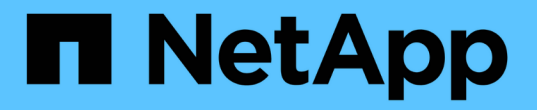

# **StorageGRID** の管理

StorageGRID 11.8

NetApp March 19, 2024

This PDF was generated from https://docs.netapp.com/ja-jp/storagegrid-118/admin/index.html on March 19, 2024. Always check docs.netapp.com for the latest.

# 目次

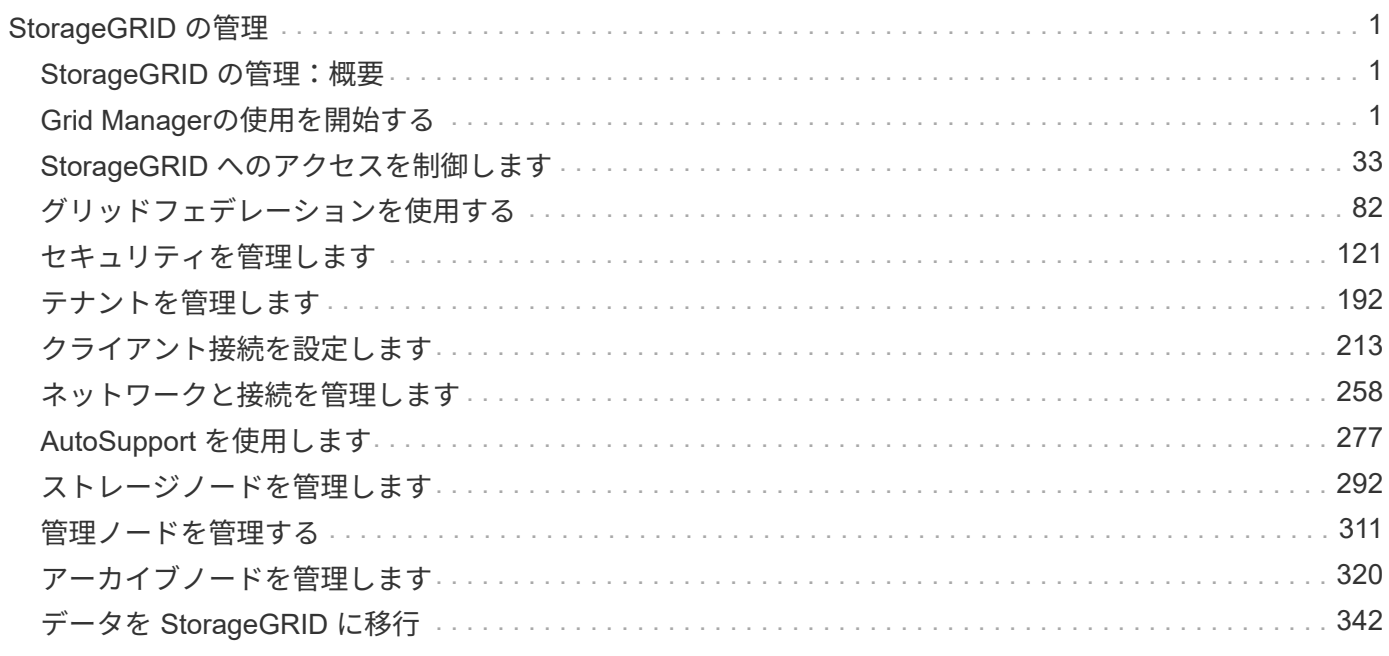

# <span id="page-2-0"></span>**StorageGRID** の管理

# <span id="page-2-1"></span>**StorageGRID** の管理:概要

以下の手順に従って、 StorageGRID システムを設定および管理します。

これらの手順について

StorageGRIDの設定と管理の主なタスクでは、次のことを実行できます。

- Grid Managerを使用してグループとユーザを設定する
- テナントアカウントを作成して、S3およびSwiftクライアントアプリケーションによるオブジェクトの格 納と読み出しを許可する
- StorageGRIDネットワークの設定と管理
- AutoSupport を設定します
- ノード設定を管理します。

作業を開始する前に

- StorageGRID システムに関する一般的な知識が必要です。
- Linux のコマンドシェル、ネットワーク、サーバハードウェアのセットアップと設定について、詳しい知 識が必要です。

# <span id="page-2-2"></span>**Grid Manager**の使用を開始する

<span id="page-2-3"></span>**Web** ブラウザの要件

サポートされている Web ブラウザを使用する必要があります。

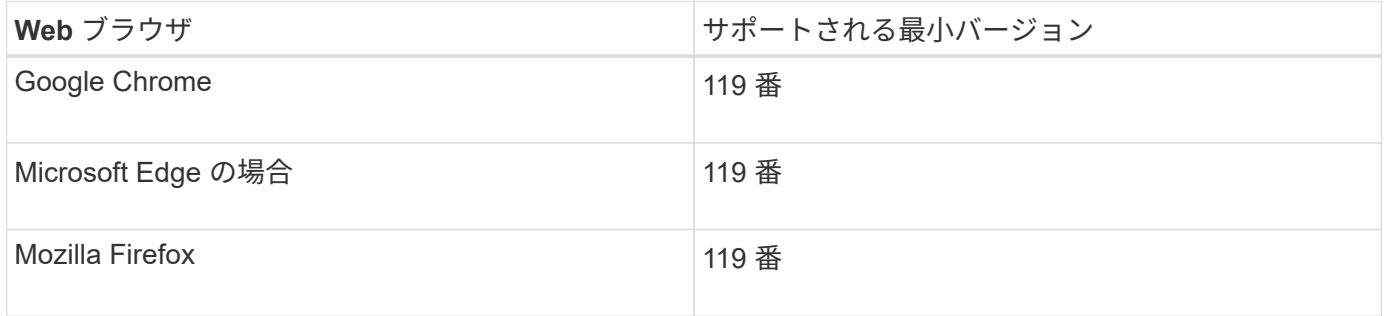

ブラウザウィンドウの幅を推奨される値に設定してください。

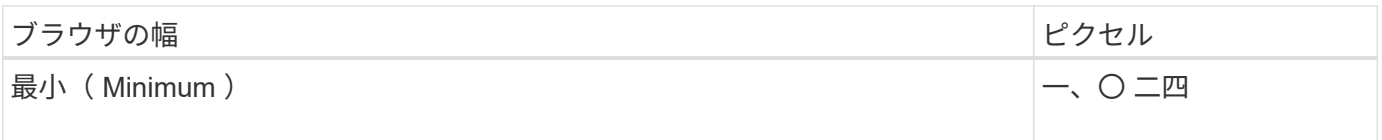

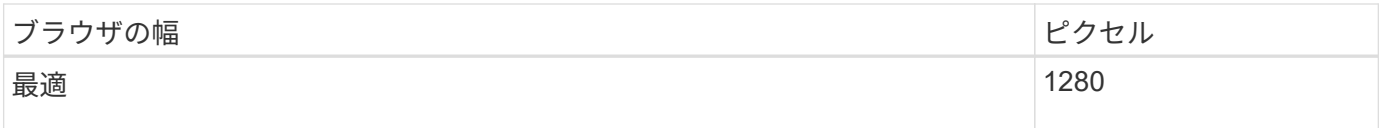

# **Grid Manager** にサインインします

Grid Manager のサインインページにアクセスするには、サポートされている Web ブラ ウザのアドレスバーに管理ノードの完全修飾ドメイン名( FQDN )または IP アドレス を入力します。

## 概要

各 StorageGRID システムには、 1 つのプライマリ管理ノードと、任意の数のプライマリ以外の管理ノードが 含まれています。任意の管理ノードでグリッドマネージャにサインインして、 StorageGRID システムを管理 できます。ただし、管理ノードはまったく同じではありません。

- ある管理ノードで実行されたアラームの確認応答(従来のシステム)は他の管理ノードにはコピーされま せん。そのため、各管理ノードでアラームについて異なる情報が表示される可能性があります。
- 一部のメンテナンス手順は、プライマリ管理ノードでしか実行できません。

**HA**グループに接続します

管理ノードがハイアベイラビリティ (HA) グループに含まれている場合は、 HA グループの仮想 IP アドレ スまたは仮想 IP アドレスにマッピングされる完全修飾ドメイン名を使用して接続します。プライマリ管理ノ ードが使用できない場合を除いてプライマリ管理ノード上のグリッド Manager にアクセスするよう、プライ マリ管理ノードをグループのプライマリインターフェイスとして選択する必要があります。を参照してくださ い ["](#page-230-0)[ハイアベイラビリティグループを管理します](#page-230-0)["](#page-230-0)。

**SSO**を使用します

の場合、サインイン手順は少し異なります ["](#page-54-0)[シングルサインオン\(](#page-54-0)[SSO](#page-54-0)[\)が設定されている](#page-54-0)["](#page-54-0)。

最初の管理ノードで**Grid Manager**にサインインします

作業を開始する前に

- ログインクレデンシャルが必要です。
- を使用している ["](#page-2-3)[サポートされている](#page-2-3) [Web](#page-2-3) [ブラウザ](#page-2-3)["](#page-2-3)。
- Web ブラウザでクッキーが有効になっている必要があります。
- 少なくとも1つの権限が割り当てられたユーザグループに属している必要があります。
- Grid ManagerのURLが必要です。

https://*FQDN\_or\_Admin\_Node\_IP*/

完全修飾ドメイン名、管理ノードのIPアドレス、または管理ノードのHAグループの仮想IPアドレスを使用 できます。

HTTPSのデフォルトのポート(443)以外のポートでGrid Managerにアクセスするには、URLにポート番 号を追加します。

https://*FQDN\_or\_Admin\_Node\_IP:port*/

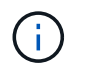

SSOは制限されたGrid Managerポートでは使用できません。ポート 443 を使用する必要が あります。

手順

- 1. サポートされている Web ブラウザを起動します。
- 2. ブラウザのアドレスバーに、Grid ManagerのURLを入力します。
- 3. セキュリティアラートが表示された場合は、ブラウザのインストールウィザードを使用して証明書をイン ストールします。を参照してください ["](#page-126-0)[セキュリティ証明書を管理する](#page-126-0)["](#page-126-0)。
- 4. Grid Manager にサインインします。

表示されるサインイン画面は、StorageGRID 用にシングルサインオン(SSO)が設定されているかどう かによって異なります。

**SSO**を使用しない

 $\mathsf{r}$ 

- a. Grid Manager のユーザ名とパスワードを入力します。
- b. 「サインイン」を選択します。

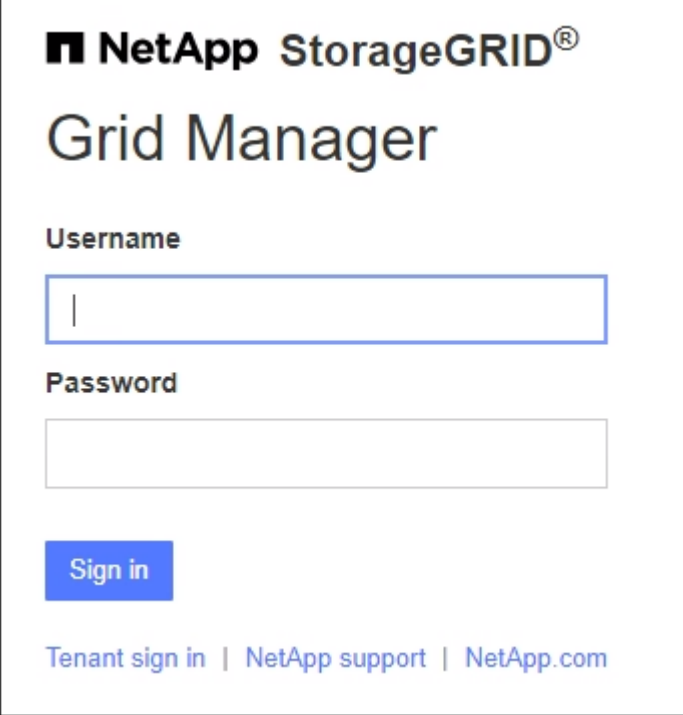

**SSO**を使用する

- StorageGRID がSSOを使用しており、このブラウザで初めてURLにアクセスした場合は、次の 手順を実行します。
	- i. 「サインイン」を選択します。[Account]フィールドに0を入力したままにしておくことがで きます。

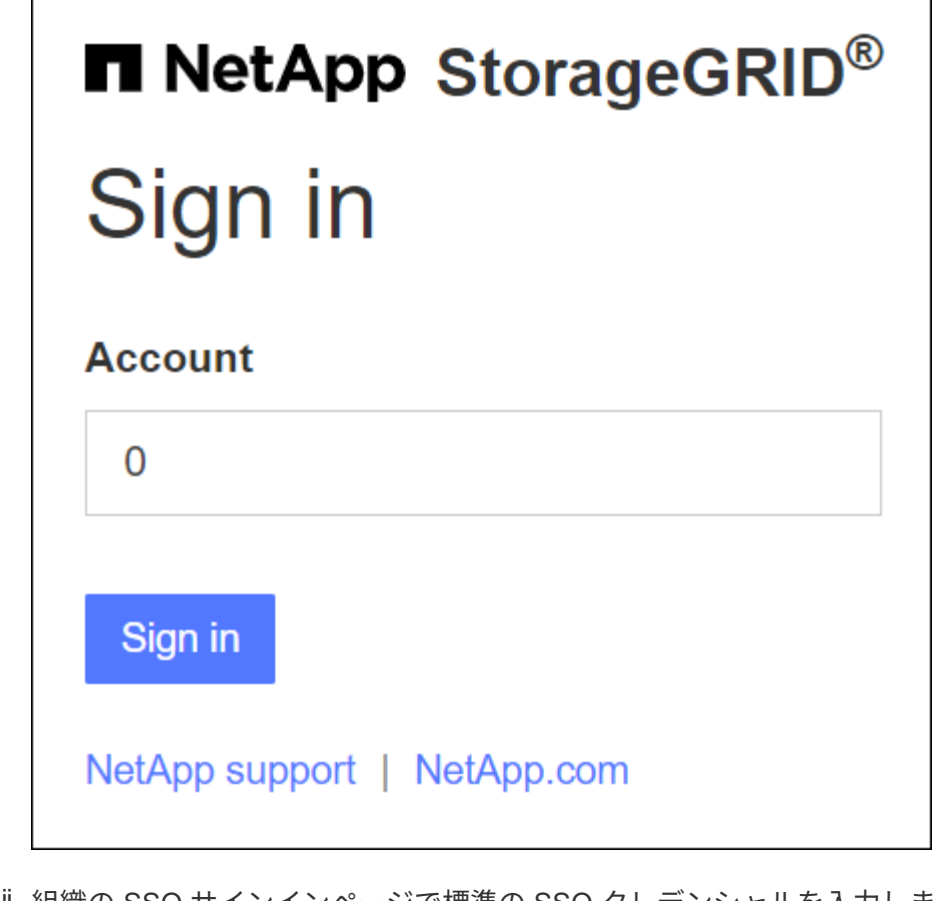

ii. 組織の SSO サインインページで標準の SSO クレデンシャルを入力します。例:

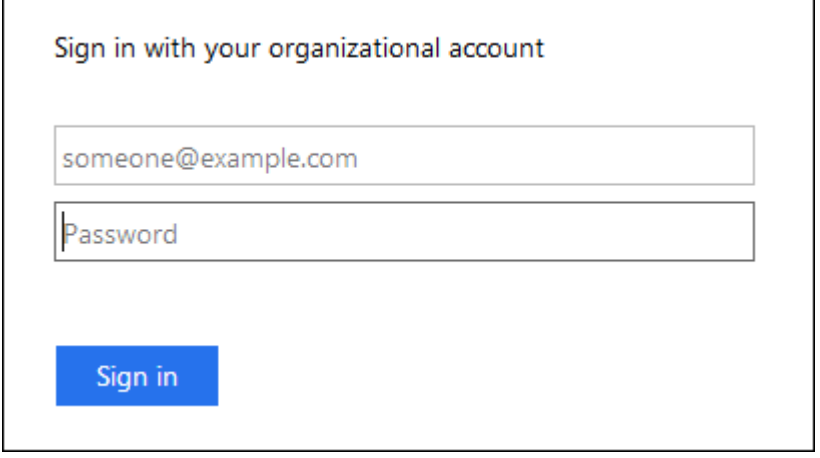

- StorageGRID でSSOを使用しており、Grid Managerまたはテナントアカウントに以前にアクセ スしたことがある場合は、次の手順を実行します。
	- i. 0 (**Grid Manager**のアカウント**ID**)を入力するか、最近のアカウントのリストに表示されて いる場合は Grid Manager \*を選択します。

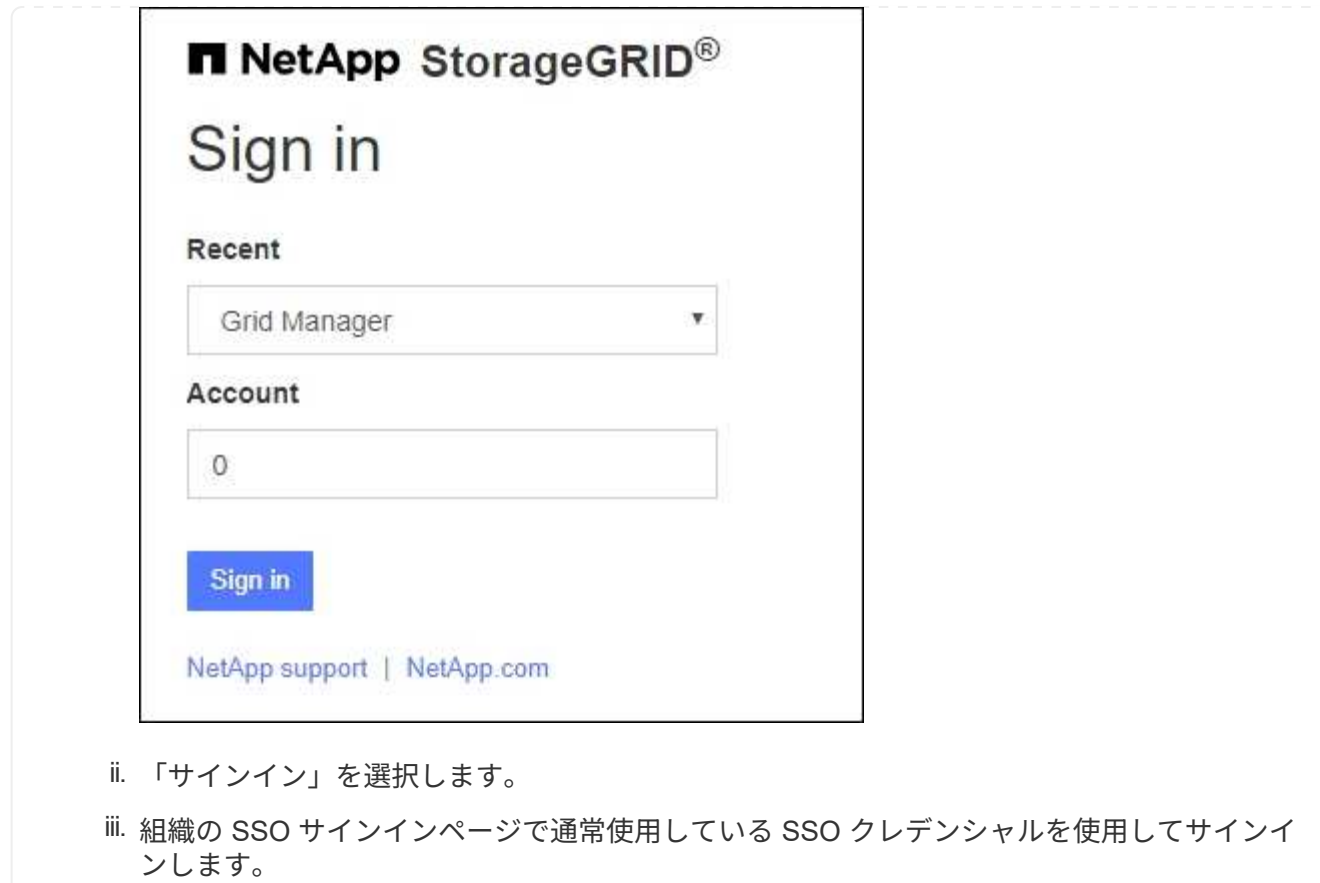

サインインすると、ダッシュボードを含むGrid Managerのホームページが表示されます。表示される情報に ついては、を参照してください ["](https://docs.netapp.com/ja-jp/storagegrid-118/monitor/viewing-dashboard.html)[ダッシュボードを表示および管理します](https://docs.netapp.com/ja-jp/storagegrid-118/monitor/viewing-dashboard.html)["](https://docs.netapp.com/ja-jp/storagegrid-118/monitor/viewing-dashboard.html)。

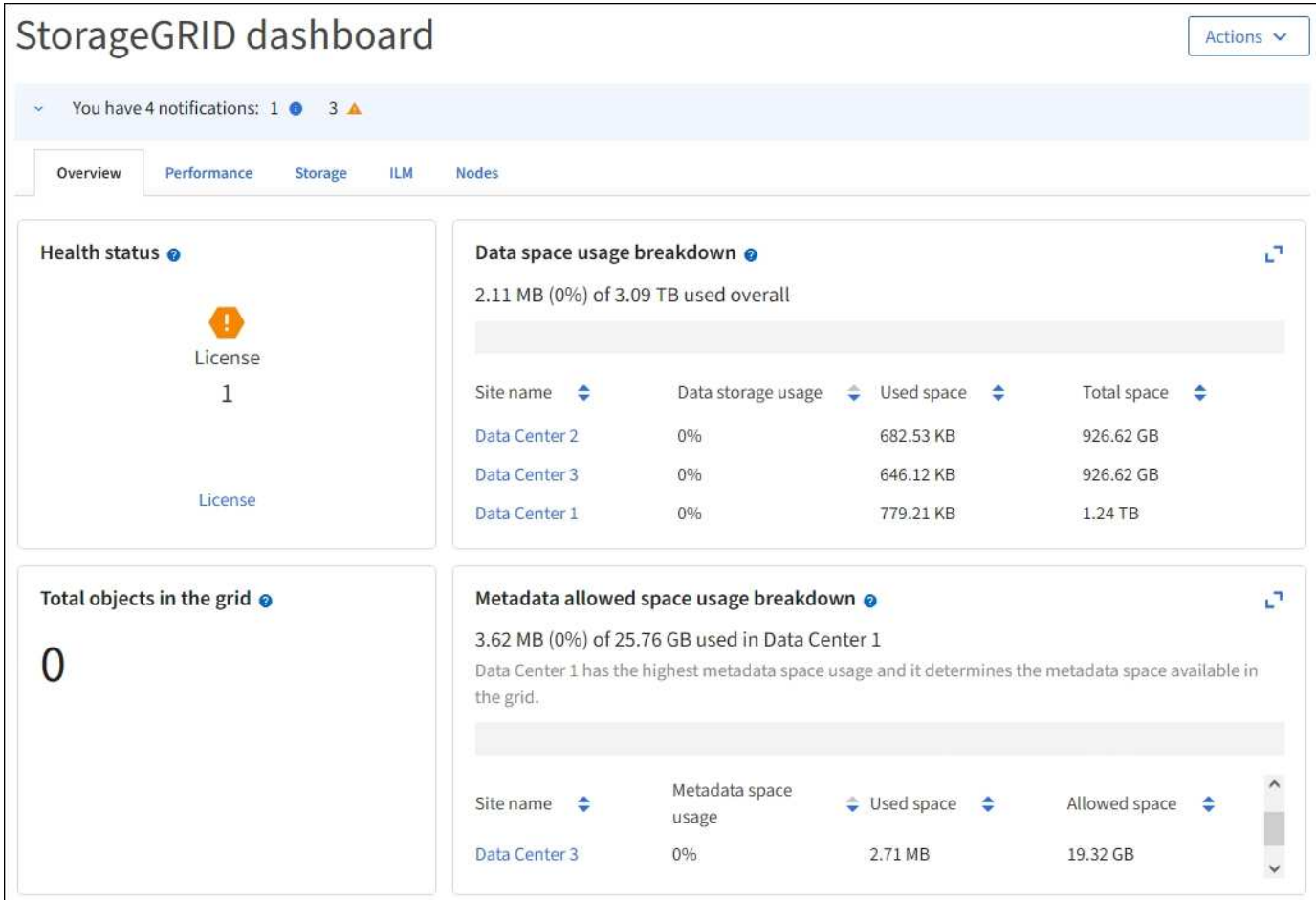

別の管理ノードにサインインします

次の手順に従って、別の管理ノードにサインインします。

# **SSO**を使用しない

手順

- 1. ブラウザのアドレスバーに、他の管理ノードの完全修飾ドメイン名または IP アドレスを入力しま す。必要に応じてポート番号を追加します。
- 2. Grid Manager のユーザ名とパスワードを入力します。
- 3. 「サインイン」を選択します。

### **SSO**を使用する

SSOを使用しているStorageGRID で1つの管理ノードにサインインしている場合は、再度サインインし なくても他の管理ノードにアクセスできます。

## 手順

- 1. ブラウザのアドレスバーに、もう一方の管理ノードの完全修飾ドメイン名またはIPアドレスを入力し ます。
- 2. SSOセッションの有効期限が切れている場合は、クレデンシャルを再度入力します。

**Grid Manager** からサインアウトします

グリッドマネージャの操作が完了したら、サインアウトして、権限のないユーザ がStorageGRID システムにアクセスできないようにする必要があります。ブラウザのク ッキーの設定によっては、ブラウザを閉じてもシステムからサインアウトされない場合 があります。

手順

1. 右上のユーザ名を選択します。

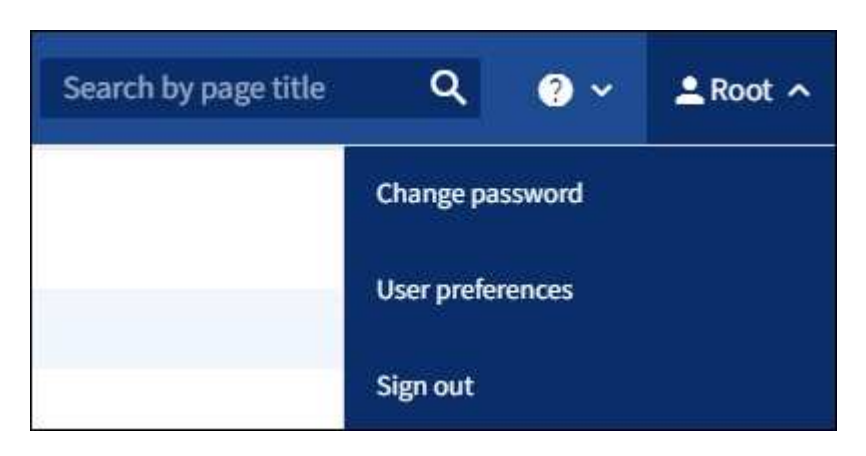

2. [サインアウト]\*を選択します。

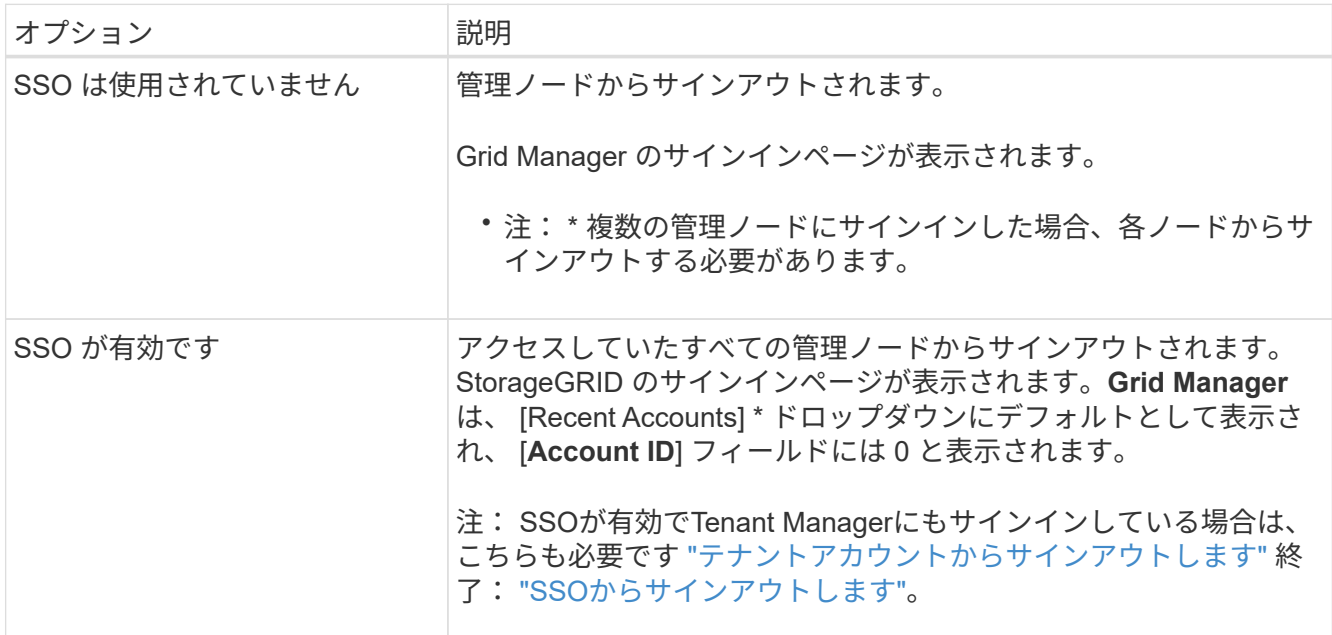

# パスワードを変更します

Grid Manager のローカルユーザは自分のパスワードを変更できます。

作業を開始する前に

を使用して Grid Manager にサインインします ["](#page-2-3)[サポートされている](#page-2-3) [Web](#page-2-3) [ブラウザ](#page-2-3)["](#page-2-3)。

### このタスクについて

フェデレーテッドユーザとしてStorageGRID にサインインする場合やシングルサインオン (SSO) が有効に なっている場合は、Grid Managerでパスワードを変更することはできません。代わりに、 Active Directory や OpenLDAP などの外部 ID ソースでパスワードを変更する必要があります。

手順

- 1. Grid Manager のヘッダーで、 \* \_ your name\_\* > \* Change password \* を選択します。
- 2. 現在のパスワードを入力します。
- 3. 新しいパスワードを入力します。

パスワードは 8 文字以上 32 文字以下にする必要があります。パスワードでは大文字と小文字が区別され ます。

- 4. 新しいパスワードをもう一度入力します。
- 5. [ 保存 ( Save ) ] を選択します。

# **StorageGRID** ライセンス情報を表示します

グリッドの最大ストレージ容量など、 StorageGRID システムのライセンス情報を必要に 応じていつでも表示できます。

作業を開始する前に

• を使用して Grid Manager にサインインします ["](#page-2-3)[サポートされている](#page-2-3) [Web](#page-2-3) [ブラウザ](#page-2-3)["](#page-2-3)。

このタスクについて

このStorageGRID システムのソフトウェアライセンスを持つ問題 がある場合は、ダッシュボードの[Health]ス テータスカードにライセンスステータスアイコンと\*[License]リンクが表示されます。番号は、ライセンス関 連の問題の数を示します。

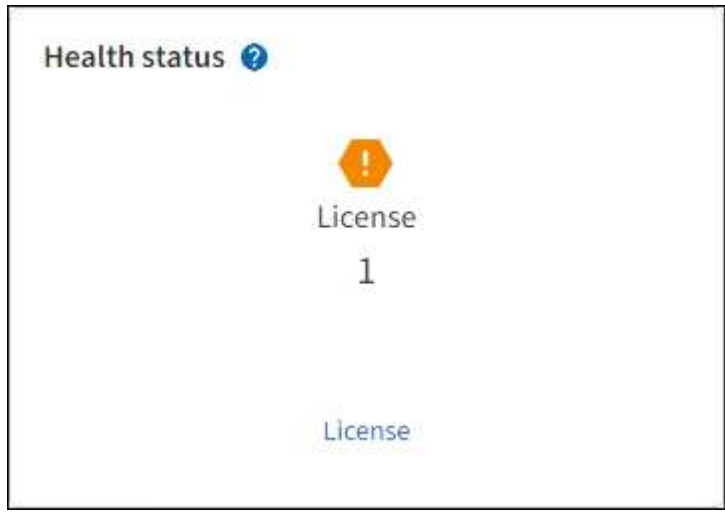

## 手順

1. 次のいずれかを実行して[License]ページにアクセスします。

- [\* maintenance \* (メンテナンス \* ) ] > [\* System \* (システム \* ) ] > [\* License \* (ライセンス \*
- ダッシュボードの[Health]ステータスカードで、ライセンスステータスアイコンまたは\*[License]\*リン

クを選択します。

このリンクは、ライセンスを持つ問題 が存在する場合にのみ表示されます。

- 2. 現在のライセンスの読み取り専用の詳細を表示します。
	- StorageGRID システム ID 。この StorageGRID インストールの一意の ID 番号です
	- ライセンスのシリアル番号
	- ライセンスタイプ(\* Perpetual または Subscription \*)
	- グリッドのライセンスが付与されているストレージ容量
	- サポートされるストレージ容量
	- ライセンスの終了日。永久ライセンスの場合は「N/A \*」と表示されます。
	- サポート終了日

この日付は現在のライセンスファイルから読み取られます。ライセンスファイルの取得後にサポート サービス契約を延長または更新した場合は、期限が切れている可能性があります。この値を更新する には、を参照してください ["StorageGRID](#page-11-0) [ライセンス情報を](#page-11-0)[更新](#page-11-0)[します](#page-11-0)["](#page-11-0)。Active IQ を使用して実際の 契約終了日を表示することもできます。

◦ ライセンステキストファイルの内容

# <span id="page-11-0"></span>**StorageGRID** ライセンス情報を更新します

ライセンス内容に変更があった場合は、 StorageGRID システムのライセンス情報を更新 する必要があります。たとえば、グリッド用のストレージ容量を追加で購入した場合 は、ライセンス情報を更新する必要があります。

作業を開始する前に

- StorageGRID システムに適用する新しいライセンスファイルを用意しておきます。
- これで完了です ["](#page-47-0)[特](#page-47-0)[定のアクセス権限](#page-47-0)["](#page-47-0)。
- プロビジョニングパスフレーズを用意します。

手順

- 1. [\* maintenance \* (メンテナンス \* ) ] > [\* System \* (システム \* ) ] > [\* License \* (ライセンス \*
- 2. [ライセンスの更新]セクションで、\*[参照]\*を選択します。
- 3. 新しいライセンスファイルを探して選択します。 (.txt)。

新しいライセンスファイルが検証され、表示されます。

- 4. プロビジョニングパスフレーズを入力します。
- 5. [ 保存( Save ) ] を選択します。

# **API**の使用

<span id="page-12-0"></span>グリッド管理 **API** を使用します

Grid Manager のユーザインターフェイスの代わりにグリッド管理 REST API を使用し て、システム管理タスクを実行できます。たとえば、 API を使用して処理を自動化した り、ユーザなどの複数のエンティティを迅速に作成したりできます。

トップレベルのリソース

グリッド管理 API で使用可能な最上位のリソースは次のとおりです。

- /grid:Grid Managerユーザのみがアクセスでき、設定されているグループ権限に基づいてアクセスが制 限されます。
- /org:テナントアカウントのローカルまたはフェデレーテッドLDAPグループに属するユーザのみがアク セスできます。詳細については、を参照してください ["](https://docs.netapp.com/ja-jp/storagegrid-118/tenant/index.html)[テナントアカウントを使用する](https://docs.netapp.com/ja-jp/storagegrid-118/tenant/index.html)["](https://docs.netapp.com/ja-jp/storagegrid-118/tenant/index.html)。
- /private: Grid Managerユーザのみがアクセスでき、設定されているグループ権限に基づいてアクセス が制限されます。プライベート API は予告なく変更される場合があります。StorageGRID プライベート エンドポイントは、要求の API バージョンも無視します。

#### 問題 **API** 要求

グリッド管理 API では、 Swagger オープンソース API プラットフォームを使用します。Swagger のわかりや すいユーザインターフェイスを使用して、開発者および一般のユーザは StorageGRID で API を使用してリア ルタイムの処理を実行できます。

Swagger のユーザインターフェイスでは、各 API 処理に関する詳細情報とドキュメントを参照できます。

作業を開始する前に

- を使用して Grid Manager にサインインします ["](#page-2-3)[サポートされている](#page-2-3) [Web](#page-2-3) [ブラウザ](#page-2-3)["](#page-2-3)。
- これで完了です ["](#page-47-0)[特](#page-47-0)[定のアクセス権限](#page-47-0)["](#page-47-0)。

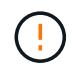

API Docs Web ページを使用して実行する API 処理はすべてその場で実行されます。設定デー タやその他のデータを誤って作成、更新、または削除しないように注意してください。

#### 手順

1. Grid Managerのヘッダーでヘルプアイコンを選択し、\*[API documentation]\*を選択します。

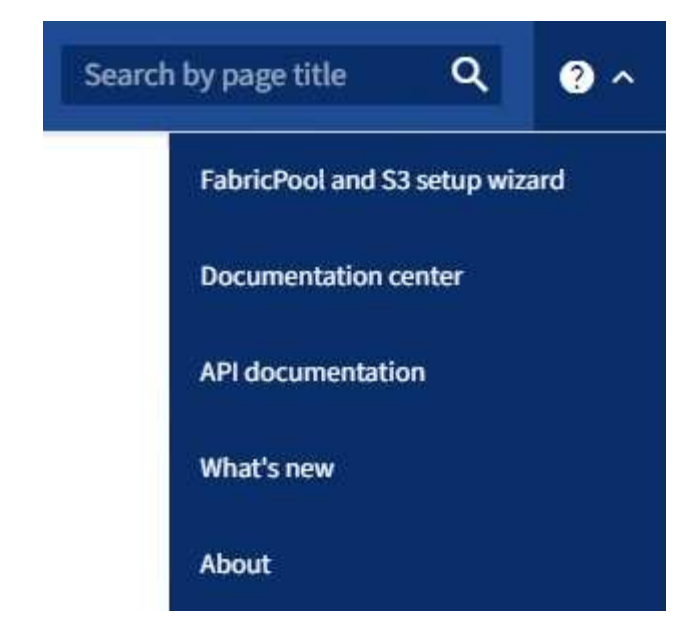

2. プライベート API を使用して操作を実行するには、 StorageGRID 管理 API ページで \* プライベート API ドキュメントへ移動 \* を選択します。

プライベート API は予告なく変更される場合があります。StorageGRID プライベートエンドポイント は、要求の API バージョンも無視します。

3. 目的の処理を選択します。

API 処理を拡張すると、 GET 、 PUT 、 UPDATE 、 DELETE など、使用可能な HTTP アクションを確認 できます。

4. HTTP アクションを選択して、要求の詳細を確認します。これには、エンドポイント URL 、必須または オプションのパラメータのリスト、要求の本文の例(必要な場合)、想定される応答が含まれます。

#### groups Operations on groups

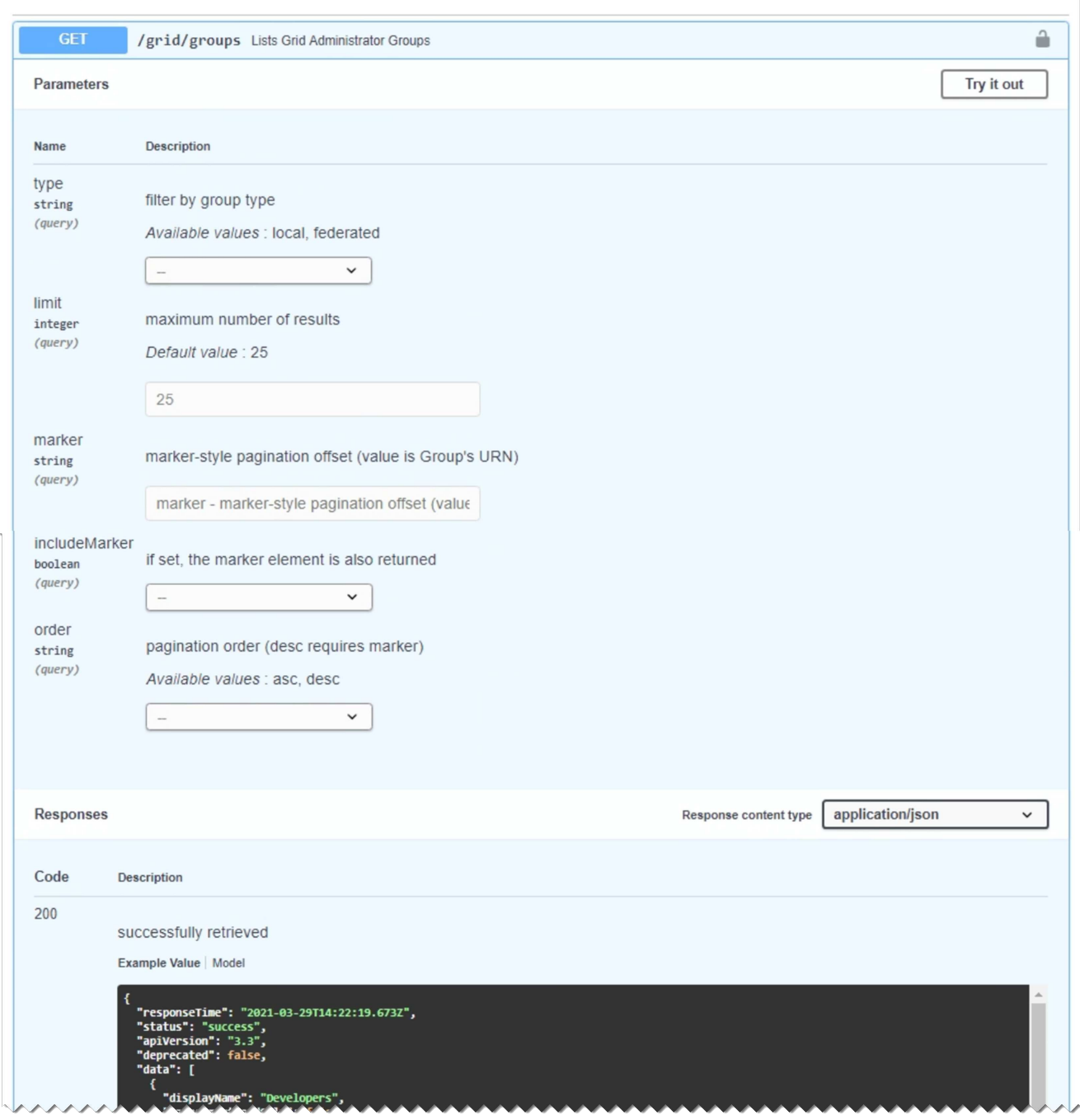

- 5. グループやユーザの ID など、要求で追加のパラメータが必要かどうかを確認します。次に、これらの値 を取得します。必要な情報を取得するために、先に別の API 要求の問題 が必要になることがあります。
- 6. 要求の本文の例を変更する必要があるかどうかを判断します。その場合は、 \* Model \* を選択して各フィ ールドの要件を確認できます。
- 7. [\* 試してみてください \* ] を選択します。
- 8. 必要なパラメータを指定するか、必要に応じて要求の本文を変更します。
- 9. [\* Execute] を選択します。
- 10. 応答コードを確認し、要求が成功したかどうかを判断します。

グリッド管理 API では、使用可能な処理が次のセクションに分類されます。

 $(i)$ 

このリストには、パブリック API で使用可能な処理のみが含まれます。

- \* accounts \*:新しいアカウントの作成や特定のアカウントのストレージ使用状況の取得など、ストレージ テナントアカウントを管理する処理。
- \* alarms \*:現在のアラーム(従来のシステム)をリストし、現在のアラートやノードの接続状態の概要な ど、グリッドの健全性に関する情報を返す処理。
- \* alert-history \*:解決済みのアラートに対する処理。
- \* alert-receivers \*:アラート通知受信者(Eメール)に対する処理。
- \* alert-rules \*:アラートルールに対する処理。
- \* alert-silences \*:アラートサイレンスに対する処理。
- \* alerts \*:アラートに対する処理。
- **audit**:監査構成を一覧表示および更新する操作。
- **auth**:ユーザセッション認証を実行する処理。

グリッド管理 API は、ベアラートークン認証方式をサポートしています。サインインするには、認証要求 (つまり、 POST /api/v3/authorize)。ユーザが認証されると、セキュリティトークンが返されま す。このトークンは、後続の API 要求(「 Authorization : Bearer\_token\_ 」)のヘッダーで指定する必 要があります。トークンは16時間後に期限切れになります。

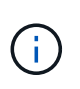

StorageGRID システムでシングルサインオンが有効になっている場合は、別の手順による 認証が必要です。「シングルサインオンが有効な場合のAPIへのログイン」を参照してくだ さい。

認証セキュリティの向上については、「クロスサイトリクエストフォージェリからの保護」を参照してく ださい。

- \* client-certificates \*:外部の監視ツールを使用してStorageGRID に安全にアクセスできるように、クライ アント証明書を設定する処理。
- \* config \*:製品リリースおよびGrid管理APIのバージョンに関連する処理。製品のリリースバージョンお よびそのリリースでサポートされているグリッド管理 API のメジャーバージョンをリストし、廃止された バージョンの API を無効にすることができます。
- \* deactivated-features \*:非アクティブ化された可能性がある機能を表示する操作。
- \* dns-servers \*:設定されている外部DNSサーバをリストおよび変更する処理。
- \* drive-details \*:特定のストレージアプライアンスモデルのドライブに対する処理。
- \* endpoint-domain-names \*:S3エンドポイントのドメイン名をリストおよび変更する処理。
- イレイジャーコーディング:イレイジャーコーディングプロファイルに対する処理。
- **expansion**:拡張の操作(プロシージャレベル)。
- \* expansion-nodes \*:拡張の処理(ノードレベル)。
- \* expansion-sites \*:拡張の処理(サイトレベル)。
- \* grid-networks \*:グリッドネットワークリストをリストおよび変更する処理。
- \* grid-passwords \*:Gridパスワード管理の処理。
- \* groups \*:ローカルのグリッド管理者グループを管理する処理、およびフェデレーテッドグリッド管理 者グループを外部のLDAPサーバから取得する処理。
- \*identity-source \*:外部のアイデンティティソースを設定する処理、およびフェデレーテッドグループと ユーザ情報を手動で同期する処理。
- ・\* ILM \*:情報ライフサイクル管理(ILM)の処理。
- \* in-progress-procedures \*:現在進行中のメンテナンス手順を取得します。
- \* license \*:StorageGRID ライセンスを取得および更新する処理。
- \* logs \*:ログファイルを収集およびダウンロードする処理。v
- \* metrics \*:StorageGRID メトリックに対する処理。特定の時点におけるインスタントメトリッククエ リ、および一定期間にわたるメトリッククエリを含みます。グリッド管理 API は、バックエンドのデータ ソースとして Prometheus システム監視ツールを使用します。Prometheus クエリの構築については、 Prometheus の Web サイトを参照してください。

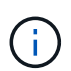

を含む指標 *private* 名前には、内部使用のみを目的としています。これらの指標は、 StorageGRID のリリース間で予告なく変更される可能性があります。

- \* node-details \*:ノードの詳細に対する処理。
- \* node-health \*:ノードの健常性ステータスに対する処理。
- \* node-storage-state \*:ノードのストレージステータスに対する処理。
- \*ntp-servers \*:外部のネットワークタイムプロトコル(NTP)サーバをリストまたは更新する処理。
- \* objects \*:オブジェクトおよびオブジェクトメタデータに対する処理。
- \* recovery\*:リカバリ手順 の処理。
- \* recovery-package \*:リカバリパッケージをダウンロードする処理。
- **regions**:リージョンを表示および作成する操作。
- \* s3-object-lock \*:グローバルS3オブジェクトロック設定に対する処理。
- \* server-certificate \*:Grid Managerサーバ証明書を表示および更新する処理。
- **snmp**:現在のSNMP設定に対する操作。
- \* storage-watermarks \*:ストレージノードのウォーターマーク。
- \* traffic-classes \*:トラフィック分類ポリシーの処理。
- \* untrusted-client-network \*:信頼されていないクライアントネットワーク構成に対する処理。
- \* users \*:Grid Managerユーザを表示および管理する処理。

グリッド管理 **API** のバージョン管理

グリッド管理 API では、バージョン管理を使用して無停止アップグレードがサポートさ れます。

たとえば、このリクエストURLはAPIのバージョン4を指定します。

https://*hostname\_or\_ip\_address*/api/v4/authorize

APIのメジャーバージョンは、古いバージョンと互換性がない\_変更を行うと更新されます。APIのマイナーバ ージョンは、\_が古いバージョンと互換性がある\_に変更されると更新されます。互換性のある変更には、新 しいエンドポイントやプロパティの追加などがあります。

次の例は、変更のタイプに基づいて API バージョンがどのように更新されるかを示しています。

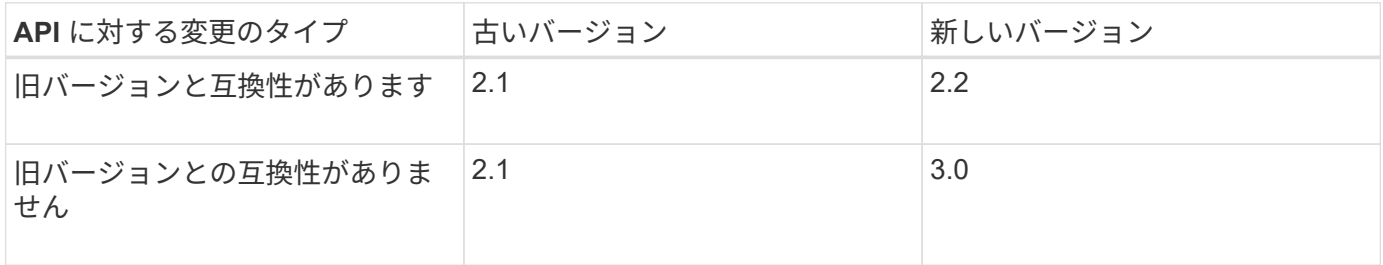

StorageGRIDソフトウェアを初めてインストールすると、最新バージョンのAPIのみが有効になります。ただ し、 StorageGRID の新機能リリースにアップグレードした場合、少なくとも StorageGRID の機能リリース 1 つ分の間は、古い API バージョンにも引き続きアクセスできます。

 $(i)$ 

サポートされるバージョンを設定できます。詳細については、Swagger APIドキュメントの\* config \*セクションを参照してください。 ["Grid](#page-12-0) [管理](#page-12-0) [API"](#page-12-0) を参照してください。すべてのAPIク ライアントを新しいバージョンを使用するように更新したら、古いバージョンのサポートを無 効にする必要があります。

古い要求は、次の方法で廃止とマークされます。

- 応答ヘッダーが「 Deprecated : true 」となる。
- JSON 応答の本文に「 deprecated : true 」が追加される
- 廃止の警告が nms.log に追加される。例:

Received call to deprecated v2 API at POST "/api/v2/authorize"

現在のリリースでサポートされている **API** のバージョンを確認します

を使用します GET /versions サポートされているAPIメジャーバージョンのリストを返すAPI要求。この要 求は、Swagger APIドキュメントの\* config \*セクションにあります。

```
GET https://{{IP-Address}}/api/versions
{
    "responseTime": "2023-06-27T22:13:50.750Z",
    "status": "success",
    "apiVersion": "4.0",
    "data": [
      2,
      3,
    \Lambda  ]
}
```
要求の **API** バージョンを指定します

パスパラメータを使用してAPIバージョンを指定できます (/api/v4)またはヘッダー (Api-Version: 4 )。両方の値を指定した場合は、ヘッダー値がパス値よりも優先されます。

curl https://[IP-Address]/api/v4/grid/accounts

curl -H "Api-Version: 4" https://[IP-Address]/api/grid/accounts

クロスサイトリクエストフォージェリ (CSRF)の防止

CSRF トークンを使用してクッキーによる認証を強化すると、 StorageGRID に対するク ロスサイトリクエストフォージェリ( CSRF)攻撃を防ぐことができます。Grid Manager と Tenant Manager はこのセキュリティ機能を自動的に有効にします。他の API クライアントは、サインイン時にこの機能を有効にするかどうかを選択できます。

攻撃者が別のサイト(たとえば、 HTTP フォーム POST を使用して)への要求をトリガーできる場合、サイ ンインしているユーザのクッキーを使用して特定の要求を原因 が送信できます。

StorageGRID では、 CSRF トークンを使用して CSRF 攻撃を防ぐことができます。有効にした場合、特定の クッキーの内容が特定のヘッダーまたは特定の POST パラメータの内容と一致する必要があります。

この機能を有効にするには、を設定します csrfToken パラメータの値 true 認証中です。デフォルトはです false。

```
curl -X POST --header "Content-Type: application/json" --header "Accept:
application/json" -d "{
    \"username\": \"MyUserName\",
   \"password\": \"MyPassword\",
   \"cookie\": true,
    \"csrfToken\": true
}" "https://example.com/api/v3/authorize"
```
trueの場合は、Aです GridCsrfToken クッキーは、Grid Managerおよびへのサインインにランダムな値を使 用して設定されます AccountCsrfToken クッキーは、Tenant Managerへのサインインではランダムな値で 設定されます。

クッキーが存在する場合は、システムの状態を変更できるすべての要求( POST 、 PUT 、 PATCH 、 DELETE)には次のいずれかが含まれている必要があります。

- 。 X-Csrf-Token CSRFトークンクッキーの値がヘッダーに設定されています。
- エンドポイントがフォームエンコードされた本文を受け入れる場合:A csrfToken フォームエンコード された要求の本文パラメータ。

その他の例および詳細については、オンラインの API ドキュメントを参照してください。

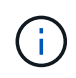

CSRFトークンクッキーが設定されている要求では、CSRF攻撃に対する追加の保護とし てJSON要求本文が必要な要求に対して「Content-Type:application/json」ヘッダーも適用され ます。

シングルサインオンが有効な場合は、 **API** を使用します

シングルサインオンが有効な場合( **Active Directory** )は **API** を使用

ある場合 ["](#page-54-0)シングルサインオン (SSO) の設定と有効[化](#page-54-0)"また、 Active Directory を SSO プロバイダとして使用する場合は、一連の API 要求を問題 で実行して、グリッド 管理 API またはテナント管理 API で有効な認証トークンを取得する必要があります。

シングルサインオンが有効な場合は、 **API** にサインインします

ここで説明する手順は、 Active Directory を SSO アイデンティティプロバイダとして使用する場合に該当し ます。

作業を開始する前に

- StorageGRID ユーザグループに属するフェデレーテッドユーザの SSO ユーザ名とパスワードが必要で す。
- テナント管理 API にアクセスする場合は、テナントアカウント ID を確認しておきます。

このタスクについて

認証トークンを取得するには、次のいずれかの例を使用します。

- 。 storagegrid-ssoauth.py Pythonスクリプト。StorageGRID インストールファイルのディレクトリ にあります (./rpms Red Hat Enterprise Linuxの場合は、 ./debs UbuntuまたはDebianの場合は、および ./vsphere VMwareの場合)をクリックします。
- cURL 要求のワークフローの例。

cURL ワークフローは、実行に時間がかかりすぎるとタイムアウトする場合があります。次のエラーが表 示される場合があります。 A valid SubjectConfirmation was not found on this Response。

cURL ワークフローの例では、パスワードが他のユーザに表示されないように保護されてい ません。

URLエンコード問題 を使用している場合は、次のエラーが表示されることがあります。 Unsupported SAML version。

### 手順

- 1. 認証トークンを取得するには、次のいずれかの方法を選択します。
	- を使用します storagegrid-ssoauth.py Pythonスクリプト。手順2に進みます。

◦ curl 要求を使用します。手順 3 に進みます。

2. を使用する場合は、を参照してください storagegrid-ssoauth.py スクリプトを使用して、Pythonイ ンタープリタにスクリプトを渡し、スクリプトを実行します。

プロンプトが表示されたら、次の引数の値を入力します。

- SSO 方式。ADFS または ADFS と入力します。
- SSO ユーザ名
- StorageGRID がインストールされているドメイン
- StorageGRID のアドレス
- テナント管理 API にアクセスする場合は、テナントアカウント ID 。

python3 storagegrid-ssoauth.py sso\_method: adfs saml user: my-sso-username saml domain: my-domain sg\_address: storagegrid.example.com tenant\_account\_id: 12345 Enter the user's SAML password: StorageGRID Auth Token: 56eb07bf-21f6-40b7-afob-5c6cacfb25e7

StorageGRID 認証トークンが出力に表示されます。SSO を使用していない場合の API の使用方法と同様 に、トークンを他の要求に使用できるようになりました。

- 3. cURL 要求を使用する場合は、次の手順 を使用します。
	- a. サインインに必要な変数を宣言します。

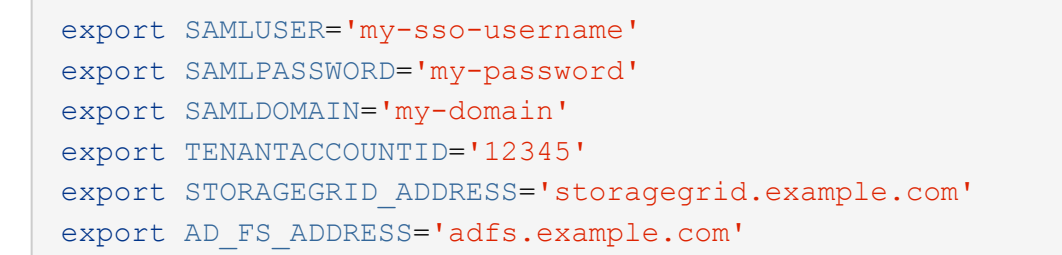

 $\mathbf{d}$ 

グリッド管理APIにアクセスするには、として0を使用します TENANTACCOUNTID。

b. 署名付き認証URLを受信するには、へのPOST要求を問題 に送信します `/api/v3/authorize-saml`をク リックし、応答からJSONエンコードを削除します。

次の例は、の署名付き認証URLに対するPOST要求を示しています TENANTACCOUNTID。結果はに渡 されます python -m json.tool をクリックしてJSONエンコーディングを削除します。

```
curl -X POST "https://$STORAGEGRID ADDRESS/api/v3/authorize-saml" \
    -H "accept: application/json" -H "Content-Type: application/json"
\setminus  --data "{\"accountId\": \"$TENANTACCOUNTID\"}" | python -m
json.tool
```
この例の応答には、 URL エンコードされた署名済み URL が含まれていますが、 JSON エンコードさ れたレイヤは含まれていません。

```
{
      "apiVersion": "3.0",
      "data":
"https://adfs.example.com/adfs/ls/?SAMLRequest=fZHLbsIwEEV%2FJTuv7...
sSl%2BfQ33cvfwA%3D&RelayState=12345",
      "responseTime": "2018-11-06T16:30:23.355Z",
      "status": "success"
}
```
c. を保存します SAMLRequest 後続のコマンドで使用する応答から。

export SAMLREQUEST='fZHLbsIwEEV%2FJTuv7...sSl%2BfQ33cvfwA%3D'

d. AD FS からクライアント要求 ID を含む完全な URL を取得します。

1 つは、前の応答の URL を使用してログインフォームを要求する方法です。

```
curl "https://$AD_FS_ADDRESS/adfs/ls/?SAMLRequest=
$SAMLREQUEST&RelayState=$TENANTACCOUNTID" | grep 'form method="post"
id="loginForm"'
```
応答にはクライアント要求 ID が含まれています。

```
<form method="post" id="loginForm" autocomplete="off"
novalidate="novalidate" onKeyPress="if (event && event.keyCode == 13)
Login.submitLoginRequest();" action="/adfs/ls/?
SAMLRequest=fZHRToMwFIZfhb...UJikvo77sXPw%3D%3D&RelayState=12345&clie
nt-request-id=00000000-0000-0000-ee02-0080000000de" >
```
e. 応答からクライアント要求 ID を保存します。

export SAMLREQUESTID='00000000-0000-0000-ee02-0080000000de'

f. 前の応答のフォームアクションにクレデンシャルを送信します。

```
curl -X POST "https://$AD_FS_ADDRESS
/adfs/ls/?SAMLRequest=$SAMLREQUEST&RelayState=$TENANTACCOUNTID&client
-request-id=$SAMLREQUESTID" \
--data "UserName=$SAMLUSER@$SAMLDOMAIN&Password=
$SAMLPASSWORD&AuthMethod=FormsAuthentication" --include
```
AD FS からヘッダーに追加情報 が含まれた 302 リダイレクトが返されます。

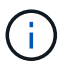

SSO システムで多要素認証( MFA )が有効になっている場合、フォームポストには 2 つ目のパスワードまたはその他のクレデンシャルも含まれます。

```
HTTP/1.1 302 Found
Content-Length: 0
Content-Type: text/html; charset=utf-8
Location:
https://adfs.example.com/adfs/ls/?SAMLRequest=fZHRToMwFIZfhb...UJikvo
77sXPw%3D%3D&RelayState=12345&client-request-id=00000000-0000-0000-
ee02-0080000000de
Set-Cookie: MSISAuth=AAEAADAvsHpXk6ApV...pmP0aEiNtJvWY=; path=/adfs;
HttpOnly; Secure
Date: Tue, 06 Nov 2018 16:55:05 GMT
```
g. を保存します MSISAuth 応答からのCookie。

```
export MSISAuth='AAEAADAvsHpXk6ApV...pmP0aEiNtJvWY='
```
h. 認証 POST からクッキーを使用して、指定した場所に GET 要求を送信します。

```
curl "https://$AD_FS_ADDRESS/adfs/ls/?SAMLRequest=
$SAMLREQUEST&RelayState=$TENANTACCOUNTID&client-request-
id=$SAMLREQUESTID" \
--cookie "MSISAuth=$MSISAuth" --include
```
応答ヘッダーには、あとでログアウトに使用する AD FS セッション情報が含まれます。応答の本文に は、非表示のフォームフィールドに SAMLResponse が含まれています。

```
HTTP/1.1 200 OK
Cache-Control: no-cache, no-store
Pragma: no-cache
Content-Length: 5665
Content-Type: text/html; charset=utf-8
Expires: -1
Server: Microsoft-HTTPAPI/2.0
P3P: ADFS doesn't have P3P policy, please contact your site's admin
for more details
Set-Cookie:
SamlSession=a3dpbnRlcnMtUHJpbWFyeS1BZG1pbi0xNzgmRmFsc2Umcng4NnJDZmFKV
XFxVWx3bkl1MnFuUSUzZCUzZCYmJiYmXzE3MjAyZTA5LThmMDgtNDRkZC04Yzg5LTQ3ND
UxYzA3ZjkzYw==; path=/adfs; HttpOnly; Secure
Set-Cookie: MSISAuthenticated=MTEvNy8yMDE4IDQ6MzI6NTkgUE0=;
path=/adfs; HttpOnly; Secure
Set-Cookie: MSISLoopDetectionCookie=MjAxOC0xMS0wNzoxNjozMjo1OVpcMQ==;
path=/adfs; HttpOnly; Secure
Date: Wed, 07 Nov 2018 16:32:59 GMT
<form method="POST" name="hiddenform"
action="https://storagegrid.example.com:443/api/saml-response">
    <input type="hidden" name="SAMLResponse"
value="PHNhbWxwOlJlc3BvbnN...1scDpSZXNwb25zZT4=" /><input
type="hidden" name="RelayState" value="12345" />
```
i. を保存します SAMLResponse 非表示フィールドから:

export SAMLResponse='PHNhbWxwOlJlc3BvbnN...1scDpSZXNwb25zZT4='

j. を使用して保存します `SAMLResponse`をクリックして、StorageGRID を作成します/api/saml-

の場合 `RelayState`をクリックします。グリッド管理APIにサインインする場合は、テナントアカウン トIDを使用します。

```
curl -X POST "https://$STORAGEGRID ADDRESS:443/api/saml-response" \
    -H "accept: application/json" \
    --data-urlencode "SAMLResponse=$SAMLResponse" \
    --data-urlencode "RelayState=$TENANTACCOUNTID" \
    | python -m json.tool
```
応答には認証トークンが含まれています。

```
{
      "apiVersion": "3.0",
      "data": "56eb07bf-21f6-40b7-af0b-5c6cacfb25e7",
      "responseTime": "2018-11-07T21:32:53.486Z",
      "status": "success"
}
```
a. 認証トークンを応答にという名前で保存します MYTOKEN。

export MYTOKEN="56eb07bf-21f6-40b7-af0b-5c6cacfb25e7"

これで、を使用できます MYTOKEN その他の要求の場合は、SSOを使用していない場合のAPIの使用方 法と同様です。

シングルサインオンが有効な場合は、 **API** からサインアウトします

シングルサインオン( SSO )が有効になっている場合は、グリッド管理 API またはテナント管理 API からサ インアウトするための一連の API 要求を問題 で処理する必要があります。 ここで説明する手順は、 Active Directory を SSO アイデンティティプロバイダとして使用する場合に該当します

このタスクについて

必要に応じて、組織のシングルログアウトページからログアウトすることで、StorageGRID APIからサインア ウトできます。または、 StorageGRID からシングルログアウト( SLO )を実行することもできます。この 場合、有効な StorageGRID ベアラトークンが必要です。

## 手順

1. 署名されたログアウト要求を生成するには、「cookie "sso=true」をSLO APIに渡します。

```
curl -k -X DELETE "https://$STORAGEGRID_ADDRESS/api/v3/authorize" \
-H "accept: application/json" \
-H "Authorization: Bearer $MYTOKEN" \
--cookie "sso=true" \
| python -m json.tool
```
ログアウト URL が返されます。

```
{
      "apiVersion": "3.0",
      "data":
"https://adfs.example.com/adfs/ls/?SAMLRequest=fZDNboMwEIRfhZ...HcQ%3D%3
D",
      "responseTime": "2018-11-20T22:20:30.839Z",
      "status": "success"
}
```
2. ログアウト URL を保存します。

```
export LOGOUT_REQUEST
='https://adfs.example.com/adfs/ls/?SAMLRequest=fZDNboMwEIRfhZ...HcQ%3D%
3D'
```
3. 要求をログアウト URL に送信し、 SLO を実行して StorageGRID にリダイレクトします。

curl --include "\$LOGOUT REQUEST"

302 応答が返されます。リダイレクト先は API のみのログアウトには適用されません。

```
HTTP/1.1 302 Found
Location: https://$STORAGEGRID_ADDRESS:443/api/saml-
logout?SAMLResponse=fVLLasMwEPwVo7ss%...%23rsa-sha256
Set-Cookie: MSISSignoutProtocol=U2FtbA==; expires=Tue, 20 Nov 2018
22:35:03 GMT; path=/adfs; HttpOnly; Secure
```
4. StorageGRID Bearer トークンを削除します。

StorageGRID Bearer トークンを削除すると、 SSO を使用しない場合と同じように動作します。「cookie "sso=true"」が指定されていない場合、ユーザはSSO状態に影響を与えずにStorageGRIDからログアウト されます。

```
curl -X DELETE "https://$STORAGEGRID_ADDRESS/api/v3/authorize" \
-H "accept: application/json" \
-H "Authorization: Bearer $MYTOKEN" \
--include
```
A 204 No Content 応答として、ユーザがサインアウトしたことが示されます。

HTTP/1.1 204 No Content

シングルサインオンが有効な場合( **Azure** )は **API** を使用

ある場合 ["](#page-54-0)シングルサインオン ( SSO) の設定と有効化" また、 Azure を [SSO](#page-54-0) プロバ イダとして使用している場合は、 2 つのサンプルスクリプトを使用して、グリッド管理 API またはテナント管理 API で有効な認証トークンを取得できます。

**Azure** シングルサインオンが有効な場合は、 **API** にサインインします

以下の手順は、 Azure を SSO アイデンティティプロバイダとして使用する場合に該当します

作業を開始する前に

- StorageGRID ユーザグループに属するフェデレーテッドユーザの SSO E メールアドレスとパスワードが 必要です。
- テナント管理 API にアクセスする場合は、テナントアカウント ID を確認しておきます。

このタスクについて

認証トークンを取得するには、次のサンプルスクリプトを使用します。

- 。 storagegrid-ssoauth-azure.py Python スクリプト
- 。 storagegrid-ssoauth-azure.js Node.jsスクリプト

どちらのスクリプトも、StorageGRIDインストールファイルディレクトリにあります。 (./rpms Red Hat Enterprise Linuxの場合は、 ./debs UbuntuまたはDebianの場合は、および ./vsphere VMwareの場合)を クリックします。

Azureと独自のAPI統合を作成するには、を参照してください storagegrid-ssoauth-azure.py スクリプ ト:Python スクリプトは、 StorageGRID に対して 2 つの要求を直接実行し(まず SAMLRequest を取得し、 あとで認証トークンを取得するため)、さらに Node.js スクリプトを呼び出して、 SSO 処理を実行します。

SSO 処理は一連の API 要求を使用して実行できますが、実行するのは簡単ではありません。puppeteer Node.js モジュールは、 Azure SSO インターフェイスを破棄するために使用します。

URLエンコード問題 を使用している場合は、次のエラーが表示されることがあります。 Unsupported SAML version。

手順

1. 必要な依存関係を次のようにインストールします。

a. Node.js をインストールします(を参照) ["https://nodejs.org/en/download/"](https://nodejs.org/en/download/))。

b. 必要な Node.js モジュール( puppeteer および jsdom )を取り付けます。

npm install -g <module>

2. Python スクリプトを Python インタープリタに渡して、スクリプトを実行します。

Python スクリプトは、対応する Node.js スクリプトを呼び出して、 Azure SSO のインタラクションを実 行します。

- 3. プロンプトが表示されたら、次の引数の値を入力します(または、パラメータを使用して渡します)。
	- Azure へのサインインに使用する SSO E メールアドレス
	- StorageGRID のアドレス
	- テナント管理 API にアクセスする場合は、テナントアカウント ID
- 4. プロンプトが表示されたら、パスワードを入力し、要求された場合に Azure に対する MFA 認証を提供で きるように準備します。

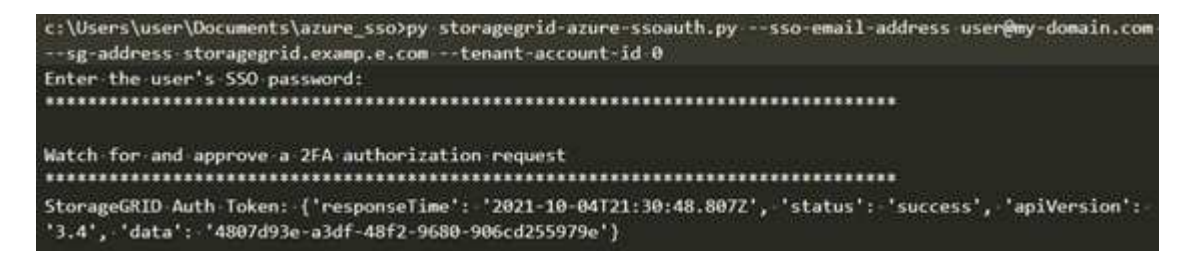

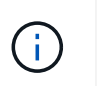

このスクリプトでは、 MFA が Microsoft Authenticator を使用して実行されていることを前 提として他の形式のMFAをサポートするようにスクリプトを変更する必要がある場合があ ります(テキストメッセージで受信したコードの入力など)。

StorageGRID 認証トークンが出力に表示されます。SSO を使用していない場合の API の使用方法と同様 に、トークンを他の要求に使用できるようになりました。

シングルサインオンが有効な場合は **API** を使用( **PingFederate** )

ある場合 ["](#page-54-0)[シングルサインオン\(](#page-54-0) [SSO](#page-54-0) [\)の設定と有効](#page-54-0)[化](#page-54-0)" また、 SSO プロバイダとして PingFederate を使用するには、グリッド管理 API またはテナント管理 API で有効な認証 トークンを取得するための一連の API 要求を問題 で処理する必要があります。

シングルサインオンが有効な場合は、 **API** にサインインします

これらの手順は、 SSO アイデンティティプロバイダとして PingFederate を使用している場合に適用されま す

作業を開始する前に

• StorageGRID ユーザグループに属するフェデレーテッドユーザの SSO ユーザ名とパスワードが必要で す。

• テナント管理 API にアクセスする場合は、テナントアカウント ID を確認しておきます。

このタスクについて

認証トークンを取得するには、次のいずれかの例を使用します。

- 。 storagegrid-ssoauth.py Pythonスクリプト。StorageGRID インストールファイルのディレクトリ にあります (./rpms Red Hat Enterprise Linuxの場合は、 ./debs UbuntuまたはDebianの場合は、および ./vsphere VMwareの場合)をクリックします。
- cURL 要求のワークフローの例。

cURL ワークフローは、実行に時間がかかりすぎるとタイムアウトする場合があります。次のエラーが表 示される場合があります。 A valid SubjectConfirmation was not found on this Response。

 $\mathbf{d}$ 

cURL ワークフローの例では、パスワードが他のユーザに表示されないように保護されてい ません。

URLエンコード問題 を使用している場合は、次のエラーが表示されることがあります。 Unsupported SAML version。

## 手順

- 1. 認証トークンを取得するには、次のいずれかの方法を選択します。
	- を使用します storagegrid-ssoauth.py Pythonスクリプト。手順2に進みます。
	- curl 要求を使用します。手順 3 に進みます。
- 2. を使用する場合は、を参照してください storagegrid-ssoauth.py スクリプトを使用して、Pythonイ ンタープリタにスクリプトを渡し、スクリプトを実行します。

プロンプトが表示されたら、次の引数の値を入力します。

- SSO 方式。「PingFederate」の任意のバリエーション(PingFederate、PingFederateなど)を入力で きます。
- SSO ユーザ名
- StorageGRID がインストールされているドメイン。このフィールドは PingFederate には使用されま せん。空白のままにするか、任意の値を入力できます。
- StorageGRID のアドレス
- テナント管理 API にアクセスする場合は、テナントアカウント ID 。

python3 storagegrid-ssoauth.py sso method: pingfederate saml user: my-sso-username saml domain: sg\_address: storagegrid.example.com tenant\_account\_id: 12345 Enter the user's SAML password: .<br>\*\*\*\*\*\*\*\*\*\*\*\*\*\*\*\*\*\*\*\*\*\*\*\*\*\*\*\*\*\*\*\* StorageGRID Auth Token: 56eb07bf-21f6-40b7-afob-5c6cacfb25e7

StorageGRID 認証トークンが出力に表示されます。SSO を使用していない場合の API の使用方法と同様 に、トークンを他の要求に使用できるようになりました。

- 3. cURL 要求を使用する場合は、次の手順 を使用します。
	- a. サインインに必要な変数を宣言します。

```
export SAMLUSER='my-sso-username'
export SAMLPASSWORD='my-password'
export TENANTACCOUNTID='12345'
export STORAGEGRID_ADDRESS='storagegrid.example.com'
```
 $\mathbf{H}$ 

グリッド管理APIにアクセスするには、として0を使用します TENANTACCOUNTID。

b. 署名付き認証URLを受信するには、へのPOST要求を問題 に送信します `/api/v3/authorize-saml`をク リックし、応答からJSONエンコードを削除します。

次の例は、 TENANTACCOUNTID の署名済み認証 URL を取得するための POST 要求です。結果は python-m json ツールに渡され、 JSON エンコードが削除されます。

```
curl -X POST "https://$STORAGEGRID ADDRESS/api/v3/authorize-saml" \
    -H "accept: application/json" -H "Content-Type: application/json"
\setminus  --data "{\"accountId\": \"$TENANTACCOUNTID\"}" | python -m
json.tool
```
この例の応答には、 URL エンコードされた署名済み URL が含まれていますが、 JSON エンコードさ れたレイヤは含まれていません。

```
{
      "apiVersion": "3.0",
      "data": "https://my-pf-baseurl/idp/SSO.saml2?...",
      "responseTime": "2018-11-06T16:30:23.355Z",
      "status": "success"
}
```
c. を保存します SAMLRequest 後続のコマンドで使用する応答から。

export SAMLREQUEST="https://my-pf-baseurl/idp/SSO.saml2?..."

d. 応答とクッキーをエクスポートし、応答をエコーします。

```
RESPONSE=$(curl -c - "$SAMLREQUEST")
```

```
echo "$RESPONSE" | grep 'input type="hidden" name="pf.adapterId"
id="pf.adapterId"'
```
e. 'pf.adapterID' 値をエクスポートし、応答をエコーします。

```
export ADAPTER='myAdapter'
```
echo "\$RESPONSE" | grep 'base'

f. 「 href 」値をエクスポートし(末尾のスラッシュ / を削除)、応答をエコーします。

```
export BASEURL='https://my-pf-baseurl'
```
echo "\$RESPONSE" | grep 'form method="POST"'

g. 「 action 」の値をエクスポートします。

```
export SSOPING='/idp/.../resumeSAML20/idp/SSO.ping'
```
h. クレデンシャルとともに Cookie を送信する:

```
curl -b <(echo "$RESPONSE") -X POST "$BASEURL$SSOPING" \
--data "pf.username=$SAMLUSER&pf.pass=
$SAMLPASSWORD&pf.ok=clicked&pf.cancel=&pf.adapterId=$ADAPTER"
--include
```
i. を保存します SAMLResponse 非表示フィールドから:

export SAMLResponse='PHNhbWxwOlJlc3BvbnN...1scDpSZXNwb25zZT4='

j. を使用して保存します `SAMLResponse`をクリックして、StorageGRID を作成します/api/samlresponse StorageGRID 認証トークンの生成要求

の場合 `RelayState`をクリックします。グリッド管理APIにサインインする場合は、テナントアカウン トIDを使用します。

```
curl -X POST "https://$STORAGEGRID_ADDRESS:443/api/saml-response" \
    -H "accept: application/json" \
    --data-urlencode "SAMLResponse=$SAMLResponse" \
    --data-urlencode "RelayState=$TENANTACCOUNTID" \
    | python -m json.tool
```
応答には認証トークンが含まれています。

```
{
      "apiVersion": "3.0",
      "data": "56eb07bf-21f6-40b7-af0b-5c6cacfb25e7",
      "responseTime": "2018-11-07T21:32:53.486Z",
      "status": "success"
}
```
a. 認証トークンを応答にという名前で保存します MYTOKEN。

export MYTOKEN="56eb07bf-21f6-40b7-af0b-5c6cacfb25e7"

これで、を使用できます MYTOKEN その他の要求の場合は、SSOを使用していない場合のAPIの使用方 法と同様です。

シングルサインオンが有効な場合は、 **API** からサインアウトします

シングルサインオン( SSO )が有効になっている場合は、グリッド管理 API またはテナント管理 API からサ インアウトするための一連の API 要求を問題 で処理する必要があります。 これらの手順は、 SSO アイデン ティティプロバイダとして PingFederate を使用している場合に適用されます

このタスクについて

必要に応じて、組織のシングルログアウトページからログアウトすることで、StorageGRID APIからサインア ウトできます。または、 StorageGRID からシングルログアウト( SLO )を実行することもできます。この 場合、有効な StorageGRID ベアラトークンが必要です。

手順

1. 署名されたログアウト要求を生成するには、「cookie "sso=true」をSLO APIに渡します。

```
curl -k -X DELETE "https://$STORAGEGRID_ADDRESS/api/v3/authorize" \
-H "accept: application/json" \
-H "Authorization: Bearer $MYTOKEN" \
--cookie "sso=true" \
| python -m json.tool
```
ログアウト URL が返されます。

```
{
      "apiVersion": "3.0",
      "data": "https://my-ping-
url/idp/SLO.saml2?SAMLRequest=fZDNboMwEIRfhZ...HcQ%3D%3D",
      "responseTime": "2021-10-12T22:20:30.839Z",
      "status": "success"
}
```
2. ログアウト URL を保存します。

```
export LOGOUT_REQUEST='https://my-ping-
url/idp/SLO.saml2?SAMLRequest=fZDNboMwEIRfhZ...HcQ%3D%3D'
```
3. 要求をログアウト URL に送信し、 SLO を実行して StorageGRID にリダイレクトします。

curl **--include** "\$LOGOUT\_REQUEST"

302 応答が返されます。リダイレクト先は API のみのログアウトには適用されません。

```
HTTP/1.1 302 Found
Location: https://$STORAGEGRID_ADDRESS:443/api/saml-
logout?SAMLResponse=fVLLasMwEPwVo7ss%...%23rsa-sha256
Set-Cookie: PF=QoKs...SgCC; Path=/; Secure; HttpOnly; SameSite=None
```
4. StorageGRID Bearer トークンを削除します。

StorageGRID Bearer トークンを削除すると、 SSO を使用しない場合と同じように動作します。「cookie "sso=true"」が指定されていない場合、ユーザはSSO状態に影響を与えずにStorageGRIDからログアウト されます。

```
curl -X DELETE "https://$STORAGEGRID_ADDRESS/api/v3/authorize" \
-H "accept: application/json" \
-H "Authorization: Bearer $MYTOKEN" \
--include
```
A 204 No Content 応答として、ユーザがサインアウトしたことが示されます。

HTTP/1.1 204 No Content

**API** で機能を非アクティブ化します

グリッド管理 API を使用すると、 StorageGRID システムの特定の機能を完全に非アク ティブ化できます。機能を非アクティブ化すると、その機能に関連するタスクを実行す る権限をユーザに割り当てることができなくなります。

このタスクについて

非活動化されたフィーチャーシステムを使用すると、 StorageGRID システムの特定のフィーチャーへのアク セスを禁止できます。機能の非アクティブ化は、 root ユーザまたは \* Root Access \* 権限を持つ管理者グルー プに属するユーザがその機能を使用できないようにする唯一の方法です。

この機能がどのように役立つかを理解するために、次のシナリオを検討してください。

\_Company A は、テナントアカウントを作成して StorageGRID システムのストレージ容量をリースするサー ビスプロバイダです。容量をリースしている顧客のオブジェクトのセキュリティを保護するために、 A 社で は、アカウントの導入後に自社の従業員がテナントアカウントにアクセスできないようにしたいと考えていま す。 \_

\_ 企業 A は、グリッド管理 API で Deactivate Features システムを使用することで、この目的を達成できま す。Grid Manager ( UI と API の両方)で \* テナントの root パスワードの変更 \* 機能を完全に非アクティブ 化することで、 A 社は、 root ユーザおよび \* Root Access \* 権限を持つグループに属するユーザを含むすべて の Admin ユーザが、任意のテナントアカウントの root ユーザのパスワードを変更できるようにすることがで きます。 \_

手順

- 1. Swagger のグリッド管理 API のドキュメントにアクセスします。を参照してください ["](#page-12-0)[グリッド管理](#page-12-0) [API](#page-12-0) [を使用します](#page-12-0)["](#page-12-0)。
- 2. Deactivate Features エンドポイントを探します。
- 3. テナントの root パスワードの変更などの機能を非アクティブ化するには、次のような本文を API に送信 します。

{ "grid": {"changeTenantRootPassword": true} }

要求が完了すると、テナントの root パスワードの変更機能が無効になります。Change tenant root password \*管理権限はユーザインターフェイスに表示されなくなり、テナントのrootパスワードを変更し ようとするAPI要求は「403 Forbidden」で失敗します。

非アクティブ化した機能を再アクティブ

デフォルトでは、グリッド管理 API を使用して、非アクティブ化した機能を再アクティブ化できます。ただ し、非アクティブ化された機能が再アクティブ化されないようにするには、 \* activateFeatures \* 機能自体を 非アクティブ化します。

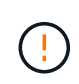

\*activateFeatures\*機能を再度有効にすることはできません。この機能を非アクティブ化する と、非アクティブ化した他の機能を永続的に再アクティブ化できなくなることに注意してくだ さい。失われた機能をリストアするには、テクニカルサポートにお問い合わせください。

### 手順

- 1. Swagger のグリッド管理 API のドキュメントにアクセスします。
- 2. Deactivate Features エンドポイントを探します。
- 3. すべての機能を再アクティブ化するには、次のような本文を API に送信します。

{ "grid": null }

この要求が完了すると、テナントの root パスワード変更機能を含むすべての機能が再アクティブ化されま す。ユーザに \* Root access \* 権限または \* Change tenant root password \* 管理権限が割り当てられてい る場合、テナントの root パスワードを変更する API 要求はすべてユーザインターフェイスに表示され、 テナントの root パスワードを変更する API 要求は成功します。

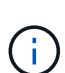

前述の例は、 all deactivated 機能を再アクティブ化します。非アクティブ化したままにする 必要がある他の機能が非アクティブ化されている場合は、 PUT 要求でそれらを明示的に指定す る必要があります。たとえば、テナントのルートパスワード変更機能を再アクティブ化し、ア ラーム確認応答機能を非アクティブ化し続けるには、次の PUT 要求を送信します。

{ "grid": { "alarmAcknowledgment": true } }

# <span id="page-34-0"></span>**StorageGRID** へのアクセスを制御します

# **StorageGRID** アクセスの制御:概要

StorageGRID にアクセスできるユーザ、およびユーザが実行できるタスクを制御するに は、グループとユーザを作成またはインポートし、各グループに権限を割り当てます。 必要に応じて、シングルサインオン( SSO )を有効にしたり、クライアント証明書を 作成したり、グリッドのパスワードを変更したりできます。

### **Grid Manager** へのアクセスを制御

Grid Manager およびグリッド管理 API にアクセスできるユーザを指定するには、アイデンティティフェデレ ーションサービスからグループとユーザをインポートするか、またはローカルのグループおよびユーザを設定 します。

を使用します ["](#page-38-0)[アイデンティティフェデレーション](#page-38-0)["](#page-38-0) 設定を行います ["](#page-44-0)[グループ](#page-44-0)["](#page-44-0) および ["](#page-50-0)[ユーザ](#page-50-0)["](#page-50-0) また、使い 慣れたクレデンシャルを使用してStorageGRID にサインインできます。Active Directory 、 OpenLDAP 、ま たは Oracle Directory Server を使用する場合は、アイデンティティフェデレーションを設定できます。

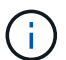

別の LDAP v3 サービスを使用する場合は、テクニカルサポートにお問い合わせください。

各ユーザが実行できるタスクを指定するには、異なるを割り当てます ["](#page-47-0)[権限](#page-47-0)["](#page-47-0) 各グループに。たとえば、ある グループのユーザには ILM ルールを管理する権限を、別のグループのユーザにはメンテナンスタスクを実行 する権限を与えることができます。システムにアクセスするには、ユーザが少なくとも 1 つのグループに属 している必要があります。

必要に応じて、グループを読み取り専用に設定することができます。読み取り専用グループのユーザは、設定 と機能のみを表示できます。Grid Managerまたはグリッド管理APIでは、変更を加えたり処理を実行したりす ることはできません。

シングルサインオンを有効にします

StorageGRID システムでは、 Security Assertion Markup Language 2.0 ( SAML 2.0 )標準を使用したシング ルサインオン( SSO) がサポートされます。お先にどうぞ ["SSO](#page-54-0)[を設定して有効にします](#page-54-0)["](#page-54-0)の場合、Grid Manager、Tenant Manager、Grid管理API、またはテナント管理APIにアクセスするには、すべてのユーザが 外部のアイデンティティプロバイダによって認証される必要があります。ローカルユーザはStorageGRID に サインインできません。

プロビジョニングパスフレーズを変更します

プロビジョニングパスフレーズは、多くのインストールやメンテナンスの手順、および StorageGRID リカバ リパッケージのダウンロードで必要になります。また、 StorageGRID システムのグリッドトポロジ情報と暗 号化キーのバックアップをダウンロードする際にもパスフレーズが必要です。可能です ["](#page-35-0)[パスフレー](#page-35-0)[ズ](#page-35-0)[を](#page-35-0)[変更](#page-35-0) [します](#page-35-0)["](#page-35-0) 必要に応じて。

ノードのコンソールパスワードを変更します

グリッド内の各ノードには一意のノードコンソールパスワードが設定されます。このパスワードは、SSHを使 用してノードに「admin」としてログインするか、VM /物理コンソール接続の場合はrootユーザとしてログイ ンする必要があります。必要に応じて、できます ["](#page-36-0)[ノードのコン](#page-36-0)[ソ](#page-36-0)[ールパスワードを](#page-36-0)[変更](#page-36-0)[します](#page-36-0)["](#page-36-0) をクリック します。

<span id="page-35-0"></span>プロビジョニングパスフレーズを変更します

この手順 を使用して、 StorageGRID プロビジョニングパスフレーズを変更します。パ スフレーズは、リカバリ、拡張、およびメンテナンスの手順で必要になります。また、 リカバリパッケージのバックアップをダウンロードする際にも、 StorageGRID システム のグリッドトポロジ情報、グリッドノードのコンソールパスワード、暗号化キーが含ま れている必要があります。

作業を開始する前に

- を使用して Grid Manager にサインインします ["](#page-2-3)[サポートされている](#page-2-3) [Web](#page-2-3) [ブラウザ](#page-2-3)["](#page-2-3)。
- Maintenance または Root アクセス権限が必要です。
- 現在のプロビジョニングパスフレーズを用意します。
このタスクについて

プロビジョニングパスフレーズは、インストールやメンテナンスの手順の多くやで必要になります ["](https://docs.netapp.com/ja-jp/storagegrid-118/maintain/downloading-recovery-package.html)[リカバリ](https://docs.netapp.com/ja-jp/storagegrid-118/maintain/downloading-recovery-package.html) [パッケージをダウンロードしています](https://docs.netapp.com/ja-jp/storagegrid-118/maintain/downloading-recovery-package.html)["](https://docs.netapp.com/ja-jp/storagegrid-118/maintain/downloading-recovery-package.html)。プロビジョニングパスフレーズは、に表示されません Passwords.txt ファイル。プロビジョニングパスフレーズを記録して、安全な場所に保管してください。

#### 手順

- 1. \* 設定 \* > \* アクセス制御 \* > \* Grid パスワード \* を選択します。
- 2. で、[変更]\*を選択します
- 3. 現在のプロビジョニングパスフレーズを入力します。
- 4. 新しいパスフレーズを入力します。パスフレーズは 8 文字以上 32 文字以下にする必要があります。パス フレーズでは大文字と小文字が区別されます。
- 5. 新しいプロビジョニングパスフレーズを安全な場所に保存します。インストール、拡張、およびメンテナ ンスの手順を実行する必要があります。
- 6. 新しいパスフレーズをもう一度入力し、「 \* 保存 \* 」を選択します。

プロビジョニングパスフレーズの変更が完了すると、成功を示す緑のバナーが表示されます。

Provisioning passphrase successfully changed. Go to the Recovery Package to download a new Recovery Package.

- 7. リカバリパッケージ \* を選択します。
- 8. 新しいプロビジョニングパスフレーズを入力して、新しいリカバリパッケージをダウンロードします。

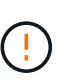

プロビジョニングパスフレーズを変更したら、すぐに新しいリカバリパッケージをダウン ロードする必要があります。リカバリパッケージファイルは、障害が発生した場合にシス テムをリストアするために使用します。

ノードのコンソールパスワードを変更します

グリッド内の各ノードには、一意のノードコンソールパスワードが設定されています。 このパスワードを使用してノードにログインする必要があります。次の手順に従って、 グリッド内のノードごとに一意のノードコンソールパスワードを変更します。

作業を開始する前に

- を使用して Grid Manager にサインインします ["](#page-2-0)[サポートされている](#page-2-0) [Web](#page-2-0) [ブラウザ](#page-2-0)["](#page-2-0)。
- を使用することができます ["Maintenance](#page-47-0)[権限または](#page-47-0)[Root Access](#page-47-0)[権限](#page-47-0)["](#page-47-0)。
- 現在のプロビジョニングパスフレーズを用意します。

このタスクについて

ノードのコンソールパスワードを使用して、SSHを使用してノードに「admin」としてログインするか、VM / 物理コンソール接続でrootユーザにログインします。ノードコンソールパスワードの変更プロセスでは、グリ ッド内の各ノードに対して新しいパスワードが作成され、更新されたに格納されます Passwords.txt リカ バリパッケージ内のファイル。パスワードは、 Passwords.txt ファイルの Password 列に表示されます。

 $(i)$ 

ノード間の通信に使用する SSH キー用に、個別の SSH アクセスパスワードがあります。SSH アクセスパスワードは、この手順 では変更されません。

ウィザードにアクセスします

#### 手順

- 1. \* 設定 \* > \* アクセス制御 \* > \* Grid パスワード \* を選択します。
- 2. で、[変更する]\*を選択します。

プロビジョニングパスフレーズを入力します

#### 手順

- 1. グリッドのプロビジョニングパスフレーズを入力します。
- 2. 「 \* Continue \* 」を選択します。

<span id="page-37-0"></span>現在のリカバリパッケージをダウンロードします

ノードコンソールのパスワードを変更する前に、現在のリカバリパッケージをダウンロードします。いずれか のノードでパスワードの変更プロセスが失敗した場合は、このファイルのパスワードを使用できます。

#### 手順

- 1. [ リカバリパッケージのダウンロード ] を選択します。
- 2. リカバリパッケージファイルをコピーします (.zip)を2箇所に安全に、安全に、そして別 々 の場所に移 動します。

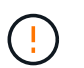

リカバリパッケージファイルにはStorageGRID システムからデータを取得するための暗号 キーとパスワードが含まれているため、安全に保管する必要があります。

- 3. 「 \* Continue \* 」を選択します。
- 4. 確認ダイアログが表示されたら、ノードコンソールのパスワードの変更を開始する準備ができている場合 は\*[はい]\*を選択します。

このプロセスは開始後にキャンセルすることはできません。

ノードのコンソールパスワードを変更します

ノードコンソールのパスワードのプロセスが開始されると、新しいパスワードを含む新しいリカバリパッケー ジが生成されます。その後、各ノードでパスワードが更新されます。

#### 手順

- 1. 新しいリカバリパッケージが生成されるまで待ちます。これには数分かかることがあります。
- 2. [ 新しいリカバリパッケージのダウンロード ] を選択します。
- 3. ダウンロードが完了したら、次の手順を実行
	- a. を開きます .zip ファイル。
- b. などのコンテンツにアクセスできることを確認します Passwords.txt ファイル。ノードコンソール の新しいパスワードを格納します。
- c. 新しいリカバリパッケージファイルをコピーします (.zip)を2箇所に安全に、安全に、そして別 々 の 場所に移動します。

 $\mathbf{I}$ 

古いリカバリパッケージを上書きしないでください。

リカバリパッケージファイルにはStorageGRID システムからデータを取得するための暗号キーとパスワー ドが含まれているため、安全に保管する必要があります。

- 4. 新しいリカバリパッケージをダウンロードして内容を確認したことを示すチェックボックスを選択しま す。
- 5. [ノードコンソールパスワードの変更]\*を選択し、すべてのノードが新しいパスワードで更新されるまで待 ちます。この処理には数分かかることがあります。

すべてのノードでパスワードを変更した場合は、成功を示す緑のバナーが表示されます。次の手順に進み ます。

更新プロセスでエラーが発生した場合は、バナーメッセージにパスワードを変更できなかったノードの数 が表示されます。パスワードを変更できなかったノードに対して、処理が自動的に再試行されます。プロ セスが終了してもパスワードが変更されていないノードがある場合は、「 \* Retry \* 」ボタンが表示されま す。

1 つ以上のノードでパスワードの更新に失敗した場合:

- a. 表に表示されたエラーメッセージを確認します。
- b. 問題を解決します。
- c. [\* Retry\* ] を選択します。

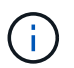

再試行すると、前回のパスワード変更で失敗したノード上のノードコンソールパスワー ドのみが変更されます。

- 6. すべてのノードのノードコンソールパスワードを変更したら、を削除します [最初にダウンロードしたリカ](#page-37-0) [バリパッケージ。](#page-37-0)
- 7. 必要に応じて、\*[リカバリパッケージ]\*リンクを使用して、新しいリカバリパッケージの追加コピーをダウ ンロードします。

アイデンティティフェデレーションを使用する

アイデンティティフェデレーションを使用すると、グループやユーザを迅速に設定でき ます。また、ユーザは使い慣れたクレデンシャルを使用して StorageGRID にサインイン できます。

**Grid Manager** のアイデンティティフェデレーションを設定する

管理者グループとユーザを Active Directory 、 Azure Active Directory ( Azure AD )、 OpenLDAP 、 Oracle Directory Server などの別のシステムで管理する場合は、 Grid Manager でアイデンティティフェデレーショ ンを設定できます。

作業を開始する前に

- を使用して Grid Manager にサインインします ["](#page-2-0)[サポートされている](#page-2-0) [Web](#page-2-0) [ブラウザ](#page-2-0)["](#page-2-0)。
- これで完了です ["](#page-47-0)[特](#page-47-0)[定のアクセス権限](#page-47-0)["](#page-47-0)。
- アイデンティティプロバイダとして Active Directory 、 Azure AD 、 OpenLDAP 、または Oracle Directory Server を使用している。

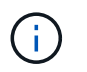

記載されていない LDAP v3 サービスを使用する場合は、テクニカルサポートにお問い合わ せください。

- OpenLDAP を使用する場合は、 OpenLDAP サーバを設定する必要があります。を参照してください [OpenLDAP](#page-43-0) [サーバの設定に関する](#page-43-0)[ガ](#page-43-0)[イドライン](#page-43-0)。
- シングルサインオン( SSO )を有効にする場合は、を確認しておきます ["](#page-57-0)[シングルサインオンの要件と](#page-57-0)[考](#page-57-0) [慮事項](#page-57-0)["](#page-57-0)。
- LDAP サーバとの通信に Transport Layer Security ( TLS )を使用する場合は、アイデンティティプロバ イダが TLS 1.2 または 1.3 を使用しています。を参照してください ["](#page-274-0)[発信](#page-274-0) [TLS](#page-274-0) [接続でサポートされる](#page-274-0)[暗](#page-274-0)[号](#page-274-0) ["](#page-274-0)。

このタスクについて

Active Directory 、 Azure AD 、 OpenLDAP 、 Oracle Directory Server などの別のシステムからグループをイ ンポートする場合は、 Grid Manager のアイデンティティソースを設定できます。インポートできるグループ のタイプは次のとおりです。

- 管理者グループ。管理者グループ内のユーザは、グループに割り当てられた管理権限に基づいて、 Grid Manager にサインインしてタスクを実行できます。
- 独自のアイデンティティソースを使用しないテナントのテナントユーザグループ。テナントグループ内の ユーザは、 Tenant Manager でグループに割り当てられた権限に基づいてタスクを実行し、 Tenant Manager にサインインしてタスクを実行できます。を参照してください ["](#page-195-0)[テナントアカウントを作成する](#page-195-0)["](#page-195-0) および ["](https://docs.netapp.com/ja-jp/storagegrid-118/tenant/index.html)[テナントアカウントを使用する](https://docs.netapp.com/ja-jp/storagegrid-118/tenant/index.html)["](https://docs.netapp.com/ja-jp/storagegrid-118/tenant/index.html) を参照してください。

設定を入力します

手順

- 1. [ \* 設定 \* > \* アクセス制御 \* > \* アイデンティティフェデレーション \* ] を選択します。
- 2. [ \* アイデンティティフェデレーションを有効にする \* ] を選択
- 3. LDAP サービスタイプセクションで、設定する LDAP サービスのタイプを選択します。

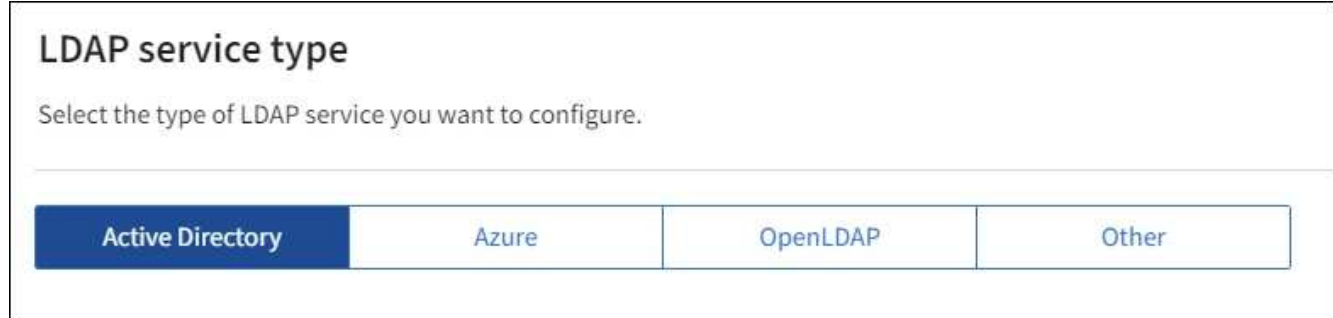

Oracle Directory Server を使用する LDAP サーバーの値を設定するには、 \* その他 \* を選択します。

- 4. [\* その他 \*] を選択した場合は、 [LDAP 属性 ] セクションのフィールドに入力します。それ以外の場合 は、次の手順に進みます。
	- \* User Unique Name \* : LDAP ユーザの一意な ID が含まれている属性の名前。この属性はと同じで す sAMAccountName Active Directoryおよびの場合 uid OpenLDAPの場合。Oracle Directory Server を設定する場合は、と入力します uid。
	- \* User UUID \* : LDAP ユーザの永続的な一意な ID が含まれている属性の名前。この属性はと同じで す objectGUID Active Directoryおよびの場合 entryUUID OpenLDAPの場合。Oracle Directory Serverを設定する場合は、と入力します nsuniqueid。指定した属性の各ユーザの値は、 16 バイト または文字列形式の 32 桁の 16 進数である必要があります。ハイフンは無視されます。
	- \* Group Unique Name \* : LDAP グループの一意な ID が含まれている属性の名前。この属性はと同じ です sAMAccountName Active Directoryおよびの場合 cn OpenLDAPの場合。Oracle Directory Server を設定する場合は、と入力します cn。
	- \* グループ UUID \* : LDAP グループの永続的な一意な ID が含まれている属性の名前。この属性はと 同じです objectGUID Active Directoryおよびの場合 entryUUID OpenLDAPの場合。Oracle Directory Serverを設定する場合は、と入力します nsuniqueid。指定した属性の各グループの値は、 16 バイトまたは文字列形式の 32 桁の 16 進数である必要があります。ハイフンは無視されます。
- 5. すべての LDAP サービスタイプについて、 LDAP サーバの設定セクションに必要な LDAP サーバおよび ネットワーク接続情報を入力します。
	- \* Hostname \* : LDAP サーバの完全修飾ドメイン名( FQDN )または IP アドレス。
	- \* Port \* : LDAP サーバへの接続に使用するポート。

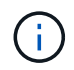

STARTTLS のデフォルトポートは 389 、 LDAPS のデフォルトポートは 636 です。た だし、ファイアウォールが正しく設定されていれば、任意のポートを使用できます。

。\* Username \* : LDAP サーバに接続するユーザの識別名( DN )の完全パス。

Active Directory の場合は、ダウンレベルログオン名またはユーザープリンシパル名を指定することも できます。

指定するユーザには、グループおよびユーザを表示する権限、および次の属性にアクセスする権限が 必要です。

- sAMAccountName または uid
- objectGUID、 entryUUID`または `nsuniqueid
- $\overline{\ }$  cn
- memberOf または isMemberOf
- \* Active Directory \*: objectSid、 primaryGroupID、 userAccountControl`および `userPrincipalName
- \* Azure \*: accountEnabled および userPrincipalName
- \* Password \* :ユーザ名に関連付けられたパスワード。

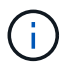

今後パスワードを変更する場合は、このページでパスワードを更新する必要がありま す。

◦ \* Group Base DN \* :グループを検索する LDAP サブツリーの識別名( DN )の完全パス。Active Directory では、ベース DN に対して相対的な識別名( DC=storagegrid 、 DC=example 、 DC=com など)のグループをすべてフェデレーテッドグループとして使用できます。

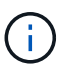

\* グループの一意な名前 \* 値は、所属する \* グループベース DN \* 内で一意である必要 があります。

◦ \* User Base DN \* :ユーザを検索する LDAP サブツリーの識別名( DN )の完全パス。

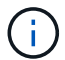

\* ユーザーの一意な名前 \* 値は、それぞれが属する \* ユーザーベース DN \* 内で一意で ある必要があります。

◦ ユーザー名のバインド形式(オプション):パターンを自動的に決定できない場合にStorageGRID が 使用するデフォルトのユーザー名パターン。

StorageGRID がサービスアカウントにバインドできない場合にユーザがサインインできるようにする ため、 \* バインドユーザ名形式 \* を指定することを推奨します。

次のいずれかのパターンを入力します。

- \* UserPrincipalNameパターン(Active DirectoryおよびAzure)\*: [USERNAME]@*example*.com
- <sup>下</sup>位レベルのログオン名パターン(**Active Directory**および**Azure**): *example*\[USERNAME]
- 識別名パターン: CN=[USERNAME],CN=Users,DC=*example*,DC=com

記載されているとおりに \* [username] \* を含めます。

6. Transport Layer Security ( TLS )セクションで、セキュリティ設定を選択します。

- \* STARTTLS を使用 \* : STARTTLS を使用して LDAP サーバとの通信を保護します。Active Directory 、 OpenLDAP 、またはその他のオプションですが、 Azure ではこのオプションはサポートされてい ません。
- \* LDAPS を使用 \* : LDAPS ( LDAP over SSL )オプションでは、 TLS を使用して LDAP サーバへ の接続を確立します。Azure ではこのオプションを選択する必要があります。
- \* TLS を使用しないでください \* : StorageGRID システムと LDAP サーバの間のネットワークトラフ ィックは保護されません。このオプションは Azure ではサポートされていません。

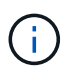

Active Directory サーバで LDAP 署名が適用される場合、 [TLS を使用しない ] オプショ ンの使用はサポートされていません。STARTTLS または LDAPS を使用する必要があり ます。

- 7. STARTTLS または LDAPS を選択した場合は、接続の保護に使用する証明書を選択します。
	- \* オペレーティングシステムの CA 証明書を使用 \* :オペレーティングシステムにインストールされて いるデフォルトの Grid CA 証明書を使用して接続を保護します。
	- \* カスタム CA 証明書を使用 \* :カスタムセキュリティ証明書を使用します。

この設定を選択した場合は、カスタムセキュリティ証明書をコピーして CA 証明書テキストボックス に貼り付けます。

すべての値を入力したら、設定を保存する前に接続をテストする必要があります。StorageGRID では、 LDAP サーバの接続設定とバインドユーザ名の形式が指定されている場合は検証されます。

手順

1. [ 接続のテスト \* ] を選択します。

2. バインドユーザ名の形式を指定しなかった場合は、次の手順を実行します。

- 。接続設定が有効な場合は、「Test connection successful」というメッセージが表示されます。[ 保存( Save ) ] を選択して、構成を保存します。
- 接続設定が無効な場合は、「test connection could not be established」というメッセージが表示され ます。[ 閉じる( Close ) ] を選択します。その後、問題を解決して接続を再度テストします。
- 3. バインドユーザ名の形式を指定した場合は、有効なフェデレーテッドユーザのユーザ名とパスワードを入 力します。

たとえば、自分のユーザ名とパスワードを入力します。ユーザ名に特殊文字(@、/など)を使用しないで ください。

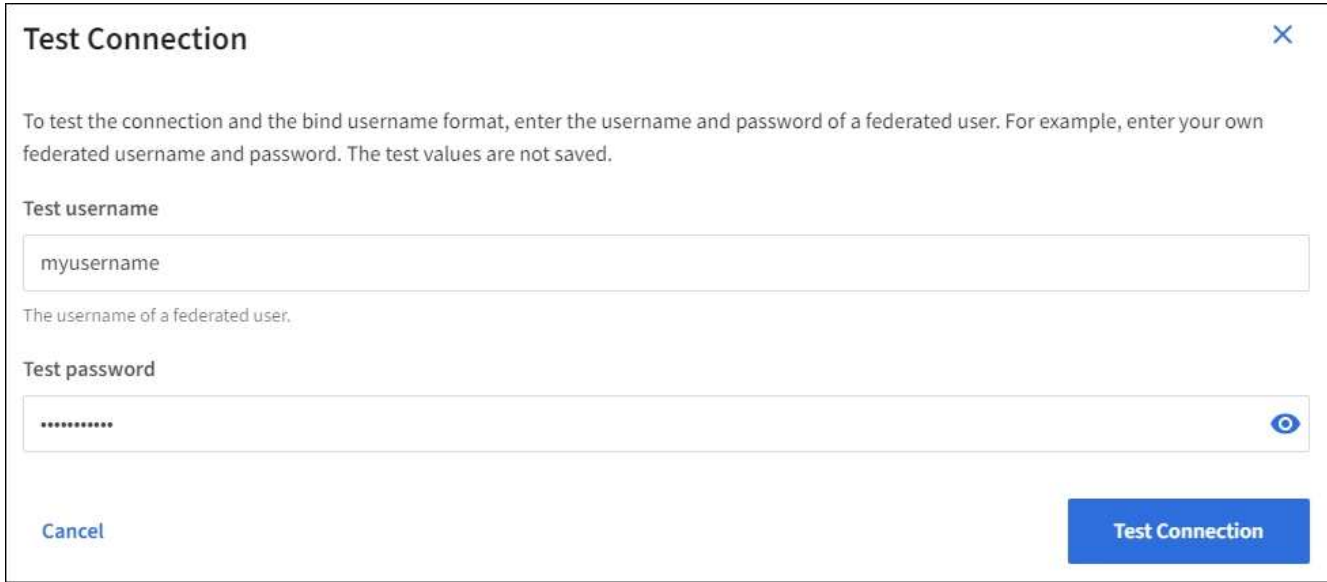

- 。接続設定が有効な場合は、「Test connection successful」というメッセージが表示されます。[ 保存( Save ) ] を選択して、構成を保存します。
- 接続設定、バインドユーザ名形式、またはテストユーザ名とパスワードが無効な場合は、エラーメッ セージが表示されます。問題を解決してから、もう一度接続をテストしてください。

アイデンティティソースとの強制同期

StorageGRID システムは、アイデンティティソースからフェデレーテッドグループおよびユーザを定期的に 同期します。ユーザの権限をすぐに有効にしたり制限したりする必要がある場合は、同期を強制的に開始でき ます。

手順

1. アイデンティティフェデレーションページに移動します。

2. ページの上部にある「 \* サーバーを同期」を選択します。

環境によっては、同期プロセスにしばらく時間がかかることがあります。

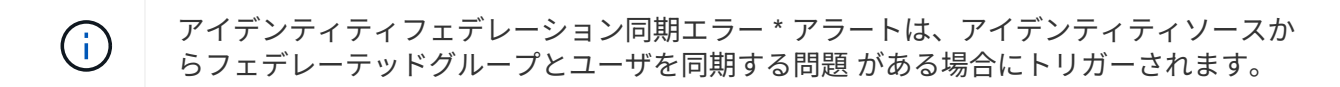

アイデンティティフェデレーションを無効にする

グループとユーザのアイデンティティフェデレーションを一時的または永続的に無効にすることができます。 アイデンティティフェデレーションを無効にすると、 StorageGRID とアイデンティティソース間のやり取り は発生しません。ただし、設定は保持されるため、簡単に再度有効にすることができます。

このタスクについて

アイデンティティフェデレーションを無効にする前に、次の点に注意してください。

- フェデレーテッドユーザはサインインできなくなります。
- 現在サインインしているフェデレーテッドユーザは、セッションが有効な間は StorageGRID システムに 引き続きアクセスできますが、セッションが期限切れになると以降はサインインできなくなります。
- StorageGRID システムとアイデンティティソース間の同期は行われず、同期されていないアカウントに対 してはアラートやアラームが生成されません。
- シングルサインオン (SSO) が\*有効\*または\*サンドボックスモード\*に設定されている場合、\*アイデンテ ィティフェデレーションを有効にする\*チェックボックスは無効になります。アイデンティティフェデレ ーションを無効にするには、シングルサインオンページの SSO ステータスが \* 無効 \* になっている必要 があります。を参照してください ["](#page-81-0)[シングルサインオンを](#page-81-0)[無](#page-81-0)[効にします](#page-81-0)["](#page-81-0)。

手順

- 1. アイデンティティフェデレーションページに移動します。
- 2. [アイデンティティフェデレーションを有効にする]\*チェックボックスをオフにします。

<span id="page-43-0"></span>**OpenLDAP** サーバの設定に関するガイドライン

アイデンティティフェデレーションに OpenLDAP サーバを使用する場合は、 OpenLDAP サーバで特定の設 定が必要です。

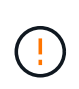

ActiveDirectoryやAzure以外のアイデンティティソースの場合、StorageGRID は外部で無効にし たユーザへのS3アクセスを自動的にブロックしません。S3アクセスをブロックするには、その ユーザのS3キーをすべて削除するか、すべてのグループからユーザを削除します。

**memberof** オーバーレイと **refint** オーバーレイ

memberof オーバーレイと refint オーバーレイを有効にする必要があります。詳細については、のリバースグ ループメンバーシップのメンテナンス手順を参照してください ["OpenLDAP](http://www.openldap.org/doc/admin24/index.html) [のドキュメント:バージョン](http://www.openldap.org/doc/admin24/index.html) [2.4](http://www.openldap.org/doc/admin24/index.html) [管理](http://www.openldap.org/doc/admin24/index.html)[者ガ](http://www.openldap.org/doc/admin24/index.html)[イド](http://www.openldap.org/doc/admin24/index.html)["](http://www.openldap.org/doc/admin24/index.html)。

インデックス作成

次の OpenLDAP 属性とインデックスキーワードを設定する必要があります。

• olcDbIndex: objectClass eq

- olcDbIndex: uid eq,pres,sub
- olcDbIndex: cn eq,pres,sub
- olcDbIndex: entryUUID eq

また、パフォーマンスを最適化するには、 Username のヘルプで説明されているフィールドにインデックス を設定してください。

のリバースグループメンバーシップのメンテナンスに関する情報を参照してください ["OpenLDAP](http://www.openldap.org/doc/admin24/index.html) [のドキュメ](http://www.openldap.org/doc/admin24/index.html) [ント:バージョン](http://www.openldap.org/doc/admin24/index.html) [2.4](http://www.openldap.org/doc/admin24/index.html) [管理](http://www.openldap.org/doc/admin24/index.html)[者ガ](http://www.openldap.org/doc/admin24/index.html)[イド](http://www.openldap.org/doc/admin24/index.html)["](http://www.openldap.org/doc/admin24/index.html)。

# <span id="page-44-0"></span>管理者グループを管理する

管理者グループを作成して、 1 人以上の管理者ユーザのセキュリティ権限を管理できま す。StorageGRID システムへのアクセスを許可するには、ユーザがグループに属してい る必要があります。

作業を開始する前に

- を使用して Grid Manager にサインインします ["](#page-2-0)[サポートされている](#page-2-0) [Web](#page-2-0) [ブラウザ](#page-2-0)["](#page-2-0)。
- これで完了です ["](#page-47-0)[特](#page-47-0)[定のアクセス権限](#page-47-0)["](#page-47-0)。
- フェデレーテッドグループをインポートする場合は、アイデンティティフェデレーションを設定済みで、 フェデレーテッドグループが設定済みのアイデンティティソースにすでに存在している必要があります。

管理者グループを作成します

管理者グループを使用すると、 Grid Manager およびグリッド管理 API のどのユーザがどの機能や処理にアク セスできるかを決定できます。

ウィザードにアクセスします

手順

- 1. \* configuration \* > \* Access control \* > \* Admin groups \* を選択します。
- 2. 「 \* グループを作成 \* 」を選択します。

グループタイプを選択します

ローカルグループを作成するか、フェデレーテッドグループをインポートできます。

- ローカルユーザに権限を割り当てる場合は、ローカルグループを作成します。
- アイデンティティソースからユーザをインポートするためのフェデレーテッドグループを作成します。

ローカルグループ

手順

- 1. \* ローカルグループ \* を選択します。
- 2. グループの表示名を入力します。必要に応じてあとから更新できます。たとえば、「Maintenance Users」や「ILM Administrators」などです。
- 3. グループの一意の名前を入力します。この名前は後で更新できません。
- 4. 「 \* Continue \* 」を選択します。

フェデレーテッドグループ

## 手順

- 1. [ フェデレーショングループ ] を選択します。
- 2. インポートするグループの名前を、設定されているアイデンティティソースに表示されているとおり に入力します。
	- Active Directory および Azure の場合は、 sAMAccountName を使用します。
	- OpenLDAP の場合は、 CN (共通名)を使用します。
	- 別の LDAP を使用する場合は、 LDAP サーバに適切な一意の名前を使用します。
- 3. 「 \* Continue \* 」を選択します。

グループの権限を管理します

手順

- 1. \* アクセスモード \* では、グループ内のユーザが Grid Manager およびグリッド管理 API で設定の変更や 処理を実行できるかどうか、あるいは設定と機能のみを表示できるかどうかを選択します。
	- \* 読み取り / 書き込み \* (デフォルト):ユーザは設定を変更し、管理権限で許可されている操作を実 行できます。
	- \* 読み取り専用 \* :ユーザーは設定と機能のみを表示できます。Grid Managerまたはグリッド管理API では、変更を加えたり処理を実行したりすることはできません。ローカルの読み取り専用ユーザは自 分のパスワードを変更できます。

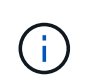

ユーザーが複数のグループに属していて、いずれかのグループが \* 読み取り専用 \* に設 定されている場合、ユーザーは選択したすべての設定と機能に読み取り専用でアクセス できます。

2. 1 つ以上を選択します ["](#page-47-0)[管理](#page-47-0)[者](#page-47-0)[グループの権限](#page-47-0)["](#page-47-0)。

各グループに 1 つ以上の権限を割り当てる必要があります。そうしないと、グループに属するユーザは StorageGRID にサインインできません。

3. ローカルグループを作成する場合は、「 \* Continue \* 」を選択します。フェデレーテッドグループを作成 する場合は、 \* Create group \* および \* Finish \* を選択します。

手順

1. 必要に応じて、このグループに対して 1 人以上のローカルユーザを選択します。

ローカルユーザをまだ作成していない場合は、ユーザを追加せずにグループを保存できます。このグルー プは、ユーザページでユーザに追加できます。を参照してください ["](#page-50-0)[ユーザを管理します](#page-50-0)["](#page-50-0) を参照してくだ さい。

2. [ グループの作成 \*] と [ 完了 \*] を選択します。

管理者グループを表示および編集します

既存のグループの詳細の表示、グループの変更、またはグループの複製を行うことができます。

- すべてのグループの基本情報を表示するには '[ グループ ] ページの表を確認します
- 特定のグループのすべての詳細を表示したり、グループを編集したりするには、 \* アクション \* メニュー または詳細ページを使用します。

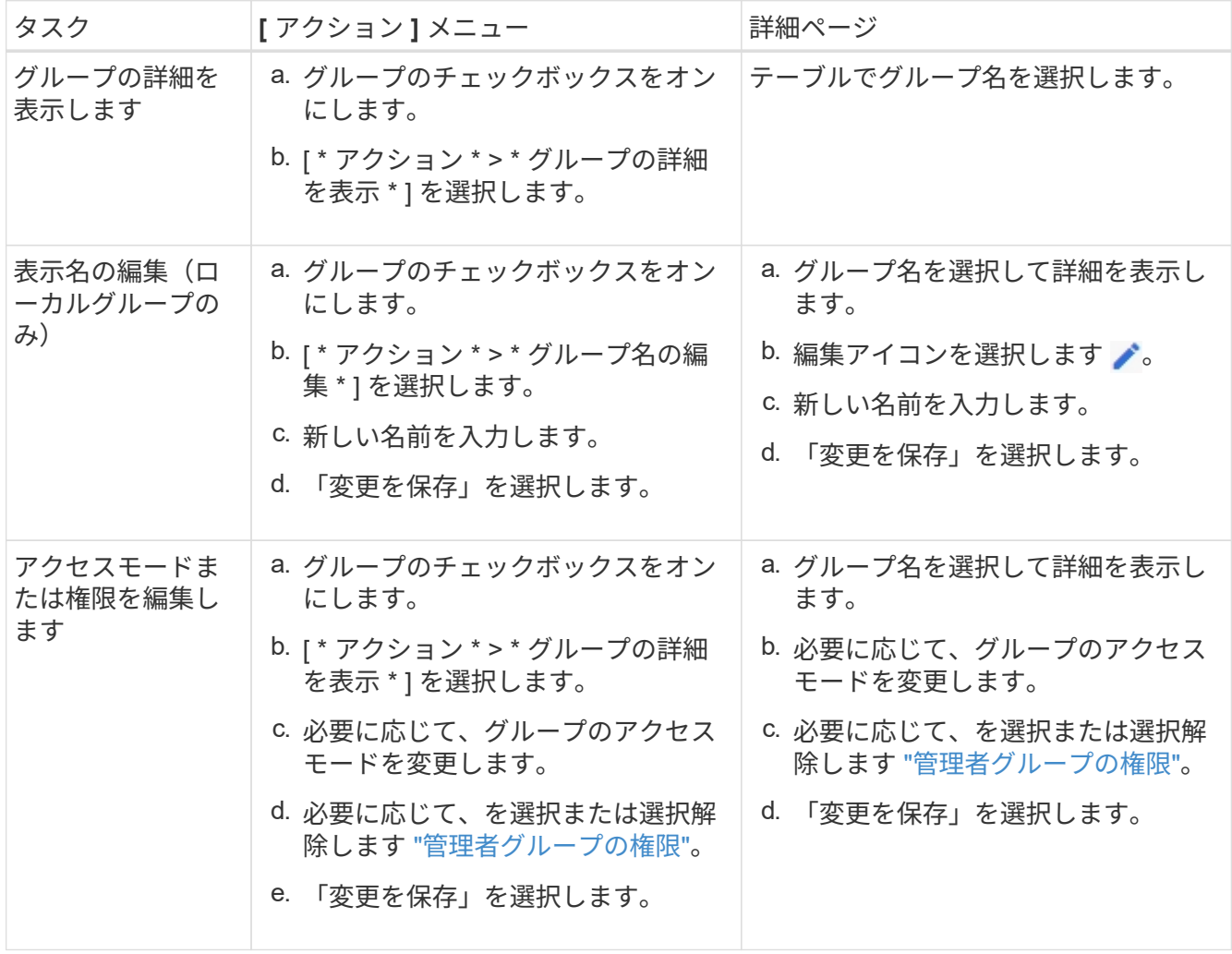

グループを複製します

#### 手順

- 1. グループのチェックボックスをオンにします。
- 2. [ \* アクション \* > \* グループの複製 \* ] を選択します。
- 3. グループ複製ウィザードを完了します。

グループを削除します

管理者グループを削除すると、システムからそのグループを削除し、グループに関連付けられているすべての 権限を削除できます。管理者グループを削除すると、そのグループからすべてのユーザが削除されますが、ユ ーザは削除されません。

## 手順

- 1. [Groups]ページで、削除する各グループのチェックボックスをオンにします。
- 2. [ \* アクション \* > \* グループの削除 \* ] を選択します。

3. 「 \* グループを削除する \* 」を選択します。

## <span id="page-47-0"></span>管理者グループの権限

管理者ユーザグループを作成する場合は、 Grid Manager の特定の機能へのアクセスを 制御する権限を 1 つ以上選択します。その後、作成した 1 つ以上の管理者グループに各 ユーザを割り当てて、ユーザが実行できるタスクを決定できます。

各グループに 1 つ以上の権限を割り当てる必要があります。そうしないと、そのグループに属するユーザは Grid Manager またはグリッド管理 API にサインインできません。

デフォルトでは、少なくとも 1 つの権限が割り当てられたグループに属するユーザは次のタスクを実行でき ます。

- Grid Manager にサインインします
- ダッシュボードを表示します
- ノードページを表示します
- グリッドトポロジを監視する
- 現在のアラートと解決済みのアラートを表示します
- 現在のアラームと履歴アラームの表示(従来のシステム)
- 自分のパスワードを変更する(ローカルユーザのみ)
- [Configuration]ページと[Maintenance]ページに表示される特定の情報を確認します

権限とアクセスモードの相互作用

すべての権限について、グループの \* アクセスモード \* 設定は、ユーザーが設定を変更して操作を実行できる かどうか、または関連する設定と機能のみを表示できるかどうかを決定します。ユーザーが複数のグループに 属していて、いずれかのグループが \* 読み取り専用 \* に設定されている場合、ユーザーは選択したすべての設 定と機能に読み取り専用でアクセスできます。

以降のセクションでは、管理者グループの作成時または編集時に割り当てることができる権限について説明し ます。明示的に言及されていない機能には、 \* Root Access \* 権限が必要です。

ルートアクセス

この権限は、すべてのグリッド管理機能へのアクセスを許可します。

アラームへの確認応答(レガシー)

アラームの確認と応答を許可します(従来型システム)。サインインしたすべてのユーザが現在のアラームと 履歴アラームを表示できます。

ユーザにグリッドトポロジの監視とアラームへの確認応答だけを許可するには、この権限を割り当てる必要が あります。

テナントの **root** パスワードを変更する

この権限は、テナントページの \* root パスワードの変更 \* オプションへのアクセスを許可し、テナントのロー カル root ユーザのパスワードを変更できるユーザを制御することを可能にします。この権限は、 S3 キーのイ ンポート機能が有効になっている場合に S3 キーの移行にも使用されます。この権限がないユーザには、\* rootパスワードの変更\*オプションが表示されません。

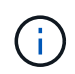

Change root password \* オプションが含まれている tenants ページへのアクセスを許可するに は、 \* Tenant accounts \* 権限を割り当てます。

**Grid** トポロジページの設定

この権限では、サポート \* > \* ツール \* > \* グリッドトポロジ \* ページの構成タブにアクセスできます。

#### **ILM**

この権限は、次の \* ILM \* メニュー・オプションへのアクセスを提供します。

- ルール
- ポリシー
- イレイジャーコーディング
- リージョン
- ストレージプール

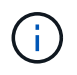

ストレージグレードを管理するには、ユーザに \* Other Grid Configuration \* 権限と \* Grid Topology Page Configuration \* 権限が必要です。

メンテナンス

これらのオプションを使用するには、 Maintenance 権限が必要です。

• \* 設定 \* > \* アクセス制御 \* :

◦ Grid のパスワード

• \* 設定 \* > \* ネットワーク \* :

◦ S3エンドポイントのドメイン名

- \* メンテナンス \* > \* タスク \* :
	- 運用停止
	- 拡張
	- オブジェクトの存在チェック
	- リカバリ
- \* メンテナンス \* > \* システム \* :
	- リカバリパッケージ
	- ソフトウェアの更新
- \* サポート \* > \* ツール \* :
	- ログ

Maintenance権限がないユーザは、次のページを表示できますが、編集はできません。

- \* メンテナンス \* > \* ネットワーク \* :
	- DNS サーバ
	- Grid ネットワーク
	- NTPサーバ
- \* メンテナンス \* > \* システム \* :
	- 使用許諾
- \* 設定 \* > \* ネットワーク \* :
	- S3エンドポイントのドメイン名
- \* 設定 \* > \* セキュリティ \* :
	- 証明書
- \* コンフィグレーション \* > \* モニタリング \* :
	- 監査と syslog サーバ

## アラートの管理

この権限では、アラートを管理するためのオプションにアクセスできます。サイレンス、アラート通知、アラ ートルールを管理するには、この権限が必要です。

## 指標クエリ

この権限により、次の項目にアクセスできます。

- サポート>\*ツール\*>\*メトリクス\*ページ
- グリッド管理APIの\*[Metrics]\*セクションを使用したカスタムのPrometheus指標クエリ
- Grid Managerの指標を含むダッシュボードカード
- オブジェクトメタデータの検索
- この権限は、 \* ILM \* > \* Object metadata lookup \* ページへのアクセスを提供します。
- その他のグリッド設定
- この権限で、追加のグリッド設定オプションにアクセスできます。

これらの追加オプションを表示するには、ユーザに \* Grid トポロジページの設定 \* 権限が必要  $(\mathsf{G})$ です。

- $* ILM * :$ 
	- ストレージグレード
- \* コンフィグレーション \* > \* システム \* :
	- ストレージオプション
- \* サポート \* > \* アラーム(レガシー) \* :
	- カスタムイベント
	- グローバルアラーム
	- 従来の E メール設定
- サポート>\*その他\*:
	- リンクコスト
- ストレージアプライアンス管理者

この権限により、次のことが可能

- Grid Managerを使用して、ストレージアプライアンス上のEシリーズSANtricity System Managerにアクセ スする。
- これらの処理をサポートするアプライアンスの[Manage Drives]タブで、トラブルシューティングとメンテ ナンスのタスクを実行する機能。

テナントアカウント

この権限により、次のことが可能になります。

- [Tenants]ページにアクセスします。このページで、テナントアカウントを作成、編集、削除できます
- 既存のトラフィック分類ポリシーを表示します
- テナントの詳細を含むGrid Managerのダッシュボードカードを表示します

<span id="page-50-0"></span>ユーザを管理します

ローカルユーザとフェデレーテッドユーザを表示できます。また、ローカルユーザを作

成してローカル管理者グループに割り当て、そのユーザがアクセスできる Grid Manager 機能を決定することもできます。

作業を開始する前に

- を使用して Grid Manager にサインインします ["](#page-2-0)[サポートされている](#page-2-0) [Web](#page-2-0) [ブラウザ](#page-2-0)["](#page-2-0)。
- これで完了です ["](#page-47-0)[特](#page-47-0)[定のアクセス権限](#page-47-0)["](#page-47-0)。

ローカルユーザを作成します

1 人以上のローカルユーザを作成し、各ユーザを 1 つ以上のローカルグループに割り当てることができます。 このグループの権限は、ユーザがアクセスできる Grid Manager および Grid 管理 API 機能を制御します。

作成できるのはローカルユーザのみです。外部のアイデンティティソースを使用して、フェデレーテッドユー ザとフェデレーテッドグループを管理します。

Grid Managerには、「root」という名前の事前定義されたローカルユーザが含まれています。 rootユーザは削 除できません。

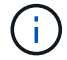

シングルサインオン (SSO) が有効になっている場合、ローカルユーザはStorageGRID にサイ ンインできません。

ウィザードにアクセスします

#### 手順

- 1. [ \* 設定 \* > \* アクセス制御 \* > \* 管理者ユーザー \* ] を選択します。
- 2. 「 \* ユーザーの作成 \* 」を選択します。

ユーザクレデンシャルを入力します

## 手順

- 1. ユーザのフルネーム、一意なユーザ名、およびパスワードを入力します。
- 2. 必要に応じて、このユーザに Grid Manager または Grid 管理 API へのアクセスを禁止する場合は「 \* Yes 」を選択します。
- 3. 「 \* Continue \* 」を選択します。

#### グループに割り当てます

手順

1. 必要に応じて、ユーザを 1 つ以上のグループに割り当てて、そのユーザの権限を決定します。

まだグループを作成していない場合は、グループを選択せずにユーザを保存できます。このユーザーは、 [ グループ ] ページでグループに追加できます。

ユーザが複数のグループに属している場合は、権限の累積数が算出されます。を参照してください ["](#page-44-0)[管理](#page-44-0) [者](#page-44-0)[グループを管理する](#page-44-0)["](#page-44-0) を参照してください。

2. [Create user\*] を選択し、 [**Finish**] を選択します。

ローカルユーザを表示および編集します

既存のローカルユーザとフェデレーテッドユーザの詳細を表示できます。ローカルユーザを変更して、ユーザ のフルネーム、パスワード、またはグループメンバーシップを変更できます。また、ユーザが Grid Manager およびグリッド管理 API にアクセスすることを一時的に禁止することもできます。

編集できるのはローカルユーザのみです。外部のアイデンティティソースを使用してフェデレーテッドユーザ を管理します。

- すべてのローカルユーザとフェデレーテッドユーザの基本情報を表示するには、ユーザページのテーブル を確認してください。
- 特定のユーザの詳細をすべて表示したり、ローカルユーザを編集したり、ローカルユーザのパスワードを 変更したりするには、 \* Actions \* メニューまたは詳細ページを使用します。

編集内容は、次回ユーザがグリッドマネージャからサインアウトして再度サインインしたときに適用され ます。

 $\left(\begin{smallmatrix} 1\\1\end{smallmatrix}\right)$ 

ローカルユーザは、Grid Managerのバナーの\*[パスワードの変更]\*オプションを使用して自 分のパスワードを変更できます。

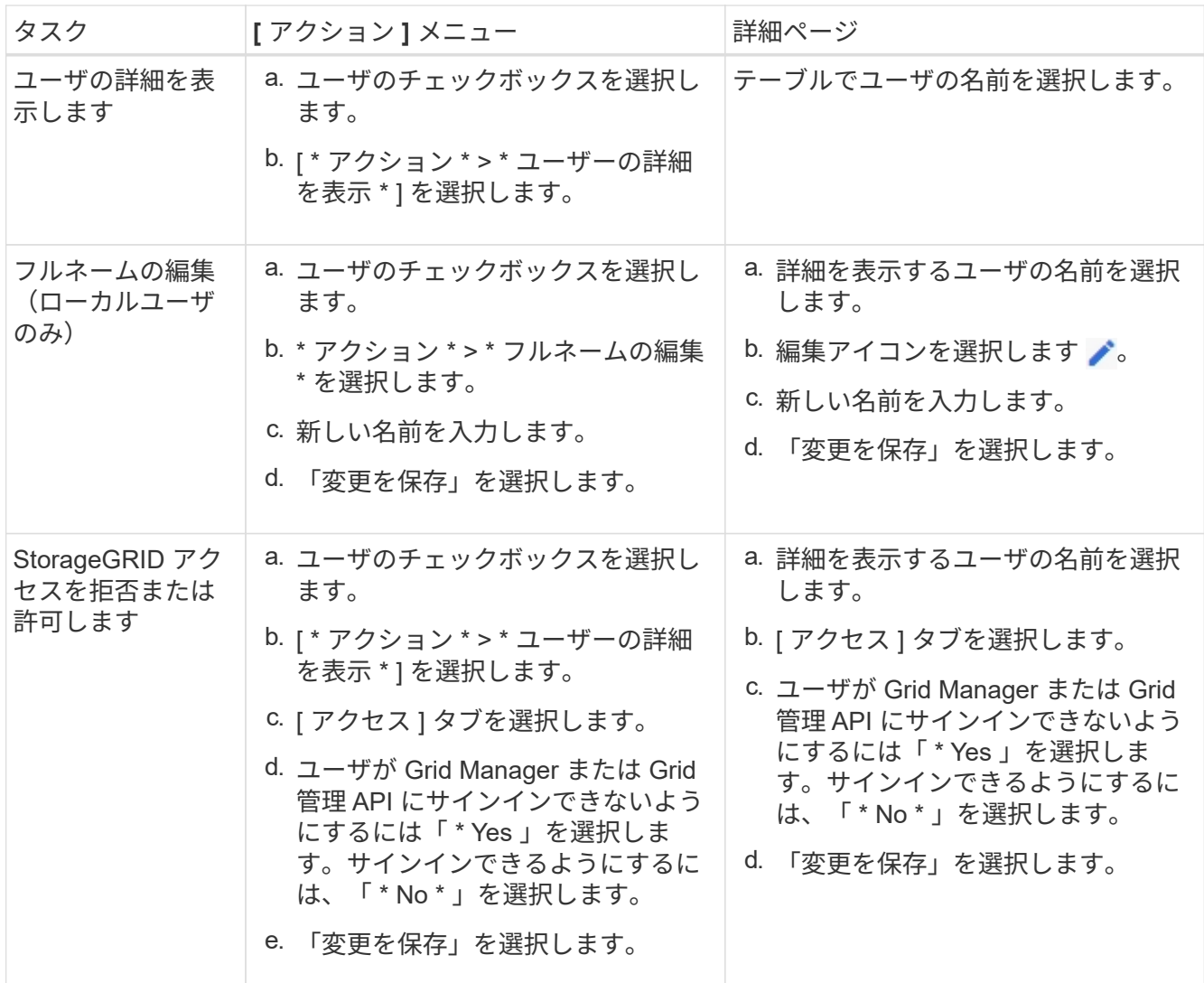

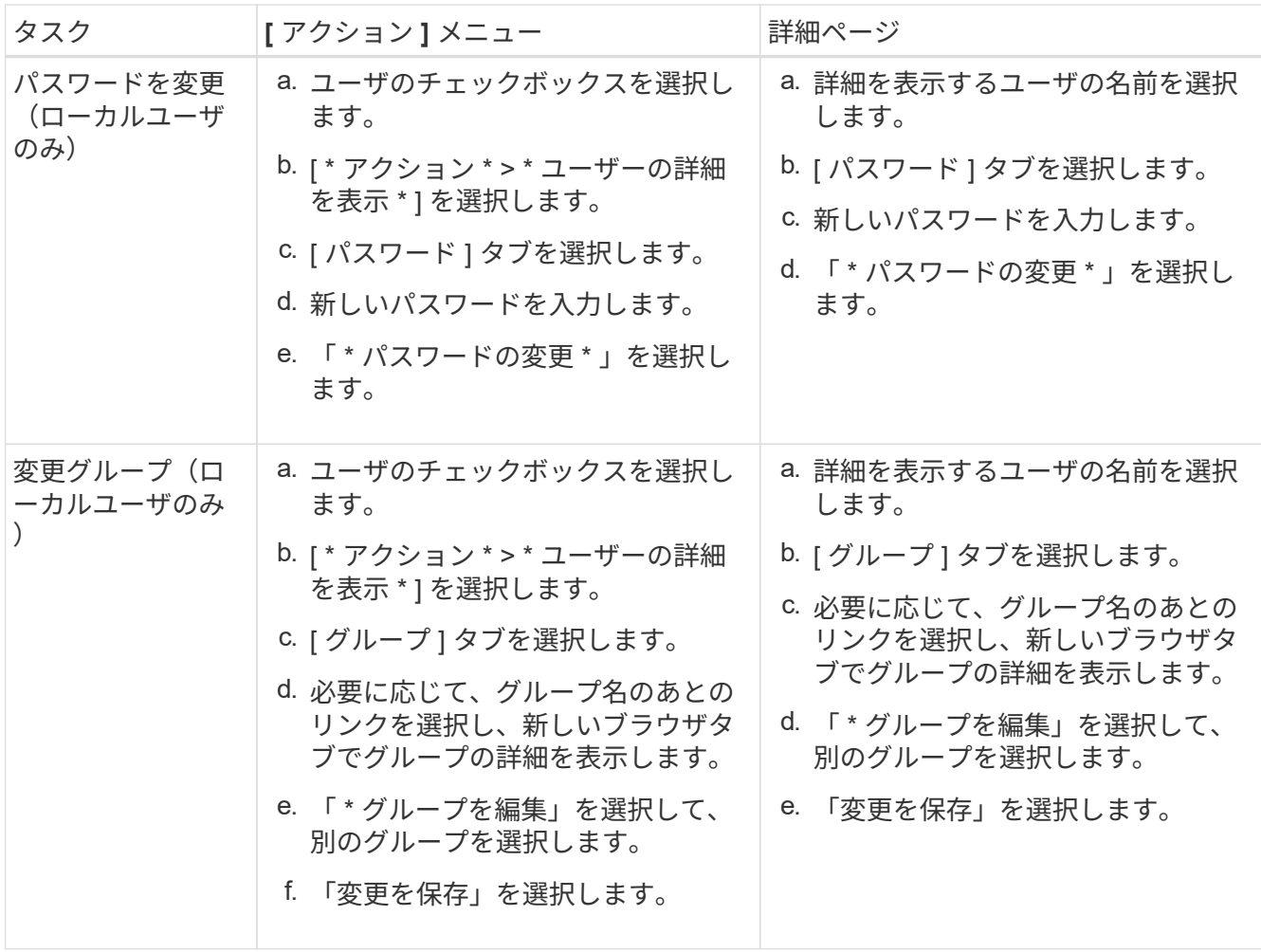

ユーザを複製します

既存のユーザを複製して、同じ権限を持つ新しいユーザを作成することができます。

手順

- 1. ユーザのチェックボックスを選択します。
- 2. \* アクション \* > \* ユーザーの複製 \* を選択します。
- 3. 複製ユーザーウィザードを完了します。

## ユーザを削除します

ローカルユーザを削除して、そのユーザをシステムから完全に削除できます。

 $(i)$ 

rootユーザは削除できません。

手順

- 1. [Users]ページで、削除する各ユーザのチェックボックスをオンにします。
- 2. \* アクション \* > \* ユーザーの削除 \* を選択します。
- 3. 「 \* ユーザーの削除 \* 」を選択します。

シングルサインオン( **SSO** )を使用

シングルサインオンを設定します

シングルサインオン( SSO) が有効な場合、ユーザは、組織によって実装された SSO サインインプロセスを使用してクレデンシャルが許可されている場合にのみ、 Grid Manager 、テナントマネージャ、 Grid 管理 API 、またはテナント管理 API にアクセス できます。ローカルユーザはStorageGRID にサインインできません。

シングルサインオンの仕組み

StorageGRID システムでは、 Security Assertion Markup Language 2.0 ( SAML 2.0 )標準を使用したシング ルサインオン(SSO)がサポートされます。

シングルサインオン( SSO )を有効にする前に、 SSO が有効になった場合に StorageGRID のサインインと サインアウトのプロセスにどのような影響があるかを確認してください。

**SSO** が有効な場合はサインインします

SSO が有効な場合に StorageGRID にサインインすると、組織の SSO ページにリダイレクトされてクレデン シャルが検証されます。

## 手順

1. Web ブラウザで、 StorageGRID 管理ノードの完全修飾ドメイン名または IP アドレスを入力します。

StorageGRID のサインインページが表示されます。

◦ このブラウザで初めて URL にアクセスした場合は、アカウント ID の入力を求められます。

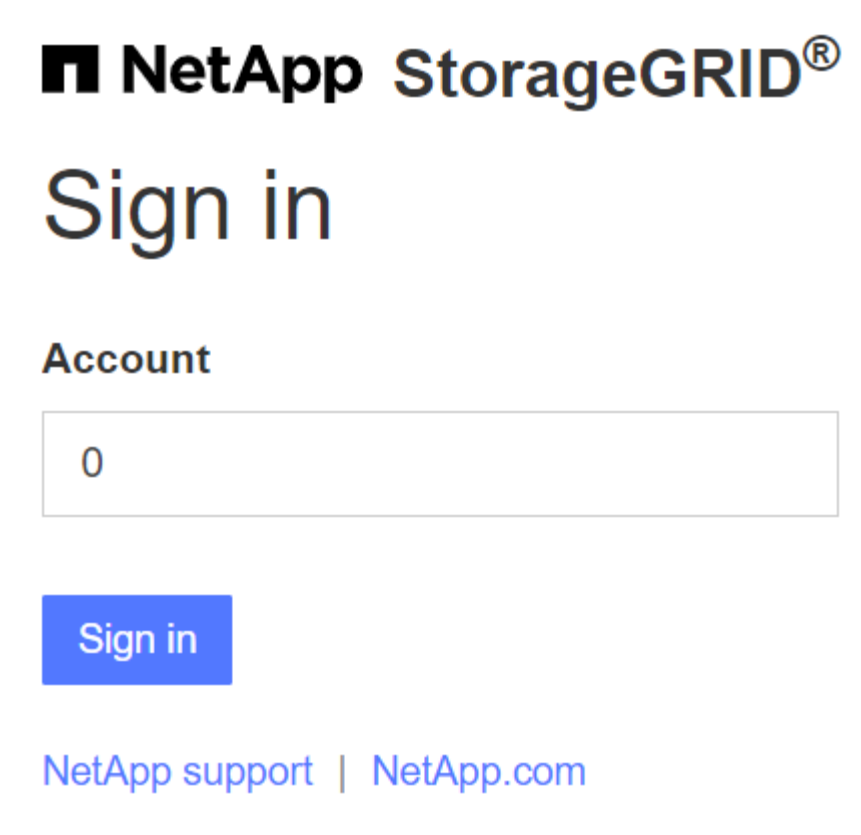

◦ Grid Manager または Tenant Manager に以前にアクセスしていた場合は、最近のアカウントを選択す るか、アカウント ID を入力するように求められます。

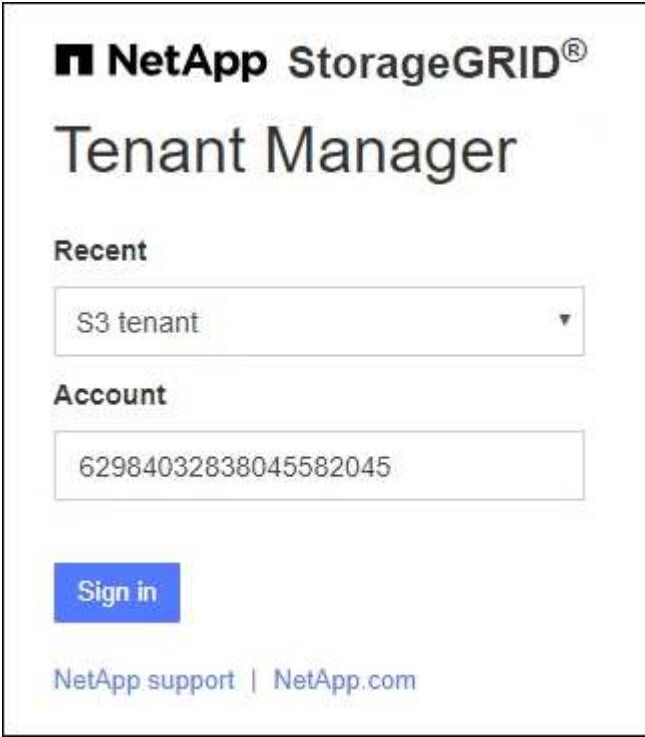

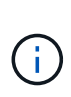

テナントアカウントの完全なURL(完全修飾ドメイン名またはIPアドレスのあとにを追加 したもの)を入力すると、StorageGRID のサインインページは表示されません /?accountId=*20-digit-account-id*)。代わりに、組織の SSO サインインページが すぐに表示されます。このページでは、を実行できます SSO クレデンシャルを使用してサ インインします。

- 2. Grid Manager と Tenant Manager のどちらにアクセスするかを指定します。
	- Grid Manager にアクセスするには、 \* Account ID \* フィールドを空白のままにします。アカウント ID に「 \* 0 」と入力するか、最近のアカウントのリストに \* Grid Manager \* が表示されている場合はそ れを選択します。
	- Tenant Manager にアクセスするには、 20 桁のテナントアカウント ID を入力するか、最近のアカウ ントのリストにテナントが表示されている場合は名前でテナントを選択します。
- 3. 「サインイン」を選択します

StorageGRID は、組織の SSO サインインページにリダイレクトします。例:

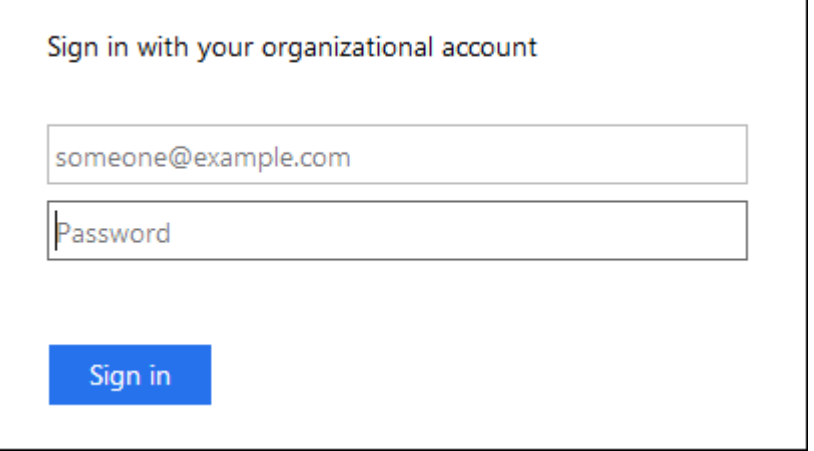

4. [[signin\_soS] SSO クレデンシャルを使用してサインインします。

SSO クレデンシャルが正しい場合:

- a. アイデンティティプロバイダ(IdP)が StorageGRID に認証応答を返します。
- b. StorageGRID が認証応答を検証します。
- c. 応答が有効で、 StorageGRID アクセス権限のあるフェデレーテッドグループに属している場合は、選 択したアカウントに応じて、 Grid Manager またはテナントマネージャにサインインされます。

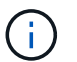

サービスアカウントにアクセスできない場合でも、 StorageGRID アクセス権限を持つ フェデレーテッドグループに属する既存のユーザであれば、サインインできます。

5. 必要に応じて、他の管理ノードにアクセスします。または、適切な権限がある場合は Grid Manager また はテナントマネージャにアクセスします。

SSOクレデンシャルを再入力する必要はありません。

**SSO** が有効な場合はサインアウトします

StorageGRID で SSO が有効になっている場合にサインアウトするとどうなるかは、サインイン先とサインア ウト元によって異なります。

手順

1. ユーザインターフェイスの右上隅にある[サインアウト]リンクを探します。

2. [サインアウト]\*を選択します。

StorageGRID のサインインページが表示されます。[Recent Accounts] \* ドロップダウンが更新されて、 \* Grid Manager \* またはテナント名が表示されるようになり、これらのユーザインターフェイスにあとから すばやくアクセスできるようになります。

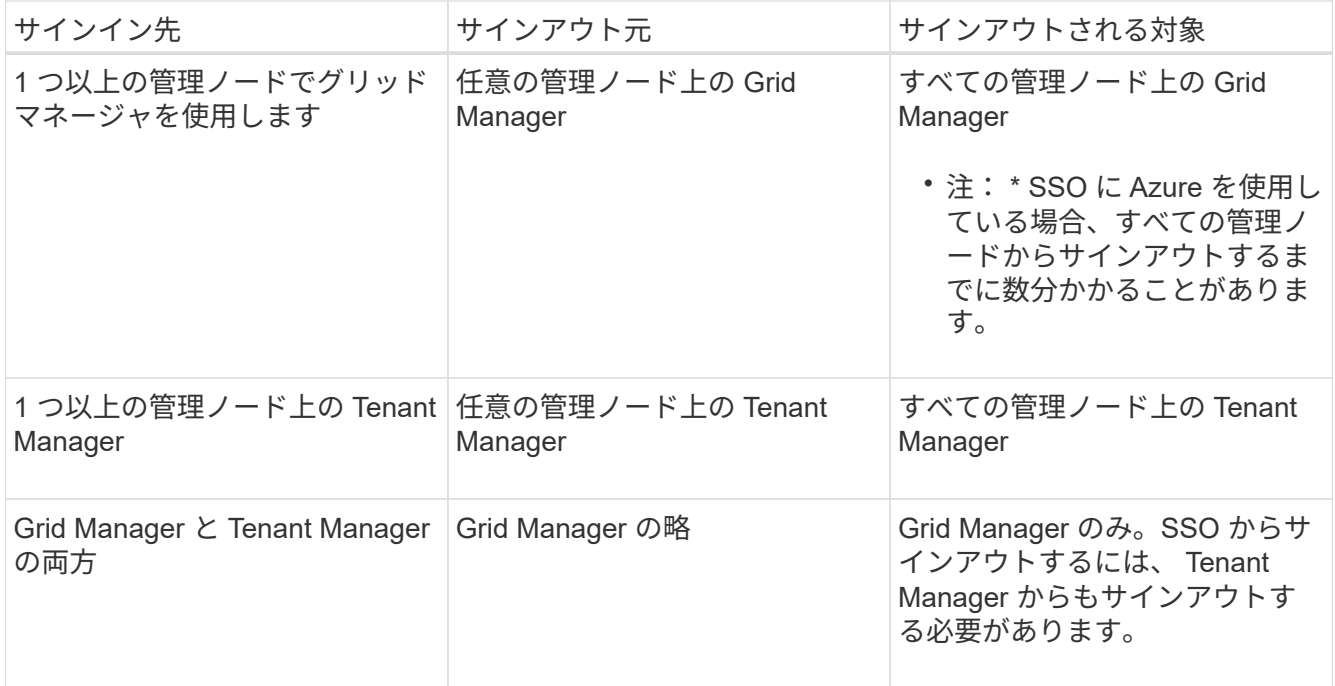

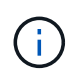

次の表は、単一のブラウザセッションを使用している場合にサインアウトしたときの動作をま とめたものです。複数のブラウザセッションで StorageGRID にサインインしている場合は、す べてのブラウザセッションから個別にサインアウトする必要があります。

<span id="page-57-0"></span>シングルサインオンの要件と考慮事項

StorageGRID システムでシングルサインオン(SSO)を有効にする前に、要件と考慮事 項を確認してください。

アイデンティティプロバイダの要件

StorageGRID では、次の SSO アイデンティティプロバイダ (IdP) をサポートしています。

- Active Directory フェデレーションサービス (AD FS)
- Azure Active Directory ( Azure AD )
- PingFederate

SSO アイデンティティプロバイダを設定する前に、 StorageGRID システムのアイデンティティフェデレーシ ョンを設定する必要があります。アイデンティティフェデレーションに使用する LDAP サービスのタイプに よって、実装できる SSO のタイプが制御されます。

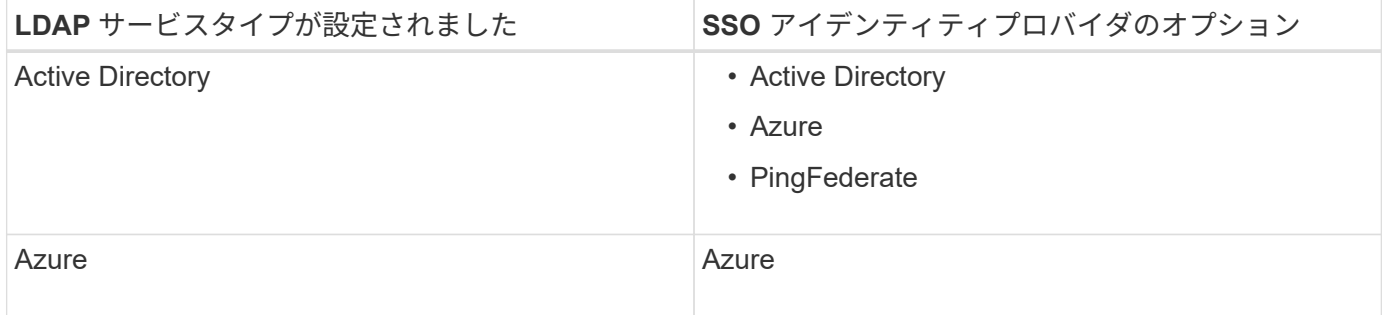

### **AD FS** の要件

次のいずれかのバージョンの AD FS を使用できます。

- Windows Server 2022 AD FS
- Windows Server 2019 AD FS
- Windows Server 2016 AD FS

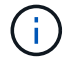

Windows Server 2016 でが使用されている必要があります ["KB3201845](https://support.microsoft.com/en-us/help/3201845/cumulative-update-for-windows-10-version-1607-and-windows-server-2016) [の](https://support.microsoft.com/en-us/help/3201845/cumulative-update-for-windows-10-version-1607-and-windows-server-2016)[更新](https://support.microsoft.com/en-us/help/3201845/cumulative-update-for-windows-10-version-1607-and-windows-server-2016)[プログラム](https://support.microsoft.com/en-us/help/3201845/cumulative-update-for-windows-10-version-1607-and-windows-server-2016)["](https://support.microsoft.com/en-us/help/3201845/cumulative-update-for-windows-10-version-1607-and-windows-server-2016)また はそれ以上。

## その他の要件

- Transport Layer Security ( TLS ) 1.2 または 1.3
- Microsoft .NET Framework バージョン 3.5.1 以降

### **Azure**に関する考慮事項

SSOタイプとしてAzureを使用し、ユーザがsAMAccountNameをプレフィックスとして使用しないユーザプリ ンシパル名を持っている場合、StorageGRID がLDAPサーバとの接続を失うと、ログインの問題が発生する可 能性があります。ユーザがサインインできるようにするには、LDAPサーバへの接続を復元する必要がありま す。

## サーバ証明書の要件

デフォルトでは、 StorageGRID は各管理ノード上の管理インターフェイス証明書を使用して、 Grid Manager 、テナントマネージャ、グリッド管理 API 、およびテナント管理 API へのアクセスを保護しま す。StorageGRID 用の証明書利用者信頼( AD FS )、エンタープライズアプリケーション( Azure )、また はサービスプロバイダ接続 ( PingFederate ) を設定するときは、 StorageGRID 要求の署名証明書としてサ ーバ証明書を使用します。

まだお持ちでない場合は ["](#page-138-0)[管理インターフェイス用のカスタム証明書を設定しました](#page-138-0)["](#page-138-0)では、今すぐ実行してく ださい。インストールしたカスタムサーバ証明書はすべての管理ノードで使用され、すべての StorageGRID 証明書利用者信頼、エンタープライズアプリケーション、または SP 接続で使用できます。

管理ノードのデフォルトサーバ証明書を証明書利用者信頼、エンタープライズアプリケーショ ン、または SP 接続で使用することは推奨されません。ノードに障害が発生した場合にそのノ ードをリカバリすると、新しいデフォルトサーバ証明書が生成されます。リカバリしたノード にサインインするには、証明書利用者信頼、エンタープライズアプリケーション、または SP 接続を新しい証明書で更新する必要があります。

管理ノードのサーバ証明書にアクセスするには、ノードのコマンドシェルにログインしてに移動します /var/local/mgmt-api ディレクトリ。カスタムサーバ証明書の名前はです custom-server.crt。ノー ドのデフォルトサーバ証明書の名前はです server.crt。

ポート要件

 $(i)$ 

シングルサインオン (SSO) は、制限された Grid Manager ポートまたは Tenant Manager ポートでは使用 できません。ユーザをシングルサインオンで認証する場合は、デフォルトの HTTPS ポート( 443 )を使用す る必要があります。を参照してください ["](#page-185-0)[外部フ](#page-185-0)[ァ](#page-185-0)[イアウォールでアクセスを制](#page-185-0)[御](#page-185-0)[します](#page-185-0)["](#page-185-0)。

フェデレーテッドユーザがサインインできることを確認する

シングルサインオン( SSO )を有効にする前に、少なくとも 1 人のフェデレーテッド ユーザが既存のテナントアカウント用に Grid Manager および Tenant Manager にサイン インできることを確認する必要があります。

作業を開始する前に

- を使用して Grid Manager にサインインします ["](#page-2-0)[サポートされている](#page-2-0) [Web](#page-2-0) [ブラウザ](#page-2-0)["](#page-2-0)。
- これで完了です ["](#page-47-0)[特](#page-47-0)[定のアクセス権限](#page-47-0)["](#page-47-0)。
- アイデンティティフェデレーションがすでに設定されている。

手順

1. 既存のテナントアカウントがある場合は、テナントが独自のアイデンティティソースを使用していないこ とを確認します。

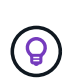

SSO を有効にすると、 Tenant Manager で設定されたアイデンティティソースが Grid Manager で設定されたアイデンティティソースによって上書きされます。テナントのアイ デンティティソースに属するユーザは、 Grid Manager アイデンティティソースのアカウン トがないかぎり、サインインできなくなります。

- a. 各テナントアカウントの Tenant Manager にサインインします。
- b. アクセス管理 \* > \* アイデンティティフェデレーション \* を選択します。
- c. [アイデンティティフェデレーションを有効にする]\*チェックボックスが選択されていないことを確認 します。
- d. 該当する場合は、このテナントアカウントに使用されている可能性のあるフェデレーテッドグループ が不要になったことを確認し、チェックボックスをオフにして\*[保存]\*を選択します。
- 2. フェデレーテッドユーザが Grid Manager にアクセスできることを確認します。
	- a. Grid Manager から \* configuration \* > \* Access control \* > \* Admin groups \* を選択します。
	- b. Active Directory アイデンティティソースから少なくとも 1 つのフェデレーテッドグループがインポー トされていて、そのグループに Root アクセス権限が割り当てられていることを確認します。

c. サインアウトします。

- d. フェデレーテッドグループ内のユーザとして Grid Manager に再度サインインできることを確認しま す。
- 3. 既存のテナントアカウントがある場合は、次の手順を実行して、 Root アクセス権限を持つフェデレーテ ッドユーザがサインインできることを確認します。
	- a. Grid Manager から \* tenants \* を選択します。
	- b. テナントアカウントを選択し、 \* Actions \* > \* Edit \* を選択します。
	- c. Enter details (詳細の入力)タブで、 \* Continue (続行) \* を選択します。
	- d. チェックボックスがオンになっている場合は、チェックボックスをオフにして[Save]\*を選択します。

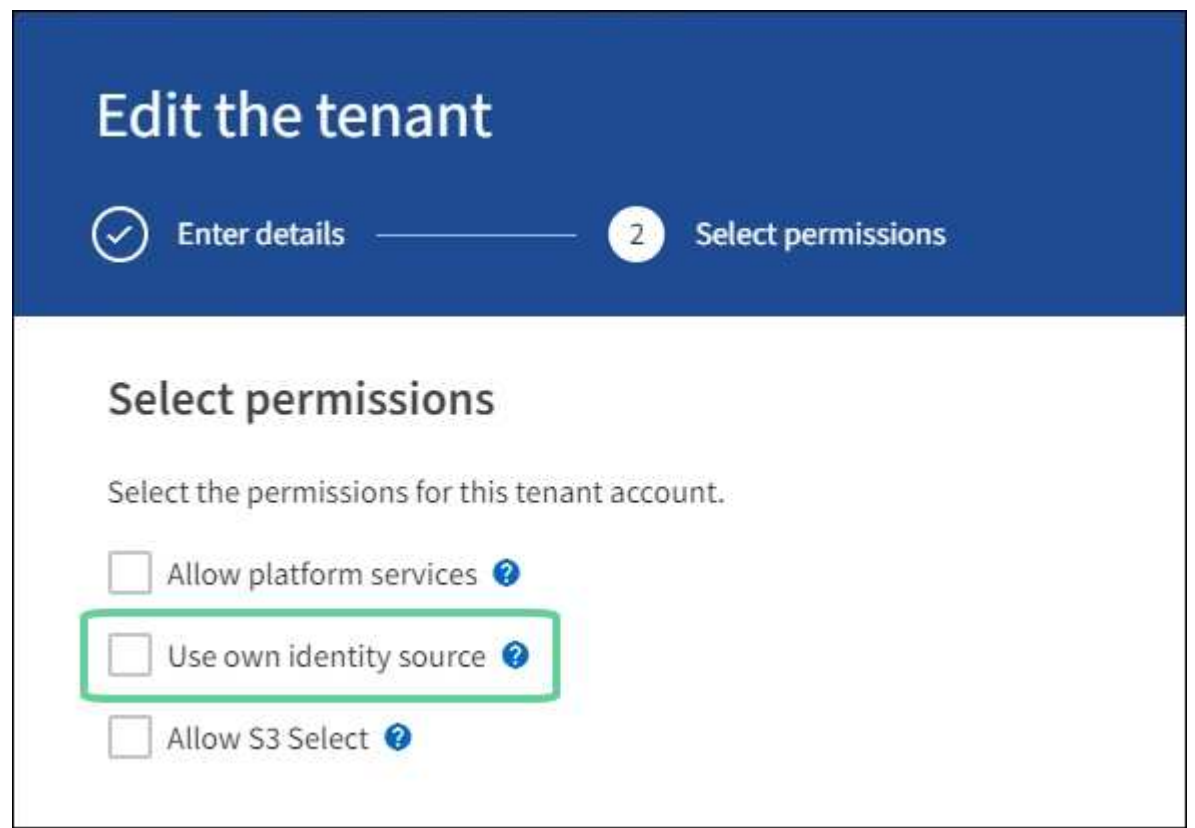

Tenant ページが表示されます。

- a. テナントアカウントを選択し、 \* サインイン \* を選択して、ローカルの root ユーザとしてテナントア カウントにサインインします。
- b. Tenant Manager で、 \* access management \* > \* Groups \* を選択します。
- c. Grid Manager から少なくとも 1 つのフェデレーテッドグループにこのテナントに対する Root アクセ ス権限が割り当てられていることを確認します。
- d. サインアウトします。
- e. フェデレーテッドグループ内のユーザとしてテナントに再度サインインできることを確認します。

### 関連情報

• ["](#page-57-0)[シングルサインオンの要件と](#page-57-0)[考](#page-57-0)[慮事項](#page-57-0)["](#page-57-0)

- ["](#page-44-0)[管理](#page-44-0)[者](#page-44-0)[グループを管理する](#page-44-0)["](#page-44-0)
- ["](https://docs.netapp.com/ja-jp/storagegrid-118/tenant/index.html)[テナントアカウントを使用する](https://docs.netapp.com/ja-jp/storagegrid-118/tenant/index.html)["](https://docs.netapp.com/ja-jp/storagegrid-118/tenant/index.html)

<span id="page-61-0"></span>サンドボックスモードを使用する

サンドボックスモードを使用すると、すべての StorageGRID ユーザに対してシングルサ インオン( SSO )を有効にする前に、シングルサインオン( SSO )を設定およびテス トできます。SSO を有効にした後は、設定を変更したり再テストしたりする必要がある 場合に、サンドボックスモードに戻ることができます。

作業を開始する前に

- を使用して Grid Manager にサインインします ["](#page-2-0)[サポートされている](#page-2-0) [Web](#page-2-0) [ブラウザ](#page-2-0)["](#page-2-0)。
- を使用することができます ["root](#page-47-0)[アクセス権限](#page-47-0)["](#page-47-0)。
- StorageGRID システムにアイデンティティフェデレーションを設定しておきます。
- アイデンティティフェデレーション \* LDAP サービスタイプ \* では、使用する SSO アイデンティティプ ロバイダに基づいて、 Active Directory または Azure のいずれかを選択しました。

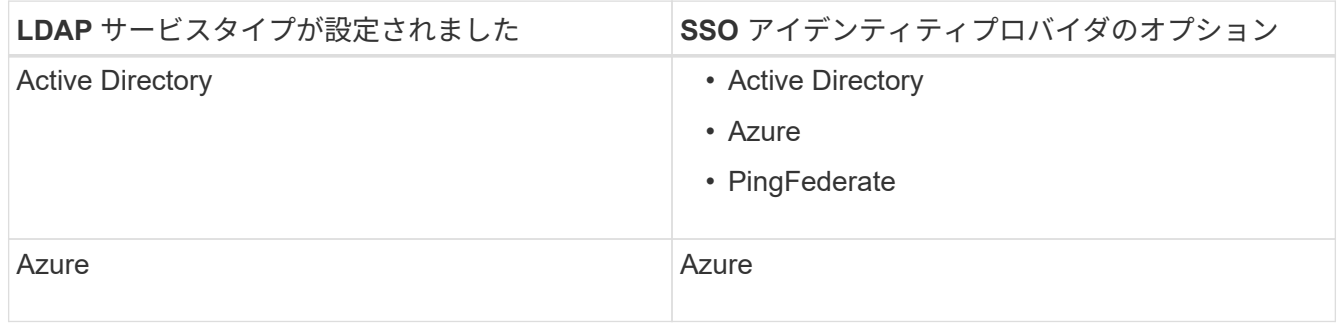

このタスクについて

SSO が有効な場合、ユーザが管理ノードにサインインしようとすると、 StorageGRID から SSO アイデンテ ィティプロバイダに認証要求が送信されます。次に、 SSO アイデンティティプロバイダは、認証要求が成功 したかどうかを示す認証応答を StorageGRID に返します。成功した要求の場合:

- Active Directory または PingFederate からの応答には、ユーザの Universally Unique Identifier ( UUID ) が含まれています。
- Azure からの応答には、ユーザプリンシパル名( UPN )が含まれます。

StorageGRID (サービスプロバイダ)と SSO アイデンティティプロバイダがユーザ認証要求についてセキュ アに通信できるようにするには、 StorageGRID で特定の設定を行う必要があります。次に、 SSO アイデン ティティプロバイダのソフトウェアを使用して、管理ノードごとに証明書利用者信頼( AD FS )、エンター プライズアプリケーション( Azure )、またはサービスプロバイダ( PingFederate )を作成する必要があり ます。最後に、 StorageGRID に戻って SSO を有効にする必要があります。

サンドボックスモードでは、 SSO を有効にする前に、この手順を簡単に実行し、すべての設定をテストでき ます。サンドボックスモードを使用している場合、ユーザはSSOを使用してサインインできません。

サンドボックスモードにアクセスします

手順

1. [ \* 設定 \* > \* アクセス制御 \* > \* シングルサインオン \* ] を選択します。

[Single Sign-On] ページが表示され、 [**Disabled**] オプションが選択されます。

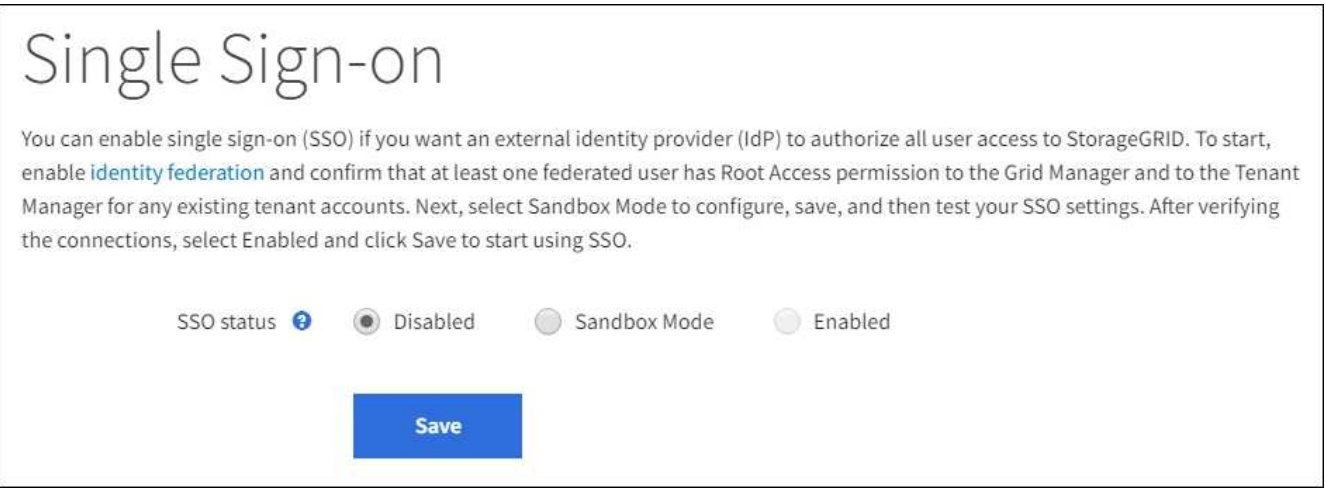

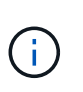

[SSO Status]オプションが表示されない場合は、アイデンティティプロバイダをフェデレー テッドアイデンティティソースとして設定していることを確認します。を参照してくださ い ["](#page-57-0)[シングルサインオンの要件と](#page-57-0)[考](#page-57-0)[慮事項](#page-57-0)["](#page-57-0)。

2. [ \* サンドボックスモード \* ] を選択します。

[Identity Provider] セクションが表示されます。

アイデンティティプロバイダの詳細を入力します

手順

1. ドロップダウンリストから \* SSO タイプ \* を選択します。

2. 選択した SSO タイプに基づいて、 [Identity Provider] セクションのフィールドに入力します。

#### **Active Directory**

1. アイデンティティプロバイダの \* フェデレーションサービス名 \* を、 Active Directory フェデレーシ ョンサービス( AD FS )に表示されているとおりに入力します。

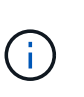

フェデレーションサービス名を確認するには、 Windows Server Manager に移動しま す。[ ツール \*>\*AD FS 管理 \*] を選択します。[ アクション ] メニューから、 [ \* フェデ レーションサービスのプロパティの編集 \* ] を選択します。フェデレーションサービス 名が 2 番目のフィールドに表示されます。

- 2. StorageGRID 要求への応答としてアイデンティティプロバイダが SSO 設定情報を送信するときに、 接続の保護に使用する TLS 証明書を指定します。
	- \* オペレーティング・システムの CA 証明書を使用 \* :オペレーティング・システムにインスト ールされているデフォルトの CA 証明書を使用して、接続を保護します。
	- \* カスタム CA 証明書を使用 \* :カスタム CA 証明書を使用して接続を保護します。

この設定を選択した場合は、カスタム証明書のテキストをコピーし、 \* CA 証明書 \* テキストボ ックスに貼り付けます。

◦ \* Do not use TLS\* : TLS 証明書を使用して接続を保護しないでください。

 $\left(\begin{smallmatrix}1\\1\end{smallmatrix}\right)$ 

CA証明書をすぐに変更する場合は、 ["](https://docs.netapp.com/ja-jp/storagegrid-118/maintain/starting-or-restarting-service.html)[管理ノードで](https://docs.netapp.com/ja-jp/storagegrid-118/maintain/starting-or-restarting-service.html)[mgmt-api](https://docs.netapp.com/ja-jp/storagegrid-118/maintain/starting-or-restarting-service.html)[サービスを再起動し](https://docs.netapp.com/ja-jp/storagegrid-118/maintain/starting-or-restarting-service.html) [ます。](https://docs.netapp.com/ja-jp/storagegrid-118/maintain/starting-or-restarting-service.html)["](https://docs.netapp.com/ja-jp/storagegrid-118/maintain/starting-or-restarting-service.html) Grid ManagerへのSSOが成功するかどうかをテストします。

- 3. 証明書利用者セクションで、 StorageGRID の \* 証明書利用者 ID \* を指定します。この値は、 AD FS の各証明書利用者信頼に使用する名前を制御します。
	- たとえば、グリッドに管理ノードが1つしかなく、今後管理ノードを追加する予定がない場合 は、と入力します SG または StorageGRID。
	- グリッドに複数の管理ノードがある場合は、という文字列を含めます [HOSTNAME] を入力しま す。例: SG-[HOSTNAME]。これにより、ノードのホスト名に基づいて、システム内の管理ノー ドごとの証明書利用者 ID を示すテーブルが生成されます。

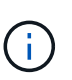

証明書利用者信頼は StorageGRID システム内の管理ノードごとに作成する必要があり ます。管理ノードごとに証明書利用者信頼を作成することで、ユーザは管理ノードに 対して安全にサインイン / サインアウトすることができます。

4. [ 保存 ( Save ) ] を選択します。

数秒間、\* Save \* (保存)ボタンに緑色のチェックマークが表示されます。

Save V

### **Azure**

1. StorageGRID 要求への応答としてアイデンティティプロバイダが SSO 設定情報を送信するときに、 接続の保護に使用する TLS 証明書を指定します。

◦ \* オペレーティング・システムの CA 証明書を使用 \* :オペレーティング・システムにインスト

ールされているデフォルトの CA 証明書を使用して、接続を保護します。

◦ \* カスタム CA 証明書を使用 \* :カスタム CA 証明書を使用して接続を保護します。

この設定を選択した場合は、カスタム証明書のテキストをコピーし、 \* CA 証明書 \* テキストボ ックスに貼り付けます。

◦ \* Do not use TLS\* : TLS 証明書を使用して接続を保護しないでください。

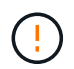

CA証明書をすぐに変更する場合は、 ["](https://docs.netapp.com/ja-jp/storagegrid-118/maintain/starting-or-restarting-service.html)[管理ノードで](https://docs.netapp.com/ja-jp/storagegrid-118/maintain/starting-or-restarting-service.html)[mgmt-api](https://docs.netapp.com/ja-jp/storagegrid-118/maintain/starting-or-restarting-service.html)[サービスを再起動し](https://docs.netapp.com/ja-jp/storagegrid-118/maintain/starting-or-restarting-service.html) [ます。](https://docs.netapp.com/ja-jp/storagegrid-118/maintain/starting-or-restarting-service.html)["](https://docs.netapp.com/ja-jp/storagegrid-118/maintain/starting-or-restarting-service.html) Grid ManagerへのSSOが成功するかどうかをテストします。

- 2. [ エンタープライズアプリケーション ] セクションで、 StorageGRID のエンタープライズアプリケー ション名 \* を指定します。この値は、 Azure AD の各エンタープライズアプリケーションに使用する 名前を制御します。
	- たとえば、グリッドに管理ノードが1つしかなく、今後管理ノードを追加する予定がない場合 は、と入力します SG または StorageGRID。
	- グリッドに複数の管理ノードがある場合は、という文字列を含めます [HOSTNAME] を入力しま す。例: SG-[HOSTNAME]。これにより、システム内の管理ノードごとに、そのノードのホスト 名に基づいてエンタープライズアプリケーション名が表形式で表示されます。

 $(i)$ 

StorageGRID システムで管理ノードごとにエンタープライズアプリケーションを作成 する必要があります。管理ノードごとにエンタープライズアプリケーションを用意す ることで、ユーザはどの管理ノードに対しても安全にサインイン / サインアウトする ことができます。

- 3. の手順に従います ["Azure AD](#page-74-0) [で](#page-74-0)[エ](#page-74-0)[ンタープライ](#page-74-0)[ズ](#page-74-0)[アプリケーションを作成](#page-74-0)["](#page-74-0) 表に記載されている管理 ノードごとにエンタープライズアプリケーションを作成するには、次の手順を実行します。
- 4. Azure AD から、各エンタープライズアプリケーションのフェデレーションメタデータの URL をコ ピーします。次に、この URL を StorageGRID の対応する \* フェデレーションメタデータ URL\* フィ ールドに貼り付けます。
- 5. すべての管理ノードのフェデレーションメタデータの URL をコピーして貼り付けたら、「 \* 保存 \* 」を選択します。

数秒間、\* Save \* (保存)ボタンに緑色のチェックマークが表示されます。

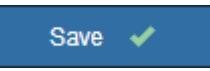

## **PingFederate**

- 1. StorageGRID 要求への応答としてアイデンティティプロバイダが SSO 設定情報を送信するときに、 接続の保護に使用する TLS 証明書を指定します。
	- \* オペレーティング・システムの CA 証明書を使用 \* :オペレーティング・システムにインスト ールされているデフォルトの CA 証明書を使用して、接続を保護します。
	- \* カスタム CA 証明書を使用 \* :カスタム CA 証明書を使用して接続を保護します。

この設定を選択した場合は、カスタム証明書のテキストをコピーし、 \* CA 証明書 \* テキストボ ックスに貼り付けます。

◦ \* Do not use TLS\* : TLS 証明書を使用して接続を保護しないでください。

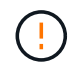

CA証明書をすぐに変更する場合は、 ["](https://docs.netapp.com/ja-jp/storagegrid-118/maintain/starting-or-restarting-service.html)[管理ノードで](https://docs.netapp.com/ja-jp/storagegrid-118/maintain/starting-or-restarting-service.html)[mgmt-api](https://docs.netapp.com/ja-jp/storagegrid-118/maintain/starting-or-restarting-service.html)[サービスを再起動し](https://docs.netapp.com/ja-jp/storagegrid-118/maintain/starting-or-restarting-service.html) [ます。](https://docs.netapp.com/ja-jp/storagegrid-118/maintain/starting-or-restarting-service.html)["](https://docs.netapp.com/ja-jp/storagegrid-118/maintain/starting-or-restarting-service.html) Grid ManagerへのSSOが成功するかどうかをテストします。

2. Service Provider (SP;サービスプロバイダ)セクションで、 StorageGRID の \* SP接続 ID \* を指 定します。この値は、 PingFederate の各 SP 接続に使用する名前を制御します。

◦ たとえば、グリッドに管理ノードが1つしかなく、今後管理ノードを追加する予定がない場合 は、と入力します SG または StorageGRID。

◦ グリッドに複数の管理ノードがある場合は、という文字列を含めます [HOSTNAME] を入力しま す。例: SG-[HOSTNAME]。これにより、システム内の管理ノードごとに、そのノードのホスト 名に基づいて SP 接続 ID を示す表が生成されます。

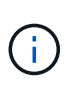

StorageGRID システムで管理ノードごとに SP 接続を作成する必要があります。管理 ノードごとに SP 接続を確立することで、ユーザは管理ノードに対して安全にサイン イン / サインアウトすることができます。

3. 各管理ノードのフェデレーションメタデータの URL を \* Federation metadata url \* フィールドで指定 します。

次の形式を使用します。

```
https://<Federation Service
Name>:<port>/pf/federation_metadata.ping?PartnerSpId=<SP Connection
ID>
```
4. [ 保存 ( Save ) ] を選択します。

数秒間、\* Save \* (保存)ボタンに緑色のチェックマークが表示されます。

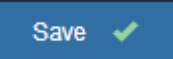

証明書利用者信頼、エンタープライズアプリケーション、または **SP** 接続を設定する

設定を保存すると、サンドボックスモードの確認メッセージが表示されます。サンドボックスモードが有効に なったことを確認し、概要を示します。

StorageGRID は、必要に応じてサンドボックスモードのままにすることができます。ただし、シングルサイ ンオンページで \* サンドボックスモード \* を選択すると、すべての StorageGRID ユーザーに対して SSO が 無効になります。サインインできるのはローカルユーザのみです。

証明書利用者信頼( Active Directory )、完全なエンタープライズアプリケーション( Azure )、または SP 接続( PingFederate )を設定するには、次の手順を実行します。

## **Active Directory**

手順

- 1. Active Directory フェデレーションサービス (AD FS) に移動します。
- 2. StorageGRID のシングルサインオンページの表に示す各証明書利用者 ID を使用して、 StorageGRID 用の証明書利用者信頼を 1 つ以上作成します。

次の表に示す管理ノードごとに信頼を 1 つ作成する必要があります。

手順については、を参照してください ["AD FS](#page-69-0) [に証明書](#page-69-0)[利](#page-69-0)[用](#page-69-0)[者信頼](#page-69-0)[を作成します](#page-69-0)["](#page-69-0)。

## **Azure**

手順

- 1. 現在サインインしている管理ノードのシングルサインオンページから、 SAML メタデータをダウン ロードして保存するボタンを選択します。
- 2. グリッド内の他の管理ノードについて、上記の手順を繰り返します。

a. ノードにサインインします。

- b. [ \* 設定 \* > \* アクセス制御 \* > \* シングルサインオン \* ] を選択します。
- c. そのノードの SAML メタデータをダウンロードして保存します。
- 3. Azure ポータルにアクセスします。
- 4. の手順に従います ["Azure AD](#page-74-0) [で](#page-74-0)[エ](#page-74-0)[ンタープライ](#page-74-0)[ズ](#page-74-0)[アプリケーションを作成](#page-74-0)["](#page-74-0) をクリックして、各管理 ノードの SAML メタデータファイルを対応する Azure エンタープライズアプリケーションにアップ ロードします。

## **PingFederate**

手順

- 1. 現在サインインしている管理ノードのシングルサインオンページから、 SAML メタデータをダウン ロードして保存するボタンを選択します。
- 2. グリッド内の他の管理ノードについて、上記の手順を繰り返します。
	- a. ノードにサインインします。
	- b. [ \* 設定 \* > \* アクセス制御 \* > \* シングルサインオン \* ] を選択します。
	- c. そのノードの SAML メタデータをダウンロードして保存します。
- 3. 「 PingFederate 」に移動します。
- 4. ["StorageGRID](#page-76-0) [用に](#page-76-0) [1](#page-76-0) [つ以上の](#page-76-0) [SP](#page-76-0) [接続を作成します](#page-76-0)["](#page-76-0)。各管理ノードの SP 接続 ID ( StorageGRID の Single Sign-On ページの表を参照)と、その管理ノード用にダウンロードした SAML メタデータ を使用します。

次の表に示す管理ノードごとに 1 つの SP 接続を作成する必要があります。

#### **SSO** 接続をテストします

StorageGRID システム全体にシングルサインオンを適用する前に、各管理ノードでシングルサインオンとシ ングルログアウトが正しく設定されていることを確認する必要があります。

## **Active Directory**

手順

1. StorageGRID のシングルサインオンページで、サンドボックスモードメッセージ内のリンクを探し ます。

URL は、 [ \* フェデレーションサービス名 \* ( \* Federation service name \* ) ] フィールドに入力し た値から取得されます。

#### **Sandbox mode**

Sandbox mode is currently enabled. Use this mode to configure relying party trusts and to confirm that single sign-on (SSO) and single logout (SLO) are correctly configured for the StorageGRID system.

- 1. Use Active Directory Federation Services (AD FS) to create relying party trusts for StorageGRID. Create one trust for each Admin Node, using the relying party identifier(s) shown below.
- 2. Go to your identity provider's sign-on page: https://ad2016.saml.sgws/adfs/ls/idpinitiatedsignon.htm
- 3. From this page, sign in to each StorageGRID relying party trust. If the SSO operation is successful, StorageGRID displays a page with a success message. Otherwise, an error message is displayed.

When you have confirmed SSO for each of the relying party trusts and you are ready to enforce the use of SSO for StorageGRID, change the SSO Status to Enabled, and click Save.

- 2. リンクを選択するか、 URL をコピーしてブラウザに貼り付け、アイデンティティプロバイダのサイ ンオンページにアクセスします。
- 3. SSO を使用して StorageGRID にサインインできることを確認するには、 \* 次のいずれかのサイトに サインイン \* を選択し、プライマリ管理ノードの証明書利用者 ID を選択して \* サインイン \* を選択 します。

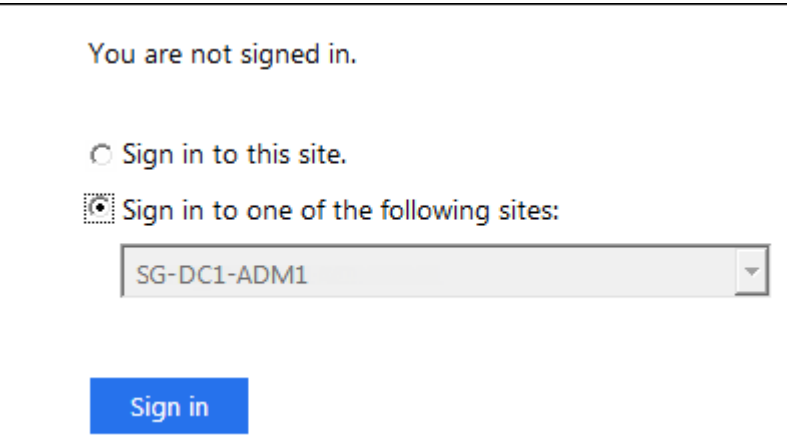

4. フェデレーテッドユーザのユーザ名とパスワードを入力します。

◦ SSO サインインおよびログアウト処理が成功すると、成功のメッセージが表示されます。

Single sign-on authentication and logout test completed successfully.

◦ SSO 処理が失敗すると、エラーメッセージが表示されます。問題 を修正し、ブラウザのクッキ ーを消去してやり直してください。

5. 同じ手順を繰り返して、グリッド内の管理ノードごとに SSO 接続を確認します。

#### **Azure**

手順

- 1. Azure ポータルのシングルサインオンページに移動します。
- 2. [ このアプリケーションをテストする \*] を選択します。
- 3. フェデレーテッドユーザのクレデンシャルを入力します。
	- SSO サインインおよびログアウト処理が成功すると、成功のメッセージが表示されます。

Single sign-on authentication and logout test completed successfully.

- SSO 処理が失敗すると、エラーメッセージが表示されます。問題 を修正し、ブラウザのクッキ ーを消去してやり直してください。
- 4. 同じ手順を繰り返して、グリッド内の管理ノードごとに SSO 接続を確認します。

#### **PingFederate**

手順

- 1. StorageGRID シングルサインオンページで、サンドボックスモードメッセージの最初のリンクを選 択します。
	- 一度に 1 つのリンクを選択してテストします。

**Sandbox mode** 

Sandbox mode is currently enabled. Use this mode to configure service provider (SP) connections and to confirm that single sign-on (SSO) and single logout (SLO) are correctly configured for the StorageGRID system.

1. Use Ping Federate to create SP connections for StorageGRID. Create one SP connection for each Admin Node, using the relying party identifier(s) shown below.

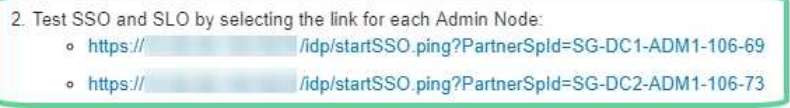

3. StorageGRID displays a success or error message for each test.

When you have confirmed SSO for each SP connection and you are ready to enforce the use of SSO for StorageGRID, change the SSO Status to Enabled, and select Save.

- 2. フェデレーテッドユーザのクレデンシャルを入力します。
	- SSO サインインおよびログアウト処理が成功すると、成功のメッセージが表示されます。

Single sign-on authentication and logout test completed successfully.

- SSO 処理が失敗すると、エラーメッセージが表示されます。問題 を修正し、ブラウザのクッキ ーを消去してやり直してください。
- 3. 次のリンクを選択して、グリッド内の各管理ノードの SSO 接続を確認します。

「ページの有効期限が切れました」というメッセージが表示された場合は、ブラウザで「 \* 戻る \* 」

ボタンを選択し、クレデンシャルを再送信してください。

シングルサインオンを有効にします

SSO を使用して各管理ノードにサインインできることを確認したら、 StorageGRID システム全体で SSO を 有効にできます。

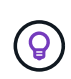

SSO が有効になっている場合は、すべてのユーザが SSO を使用して Grid Manager 、テナン トマネージャ、グリッド管理 API 、およびテナント管理 API にアクセスする必要があります。 ローカルユーザは StorageGRID にアクセスできなくなります。

手順

- 1. [ \* 設定 \* > \* アクセス制御 \* > \* シングルサインオン \* ] を選択します。
- 2. SSO ステータスを \* Enabled \* に変更します。
- 3. [ 保存( Save ) ] を選択します。
- 4. 警告メッセージを確認し、「 \* OK 」を選択します。

シングルサインオンが有効になりました。

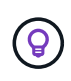

Azure ポータルを使用しており、 Azure へのアクセスに使用するコンピュータから StorageGRID にアクセスする場合は、 Azure ポータルユーザが StorageGRID ユーザとしても 許可されている(フェデレーテッドグループ内のユーザが StorageGRID にインポートされてい る)ことを確認してください。 または、 StorageGRID にサインインする前に Azure Portal か らログアウトします。

<span id="page-69-0"></span>**AD FS** に証明書利用者信頼を作成します

Active Directory フェデレーションサービス (AD FS) を使用して、システム内の管理 ノードごとに証明書利用者信頼を作成する必要があります。PowerShell コマンドを使用 するか、 StorageGRID から SAML メタデータをインポートするか、またはデータを手 動で入力することによって、証明書利用者信頼を作成できます。

作業を開始する前に

- StorageGRID のシングルサインオンを設定し、 SSO タイプとして **AD FS** を選択しました。
- \* Grid Manager のシングルサインオンページでサンドボックスモード \* が選択されています。を参照して ください ["](#page-61-0)[サンドボックス](#page-61-0)[モ](#page-61-0)[ードを使用する](#page-61-0)["](#page-61-0)。
- システム内の各管理ノードの完全修飾ドメイン名(または IP アドレス)と証明書利用者 ID を確認してお きます。これらの値は、 StorageGRID のシングルサインオンページの管理ノード詳細テーブルにありま す。

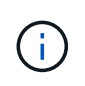

証明書利用者信頼は StorageGRID システム内の管理ノードごとに作成する必要がありま す。管理ノードごとに証明書利用者信頼を作成することで、ユーザは管理ノードに対して 安全にサインイン / サインアウトすることができます。

• AD FS での証明書利用者信頼の作成経験があるか、または Microsoft AD FS のドキュメントを参照できる

必要があります。

- AD FS 管理スナップインを使用していて、 Administrators グループに属している必要があります。
- 証明書利用者信頼を手動で作成する場合は、 StorageGRID 管理インターフェイス用にカスタム証明書を アップロードするか、コマンドシェルから管理ノードにログインする方法を確認しておきます。

このタスクについて

以下の手順は、 Windows Server 2016 AD FS に該当します。別のバージョンの AD FS を使用している場合 は、手順 にわずかな違いがあります。不明な点がある場合は、 Microsoft AD FS のドキュメントを参照して ください。

**Windows PowerShell** を使用して証明書利用者信頼を作成します

Windows PowerShell を使用して証明書利用者信頼を簡単に作成できます。

手順

- 1. Windows のスタートメニューから PowerShell アイコンを右クリックし、 \* 管理者として実行 \* を選択し ます。
- 2. PowerShell コマンドプロンプトで、次のコマンドを入力します。

「Add-AdfsRelifyPartyTrust - 名前」 <em>Admin\_Node\_Identifier</em> 」 -MetadataURL "<a href="https://<em>Admin\_Node\_FQDN</em>/api/saml-metadata"" class="bare">https://<em>Admin\_Node\_FQDN</em>/api/saml-metadata"</a>

- の場合 *Admin\_Node\_Identifier*`では、管理ノードの証明書利用者IDをSingle Sign-Onページ に表示されるとおりに入力します。例: `SG-DC1-ADM1。
- の場合 `*Admin\_Node\_FQDN*`をクリックし、同じ管理ノードの完全修飾ドメイン名を入力します。( 必要に応じて、ノードの IP アドレスを代わりに使用できます。ただし、 IP アドレスを入力した場 合、その IP アドレスが変わったときには証明書利用者信頼を更新または再作成する必要があります )。
- 3. Windows Server Manager で、 \* Tools \* > \* AD FS Management \* を選択します。

AD FS 管理ツールが表示されます。

4. 「 \* AD FS \* > \* 証明書利用者信頼」を選択します。

証明書利用者信頼のリストが表示されます。

- 5. 新しく作成した証明書利用者信頼にアクセス制御ポリシーを追加します。
	- a. 作成した証明書利用者信頼を検索します。
	- b. 信頼を右クリックし、 \* アクセス制御ポリシーの編集 \* を選択します。
	- c. アクセス制御ポリシーを選択します。
	- d. [ \* 適用( Apply ) ] を選択し、 [ \* OK] を選択します
- 6. 新しく作成した証明書利用者信頼に要求発行ポリシーを追加します。

a. 作成した証明書利用者信頼を検索します。

b. 信頼を右クリックし、 [ \* クレーム発行ポリシーの編集 \* ] を選択します。

- c. [ \* ルールの追加 \* ] を選択します。
- d. [ ルールテンプレートの選択 ] ページで、リストから [ \* LDAP 属性をクレームとして送信 \* ] を 選択し、 [ \* 次へ \* ] を選択します。
- e. [ ルールの設定 ] ページで、このルールの表示名を入力します。

たとえば、\* ObjectGUID to Name ID\*または\* UPN to Name ID\*などです。

- f. 属性ストアで、 \* Active Directory \* を選択します。
- g. [マッピング]テーブルの[LDAP属性]列に「\* objectGUID 」と入力するか、[ユーザープリンシパル名]\* を選択します。
- h. マッピングテーブルの発信クレームタイプ列で、ドロップダウンリストから \* 名前 ID \* を選択しま す。
- i. 「完了」を選択し、「 \* OK 」を選択します。
- 7. メタデータが正常にインポートされたことを確認します。
	- a. 証明書利用者信頼を右クリックしてプロパティを開きます。
	- b. [**Endpoints]** 、 **[\*Identifiers**] 、および [**Signature**] タブのフィールドに値が入力されていることを確 認します。

メタデータが見つからない場合は、フェデレーションメタデータのアドレスが正しいことを確認する か、値を手動で入力します。

- 8. 上記の手順を繰り返して、 StorageGRID システム内のすべての管理ノードに対して証明書利用者信頼を 設定します。
- 9. 完了したら、 StorageGRID に戻ってすべての証明書利用者信頼をテストし、正しく設定されていること を確認します。を参照してください ["](#page-61-0)[サンドボックス](#page-61-0)[モ](#page-61-0)[ードを使用する](#page-61-0)["](#page-61-0) 手順については、を参照し

フェデレーションメタデータをインポートして、証明書利用者信頼を作成します

各証明書利用者信頼の値をインポートするには、各管理ノードの SAML メタデータにアクセスします。

#### 手順

- 1. Windows Server Manager で、 \* Tools \* を選択し、 \* AD FS Management \* を選択します。
- 2. Actions (アクション)で、\*Add (証明書利用者信頼の追加) \*を選択します。
- 3. [ ようこそ ] ページで、 [ \* クレーム対応 \* ] を選択し、 [ 開始 \* ] を選択します。
- 4. [ \* オンラインまたはローカルネットワーク上で公開されている証明書利用者に関するデータをインポート する \* ] を選択します。
- 5. \* フェデレーションメタデータアドレス(ホスト名または URL ) \* に、この管理ノードの SAML メタデ ータの場所を入力します。

https://*Admin\_Node\_FQDN*/api/saml-metadata

の場合 `*Admin\_Node\_FQDN*`をクリックし、同じ管理ノードの完全修飾ドメイン名を入力します。(必要 に応じて、ノードの IP アドレスを代わりに使用できます。ただし、 IP アドレスを入力した場合、その IP アドレスが変わったときには証明書利用者信頼を更新または再作成する必要があります)。

6. 証明書利用者信頼の追加ウィザードを実行し、証明書利用者信頼を保存して、ウィザードを閉じます。
$\left(\begin{smallmatrix} 1\ 1\end{smallmatrix}\right)$ 

表示名を入力するときは、管理ノードの証明書利用者 ID を使用します。これは、 Grid Manager のシングルサインオンページに表示される情報とまったく同じです。例: SG-DC1-ADM1。

- 7. クレームルールを追加します。
	- a. 信頼を右クリックし、 [ \* クレーム発行ポリシーの編集 \* ] を選択します。
	- b. [ \* ルールを追加 \* ( Add rule \* ) ] を
	- c. [ ルールテンプレートの選択 ] ページで、リストから [ \* LDAP 属性をクレームとして送信 \* ] を 選択し、 [ \* 次へ \* ] を選択します。
	- d. [ ルールの設定 ] ページで、このルールの表示名を入力します。

たとえば、\* ObjectGUID to Name ID\*または\* UPN to Name ID\*などです。

- e. 属性ストアで、 \* Active Directory \* を選択します。
- f. [マッピング]テーブルの[LDAP属性]列に「\* objectGUID 」と入力するか、[ユーザープリンシパル名]\* を選択します。
- g. マッピングテーブルの発信クレームタイプ列で、ドロップダウンリストから \* 名前 ID \* を選択しま す。
- h. 「完了」を選択し、「 \* OK 」を選択します。
- 8. メタデータが正常にインポートされたことを確認します。
	- a. 証明書利用者信頼を右クリックしてプロパティを開きます。
	- b. [**Endpoints]** 、 **[\*Identifiers**] 、および [**Signature**] タブのフィールドに値が入力されていることを確 認します。

メタデータが見つからない場合は、フェデレーションメタデータのアドレスが正しいことを確認する か、値を手動で入力します。

- 9. 上記の手順を繰り返して、 StorageGRID システム内のすべての管理ノードに対して証明書利用者信頼を 設定します。
- 10. 完了したら、 StorageGRID に戻ってすべての証明書利用者信頼をテストし、正しく設定されていること を確認します。を参照してください ["](#page-61-0)[サンドボックス](#page-61-0)[モ](#page-61-0)[ードを使用する](#page-61-0)["](#page-61-0) 手順については、を参照し

証明書利用者信頼を手動で作成します

証明書利用者信頼のデータをインポートしないことを選択した場合は、値を手動で入力できます。

手順

- 1. Windows Server Manager で、 \* Tools \* を選択し、 \* AD FS Management \* を選択します。
- 2. Actions (アクション)で、 \* Add (証明書利用者信頼の追加) \* を選択します。
- 3. [ ようこそ ] ページで、 [ \* クレーム対応 \* ] を選択し、 [ 開始 \* ] を選択します。
- 4. [ \* 証明書利用者に関するデータを手動で入力する \* ] を選択し、 [ \* 次へ \* ] を選択します。
- 5. 証明書利用者信頼の追加ウィザードを実行します。

a. この管理ノードの表示名を入力します。

整合性を確保するために、管理ノードの証明書利用者 ID を使用してください。この ID は、 Grid Manager のシングルサインオンページに表示されます。例: SG-DC1-ADM1。

- b. オプションのトークン暗号化証明書を設定する手順は省略してください。
- c. [URLの設定]ページで、\* SAML 2.0 WebSSOプロトコルのサポートを有効にする\*チェックボックスを オンにします。
- d. 管理ノードの SAML サービスエンドポイントの URL を入力します。

https://*Admin\_Node\_FQDN*/api/saml-response

の場合 `*Admin\_Node\_FQDN*`で、管理ノードの完全修飾ドメイン名を入力します。(必要に応じて、 ノードの IP アドレスを代わりに使用できます。ただし、 IP アドレスを入力した場合、その IP アドレ スが変わったときには証明書利用者信頼を更新または再作成する必要があります)。

e. Configure Identifiers ページで、同じ管理ノードの証明書利用者 ID を指定します。

*Admin\_Node\_Identifier*

の場合 *Admin\_Node\_Identifier*`では、管理ノードの証明書利用者IDをSingle Sign-Onページ に表示されるとおりに入力します。例: `SG-DC1-ADM1。

f. 設定を確認し、証明書利用者信頼を保存して、ウィザードを閉じます。

[ クレーム発行ポリシーの編集 ] ダイアログボックスが表示されます。

 $\left(\begin{smallmatrix} 1 \ 1 \end{smallmatrix}\right)$ 

ダイアログボックスが表示されない場合は、信頼を右クリックし、 \* クレーム発行ポリシ ーの編集 \* を選択します。

- 6. [ クレームルール ] ウィザードを開始するには、 [ \* ルールの追加 \* ] を選択します。
	- a. [ ルールテンプレートの選択 ] ページで、リストから [ \* LDAP 属性をクレームとして送信 \* ] を 選択し、 [ \* 次へ \* ] を選択します。
	- b. [ ルールの設定 ] ページで、このルールの表示名を入力します。

たとえば、\* ObjectGUID to Name ID\*または\* UPN to Name ID\*などです。

- c. 属性ストアで、 \* Active Directory \* を選択します。
- d. [マッピング]テーブルの[LDAP属性]列に「\* objectGUID 」と入力するか、[ユーザープリンシパル名]\* を選択します。
- e. マッピングテーブルの発信クレームタイプ列で、ドロップダウンリストから \* 名前 ID \* を選択しま す。
- f. 「完了」を選択し、「 \* OK 」を選択します。
- 7. 証明書利用者信頼を右クリックしてプロパティを開きます。
- 8. [\* Endpoints] タブで、シングルログアウト( SLO )のエンドポイントを設定します。
	- a. 「 \* SAML を追加」を選択します。
	- b. [\* Endpoint Type\*>\*SAML Logout\*] を選択します。
- c. 「 \* Binding \* > \* Redirect \* 」を選択します。
- d. [**Trusted URL**] フィールドに、この管理ノードからのシングルログアウト( SLO )に使用する URL を入力します。

https://*Admin\_Node\_FQDN*/api/saml-logout

の場合 `*Admin\_Node\_FQDN*`をクリックし、管理ノードの完全修飾ドメイン名を入力します。(必要に応 じて、ノードの IP アドレスを代わりに使用できます。ただし、 IP アドレスを入力した場合、その IP ア ドレスが変わったときには証明書利用者信頼を更新または再作成する必要があります)。

- a. 「 \* OK 」を選択します。
- 9. [\* Signature\*] タブで、この証明書利用者信頼の署名証明書を指定します。
	- a. カスタム証明書を追加します。
		- StorageGRID にアップロードしたカスタム管理証明書がある場合は、その証明書を選択します。
		- カスタム証明書がない場合は、管理ノードにログインしてに移動します /var/local/mgmt-api 管理ノードのディレクトリにを追加します custom-server.crt 証明書ファイル。

\*注:\*管理ノードのデフォルト証明書を使用 (server.crt)は推奨されません。管理ノードで障 害が発生した場合、ノードをリカバリする際にデフォルトの証明書が再生成されるため、証明書 利用者信頼を更新する必要があります。

b. [ \* 適用( Apply ) ] を選択し、 [ \* OK] を選択します。

証明書利用者のプロパティが保存されて閉じられます。

- 10. 上記の手順を繰り返して、 StorageGRID システム内のすべての管理ノードに対して証明書利用者信頼を 設定します。
- 11. 完了したら、 StorageGRID に戻ってすべての証明書利用者信頼をテストし、正しく設定されていること を確認します。を参照してください ["](#page-61-0)[サンドボックス](#page-61-0)[モ](#page-61-0)[ードを使用する](#page-61-0)["](#page-61-0) 手順については、を参照し

**Azure AD** でエンタープライズアプリケーションを作成

Azure AD を使用して、システム内の管理ノードごとにエンタープライズアプリケーショ ンを作成します。

作業を開始する前に

- StorageGRID 用のシングルサインオンの設定を開始し、 SSO タイプとして「 \* Azure\* 」を選択しまし た。
- \* Grid Manager のシングルサインオンページでサンドボックスモード \* が選択されています。を参照して ください ["](#page-61-0)[サンドボックス](#page-61-0)[モ](#page-61-0)[ードを使用する](#page-61-0)["](#page-61-0)。
- システム内の管理ノードごとに \* Enterprise アプリケーション名 \* を用意しておきます。これらの値は、 StorageGRID のシングルサインオンページの管理ノードの詳細テーブルからコピーできます。

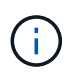

StorageGRID システムで管理ノードごとにエンタープライズアプリケーションを作成する 必要があります。管理ノードごとにエンタープライズアプリケーションを用意すること で、ユーザはどの管理ノードに対しても安全にサインイン / サインアウトすることができま す。

- Azure Active Directory でエンタープライズアプリケーションを作成した経験がある。
- アクティブなサブスクリプションを持つ Azure アカウントが必要です。
- Azure アカウントに、グローバル管理者、クラウドアプリケーション管理者、アプリケーション管理者、 サービスプリンシパルの所有者のいずれかのロールが割り当てられている。

**Azure AD** にアクセスします

手順

- 1. にログインします ["Azure](https://portal.azure.com) [ポータル](https://portal.azure.com)["](https://portal.azure.com)。
- 2. に移動します ["Azure Active Directory](https://portal.azure.com/#blade/Microsoft_AAD_IAM/ActiveDirectoryMenuBlade) [の](https://portal.azure.com/#blade/Microsoft_AAD_IAM/ActiveDirectoryMenuBlade)[略](https://portal.azure.com/#blade/Microsoft_AAD_IAM/ActiveDirectoryMenuBlade)["](https://portal.azure.com/#blade/Microsoft_AAD_IAM/ActiveDirectoryMenuBlade)。
- 3. 選択するオプション ["](https://portal.azure.com/#blade/Microsoft_AAD_IAM/StartboardApplicationsMenuBlade/Overview/menuId/)[エ](https://portal.azure.com/#blade/Microsoft_AAD_IAM/StartboardApplicationsMenuBlade/Overview/menuId/)[ンタープライ](https://portal.azure.com/#blade/Microsoft_AAD_IAM/StartboardApplicationsMenuBlade/Overview/menuId/)[ズ](https://portal.azure.com/#blade/Microsoft_AAD_IAM/StartboardApplicationsMenuBlade/Overview/menuId/)[アプリケーション](https://portal.azure.com/#blade/Microsoft_AAD_IAM/StartboardApplicationsMenuBlade/Overview/menuId/)["](https://portal.azure.com/#blade/Microsoft_AAD_IAM/StartboardApplicationsMenuBlade/Overview/menuId/)。

エンタープライズアプリケーションを作成し、 **StorageGRID SSO** 設定を保存します

AzureのSSO設定をStorageGRID に保存するには、Azureを使用して管理ノードごとにエンタープライズアプ リケーションを作成する必要があります。フェデレーションメタデータの URL を Azure からコピーし、 StorageGRID のシングルサインオンページの対応する \* フェデレーションメタデータの URL \* フィールドに 貼り付けます。

手順

- 1. 管理ノードごとに次の手順を繰り返します。
	- a. Azure Enterprise アプリケーションペインで、 \* 新規アプリケーション \* を選択します。
	- b. 「 \* 独自のアプリケーションを作成する \* 」を選択します。
	- c. 名前には、 StorageGRID のシングルサインオンページの管理ノード詳細テーブルからコピーした \* エ ンタープライズアプリケーション名 \* を入力します。
	- d. ギャラリー ( ギャラリー以外 ) で見つからない他のアプリケーションを統合 \* ラジオボタンを選択し たままにします。
	- e. 「 \* Create \* 」を選択します。
	- f. 2 の \* Get started \* リンクを選択します。シングルサインオン \* ボックスを設定するか、左マージンの \* シングルサインオン \* リンクを選択します。
	- g. [\* SAML \* ] ボックスを選択します。
	- h. 「 \* アプリフェデレーションメタデータ URL \* 」をコピーします。この URL は「 \* ステップ 3 SAML 署名証明書 \* 」にあります。
	- i. StorageGRID シングルサインオンページに移動し、使用した \* エンタープライズアプリケーション名 \* に対応する \* フェデレーションメタデータ URL\* フィールドに URL を貼り付けます。
- 2. 各管理ノードのフェデレーションメタデータ URL を貼り付け、 SSO 設定に必要なその他の変更をすべて 行ったら、 StorageGRID のシングルサインオンページで「 \* 保存」を選択します。

管理ノードごとに **SAML** メタデータをダウンロードします

SSO 設定を保存したら、 StorageGRID システム内の管理ノードごとに SAML メタデータファイルをダウン ロードできます。

手順

- 1. 管理ノードごとに上記の手順を繰り返します。
	- a. 管理ノードから StorageGRID にサインインします。
	- b. [ \* 設定 \* > \* アクセス制御 \* > \* シングルサインオン \* ] を選択します。
	- c. ボタンを選択して、その管理ノードの SAML メタデータをダウンロードします。
	- d. Azure AD にアップロードするファイルを保存します。

**SAML** メタデータを各エンタープライズアプリケーションにアップロードする

StorageGRID 管理ノードごとに SAML メタデータファイルをダウンロードしたら、 Azure AD で次の手順を 実行します。

#### 手順

- 1. Azure ポータルに戻ります。
- 2. エンタープライズアプリケーションごとに、次の手順を繰り返します。

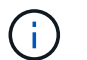

以前にリストに追加したアプリケーションを表示するには、 [ エンタープライズアプリケー ション ] ページの更新が必要な場合があります。

- a. エンタープライズアプリケーションのプロパティページに移動します。
- b. [Assignment Required\*] を [**No**] に設定します(個別に割り当てを設定する場合を除く)。
- c. シングルサインオンページに移動します。
- d. SAML の設定を完了します。
- e. メタデータファイルのアップロードボタンを選択し、対応する管理ノード用にダウンロードした SAML メタデータファイルを選択します。
- f. ファイルがロードされたら、「 \* 保存」を選択し、「 \* X \* 」を選択してパネルを閉じます。SAML を 使用してシングルサインオンを設定するページに戻ります。
- 3. の手順に従います ["](#page-61-0)[サンドボックス](#page-61-0)[モ](#page-61-0)[ードを使用する](#page-61-0)["](#page-61-0) 各アプリケーションをテストします。

**PingFederate** でサービスプロバイダ( **SP** )接続を作成します

PingFederate を使用して、システム内の管理ノードごとにサービスプロバイダ( SP ) 接続を作成します。処理時間を短縮するために、 StorageGRID から SAML メタデータ をインポートします。

作業を開始する前に

- StorageGRID にシングルサインオンを設定し、 SSO タイプとして「 Ping federate \* 」を選択しました。
- \* Grid Manager のシングルサインオンページでサンドボックスモード \* が選択されています。を参照して ください ["](#page-61-0)[サンドボックス](#page-61-0)[モ](#page-61-0)[ードを使用する](#page-61-0)["](#page-61-0)。
- システム内の管理ノードごとに \* SP 接続 ID \* を用意しておきます。これらの値は、 StorageGRID のシン グルサインオンページの管理ノード詳細テーブルにあります。
- システムの管理ノードごとに \* SAML メタデータ \* をダウンロードしておきます。
- PingFederate サーバーで SP 接続を作成した経験があります。
- を使用することができます ["](https://docs.pingidentity.com/bundle/pingfederate-103/page/kfj1564002962494.html)[管理](https://docs.pingidentity.com/bundle/pingfederate-103/page/kfj1564002962494.html)[者向け](https://docs.pingidentity.com/bundle/pingfederate-103/page/kfj1564002962494.html)[リフ](https://docs.pingidentity.com/bundle/pingfederate-103/page/kfj1564002962494.html)[ァ](https://docs.pingidentity.com/bundle/pingfederate-103/page/kfj1564002962494.html)[レンス](https://docs.pingidentity.com/bundle/pingfederate-103/page/kfj1564002962494.html)[ガ](https://docs.pingidentity.com/bundle/pingfederate-103/page/kfj1564002962494.html)[イド](https://docs.pingidentity.com/bundle/pingfederate-103/page/kfj1564002962494.html)["](https://docs.pingidentity.com/bundle/pingfederate-103/page/kfj1564002962494.html) PingFederate サーバー用。PingFederate ド キュメントでは、詳細な手順と説明を説明しています。
- を使用することができます ["](#page-47-0)[管理](#page-47-0)[者](#page-47-0)[権限](#page-47-0)["](#page-47-0) PingFederate サーバー用。

このタスクについて

ここでは、 StorageGRID の SSO プロバイダとして PingFederate Server バージョン 10.3 を設定する方法を 簡単に説明します。別のバージョンの PingFederate を使用している場合は、これらの指示を適用する必要が あります。ご使用のリリースの詳細な手順については、 PingFederate Server のマニュアルを参照してくださ い。

**PingFederate** の前提条件を完了します

StorageGRID に使用する SP 接続を作成する前に、 PingFederate で前提条件のタスクを完了する必要があり ます。SP 接続を設定するときは、これらの前提条件の情報を使用します。

#### データストアの作成**[[data-store]**

まだ作成していない場合は、 PingFederate を AD FS LDAP サーバーに接続するデータストアを作成します。 使用した値は、のときに使用したものです ["](#page-38-0)[アイデンティティフェデレーションの設定](#page-38-0)["](#page-38-0) StorageGRID の場 合。

- \* タイプ \* : ディレクトリ (LDAP)
- \* LDAP タイプ \* : Active Directory
- \* バイナリ属性名 \*: 「 LDAP バイナリ属性」タブに \* objectGUID \* を正確に入力します。

#### パスワードクレデンシャルバリデータの作成

パスワード認証情報バリデータをまだ作成していない場合は、作成します。

- \* 「 \* 」と入力します。 LDAP ユーザ名パスワード資格情報検証ツール
- \* データストア \*: 作成したデータストアを選択します。
- \* 検索ベース \* : LDAP から情報を入力します(例: DC=SAML 、 DC=sgws )。
- \* 検索フィルタ \* : sAMAccountName = \$ { userName }
- \* スコープ \* :サブツリー

**IdP**アダプタインスタンス**[**アダプタインスタンス**]**を作成します

IdP アダプタのインスタンスをまだ作成していない場合は作成します。

#### 手順

- 1. 「 \* 認証 \* > \* 統合 \* > \* IdP アダプタ \* 」に移動します。
- 2. [ 新規インスタンスの作成( Create New Instance ) ] を選択します
- 3. [ タイプ ] タブで、 [\* HTML フォーム IdP アダプタ \* ] を選択します。
- 4. [IdP アダプタ ] タブで、 [ 資格情報検証ツール ] に新しい行を追加する \*] を選択します。
- 5. を選択します パスワードクレデンシャルバリデータ を作成しました。

6. [ アダプタの属性 ] タブで、 **pseudonym \*** の **\*username** 属性を選択します。

7. [ 保存 ( Save ) ] を選択します。

署名証明書の作成またはインポート**[signing-certificate]**

署名証明書を作成またはインポートしていない場合は、作成します。

手順

1. 「 \* Security \* > \* Signing & Decryption keys & Certificates \* 」に移動します。

2. 署名証明書を作成またはインポートします。

**PingFederate** で **SP** 接続を作成します

PingFederate で SP 接続を作成すると、管理ノード用に StorageGRID からダウンロードした SAML メタデー タがインポートされます。メタデータファイルには、必要な値の多くが含まれています。

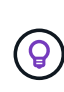

ユーザが任意のノードに対して安全にサインインおよびサインアウトできるように、 StorageGRID システム内の管理ノードごとに SP 接続を作成する必要があります。次の手順に 従って、最初の SP 接続を作成します。次に、に進みます [追加の](#page-80-0) [SP](#page-80-0) [接続を作成します](#page-80-0) 追加の 接続を作成するには、次の手順を実行します。

**SP** 接続タイプを選択します

#### 手順

- 1. [ \* アプリケーション \* > \* 統合 \* > \* SP 接続 \* ] に移動します。
- 2. [ 接続の作成 \*] を選択します。
- 3. 「 \* この接続にテンプレートを使用しない \* 」を選択します。
- 4. ブラウザ SSO プロファイル \* および \* SAML 2.0 \* をプロトコルとして選択します。

**SP** メタデータをインポートします

#### 手順

- 1. メタデータのインポートタブで、 \* ファイル \* を選択します。
- 2. 管理ノードの StorageGRID シングルサインオンページからダウンロードした SAML メタデータファイル を選択します。
- 3. [Metadata Summary]と[General Info]タブに表示される情報を確認します。

パートナーのエンティティ ID と接続名は、 StorageGRID SP 接続 ID に設定されています。(例: 10.96.105.200-DC1-ADM1-105-200 )。ベース URL は、 StorageGRID 管理ノードの IP です。

4. 「 \* 次へ \* 」を選択します。

### **IdP** ブラウザの **SSO** を設定する

手順

1. ブラウザ SSO タブで、 \* ブラウザ SSO の設定 \* を選択します。

- 2. SAML プロファイルタブで、 \* SP が開始した SSO \* 、 \* SP 初期 SLO \* 、 \* IdP が開始した SSO \* 、お よび \* IdP によって開始された SLO \* オプションを選択します。
- 3. 「 \* 次へ \* 」を選択します。
- 4. [Assertion Lifetime (アサーションの有効期間) ] タブで、変更を行いません。
- 5. [ アサーションの作成 ] タブで、 [ \* アサーションの作成の設定 \* ] を選択します。
	- a. [ID マッピング ] タブで、 [\* 標準 \* ] を選択します。
	- b. [ 属性契約 ( Attribute Contract ) 1タブで、属性契約として \* sama\_subject \* を使用し、インポート された名前形式を指定しません。
- 6. [Extend the Contract]で、\*[Delete]\*を選択してを削除します `urn:oid`は使用されません。

# アダプタインスタンスをマッピングします

# 手順

- 1. [Authentication Source Mapping] タブで、 [\* Map New Adapter Instance] を選択します。
- 2. [ アダプタインスタンス ] タブで、を選択します アダプタインスタンス を作成しました。
- 3. [ マッピング方法 ] タブで、 [ データストアから追加属性を取得する \*] を選択します。
- 4. [ 属性ソースとユーザールックアップ ] タブで、 [ 属性ソースの追加 ] を選択します。
- 5. [ データストア ] タブで、概要 を入力し、を選択します データストア を追加しました。
- 6. LDAP ディレクトリ検索タブで、次の手順を実行します。
	- 「 \* ベース DN \* 」を入力します。この DN は、 LDAP サーバの StorageGRID で入力した値と完全に 一致している必要があります。
	- 。検索範囲( Search Scope )で、 \* サブツリー \* ( \* Subtree \* )を選択します。
	- [ルートオブジェクトクラス]で、\*objectGUID\*または\*userPrincipalName\*のいずれかの属性を検索し て追加します。
- 7. [LDAP Binary Attribute Encoding Types] タブで、 \*objectGUID \* 属性として \*Base64 \* を選択します。
- 8. LDAP Filter タブで、 \* sAMAccountName = \$ { userName } \* と入力します。
- 9. [Attribute Contract Fulfillment]タブで、[Source]ドロップダウンから\*を選択し、**[Value]**ドロップダウンか ら objectGUID または userPrincipalName \*を選択します。
- 10. 属性ソースを確認して保存します。
- 11. Failsave Attribute Source タブで、 \* Abort the SSO Transaction \* を選択します。
- 12. 概要を確認し、「 \* Done \* 」を選択します。
- 13. 「 Done (完了)」を選択します。

# プロトコルを設定します

# 手順

- 1. \* SP Connection \* > \* Browser SSO \* > \* Protocol Settings \* タブで、 \* Configure Protocol Settings \* を選 択します。
- 2. [アサーションコンシューマサービスURL]タブで、StorageGRID SAMLメタデータからインポートされた デフォルト値を受け入れます(バインドおよびの場合は\* POST \*) /api/saml-response (エンドポ

イントURLの場合)。

- 3. [SLOサービスURLs]タブで、StorageGRID SAMLメタデータ(バインドおよび用の\* redirect\*)からイン ポートされたデフォルト値を受け入れます /api/saml-logout エンドポイントURLの場合。
- 4. [Allowable SAML Bindings]タブで、[**artifact**]および[**SOAP**]を選択解除します。必要なのは、 \* POST \* お よび \* redirect \* のみです。
- 5. [Signature Policy]タブで、[\* Require Authn Requests to be Signed]チェックボックスと[\* Always Sign Assertion]チェックボックスをオンのままにします。
- 6. [暗号化ポリシー] タブで、 [ \* なし \* ] を選択します。
- 7. 概要を確認し、「 \* Done \* 」を選択してプロトコル設定を保存します。
- 8. 概要を確認し、「完了」を選択して、ブラウザ SSO 設定を保存します。

クレデンシャルを設定

#### 手順

- 1. [ SP 接続 ] タブで ' [ \* 資格情報 \* ] を選択します
- 2. 資格情報タブで、 \* 資格情報の設定 \* を選択します。
- 3. を選択します 署名証明書 を作成またはインポートしました。
- 4. 「 \* 次へ \* 」を選択して、「 \* 署名検証設定の管理 \* 」に移動します。
	- a. [ 信頼モデル ] タブで、 [\*Unanchored] を選択します。
	- b. [Signature Verification Certificate] タブで、 StorageGRID SAML メタデータからインポートした署名証 明書情報を確認します。
- 5. 概要画面を確認し、 [ \* 保存 \* ] を選択して SP 接続を保存します。

<span id="page-80-0"></span>追加の **SP** 接続を作成します

最初の SP 接続をコピーして、グリッド内の管理ノードごとに必要な SP 接続を作成できます。コピーごとに 新しいメタデータをアップロードします。

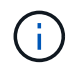

異なる管理ノードの SP 接続では、パートナーのエンティティ ID 、ベース URL 、接続 ID 、接 続名、署名の検証を除き、同じ設定を使用します。 と SLO 応答 URL 。

手順

- 1. \* Action \* > \* Copy \* を選択して、追加の管理ノードごとに最初の SP 接続のコピーを作成します。
- 2. コピーの接続 ID と接続名を入力し、 \* 保存 \* を選択します。
- 3. 管理ノードに対応するメタデータファイルを選択します。
	- a. 「 \* アクション \* > \* メタデータで更新 \* 」を選択します。
	- b. 「 \* ファイルを選択」を選択し、メタデータをアップロードします。
	- c. 「 \* 次へ \* 」を選択します。
	- d. [ 保存( Save ) ] を選択します。
- 4. 未使用の属性によるエラーを解決します。

a. 新しい接続を選択します。

- b. ブラウザ SSO の設定 > アサーションの作成の設定 > 属性契約 \* を選択します。
- c. urn : Oid \* のエントリを削除します。
- d. [ 保存 ( Save ) ] を選択します。

シングルサインオンを無効にします

不要になった場合はシングルサインオン( SSO )を無効にすることができます。アイ デンティティフェデレーションを無効にする場合は、事前にシングルサインオンを無効 にする必要があります。

作業を開始する前に

- を使用して Grid Manager にサインインします ["](#page-2-0)[サポートされている](#page-2-0) [Web](#page-2-0) [ブラウザ](#page-2-0)["](#page-2-0)。
- これで完了です ["](#page-47-0)[特](#page-47-0)[定のアクセス権限](#page-47-0)["](#page-47-0)。

手順

1. [ \* 設定 \* > \* アクセス制御 \* > \* シングルサインオン \* ] を選択します。

[Single Sign-On] ページが表示されます。

- 2. [\* Disabled \* (無効 \* ) ] オプションを選択します。
- 3. [ 保存( Save ) ] を選択します。

ローカルユーザがサインインできるようになったことを示す警告メッセージが表示されます。

4. 「 \* OK 」を選択します。

次回 StorageGRID にサインインすると、 StorageGRID のサインインページが表示され、ローカルユーザ またはフェデレーテッド StorageGRID ユーザのユーザ名とパスワードを入力する必要があります。

**1** つの管理ノードのシングルサインオンを一時的に無効にしてから再度有効にする

シングルサインオン( SSO )システムが停止すると、 Grid Manager にサインインでき ない場合があります。この場合は、 1 つの管理ノードに対して SSO を一時的に無効に してから再度有効にすることができます。SSO を無効にしてから再度有効にするには、 ノードのコマンドシェルにアクセスする必要があります。

### 作業を開始する前に

- これで完了です ["](#page-47-0)[特](#page-47-0)[定のアクセス権限](#page-47-0)["](#page-47-0)。
- を使用することができます Passwords.txt ファイル。
- ローカルの root ユーザのパスワードを確認しておきます。

このタスクについて

1 つの管理ノードに対して SSO を無効にすると、ローカルの root ユーザとして Grid Manager にサインイン できます。StorageGRID システムを保護するために、ノードのコマンドシェルを使用してサインアウト後す

ぐに管理ノードの SSO を再度有効にする必要があります。

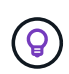

1 つの管理ノードに対して SSO を無効にしても、グリッド内の他の管理ノードの SSO 設定に は影響しません。Grid Managerの[Single Sign-on]ページの[Enable SSO]\*チェックボックスは選 択されたままになり、既存のSSO設定は更新しないかぎり維持されます。

#### 手順

- 1. 管理ノードにログインします。
	- a. 次のコマンドを入力します。 ssh admin@Admin\_Node\_IP
	- b. に記載されているパスワードを入力します Passwords.txt ファイル。
	- c. 次のコマンドを入力してrootに切り替えます。 su -
	- d. に記載されているパスワードを入力します Passwords.txt ファイル。

rootとしてログインすると、プロンプトがから変わります \$ 終了: #。

2. 次のコマンドを実行します。disable-saml

環境 this admin Node only コマンドのメッセージが表示されます。

3. SSO を無効にすることを確認します。

ノードでシングルサインオンが無効になったことを示すメッセージが表示されます。

4. Web ブラウザから、同じ管理ノード上の Grid Manager にアクセスする。

SSO を無効にしたため、 Grid Manager のサインインページが表示されます。

- 5. ユーザ名「 root 」とローカルの root ユーザのパスワードを使用してサインインします。
- 6. SSO 設定の修正が必要なために SSO を一時的に無効にした場合は、次の手順を実行します a. [ \* 設定 \* > \* アクセス制御 \* > \* シングルサインオン \* ] を選択します。
	- b. 正しくない SSO 設定または古い SSO 設定を変更します。
	- c. [ 保存( Save ) ] を選択します。

シングルサインオンページから \* Save \* を選択すると、グリッド全体で SSO が自動的に再有効化さ れます。

- 7. 他の理由で Grid Manager へのアクセスが必要であったために SSO を一時的に無効にした場合は、次の手 順を実行します。
	- a. 必要なタスクを実行します。
	- b. [サインアウト]\*を選択し、Grid Managerを閉じます。
	- c. 管理ノードで SSO を再度有効にします。次のいずれかの手順を実行します。
		- 次のコマンドを実行します。 enable-saml

環境 this admin Node only コマンドのメッセージが表示されます。

SSO を有効にすることを確認します。

ノードでシングルサインオンが有効になったことを示すメッセージが表示されます。

◦ グリッドノードをリブートします。 reboot

- 8. Web ブラウザから、同じ管理ノードから Grid Manager にアクセスする。
- 9. StorageGRID のサインインページが表示され、グリッドマネージャにアクセスするには SSO クレデンシ ャルを入力する必要があることを確認します。

# グリッドフェデレーションを使用する

<span id="page-83-0"></span>グリッドフェデレーションとは

グリッドフェデレーションを使用すると、ディザスタリカバリ用にテナントをクローニ ングし、2つのStorageGRID システム間でオブジェクトをレプリケートできます。

グリッドフェデレーション接続とは何ですか?

グリッドフェデレーション接続は、2つのStorageGRID システムの管理ノードとゲートウェイノードの間の双 方向の信頼されたセキュアな接続です。

グリッドフェデレーションのワークフロー

ワークフロー図は、2つのグリッド間のグリッドフェデレーション接続を設定する手順をまとめたものです。

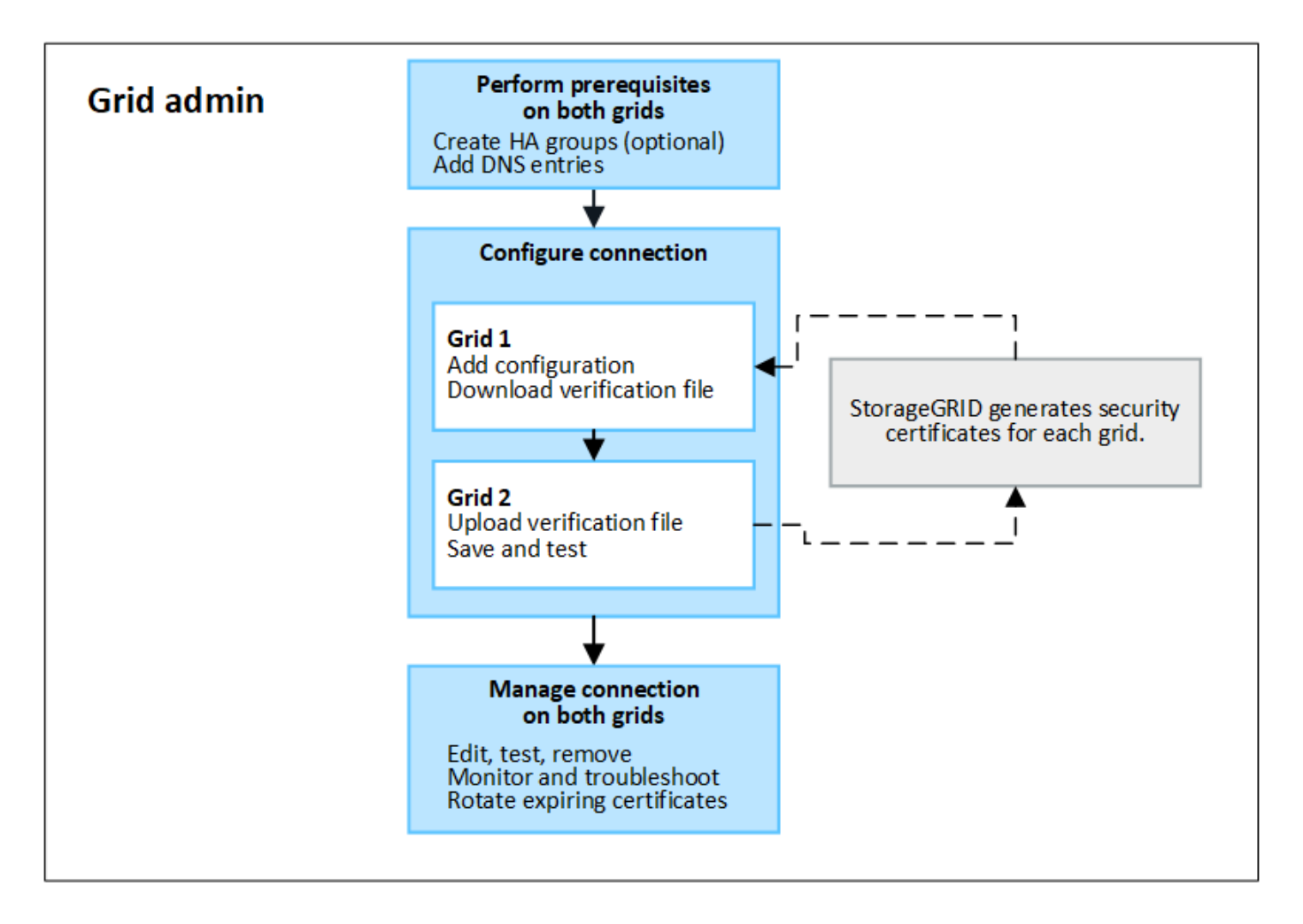

グリッドフェデレーション接続に関する考慮事項と要件

- グリッドフェデレーションに使用する両方のグリッドでStorageGRID 11.7以降が実行されている必要があ ります。
- グリッドは、他のグリッドへの1つ以上のグリッドフェデレーション接続を持つことができます。各グリ ッドフェデレーション接続は、他の接続とは独立しています。たとえば、Grid 1がGrid 2と1つの接続を持 ち、Grid 3と2つ目の接続を持つ場合、Grid 2とGrid 3の間に暗黙的な接続はありません。
- グリッドフェデレーション接続は双方向です。接続が確立されたら、どちらのグリッドからも接続を監視 および管理できます。
- を使用するには、グリッドフェデレーション接続が少なくとも1つ存在している必要があります ["](#page-86-0)[アカウン](#page-86-0) [トのクローン](#page-86-0)["](#page-86-0) または ["](#page-89-0)[グリッド](#page-89-0)[間](#page-89-0)[レプリケーション](#page-89-0)["](#page-89-0)。

ネットワークと**IP**アドレスの要件

- グリッドフェデレーション接続は、グリッドネットワーク、管理ネットワーク、またはクライアントネッ トワークで確立できます。
- グリッドフェデレーション接続は、あるグリッドを別のグリッドに接続します。各グリッドの設定では、 管理ノード、ゲートウェイノード、またはその両方で構成されるもう一方のグリッド上のグリッドフェデ レーションエンドポイントを指定します。
- ・接続することを推奨します ["](#page-230-0)[ハイアベイラビリティ\(](#page-230-0)[HA](#page-230-0)[\)グループ](#page-230-0)" 各グリッド上のゲートウェイノード と管理ノードの数。HAグループを使用すると、ノードを使用できなくなってもグリッドフェデレーショ ン接続をオンラインのまま維持できます。いずれかのHAグループのアクティブインターフェイスで障害

が発生した場合は、バックアップインターフェイスを使用して接続を確立できます。

- 単一の管理ノードまたはゲートウェイノードのIPアドレスを使用するグリッドフェデレーション接続を作 成することは推奨されません。ノードが使用できなくなると、グリッドフェデレーション接続も使用でき なくなります。
- ["](#page-89-0)[グリッド](#page-89-0)[間](#page-89-0)[レプリケーション](#page-89-0)["](#page-89-0) オブジェクトの数を増やすには、各グリッドのストレージノードが、もう 一方のグリッドに設定されている管理ノードとゲートウェイノードにアクセスできる必要があります。グ リッドごとに、すべてのストレージノードが、接続に使用する管理ノードまたはゲートウェイノードとし てへの広帯域幅ルートを持っていることを確認します。

**FQDN**を使用して接続の負荷を分散します

本番環境では、Fully Qualified Domain Name(FQDN;完全修飾ドメイン名)を使用して接続内の各グリッド を識別します。次に、次のように適切なDNSエントリを作成します。

- Grid 1のFQDNを、Grid 1のHAグループの1つ以上の仮想IP(VIP)アドレス、またはGrid 1の1つ以上の管 理ノードまたはゲートウェイノードのIPアドレスにマッピングします。
- Grid 2のFQDNを、Grid 2の1つ以上のVIPアドレス、またはGrid 2内の1つ以上の管理ノードまたはゲート ウェイノードのIPアドレスにマッピングします。

複数のDNSエントリを使用する場合、接続を使用する要求は次のようにロードバランシングされます。

- 複数のHAグループのVIPアドレスにマッピングされたDNSエントリは、HAグループ内のアクティブノー ド間で負荷分散されます。
- 複数の管理ノードまたはゲートウェイノードのIPアドレスにマッピングされたDNSエントリは、マッピン グしたノード間で負荷分散されます。

ポート要件

グリッドフェデレーション接続を作成するときは、未使用のポート番号(23000~23999)を指定できます。 この接続の両方のグリッドが同じポートを使用します。

どちらのグリッドでも、このポートを他の接続に使用しているノードがないことを確認する必要があります。

証明書の要件

グリッドフェデレーション接続を設定すると、StorageGRID によって次の4つのSSL証明書が自動的に生成さ れます。

- グリッド1からグリッド2に送信される情報を認証および暗号化するためのサーバ証明書とクライアント証 明書
- グリッド2からグリッド1に送信される情報を認証および暗号化するためのサーバ証明書とクライアント証 明書

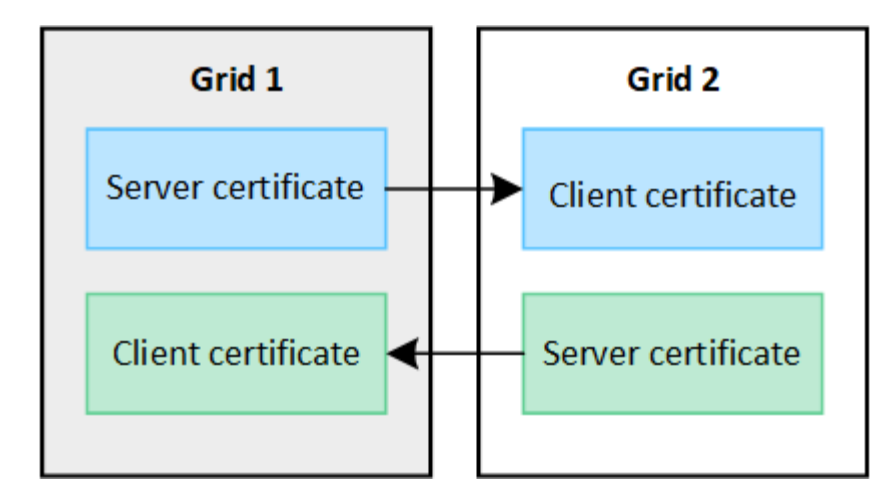

デフォルトでは、証明書の有効期間は730日間(2年間)です。これらの証明書が有効期限に近づいたとき、 Expiration of grid federation certificate \*アラートでは、Grid Managerを使用して証明書のローテーションを行 うように促すメッセージが表示されます。

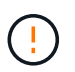

接続のいずれかの側の証明書が期限切れになると、接続は動作を停止します。証明書が更新さ れるまで、データレプリケーションは保留されます。

詳細はこちら。

- ["](#page-98-0)[グリッドフェデレーション接続を作成する](#page-98-0)["](#page-98-0)
- ["](#page-101-0)[グリッドフェデレーション接続を管理します](#page-101-0)["](#page-101-0)
- ["](#page-113-0)[グリッドフェデレーション](#page-113-0)[エ](#page-113-0)[ラーをトラブルシューティングする](#page-113-0)["](#page-113-0)

<span id="page-86-0"></span>アカウントクローンとは何ですか?

アカウントのクローンは、テナントアカウント、テナントグループ、テナントユーザの 自動レプリケーションです。必要に応じて、 内のStorageGRID システム間のS3アクセ スキー ["](#page-83-0)[グリッドフェデレーション接続](#page-83-0)["](#page-83-0)。

ではアカウントのクローンが必要です ["](#page-89-0)[グリッド](#page-89-0)[間](#page-89-0)[レプリケーション](#page-89-0)["](#page-89-0)。アカウント情報をソースStorageGRID システムからデスティネーションStorageGRID システムにクローニングすると、テナントユーザとテナント グループがどちらのグリッド上の対応するバケットとオブジェクトにアクセスできるようになります。

アカウントクローンのワークフロー

次のワークフロー図は、グリッド管理者および許可されたテナントがアカウントのクローンを設定するために 実行する手順を示しています。これらの手順は、のあとに実行します ["](#page-98-0)[グリッドフェデレーション接続が設定](#page-98-0) [されました](#page-98-0)["](#page-98-0)。

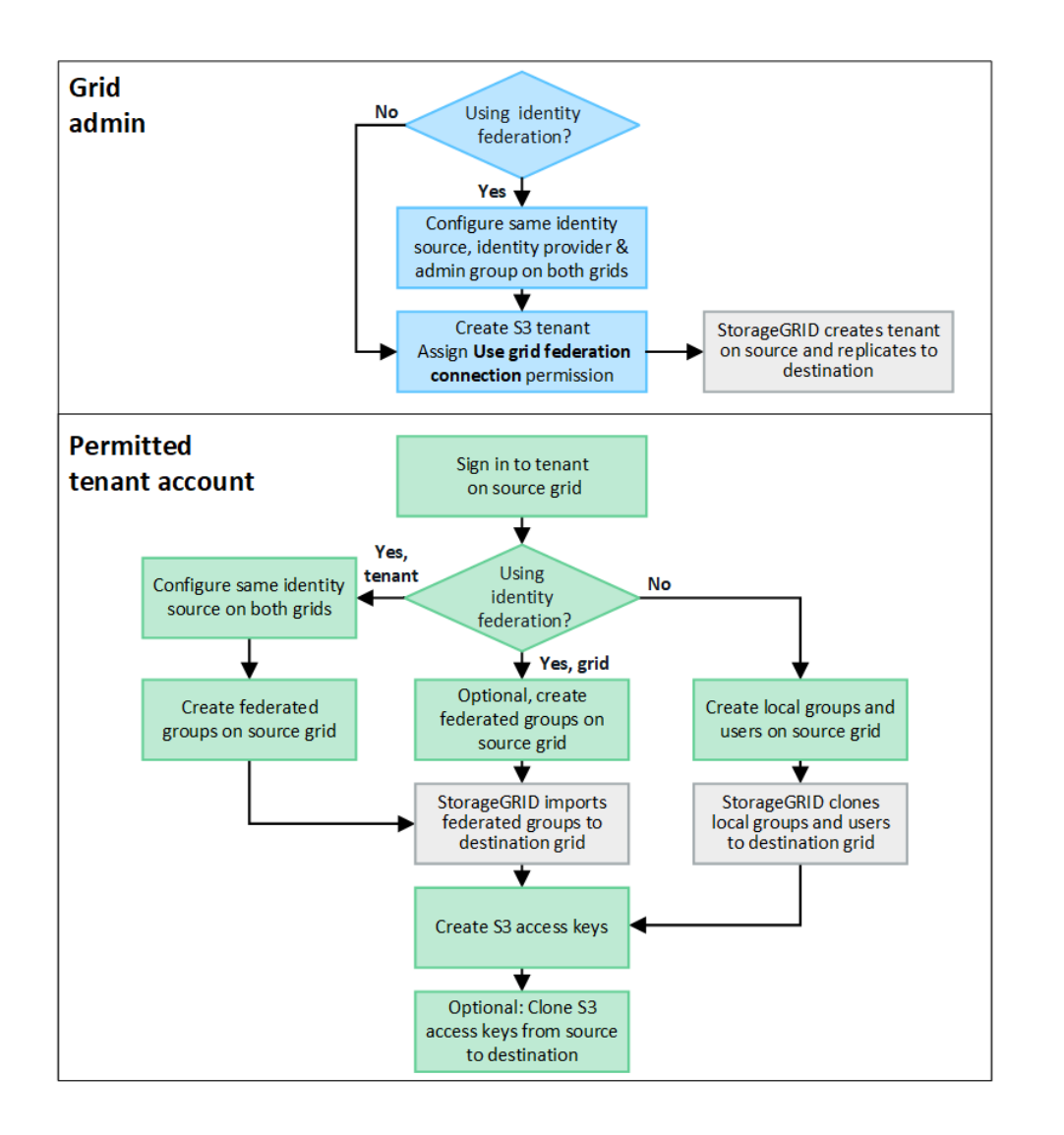

**Grid**管理ワークフロー

グリッド管理者が実行する手順は、内のStorageGRID システムかどうかによって異なります ["](#page-83-0)[グリッドフェデ](#page-83-0) [レーション接続](#page-83-0)["](#page-83-0) シングルサインオン(SSO)またはアイデンティティフェデレーションを使用

アカウントクローン用の**SSO**の設定(オプション)

グリッドフェデレーション接続のいずれかのStorageGRID システムでSSOを使用する場合は、両方のグリッ ドでSSOを使用する必要があります。グリッドフェデレーション用のテナントアカウントを作成する前に、 テナントのソースグリッドとデスティネーショングリッドのグリッド管理者が次の手順を実行する必要があり ます。

手順

- 1. 両方のグリッドに同じアイデンティティソースを設定します。を参照してください ["](#page-38-0)[アイデンティティフ](#page-38-0) [ェデレーションを使用する](#page-38-0)["](#page-38-0)。
- 2. 両方のグリッドに同じSSO IDプロバイダ(IdP)を設定します。を参照してください ["](#page-54-0)[シングルサインオ](#page-54-0) [ンを設定します](#page-54-0)["](#page-54-0)。
- 3. ["](#page-44-0)[同じ管理](#page-44-0)[者](#page-44-0)[グループを作成します](#page-44-0)["](#page-44-0) 両方のグリッドで同じフェデレーテッドグループをインポートする。

テナントを作成するときに、このグループを選択して、ソースとデスティネーションの両方のテナントア カウントに対する初期のRootアクセス権限を割り当てます。

テナントを作成する前にこの管理者グループが両方のグリッドに存在していない場合、テ ナントはデスティネーションにレプリケートされません。

アカウントクローン用のグリッドレベルのアイデンティティフェデレーションを設定する(オプション)

どちらかのStorageGRID システムがSSOなしでアイデンティティフェデレーションを使用する場合は、両方 のグリッドでアイデンティティフェデレーションを使用する必要があります。グリッドフェデレーション用の テナントアカウントを作成する前に、テナントのソースグリッドとデスティネーショングリッドのグリッド管 理者が次の手順を実行する必要があります。

手順

- 1. 両方のグリッドに同じアイデンティティソースを設定します。を参照してください ["](#page-38-0)[アイデンティティフ](#page-38-0) [ェデレーションを使用する](#page-38-0)["](#page-38-0)。
- 2. 必要に応じて、フェデレーテッドグループにソースとデスティネーションの両方のテナントアカウントに 対する最初のRootアクセス権限が割り当てられる場合は、 ["](#page-44-0)[同じ管理](#page-44-0)[者](#page-44-0)[グループを作成します](#page-44-0)["](#page-44-0) 両方のグリ ッドで同じフェデレーテッドグループをインポートする。

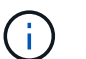

 $\sf (i)$ 

両方のグリッドに存在しないフェデレーテッドグループにRoot Access権限を割り当てた場 合、テナントはデスティネーショングリッドにレプリケートされません。

3. フェデレーテッドグループに両方のアカウントに対する最初のRoot Access権限を付与しない場合は、ロ ーカルrootユーザのパスワードを指定します。

許可された**S3**テナントアカウントを作成します

SSOまたはアイデンティティフェデレーションを必要に応じて設定したら、グリッド管理者が次の手順を実 行して、バケットオブジェクトを他のStorageGRID システムにレプリケートできるテナントを特定します。

手順

1. アカウントのクローニング処理でテナントのソースグリッドにするグリッドを決定します。

テナントが最初に作成されたグリッドは、テナントの source grid と呼ばれます。テナントがレプリケー トされるグリッドは、テナントの\_destination grid\_と呼ばれます。

- 2. そのグリッドで、新しいS3テナントアカウントを作成するか、既存のアカウントを編集します。
- 3. Use grid federation connection \*権限を割り当てます。
- 4. テナントアカウントで独自のフェデレーテッドユーザを管理する場合は、\* Use own identity source \*権限 を割り当てます。

この権限が割り当てられている場合は、フェデレーテッドグループを作成する前に、ソースとデスティネ ーションの両方のテナントアカウントで同じアイデンティティソースを設定する必要があります。両方の グリッドで同じアイデンティティソースを使用している場合を除き、ソーステナントに追加されたフェデ レーテッドグループをデスティネーションテナントにクローニングすることはできません。

- 5. 特定のグリッドフェデレーション接続を選択します。
- 6. 新しいテナントまたは変更したテナントを保存します。

[Use grid federation connection]\*権限が設定された新しいテナントが保存されると、StorageGRID は次の ように、そのテナントのレプリカをもう一方のグリッドに自動的に作成します。

- 両方のテナントアカウントで、アカウントID、名前、ストレージクォータ、および権限が同じになり ます。
- テナントに対するRootアクセス権限を持つフェデレーテッドグループを選択した場合は、そのグルー プがデスティネーションテナントにクローニングされます。
- テナントに対するRootアクセス権限を持つローカルユーザを選択した場合、そのユーザはデスティネ ーションテナントにクローニングされます。ただし、そのユーザのパスワードはクローニングされま せん。

詳細については、を参照してください ["](#page-107-0)[グリッドフェデレーションで許可されるテナントを管理します](#page-107-0)["](#page-107-0)。

許可されているテナントアカウントのワークフロー

Use grid federation connection \*権限を持つテナントがデスティネーショングリッドにレプリケートされた ら、許可されたテナントアカウントで次の手順を実行してテナントグループ、ユーザ、S3アクセスキーをク ローニングできます。

手順

- 1. テナントのソースグリッドでテナントアカウントにサインインします。
- 2. 許可されている場合は、ソースとデスティネーションの両方のテナントアカウントでフェデレーションの 識別を設定します。
- 3. ソーステナントでグループとユーザを作成します。

ソーステナントで新しいグループまたはユーザが作成されると、StorageGRID によって自動的にデスティ ネーションテナントにクローニングされますが、デスティネーションからソースへのクローニングは行わ れません。

- 4. S3アクセスキーを作成
- 5. 必要に応じて、ソーステナントからデスティネーションテナントにS3アクセスキーをクローニングしま す。

許可されるテナントアカウントのワークフローの詳細、およびグループ、ユーザ、S3アクセスキーのクロー ニング方法については、を参照してください ["](https://docs.netapp.com/ja-jp/storagegrid-118/tenant/grid-federation-account-clone.html)[テナントグループとテナントユーザのクローンを作成します](https://docs.netapp.com/ja-jp/storagegrid-118/tenant/grid-federation-account-clone.html)["](https://docs.netapp.com/ja-jp/storagegrid-118/tenant/grid-federation-account-clone.html) および ["API](https://docs.netapp.com/ja-jp/storagegrid-118/tenant/grid-federation-clone-keys-with-api.html)[を使用して](https://docs.netapp.com/ja-jp/storagegrid-118/tenant/grid-federation-clone-keys-with-api.html)[S3](https://docs.netapp.com/ja-jp/storagegrid-118/tenant/grid-federation-clone-keys-with-api.html)[アクセスキーをクロー](https://docs.netapp.com/ja-jp/storagegrid-118/tenant/grid-federation-clone-keys-with-api.html)[ニ](https://docs.netapp.com/ja-jp/storagegrid-118/tenant/grid-federation-clone-keys-with-api.html)[ングします](https://docs.netapp.com/ja-jp/storagegrid-118/tenant/grid-federation-clone-keys-with-api.html)["](https://docs.netapp.com/ja-jp/storagegrid-118/tenant/grid-federation-clone-keys-with-api.html)。

<span id="page-89-0"></span>クロスグリッドレプリケーションとは何ですか。

グリッド間レプリケーションは、に接続された2つのStorageGRID システム内の選択し たS3バケット間でオブジェクトを自動的にレプリケートするレプリケーションです ["](#page-83-0)[グ](#page-83-0) [リッドフェデレーション接続](#page-83-0)["](#page-83-0)。 ["](#page-86-0)[アカウントのクローン](#page-86-0)["](#page-86-0) は、グリッド間レプリケーショ ンに必要です。

グリッド間レプリケーションのワークフロー

次のワークフロー図は、2つのグリッド上のバケット間でグリッド間レプリケーションを設定する手順をまと めたものです。

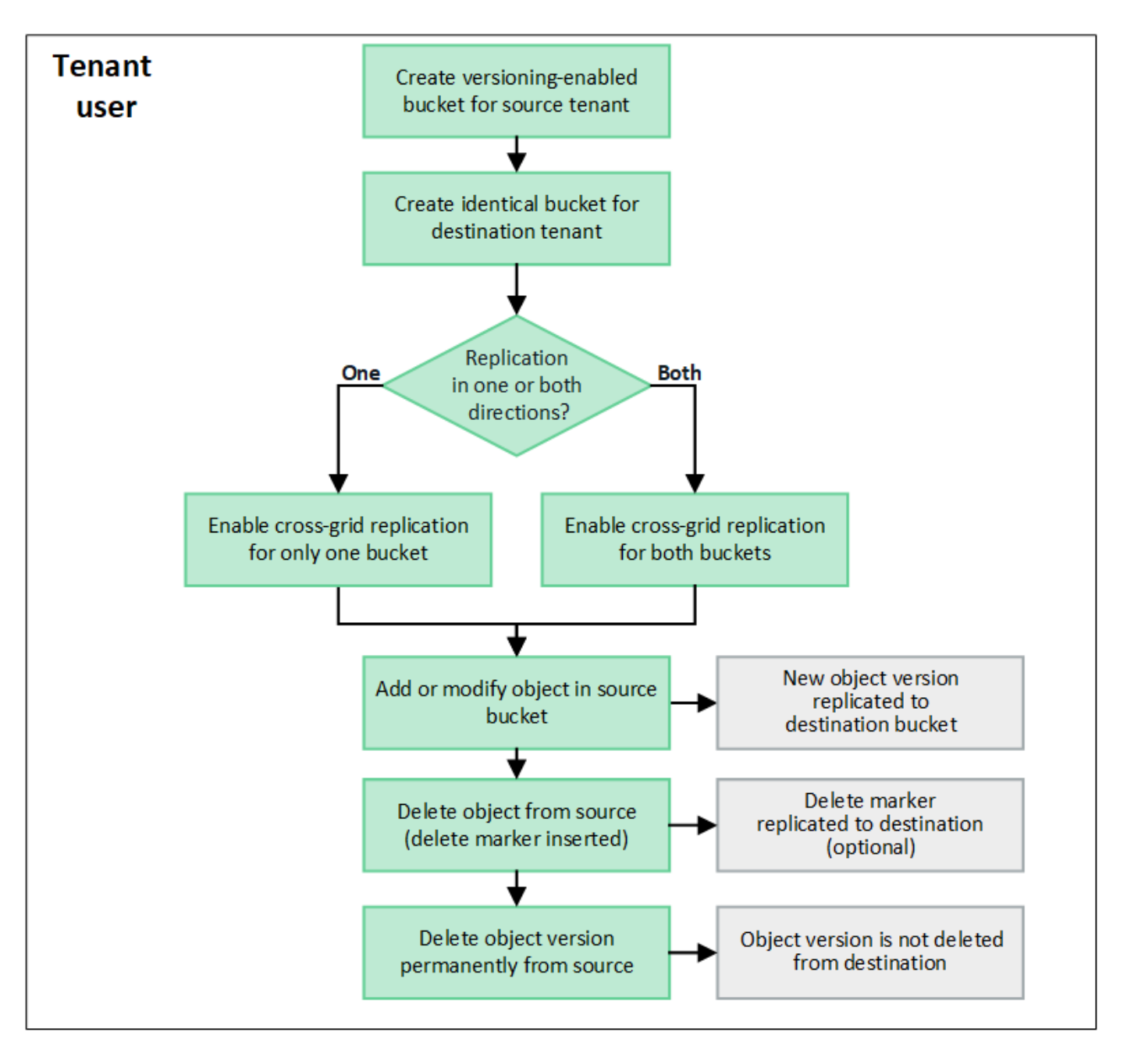

# グリッド間レプリケーションの要件

テナントアカウントに「Use grid federation connection \*」権限が割り当てられている場合に1つ以上を使用し ます ["](#page-83-0)[グリッドフェデレーション接続](#page-83-0)["](#page-83-0)では、Root Access権限を持つテナントユーザは、各グリッドの対応す るテナントアカウントに同一のバケットを作成できます。次のバケットがあります。

- 同じ名前にする必要がありますが、別のリージョンにすることができます
- バージョン管理が有効になっている必要があります
- S3オブジェクトロックを無効にする必要があります
- 空にする必要があります

両方のバケットが作成されたら、一方または両方のバケットに対してクロスグリッドレプリケーションを設定 できます。

詳細はこちら。

["](https://docs.netapp.com/ja-jp/storagegrid-118/tenant/grid-federation-manage-cross-grid-replication.html)[グリッド](https://docs.netapp.com/ja-jp/storagegrid-118/tenant/grid-federation-manage-cross-grid-replication.html)[間](https://docs.netapp.com/ja-jp/storagegrid-118/tenant/grid-federation-manage-cross-grid-replication.html)[レプリケーションを管理します](https://docs.netapp.com/ja-jp/storagegrid-118/tenant/grid-federation-manage-cross-grid-replication.html)["](https://docs.netapp.com/ja-jp/storagegrid-118/tenant/grid-federation-manage-cross-grid-replication.html)

グリッド間レプリケーションの仕組み

グリッド間レプリケーションは、一方向または双方向に実行するように設定できます。

一方向のレプリケーション

あるバケットでグリッド間レプリケーションを有効にしたグリッドが1つだけの場合は、そのバケット(ソー スバケット)に追加されたオブジェクトがもう一方のグリッド(デスティネーションバケット)の対応するバ ケットにレプリケートされます。ただし、デスティネーションバケットに追加されたオブジェクトはソースに レプリケートされません。次の図では、に対してグリッド間レプリケーションが有効になっています mybucket グリッド1からグリッド2までですが、反対方向では有効になっていません。

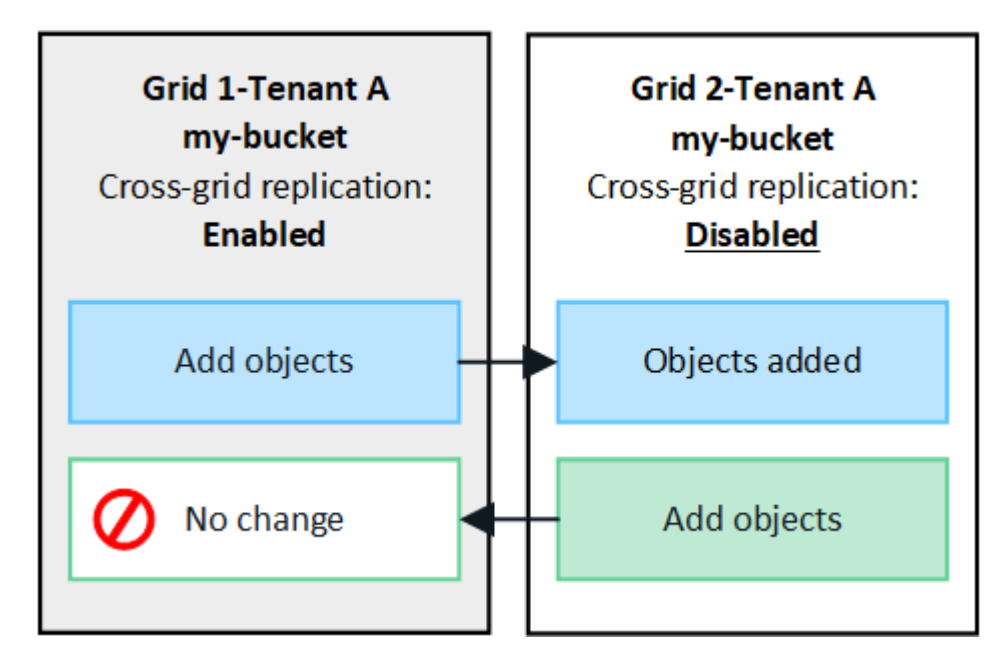

双方向のレプリケーション

両方のグリッドで同じバケットに対してクロスグリッドレプリケーションを有効にすると、一方のバケットに 追加されたオブジェクトがもう一方のグリッドにレプリケートされます。次の図では、に対してグリッド間レ プリケーションが有効になっています my-bucket 両方向に。

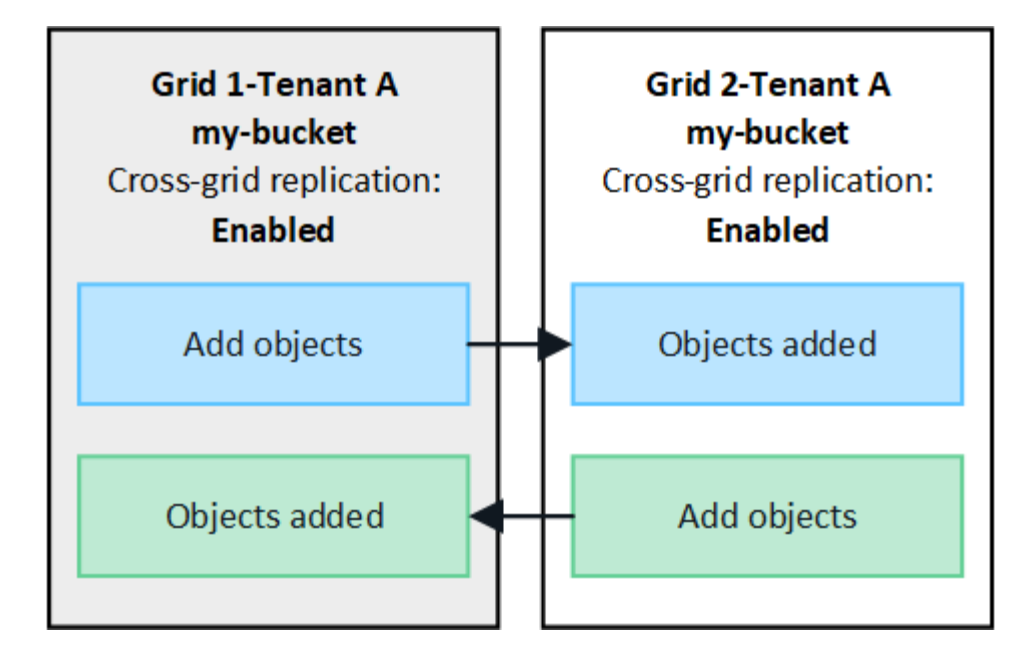

オブジェクトが取り込まれるとどうなりますか?

S3クライアントが、クロスグリッドレプリケーションが有効になっているバケットにオブジェクトを追加す ると、次の処理が実行されます。

1. StorageGRID は、ソースバケットからデスティネーションバケットにオブジェクトを自動的にレプリケー トします。このバックグラウンドレプリケーション処理の実行時間は、保留中の他のレプリケーション処 理の数など、いくつかの要因によって異なります。

S3クライアントは、GetObject要求またはHeadObject要求を発行してオブジェクトのレプリケーションス テータスを確認できます。応答にはStorageGRID固有のものが含まれます x-ntap-sg-cgrreplication-status 応答ヘッダー。次のいずれかの値が設定されます。 S3クライアント は、GetObject要求またはHeadObject要求を発行してオブジェクトのレプリケーションステータスを確認 できます。応答にはStorageGRID固有のものが含まれます x-ntap-sg-cgr-replication-status 応 答ヘッダー。次のいずれかの値が設定されます。

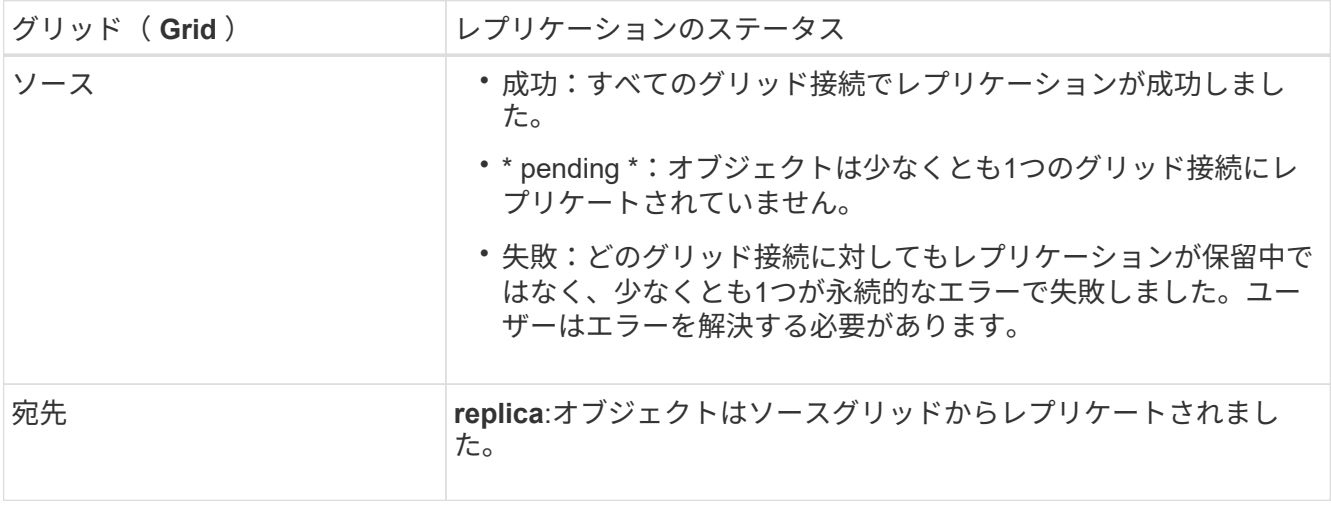

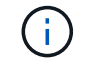

StorageGRID ではがサポートされません x-amz-replication-status ヘッダー。

2. StorageGRIDは、他のオブジェクトと同様に、各グリッドのアクティブなILMポリシーを使用してオブジ

ェクトを管理します。たとえば、グリッド1のオブジェクトAは2つのレプリケートコピーとして格納され て無期限に保持されるのに対し、グリッド2にレプリケートされたオブジェクトAのコピーは2+1のイレイ ジャーコーディングを使用して格納され、3年後に削除されるとします。

オブジェクトが削除されるとどうなりますか?

を参照してください ["](https://docs.netapp.com/ja-jp/storagegrid-118/primer/delete-data-flow.html)[データフローを](https://docs.netapp.com/ja-jp/storagegrid-118/primer/delete-data-flow.html)[削](https://docs.netapp.com/ja-jp/storagegrid-118/primer/delete-data-flow.html)[除します](https://docs.netapp.com/ja-jp/storagegrid-118/primer/delete-data-flow.html)["](https://docs.netapp.com/ja-jp/storagegrid-118/primer/delete-data-flow.html)StorageGRID は、次のいずれかの理由でオブジェクトを削 除できます。

- S3クライアントが削除要求を実行します。
- Tenant Managerユーザがを選択します ["](https://docs.netapp.com/ja-jp/storagegrid-118/tenant/deleting-s3-bucket-objects.html)[バケット](https://docs.netapp.com/ja-jp/storagegrid-118/tenant/deleting-s3-bucket-objects.html)[内](https://docs.netapp.com/ja-jp/storagegrid-118/tenant/deleting-s3-bucket-objects.html)[のオブジェクトを](https://docs.netapp.com/ja-jp/storagegrid-118/tenant/deleting-s3-bucket-objects.html)[削](https://docs.netapp.com/ja-jp/storagegrid-118/tenant/deleting-s3-bucket-objects.html)[除する](https://docs.netapp.com/ja-jp/storagegrid-118/tenant/deleting-s3-bucket-objects.html)["](https://docs.netapp.com/ja-jp/storagegrid-118/tenant/deleting-s3-bucket-objects.html) バケットからすべてのオ ブジェクトを削除するオプション。
- バケットにはライフサイクル設定があり、有効期限が切れます。
- オブジェクトのILMルールの最後の期間が終了し、それ以上の配置が指定されていない。

[Delete objects in bucket]処理、バケットライフサイクルの有効期限、またはILM配置の有効期限が原因 でStorageGRID がオブジェクトを削除しても、レプリケートオブジェクトがグリッドフェデレーション接続 の他のグリッドから削除されることはありません。ただし、S3クライアントによる削除によってソースバケ ットに追加された削除マーカーは、必要に応じてデスティネーションバケットにレプリケートできます。

クロスグリッドレプリケーションが有効になっているバケットからS3クライアントがオブジェクトを削除し た場合の動作を理解するには、バージョン管理が有効になっているバケットからS3クライアントがオブジェ クトを削除する仕組みを次のように確認してください。

- S3クライアントがバージョンIDを含む削除要求を実行すると、そのバージョンのオブジェクトが完全に削 除されます。バケットに削除マーカーは追加されません。
- S3クライアントがバージョンIDを含まない削除要求を実行した場合、StorageGRID はオブジェクトバー ジョンを削除しません。代わりに、バケットに削除マーカーを追加します。削除マーカーを使用する と、StorageGRID はオブジェクトが削除されたかのように動作します。
	- バージョンIDを指定しないGetObject要求は次のエラーで失敗します。 404 No Object Found
	- 有効なバージョンIDを持つGetObject要求が成功し、要求されたオブジェクトのバージョンが返されま す。

S3クライアントがクロスグリッドレプリケーションが有効になっているバケットからオブジェクトを削除す ると、StorageGRID は次のように削除要求をデスティネーションにレプリケートするかどうかを判断しま す。

- 削除要求にバージョンIDが含まれている場合は、そのオブジェクトバージョンがソースグリッドから完全 に削除されます。ただし、StorageGRID はバージョンIDを含む削除要求をレプリケートしないため、同じ オブジェクトバージョンがデスティネーションから削除されることはありません。
- 削除要求にバージョンIDが含まれていない場合は、バケットのクロスグリッドレプリケーションの設定に 基づいて、StorageGRID で削除マーカーをレプリケートすることもできます。
	- 削除マーカーをレプリケートするように選択した場合(デフォルト)は、削除マーカーがソースバケ ットに追加され、デスティネーションバケットにレプリケートされます。実際には、オブジェクトは 両方のグリッドで削除されているように見えます。
	- 削除マーカーをレプリケートしないように選択した場合、削除マーカーはソースバケットに追加され ますが、デスティネーションバケットにはレプリケートされません。実際には、ソースグリッドで削 除されたオブジェクトはデスティネーショングリッドでは削除されません。

この図では、\*レプリケート削除マーカー\*が\*はい\*に設定されています ["](https://docs.netapp.com/ja-jp/storagegrid-118/tenant/grid-federation-manage-cross-grid-replication.html)[クロスグリッドレプリケーション](https://docs.netapp.com/ja-jp/storagegrid-118/tenant/grid-federation-manage-cross-grid-replication.html) [が有効になりました](https://docs.netapp.com/ja-jp/storagegrid-118/tenant/grid-federation-manage-cross-grid-replication.html)["](https://docs.netapp.com/ja-jp/storagegrid-118/tenant/grid-federation-manage-cross-grid-replication.html)。バージョンIDを含むソースバケットの削除要求では、デスティネーションバケットか らオブジェクトは削除されません。ソースバケットに対するバージョンIDを含まない削除要求は、デスティネ ーションバケット内のオブジェクトを削除するように表示されます。

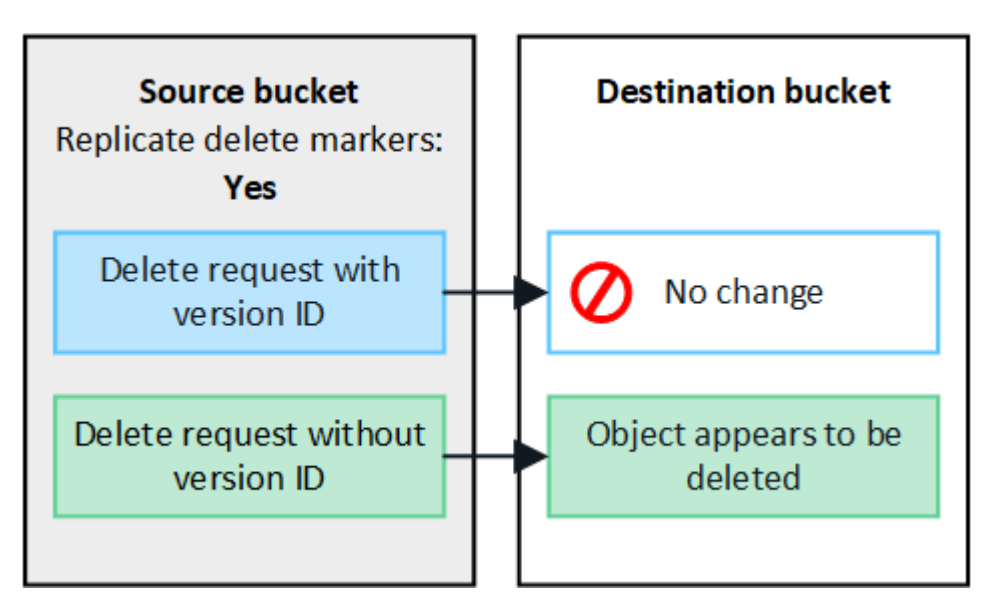

 $(i)$ 

オブジェクトの削除をグリッド間で同期したままにする場合は、対応するを作成します ["S3](https://docs.netapp.com/ja-jp/storagegrid-118/s3/create-s3-lifecycle-configuration.html)[ラ](https://docs.netapp.com/ja-jp/storagegrid-118/s3/create-s3-lifecycle-configuration.html) [イフサイクル設定](https://docs.netapp.com/ja-jp/storagegrid-118/s3/create-s3-lifecycle-configuration.html)["](https://docs.netapp.com/ja-jp/storagegrid-118/s3/create-s3-lifecycle-configuration.html) 両方のグリッドのバケット用。

暗号化されたオブジェクトのレプリケート方法

グリッド間レプリケーションを使用してグリッド間でオブジェクトをレプリケートする場合は、個 々 のオブ ジェクトを暗号化するか、デフォルトのバケット暗号化を使用するか、またはグリッド全体の暗号化を設定で きます。バケットに対してグリッド間レプリケーションを有効にする前後に、デフォルトのバケットまたはグ リッド全体の暗号化設定を追加、変更、または削除できます。

個 々 のオブジェクトを暗号化するには、SSE(StorageGRIDで管理されるキーによるサーバ側の暗号化)を 使用してオブジェクトをソースバケットに追加します。を使用します x-amz-server-side-encryption 要求ヘッダーとを指定します AES256。を参照してください ["](https://docs.netapp.com/ja-jp/storagegrid-118/s3/using-server-side-encryption.html)[サーバ](https://docs.netapp.com/ja-jp/storagegrid-118/s3/using-server-side-encryption.html)[側](https://docs.netapp.com/ja-jp/storagegrid-118/s3/using-server-side-encryption.html)[の](https://docs.netapp.com/ja-jp/storagegrid-118/s3/using-server-side-encryption.html)[暗](https://docs.netapp.com/ja-jp/storagegrid-118/s3/using-server-side-encryption.html)[号](https://docs.netapp.com/ja-jp/storagegrid-118/s3/using-server-side-encryption.html)[化](https://docs.netapp.com/ja-jp/storagegrid-118/s3/using-server-side-encryption.html)[を使用します](https://docs.netapp.com/ja-jp/storagegrid-118/s3/using-server-side-encryption.html)["](https://docs.netapp.com/ja-jp/storagegrid-118/s3/using-server-side-encryption.html)。

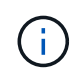

SSE-C(ユーザ指定のキーによるサーバ側の暗号化)の使用は、グリッド間レプリケーション ではサポートされていません。取り込み処理は失敗します。

バケットでデフォルトの暗号化を使用するには、PutBucketEncryption要求を使用して SSEAlgorithm パラメ ータの値 AES256。バケットレベルの暗号化環境 なしで取り込まれたすべてのオブジェクト x-amzserver-side-encryption 要求ヘッダー。を参照してください ["](https://docs.netapp.com/ja-jp/storagegrid-118/s3/operations-on-buckets.html)[バケットの](https://docs.netapp.com/ja-jp/storagegrid-118/s3/operations-on-buckets.html)[処](https://docs.netapp.com/ja-jp/storagegrid-118/s3/operations-on-buckets.html)[理](https://docs.netapp.com/ja-jp/storagegrid-118/s3/operations-on-buckets.html)["](https://docs.netapp.com/ja-jp/storagegrid-118/s3/operations-on-buckets.html)。

グリッドレベルの暗号化を使用するには、\* stored object encryption オプションを AES-256 \*に設定します。 グリッドレベルの暗号化環境 バケットレベルで暗号化されていないオブジェクト、またはなしで取り込まれ たオブジェクト x-amz-server-side-encryption 要求ヘッダー。を参照してください ["](#page-162-0)[ネットワークとオ](#page-162-0) [ブジェクトのオプションを設定します](#page-162-0)["](#page-162-0)。

SSEはAES-128をサポートしていません。aes-128 オプションを使用してソースグリッドで stored object encryption \*オプションを有効にした場合、AES-128アルゴリズムの使用はレプリ ケートオブジェクトに伝播されません。代わりに、デスティネーションのデフォルトのバケッ トまたはグリッドレベルの暗号化設定(利用可能な場合)がレプリケートオブジェクトで使用 されます。

ソースオブジェクトの暗号化方法を決定する際に、StorageGRID は次のルールを適用します。

- 1. を使用します x-amz-server-side-encryption 取り込みヘッダー(存在する場合)。
- 2. 取り込みヘッダーがない場合は、バケットのデフォルトの暗号化設定(設定されている場合)を使用しま す。
- 3. バケット設定が設定されていない場合は、グリッド全体の暗号化設定を使用します(設定されている場合 )。
- 4. グリッド全体の設定がない場合は、ソースオブジェクトを暗号化しないでください。

StorageGRID では、レプリケートオブジェクトの暗号化方法を決定する際に、次の順序でルールが適用され ます。

- 1. ソースオブジェクトがAES-128暗号化を使用している場合を除き、ソースオブジェクトと同じ暗号化を使 用します。
- 2. ソースオブジェクトが暗号化されていない場合やAES-128を使用している場合は、デスティネーションバ ケットのデフォルトの暗号化設定(設定されている場合)を使用します。
- 3. デスティネーションバケットに暗号化設定がない場合は、デスティネーションのグリッド全体の暗号化設 定を使用します(設定されている場合)。
- 4. グリッド全体の設定がない場合は、デスティネーションオブジェクトを暗号化しないでください。

#### **PutObjectTagging**と**DeleteObjectTagging**はサポートされない

PutObjectTagging要求とDeleteObjectTagging要求は、グリッド間レプリケーションが有効になっているバケ ット内のオブジェクトではサポートされません。

S3クライアントがPutObjectTagging要求またはDeleteObjectTagging要求を発行すると、 501 Not Implemented が返されます。メッセージはです Put(Delete) ObjectTagging is not available for buckets that have cross-grid replication configured。

#### セグメント化されたオブジェクトのレプリケート方法

ソースグリッドの最大セグメントサイズ環境 オブジェクトがデスティネーショングリッドにレプリケートさ れます。オブジェクトが別のグリッドにレプリケートされる場合、ソースグリッドの\*最大セグメントサイズ\* 設定(構成>\*システム\*>\*ストレージオプション\*)が両方のグリッドで使用されます。たとえば、ソースグリ ッドの最大セグメントサイズが1GBで、デスティネーショングリッドの最大セグメントサイズが50MBである とします。2GBのオブジェクトをソースグリッドに取り込むと、そのオブジェクトは2GBのセグメントとして 保存されます。また、グリッドの最大セグメントサイズが50MBであっても、2つの1GBセグメントとしてデ スティネーショングリッドにレプリケートされます。

# グリッド間レプリケーションと**CloudMirror**レプリケーションを比較してください

グリッドフェデレーションの使用を開始する際に、両者の類似点と相違点を確認してく ださい ["](#page-89-0)[グリッド](#page-89-0)[間](#page-89-0)[レプリケーション](#page-89-0)["](#page-89-0) および ["StorageGRID CloudMirror](https://docs.netapp.com/ja-jp/storagegrid-118/tenant/understanding-cloudmirror-replication-service.html) [レプリケーシ](https://docs.netapp.com/ja-jp/storagegrid-118/tenant/understanding-cloudmirror-replication-service.html)

 $(i)$ 

# [ョンサービス](https://docs.netapp.com/ja-jp/storagegrid-118/tenant/understanding-cloudmirror-replication-service.html)["](https://docs.netapp.com/ja-jp/storagegrid-118/tenant/understanding-cloudmirror-replication-service.html)。

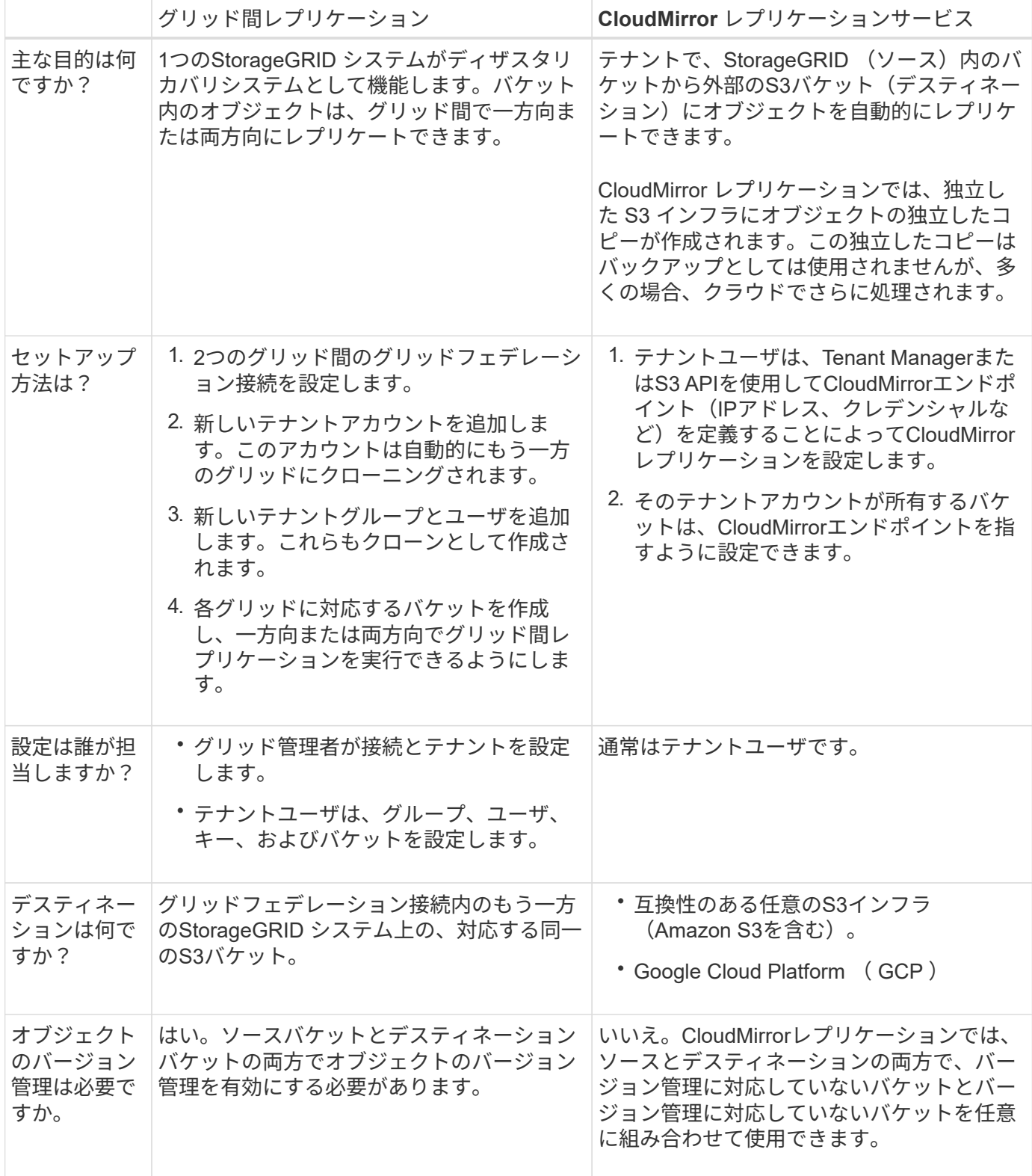

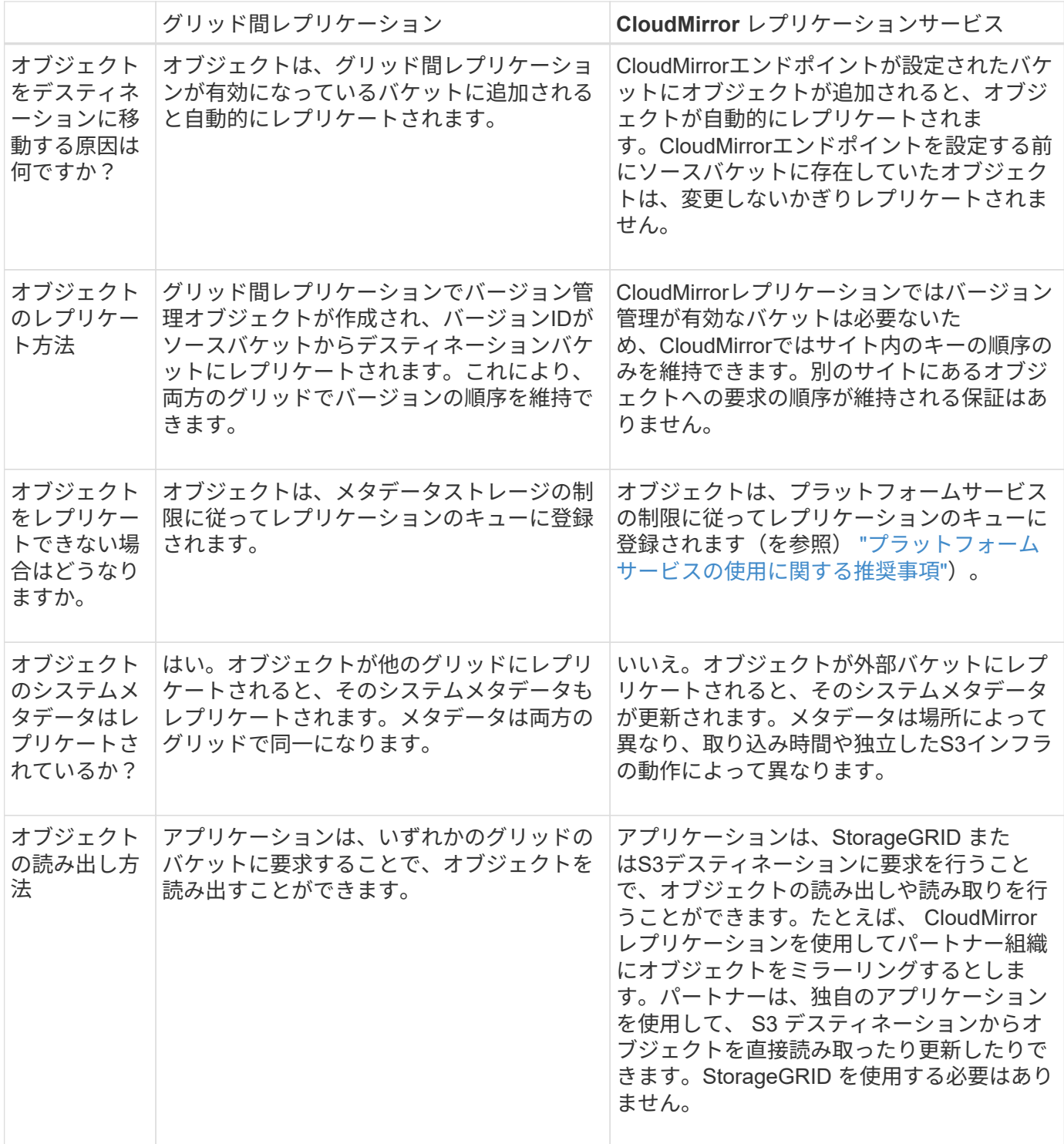

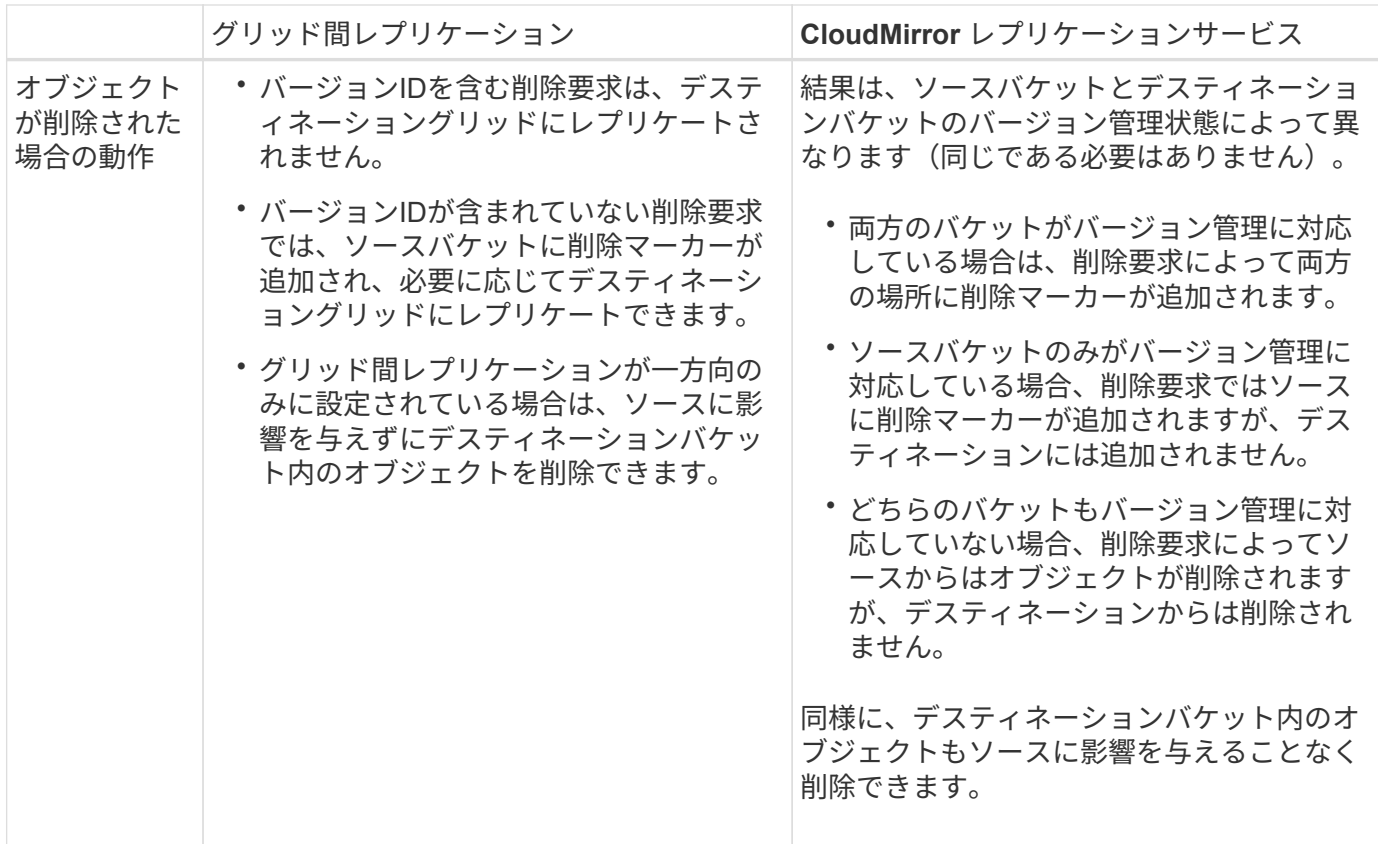

<span id="page-98-0"></span>グリッドフェデレーション接続を作成する

テナントの詳細をクローニングしてオブジェクトデータをレプリケートする場合は、2つ のStorageGRID システム間にグリッドフェデレーション接続を作成できます。

図に示すように、グリッド連携接続の作成には、両方のグリッドでの手順が含まれます。一方のグリッドに接 続を追加し、もう一方のグリッドで接続を完了します。どちらのグリッドからでも開始できます。

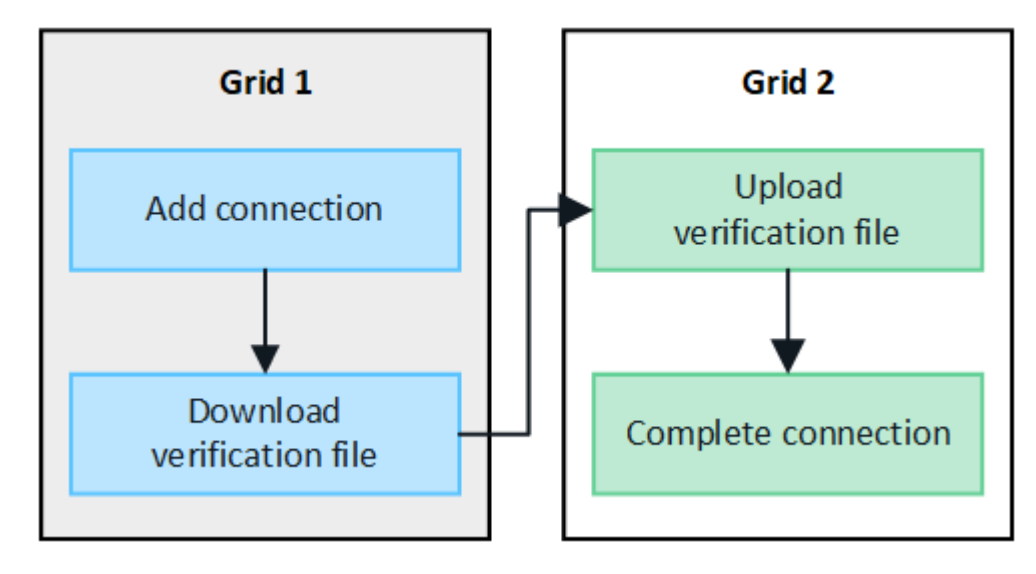

作業を開始する前に

• を確認しておきます ["](#page-83-0)[考](#page-83-0)[慮事項](#page-83-0)[と要件](#page-83-0)["](#page-83-0) グリッドフェデレーション接続の設定に使用します。

• 各グリッドにIPアドレスまたはVIPアドレスの代わりに完全修飾ドメイン名(FQDN)を使用する場合

は、使用する名前を確認し、各グリッドのDNSサーバに適切なエントリがあることを確認しておきます。

- を使用している ["](#page-2-0)[サポートされている](#page-2-0) [Web](#page-2-0) [ブラウザ](#page-2-0)["](#page-2-0)。
- 両方のグリッドのRootアクセス権限とプロビジョニングパスフレーズが必要です。

接続を追加します

次の手順は、2つのStorageGRID システムのどちらかで実行します。

手順

1. いずれかのグリッドのプライマリ管理ノードからGrid Managerにサインインします。

- 2. **>**[システム]**>**[グリッドフェデレーション]\*を選択します。
- 3. [接続の追加]\*を選択します。
- 4. 接続の詳細を入力します。

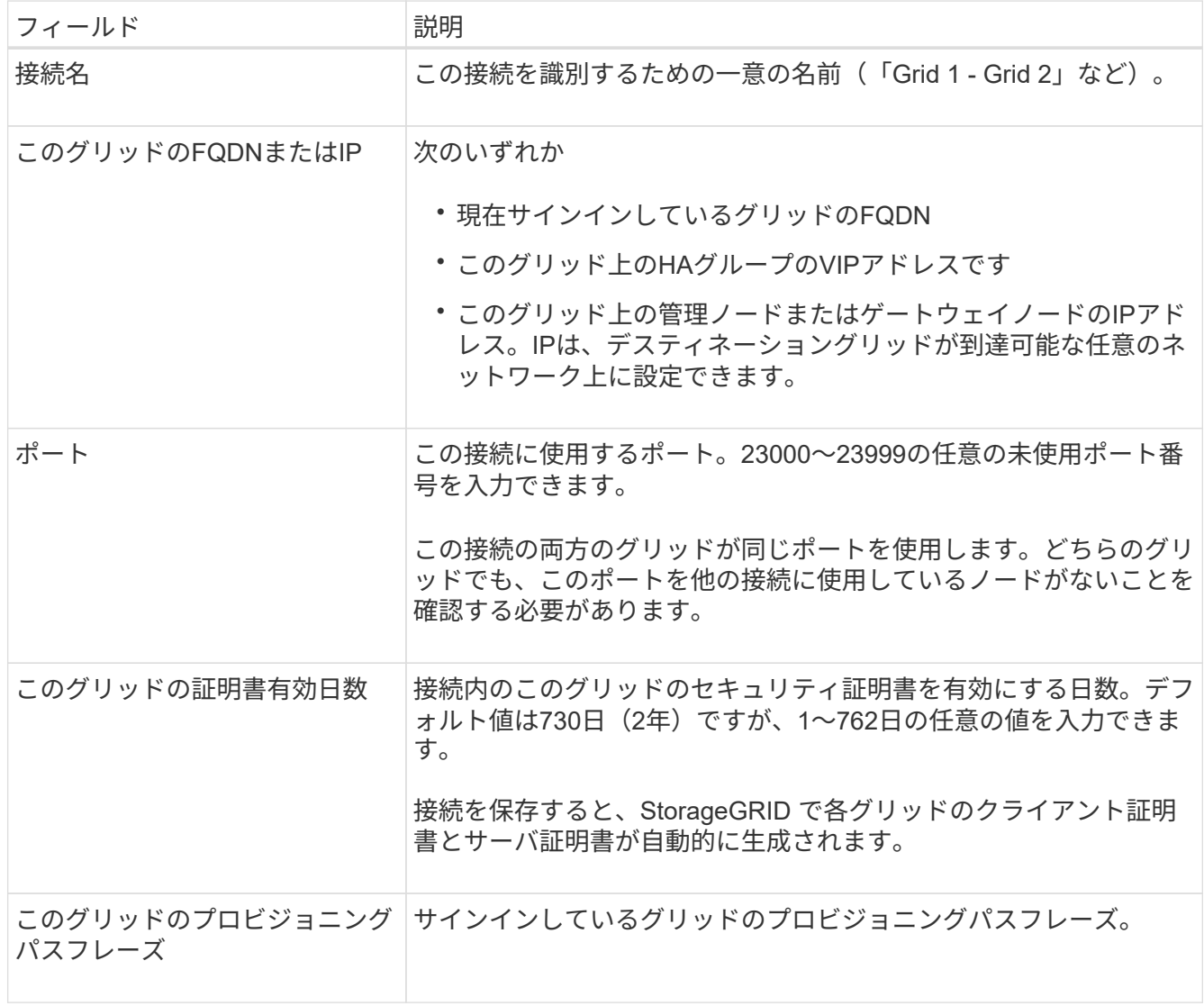

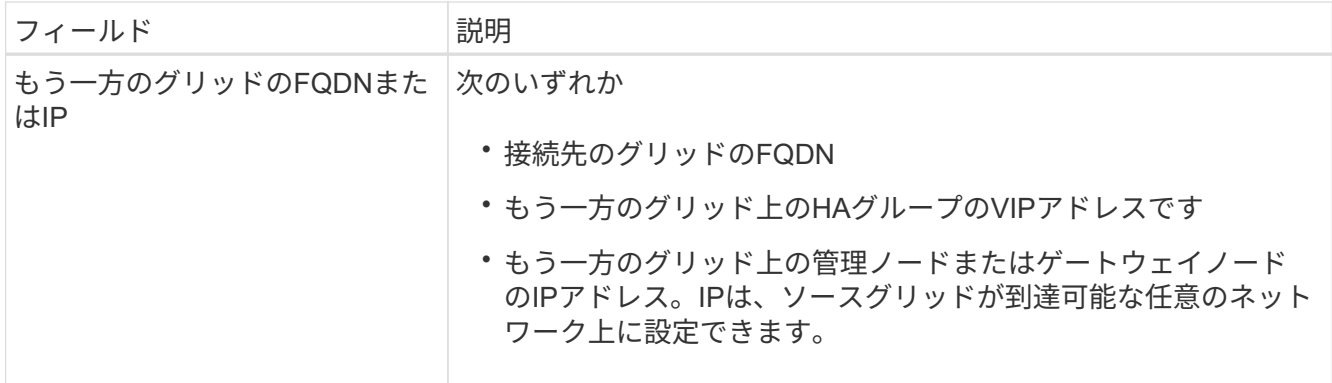

- 5. [保存して続行]\*を選択します。
- 6. [検証ファイルのダウンロード]ステップで、\*[検証ファイルのダウンロード]\*を選択します。

もう一方のグリッドで接続が完了すると、どちらのグリッドからも検証ファイルをダウンロードできなく なります。

7. ダウンロードしたファイルを見つけます (*connection-name*.grid-federation)をクリックし、安全 な場所に保存します。

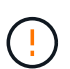

このファイルにはシークレット(としてマスク)が含まれています \*)およびその他の機密 情報を安全に保存して送信する必要があります。

- 8. [Close]\*を選択して、[Grid Federation]ページに戻ります。
- 9. 新しい接続が表示され、\*接続ステータス\*が\*接続待ち\*になっていることを確認します。
- 10. を指定します *connection-name*.grid-federation ファイルを他のグリッドのグリッド管理者に送信 します。

接続を完了します

接続先のStorageGRID システム(もう一方のグリッド)で次の手順を実行します。

#### 手順

- 1. プライマリ管理ノードからGrid Managerにサインインします。
- 2. **>**[システム]**>**[グリッドフェデレーション]\*を選択します。
- 3. [Upload verification file]\*を選択して、[Upload]ページにアクセスします。
- 4. [検証ファイルのアップロード]\*を選択します。次に、最初のグリッドからダウンロードしたファイルを参 照して選択します (*connection-name*.grid-federation)。

接続の詳細が表示されます。

5. 必要に応じて、このグリッドのセキュリティ証明書に別の有効な日数を入力します。[Certificate Valid Days]\*エントリは、最初のグリッドに入力した値にデフォルトで設定されますが、各グリッドでは異なる 有効期限を使用できます。

一般に、接続の両側の証明書には同じ日数を使用します。

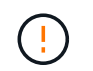

接続のいずれかの側の証明書が期限切れになると、接続は動作を停止し、証明書が更新さ れるまでレプリケーションは保留になります。

- 6. 現在サインインしているグリッドのプロビジョニングパスフレーズを入力します。
- 7. [保存してテスト]\*を選択します。

証明書が生成され、接続がテストされます。接続が有効な場合は、成功を示すメッセージが表示さ れ、[Grid Federation]ページに新しい接続がリストされます。は[接続済み]\*になります。

エラーメッセージが表示された場合は、問題に対処します。を参照してください ["](#page-113-0)[グリッドフェデレーシ](#page-113-0) [ョン](#page-113-0)[エ](#page-113-0)[ラーをトラブルシューティングする](#page-113-0)["](#page-113-0)。

- 8. 最初のグリッドのグリッドフェデレーションページに移動し、ブラウザを更新します。[接続ステータス]\* が[接続済み]\*になっていることを確認します。
- 9. 接続が確立されたら、検証ファイルのすべてのコピーを安全に削除します。

この接続を編集すると、新しい検証ファイルが作成されます。元のファイルは再利用できません。

完了後

- の考慮事項を確認します ["](#page-107-0)[許可されたテナントの管理](#page-107-0)["](#page-107-0)。
- ["](#page-195-0)[新](#page-195-0)[しいテナントアカウントを](#page-195-0)[1](#page-195-0)[つ以上作成します](#page-195-0)["](#page-195-0)をクリックし、\*[Use grid federation connection]\*権限を 割り当てて、新しい接続を選択します。
- ["](#page-101-0)[接続を管理します](#page-101-0)["](#page-101-0) 必要に応じて。接続値の編集、接続のテスト、接続証明書のローテーション、接続の 削除を行うことができます。
- ["](https://docs.netapp.com/ja-jp/storagegrid-118/monitor/grid-federation-monitor-connections.html)[接続を](https://docs.netapp.com/ja-jp/storagegrid-118/monitor/grid-federation-monitor-connections.html)[監視](https://docs.netapp.com/ja-jp/storagegrid-118/monitor/grid-federation-monitor-connections.html)[します](https://docs.netapp.com/ja-jp/storagegrid-118/monitor/grid-federation-monitor-connections.html)["](https://docs.netapp.com/ja-jp/storagegrid-118/monitor/grid-federation-monitor-connections.html) 通常のStorageGRID 監視アクティビティの一部として使用します。
- ["](#page-113-0)[接続のトラブルシューティングを行います](#page-113-0)["](#page-113-0)アカウントクローンやグリッド間レプリケーションに関連す るアラートやエラーの解決などが含まれます。

<span id="page-101-0"></span>グリッドフェデレーション接続を管理します

StorageGRID システム間のグリッドフェデレーション接続の管理には、接続の詳細の編 集、証明書のローテーション、テナント権限の削除、未使用の接続の削除が含まれま す。

作業を開始する前に

- いずれかのグリッドで、を使用してGrid Managerにサインインしておきます ["](#page-2-0)[サポートされている](#page-2-0) [Web](#page-2-0) [ブ](#page-2-0) [ラウザ](#page-2-0)["](#page-2-0)。
- を使用することができます ["root](#page-47-0)[アクセス権限](#page-47-0)["](#page-47-0) サインインしているグリッドの場合。

グリッドフェデレーション接続を編集します

グリッドフェデレーション接続を編集するには、接続内のいずれかのグリッドのプライマリ管理ノードにサイ ンインします。最初のグリッドに変更を加えたら、新しい検証ファイルをダウンロードして、もう一方のグリ ッドにアップロードする必要があります。

 $(i)$ 

接続の編集中も、アカウントのクローンまたはグリッド間のレプリケーション要求では引き続 き既存の接続設定が使用されます。最初のグリッドに対して行った編集はすべてローカルに保 存されますが、2番目のグリッドにアップロード、保存、およびテストされるまでは使用されま せん。

#### 接続の編集を開始します

手順

- 1. いずれかのグリッドのプライマリ管理ノードからGrid Managerにサインインします。
- 2. [ノード]\*を選択し、システムの他のすべての管理ノードがオンラインであることを確認します。

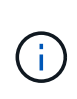

グリッドフェデレーション接続を編集すると、StorageGRID は最初のグリッドのすべての 管理ノードに「候補構成」ファイルを保存しようとします。このファイルをすべての管理 ノードに保存できない場合は、\*[保存してテスト]\*を選択すると警告メッセージが表示され ます。

- 3. **>**[システム]**>**[グリッドフェデレーション]\*を選択します。
- 4. [グリッドフェデレーション]ページの\*[アクション]\*メニューまたは特定の接続の詳細ページを使用して、 接続の詳細を編集します。を参照してください ["](#page-98-0)[グリッドフェデレーション接続を作成する](#page-98-0)["](#page-98-0) 何を入力する かを入力します。

**[** アクション **]** メニュー

a. 接続のラジオボタンを選択します。

b. **>**[編集]\*を選択します。

c. 新しい情報を入力します。

詳細ページ

a. 接続名を選択して詳細を表示します。

- b. 「 \* 編集 \* 」を選択します。
- c. 新しい情報を入力します。
- 5. サインインしているグリッドのプロビジョニングパスフレーズを入力します。
- 6. [保存して続行]\*を選択します。

新しい値は保存されますが、別のグリッドに新しい検証ファイルをアップロードするまで接続に適用され ません。

7. [検証ファイルのダウンロード]\*を選択します。

後でこのファイルをダウンロードするには、接続の詳細ページに移動します。

8. ダウンロードしたファイルを見つけます (*connection-name*.grid-federation)をクリックし、安全 な場所に保存します。

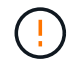

検証ファイルには秘密が含まれているため、安全に保存および送信する必要があります。

- 9. [Close]\*を選択して、[Grid Federation]ページに戻ります。
- 10. が[編集保留中]\*になっていることを確認します。

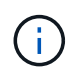

接続の編集を開始したときに接続ステータスが\* Connected 以外の場合、 Pending edit \*に 変更されません。

11. を指定します *connection-name*.grid-federation ファイルを他のグリッドのグリッド管理者に送信 します。

接続の編集を終了します

他のグリッドに検証ファイルをアップロードして、接続の編集を完了します。

#### 手順

- 1. プライマリ管理ノードからGrid Managerにサインインします。
- 2. **>**[システム]**>**[グリッドフェデレーション]\*を選択します。
- 3. [検証ファイルのアップロード]\*を選択して、アップロードページにアクセスします。
- 4. [検証ファイルのアップロード]\*を選択します。次に、最初のグリッドからダウンロードしたファイルを参 照して選択します。
- 5. 現在サインインしているグリッドのプロビジョニングパスフレーズを入力します。
- 6. [保存してテスト]\*を選択します。

編集した値を使用して接続を確立できる場合は、成功のメッセージが表示されます。それ以外の場合は、 エラーメッセージが表示されます。メッセージを確認し、問題があれば対処します。

- 7. ウィザードを閉じて[Grid Federation]ページに戻ります。
- 8. [接続ステータス]\*が[接続済み]\*になっていることを確認します。
- 9. 最初のグリッドのグリッドフェデレーションページに移動し、ブラウザを更新します。[接続ステータス]\* が[接続済み]\*になっていることを確認します。
- 10. 接続が確立されたら、検証ファイルのすべてのコピーを安全に削除します。

グリッドフェデレーション接続をテストします

手順

- 1. プライマリ管理ノードからGrid Managerにサインインします。
- 2. **>**[システム]**>**[グリッドフェデレーション]\*を選択します。
- 3. [グリッドフェデレーション]ページの\*[アクション]\*メニューまたは特定の接続の詳細ページを使用して、 接続をテストします。

**[** アクション **]** メニュー a. 接続のラジオボタンを選択します。 b. **>**[テスト]\*を選択します。 詳細ページ a. 接続名を選択して詳細を表示します。

b. [ 接続のテスト \* ] を選択します。

4. 接続ステータスを確認します。

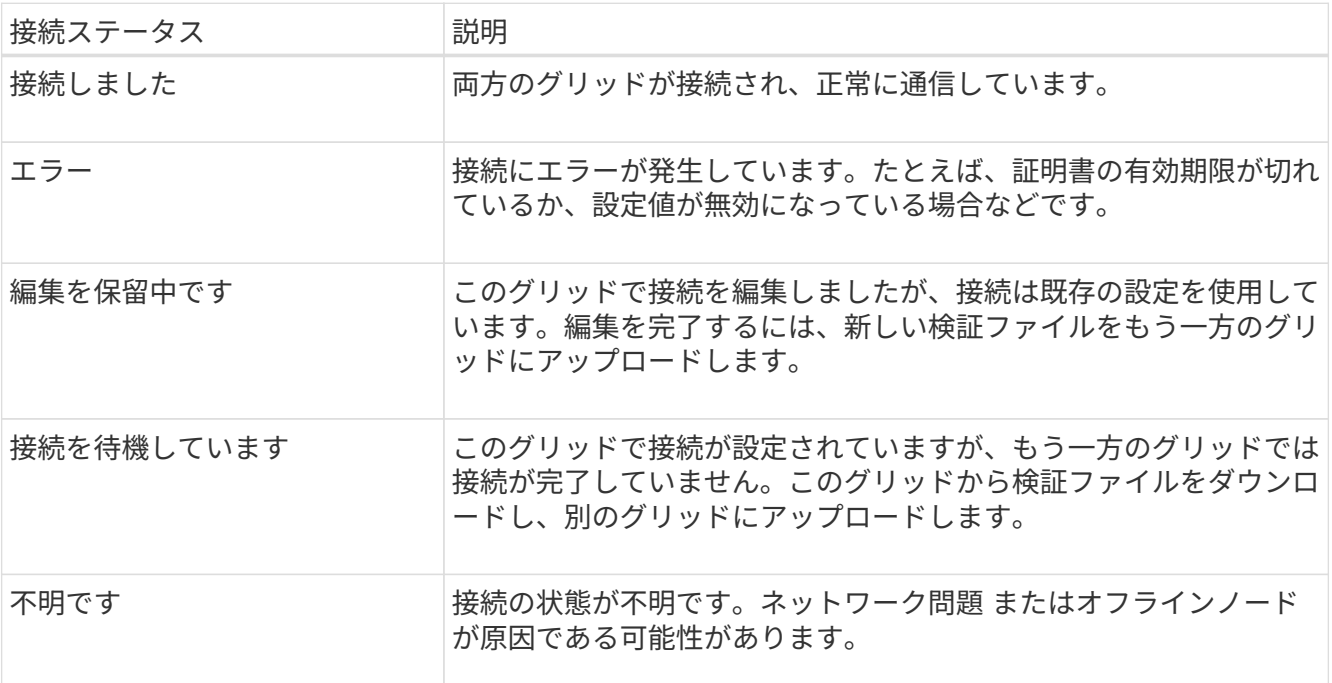

5. 接続ステータスが\*エラー\*の場合は、問題を解決します。次に、もう一度\*[Test connection]\*を選択して、 問題 が修正されたことを確認します。

**[[rotate\_grid\_fed\_certificates]**接続証明書のローテーション

各グリッドフェデレーション接続は、自動生成された4つのSSL証明書を使用して接続を保護します。各グリ ッドの2つの証明書が有効期限に近づくと、\* Expiration of grid federation certificate \*アラートによって証明書 のローテーションを促すメッセージが表示されます。

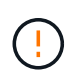

接続のいずれかの側の証明書が期限切れになると、接続は動作を停止し、証明書が更新される までレプリケーションは保留になります。

手順

- 1. いずれかのグリッドのプライマリ管理ノードからGrid Managerにサインインします。
- 2. **>**[システム]**>**[グリッドフェデレーション]\*を選択します。
- 3. [Grid Federation]ページのいずれかのタブで、接続名を選択して詳細を表示します。
- 4. [証明書]タブを選択します。
- 5. [証明書の回転]\*を選択します。
- 6. 新しい証明書を有効にする日数を指定します。
- 7. サインインしているグリッドのプロビジョニングパスフレーズを入力します。
- 8. [証明書の回転]\*を選択します。
- 9. 必要に応じて、接続のもう一方のグリッドで上記の手順を繰り返します。

一般に、接続の両側の証明書には同じ日数を使用します。

グリッドフェデレーション接続を削除します

接続のいずれかのグリッドからグリッドフェデレーション接続を削除できます。次の図に示すように、両方の グリッドで前提条件となる手順を実行して、どちらのグリッドのテナントでも接続が使用されていないことを 確認する必要があります。

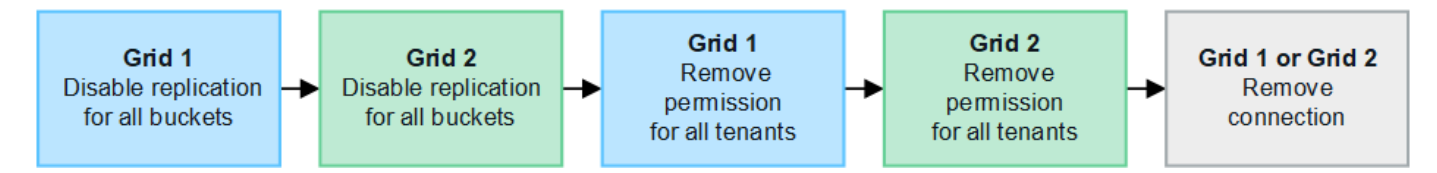

接続を削除する前に、次の点に注意してください。

- 接続を削除しても、グリッド間ですでにコピーされている項目は削除されません。たとえば、テナントの 権限が削除されても、両方のグリッドに存在するテナントユーザ、グループ、およびオブジェクトはどち らのグリッドからも削除されません。これらのアイテムを削除する場合は、両方のグリッドから手動で削 除する必要があります。
- 接続を削除すると、レプリケーションを保留している(取り込まれたがもう一方のグリッドにまだレプリ ケートされていない)オブジェクトのレプリケーションが永続的に失敗します。

すべてのテナントバケットでレプリケーションを無効にします

手順

- 1. いずれかのグリッドから、プライマリ管理ノードからGrid Managerにサインインします。
- 2. **>**[システム]**>**[グリッドフェデレーション]\*を選択します。
- 3. 接続名を選択して詳細を表示します。
- 4. [Permitted Tenants]\*タブで、接続がテナントで使用されているかどうかを確認します。
- 5. テナントが表示されている場合は、すべてのテナントに指示します ["](https://docs.netapp.com/ja-jp/storagegrid-118/tenant/grid-federation-manage-cross-grid-replication.html)[グリッド](https://docs.netapp.com/ja-jp/storagegrid-118/tenant/grid-federation-manage-cross-grid-replication.html)[間](https://docs.netapp.com/ja-jp/storagegrid-118/tenant/grid-federation-manage-cross-grid-replication.html)[レプリケーションを](https://docs.netapp.com/ja-jp/storagegrid-118/tenant/grid-federation-manage-cross-grid-replication.html)[無](https://docs.netapp.com/ja-jp/storagegrid-118/tenant/grid-federation-manage-cross-grid-replication.html)[効](https://docs.netapp.com/ja-jp/storagegrid-118/tenant/grid-federation-manage-cross-grid-replication.html) [にします](https://docs.netapp.com/ja-jp/storagegrid-118/tenant/grid-federation-manage-cross-grid-replication.html)["](https://docs.netapp.com/ja-jp/storagegrid-118/tenant/grid-federation-manage-cross-grid-replication.html) 接続内の両方のグリッド上のすべてのバケットに対して。

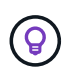

テナントバケットでグリッド間レプリケーションが有効になっている場合は、\* Use grid federation connection \*権限を削除することはできません。各テナントアカウントは、両方 のグリッドでバケットのグリッド間レプリケーションを無効にする必要があります。

各テナントの権限を削除します

すべてのテナントバケットでグリッド間レプリケーションを無効にしたら、両方のグリッドのすべてのテナン トから\* Use grid federation permission \*を削除します。

#### 手順

1. **>**[システム]**>**[グリッドフェデレーション]\*を選択します。

- 2. 接続名を選択して詳細を表示します。
- 3. 各テナントについて、**[Permitted Tenants]\***タブで、各テナントから[Use Grid Federation connection]\*権 限を削除します。を参照してください ["](#page-107-0)[許可されたテナントを管理する](#page-107-0)["](#page-107-0)。
- 4. もう一方のグリッドで許可されたテナントについて、上記の手順を繰り返します。

接続を削除します

手順

- 1. どちらのグリッドでも接続を使用しているテナントがない場合は、\*[削除]\*を選択します。
- 2. 確認メッセージを確認し、\*[削除]\*を選択します。
	- 接続を削除できる場合は、成功を示すメッセージが表示されます。これで、グリッドフェデレーショ ン接続が両方のグリッドから削除されます。
	- 接続を削除できない場合(まだ使用中、接続エラーなど)、エラーメッセージが表示されます。次の いずれかを実行できます。
		- エラーを解決します(推奨)。を参照してください ["](#page-113-0)[グリッドフェデレーション](#page-113-0)[エ](#page-113-0)[ラーをトラブル](#page-113-0) [シューティングする](#page-113-0)["](#page-113-0)。
		- 力で接続を取り外します。次のセクションを参照してください。

グリッドフェデレーション接続を強制的に削除します

必要に応じて、ステータスが\*connected\*でない接続を強制的に削除できます。

強制的に削除すると、ローカルグリッドからのみ接続が削除されます。接続を完全に削除するには、両方のグ リッドで同じ手順を実行します。

#### 手順

1. 確認ダイアログボックスで\*[強制削除]\*を選択します。

成功を示すメッセージが表示されます。このグリッドフェデレーション接続は使用できなくなります。た だし、テナントバケットでグリッド間レプリケーションが引き続き有効になっている場合や、接続内のグ リッド間で一部のオブジェクトコピーがすでにレプリケートされている場合があります。

- 2. 接続のもう一方のグリッドで、プライマリ管理ノードからGrid Managerにサインインします。
- 3. **>**[システム]**>**[グリッドフェデレーション]\*を選択します。
- 4. 接続名を選択して詳細を表示します。
- 5. **[**削除**]\***および[はい]\*を選択します。
- 6. このグリッドから接続を削除するには、\*[強制削除]\*を選択します。

<span id="page-107-0"></span>グリッドフェデレーションに許可されたテナントを管理します

S3テナントアカウントに、2つのStorageGRIDシステム間のグリッドフェデレーション 接続の使用を許可できます。テナントが接続の使用を許可されている場合は、テナント の詳細を編集したり、接続を使用するテナントの権限を完全に削除したりするための特 別な手順が必要です。

作業を開始する前に

- いずれかのグリッドで、を使用してGrid Managerにサインインしておきます ["](#page-2-0)[サポートされている](#page-2-0) [Web](#page-2-0) [ブ](#page-2-0) [ラウザ](#page-2-0)["](#page-2-0)。
- を使用することができます ["root](#page-47-0)[アクセス権限](#page-47-0)["](#page-47-0) サインインしているグリッドの場合。
- これで完了です ["](#page-98-0)[グリッドフェデレーション接続を作成しました](#page-98-0)["](#page-98-0) 2つのグリッドの間。
- のワークフローを確認しておきます ["](#page-86-0)[アカウントのクローン](#page-86-0)["](#page-86-0) および ["](#page-89-0)[グリッド](#page-89-0)[間](#page-89-0)[レプリケーション](#page-89-0)["](#page-89-0)。
- 必要に応じて、接続内の両方のグリッドに対してシングルサインオン(SSO)または識別フェデレーショ ンがすでに設定されている。を参照してください ["](#page-86-0)[アカウントクローンとは](#page-86-0)[何](#page-86-0)[ですか](#page-86-0)["](#page-86-0)。

許可されたテナントを作成します

新規または既存のテナントアカウントがアカウントのクローニングおよびグリッド間レプリケーションにグリ ッドフェデレーション接続を使用できるようにする場合は、次の一般的な手順に従ってください: ["](#page-195-0)[新](#page-195-0)[しい](#page-195-0)[S3](#page-195-0) [テナントを作成します](#page-195-0)["](#page-195-0) または ["](#page-200-0)[テナントアカウントを](#page-200-0)[編](#page-200-0)[集](#page-200-0)[する](#page-200-0)["](#page-200-0) 次の点に注意してください。

- テナントは、接続のどちらのグリッドからも作成できます。テナントが作成されるグリッドは、\_tenantの ソースグリッド\_です。
- 接続のステータスは\* connected \*である必要があります。
- テナントを作成または編集して\* Use grid federation connection \*権限を有効にし、最初のグリッドに保存 すると、同じテナントが自動的にもう一方のグリッドにレプリケートされます。テナントがレプリケート されているグリッドは、\_テナントのデスティネーショングリッド\_です。
- 両方のグリッドのテナントには、同じ20桁のアカウントID、名前、概要 、クォータ、および権限が割り 当てられます。必要に応じて、\*概要 \*フィールドを使用して、ソーステナントとデスティネーションテナ ントを特定できます。たとえば、Grid 1に作成されたテナントの概要 は、Grid 2にレプリケートされたテ ナントの「This tenant was created on Grid 1」にも表示されます。
- セキュリティ上の理由から、ローカルrootユーザのパスワードはデスティネーショングリッドにコピーさ れません。

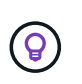

ローカルrootユーザがデスティネーショングリッドでレプリケートされたテナントにサイン インできるようにするには、そのグリッドのグリッド管理者が事前に必要です ["](#page-202-0)[ローカ](#page-202-0) [ル](#page-202-0)[root](#page-202-0)[ユーザのパスワードを](#page-202-0)[変更](#page-202-0)[します](#page-202-0)["](#page-202-0)。

- 新しいテナントまたは編集したテナントが両方のグリッドで利用可能になると、テナントユーザは次の処 理を実行できます。
	- テナントのソースグリッドから、グループとローカルユーザを作成します。これらのユーザは、テナ ントのデスティネーショングリッドに自動的にクローニングされます。を参照してください ["](https://docs.netapp.com/ja-jp/storagegrid-118/tenant/grid-federation-account-clone.html)[テナント](https://docs.netapp.com/ja-jp/storagegrid-118/tenant/grid-federation-account-clone.html) [グループとテナントユーザのクローンを作成します](https://docs.netapp.com/ja-jp/storagegrid-118/tenant/grid-federation-account-clone.html)["](https://docs.netapp.com/ja-jp/storagegrid-118/tenant/grid-federation-account-clone.html)。
	- 新しいS3アクセスキーを作成します。このアクセスキーは、必要に応じてテナントのデスティネーシ ョングリッドにクローニングできます。を参照してください ["API](https://docs.netapp.com/ja-jp/storagegrid-118/tenant/grid-federation-clone-keys-with-api.html)[を使用して](https://docs.netapp.com/ja-jp/storagegrid-118/tenant/grid-federation-clone-keys-with-api.html)[S3](https://docs.netapp.com/ja-jp/storagegrid-118/tenant/grid-federation-clone-keys-with-api.html)[アクセスキーをクロー](https://docs.netapp.com/ja-jp/storagegrid-118/tenant/grid-federation-clone-keys-with-api.html)
[ニ](https://docs.netapp.com/ja-jp/storagegrid-118/tenant/grid-federation-clone-keys-with-api.html)[ングします](https://docs.netapp.com/ja-jp/storagegrid-118/tenant/grid-federation-clone-keys-with-api.html)["](https://docs.netapp.com/ja-jp/storagegrid-118/tenant/grid-federation-clone-keys-with-api.html)。

◦ 接続の両方のグリッドに同一のバケットを作成し、一方向または両方向のグリッド間レプリケーショ ンを有効にします。を参照してください ["](https://docs.netapp.com/ja-jp/storagegrid-118/tenant/grid-federation-manage-cross-grid-replication.html)[グリッド](https://docs.netapp.com/ja-jp/storagegrid-118/tenant/grid-federation-manage-cross-grid-replication.html)[間](https://docs.netapp.com/ja-jp/storagegrid-118/tenant/grid-federation-manage-cross-grid-replication.html)[レプリケーションを管理します](https://docs.netapp.com/ja-jp/storagegrid-118/tenant/grid-federation-manage-cross-grid-replication.html)["](https://docs.netapp.com/ja-jp/storagegrid-118/tenant/grid-federation-manage-cross-grid-replication.html)。

許可されたテナントを表示します

グリッドフェデレーション接続の使用が許可されているテナントの詳細を確認できます。

手順

- 1. 「 \* tenants \* 」を選択します
- 2. [Tenants]ページで、テナント名を選択してテナントの詳細ページを表示します。

テナントのソースグリッド(テナントがこのグリッドで作成された場合)の場合は、テナントが別のグリ ッドにクローニングされたことを通知するバナーが表示されます。このテナントを編集または削除する と、変更内容は他のグリッドに同期されません。

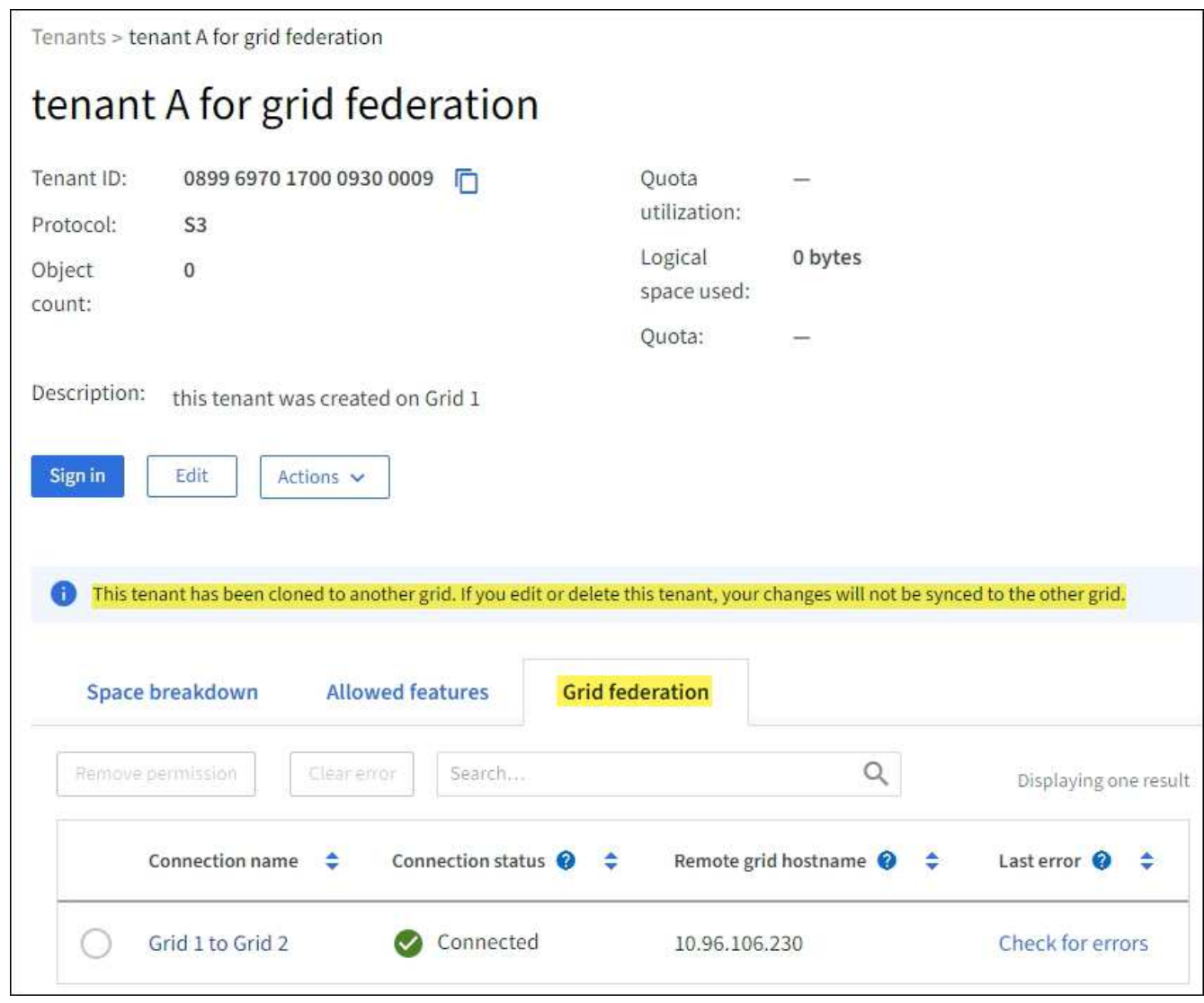

3. 必要に応じて、\* Grid federation \*タブをに選択します ["](https://docs.netapp.com/ja-jp/storagegrid-118/monitor/grid-federation-monitor-connections.html)[グリッドフェデレーション接続を](https://docs.netapp.com/ja-jp/storagegrid-118/monitor/grid-federation-monitor-connections.html)[監視](https://docs.netapp.com/ja-jp/storagegrid-118/monitor/grid-federation-monitor-connections.html)[します](https://docs.netapp.com/ja-jp/storagegrid-118/monitor/grid-federation-monitor-connections.html)["](https://docs.netapp.com/ja-jp/storagegrid-118/monitor/grid-federation-monitor-connections.html)。

Use grid federation connection \*権限が割り当てられているテナントを編集する必要がある場合は、の一般的 な手順に従ってください ["](#page-200-0)[テナントアカウントを](#page-200-0)[編](#page-200-0)[集](#page-200-0)[しています](#page-200-0)["](#page-200-0) 次の点に注意してください。

- テナントに\* Use grid federation connection \*権限がある場合は、接続内のいずれかのグリッドからテナン トの詳細を編集できます。ただし、変更内容は他のグリッドにはコピーされません。テナントの詳細をグ リッド間で同期させる場合は、両方のグリッドで同じ編集を行う必要があります。
- テナントを編集しているときは、\*[Use grid federation connection]\*権限をクリアできません。
- テナントの編集中に別のグリッドフェデレーション接続を選択することはできません。

許可されたテナントを削除します

Use grid federation connection \*権限が割り当てられているテナントを削除する必要がある場合は、の一般的 な手順に従ってください ["](#page-203-0)[テナントアカウントを](#page-203-0)[削](#page-203-0)[除しています](#page-203-0)["](#page-203-0) 次の点に注意してください。

- ソースグリッドから元のテナントを削除する前に、ソースグリッドからアカウントのすべてのバケットを 削除する必要があります。
- デスティネーショングリッドからクローンテナントを削除する前に、デスティネーショングリッドからア カウントのすべてのバケットを削除する必要があります。
- 元のテナントまたはクローニングされたテナントを削除すると、そのアカウントをグリッド間レプリケー ションに使用できなくなります。
- ソースグリッドから元のテナントを削除しても、デスティネーショングリッドにクローニングされたテナ ントグループ、ユーザ、またはキーは影響を受けません。クローニングされたテナントを削除するか、テ ナントによる独自のグループ、ユーザ、アクセスキー、およびバケットの管理を許可することができま す。
- デスティネーショングリッドでクローニングされたテナントを削除すると、元のテナントに新しいグルー プまたはユーザが追加されるとクローニングエラーが発生します。

このエラーを回避するには、このグリッドからテナントを削除する前に、グリッドフェデレーション接続 を使用するテナントの権限を削除してください。

<span id="page-109-0"></span>グリッドフェデレーション接続の使用権限の削除

テナントがグリッドフェデレーション接続を使用できないようにするには、\* Use grid federation connection \* 権限を削除する必要があります。

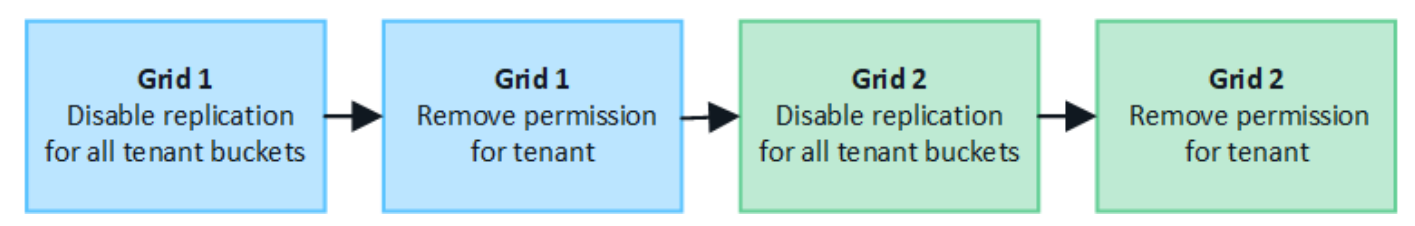

グリッドフェデレーション接続を使用するテナントの権限を削除する前に、次の点に注意してください。

• テナントのバケットでグリッド間レプリケーションが有効になっている場合は、\* Use grid federation connection \*権限を削除できません。テナントアカウントでは、まずすべてのバケットでグリッド間レプ リケーションを無効にする必要があります。

- [Use grid federation connection]\*権限を削除しても、グリッド間ですでにレプリケートされている項目は 削除されません。たとえば、テナントの権限が削除されても、両方のグリッドに存在するテナントユー ザ、グループ、およびオブジェクトはどちらのグリッドからも削除されません。これらのアイテムを削除 する場合は、両方のグリッドから手動で削除する必要があります。
- 同じグリッドフェデレーション接続でこの権限を再度有効にする場合は、先にデスティネーショングリッ ドでこのテナントを削除してください。そうしないと、この権限を再度有効にするとエラーが発生しま す。

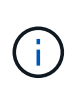

[Use grid federation connection]権限を再度有効にすると、ローカルグリッドがソースグリッド になり、選択したグリッドフェデレーション接続で指定されたリモートグリッドへのクローニ ングがトリガーされます。テナントアカウントがリモートグリッドにすでに存在する場合、ク ローニングで競合エラーが発生します。

作業を開始する前に

- を使用している ["](#page-2-0)[サポートされている](#page-2-0) [Web](#page-2-0) [ブラウザ](#page-2-0)["](#page-2-0)。
- を使用することができます ["root](#page-47-0)[アクセス権限](#page-47-0)["](#page-47-0) 両方のグリッドの場合。

テナントバケットのレプリケーションを無効にする

最初に、すべてのテナントバケットでグリッド間レプリケーションを無効にします。

手順

1. いずれかのグリッドから、プライマリ管理ノードからGrid Managerにサインインします。

- 2. **>**[システム]**>**[グリッドフェデレーション]\*を選択します。
- 3. 接続名を選択して詳細を表示します。
- 4. [Permitted Tenants]\*タブで、テナントが接続を使用しているかどうかを確認します。
- 5. テナントが表示されている場合は、テナントに指示します ["](https://docs.netapp.com/ja-jp/storagegrid-118/tenant/grid-federation-manage-cross-grid-replication.html)[グリッド](https://docs.netapp.com/ja-jp/storagegrid-118/tenant/grid-federation-manage-cross-grid-replication.html)[間](https://docs.netapp.com/ja-jp/storagegrid-118/tenant/grid-federation-manage-cross-grid-replication.html)[レプリケーションを](https://docs.netapp.com/ja-jp/storagegrid-118/tenant/grid-federation-manage-cross-grid-replication.html)[無](https://docs.netapp.com/ja-jp/storagegrid-118/tenant/grid-federation-manage-cross-grid-replication.html)[効にします](https://docs.netapp.com/ja-jp/storagegrid-118/tenant/grid-federation-manage-cross-grid-replication.html)["](https://docs.netapp.com/ja-jp/storagegrid-118/tenant/grid-federation-manage-cross-grid-replication.html) 接続内の両方のグリッド上のすべてのバケットに対して。

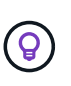

テナントバケットでグリッド間レプリケーションが有効になっている場合は、\* Use grid federation connection \*権限を削除することはできません。テナントは、両方のグリッドで バケットのグリッド間レプリケーションを無効にする必要があります。

テナントの権限を削除します

テナントバケットでグリッド間レプリケーションを無効にしたら、グリッドフェデレーション接続を使用する テナントの権限を削除できます。

手順

- 1. プライマリ管理ノードからGrid Managerにサインインします。
- 2. [Grid Federation]ページまたは[Tenants]ページから権限を削除します。

グリッドフェデレーションページ

- a. **>**[システム]**>**[グリッドフェデレーション]\*を選択します。
- b. 接続名を選択して詳細ページを表示します。
- c. [Permitted Tenants]\*タブで、テナントのラジオボタンを選択します。
- d. [Remove Permission]\*を選択します。

テナントページ

- a. 「 \* tenants \* 」を選択します
- b. テナントの名前を選択して詳細ページを表示します。
- c. [グリッドフェデレーション]\*タブで、接続のラジオボタンを選択します。
- d. [Remove Permission]\*を選択します。
- 3. 確認ダイアログボックスで警告を確認し、\*[削除]\*を選択します。
	- 権限を削除できる場合は、詳細ページに戻り、成功を示すメッセージが表示されます。このテナント はグリッドフェデレーション接続を使用できなくなります。
	- 1つ以上のテナントバケットでグリッド間レプリケーションが有効になっている場合は、エラーが表示 されます。

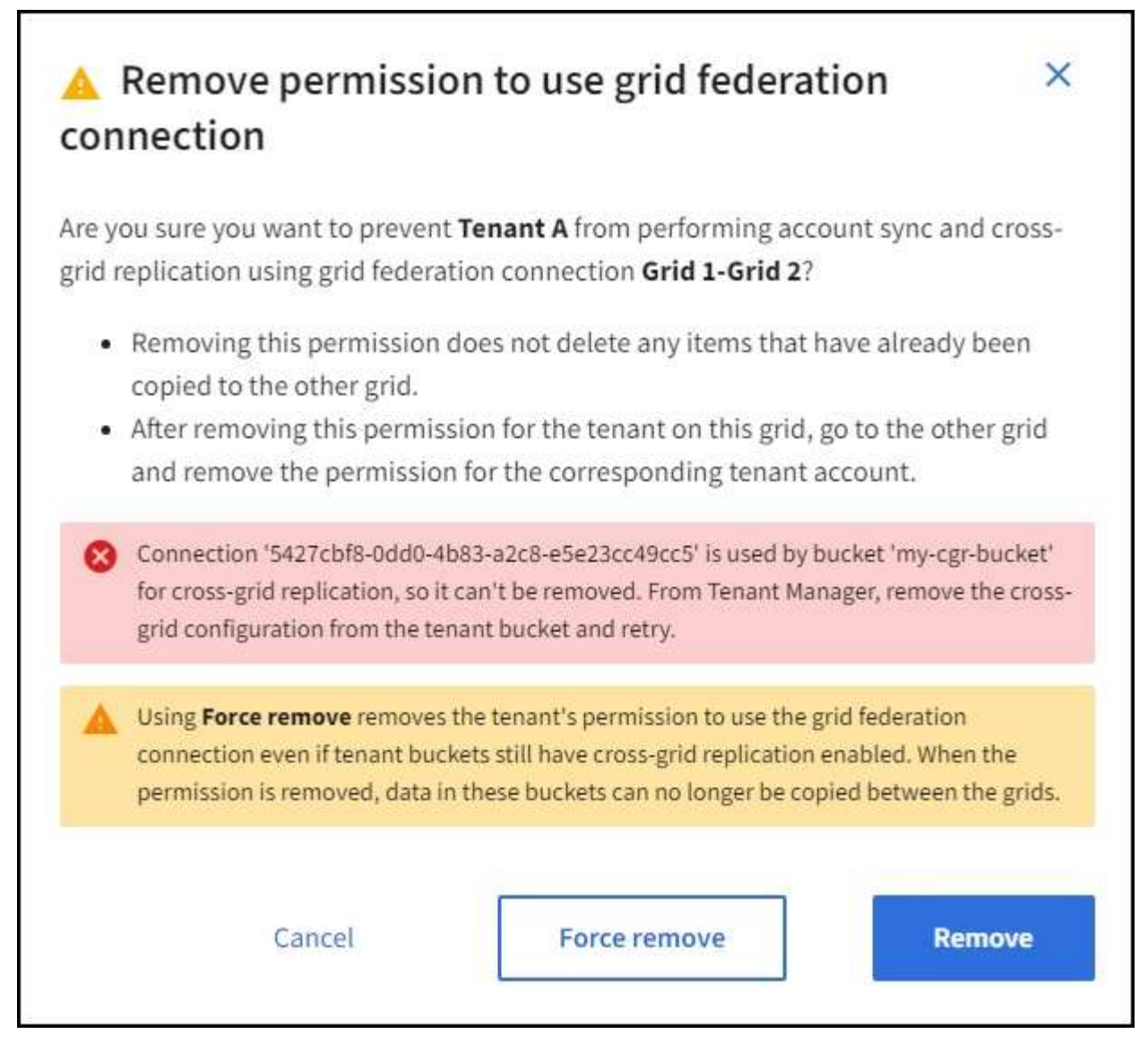

次のいずれかを実行できます。

- (推奨)。 Tenant Managerにサインインし、テナントのバケットごとにレプリケーションを無効 にします。を参照してください ["](https://docs.netapp.com/ja-jp/storagegrid-118/tenant/grid-federation-manage-cross-grid-replication.html)[グリッド](https://docs.netapp.com/ja-jp/storagegrid-118/tenant/grid-federation-manage-cross-grid-replication.html)[間](https://docs.netapp.com/ja-jp/storagegrid-118/tenant/grid-federation-manage-cross-grid-replication.html)[レプリケーションを管理します](https://docs.netapp.com/ja-jp/storagegrid-118/tenant/grid-federation-manage-cross-grid-replication.html)["](https://docs.netapp.com/ja-jp/storagegrid-118/tenant/grid-federation-manage-cross-grid-replication.html)。次に、手順を繰り 返して\* Use grid connection \*権限を削除します。
- 権限を強制的に削除します。次のセクションを参照してください。
- 4. もう一方のグリッドに移動して上記の手順を繰り返し、もう一方のグリッド上の同じテナントに対する権 限を削除します。

権限を強制的に削除します

テナントバケットでグリッド間レプリケーションが有効になっている場合でも、必要に応じて、グリッドフェ デレーション接続を使用するテナントの権限を強制的に削除できます。

テナントの権限を強制的に削除する前に、の一般的な考慮事項に注意してください [権限を](#page-109-0)[削](#page-109-0)[除しています](#page-109-0) そ の他の考慮事項:

• [Use grid federation connection]\*権限を強制的に削除した場合、他のグリッドへのレプリケーションを保 留中の(取り込まれたがまだレプリケートされていない)オブジェクトは引き続きレプリケートされま

す。これらのインプロセスオブジェクトがデスティネーションバケットに到達しないようにするには、も う一方のグリッドに対するテナントの権限も削除する必要があります。

• [Use grid federation connection]\*権限を削除したあとにソースバケットに取り込まれたオブジェクトは、 デスティネーションバケットにレプリケートされません。

手順

- 1. プライマリ管理ノードからGrid Managerにサインインします。
- 2. **>**[システム]**>**[グリッドフェデレーション]\*を選択します。
- 3. 接続名を選択して詳細ページを表示します。
- 4. [Permitted Tenants]\*タブで、テナントのラジオボタンを選択します。
- 5. [Remove Permission]\*を選択します。
- 6. 確認ダイアログボックスで警告を確認し、\*[強制的に削除]\*を選択します。

成功を示すメッセージが表示されます。このテナントはグリッドフェデレーション接続を使用できなくな ります。

7. 必要に応じて、もう一方のグリッドに移動して上記の手順を繰り返し、もう一方のグリッドの同じテナン トアカウントに対する権限を強制的に削除します。たとえば、処理中のオブジェクトがデスティネーショ ンバケットに到達しないように、もう一方のグリッドで上記の手順を繰り返します。

<span id="page-113-1"></span>グリッドフェデレーションエラーをトラブルシューティングする

グリッドフェデレーション接続、アカウントクローン、およびグリッド間レプリケーシ ョンに関連するアラートやエラーのトラブルシューティングが必要になる場合がありま す。

<span id="page-113-0"></span>グリッドフェデレーション接続のアラートとエラー

グリッドフェデレーション接続でアラートを受信したり、エラーが発生したりすることがあります。

接続問題 を解決するための変更を行った後、接続をテストして、接続ステータスが\*接続済み\*に戻ることを確 認します。手順については、を参照してください ["](#page-101-0)[グリッドフェデレーション接続を管理します](#page-101-0)["](#page-101-0)。

#### **Grid Federation Connection Failure**アラート

問題

Grid federation connection failure \*アラートがトリガーされました。

詳細

グリッド間のグリッド連携接続が機能していない可能性があります。

推奨される対処方法

- 1. 両方のグリッドの[Grid Federation]ページで設定を確認します。すべての値が正しいことを確認します。 を参照してください ["](#page-101-0)[グリッドフェデレーション接続を管理します](#page-101-0)["](#page-101-0)。
- 2. 接続に使用した証明書を確認します。有効期限が切れたグリッドフェデレーション証明書に関するアラー トがないこと、および各証明書の詳細が有効であることを確認してください。の接続証明書のローテーシ ョン手順を参照してください ["](#page-101-0)[グリッドフェデレーション接続を管理します](#page-101-0)["](#page-101-0)。
- 3. 両方のグリッドのすべての管理ノードとゲートウェイノードがオンラインで使用可能であることを確認し ます。これらのノードに影響している可能性があるアラートを解決してから再試行してください。
- 4. ローカルまたはリモートのグリッドの完全修飾ドメイン名(FQDN)を指定した場合は、DNSサーバがオ ンラインで使用可能であることを確認します。を参照してください ["](#page-83-0)[グリッドフェデレーションとは](#page-83-0)["](#page-83-0) ネッ トワーク、IPアドレス、およびDNSの要件に使用します。

**Grid**フェデレーション証明書の有効期限に関するアラート

### 問題

Expiration of grid federation certificate \*アラートがトリガーされました。

### 詳細

このアラートは、1つ以上のグリッドフェデレーション証明書の有効期限が近づいていることを示していま す。

#### 推奨される対処方法

の接続証明書のローテーション手順を参照してください ["](#page-101-0)[グリッドフェデレーション接続を管理します](#page-101-0)["](#page-101-0)。

グリッドフェデレーション接続の編集中にエラーが発生しました

問題

グリッドフェデレーション接続を編集するときに、\*[保存してテスト]\*を選択すると、「1つ以上のノードで候 補構成ファイルを作成できませんでした」という警告メッセージが表示されます。

詳細

グリッドフェデレーション接続を編集すると、StorageGRID は最初のグリッドのすべての管理ノードに「候 補構成」ファイルを保存しようとします。管理ノードがオフラインの場合など、このファイルをすべての管理 ノードに保存できない場合は、警告メッセージが表示されます。

#### 推奨される対処方法

- 1. 接続の編集に使用するグリッドで、\* nodes \*を選択します。
- 2. そのグリッドのすべての管理ノードがオンラインであることを確認します。
- 3. オフラインになっているノードがある場合は、それらのノードをオンラインに戻し、接続の編集をやり直 します。

アカウントのクローンエラー

クローンされたテナントアカウントにサインインできない

問題

クローンされたテナントアカウントにはサインインできません。Tenant Managerのサインインページ に「Your credentials for this account were invalid」というエラーメッセージが表示されます。もう一度実行し てください。"

#### 詳細

セキュリティ上の理由から、テナントアカウントをテナントのソースグリッドからテナントのデスティネーシ ョングリッドにクローニングする場合、テナントのローカルrootユーザに設定したパスワードはクローニング されません。同様に、テナントのソースグリッドでローカルユーザを作成しても、ローカルユーザのパスワー ドはデスティネーショングリッドにクローニングされません。

### 推奨される対処方法

rootユーザがテナントのデスティネーショングリッドにサインインするには、まずグリッド管理者が必要です ["](#page-202-0)[ローカル](#page-202-0)[root](#page-202-0)[ユーザのパスワードを](#page-202-0)[変更](#page-202-0)[します](#page-202-0)["](#page-202-0) をクリックします。

クローニングされたローカルユーザがテナントのデスティネーショングリッドにサインインする前に、クロー ニングされたテナントのrootユーザがデスティネーショングリッドにユーザのパスワードを追加する必要があ ります。手順については、を参照してください ["](https://docs.netapp.com/ja-jp/storagegrid-118/tenant/managing-local-users.html)[ローカルユーザを管理します](https://docs.netapp.com/ja-jp/storagegrid-118/tenant/managing-local-users.html)["](https://docs.netapp.com/ja-jp/storagegrid-118/tenant/managing-local-users.html) Tenant Managerの使用手順を 参照してください。

クローンなしでテナントが作成された

問題

Use grid federation connection \*権限で新しいテナントを作成すると、「Tenant created without a clone」とい うメッセージが表示されます。

詳細

この問題 は、接続ステータスの更新が遅延した場合に発生する可能性があります原因 。これにより、正常で ない接続が\*接続済み\*として表示される可能性があります。

推奨される対処方法

- 1. エラーメッセージに表示された理由を確認し、接続を妨げる可能性のあるネットワークまたはその他の問 題を解決します。を参照してください [グリッドフェデレーション接続のアラートと](#page-113-0)[エ](#page-113-0)[ラー](#page-113-0)。
- 2. 手順に従って、でグリッドフェデレーション接続をテストします ["](#page-101-0)[グリッドフェデレーション接続を管理](#page-101-0) [します](#page-101-0)["](#page-101-0) 問題 が修正されたことを確認します。
- 3. テナントのソースグリッドで、\*[Tenants]\*を選択します。
- 4. クローニングに失敗したテナントアカウントを特定します。
- 5. テナント名を選択して詳細ページを表示します。
- 6. [アカウントのクローンを再試行する]\*を選択します。

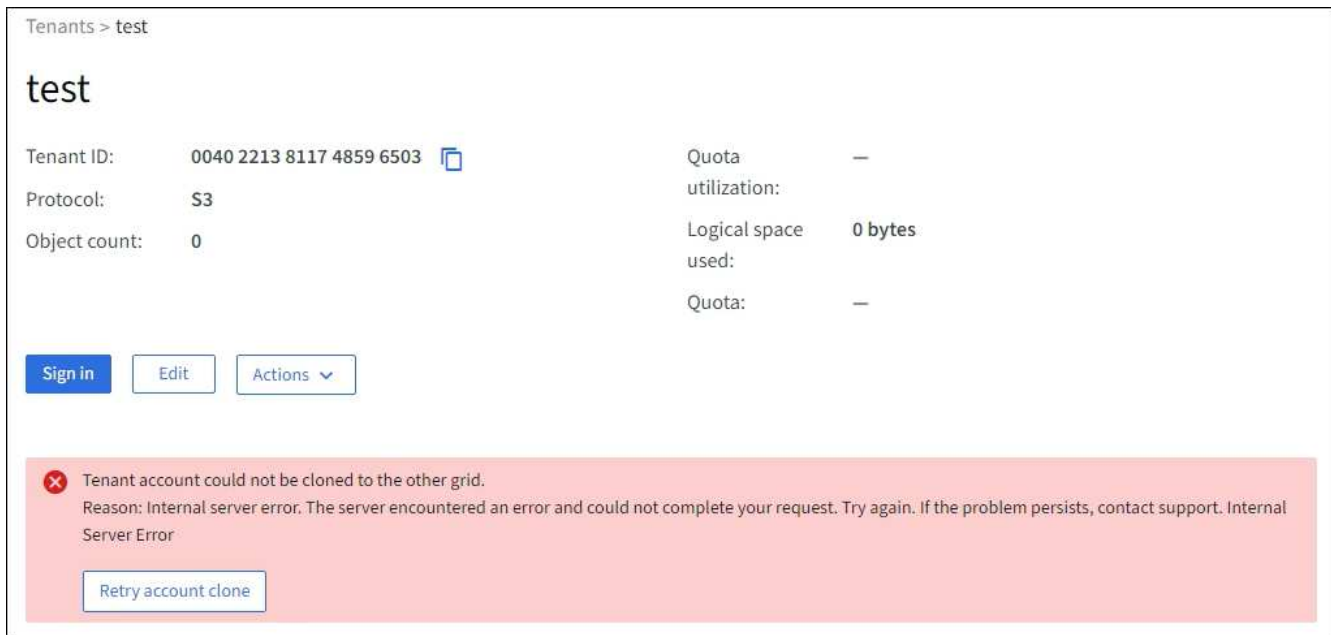

エラーが解決されると、テナントアカウントがもう一方のグリッドにクローニングされます。

接続またはテナントについて表示された最後のエラー

### 問題

いつ ["](https://docs.netapp.com/ja-jp/storagegrid-118/monitor/grid-federation-monitor-connections.html)[グリッドフェデレーション接続の表示](https://docs.netapp.com/ja-jp/storagegrid-118/monitor/grid-federation-monitor-connections.html)["](https://docs.netapp.com/ja-jp/storagegrid-118/monitor/grid-federation-monitor-connections.html) (または ["](#page-107-0)[許可されたテナントの管理](#page-107-0)["](#page-107-0) 接続の場合)、接続の詳 細ページの\* Last error \*列にエラーが表示されます。例:

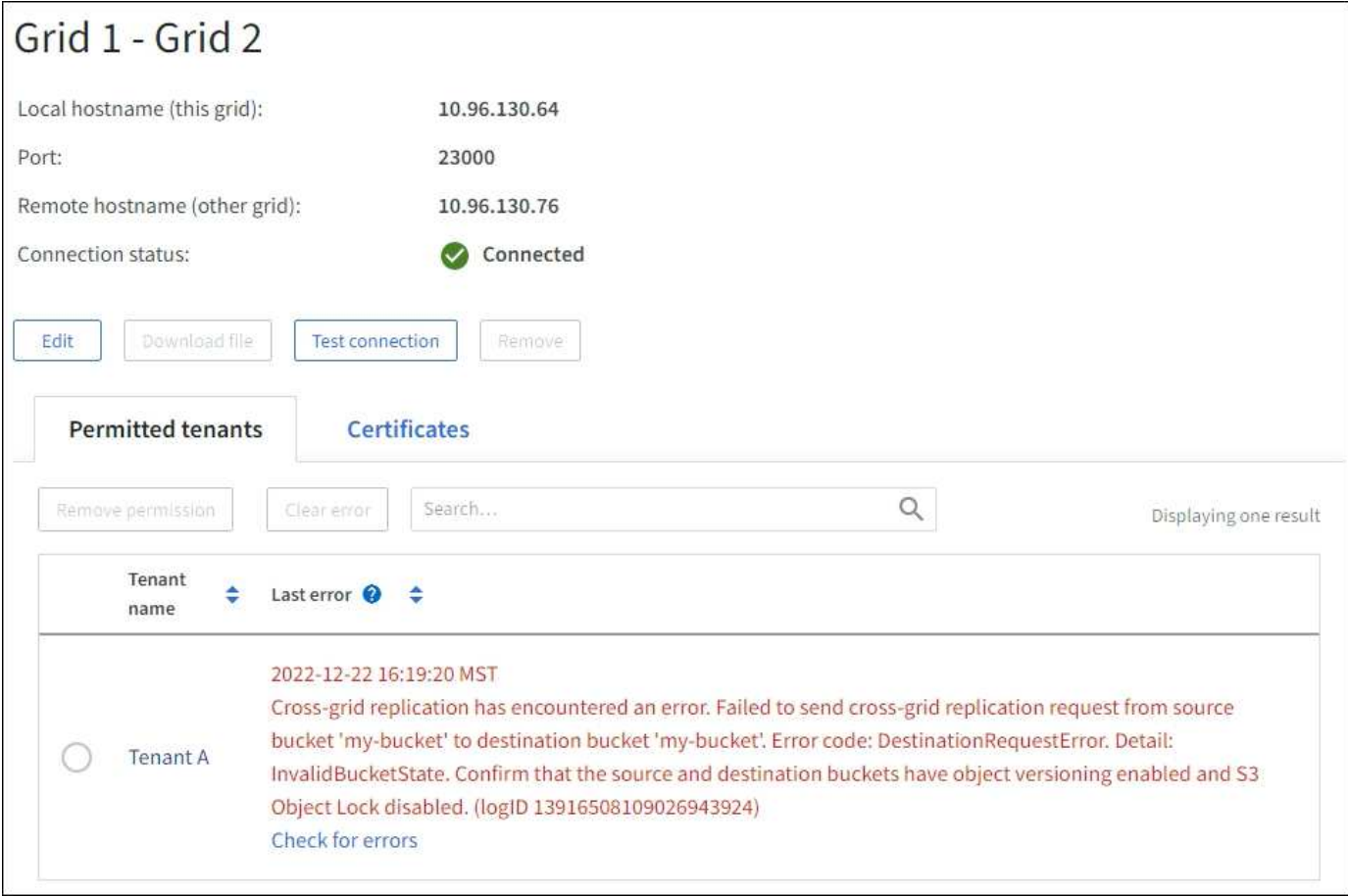

### 詳細

各グリッドフェデレーション接続の\* Last error \*列には、テナントのデータが他のグリッドにレプリケートさ れているときに発生した最新のエラー(存在する場合)が表示されます。この列には、最後に発生したグリッ ド間レプリケーションエラーのみが表示されます。以前に発生した可能性のあるエラーは表示されません。 この列のエラーは、次のいずれかの理由で発生する可能性があります。

- ソースオブジェクトのバージョンが見つかりませんでした。
- ソースバケットが見つかりませんでした。
- デスティネーションバケットが削除されました。
- デスティネーションバケットが別のアカウントで再作成されました。
- デスティネーションバケットのバージョン管理が中断されています。
- デスティネーションバケットが同じアカウントで再作成されましたが、現在バージョン管理されていませ  $h_{\circ}$

推奨される対処方法

「\* Last error \*」列にエラーメッセージが表示された場合は、次の手順を実行します。

- 1. メッセージテキストを確認します。
- 2. 推奨される対処方法を実行します。たとえば、グリッド間レプリケーションのためにデスティネーション バケットでバージョン管理が一時停止されていた場合は、そのバケットのバージョン管理を再度有効にし ます。
- 3. テーブルから接続またはテナントアカウントを選択します。
- 4. [Clear error]\*を選択します。
- 5. メッセージをクリアしてシステムのステータスを更新するには、\*はい\*を選択します。
- 6. 5~6分待ってから、新しいオブジェクトをバケットに取り込みます。エラーメッセージが再表示されない ことを確認します。

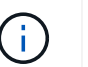

エラーメッセージがクリアされるように、メッセージのタイムスタンプから5分以上経過し てから新しいオブジェクトを取り込んでください。

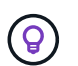

エラーをクリアしたあとに、同じくエラーが発生している別のバケットにオブジェクトを 取り込んだ場合は、新しい\* Last error \*が表示されることがあります。

7. バケットエラーが原因でレプリケートに失敗したオブジェクトがないかどうかを確認するには、を参照し てください ["](#page-119-0)[失敗](#page-119-0)[したレプリケーション](#page-119-0)[処](#page-119-0)[理を](#page-119-0)[特](#page-119-0)[定して再](#page-119-0)[試](#page-119-0)[行します](#page-119-0)["](#page-119-0)。

**Cross-grid replication permanent failure**アラート

問題

Cross-grid replication permanent failure \*アラートがトリガーされました。

### 詳細

このアラートは、ユーザによる解決が必要な理由で、2つのグリッド上のバケット間でテナントオブジェクト をレプリケートできない場合に表示されます。このアラートの主な原因は、ソースまたはデスティネーション のバケットが変更されたことです。

推奨される対処方法

- 1. アラートがトリガーされたグリッドにサインインします。
- 2. **>**[システム]**>**[グリッドフェデレーション]\*に移動し、アラートに表示されている接続名を確認します。
- 3. [Permitted Tenants]タブで、\* Last error \*列を確認し、エラーが発生しているテナントアカウントを特定し ます。
- 4. 障害の詳細については、の手順を参照してください ["](https://docs.netapp.com/ja-jp/storagegrid-118/monitor/grid-federation-monitor-connections.html)[グリッドフェデレーション接続を](https://docs.netapp.com/ja-jp/storagegrid-118/monitor/grid-federation-monitor-connections.html)[監視](https://docs.netapp.com/ja-jp/storagegrid-118/monitor/grid-federation-monitor-connections.html)[する](https://docs.netapp.com/ja-jp/storagegrid-118/monitor/grid-federation-monitor-connections.html)["](https://docs.netapp.com/ja-jp/storagegrid-118/monitor/grid-federation-monitor-connections.html) をクリッ クして、クロスグリッドレプリケーションの指標を確認します。
- 5. 影響を受ける各テナントアカウント:
	- a. の手順を参照してください ["](https://docs.netapp.com/ja-jp/storagegrid-118/monitor/monitoring-tenant-activity.html)[テナントのアクティビティを](https://docs.netapp.com/ja-jp/storagegrid-118/monitor/monitoring-tenant-activity.html)[監視](https://docs.netapp.com/ja-jp/storagegrid-118/monitor/monitoring-tenant-activity.html)[する](https://docs.netapp.com/ja-jp/storagegrid-118/monitor/monitoring-tenant-activity.html)["](https://docs.netapp.com/ja-jp/storagegrid-118/monitor/monitoring-tenant-activity.html) テナントがグリッド間レプリケー ションのデスティネーショングリッドでのクォータを超えていないことを確認する。
	- b. 必要に応じて、デスティネーショングリッドでのテナントのクォータを増やして、新しいオブジェク トを保存できるようにします。
- 6. 影響を受ける各テナントについて、両方のグリッドでTenant Managerにサインインしてバケットのリスト を比較できるようにします。
- 7. クロスグリッドレプリケーションが有効になっている各バケットについて、次の点を確認します。
	- もう一方のグリッドには、同じテナントに対応するバケットがあります(正確な名前を使用する必要 があります)。
	- どちらのバケットでもオブジェクトのバージョン管理が有効になっています(どちらのグリッドでも バージョン管理を一時停止することはできません)。
	- 両方のバケットでS3オブジェクトロックが無効になっています。
	- どちらのバケットも「\* Deleting objects:read-only \*」状態ではありません。
- 8. 問題 が解決されたことを確認するには、の手順を参照してください ["](https://docs.netapp.com/ja-jp/storagegrid-118/monitor/grid-federation-monitor-connections.html)[グリッドフェデレーション接続を](https://docs.netapp.com/ja-jp/storagegrid-118/monitor/grid-federation-monitor-connections.html)[監](https://docs.netapp.com/ja-jp/storagegrid-118/monitor/grid-federation-monitor-connections.html) [視](https://docs.netapp.com/ja-jp/storagegrid-118/monitor/grid-federation-monitor-connections.html)[する](https://docs.netapp.com/ja-jp/storagegrid-118/monitor/grid-federation-monitor-connections.html)["](https://docs.netapp.com/ja-jp/storagegrid-118/monitor/grid-federation-monitor-connections.html) クロスグリッドレプリケーションの指標を確認する、または次の手順を実行します。
	- a. [Grid Federation]ページに戻ります。
	- b. 影響を受けるテナントを選択し、\* Last error 列で Clear Error \*を選択します。
	- c. メッセージをクリアしてシステムのステータスを更新するには、\*はい\*を選択します。
	- d. 5~6分待ってから、新しいオブジェクトをバケットに取り込みます。エラーメッセージが再表示され ないことを確認します。

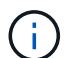

エラーメッセージがクリアされるように、メッセージのタイムスタンプから5分以上経 過してから新しいオブジェクトを取り込んでください。

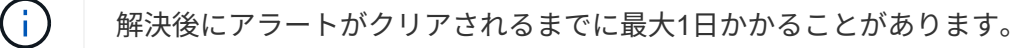

a. に進みます ["](#page-119-0)[失敗](#page-119-0)[したレプリケーション](#page-119-0)[処](#page-119-0)[理を](#page-119-0)[特](#page-119-0)[定して再](#page-119-0)[試](#page-119-0)[行します](#page-119-0)["](#page-119-0) 他のグリッドにレプリケートで きなかったオブジェクトを特定するかマーカーを削除し、必要に応じてレプリケーションを再試行し ます。

**Cross-grid replication resource unavailable**アラート

### 問題

Cross-grid replication resource unavailable \*アラートがトリガーされました。

### 詳細

このアラートは、リソースを使用できないためにグリッド間のレプリケーション要求が保留中であることを示 しています。たとえば、ネットワークエラーが発生している可能性があります。

### 推奨される対処方法

- 1. アラートを監視して、問題 が自動的に解決するかどうかを確認します。
- 2. 問題 が解消されない場合は、いずれかのグリッドに同じ接続に対する\* Grid federation connection failure アラートが表示されているか、またはノードに対して Unable to communicate with node \*アラートが表示 されているかを確認します。このアラートは、アラートを解決すると解決される場合があります。
- 3. 障害の詳細については、の手順を参照してください ["](https://docs.netapp.com/ja-jp/storagegrid-118/monitor/grid-federation-monitor-connections.html)[グリッドフェデレーション接続を](https://docs.netapp.com/ja-jp/storagegrid-118/monitor/grid-federation-monitor-connections.html)[監視](https://docs.netapp.com/ja-jp/storagegrid-118/monitor/grid-federation-monitor-connections.html)[する](https://docs.netapp.com/ja-jp/storagegrid-118/monitor/grid-federation-monitor-connections.html)["](https://docs.netapp.com/ja-jp/storagegrid-118/monitor/grid-federation-monitor-connections.html) をクリッ クして、クロスグリッドレプリケーションの指標を確認します。
- 4. アラートを解決できない場合は、テクニカルサポートにお問い合わせください。

問題 の解決後、グリッド間レプリケーションは通常どおり続行されます。

<span id="page-119-0"></span>失敗したレプリケーション処理を特定して再試行します

Cross-grid replication permanent failure \*アラートを解決したら、他のグリッドへのレプ リケートに失敗したオブジェクトまたは削除マーカーがないかどうかを確認する必要が あります。その後、これらのオブジェクトを再取り込みするか、グリッド管理APIを使用 してレプリケーションを再試行できます。

Cross-grid replication permanent failure \*アラートは、ユーザの介入が必要な理由で2つのグリッド上のバケッ ト間でテナントオブジェクトをレプリケートできないことを示しています。このアラートの主な原因は、ソー スまたはデスティネーションのバケットが変更されたことです。詳細については、を参照してください ["](#page-113-1)[グリ](#page-113-1) [ッドフェデレーション](#page-113-1)[エ](#page-113-1)[ラーをトラブルシューティングする](#page-113-1)["](#page-113-1)。

レプリケートに失敗したオブジェクトがないかどうかを確認します

オブジェクトまたは削除マーカーが他のグリッドにレプリケートされていないかどうかを確認するには、監査 ログでを検索します ["CGRR](https://docs.netapp.com/ja-jp/storagegrid-118/audit/cgrr-cross-grid-replication-request.html)[\(クロスグリッドレプリケーション要](https://docs.netapp.com/ja-jp/storagegrid-118/audit/cgrr-cross-grid-replication-request.html)[求](https://docs.netapp.com/ja-jp/storagegrid-118/audit/cgrr-cross-grid-replication-request.html)[\)](https://docs.netapp.com/ja-jp/storagegrid-118/audit/cgrr-cross-grid-replication-request.html)["](https://docs.netapp.com/ja-jp/storagegrid-118/audit/cgrr-cross-grid-replication-request.html) メッセージ。このメッセージ は、StorageGRID がオブジェクト、マルチパートオブジェクト、または削除マーカーをデスティネーション バケットにレプリケートできなかった場合にログに追加されます。

を使用できます ["audit-explain](https://docs.netapp.com/ja-jp/storagegrid-118/audit/using-audit-explain-tool.html)[ツ](https://docs.netapp.com/ja-jp/storagegrid-118/audit/using-audit-explain-tool.html)[ール](https://docs.netapp.com/ja-jp/storagegrid-118/audit/using-audit-explain-tool.html)["](https://docs.netapp.com/ja-jp/storagegrid-118/audit/using-audit-explain-tool.html) 結果を読みやすい形式に変換します。

作業を開始する前に

- Root Access 権限が割り当てられている。
- を使用することができます Passwords.txt ファイル。
- プライマリ管理ノードのIPアドレスを確認しておきます。

手順

- 1. プライマリ管理ノードにログインします。
	- a. 次のコマンドを入力します。 ssh admin@*primary\_Admin\_Node\_IP*
	- b. に記載されているパスワードを入力します Passwords.txt ファイル。
	- c. 次のコマンドを入力してrootに切り替えます。 su -
	- d. に記載されているパスワードを入力します Passwords.txt ファイル。

rootとしてログインすると、プロンプトがから変わります \$ 終了: #。

2. audit.logでCGRRメッセージを検索し、audit-explainツールを使用して結果をフォーマットします。

たとえば、このコマンドは過去30分間のすべてのCGRRメッセージをgrepし、audit-explainツールを使用 します。

# awk -vdate=\$(date -d "30 minutes ago" '+%Y-%m-%dT%H:%M:%S') '\$1\$2 >= date { print }' audit.log | grep CGRR | audit-explain

このコマンドの結果は次の例のようになります。この例には、6つのCGRRメッセージのエントリがありま す。この例では、オブジェクトをレプリケートできなかったため、すべてのグリッド間レプリケーション要求 で一般的なエラーが返されています。最初の3つのエラーは「オブジェクトのレプリケート」処理に関するも ので、最後の3つのエラーは「マーカーのレプリケート」処理に関するものです。

```
CGRR Cross-Grid Replication Request tenant:50736445269627437748
connection:447896B6-6F9C-4FB2-95EA-AEBF93A774E9 operation:"replicate
object" bucket:bucket123 object:"audit-0"
version:QjRBNDIzODAtNjQ3My0xMUVELTg2QjEtODJBMjAwQkI3NEM4 error:general
error
CGRR Cross-Grid Replication Request tenant:50736445269627437748
connection:447896B6-6F9C-4FB2-95EA-AEBF93A774E9 operation:"replicate
object" bucket:bucket123 object:"audit-3"
version:QjRDOTRCOUMtNjQ3My0xMUVELTkzM0YtOTg1MTAwQkI3NEM4 error:general
error
CGRR Cross-Grid Replication Request tenant:50736445269627437748
connection:447896B6-6F9C-4FB2-95EA-AEBF93A774E9 operation:"replicate
delete marker" bucket:bucket123 object:"audit-1"
version:NUQ0OEYxMDAtNjQ3NC0xMUVELTg2NjMtOTY5NzAwQkI3NEM4 error:general
error
CGRR Cross-Grid Replication Request tenant:50736445269627437748
connection:447896B6-6F9C-4FB2-95EA-AEBF93A774E9 operation:"replicate
delete marker" bucket:bucket123 object:"audit-5"
version:NUQ1ODUwQkUtNjQ3NC0xMUVELTg1NTItRDkwNzAwQkI3NEM4 error:general
error
```
### 各エントリには、次の情報が含まれています。

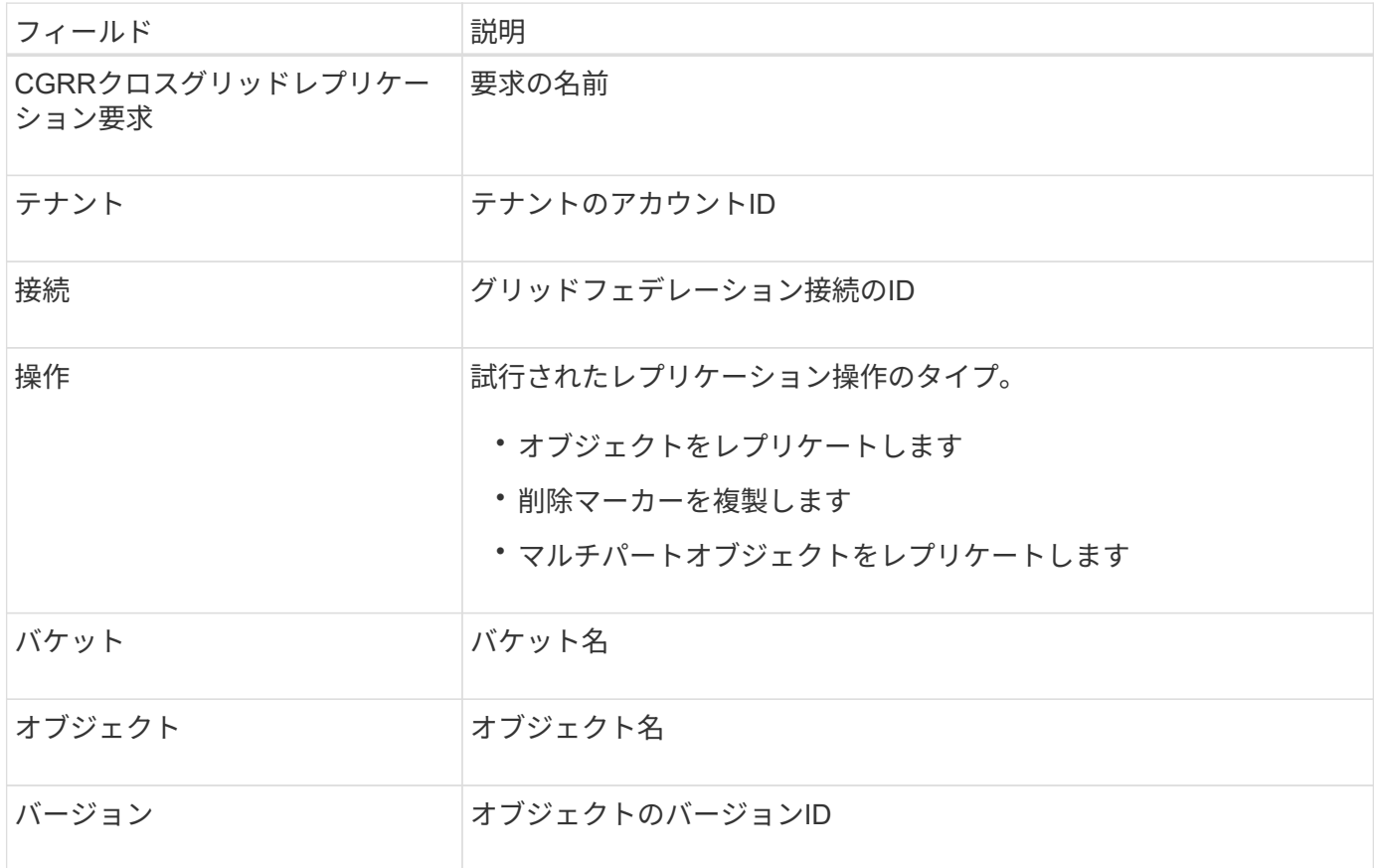

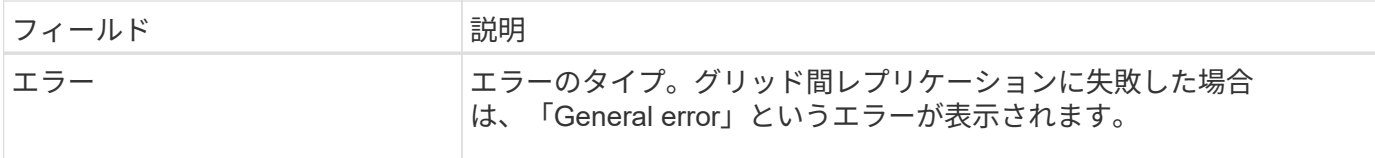

失敗したレプリケーションを再試行します

デスティネーションバケットにレプリケートされなかったオブジェクトのリストを生成して削除マーカーを削 除し、根本的な問題を解決したら、次のいずれかの方法でレプリケーションを再試行できます。

- 各オブジェクトをソースバケットに再度取り込みます。
- の説明に従って、グリッド管理プライベートAPIを使用します。

手順

- 1. Grid Managerの上部でヘルプアイコンを選択し、\*[API documentation]\*を選択します。
- 2. [Go to private API documentation]\*を選択します。

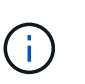

「プライベート」とマークされたStorageGRID APIエンドポイントは、予告なく変更される 場合があります。StorageGRID プライベートエンドポイントは、要求の API バージョンも 無視します。

3. [cross-grid-replication-advanced]\*セクションで、次のエンドポイントを選択します。

POST /private/cross-grid-replication-retry-failed

- 4. [\* 試してみてください \* ] を選択します。
- 5. body テキストボックスで、 versionId \*のサンプルエントリを、失敗したグリッド間レプリケーション要 求に対応するaudit.logのバージョンIDに置き換えます。

文字列は必ず二重引用符で囲んでください。

- 6. [\* Execute] を選択します。
- 7. サーバ応答コードが「\* 204 \*」であることを確認します。これは、オブジェクトまたは削除マーカーが他 のグリッドへのクロスグリッドレプリケーションのために保留中としてマークされていることを示しま す。

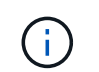

Pendingは、クロスグリッドレプリケーション要求が処理のために内部キューに追加された ことを示します。

レプリケーションの再試行を監視します

レプリケーションの再試行処理を監視して、処理が完了していることを確認する必要があります。

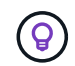

オブジェクトまたは削除マーカーが他のグリッドにレプリケートされるまでに数時間以上かか ることがあります。

再試行処理は、次の2つの方法で監視できます。

• S3を使用する ["HeadObject](https://docs.netapp.com/ja-jp/storagegrid-118/s3/head-object.html) [\(](https://docs.netapp.com/ja-jp/storagegrid-118/s3/head-object.html)[ヘ](https://docs.netapp.com/ja-jp/storagegrid-118/s3/head-object.html)[ッドオブジェクト\)](https://docs.netapp.com/ja-jp/storagegrid-118/s3/head-object.html)["](https://docs.netapp.com/ja-jp/storagegrid-118/s3/head-object.html) または ["GetObject"](https://docs.netapp.com/ja-jp/storagegrid-118/s3/get-object.html) リクエスト。応答に はStorageGRID固有の情報が含まれます x-ntap-sg-cgr-replication-status 応答ヘッダー。次の いずれかの値が設定されます。

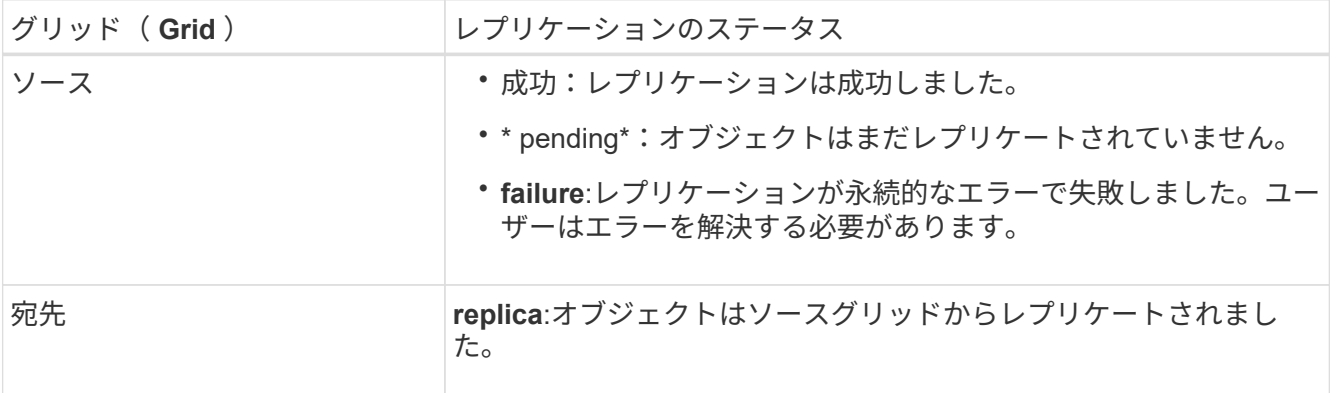

• の説明に従って、グリッド管理プライベートAPIを使用します。

手順

1. プライベートAPIドキュメントの\* cross-grid-replication-advanced \*セクションで、次のエンドポイントを 選択します。

GET /private/cross-grid-replication-object-status/{id}

- 2. [\* 試してみてください \* ] を選択します。
- 3. [Parameter]セクションに、で使用したバージョンIDを入力します cross-grid-replication-retryfailed リクエスト。
- 4. [\* Execute] を選択します。
- 5. サーバ応答コードが\*200\*であることを確認します。
- 6. レプリケーションステータスを確認します。次のいずれかになります。
	- \* pending\*:オブジェクトはまだレプリケートされていません。
	- 完了:レプリケーションは成功しました。
	- **failed**:レプリケーションは永続的なエラーで失敗しました。ユーザーはエラーを解決する必要があり ます。

# セキュリティを管理します

セキュリティの管理:概要

StorageGRID システムのセキュリティを保護するために、 Grid Manager でさまざまな セキュリティ設定を行うことができます。

暗号化を管理します

StorageGRID には、データを暗号化するためのいくつかのオプションがあります。お勧めします ["](#page-123-0)[使用可能な](#page-123-0) [暗](#page-123-0)[号](#page-123-0)[化方式](#page-123-0)[を確認します](#page-123-0)["](#page-123-0) をクリックして、データ保護の要件を満たすものを特定します。

可能です ["](#page-126-0)[サーバ証明書を設定および管理します](#page-126-0)["](#page-126-0) HTTP接続、またはサーバに対するクライアントIDまたはユ ーザIDの認証に使用されるクライアント証明書に使用されます。

キー管理サーバを設定

を使用します ["](#page-165-0)[キー管理サーバ](#page-165-0)["](#page-165-0) アプライアンスがデータセンターから取り外された場合でも、StorageGRID データを保護できます。アプライアンスボリュームが暗号化されると、ノードがKMSと通信できないかぎ り、アプライアンスのデータにアクセスすることはできません。

暗号化キー管理を使用するには、インストール時にアプライアンスをグリッドに追加する前  $(i)$ に、アプライアンスごとに \* Node Encryption \* の設定を有効にする必要があります。

プロキシ設定を管理します

S3プラットフォームサービスまたはクラウドストレージプールを使用する場合は、を設定できます ["](#page-183-0)[ストレー](#page-183-0) [ジプロキシサーバ](#page-183-0)["](#page-183-0) ストレージノードと外部のS3エンドポイントの間。HTTPSまたはHTTPを使用し てAutoSupportパッケージを送信する場合は、 ["](#page-184-0)[管理プロキシサーバ](#page-184-0)["](#page-184-0) 管理ノードとテクニカルサポートの間。

ファイアウォールを制御します

システムのセキュリティを強化するために、で特定のポートを開いたり閉じたりして、StorageGRID 管理ノ ードへのアクセスを制御できます ["](#page-185-0)[外部フ](#page-185-0)[ァ](#page-185-0)[イアウォール](#page-185-0)["](#page-185-0)。各ノードのを設定して、各ノードへのネットワー クアクセスを制御することもできます ["](#page-186-0)[内](#page-186-0)[部フ](#page-186-0)[ァ](#page-186-0)[イアウォール](#page-186-0)["](#page-186-0)。導入に必要なポート以外のすべてのポートで アクセスを禁止できます。

### <span id="page-123-0"></span>**StorageGRID** の暗号化方式を確認します

StorageGRID には、データを暗号化するためのいくつかのオプションがあります。使用 可能な方法を確認して、データ保護の要件を満たす方法を決定する必要があります。

次の表に、 StorageGRID で使用できる暗号化方式の概要を示します。

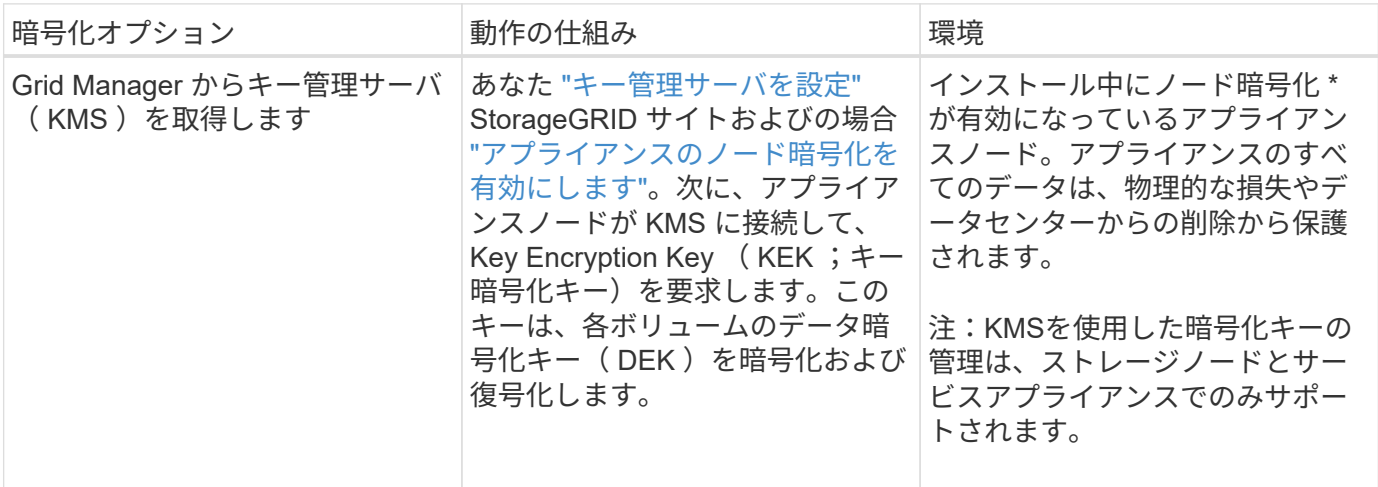

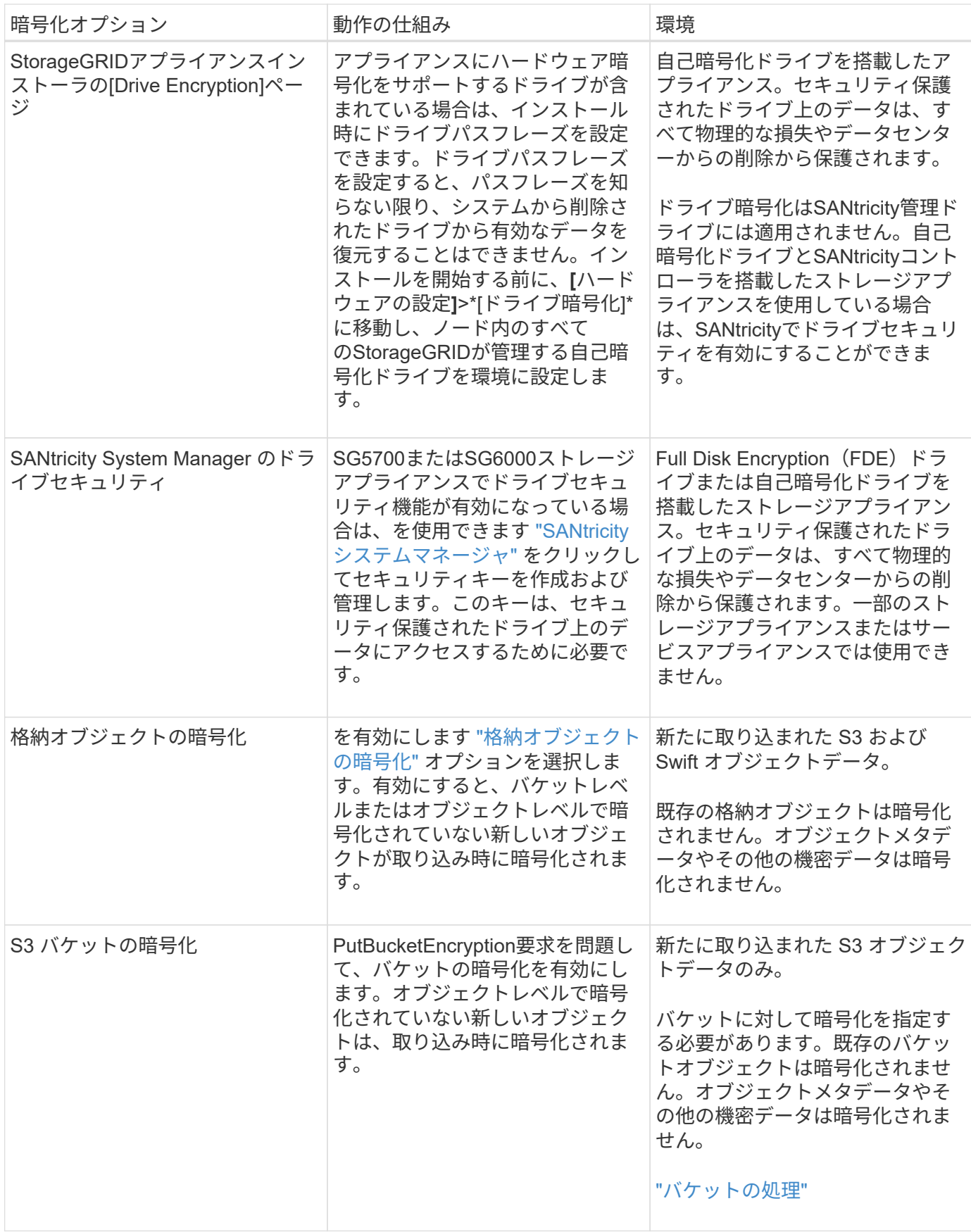

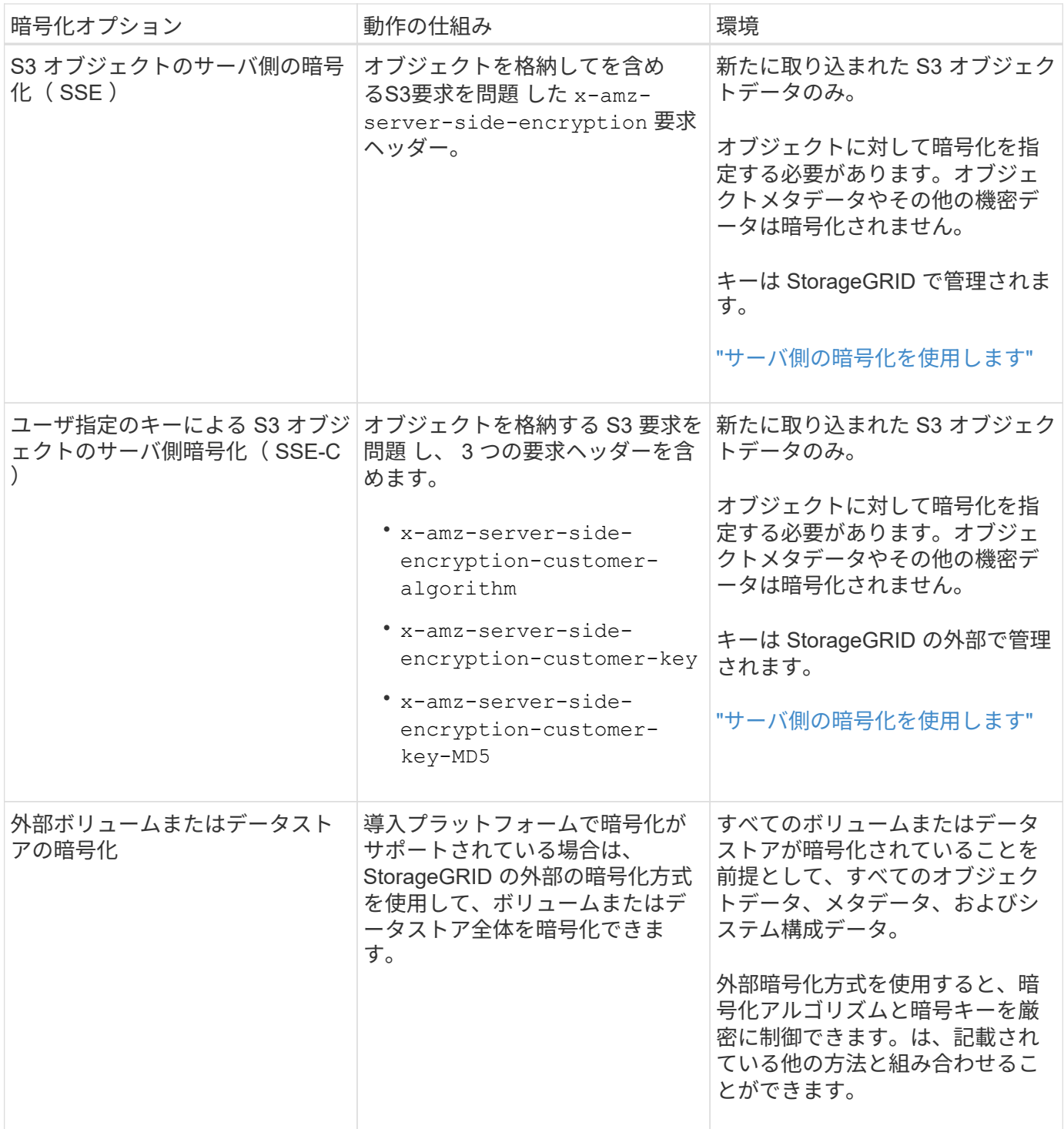

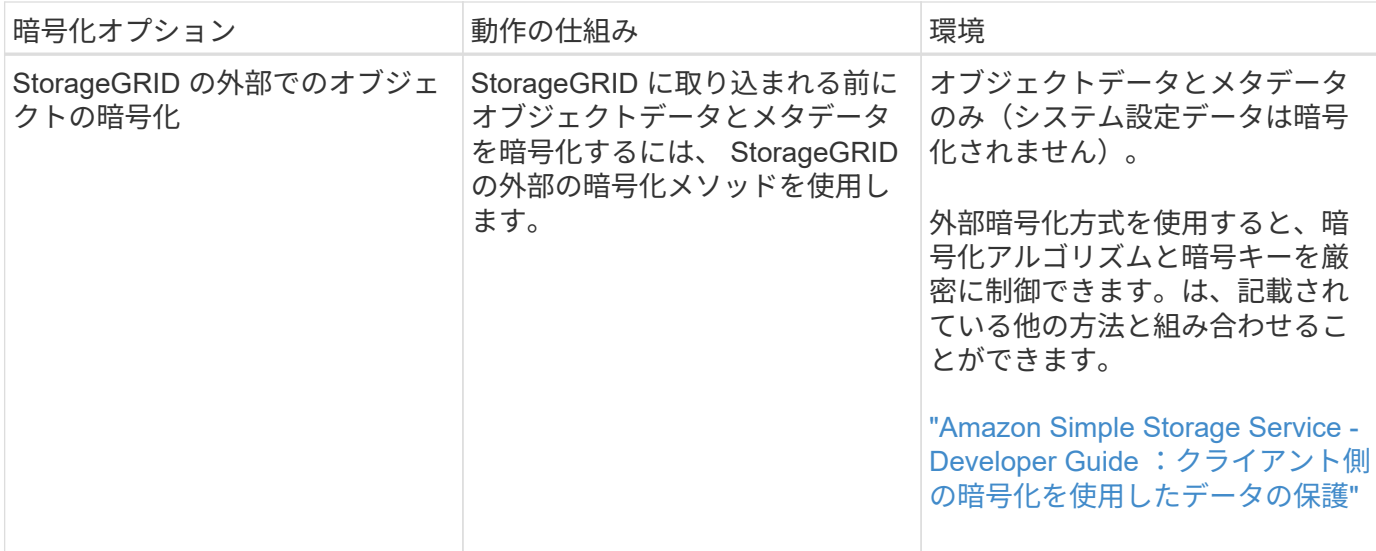

複数の暗号化方式を使用します

要件に応じて、一度に複数の暗号化方式を使用できます。例:

- KMSを使用してアプライアンスノードを保護できます。また、SANtricity System Managerのドライブセキ ュリティ機能を使用して、同じアプライアンス内の自己暗号化ドライブのデータを二重に暗号化すること もできます。
- KMSを使用してアプライアンスノード上のデータを保護できます。また、[Stored Object Encryption]オプ ションを使用して、取り込み時にすべてのオブジェクトを暗号化することもできます。

暗号化を必要とするオブジェクトがごく一部しかない場合は、暗号化をバケットレベルまたは個々のオブジェ クトレベルで制御することを検討してください。複数レベルの暗号化を有効にすると、パフォーマンスコスト が増加します。

証明書を管理します

<span id="page-126-0"></span>セキュリティ証明書の管理:概要

セキュリティ証明書は、 StorageGRID コンポーネント間、および StorageGRID コンポ ーネントと外部システム間のセキュアで信頼された接続の確立に使用される小さいデー タファイルです。

StorageGRID では、 2 種類のセキュリティ証明書が使用されます。

- \* HTTPS 接続を使用する場合は、サーバー証明書 \* が必要です。サーバ証明書は、クライアントとサーバ 間のセキュアな接続を確立し、クライアントに対するサーバの ID を認証し、データのセキュアな通信パ スを提供するために使用されます。サーバとクライアントには、それぞれ証明書のコピーがあります。
- \* クライアント証明書 \* は、クライアントまたはユーザー ID をサーバーに対して認証し、パスワードだけ ではなく、より安全な認証を提供します。クライアント証明書はデータを暗号化しません。

クライアントが HTTPS を使用してサーバに接続すると、サーバはサーバ証明書を返します。このサーバ証明 書には公開鍵が含まれています。クライアントは、サーバの署名と証明書のコピーの署名を比較して、この証 明書を検証します。署名が一致した場合、クライアントは同じ公開鍵を使用してサーバとのセッションを開始 します。

StorageGRID は、一部の接続(ロードバランサエンドポイントなど)のサーバとして、または他の接続( CloudMirror レプリケーションサービスなど)のクライアントとして機能します。

• デフォルトの Grid CA 証明書 \*

StorageGRID には、システムのインストール時に内部のグリッド CA 証明書を生成する認証局( CA) が組 み込まれています。デフォルトでは、グリッド CA 証明書を使用して内部 StorageGRID トラフィックが保護 されます。外部の認証局( CA )は、組織の情報セキュリティポリシーに完全に準拠した問題 カスタム証明 書を作成できます。グリッド CA 証明書は非本番環境で使用できますが、本番環境では外部の認証局が署名し たカスタム証明書を使用することを推奨します。証明書のないセキュアでない接続もサポートされますが、推 奨されません。

- カスタムCA証明書は内部証明書を削除しません。ただし、カスタム証明書は、サーバ接続の確認用に指 定した証明書である必要があります。
- カスタム証明書はすべてがを満たしている必要があります ["](https://docs.netapp.com/ja-jp/storagegrid-118/harden/hardening-guideline-for-server-certificates.html)[サーバ証明書に関するシステムセキュリティ](https://docs.netapp.com/ja-jp/storagegrid-118/harden/hardening-guideline-for-server-certificates.html) [強化ガ](https://docs.netapp.com/ja-jp/storagegrid-118/harden/hardening-guideline-for-server-certificates.html)[イドライン](https://docs.netapp.com/ja-jp/storagegrid-118/harden/hardening-guideline-for-server-certificates.html)["](https://docs.netapp.com/ja-jp/storagegrid-118/harden/hardening-guideline-for-server-certificates.html)。
- StorageGRID では、 CA からの証明書を 1 つのファイル( CA 証明書バンドル)にバンドルすることがサ ポートされています。

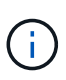

StorageGRID には、すべてのグリッドで同じオペレーティングシステムの CA 証明書も含まれ ています。本番環境では、オペレーティングシステムの CA 証明書の代わりに、外部の認証局 によって署名されたカスタム証明書を指定してください。

サーバ証明書とクライアント証明書のタイプのバリエーションは、いくつかの方法で実装されます。システム を設定する前に、特定の StorageGRID 構成に必要なすべての証明書を準備しておく必要があります。

アクセスセキュリティ証明書

すべての StorageGRID 証明書に関する情報に一元的にアクセスでき、各証明書の設定ワークフローへのリン クも含まれます。

手順

1. Grid Managerで、\* configuration **>** Security **>** Certificates \*を選択します。

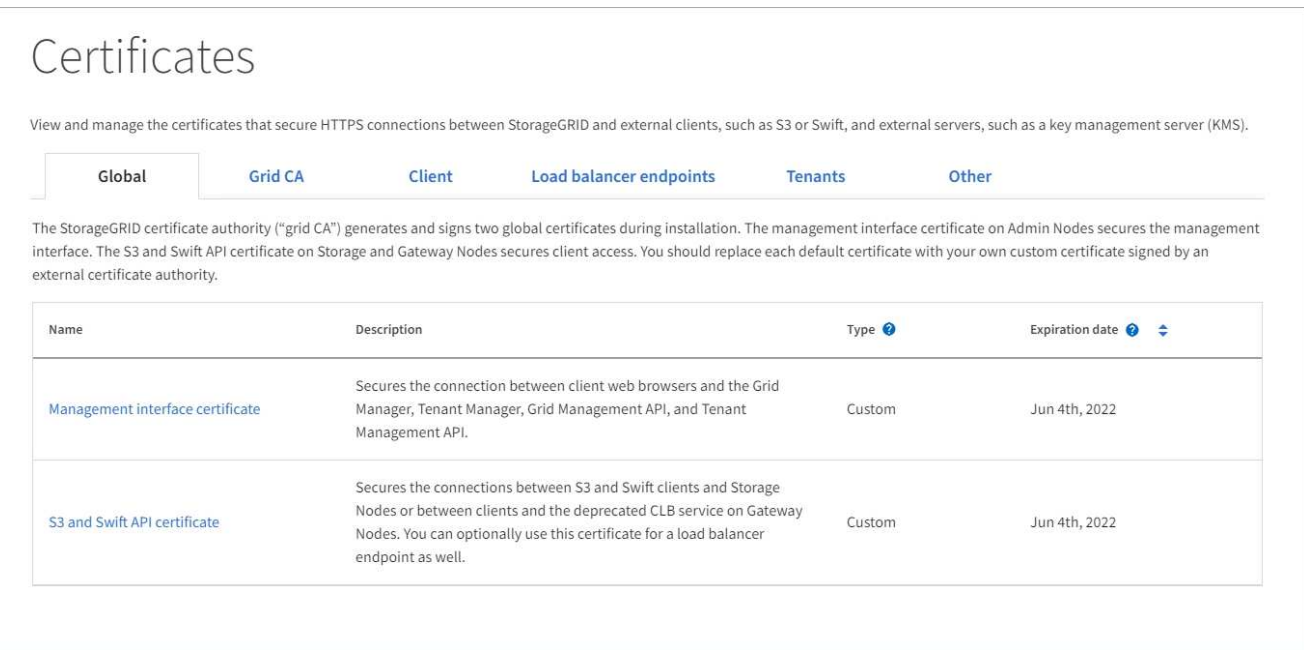

- 2. [ 証明書 ] ページのタブを選択して、各証明書カテゴリの情報を表示し、証明書設定にアクセスします。 タブにアクセスできるのは、 ["](#page-47-0)[適](#page-47-0)[切](#page-47-0)[な権限](#page-47-0)["](#page-47-0)。
	- \* グローバル \* : Web ブラウザおよび外部 API クライアントからの StorageGRID アクセスを保護し ます。
	- \* Grid CA \* :内部 StorageGRID トラフィックを保護します。
	- \* クライアント \* :外部クライアントと StorageGRID Prometheus データベースの間の接続を保護し ます。
	- \* ロードバランサエンドポイント \* : S3 および Swift クライアントと StorageGRID ロードバランサ間 の接続を保護します。
	- \* テナント \* :アイデンティティフェデレーションサーバーまたはプラットフォームサービスエンドポ イントから S3 ストレージリソースへの接続を保護します。
	- \* その他 \* :特定の証明書を必要とする StorageGRID 接続を保護します。

各タブについては、証明書の詳細へのリンクを次に示します。

グローバル

グローバル証明書は、 Web ブラウザおよび外部の S3 および Swift API クライアントからの StorageGRID アクセスを保護します。2 つのグローバル証明書は、最初にインストール時に StorageGRID 認証局によって生成されます。本番環境では、外部の認証局によって署名されたカスタム 証明書を使用することを推奨します。

- [管理インターフェイスの証明書]: クライアントの Web ブラウザ接続を StorageGRID 管理インター フェイスに保護します。
- [S3](#page-132-0) [および](#page-132-0) [Swift API](#page-132-0) [証明書:](#page-132-0)ストレージノード、管理ノード、およびゲートウェイノードへのクラ イアント API 接続を保護します。これらのノードは、 S3 および Swift クライアントアプリケーショ ンがオブジェクトデータをアップロードおよびダウンロードするために使用します。

インストールされるグローバル証明書には次の情報が含まれます。

- \* 名前 \* :証明書の管理リンクを持つ証明書の名前。
- \* 概要 \*
- \* タイプ \* :カスタムまたはデフォルト。[+] グリッドのセキュリティを強化するために、必ずカスタ ム証明書を使用してください。
- \* 失効日 \* :デフォルトの証明書を使用している場合、有効期限は表示されません。

可能です

- グリッドセキュリティを向上させるには、外部の認証局によって署名されたカスタム証明書でデフォ ルト証明書を置き換えます。
	- ["StorageGRID](#page-138-0) [で](#page-138-0)[生](#page-138-0)[成されたデフォルトの管理インターフェイス証明書を](#page-138-0)[置](#page-138-0)[き](#page-138-0)[換え](#page-138-0)[ます](#page-138-0)["](#page-138-0) Grid Manager 接続と Tenant Manager 接続に使用されます。
	- ["S3](#page-144-0) [および](#page-144-0) [Swift API](#page-144-0) [証明書を](#page-144-0)[置](#page-144-0)[き](#page-144-0)[換え](#page-144-0)[ます](#page-144-0)["](#page-144-0) ストレージノードとロードバランサエンドポイント (オプション)の接続に使用されます。
- ["](#page-138-0)[管理インターフェイスのデフォルトの証明書をリストア](#page-138-0)["](#page-138-0)
- ["S3](#page-144-0) [および](#page-144-0) [Swift](#page-144-0) [のデフォルトの](#page-144-0) [API](#page-144-0) [証明書をリストア](#page-144-0)["](#page-144-0)
- ["](#page-138-0)[スクリプトを使用して、](#page-138-0)[新](#page-138-0)[しい](#page-138-0)[自](#page-138-0)[己](#page-138-0)[署](#page-138-0)[名管理インターフェイス証明書を](#page-138-0)[生](#page-138-0)[成します。](#page-138-0)["](#page-138-0)
- をコピーまたはダウンロードします ["](#page-138-0)[管理インターフェイスの証明書](#page-138-0)["](#page-138-0) または ["S3](#page-144-0) [および](#page-144-0) [Swift API](#page-144-0) [証](#page-144-0) [明書](#page-144-0)["](#page-144-0)。

### **Grid CA**

。 Grid CA 証明書は、 StorageGRID のインストール時に StorageGRID 認証局によって生成され、すべ ての内部 StorageGRID トラフィックを保護します。

証明書情報には、証明書の有効期限とその内容が含まれます。

可能です ["](#page-149-0)[グリッド](#page-149-0)[CA](#page-149-0)[証明書をコピーまたはダウンロードします](#page-149-0)["](#page-149-0)しかし、変更することはできません。

### クライアント

クライアント証明書は外部の認証局によって生成され、外部の監視ツールと StorageGRID の Prometheus データベースとの間の接続を保護します。

証明書テーブルには、設定されている各クライアント証明書の行があり、証明書の有効期限とともに Prometheus データベースへのアクセスに証明書を使用できるかどうかが示されます。

### 可能です

- ["](#page-151-0)[新](#page-151-0)[しいクライアント証明書をアップロードまたは](#page-151-0)[生](#page-151-0)[成します。](#page-151-0)["](#page-151-0)
- 証明書名を選択して証明書の詳細を表示します。表示される情報は次のとおりです。
	- ["](#page-151-0)[クライアント証明書の名前を](#page-151-0)[変更](#page-151-0)[します。](#page-151-0)["](#page-151-0)
	- ["Prometheus](#page-151-0) [のアクセス権限を設定します。](#page-151-0)["](#page-151-0)
	- ["](#page-151-0)[クライアント証明書をアップロードして](#page-151-0)[置](#page-151-0)[き](#page-151-0)[換え](#page-151-0)[ます。](#page-151-0)["](#page-151-0)
	- ["](#page-151-0)[クライアント証明書をコピーまたはダウンロードします。](#page-151-0)["](#page-151-0)
	- ["](#page-151-0)[クライアント証明書を](#page-151-0)[削](#page-151-0)[除します。](#page-151-0)["](#page-151-0)
- [\* アクション \* ( Actions \* ) ] を選択して、すばやく ["](#page-151-0)[編](#page-151-0)[集](#page-151-0)["](#page-151-0)、 ["](#page-151-0)[添](#page-151-0)[付](#page-151-0)[\(](#page-151-0) [Attach](#page-151-0) [\)](#page-151-0)["](#page-151-0)または ["](#page-151-0)[取](#page-151-0)[り外し](#page-151-0) [ます](#page-151-0)["](#page-151-0) クライアント証明書。最大 10 個のクライアント証明書を選択し、 \* Actions \* > \* Remove \* を 使用して一度に削除できます。

ロードバランサエンドポイント

ロードバランサエンドポイントの証明書 S3およびSwiftクライアントと、ゲートウェイノードと管理ノー ド上のStorageGRID ロードバランササービスの間の接続を保護します。

ロードバランサエンドポイントテーブルには、設定されている各ロードバランサエンドポイント用の行 があり、グローバルな S3 および Swift API 証明書とカスタムのロードバランサエンドポイント証明書の どちらがエンドポイントに使用されているかを示しています。各証明書の有効期限も表示されます。

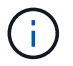

エンドポイント証明書の変更がすべてのノードに適用されるまでに最大 15 分かかること があります。

可能です

- ["](#page-245-0)[ロードバランサ](#page-245-0)[エ](#page-245-0)[ンドポイントを表示します](#page-245-0)["](#page-245-0)証明書の詳細を含む。
- ["FabricPool](https://docs.netapp.com/ja-jp/storagegrid-118/fabricpool/creating-load-balancer-endpoint-for-fabricpool.html) [のロードバランサ](https://docs.netapp.com/ja-jp/storagegrid-118/fabricpool/creating-load-balancer-endpoint-for-fabricpool.html)[エ](https://docs.netapp.com/ja-jp/storagegrid-118/fabricpool/creating-load-balancer-endpoint-for-fabricpool.html)[ンドポイント証明書を](https://docs.netapp.com/ja-jp/storagegrid-118/fabricpool/creating-load-balancer-endpoint-for-fabricpool.html)[指](https://docs.netapp.com/ja-jp/storagegrid-118/fabricpool/creating-load-balancer-endpoint-for-fabricpool.html)[定します。](https://docs.netapp.com/ja-jp/storagegrid-118/fabricpool/creating-load-balancer-endpoint-for-fabricpool.html)["](https://docs.netapp.com/ja-jp/storagegrid-118/fabricpool/creating-load-balancer-endpoint-for-fabricpool.html)
- ["](#page-245-0)[グローバルな](#page-245-0) [S3](#page-245-0) [および](#page-245-0) [Swift API](#page-245-0) [証明書を使用します](#page-245-0)["](#page-245-0) 代わりに、新しいロードバランサエンドポ イント証明書を生成します。

テナント

テナントで使用できる アイデンティティフェデレーションサーバの証明書 または プラットフォームサ ービスエンドポイントの証明書 StorageGRID を使用して接続を保護します。

テナントテーブルには、テナントごとに 1 つの行があり、各テナントに独自のアイデンティティソース またはプラットフォームサービスを使用する権限があるかどうかを示します。

可能です

- ["Tenant Manager](https://docs.netapp.com/ja-jp/storagegrid-118/tenant/signing-in-to-tenant-manager.html) [にサインインするテナント名を選択します](https://docs.netapp.com/ja-jp/storagegrid-118/tenant/signing-in-to-tenant-manager.html)["](https://docs.netapp.com/ja-jp/storagegrid-118/tenant/signing-in-to-tenant-manager.html)
- ["](https://docs.netapp.com/ja-jp/storagegrid-118/tenant/using-identity-federation.html)[テナントのアイデンティティフェデレーションの詳](https://docs.netapp.com/ja-jp/storagegrid-118/tenant/using-identity-federation.html)[細](https://docs.netapp.com/ja-jp/storagegrid-118/tenant/using-identity-federation.html)[を表示するテナント名を選択します](https://docs.netapp.com/ja-jp/storagegrid-118/tenant/using-identity-federation.html)["](https://docs.netapp.com/ja-jp/storagegrid-118/tenant/using-identity-federation.html)
- ["](https://docs.netapp.com/ja-jp/storagegrid-118/tenant/editing-platform-services-endpoint.html)[テナントプラットフォームサービスの詳](https://docs.netapp.com/ja-jp/storagegrid-118/tenant/editing-platform-services-endpoint.html)[細](https://docs.netapp.com/ja-jp/storagegrid-118/tenant/editing-platform-services-endpoint.html)[を表示するテナント名を選択します](https://docs.netapp.com/ja-jp/storagegrid-118/tenant/editing-platform-services-endpoint.html)["](https://docs.netapp.com/ja-jp/storagegrid-118/tenant/editing-platform-services-endpoint.html)

• ["](https://docs.netapp.com/ja-jp/storagegrid-118/tenant/creating-platform-services-endpoint.html)[エ](https://docs.netapp.com/ja-jp/storagegrid-118/tenant/creating-platform-services-endpoint.html)[ンドポイントの作成](https://docs.netapp.com/ja-jp/storagegrid-118/tenant/creating-platform-services-endpoint.html)[時](https://docs.netapp.com/ja-jp/storagegrid-118/tenant/creating-platform-services-endpoint.html)[にプラットフォームサービス](https://docs.netapp.com/ja-jp/storagegrid-118/tenant/creating-platform-services-endpoint.html)[エ](https://docs.netapp.com/ja-jp/storagegrid-118/tenant/creating-platform-services-endpoint.html)[ンドポイント証明書を](https://docs.netapp.com/ja-jp/storagegrid-118/tenant/creating-platform-services-endpoint.html)[指](https://docs.netapp.com/ja-jp/storagegrid-118/tenant/creating-platform-services-endpoint.html)[定します](https://docs.netapp.com/ja-jp/storagegrid-118/tenant/creating-platform-services-endpoint.html)["](https://docs.netapp.com/ja-jp/storagegrid-118/tenant/creating-platform-services-endpoint.html)

その他

StorageGRID では、特定の目的に他のセキュリティ証明書を使用します。これらの証明書は、機能名で 一覧表示されます。その他のセキュリティ証明書には、次のもの

- クラウドストレージプールの証明書
- [E](#page-135-0) [メールアラート通知の証明書](#page-135-0)
- [外部](#page-135-1) [syslog](#page-135-1) [サーバ証明書](#page-135-1)
- グリッドフェデレーション接続の証明書
- アイデンティティフェデレーション証明書
- キー管理サーバ ( [KMS](#page-136-0) [\)の証明書](#page-136-0)
- [シングルサインオン証明書](#page-136-1)

情報は、関数が使用する証明書の種類と、そのサーバーおよびクライアント証明書の有効期限を示しま す。関数名を選択するとブラウザタブが開き、証明書の詳細を表示および編集できます。

 $\left( \begin{array}{c} 1 \end{array} \right)$ 他の証明書の情報を表示およびアクセスできるのは、 ["](#page-47-0)[適](#page-47-0)[切](#page-47-0)[な権限](#page-47-0)["](#page-47-0)。

可能です

- ["S3](https://docs.netapp.com/ja-jp/storagegrid-118/ilm/creating-cloud-storage-pool.html) [、](https://docs.netapp.com/ja-jp/storagegrid-118/ilm/creating-cloud-storage-pool.html) [C2S S3](https://docs.netapp.com/ja-jp/storagegrid-118/ilm/creating-cloud-storage-pool.html) [、または](https://docs.netapp.com/ja-jp/storagegrid-118/ilm/creating-cloud-storage-pool.html) [Azure](https://docs.netapp.com/ja-jp/storagegrid-118/ilm/creating-cloud-storage-pool.html) [用のクラウドストレージプール証明書を](https://docs.netapp.com/ja-jp/storagegrid-118/ilm/creating-cloud-storage-pool.html)[指](https://docs.netapp.com/ja-jp/storagegrid-118/ilm/creating-cloud-storage-pool.html)[定します](https://docs.netapp.com/ja-jp/storagegrid-118/ilm/creating-cloud-storage-pool.html)["](https://docs.netapp.com/ja-jp/storagegrid-118/ilm/creating-cloud-storage-pool.html)
- ["](https://docs.netapp.com/ja-jp/storagegrid-118/monitor/email-alert-notifications.html)[アラート](https://docs.netapp.com/ja-jp/storagegrid-118/monitor/email-alert-notifications.html) [E](https://docs.netapp.com/ja-jp/storagegrid-118/monitor/email-alert-notifications.html) [メール通知用の証明書を](https://docs.netapp.com/ja-jp/storagegrid-118/monitor/email-alert-notifications.html)[指](https://docs.netapp.com/ja-jp/storagegrid-118/monitor/email-alert-notifications.html)[定します](https://docs.netapp.com/ja-jp/storagegrid-118/monitor/email-alert-notifications.html)["](https://docs.netapp.com/ja-jp/storagegrid-118/monitor/email-alert-notifications.html)
- ["](https://docs.netapp.com/ja-jp/storagegrid-118/monitor/configure-audit-messages.html#use-external-syslog-server)[外部](https://docs.netapp.com/ja-jp/storagegrid-118/monitor/configure-audit-messages.html#use-external-syslog-server)[syslog](https://docs.netapp.com/ja-jp/storagegrid-118/monitor/configure-audit-messages.html#use-external-syslog-server)[サーバの証明書を使用する](https://docs.netapp.com/ja-jp/storagegrid-118/monitor/configure-audit-messages.html#use-external-syslog-server)["](https://docs.netapp.com/ja-jp/storagegrid-118/monitor/configure-audit-messages.html#use-external-syslog-server)
- ["](#page-101-0)[グリッドフェデレーション接続の証明書をローテーションします](#page-101-0)["](#page-101-0)
- ["](#page-38-0)[アイデンティティフェデレーション証明書を表示および](#page-38-0)[編](#page-38-0)[集](#page-38-0)[する](#page-38-0)["](#page-38-0)
- ・["](#page-174-0)[キー管理サーバ\(](#page-174-0) [KMS](#page-174-0) [\)のサーバ証明書とクライアント証明書をアップロードします](#page-174-0)"
- ["](#page-69-0)[証明書](#page-69-0)[利](#page-69-0)[用](#page-69-0)[者信頼](#page-69-0)[の](#page-69-0)[SSO](#page-69-0)[証明書を手動で](#page-69-0)[指](#page-69-0)[定します](#page-69-0)["](#page-69-0)

セキュリティ証明書の詳細

各タイプのセキュリティ証明書について、実装手順へのリンクとともに以下に説明します。

管理インターフェイスの証明書

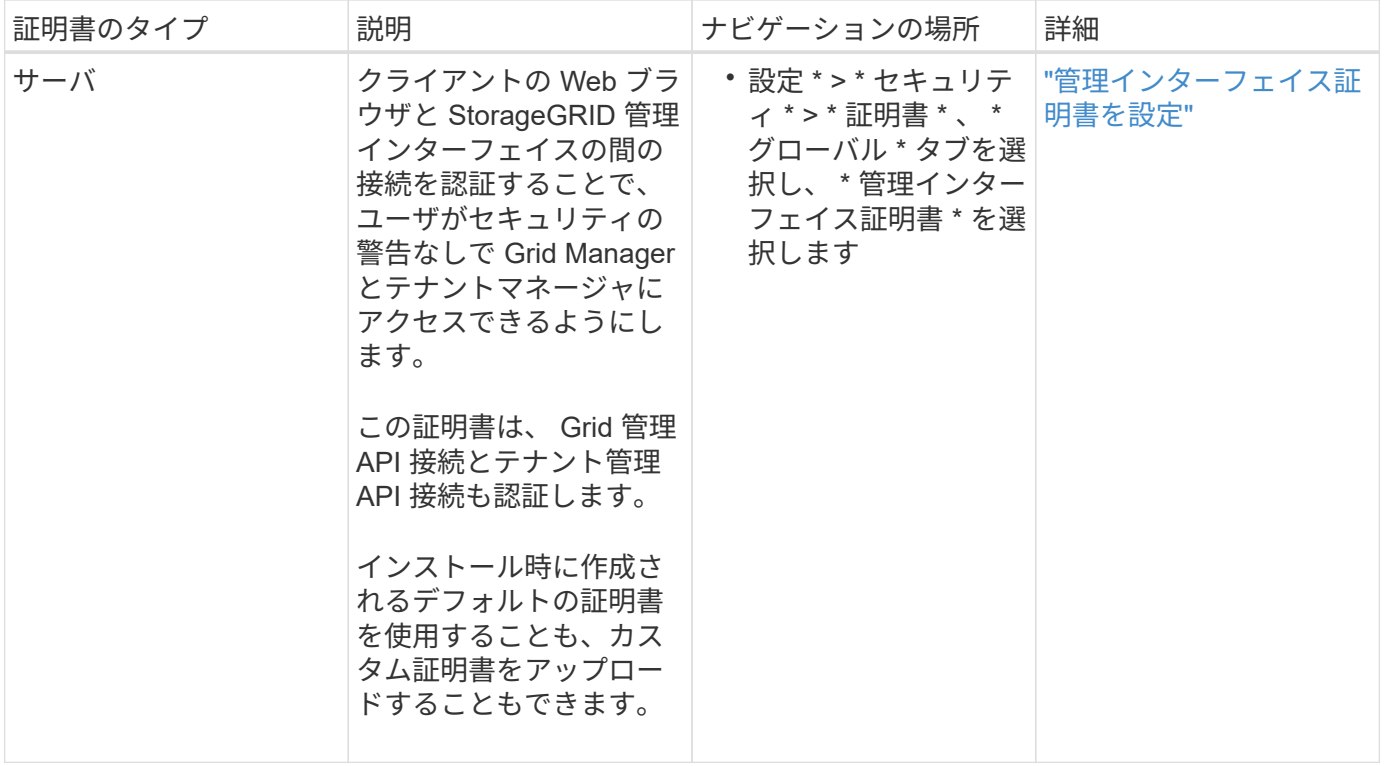

## <span id="page-132-0"></span>**S3** および **Swift API** 証明書

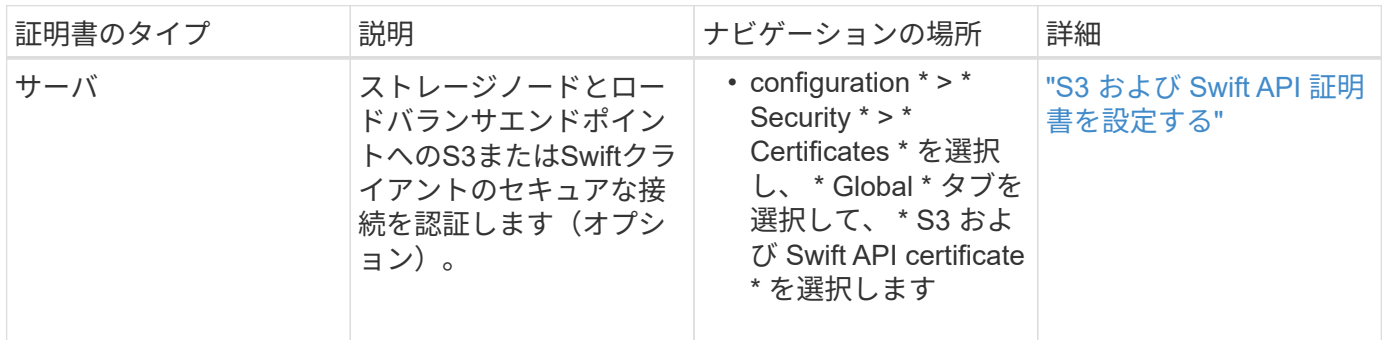

## **Grid CA** 証明書

を参照してください デフォルトの Grid CA 証明書概要。

管理者クライアント証明書

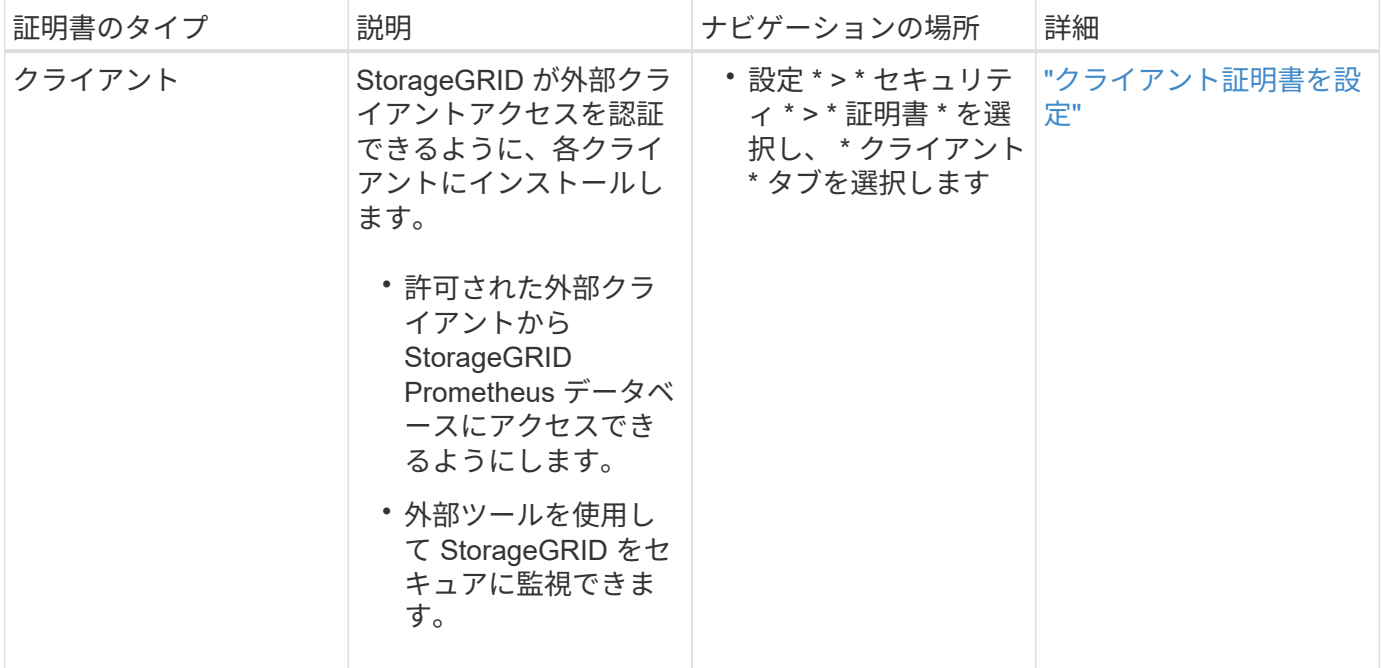

ロードバランサエンドポイントの証明書

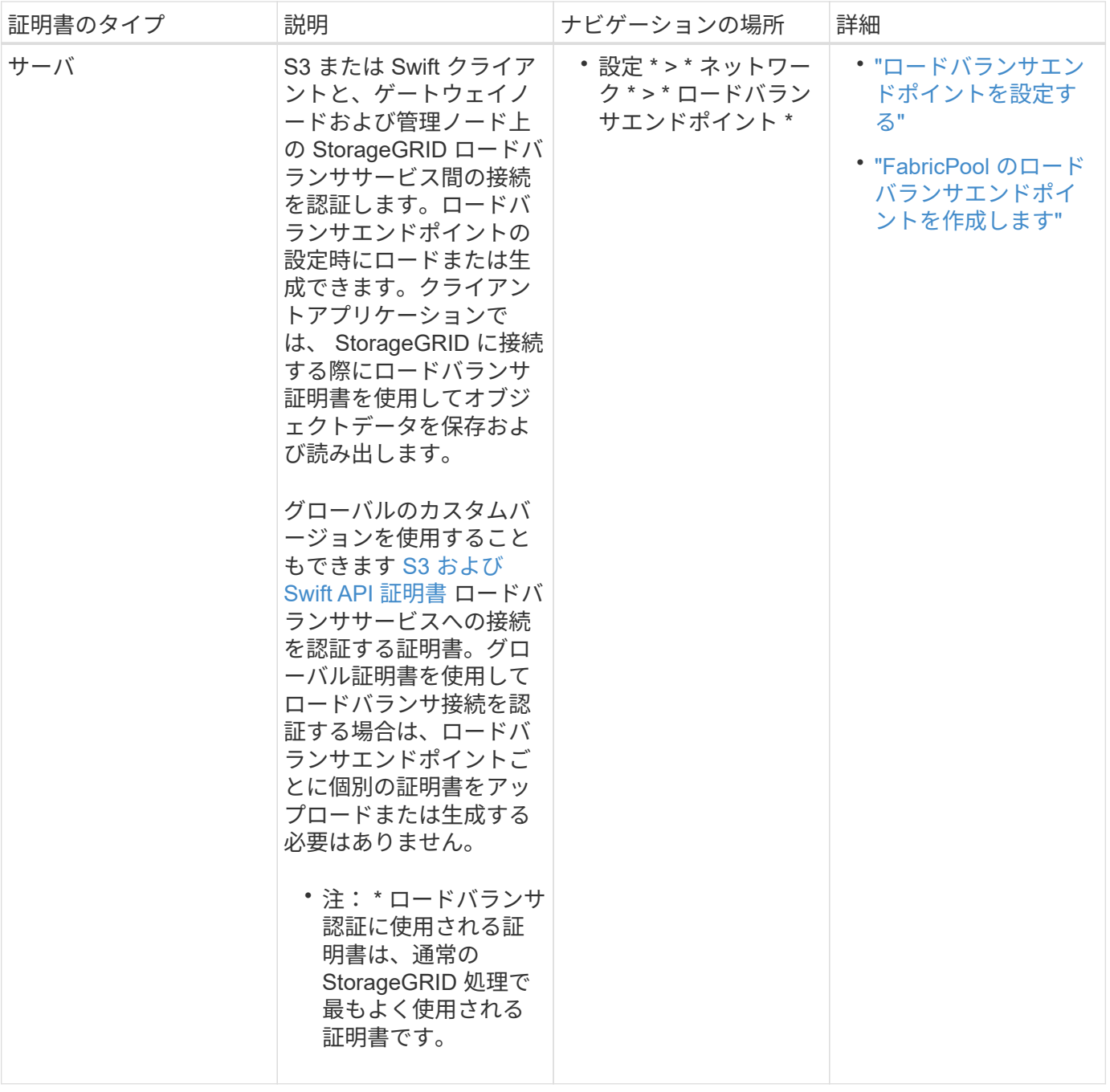

## クラウドストレージプールのエンドポイントの証明書

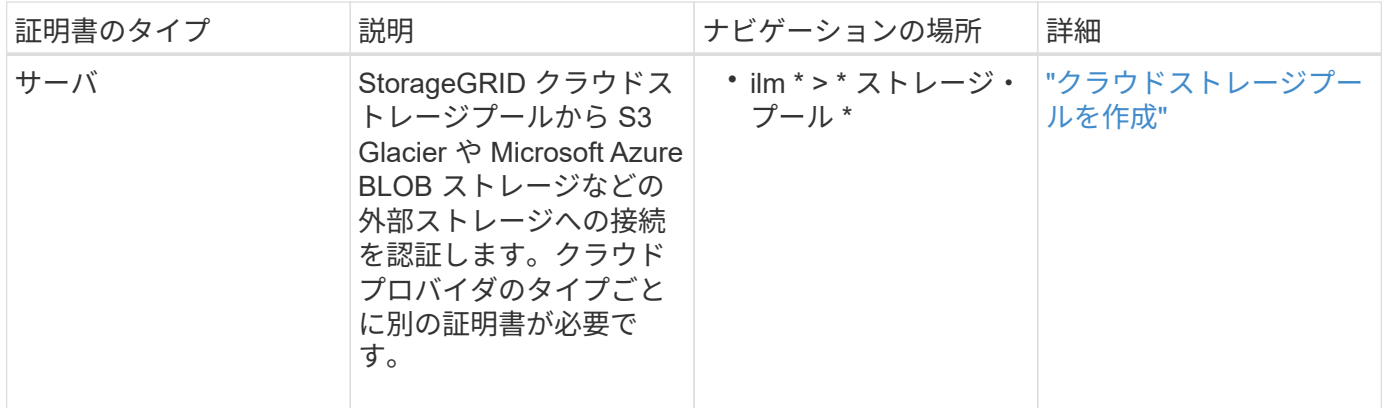

<span id="page-135-0"></span>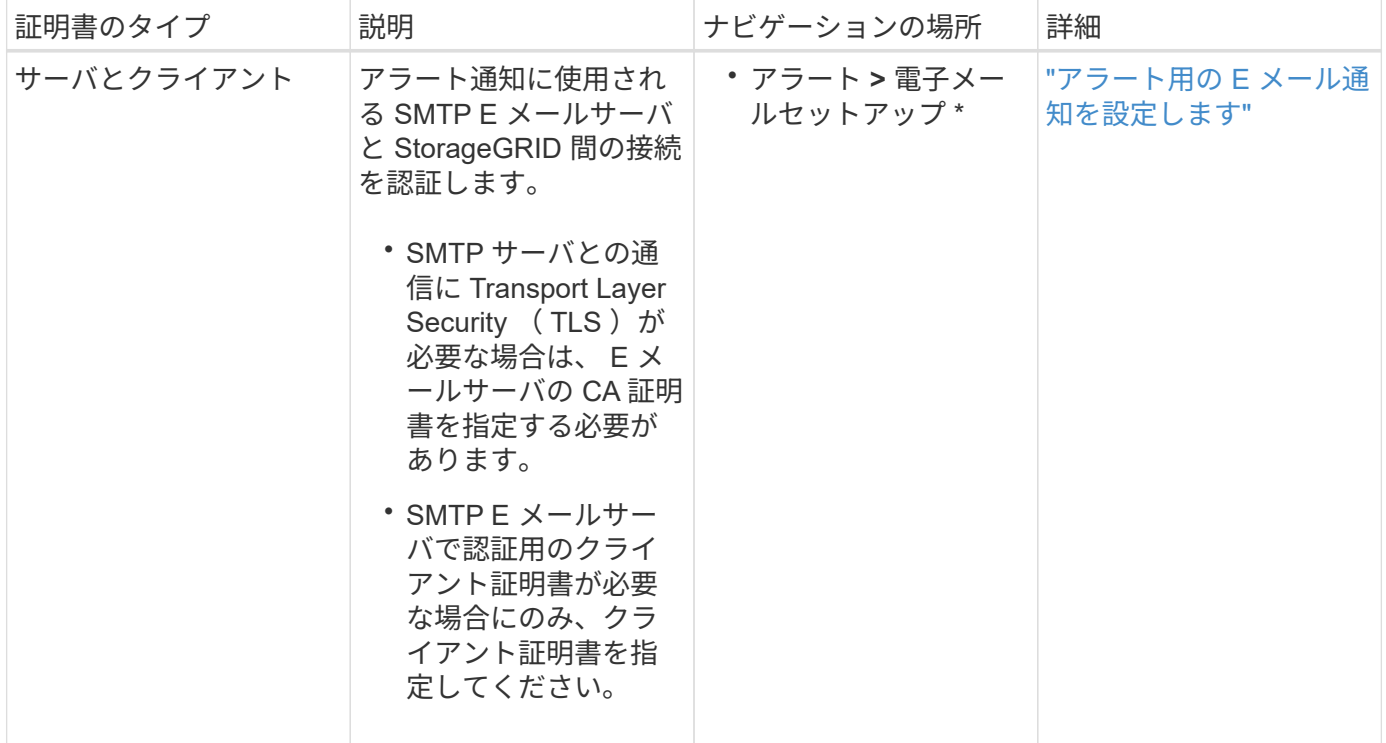

## <span id="page-135-1"></span>外部 **syslog** サーバの証明書

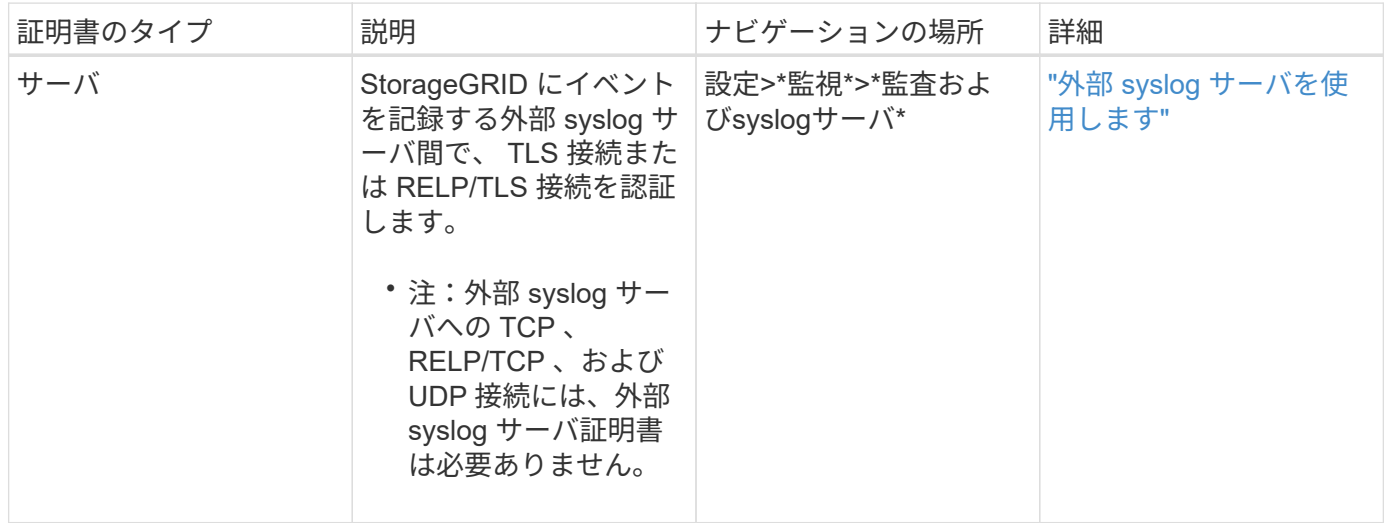

## **[[grid-federation-certificate]**グリッドフェデレーション接続証明書

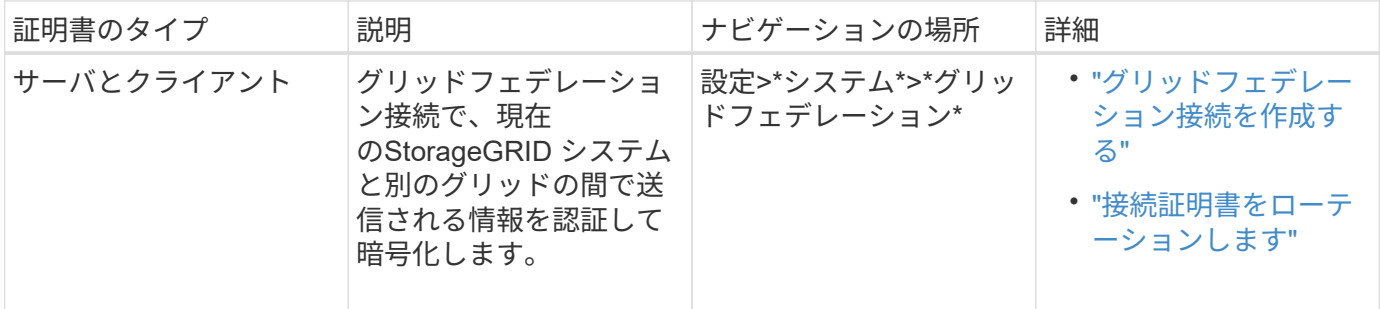

## アイデンティティフェデレーション証明書

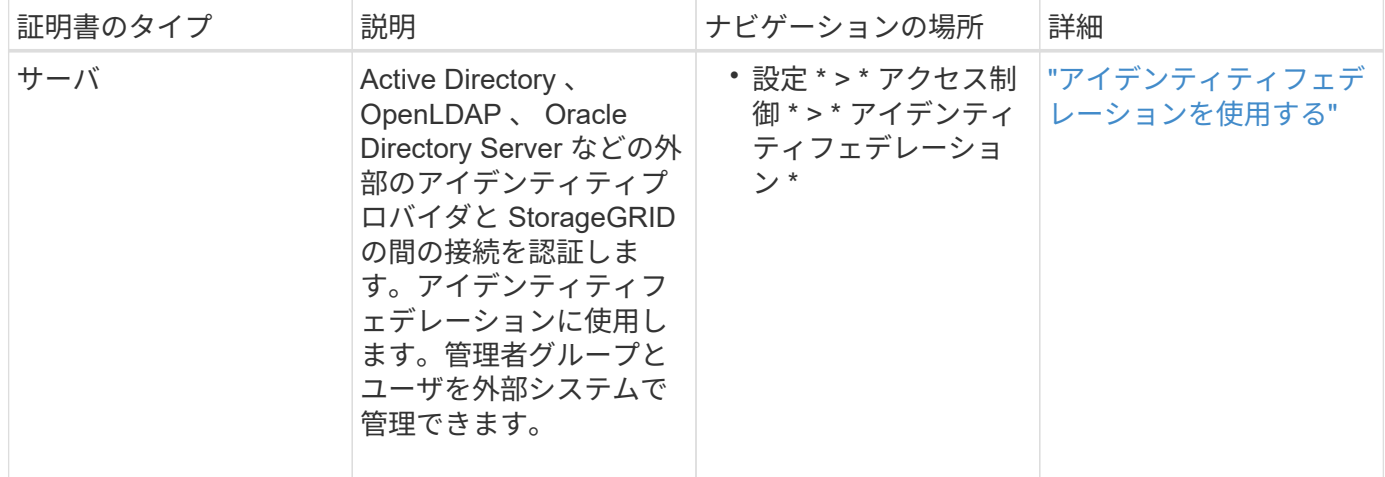

## <span id="page-136-0"></span>キー管理サーバ(KMS)の証明書

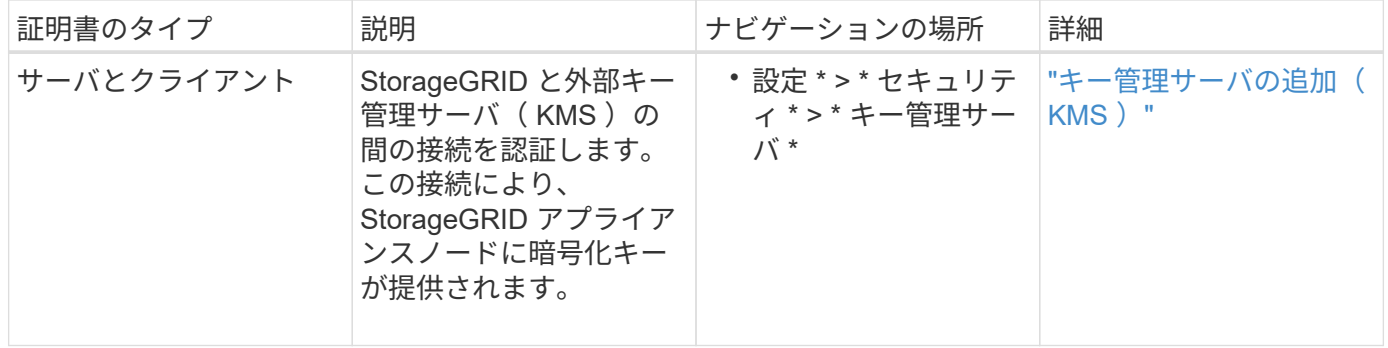

## プラットフォームサービスのエンドポイント証明書

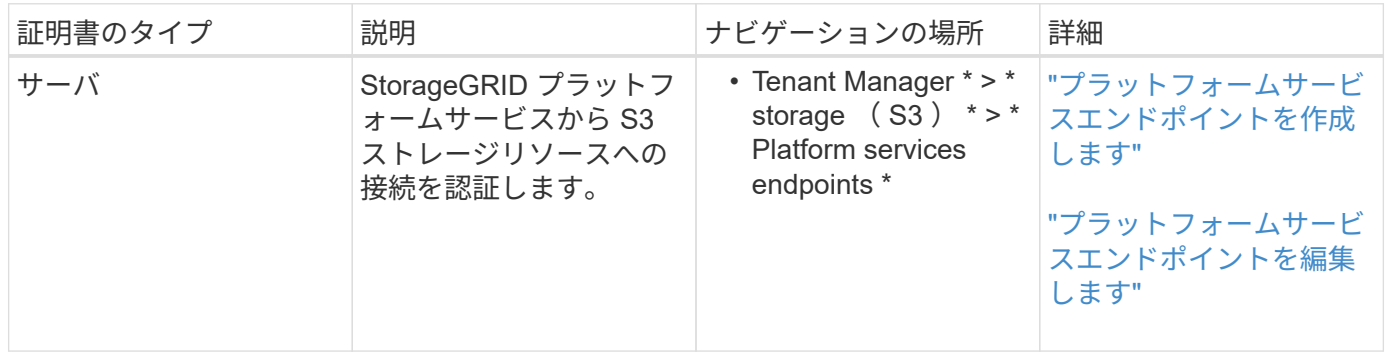

<span id="page-136-1"></span>シングルサインオン (SSO) 証明書

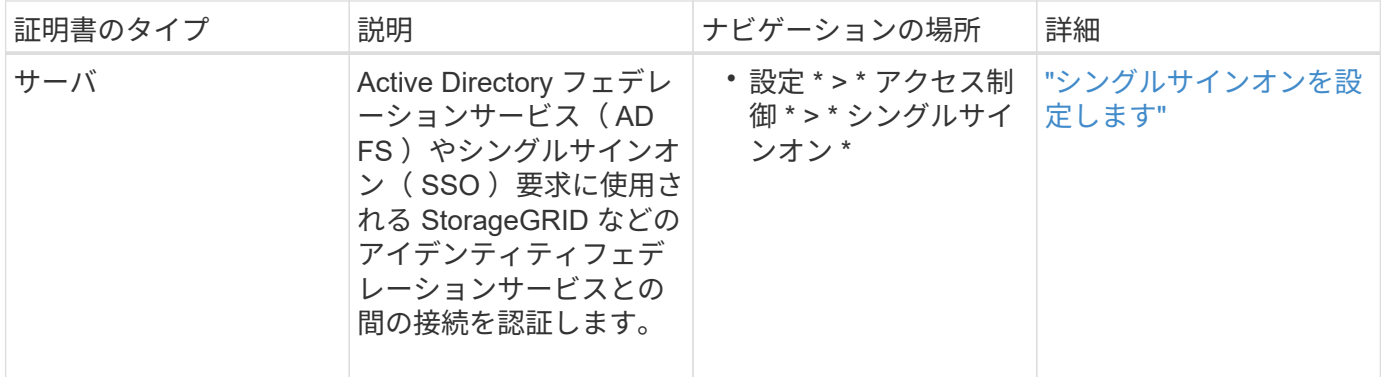

証明書の例

例 **1** :ロードバランササービス

- この例では、 StorageGRID がサーバとして機能します。
- 1. ロードバランサエンドポイントを設定し、 StorageGRID でサーバ証明書をアップロードまたは生成しま す。
- 2. S3 または Swift クライアント接続をロードバランサエンドポイントに設定し、同じ証明書をクライアント にアップロードします。
- 3. クライアントは、データを保存または取得する際に HTTPS を使用してロードバランサエンドポイントに 接続します。
- 4. StorageGRID は、公開鍵を含むサーバ証明書と、秘密鍵に基づく署名を返します。
- 5. クライアントは、サーバの署名と証明書のコピーの署名を比較して、この証明書を検証します。署名が一 致した場合、クライアントは同じ公開鍵を使用してセッションを開始します。

6. クライアントがオブジェクトデータを StorageGRID に送信

例 **2** :外部キー管理サーバ( **KMS** )

この例では、 StorageGRID がクライアントとして機能します。

- 1. 外部キー管理サーバソフトウェアを使用する場合は、 StorageGRID を KMS クライアントとして設定し、 CA 署名済みサーバ証明書、パブリッククライアント証明書、およびクライアント証明書の秘密鍵を取得 します。
- 2. Grid Manager を使用して KMS サーバを設定し、サーバ証明書とクライアント証明書およびクライアント 秘密鍵をアップロードします。
- 3. StorageGRID ノードで暗号化キーが必要な場合、証明書からのデータと秘密鍵に基づく署名を含む KMS サーバに要求が送信されます。
- 4. KMS サーバは証明書の署名を検証し、 StorageGRID を信頼できることを決定します。
- 5. KMS サーバは、検証済みの接続を使用して応答します。

サーバ証明書を設定

サポートされているサーバ証明書のタイプ

StorageGRID システムでは、 RSA または ECDSA ( Elliptic Curve Digital Signature

Algorithm )で暗号化されたカスタム証明書がサポートされます。

 $\circledS$ 

セキュリティポリシーの暗号タイプは、サーバ証明書タイプと一致している必要があります。 たとえば、RSA暗号にはRSA証明書が必要で、ECDSA暗号にはECDSA証明書が必要です。を 参照してください ["](#page-126-0)[セキュリティ証明書を管理する](#page-126-0)["](#page-126-0)。サーバ証明書と互換性のないカスタムセ キュリティポリシーを設定する場合は、設定できます ["](#page-159-0)[一](#page-159-0)[時](#page-159-0)[的にデフォルトのセキュリティポ](#page-159-0) [リシーに](#page-159-0)[戻](#page-159-0)[します](#page-159-0)["](#page-159-0)。

StorageGRIDによるクライアント接続の保護方法の詳細については、を参照してください。 ["S3](#page-217-0)[オ](#page-217-0)[ヨヒ](#page-217-0)[Swift](#page-217-0)[ク](#page-217-0) [ライアントノセキユリテイ](#page-217-0)["](#page-217-0)。

<span id="page-138-0"></span>管理インターフェイス証明書を設定

デフォルトの管理インターフェイス証明書を単一のカスタム証明書に置き換えると、ユ ーザがグリッドマネージャとテナントマネージャにアクセスする際にセキュリティの警 告が表示されなくなります。デフォルトの管理インターフェイス証明書に戻すか、新し い証明書を生成することもできます。

このタスクについて

デフォルトでは、管理ノードごとに、グリッド CA によって署名された証明書が 1 つずつ発行されます。これ らの CA 署名証明書は、単一の共通するカスタム管理インターフェイス証明書および対応する秘密鍵に置き換 えることができます。

Grid Manager および Tenant Manager への接続時にクライアントがホスト名を確認する必要がある場合は、 単一のカスタム管理インターフェイスの証明書がすべての管理ノードに対して使用されるため、ワイルドカー ド証明書またはマルチドメイン証明書として指定する必要があります。グリッド内のすべての管理ノードに一 致するカスタム証明書を定義してください。

設定はサーバ上で行う必要があります。また、使用しているルート認証局( CA )によっては、ユーザが Grid Manager および Tenant Manager へのアクセスに使用する Web ブラウザに Grid CA 証明書をインストー ルすることも必要になります。

 $(i)$ 

 $\bigcap$ 

サーバ証明書の問題によって処理が中断されないようにするために、このサーバ証明書の有効 期限が近づくと\* Expiration of server certificate for Management Interface \*アラートがトリガー されます。必要に応じて、 [ グローバル ] タブで [ \* 設定 \* ] > [ \* セキュリティ \* ] > [ \* 証明書 \* ] を選択し、管理インターフェイス証明書の有効期限を確認することで、現在の証 明書の有効期限を確認できます。

IP アドレスではなくドメイン名を使用して Grid Manager または Tenant Manager にアクセス する場合は、次のいずれかの場合に証明書のエラーが表示され、バイパスするオプションはあ りません。

- カスタム管理インターフェイス証明書の有効期限が切れます。
- あなた カスタム管理インターフェイス証明書をデフォルトのサーバ証明書に戻します。

カスタム管理インターフェイス証明書を追加します

カスタムの管理インターフェイス証明書を追加するには、 Grid Manager を使用して独自の証明書を指定する か、証明書を生成します。

1. [ \* configuration \* > \* Security \* > \* Certificates \* ] を選択します。

2. [\* グローバル \* ] タブで、 [\* 管理インターフェイス証明書 \* ] を選択します。

3. [ \* カスタム証明書を使用する \* ] を選択します。

4. 証明書をアップロードまたは生成します。

証明書をアップロードする

必要なサーバ証明書ファイルをアップロードします。

- a. [ 証明書のアップロード ] を選択します。
- b. 必要なサーバ証明書ファイルをアップロードします。
	- \* サーバ証明書 \* :カスタムサーバ証明書ファイル( PEM エンコード)。
	- 証明書の秘密鍵:カスタムサーバ証明書の秘密鍵ファイル (.key)。

EC 秘密鍵は 224 ビット以上である必要があります。RSA 秘密鍵は 2048 ビッ ト以上にする必要があります。

- **CA Bundle** :各中間発行認証局( CA )の証明書を含む単一のオプションファイル。このフ ァイルには、 PEM でエンコードされた各 CA 証明書ファイルが、証明書チェーンの順序で連 結して含まれている必要があります。
- c. [ \* 証明書の詳細 \* ] を展開して、アップロードした各証明書のメタデータを表示します。オプシ ョンの CA バンドルをアップロードした場合は、各証明書が独自のタブに表示されます。
	- 証明書ファイルを保存するには、 \* 証明書のダウンロード \* を選択します。証明書バンドル を保存するには、 \* CA バンドルのダウンロード \* を選択します。

証明書ファイルの名前とダウンロード先を指定します。拡張子を付けてファイルを保存しま す .pem。

例: storagegrid certificate.pem

- 証明書の内容をコピーして他の場所に貼り付けるには、 \* 証明書の PEM のコピー \* または \* CA バンドル PEM のコピー \* を選択してください。
- d. [ 保存( Save ) ] を選択します。[+] 以降、Grid Manager、Tenant Manager、Grid Manager API、またはTenant Manager APIへのすべての新規接続には、カスタムの管理インターフェイス 証明書が使用されます。

証明書の生成

サーバ証明書ファイルを生成します。

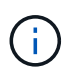

本番環境では、外部の認証局によって署名されたカスタム管理インターフェイス証明 書を使用することを推奨します。

- a. [\* 証明書の生成 \* ] を選択します。
- b. 証明書情報を指定します。

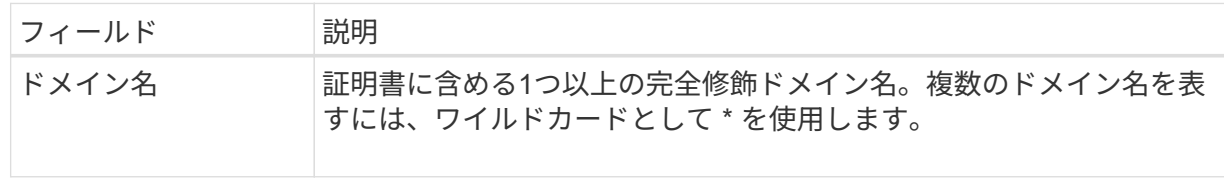

 $(i)$ 

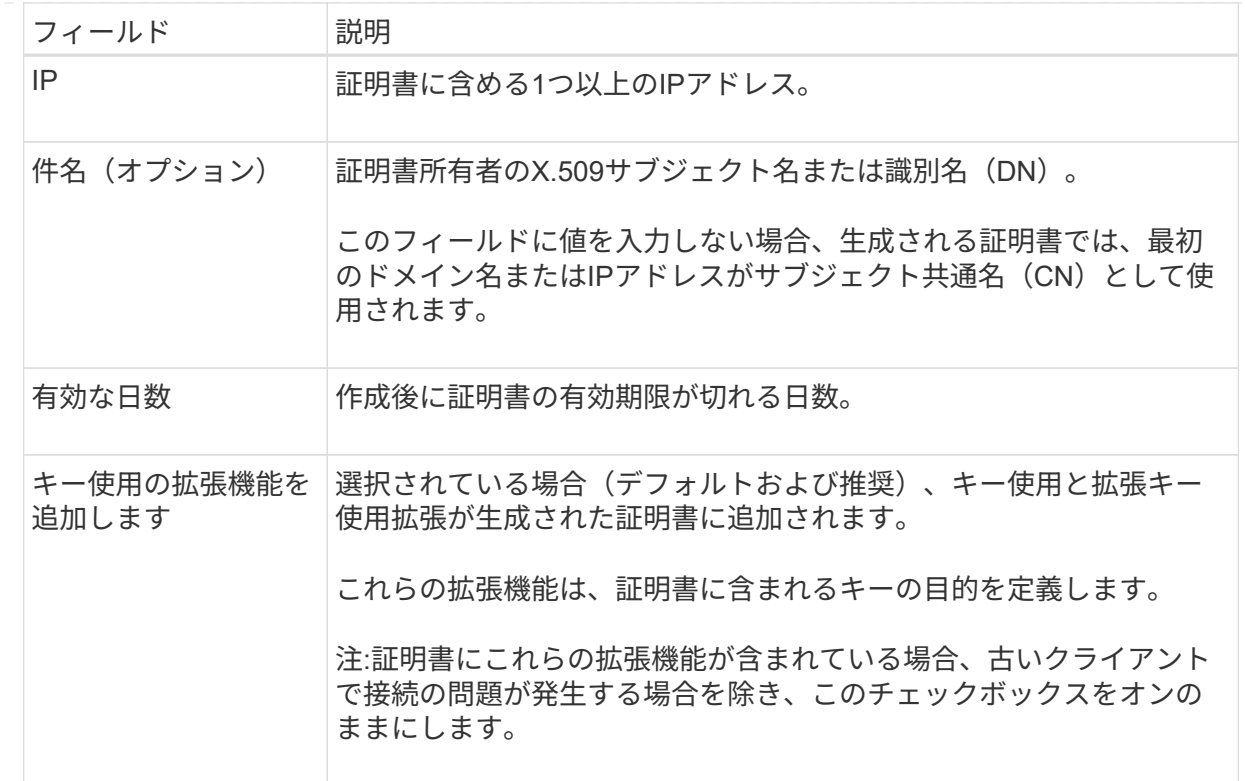

c. [\*Generate (生成) ] を選択します

d. 生成された証明書のメタデータを表示するには、\*[証明書の詳細]\*を選択します。

▪ 証明書ファイルを保存するには、 [ 証明書のダウンロード ] を選択します。

証明書ファイルの名前とダウンロード先を指定します。拡張子を付けてファイルを保存しま す .pem。

例: storagegrid certificate.pem

- 証明書の内容をコピーして他の場所に貼り付けるには、 \* 証明書の PEM をコピー \* を選択し ます。
- e. [ 保存( Save ) ] を選択します。[+] 以降、Grid Manager、Tenant Manager、Grid Manager API、またはTenant Manager APIへのすべての新規接続には、カスタムの管理インターフェイス 証明書が使用されます。

5. Web ブラウザが更新されたことを確認するには、ページをリフレッシュしてください。

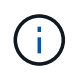

新しい証明書をアップロードまたは生成したあと、関連する証明書の有効期限アラートが クリアされるまでに最大 1 日かかります。

6. カスタムの管理インターフェイス証明書を追加すると、使用中の証明書の詳細な証明書情報が管理インタ ーフェイスの証明書ページに表示されます。[+] 必要に応じて、証明書PEMをダウンロードまたはコピー できます。

管理インターフェイスのデフォルトの証明書をリストア

Grid Manager 接続と Tenant Manager 接続でのデフォルトの管理インターフェイス証明書を使用するように 戻すことができます。

### 手順

- 1. [ \* configuration \* > \* Security \* > \* Certificates \* ] を選択します。
- 2. [\* グローバル \* ] タブで、 [\* 管理インターフェイス証明書 \* ] を選択します。
- 3. [ \* デフォルト証明書を使用する \* ] を選択します。

管理インターフェイスのデフォルトの証明書をリストアすると、設定したカスタムサーバ証明書ファイル は削除され、システムからはリカバリできなくなります。以降すべての新しいクライアント接続には、デ フォルトの管理インターフェイス証明書が使用されます。

4. Web ブラウザが更新されたことを確認するには、ページをリフレッシュしてください。

スクリプトを使用して、新しい自己署名管理インターフェイス証明書を生成します

ホスト名の厳密な検証が必要な場合は、スクリプトを使用して管理インターフェイス証明書を生成できます。

作業を開始する前に

- これで完了です ["](#page-47-0)[特](#page-47-0)[定のアクセス権限](#page-47-0)["](#page-47-0)。
- を使用することができます Passwords.txt ファイル。

このタスクについて

本番環境では、外部の認証局によって署名された証明書を使用することを推奨します。

手順

- 1. 各管理ノードの完全修飾ドメイン名( FQDN )を取得します。
- 2. プライマリ管理ノードにログインします。
	- a. 次のコマンドを入力します。 ssh admin@primary Admin Node IP
	- b. に記載されているパスワードを入力します Passwords.txt ファイル。
	- c. 次のコマンドを入力してrootに切り替えます。 su -
	- d. に記載されているパスワードを入力します Passwords.txt ファイル。

rootとしてログインすると、プロンプトがから変わります \$ 終了: #。

- 3. 新しい自己署名証明書を使用して StorageGRID を設定します。
	- \$ sudo make-certificate --domains *wildcard-admin-node-fqdn* --type management
		- の場合 --domains、ワイルドカードを使用して、すべての管理ノードの完全修飾ドメイン名を表し ます。例: \*.ui.storagegrid.example.com ワイルドカード\*を使用して表します admin1.ui.storagegrid.example.com および admin2.ui.storagegrid.example.com。
		- 設定 --type 終了: management 管理インターフェイスの証明書を設定します。この証明書はGrid ManagerとTenant Managerで使用されます。

◦ デフォルトでは、生成された証明書の有効期間は 1 年間( 365 日)です。この期間を過ぎる前に証明 書を再作成する必要があります。を使用できます --days デフォルトの有効期間を上書きする引数。

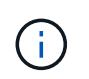

証明書の有効期間は、で始まります make-certificate を実行します。管理クライア ントが StorageGRID と同じ時間ソースと同期されるようにしてください。同期されて いないと、クライアントが証明書を拒否する可能性があります。

\$ sudo make-certificate --domains \*.ui.storagegrid.example.com --type management --days 720

出力には、管理 API クライアントで必要なパブリック証明書が含まれています。

4. 証明書を選択してコピーします。

BEGIN タグと END タグも含めて選択してください。

- 5. コマンドシェルからログアウトします。 \$ exit
- 6. 証明書が設定されたことを確認します。
	- a. Grid Manager にアクセスします。
	- b. [ \* configuration \* > \* Security \* > \* Certificates \* ] を選択します
	- c. [\* グローバル \* ] タブで、 [\* 管理インターフェイス証明書 \* ] を選択します。
- 7. コピーしたパブリック証明書を使用するように管理クライアントを設定します。BEGIN タグと END タグ を含めてください。

管理インターフェイス証明書をダウンロードまたはコピーします

管理インターフェイスの証明書の内容を保存またはコピーして、他の場所で使用することができます。

### 手順

- 1. [ \* configuration \* > \* Security \* > \* Certificates \* ] を選択します。
- 2. [\* グローバル \* ] タブで、 [\* 管理インターフェイス証明書 \* ] を選択します。
- 3. [**Server** ] タブまたは [**CA Bundle**] タブを選択し、証明書をダウンロードまたはコピーします。
証明書ファイルまたは **CA** バンドルをダウンロードします

証明書またはCAバンドルをダウンロードします .pem ファイル。オプションの CA バンドルを使用 している場合は、バンドル内の各証明書が独自のサブタブに表示されます。

a. [ 証明書のダウンロード \*] または [ CA バンドルのダウンロード \*] を選択します。

CA バンドルをダウンロードする場合、 CA バンドルのセカンダリタブにあるすべての証明書が 単一のファイルとしてダウンロードされます。

b. 証明書ファイルの名前とダウンロード先を指定します。拡張子を付けてファイルを保存します .pem。

例: storagegrid certificate.pem

証明書または **CA** バンドル **PEM** をコピーしてください

証明書のテキストをコピーして別の場所に貼り付けてください。オプションの CA バンドルを使用し ている場合は、バンドル内の各証明書が独自のサブタブに表示されます。

a. [Copy certificate PEM\* (証明書のコピー) ] または [\* Copy CA bundle PEM\* ( CA バンドル PEM のコピー)

CA バンドルをコピーする場合、 CA バンドルのセカンダリタブにあるすべての証明書が一緒に コピーされます。

- b. コピーした証明書をテキストエディタに貼り付けます。
- c. 拡張子を付けてテキストファイルを保存します .pem。

例: storagegrid certificate.pem

### **S3** および **Swift API** 証明書を設定する

ストレージノードまたはロードバランサエンドポイントへのS3 / Swiftクライアント接続 に使用されるサーバ証明書を置き換えたりリストアしたりできます。置き換え用のカス タムサーバ証明書は組織に固有のものです。

このタスクについて

デフォルトでは、すべてのストレージノードに、グリッド CA によって署名された X.509 サーバ証明書が発 行されます。これらの CA 署名証明書は、単一の共通するカスタムサーバ証明書および対応する秘密鍵で置き 換えることができます。

1 つのカスタムサーバ証明書がすべてのストレージノードに対して使用されるため、ストレージエンドポイン トへの接続時にクライアントがホスト名を確認する必要がある場合は、ワイルドカード証明書またはマルチド メイン証明書として指定する必要があります。グリッド内のすべてのストレージノードに一致するカスタム証 明書を定義してください。

サーバでの設定が完了したら、使用しているルート認証局( CA )によっては、システムへのアクセスに使用 する S3 または Swift API クライアントにグリッド CA 証明書をインストールすることも必要になる場合があ

# ります。

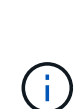

サーバ証明書の問題によって処理が中断されないようにするために、ルートサーバ証明書の有 効期限が近づくと\* Expiration of global server certificate for S3 and Swift API \*アラートがトリ ガーされます。必要に応じて、現在の証明書の有効期限を確認するには、 \* configuration \* > \* Security \* > \* Certificates \* を選択し、 S3 および Swift API 証明書の有効期限を Global タブで 確認します。

S3 および Swift のカスタム API 証明書をアップロードまたは生成できます。

**S3** および **Swift** のカスタム **API** 証明書を追加します

手順

- 1. [ \* configuration \* > \* Security \* > \* Certificates \* ] を選択します。
- 2. Global \* タブで、 \* S3 および Swift API 証明書 \* を選択します。
- 3. [ \* カスタム証明書を使用する \* ] を選択します。
- 4. 証明書をアップロードまたは生成します。

証明書をアップロードする

必要なサーバ証明書ファイルをアップロードします。

- a. [ 証明書のアップロード ] を選択します。
- b. 必要なサーバ証明書ファイルをアップロードします。
	- \* サーバ証明書 \* :カスタムサーバ証明書ファイル( PEM エンコード)。
	- 証明書の秘密鍵:カスタムサーバ証明書の秘密鍵ファイル (.key)。

EC 秘密鍵は 224 ビット以上である必要があります。RSA 秘密鍵は 2048 ビッ ト以上にする必要があります。

- **CA Bundle** :各中間発行認証局の証明書を含む単一のオプションファイル。このファイルに は、 PEM でエンコードされた各 CA 証明書ファイルが、証明書チェーンの順序で連結して含 まれている必要があります。
- c. 証明書の詳細を選択して、アップロードしたカスタムの S3 および Swift API 証明書ごとにメタデ ータと PEM を表示します。オプションの CA バンドルをアップロードした場合は、各証明書が 独自のタブに表示されます。
	- 証明書ファイルを保存するには、 \* 証明書のダウンロード \* を選択します。証明書バンドル を保存するには、 \* CA バンドルのダウンロード \* を選択します。

証明書ファイルの名前とダウンロード先を指定します。拡張子を付けてファイルを保存しま す .pem。

例: storagegrid certificate.pem

- 証明書の内容をコピーして他の場所に貼り付けるには、 \* 証明書の PEM のコピー \* または \* CA バンドル PEM のコピー \* を選択してください。
- d. [ 保存 ( Save ) ] を選択します。

以降の新しい S3 および Swift クライアント接続には、カスタムサーバ証明書が使用されます。

証明書の生成

サーバ証明書ファイルを生成します。

- a. [\* 証明書の生成 \* ] を選択します。
- b. 証明書情報を指定します。

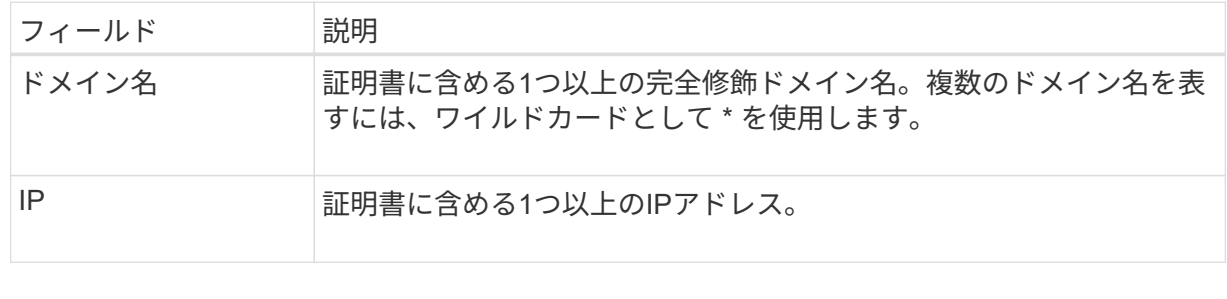

 $(i)$ 

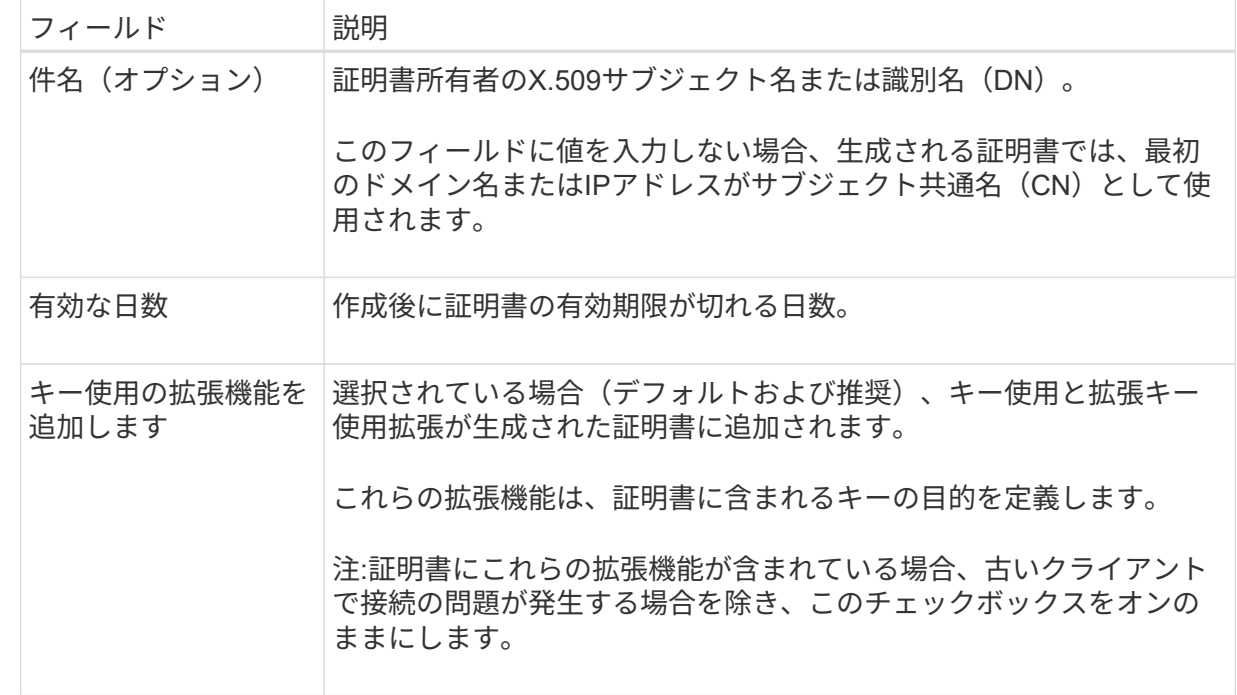

- c. [\*Generate (生成) ] を選択します
- d. Certificate Details \* を選択して、生成されたカスタムの S3 および Swift API 証明書のメタデータ と PEM を表示します。

▪ 証明書ファイルを保存するには、 [ 証明書のダウンロード ] を選択します。

証明書ファイルの名前とダウンロード先を指定します。拡張子を付けてファイルを保存しま す .pem。

- 例: storagegrid certificate.pem
	- 証明書の内容をコピーして他の場所に貼り付けるには、 \* 証明書の PEM をコピー \* を選択し ます。

e. [ 保存( Save ) ] を選択します。

以降の新しい S3 および Swift クライアント接続には、カスタムサーバ証明書が使用されます。

5. タブを選択して、デフォルトの StorageGRID サーバ証明書、アップロードされた CA 署名証明書、また は生成されたカスタム証明書のメタデータを表示します。

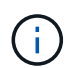

新しい証明書をアップロードまたは生成したあと、関連する証明書の有効期限アラートが クリアされるまでに最大 1 日かかります。

- 6. Web ブラウザが更新されたことを確認するには、ページをリフレッシュしてください。
- 7. カスタムの S3 および Swift API 証明書を追加すると、使用中のカスタムの S3 および Swift API 証明書の 詳細な証明書情報が S3 および Swift API の証明書ページに表示されます。[+] 必要に応じて、証明書PEM をダウンロードまたはコピーできます。

**S3** および **Swift** のデフォルトの **API** 証明書をリストア

ストレージノードへのS3およびSwiftクライアント接続でデフォルトのS3およびSwift API証明書を使用するよ うに戻すことができます。ただし、ロードバランサエンドポイントにはデフォルトのS3およびSwift API証明 書を使用できません。

### 手順

- 1. [ \* configuration \* > \* Security \* > \* Certificates \* ] を選択します。
- 2. Global \* タブで、 \* S3 および Swift API 証明書 \* を選択します。

3. [ \* デフォルト証明書を使用する \* ] を選択します。

S3およびSwift APIのグローバル証明書のデフォルトバージョンをリストアすると、設定したカスタムサー バ証明書ファイルは削除され、システムからリカバリすることはできません。ストレージノードへの以降 の新しいS3およびSwiftクライアント接続には、デフォルトのS3およびSwift API証明書が使用されます。

4. 警告を確認し、デフォルトの S3 および Swift API 証明書をリストアするには、「 \* OK 」を選択します。

Root Access 権限がある環境で、 S3 および Swift API のカスタム証明書をロードバランサエンドポイント の接続に使用していた場合は、デフォルトの S3 および Swift API 証明書を使用してアクセスできなくなる ロードバランサエンドポイントのリストが表示されます。に進みます ["](#page-245-0)[ロードバランサ](#page-245-0)[エ](#page-245-0)[ンドポイントを](#page-245-0) [設定する](#page-245-0)["](#page-245-0) 影響を受けるエンドポイントを編集または削除します。

5. Web ブラウザが更新されたことを確認するには、ページをリフレッシュしてください。

**S3** および **Swift API** 証明書をダウンロードまたはコピーします

S3 および Swift API 証明書の内容を保存またはコピーして、他の場所で使用することができます。

手順

1. [ \* configuration \* > \* Security \* > \* Certificates \* ] を選択します。

2. Global \* タブで、 \* S3 および Swift API 証明書 \* を選択します。

3. [**Server** ] タブまたは [**CA Bundle**] タブを選択し、証明書をダウンロードまたはコピーします。

証明書ファイルまたは **CA** バンドルをダウンロードします

証明書またはCAバンドルをダウンロードします .pem ファイル。オプションの CA バンドルを使用 している場合は、バンドル内の各証明書が独自のサブタブに表示されます。

a. [ 証明書のダウンロード \*] または [ CA バンドルのダウンロード \*] を選択します。

CA バンドルをダウンロードする場合、 CA バンドルのセカンダリタブにあるすべての証明書が 単一のファイルとしてダウンロードされます。

b. 証明書ファイルの名前とダウンロード先を指定します。拡張子を付けてファイルを保存します .pem。

例: storagegrid certificate.pem

証明書または **CA** バンドル **PEM** をコピーしてください

証明書のテキストをコピーして別の場所に貼り付けてください。オプションの CA バンドルを使用し ている場合は、バンドル内の各証明書が独自のサブタブに表示されます。

a. [Copy certificate PEM\* (証明書のコピー) ] または [\* Copy CA bundle PEM\* ( CA バンドル PEM のコピー)

CA バンドルをコピーする場合、 CA バンドルのセカンダリタブにあるすべての証明書が一緒に コピーされます。

b. コピーした証明書をテキストエディタに貼り付けます。

c. 拡張子を付けてテキストファイルを保存します .pem。

例: storagegrid certificate.pem

### 関連情報

- ["S3 REST API](https://docs.netapp.com/ja-jp/storagegrid-118/s3/index.html)[を使用する](https://docs.netapp.com/ja-jp/storagegrid-118/s3/index.html)["](https://docs.netapp.com/ja-jp/storagegrid-118/s3/index.html)
- ["Swift REST API](https://docs.netapp.com/ja-jp/storagegrid-118/swift/index.html)[を使用する](https://docs.netapp.com/ja-jp/storagegrid-118/swift/index.html)["](https://docs.netapp.com/ja-jp/storagegrid-118/swift/index.html)
- ["S3](#page-255-0)[エ](#page-255-0)[ンドポイントのドメイン名を設定](#page-255-0)["](#page-255-0)

**Grid CA** 証明書をコピーする

StorageGRID は、内部の認証局( CA )を使用して内部トラフィックを保護します。独 自の証明書をアップロードしても、この証明書は変更されません。

作業を開始する前に

- を使用して Grid Manager にサインインします ["](#page-2-0)[サポートされている](#page-2-0) [Web](#page-2-0) [ブラウザ](#page-2-0)["](#page-2-0)。
- これで完了です ["](#page-47-0)[特](#page-47-0)[定のアクセス権限](#page-47-0)["](#page-47-0)。

このタスクについて

カスタムサーバ証明書が設定されている場合、クライアントアプリケーションはカスタムサーバ証明書を使用

してサーバを検証する必要があります。StorageGRID システムから CA 証明書をコピーしない。

手順

- 1. [ \* configuration \* > \* Security \* > \* Certificates \* ] を選択し、 [ \* Grid CA \* ] タブを選択します。
- 2. [Certificate PEM]セクションで、証明書をダウンロードまたはコピーします。

証明書ファイルをダウンロードします 証明書をダウンロードします .pem ファイル。

- a. [ 証明書のダウンロード ] を選択します。
- b. 証明書ファイルの名前とダウンロード先を指定します。拡張子を付けてファイルを保存します .pem。
	- 例: storagegrid certificate.pem

証明書 **PEM** をコピーします

証明書のテキストをコピーして別の場所に貼り付けてください。

a. [\* 証明書 PEM のコピー \* ] を選択します。

- b. コピーした証明書をテキストエディタに貼り付けます。
- c. 拡張子を付けてテキストファイルを保存します .pem。
	- 例: storagegrid certificate.pem

**FabricPool** の **StorageGRID** 証明書を設定します

S3クライアントが厳密なホスト名検証を実行し、厳密なホスト名検証の無効化をサポー トしていない場合(FabricPool を使用するONTAP クライアントなど)は、ロードバラ ンサエンドポイントの設定時にサーバ証明書を生成またはアップロードできます。

作業を開始する前に

- これで完了です ["](#page-47-0)[特](#page-47-0)[定のアクセス権限](#page-47-0)["](#page-47-0)。
- を使用して Grid Manager にサインインします ["](#page-2-0)[サポートされている](#page-2-0) [Web](#page-2-0) [ブラウザ](#page-2-0)["](#page-2-0)。

このタスクについて

ロードバランサエンドポイントを作成する際には、自己署名サーバ証明書を生成するか、既知の認証局( CA )によって署名された証明書をアップロードできます。本番環境では、既知の CA によって署名された証明書 を使用する必要があります。CA によって署名された証明書は、システムを停止することなくローテーション できます。また、中間者攻撃に対する保護としても優れているため、セキュリティも強化されます。

次の手順は、 FabricPool を使用する S3 クライアントを対象とした一般的なガイドラインです。詳細な情報 と手順については、を参照してください ["StorageGRID for FabricPool](https://docs.netapp.com/ja-jp/storagegrid-118/fabricpool/index.html) [を設定します](https://docs.netapp.com/ja-jp/storagegrid-118/fabricpool/index.html)["](https://docs.netapp.com/ja-jp/storagegrid-118/fabricpool/index.html)。

手順

- 1. 必要に応じて、 FabricPool で使用するハイアベイラビリティ( HA )グループを設定します。
- 2. FabricPool で使用する S3 ロードバランサエンドポイントを作成します。

HTTPS ロードバランサエンドポイントを作成する際に、サーバ証明書、証明書の秘密鍵、およびオプシ ョンの CA バンドルをアップロードするように求められます。

3. ONTAP でクラウド階層として StorageGRID を接続します。

ロードバランサエンドポイントのポートと、アップロードした CA 証明書で使用する完全修飾ドメイン名 を指定します。次に、 CA 証明書を指定します。

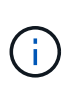

中間 CA が StorageGRID 証明書を発行した場合は、中間 CA 証明書を指定する必要があり ます。StorageGRID 証明書がルート CA によって直接発行された場合は、ルート CA 証明 書を指定する必要があります。

クライアント証明書を設定

クライアント証明書を使用すると、許可された外部クライアントから StorageGRID の Prometheus データベースにアクセスして、外部ツールで StorageGRID を監視するため の安全な方法を提供できます。

外部の監視ツールを使用してStorageGRID にアクセスする必要がある場合は、グリッドマネージャを使用し てクライアント証明書をアップロードまたは生成し、証明書の情報を外部ツールにコピーする必要がありま す。

を参照してください ["](#page-126-0)[セキュリティ証明書を管理する](#page-126-0)["](#page-126-0) および ["](#page-138-0)[カスタムサーバ証明書を設定する](#page-138-0)["](#page-138-0)。

サーバ証明書の問題によって処理が中断されないようにするために、このサーバ証明書の有効 期限が近づくと\* Expiration of client certificates configured on the Certificates page \*アラートが トリガーされます。必要に応じて、 [ クライアント ] タブで [ \* 設定 \* ] > [ \* セキュリテ ィ \* ] > [ \* 証明書 \* ] を選択し、クライアント証明書の有効期限を確認することで、現在の 証明書の有効期限を確認できます。

特別に設定されたアプライアンスノード上のデータを保護するためにキー管理サーバ( KMS  $(i)$ )を使用する場合は、についての具体的な情報を参照してください ["KMS](#page-174-0) [クライアント証明書](#page-174-0) [をアップロードする](#page-174-0)["](#page-174-0)。

作業を開始する前に

 $(i)$ 

- Root Access 権限が割り当てられている。
- を使用して Grid Manager にサインインします ["](#page-2-0)[サポートされている](#page-2-0) [Web](#page-2-0) [ブラウザ](#page-2-0)["](#page-2-0)。
- クライアント証明書を設定するには:
	- 管理ノードの IP アドレスまたはドメイン名を確認しておきます。
	- StorageGRID 管理インターフェイス証明書を設定している場合は、管理インターフェイス証明書の設 定に使用するCA、クライアント証明書、および秘密鍵を用意しておきます。
	- 独自の証明書をアップロードするには、証明書の秘密鍵をローカルコンピュータで使用できます。
	- 秘密鍵は、作成時に保存または記録しておく必要があります。元の秘密鍵がない場合は、新しい秘密

鍵を作成する必要があります。

- クライアント証明書を編集するには:
	- 管理ノードの IP アドレスまたはドメイン名を確認しておきます。
	- 独自の証明書または新しい証明書をアップロードするには、ローカルコンピュータ上で秘密鍵、クラ イアント証明書、およびCA(使用している場合)を使用できます。

クライアント証明書を追加します

クライアント証明書を追加するには、次のいずれかの手順を実行します。

- [管理インターフェイス証明書はすでに設定されています]
- [CA](#page-152-0)[によって](#page-152-0)[発](#page-152-0)[行されたクライアント証明書](#page-152-0)
- [Grid Manager](#page-153-0)[から証明書が](#page-153-0)[生](#page-153-0)[成されました](#page-153-0)

管理インターフェイス証明書はすでに設定されています

顧客が指定したCA、クライアント証明書、および秘密鍵を使用して管理インターフェイス証明書がすでに設 定されている場合は、この手順 を使用してクライアント証明書を追加します。

手順

- 1. Grid Manager で、 \* configuration \* > \* Security \* > \* Certificates \* を選択し、 \* Client \* タブを選択しま す。
- 2. 「 \* 追加」を選択します。
- 3. 証明書名を入力します。
- 4. 外部の監視ツールを使用してPrometheus指標にアクセスするには、\*[Allow Prometheus]\*を選択します。
- 5. 「 \* Continue \* 」を選択します。
- 6. [証明書の接続]\*ステップでは、管理インターフェイス証明書をアップロードします。
	- a. [ 証明書のアップロード ] を選択します。
	- b. [参照]\*を選択し、管理インターフェイスの証明書ファイルを選択します (.pem)。
		- クライアント証明書の詳細 \* を選択して、証明書メタデータと証明書 PEM を表示します。
		- 証明書の内容をコピーして他の場所に貼り付けるには、 \* 証明書の PEM をコピー \* を選択しま す。
	- c. 証明書を Grid Manager に保存するには、 \* Create \* を選択します。

新しい証明書が [ クライアント ] タブに表示されます。

7. [外部](#page-154-0)[監視ツ](#page-154-0)[ールを設定します\(](#page-154-0)Grafanaなど)。

<span id="page-152-0"></span>**CA**によって発行されたクライアント証明書

管理インターフェイス証明書が設定されていない場合や、CAによって発行されたクライアント証明書と秘密 鍵を使用するPrometheusのクライアント証明書を追加する場合は、この手順 を使用して管理者クライアント 証明書を追加します。

1. 手順~を実行します ["](#page-138-0)[管理インターフェイス証明書を設定します](#page-138-0)["](#page-138-0)。

- 2. Grid Manager で、 \* configuration \* > \* Security \* > \* Certificates \* を選択し、 \* Client \* タブを選択しま す。
- 3. 「 \* 追加」を選択します。
- 4. 証明書名を入力します。
- 5. 外部の監視ツールを使用してPrometheus指標にアクセスするには、\*[Allow Prometheus]\*を選択します。
- 6. 「 \* Continue \* 」を選択します。
- 7. [証明書の添付]手順では、クライアント証明書、秘密鍵、およびCAバンドルファイルをアップロードしま す。
	- a. [ 証明書のアップロード ] を選択します。
	- b. [参照]\*を選択し、クライアント証明書、秘密鍵、およびCAバンドルファイルを選択します (.pem)。
		- クライアント証明書の詳細 \* を選択して、証明書メタデータと証明書 PEM を表示します。
		- 証明書の内容をコピーして他の場所に貼り付けるには、 \* 証明書の PEM をコピー \* を選択しま す。
	- c. 証明書を Grid Manager に保存するには、 \* Create \* を選択します。

新しい証明書が[クライアント]タブに表示されます。

8. [外部](#page-154-0)[監視ツ](#page-154-0)[ールを設定します\(](#page-154-0)Grafanaなど)。

### <span id="page-153-0"></span>**Grid Manager**から証明書が生成されました

管理インターフェイス証明書が設定されていない場合やGrid Managerの証明書生成機能を使用す るPrometheusのクライアント証明書を追加する場合は、この手順 を使用して管理者クライアント証明書を追 加します。

## 手順

- 1. Grid Manager で、 \* configuration \* > \* Security \* > \* Certificates \* を選択し、 \* Client \* タブを選択しま す。
- 2. 「 \* 追加」を選択します。
- 3. 証明書名を入力します。
- 4. 外部の監視ツールを使用してPrometheus指標にアクセスするには、\*[Allow Prometheus]\*を選択します。
- 5. 「 \* Continue \* 」を選択します。
- 6. ステップで、[証明書の生成]\*を選択します。
- 7. 証明書情報を指定します。
	- 。\* Subject \*(オプション):証明書所有者のX.509サブジェクトまたは識別名(DN)。
	- 有効日:生成された証明書の有効日数(生成時から)。
	- キー使用拡張の追加:選択した場合(デフォルトおよび推奨)、キー使用および拡張キー使用拡張が 生成された証明書に追加されます。

これらの拡張機能は、証明書に含まれるキーの目的を定義します。

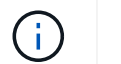

証明書にこれらの拡張機能が含まれている場合に古いクライアントで接続の問題が発生す る場合を除き、このチェックボックスをオンのままにします

- 8. [\*Generate (生成) ] を選択します
- <span id="page-154-1"></span>9. 証明書メタデータと証明書PEMを表示するには、[クライアント証明書の詳細]を選択します。

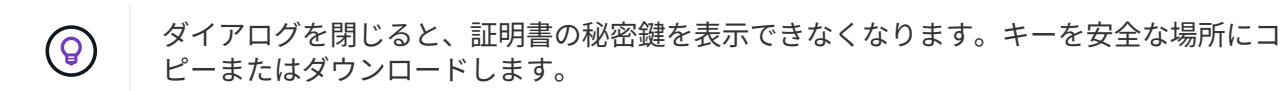

◦ 証明書の内容をコピーして他の場所に貼り付けるには、 \* 証明書の PEM をコピー \* を選択します。 ◦ 証明書ファイルを保存するには、 [ 証明書のダウンロード ] を選択します。

証明書ファイルの名前とダウンロード先を指定します。拡張子を付けてファイルを保存します .pem。

- 例: storagegrid certificate.pem
	- 秘密鍵のコピー \* を選択して、証明書の秘密鍵をコピーして別の場所に貼り付けます。
	- 秘密鍵をファイルとして保存するには、 \* 秘密鍵のダウンロード \* を選択します。

秘密鍵ファイルの名前とダウンロード先を指定します。

10. 証明書を Grid Manager に保存するには、 \* Create \* を選択します。

新しい証明書が [ クライアント ] タブに表示されます。

- 11. Grid Managerで、\* configuration **>** Security **>** Certificates を選択し、 Global \*タブを選択します。
- 12. 管理インターフェイス証明書\*を選択します。
- 13. [ \* カスタム証明書を使用する \* ] を選択します。
- 14. 証明書の.pemファイルとprivate\_key.pemファイルをからアップロードします [クライアント証明書の詳](#page-154-1)[細](#page-154-1) ステップ。CAバンドルをアップロードする必要はありません。
	- a. [ 証明書のアップロード ] を選択し、 [ 続行 ] を選択します。
	- b. 各証明書ファイルをアップロードします (.pem)。
	- c. 証明書をGrid Managerに保存するには、\* Save \*を選択します。

新しい証明書が管理インターフェイスの証明書のページに表示されます。

15. [外部](#page-154-0)[監視ツ](#page-154-0)[ールを設定します\(](#page-154-0)Grafanaなど)。

<span id="page-154-0"></span>外部監視ツールを設定します

### 手順

1. Grafana などの外部監視ツールで次の設定を行います。

a. \* 名前 \* :接続の名前を入力します。

StorageGRID ではこの情報は必要ありませんが、接続をテストするための名前を指定する必要があり

ます。

b. \* URL \* :管理ノードのドメイン名または IP アドレスを入力します。HTTPS とポート 9091 を指定し ます。

例: https://admin-node.example.com:9091

- c. CA 証明書を使用して、 \* TLS クライアント認証 \* および \* を有効にします。
- d. TLS/SSL Auth Detailsの下で、+をコピーして貼り付けます
	- 管理インターフェイスのCA証明書を**CA Cert**に追加します
	- クライアント証明書をクライアント証明書に送信します
	- クライアントキー\*\*への秘密鍵
- e. \* ServerName\* :管理ノードのドメイン名を入力します。

servername は、管理インターフェイス証明書に表示されるドメイン名と一致する必要があります。

2. StorageGRID またはローカルファイルからコピーした証明書と秘密鍵を保存してテストします。

これで、外部の監視ツールを使用して StorageGRID から Prometheus 指標にアクセスできるようになり ます。

これらの指標の詳細については、を参照してください ["StorageGRID](https://docs.netapp.com/ja-jp/storagegrid-118/monitor/index.html) [の](https://docs.netapp.com/ja-jp/storagegrid-118/monitor/index.html)[監視](https://docs.netapp.com/ja-jp/storagegrid-118/monitor/index.html)[手順](https://docs.netapp.com/ja-jp/storagegrid-118/monitor/index.html)["](https://docs.netapp.com/ja-jp/storagegrid-118/monitor/index.html)。

クライアント証明書を編集します

管理者クライアント証明書を編集して、名前を変更したり、 Prometheus アクセスを有効または無効にした り、現在の証明書の期限が切れたときに新しい証明書をアップロードしたりできます。

### 手順

1. [\* configuration\*>] > [\* Security] \* > [\* Certificates\*] を選択し、 [\* Client\*] タブを選択します。

証明書の有効期限と Prometheus のアクセス権限を次の表に示します。証明書の有効期限が近づいた場 合、またはすでに有効期限が切れた場合は、メッセージが表に表示され、アラートがトリガーされます。

- 2. 編集する証明書を選択します。
- 3. 「 \* Edit \* 」を選択し、「 \* 名前と権限を編集 \* 」を選択します
- 4. 証明書名を入力します。
- 5. 外部の監視ツールを使用してPrometheus指標にアクセスするには、\*[Allow Prometheus]\*を選択します。
- 6. 証明書を Grid Manager に保存するには、「 \* Continue \* 」を選択します。

更新された証明書が [ クライアント ] タブに表示されます。

新しいクライアント証明書を接続します

現在の証明書の期限が切れたときに新しい証明書をアップロードできます。

手順

1. [\* configuration\*>] > [\* Security] \* > [\* Certificates\*] を選択し、 [\* Client\*] タブを選択します。

証明書の有効期限と Prometheus のアクセス権限を次の表に示します。証明書の有効期限が近づいた場 合、またはすでに有効期限が切れた場合は、メッセージが表に表示され、アラートがトリガーされます。

- 2. 編集する証明書を選択します。
- 3. 「 \* 編集」を選択し、編集オプションを選択します。

証明書をアップロードする

証明書のテキストをコピーして別の場所に貼り付けてください。

- a. [ 証明書のアップロード ] を選択し、 [ 続行 ] を選択します。
- b. クライアント証明書名をアップロードします (.pem)。

クライアント証明書の詳細 \* を選択して、証明書メタデータと証明書 PEM を表示します。

▪ 証明書ファイルを保存するには、 [ 証明書のダウンロード ] を選択します。

証明書ファイルの名前とダウンロード先を指定します。拡張子を付けてファイルを保存しま す .pem。

例: storagegrid certificate.pem

▪ 証明書の内容をコピーして他の場所に貼り付けるには、 \* 証明書の PEM をコピー \* を選択し ます。

c. 証明書を Grid Manager に保存するには、 \* Create \* を選択します。

更新された証明書が [ クライアント ] タブに表示されます。

証明書の生成

証明書のテキストを生成して他の場所に貼り付けます。

- a. [\* 証明書の生成 \* ] を選択します。
- b. 証明書情報を指定します。
	- \* Subject \*(オプション):証明書所有者のX.509サブジェクトまたは識別名(DN)。
	- 有効日:生成された証明書の有効日数(生成時から)。
	- キー使用拡張の追加:選択した場合(デフォルトおよび推奨)、キー使用および拡張キー使 用拡張が生成された証明書に追加されます。

これらの拡張機能は、証明書に含まれるキーの目的を定義します。

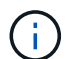

証明書にこれらの拡張機能が含まれている場合に古いクライアントで接続の問題 が発生する場合を除き、このチェックボックスをオンのままにします

c. [\*Generate (生成) ] を選択します

d. クライアント証明書の詳細 \* を選択して、証明書メタデータと証明書 PEM を表示します。

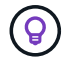

ダイアログを閉じると、証明書の秘密鍵を表示できなくなります。キーを安全な 場所にコピーまたはダウンロードします。

▪ 証明書の内容をコピーして他の場所に貼り付けるには、 \* 証明書の PEM をコピー \* を選択し ます。

▪ 証明書ファイルを保存するには、 [ 証明書のダウンロード ] を選択します。

証明書ファイルの名前とダウンロード先を指定します。拡張子を付けてファイルを保存しま す .pem。

例: storagegrid certificate.pem

▪ 秘密鍵のコピー \* を選択して、証明書の秘密鍵をコピーして別の場所に貼り付けます。

▪ 秘密鍵をファイルとして保存するには、 \* 秘密鍵のダウンロード \* を選択します。

秘密鍵ファイルの名前とダウンロード先を指定します。

e. 証明書を Grid Manager に保存するには、 \* Create \* を選択します。

新しい証明書が [ クライアント ] タブに表示されます。

クライアント証明書をダウンロードまたはコピーします

クライアント証明書をダウンロードまたはコピーして、他の場所で使用することができます。

手順

- 1. [\* configuration\*>] > [\* Security] \* > [\* Certificates\*] を選択し、 [\* Client\*] タブを選択します。
- 2. コピーまたはダウンロードする証明書を選択します。
- 3. 証明書をダウンロードまたはコピーします。

証明書ファイルをダウンロードします 証明書をダウンロードします .pem ファイル。

- a. [ 証明書のダウンロード ] を選択します。
- b. 証明書ファイルの名前とダウンロード先を指定します。拡張子を付けてファイルを保存します .pem。
	- 例: storagegrid certificate.pem

証明書をコピーします

証明書のテキストをコピーして別の場所に貼り付けてください。

a. [\* 証明書 PEM のコピー \* ] を選択します。

b. コピーした証明書をテキストエディタに貼り付けます。

- c. 拡張子を付けてテキストファイルを保存します .pem。
	- 例: storagegrid certificate.pem

クライアント証明書を削除します

管理者クライアント証明書が不要になった場合は削除できます。

手順

1. [\* configuration\*>] > [\* Security] \* > [\* Certificates\*] を選択し、 [\* Client\*] タブを選択します。

2. 削除する証明書を選択します。

3. 「 \* 削除」を選択して確定します。

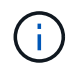

最大 10 個の証明書を削除するには、 [ クライアント ] タブで削除する各証明書を選択し、 [ \* アクション \* > \* 削除 \* ] を選択します。

証明書を削除したあと、その証明書を使用していたクライアントは、 StorageGRID Prometheus データベー スにアクセスするための新しいクライアント証明書を指定する必要があります。

# セキュリティを設定します

<span id="page-159-0"></span>**TLS**および**SSH**ポリシーを管理します

TLSおよびSSHポリシーは、クライアントアプリケーションとのセキュアなTLS接続の 確立および内部StorageGRID サービスへのセキュアなSSH接続に使用されるプロトコル と暗号を決定します。

セキュリティポリシーは、TLSとSSHによる移動中のデータの暗号化方法を制御します。一般に、お使いのシ ステムがCCに準拠している必要がある場合、または他の暗号を使用する必要がある場合を除き、最新の互換 性(デフォルト)ポリシーを使用してください。

一部のStorageGRID サービスは、これらのポリシーで暗号を使用するように更新されていませ Ĥ. ん。

作業を開始する前に

- を使用して Grid Manager にサインインします ["](#page-2-0)[サポートされている](#page-2-0) [Web](#page-2-0) [ブラウザ](#page-2-0)["](#page-2-0)。
- を使用することができます ["root](#page-47-0)[アクセス権限](#page-47-0)["](#page-47-0)。

セキュリティポリシーを選択します

手順

1. \* configuration **>** Security **>** Security settings \*を選択します。

TLSおよびSSHポリシー\*タブには、使用可能なポリシーが表示されます。ポリシーのタイルには、現在ア クティブなポリシーが緑のチェックマークで表示されます。

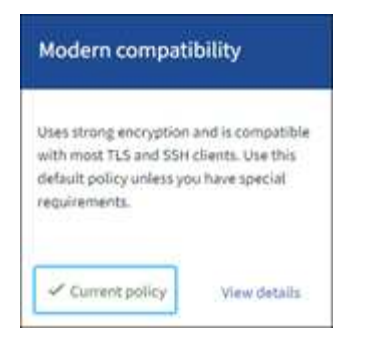

2. タイルで使用可能なポリシーを確認します。

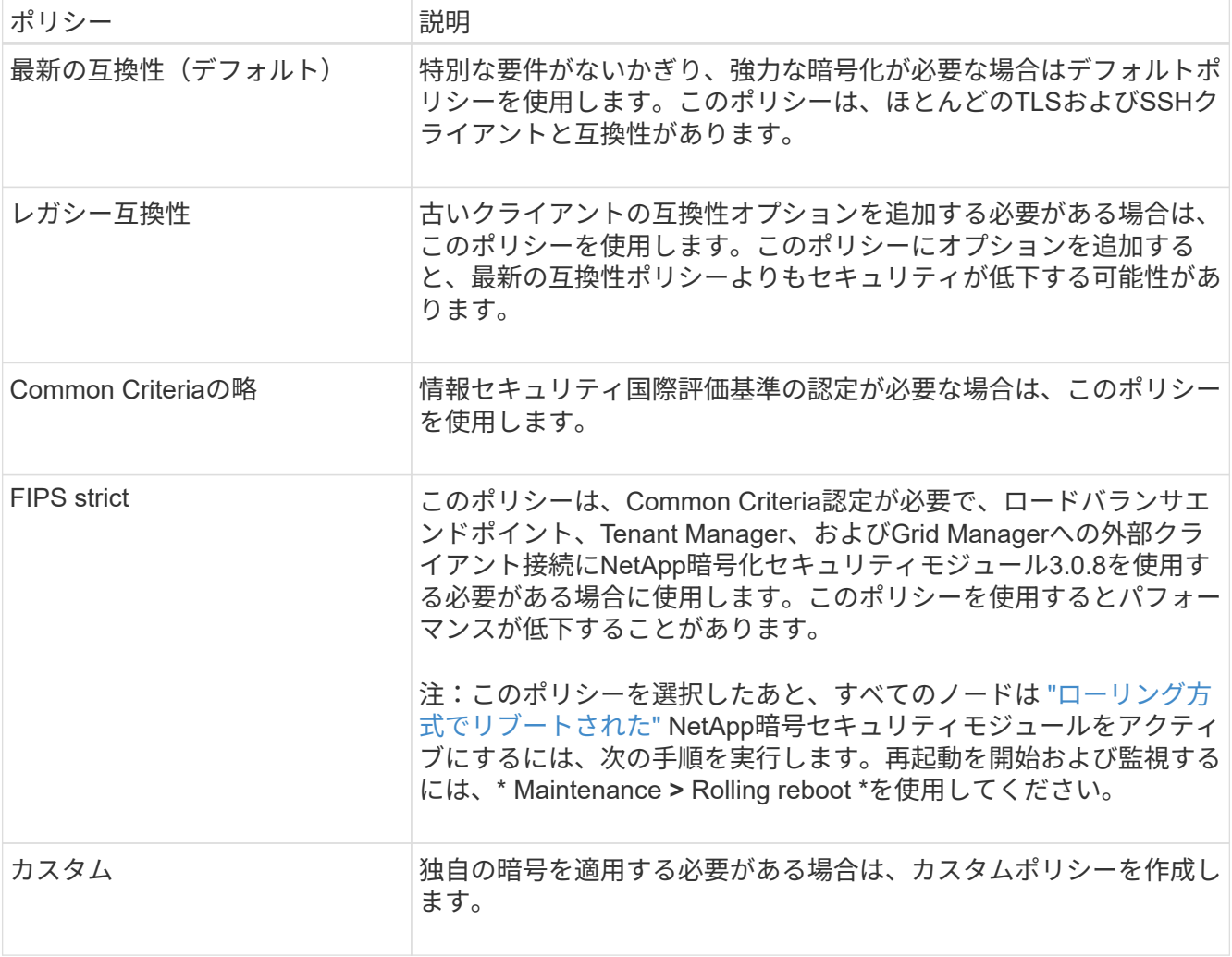

- 3. 各ポリシーの暗号、プロトコル、およびアルゴリズムの詳細を表示するには、\*[詳細を表示]\*を選択しま す。
- 4. 現在のポリシーを変更するには、\*[ポリシーを使用]\*を選択します。

ポリシータイルの\*現在のポリシー\*の横に緑のチェックマークが表示されます。

カスタムセキュリティポリシーを作成します

独自の暗号を適用する必要がある場合は、カスタムポリシーを作成できます。

手順

- 1. 作成するカスタムポリシーに最も近いポリシーのタイルで、\*[詳細を表示]\*を選択します。
- 2. を選択し、[キャンセル]\*を選択します。

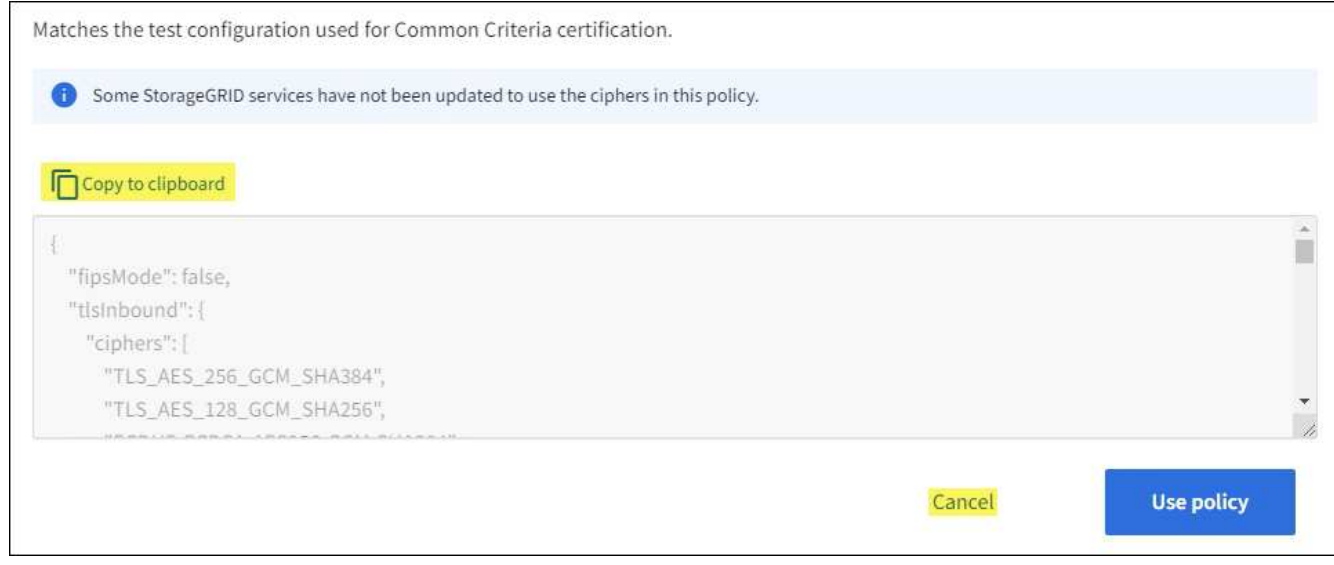

- 3. [カスタムポリシー]タイルで、\*[設定と使用]\*を選択します。
- 4. コピーしたJSONを貼り付けて、必要な変更を行います。
- 5. [ポリシーを使用]\*を選択します。

[カスタムポリシー]タイルの\*[現在のポリシー]\*の横に緑のチェックマークが表示されます。

6. 必要に応じて、\*[設定の編集]\*を選択して、新しいカスタムポリシーをさらに変更します。

一時的にデフォルトのセキュリティポリシーに戻します

カスタムセキュリティポリシーを設定した場合、設定したTLSポリシーがと互換性がないと、Grid Managerに サインインできないことがあります ["](#page-137-0)[サーバ証明書を設定しました](#page-137-0)["](#page-137-0)。

一時的にデフォルトのセキュリティポリシーに戻すことができます。

手順

- 1. 管理ノードにログインします。
	- a. 次のコマンドを入力します。 ssh admin@*Admin\_Node\_IP*
	- b. に記載されているパスワードを入力します Passwords.txt ファイル。
	- c. 次のコマンドを入力してrootに切り替えます。 su -
	- d. に記載されているパスワードを入力します Passwords.txt ファイル。

rootとしてログインすると、プロンプトがから変わります \$ 終了: #。

2. 次のコマンドを実行します。

```
restore-default-cipher-configurations
```
3. Web ブラウザから、同じ管理ノード上の Grid Manager にアクセスする。

4. の手順に従います セキュリティポリシーを選択します をクリックして、ポリシーを再設定します。

ネットワークとオブジェクトのセキュリティを設定します

ネットワークとオブジェクトのセキュリティを設定して、格納オブジェクトの暗号化、 特定のS3およびSwift要求の防止、またはストレージノードへのクライアント接続 でHTTPSではなくHTTPを使用できるようにすることができます。

格納オブジェクトの暗号化

格納オブジェクトの暗号化を使用すると、S3経由で取り込まれたすべてのオブジェクトデータを暗号化でき ます。デフォルトでは、格納オブジェクトは暗号化されませんが、AES‐128またはAES‐256暗号化アルゴ リズムを使用してオブジェクトを暗号化することができます。この設定を有効にすると、新たに取り込まれた すべてのオブジェクトが暗号化されますが、既存の格納オブジェクトに対する変更はありません。暗号化を無 効にすると、現在暗号化されているオブジェクトは暗号化されたままですが、新しく取り込まれたオブジェク トは暗号化されません

格納オブジェクトの暗号化設定は、バケットレベルまたはオブジェクトレベルの暗号化で暗号化されていな いS3オブジェクトにのみ適用されます。

StorageGRID 暗号化方式の詳細については、を参照してください ["StorageGRID](#page-123-0) [の](#page-123-0)[暗](#page-123-0)[号](#page-123-0)[化方式](#page-123-0)[を確認します](#page-123-0) ["](#page-123-0)。

クライアントの変更を防止します

[Prevent client modification]は、システム全体の設定です。[Prevent client modification \*]オプションを選択す ると、次の要求が拒否されます。

### **S3 REST API**

- DeleteBucketヨウキユウ
- 既存オブジェクトのデータ、ユーザ定義メタデータ、または S3 オブジェクトのタグを変更するすべての 要求

#### **Swift REST API**

- コンテナの削除要求
- 既存のオブジェクトを変更する要求。たとえば、 Put Overwrite 、 Delete 、 Metadata Update などの処理 が拒否されます。

ストレージノード接続用の**HTTP**を有効にします

デフォルトでは、クライアントアプリケーションは、ストレージノードへの直接接続にHTTPSネットワーク プロトコルを使用します。非本番環境のグリッドのテストなどの目的で、これらの接続に対して HTTP を有 効にすることもできます。

ストレージノード接続にHTTPを使用するのは、S3およびSwiftクライアントからストレージノードへのHTTP 接続を直接確立する必要がある場合のみです。HTTPS接続のみを使用するクライアントや、ロードバランサ サービスに接続するクライアント(を使用できるため)には、このオプションを使用する必要はありません ["](#page-245-0) [各ロードバランサ](#page-245-0)[エ](#page-245-0)[ンドポイントを設定します](#page-245-0)["](#page-245-0) HTTPまたはHTTPSを使用する場合)。

を参照してください ["Summary](#page-257-0) [:クライアント接続の](#page-257-0) [IP](#page-257-0) [アドレスとポート](#page-257-0)["](#page-257-0) を参照してください。HTTPまた はHTTPSを使用してストレージノードに接続する際にS3およびSwiftクライアントが使用するポートを確認で きます。

オプションを選択します

作業を開始する前に

- を使用して Grid Manager にサインインします ["](#page-2-0)[サポートされている](#page-2-0) [Web](#page-2-0) [ブラウザ](#page-2-0)["](#page-2-0)。
- Root Access 権限が割り当てられている。

手順

- 1. \* configuration **>** Security **>** Security settings \*を選択します。
- 2. [ネットワークとオブジェクト]タブを選択します。
- 3. 格納オブジェクトを暗号化しない場合は\*なし\*(デフォルト)設定を使用し、格納オブジェクトを暗号化 する場合は\* AES-128 または AES-256 \*を選択します。
- 4. 必要に応じて、S3およびSwiftクライアントが特定の要求を実行しないようにする場合は、\*[Prevent client modification]\*を選択します。

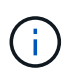

この設定を変更すると、新しい設定が適用されるまで約 1 分かかります。設定した値は、 パフォーマンスと拡張用にキャッシュされます。

5. 必要に応じて、クライアントがストレージノードに直接接続し、HTTP接続を使用する場合は、\*[ストレー ジノード接続用のHTTPを有効にする]\*を選択します。

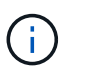

要求が暗号化されずに送信されるため、本番環境のグリッドで HTTP を有効にする場合は 注意してください。

6. [ 保存( Save ) ] を選択します。

インターフェイスセキュリティ設定の変更

インターフェイスのセキュリティ設定では、ユーザが指定した時間以上非アクティブで あった場合にサインアウトするかどうか、およびスタックトレースをAPIエラー応答に含 めるかどうかを制御できます。

作業を開始する前に

- を使用して Grid Manager にサインインします ["](#page-2-0)[サポートされている](#page-2-0) [Web](#page-2-0) [ブラウザ](#page-2-0)["](#page-2-0)。
- これで完了です ["root](#page-47-0)[アクセス権限](#page-47-0)["](#page-47-0)。

このタスクについて

[セキュリティ設定]ページには、\*ブラウザの非アクティブタイムアウト\*と\*管理APIスタックトレース\*の設定 が含まれています。

ブラウザの非アクティブタイムアウト

ユーザのブラウザが非アクティブになってからサインアウトされるまでの時間を示します。デフォルトは 15 分です。

ブラウザの非アクティブ時のタイムアウトは、次の方法でも制御されます。

- システムセキュリティ用の、個別の設定不可能な StorageGRID タイマー。各ユーザーの認証トークン は、ユーザーがサインインしてから16時間後に期限切れになります。ユーザの認証が期限切れになる と、ブラウザの非アクティブタイムアウトが無効になっている場合やブラウザのタイムアウト値に達 していない場合でも、そのユーザは自動的にサインアウトされます。トークンを更新するには、再度 サインインする必要があります。
- アイデンティティプロバイダのタイムアウト設定(StorageGRID でシングルサインオン(SSO)が有 効になっている場合)。

SSOが有効になっていて、ユーザのブラウザがタイムアウトした場合、StorageGRID に再度アクセス するには、SSOクレデンシャルを再入力する必要があります。を参照してください ["](#page-54-0)[シングルサインオ](#page-54-0) [ンを設定します](#page-54-0)["](#page-54-0)。

## 管理**API**スタックトレース

Grid ManagerおよびTenant Manager APIのエラー応答でスタックトレースを返すかどうかを制御します。

このオプションはデフォルトでは無効になっていますが、テスト環境では有効にすることもできます。一 般に、本番環境では、APIエラーが発生したときに内部ソフトウェアの詳細が表示されないように、スタッ クトレースは無効のままにしておく必要があります。

### 手順

- 1. \* configuration **>** Security **>** Security settings \*を選択します。
- 2. [インターフェイス]\*タブを選択します。
- 3. ブラウザ非アクティブタイムアウトの設定を変更するには、次の手順を実行します。
	- a. アコーディオンを展開します。
	- b. タイムアウト期間を変更するには、60秒から7日間の値を指定します。デフォルトのタイムアウト は15分です。
	- c. この機能を無効にするには、チェックボックスをオフにします。
	- d. [ 保存 ( Save ) ] を選択します。

新しい設定は、現在サインインしているユーザーには影響しません。新しいタイムアウト設定を有効 にするには、ユーザが再度サインインするか、ブラウザを更新する必要があります。

- 4. 管理APIスタックトレースの設定を変更するには、次の手順を実行します。
	- a. アコーディオンを展開します。
	- b. Grid ManagerおよびTenant Manager APIのエラー応答でスタックトレースを返す場合は、チェックボ ックスを選択します。

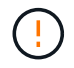

APIエラーが発生したときに内部ソフトウェアの詳細が表示されないように、本番環境 ではスタックトレースを無効のままにします。

c. [ 保存( Save ) ] を選択します。

キー管理サーバを設定

キー管理サーバの設定:概要

1 つ以上の外部キー管理サーバ( KMS )を設定して、特別に設定したアプライアンスノ ード上のデータを保護することができます。

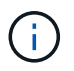

StorageGRIDでは、特定のキー管理サーバのみがサポートされます。サポートされている製品 とバージョンのリストについては、 ["](https://imt.netapp.com/matrix/#welcome)[ネットアップの](https://imt.netapp.com/matrix/#welcome) [Interoperability Matrix Tool](https://imt.netapp.com/matrix/#welcome) [\(](https://imt.netapp.com/matrix/#welcome) [IMT](https://imt.netapp.com/matrix/#welcome) [\)](https://imt.netapp.com/matrix/#welcome)["](https://imt.netapp.com/matrix/#welcome)。

キー管理サーバ(KMS) とは何ですか?

キー管理サーバ( KMS )は、関連する StorageGRID サイトの StorageGRID アプライアンスノードに Key Management Interoperability Protocol (KMIP) を使用して暗号化キーを提供する外部のサードパーティシス テムです。

インストール時にノード暗号化 \* 設定が有効になっている StorageGRID アプライアンスノードのノード暗号 化キーを管理するには、 1 つ以上のキー管理サーバを使用します。これらのアプライアンスノードでキー管 理サーバを使用すると、アプライアンスをデータセンターから削除した場合でも、データを保護できます。ア プライアンスボリュームが暗号化されると、ノードがKMSと通信できないかぎり、アプライアンスのデータ にアクセスすることはできません。

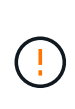

StorageGRID では、アプライアンスノードの暗号化と復号化に使用する外部キーは作成も管理 もされません。外部キー管理サーバを使用して StorageGRID データを保護する場合は、そのサ ーバの設定方法を理解し、暗号化キーの管理方法を理解しておく必要があります。キー管理タ スクの実行については、この手順では説明していません。サポートが必要な場合は、キー管理 サーバのドキュメントを参照するか、テクニカルサポートにお問い合わせください。

**KMS** とアプライアンスの設定の概要

キー管理サーバ( KMS )を使用してアプライアンスノード上の StorageGRID データを 保護する前に、 1 つ以上の KMS サーバを設定してアプライアンスノードのノード暗号 化を有効にするという 2 つの設定タスクを完了しておく必要があります。これらの 2 つ の設定タスクが完了すると、キー管理プロセスが自動的に実行されます。

フローチャートは、 KMS を使用してアプライアンスノード上の StorageGRID データを保護する手順の概要 を示しています。

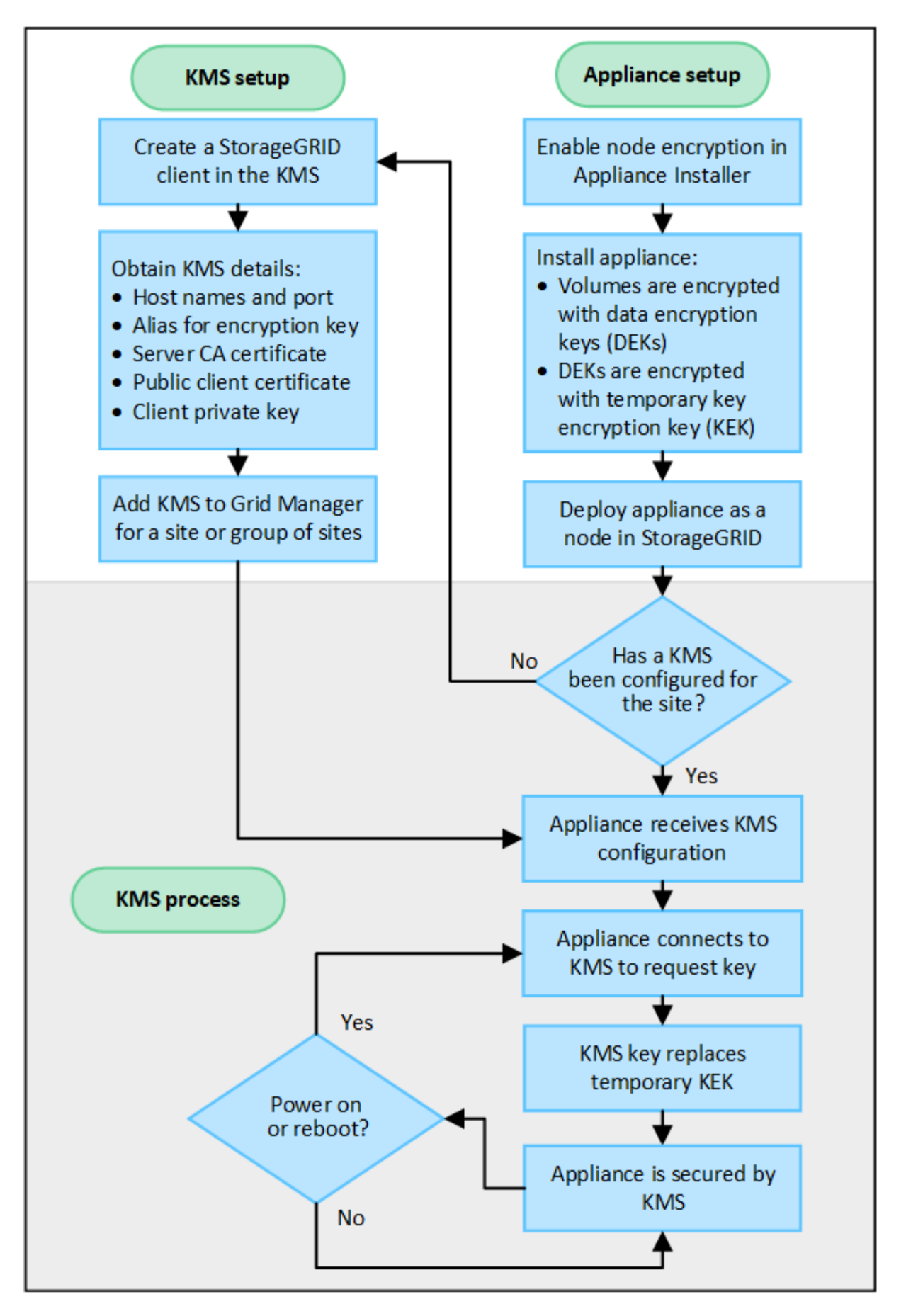

フローチャートには、 KMS のセットアップとアプライアンスのセットアップが並行して行われていることが

示されています。ただし、要件に基づいて、新しいアプライアンスノードのノード暗号化を有効にする前後に キー管理サーバをセットアップできます。

キー管理サーバ (KMS) のセットアップ

キー管理サーバのセットアップには、主に次の手順が含まれます。

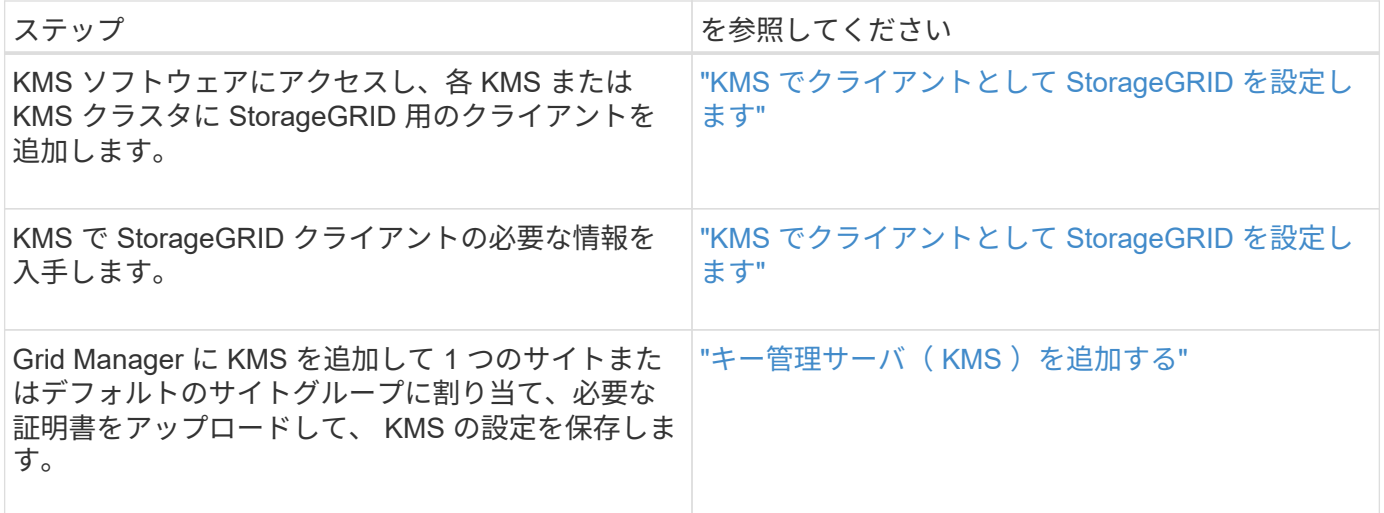

アプライアンスをセットアップします

KMS を使用するためにアプライアンスノードをセットアップするには、次の手順に従います。

1. アプライアンスのハードウェア構成フェーズでは、 StorageGRID アプライアンスインストーラを使用し てアプライアンスのノード暗号化 \* 設定を有効にします。

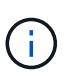

アプライアンスをグリッドに追加したあとに\* Node Encryption \*設定を有効にすることはで きません。また、ノード暗号化が有効になっていないアプライアンスでは外部キー管理を 使用できません。

- 2. StorageGRID アプライアンスインストーラを実行します。インストール時に、次のように各アプライアン スボリュームにランダムデータ暗号化キー(DEK)が割り当てられます。
	- DEK は、各ボリュームのデータの暗号化に使用されます。これらのキーは、アプライアンスOS のLinux Unified Key Setup(LUKS)ディスク暗号化を使用して生成され、変更することはできませ ん。

。各 DEK は、 KEK ( Master Key Encryption Key )によって暗号化されます。最初の KEK は、アプラ イアンスが KMS に接続できるまで DEK を暗号化する一時キーです。

3. StorageGRID にアプライアンスノードを追加します。

を参照してください ["](https://docs.netapp.com/us-en/storagegrid-appliances/installconfig/optional-enabling-node-encryption.html)[ノード](https://docs.netapp.com/us-en/storagegrid-appliances/installconfig/optional-enabling-node-encryption.html)[暗](https://docs.netapp.com/us-en/storagegrid-appliances/installconfig/optional-enabling-node-encryption.html)[号](https://docs.netapp.com/us-en/storagegrid-appliances/installconfig/optional-enabling-node-encryption.html)[化](https://docs.netapp.com/us-en/storagegrid-appliances/installconfig/optional-enabling-node-encryption.html)[を有効にします](https://docs.netapp.com/us-en/storagegrid-appliances/installconfig/optional-enabling-node-encryption.html)["](https://docs.netapp.com/us-en/storagegrid-appliances/installconfig/optional-enabling-node-encryption.html) を参照してください。

- キー管理の暗号化プロセス(自動的に実行)
- キー管理の暗号化には、次の高度な手順が含まれています。これらの手順は自動的に実行されます。
- 1. ノードの暗号化が有効になっているアプライアンスをグリッドにインストールすると、 StorageGRID は、新しいノードを含むサイトに KMS 設定が存在するかどうかを確認します。

◦ KMS がすでにサイト用に設定されている場合、アプライアンスは KMS の設定を受信します。

- KMS がサイト用にまだ設定されていない場合は、サイトに KMS を設定し、アプライアンスが KMS の設定を受信するまで、アプライアンス上のデータは一時的な KEK によって暗号化されたままになり ます。
- 2. アプライアンスは KMS 設定を使用して KMS に接続し、暗号化キーを要求します。
- 3. KMS は暗号化キーをアプライアンスに送信します。KMS の新しいキーは一時的な KEK に代わるもので あり、アプライアンスボリュームの DEK の暗号化と復号化に使用されるようになりました。

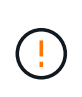

暗号化されたアプライアンスノードから設定された KMS に接続する前に存在するデータ は、すべて一時キーで暗号化されます。ただし、一時キーを KMS 暗号化キーに置き換える までは、アプライアンスボリュームをデータセンターから削除できないようにする必要が あります。

4. アプライアンスの電源をオンにするか再接続すると、 KMS に接続してキーを要求します。揮発性メモリ に保存されているキーは、電源の喪失や再起動に耐えられません。

<span id="page-168-0"></span>キー管理サーバを使用する際の考慮事項と要件

外部キー管理サーバ( KMS )を設定する前に、考慮事項と要件を確認しておく必要が あります。

サポートされている**KMIP**のバージョンを教えてください。

StorageGRID は KMIP バージョン 1.4 をサポートしています。

["Key Management Interoperability Protocol](http://docs.oasis-open.org/kmip/spec/v1.4/os/kmip-spec-v1.4-os.html) [\(キー管理](http://docs.oasis-open.org/kmip/spec/v1.4/os/kmip-spec-v1.4-os.html)[相](http://docs.oasis-open.org/kmip/spec/v1.4/os/kmip-spec-v1.4-os.html)[互](http://docs.oasis-open.org/kmip/spec/v1.4/os/kmip-spec-v1.4-os.html)[運](http://docs.oasis-open.org/kmip/spec/v1.4/os/kmip-spec-v1.4-os.html)[用性プロトコル\)](http://docs.oasis-open.org/kmip/spec/v1.4/os/kmip-spec-v1.4-os.html)[仕](http://docs.oasis-open.org/kmip/spec/v1.4/os/kmip-spec-v1.4-os.html)[様](http://docs.oasis-open.org/kmip/spec/v1.4/os/kmip-spec-v1.4-os.html)[バージョン](http://docs.oasis-open.org/kmip/spec/v1.4/os/kmip-spec-v1.4-os.html) [1.4"](http://docs.oasis-open.org/kmip/spec/v1.4/os/kmip-spec-v1.4-os.html)

ネットワークに関する考慮事項

ネットワークのファイアウォールの設定で、各アプライアンスノードが Key Management Interoperability Protocol (KMIP)の通信に使用するポートを介して通信できるようにする必要があります。デフォルトの KMIP ポートは 5696 です。

ノード暗号化を使用する各アプライアンスノードに、サイト用に設定した KMS または KMS クラスタへのネ ットワークアクセスがあることを確認してください。

サポートされている**TLS**のバージョンを教えてください。

アプライアンスノードと設定された KMS の間の通信には、セキュアな TLS 接続が使用されま す。StorageGRIDでは、KMSまたはKMSクラスタへのKMIP接続を確立する際に、どのKMSがサポートしてい るかに基づいて、TLS 1.2またはTLS 1.3のいずれかのプロトコルをサポートできます。 ["TLS](#page-159-0)[および](#page-159-0)[SSH](#page-159-0)[ポリ](#page-159-0) [シー](#page-159-0)["](#page-159-0) を使用しています。

StorageGRIDは、接続時にプロトコルと暗号(TLS 1.2)または暗号スイート(TLS 1.3)をKMSとネゴシエ ートします。使用可能なプロトコルバージョンと暗号/暗号スイートを確認するには、 tlsOutbound グリッ ドのアクティブなTLSおよびSSHポリシーのセクション(\* configuration **>** Security \* Security settings \*)。

サポートされているアプライアンスはどれですか。

キー管理サーバ( KMS )を使用して、「ノード暗号化 \* 」が有効になっているグリッド内の StorageGRID

アプライアンスの暗号化キーを管理できます。この設定は、 StorageGRID アプライアンスインストーラを 使用してアプライアンスをインストールするハードウェア構成の段階でのみ有効にできます。

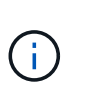

アプライアンスをグリッドに追加したあとにノード暗号化を有効にすることはできません。ま た、ノード暗号化が有効になっていないアプライアンスでは、外部キー管理を使用できませ ん。

StorageGRID アプライアンスおよびアプライアンスノードに対して設定したKMSを使用できます。

次のようなソフトウェアベース(アプライアンス以外)のノードでは、設定されたKMSを使用できません。

- 仮想マシン( VM) として導入されたノード
- Linux ホストのコンテナエンジン内に導入されたノード

これらの他のプラットフォームに導入されたノードでは、データストアまたはディスクレベルで StorageGRID 外部の暗号化を使用できます。

キー管理サーバを設定する必要があるのはいつですか?

新規インストールの場合は、テナントを作成する前に Grid Manager で 1 つ以上のキー管理サーバをセットア ップするのが一般的です。この順序により、ノード上に格納されるオブジェクトデータよりも先にノードが保 護されます。

Grid Manager では、アプライアンスノードのインストール前またはインストール後にキー管理サーバを設定 できます。

必要なキー管理サーバの数

1 つ以上の外部キー管理サーバを設定して、 StorageGRID システム内のアプライアンスノードに暗号化キー を提供できます。各 KMS は、 1 つのサイトまたはサイトグループにある StorageGRID アプライアンスノー ドに単一の暗号化キーを提供します。

StorageGRID は KMS クラスタの使用をサポートしています。各 KMS クラスタには、設定と暗号化キーを共 有するレプリケートされた複数のキー管理サーバが含まれます。高可用性構成のフェイルオーバー機能が向上 するため、 KMS クラスタをキー管理に使用することを推奨します。

たとえば、 StorageGRID システムに 3 つのデータセンターサイトがあるとします。1 つの KMS クラスタを 設定して、データセンター 1 のすべてのアプライアンスノードともう 1 つの KMS クラスタのキーを取得し、 他のすべてのサイトにあるすべてのアプライアンスノードのキーを取得することができます。2 つ目の KMS クラスタを追加すると、データセンター 2 とデータセンター 3 にデフォルトの KMS を設定できます。

非アプライアンスノード、またはインストール時に\* Node Encryption \*設定が有効になっていないアプライア ンスノードには、KMSを使用できないことに注意してください。

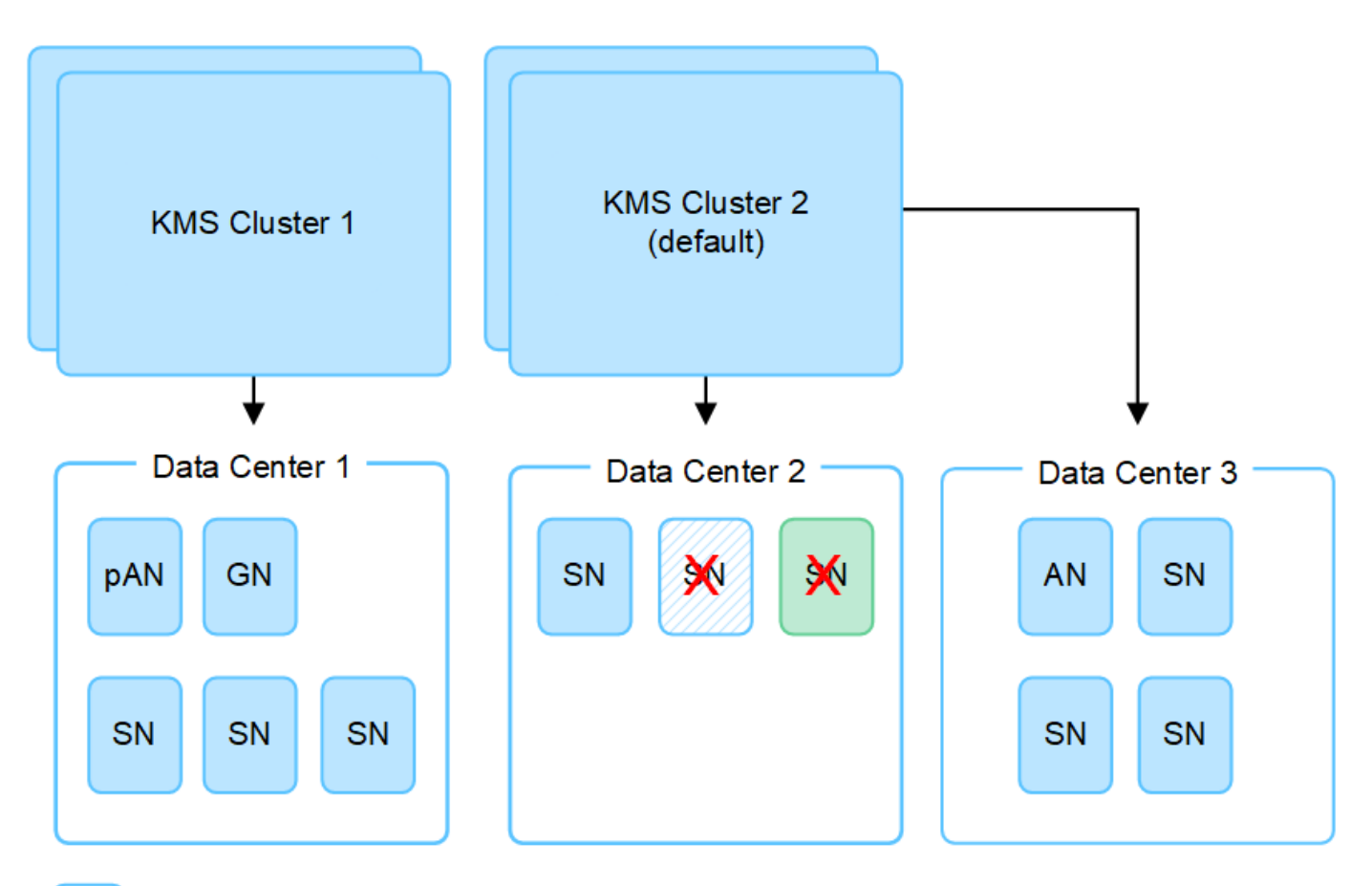

X. X.

Appliance node with node encryption enabled

Appliance node without node encryption enabled

Non-appliance node (not encrypted)

キーをローテーションするとどうなりますか。

セキュリティのベストプラクティスとして、定期的に ["](#page-177-0)[暗](#page-177-0)[号](#page-177-0)[化](#page-177-0)[キーのローテーション](#page-177-0)["](#page-177-0) 設定された各KMSで使 用されます。

新しいキーバージョンが利用可能になった場合:

- このサービスは、 KMS に関連付けられているサイトにある暗号化されたアプライアンスノードに自動的 に配信されます。キーが回転した後 1 時間以内に分配が行われる必要があります。
- 新しいキーバージョンが配布されたときに暗号化アプライアンスノードがオフラインになっている場合、 ノードはリブート後すぐに新しいキーを受け取ります。
- 何らかの理由で新しいバージョンのキーを使用してアプライアンスボリュームを暗号化できない場合は、 アプライアンスノードに対して\* kms encryption key rotation failed \*アラートがトリガーされます。このア ラートの解決方法については、テクニカルサポートへの問い合わせが必要になることがあります。

アプライアンスノードは暗号化したあとに再利用できますか。

暗号化されたアプライアンスを別の StorageGRID システムにインストールする必要がある場合は、先にグリ ッドノードの運用を停止して、オブジェクトデータを別のノードに移動しておく必要があります。その 後、StorageGRID アプライアンスインストーラを使用してを実行できます ["KMS](https://docs.netapp.com/us-en/storagegrid-appliances/commonhardware/monitoring-node-encryption-in-maintenance-mode.html)[構](https://docs.netapp.com/us-en/storagegrid-appliances/commonhardware/monitoring-node-encryption-in-maintenance-mode.html)[成をクリアします](https://docs.netapp.com/us-en/storagegrid-appliances/commonhardware/monitoring-node-encryption-in-maintenance-mode.html)["](https://docs.netapp.com/us-en/storagegrid-appliances/commonhardware/monitoring-node-encryption-in-maintenance-mode.html)。KMS の設定をクリアすると、「ノード暗号化 \* 」設定が無効になり、アプライアンスノードと StorageGRID サ イトの KMS 設定の間の関連付けが解除されます。

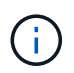

KMS 暗号化キーにアクセスできないため、アプライアンスに残っているデータにはアクセスで きなくなり、永続的にロックされます。

<span id="page-171-0"></span>サイトの **KMS** を変更する際の考慮事項

各キー管理サーバ( KMS )または KMS クラスタは、 1 つのサイトまたはサイトグルー プにあるすべてのアプライアンスノードに暗号化キーを提供します。サイトで使用する KMS を変更する必要がある場合は、暗号化キーを KMS から別の KMS にコピーする必 要があります。

サイトで使用されている KMS を変更する場合は、そのサイトで以前に暗号化したアプライアンスノードを新 しい KMS に格納されているキーを使用して復号化できることを確認する必要があります。場合によっては、 暗号化キーの現在のバージョンを元の KMS から新しい KMS にコピーする必要があります。サイトで暗号化 されたアプライアンスノードを復号化するために、 KMS に正しいキーがあることを確認する必要がありま す。

例:

- 1. 最初に、専用のKMSを持たないすべてのサイトを環境 するデフォルトKMSを構成します。
- 2. KMS を保存すると、「 Node Encryption \* 」設定が有効になっているすべてのアプライアンスノードが KMS に接続して暗号化キーを要求します。このキーは、すべてのサイトのアプライアンスノードの暗号 化に使用されます。同じキーを使用して、これらのアプライアンスを復号化する必要もあります。

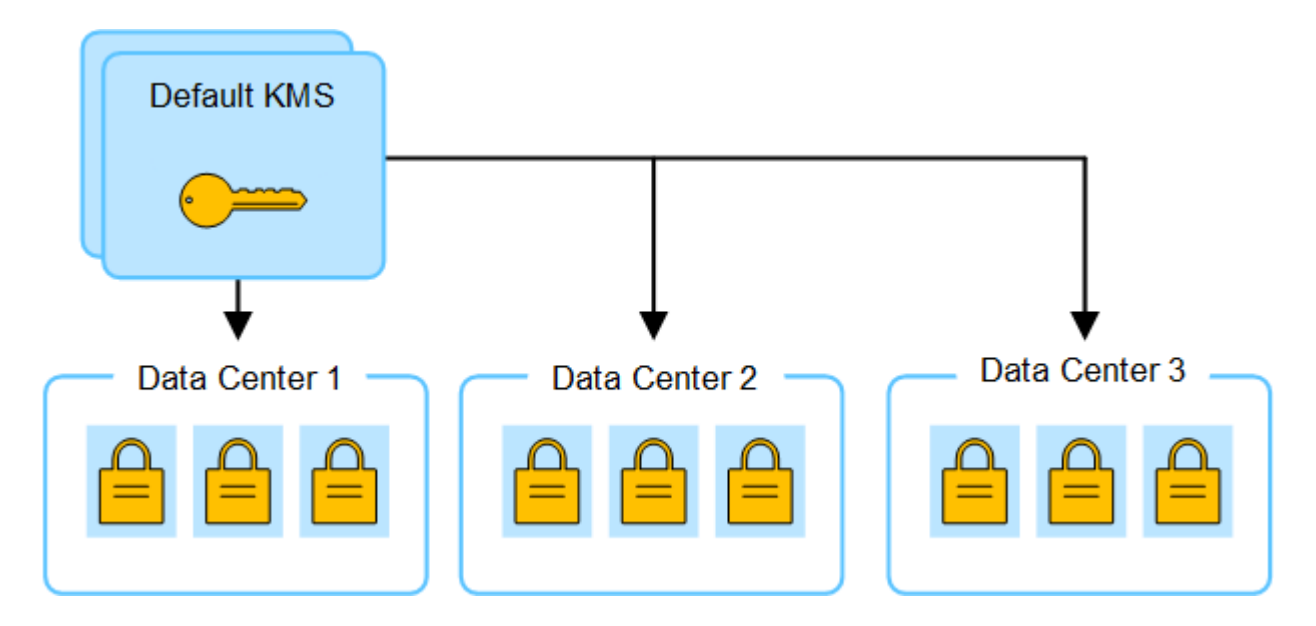

3. 1 つのサイト(図のデータセンター 3 )にサイト固有の KMS を追加することにしました。ただし、アプ ライアンスノードはすでに暗号化されているため、サイト固有の KMS の設定を保存しようとすると検証 エラーが発生します。このエラーは、サイト固有の KMS に、そのサイトでノードを復号化するための正 しいキーがないことが原因で発生します。

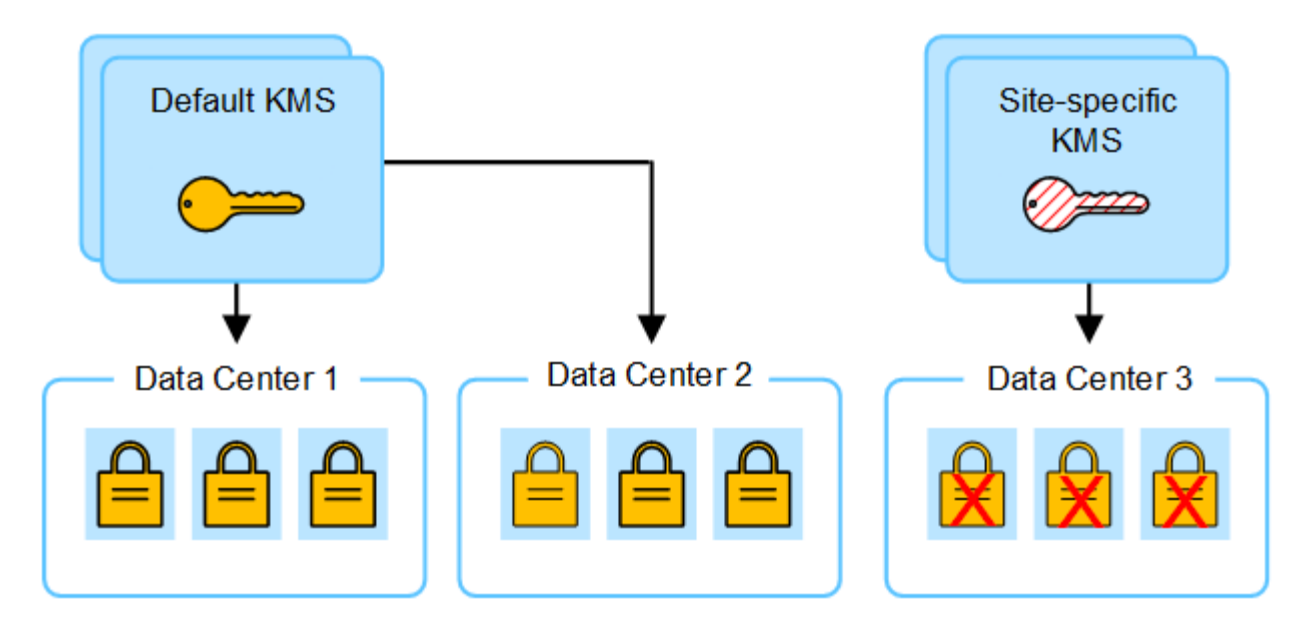

4. 問題 に対応するには、現在のバージョンの暗号化キーをデフォルトの KMS から新しい KMS にコピーし ます。(技術的には、元のキーを同じエイリアスを持つ新しいキーにコピーします。元のキーが新しいキ ーの前のバージョンになります)。 サイト固有の KMS に、データセンター 3 でアプライアンスノードを 復号化するための正しいキーが付与されるようになり、 StorageGRID に保存できるようになりました。

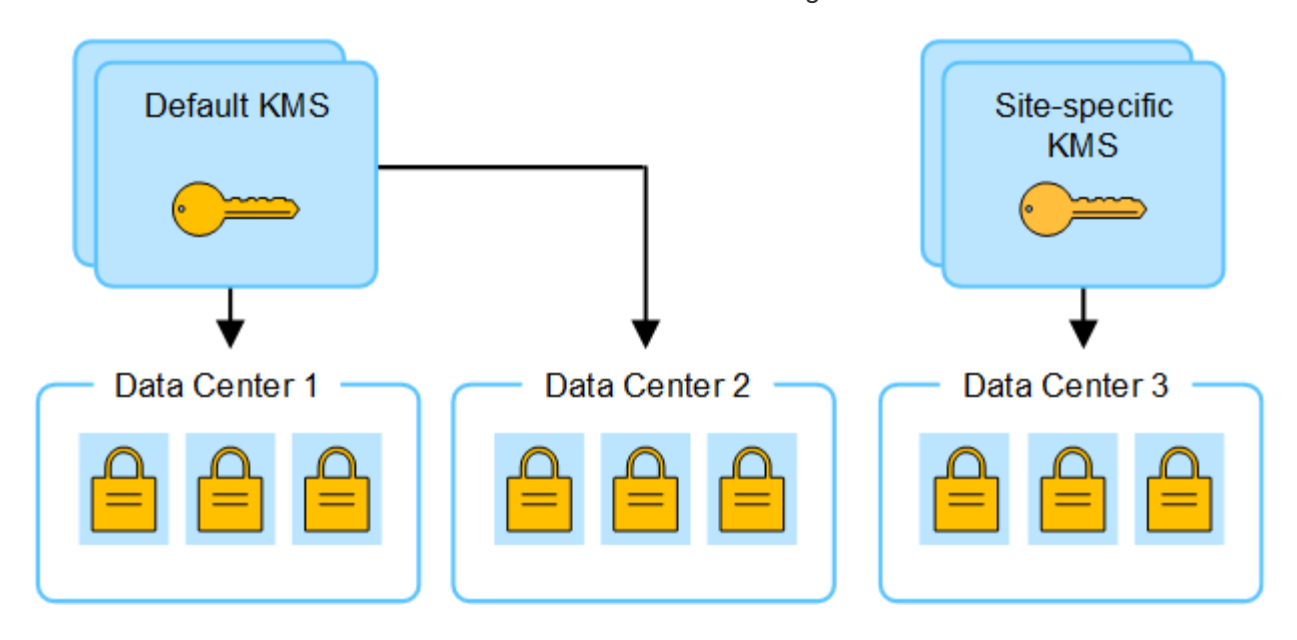

サイトに使用する **KMS** を変更するユースケース

次の表に、サイトの KMS を変更する一般的なケースに必要な手順をまとめます。

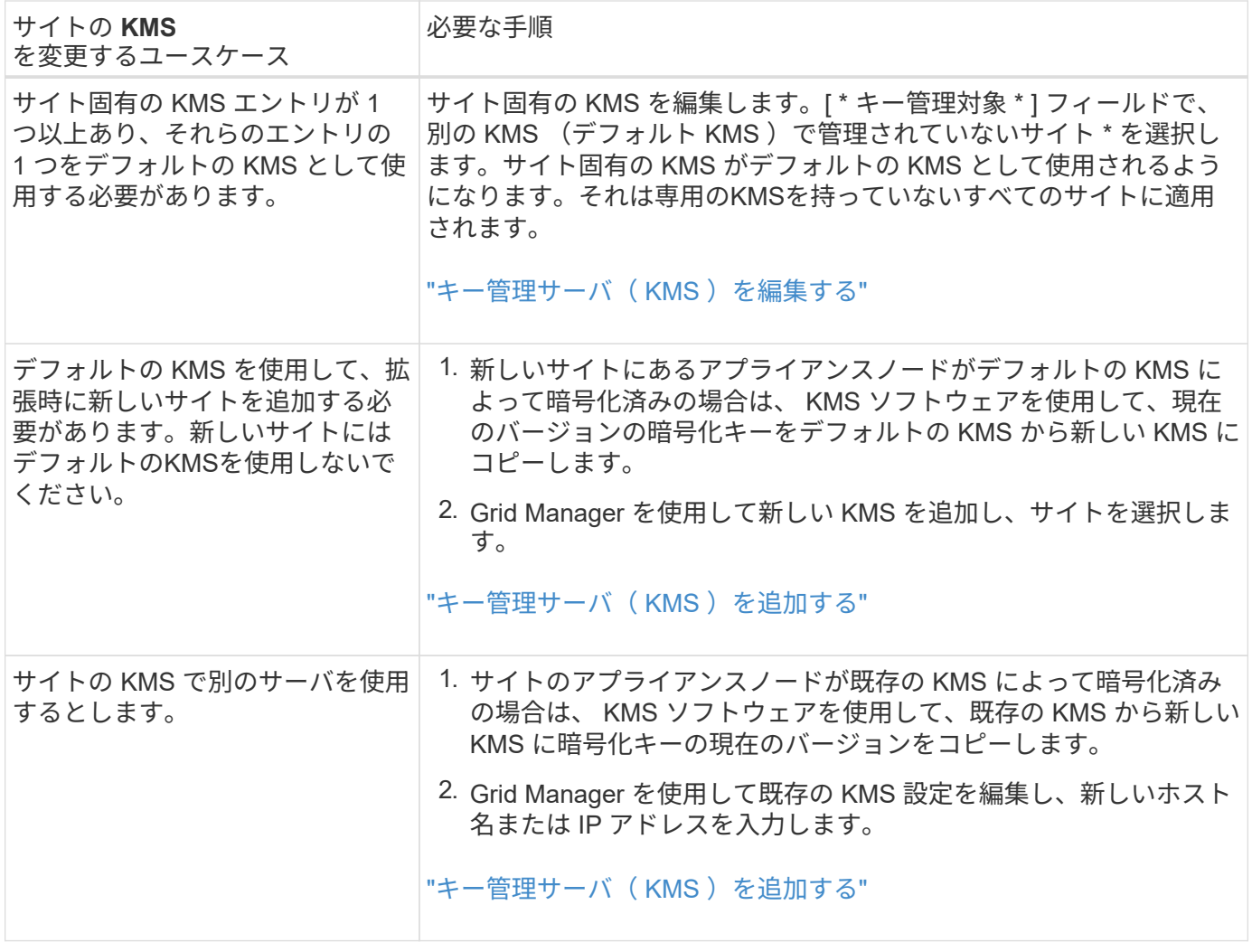

<span id="page-173-0"></span>**KMS** でクライアントとして **StorageGRID** を設定します

KMS を StorageGRID に追加する前に、各外部キー管理サーバまたは KMS クラスタの クライアントとして StorageGRID を設定する必要があります。

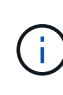

これらの手順は、タレスCipherTrust ManagerとHashicorp Vaultに適用されます。サポートされ ている製品とバージョンのリストについては、 ["](https://imt.netapp.com/matrix/#welcome)[ネットアップの](https://imt.netapp.com/matrix/#welcome) [Interoperability Matrix Tool](https://imt.netapp.com/matrix/#welcome) [\(](https://imt.netapp.com/matrix/#welcome)  $IMT$ [\)](https://imt.netapp.com/matrix/#welcome) ["](https://imt.netapp.com/matrix/#welcome)。

手順

1. KMS ソフトウェアから、使用する KMS または KMS クラスタごとに StorageGRID クライアントを作成 します。

各 KMS は、 1 つのサイトまたはサイトグループにある StorageGRID アプライアンスノードの単一の暗号 化キーを管理します。

- 2. 次の2つの方法のいずれかを使用してキーを作成します。
	- KMS製品のキー管理ページを使用します。KMSまたはKMSクラスタごとにAES暗号化キーを作成しま す。

暗号化キーは2、048ビット以上で、エクスポート可能である必要があります。

- StorageGRIDにキーを作成してもらいます。次の後にテストして保存すると、プロンプトが表示され ます。 ["](#page-174-0)[クライアント証明書のアップロード](#page-174-0)["](#page-174-0)。
- 3. KMS または KMS クラスタごとに次の情報を記録します。

KMSをStorageGRIDに追加するときは、次の情報が必要です。

- 各サーバのホスト名または IP アドレス。
- KMS で使用される KMIP ポート。
- KMS 内の暗号化キーのキーエイリアス。
- 4. KMS または KMS クラスタごとに、認証局( CA )が署名したサーバ証明書または PEM でエンコードさ れた各 CA 証明書ファイルを含む証明書バンドルを、証明書チェーンの順序で連結して取得します。

サーバ証明書を使用すると、外部 KMS は StorageGRID に対して自身を認証できます。

- 証明書では、 Privacy Enhanced Mail ( PEM ) Base-64 エンコード X.509 形式を使用する必要があ ります。
- 。各サーバ証明書の Subject Alternative Name ( SAN )フィールドには、 StorageGRID が接続する完 全修飾ドメイン名(FQDN)または IP アドレスを含める必要があります。

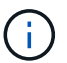

StorageGRID で KMS を設定する場合は、「 \* Hostname \* 」フィールドに同じ FQDN または IP アドレスを入力する必要があります。

- サーバ証明書は、 KMS の KMIP インターフェイスで使用されている証明書と一致する必要がありま す。通常はポート 5696 が使用されます。
- 5. 外部 KMS によって StorageGRID に発行されたパブリッククライアント証明書とクライアント証明書の秘 密鍵を取得します。

クライアント証明書は、 StorageGRID が KMS に対して自身を認証することを許可します。

<span id="page-174-0"></span>キー管理サーバ(KMS)を追加する

StorageGRID キー管理サーバウィザードを使用して、各 KMS または KMS クラスタを 追加します。

作業を開始する前に

- を確認しておきます ["](#page-168-0)[キー管理サーバを使用する](#page-168-0)[際](#page-168-0)[の](#page-168-0)[考](#page-168-0)[慮事項](#page-168-0)[と要件](#page-168-0)["](#page-168-0)。
- これで完了です ["KMS](#page-173-0) [でクライアントとして](#page-173-0) [StorageGRID](#page-173-0) [を設定](#page-173-0)["](#page-173-0)をクリックし、 KMS または KMS ク ラスタごとに必要な情報を確認しておきます。
- を使用して Grid Manager にサインインします ["](#page-2-0)[サポートされている](#page-2-0) [Web](#page-2-0) [ブラウザ](#page-2-0)["](#page-2-0)。
- を使用することができます ["root](#page-47-0)[アクセス権限](#page-47-0)["](#page-47-0)。

このタスクについて

可能環境 であれば、サイト固有のキー管理サーバを設定してから、別の KMS で管理されていないデフォルト の KMS を設定してください。最初にデフォルトの KMS を作成すると、グリッド内のノードで暗号化された すべてのアプライアンスがデフォルトの KMS で暗号化されます。サイト固有の KMS をあとで作成するに は、まず、暗号化キーの現在のバージョンをデフォルトの KMS から新しい KMS にコピーする必要がありま

す。を参照してください ["](#page-171-0)[サイトの](#page-171-0) [KMS](#page-171-0) [を](#page-171-0)[変更](#page-171-0)[する](#page-171-0)[際](#page-171-0)[の](#page-171-0)[考](#page-171-0)[慮事項](#page-171-0)["](#page-171-0) を参照してください。

ステップ**1**:**KMS**の詳細

キー管理サーバの追加ウィザードの手順1 (KMSの詳細) で、KMSまたはKMSクラスタの詳細を指定します。

手順

1. 設定 \* > \* セキュリティ \* > \* キー管理サーバ \* を選択します。

[設定の詳細]タブが選択された状態で、[キー管理サーバ]ページが表示されます。

2. 「 \* Create \* 」を選択します。

キー管理サーバの追加ウィザードの手順1(KMSの詳細)が表示されます。

3. KMS および設定した StorageGRID クライアントの情報を KMS で入力します。

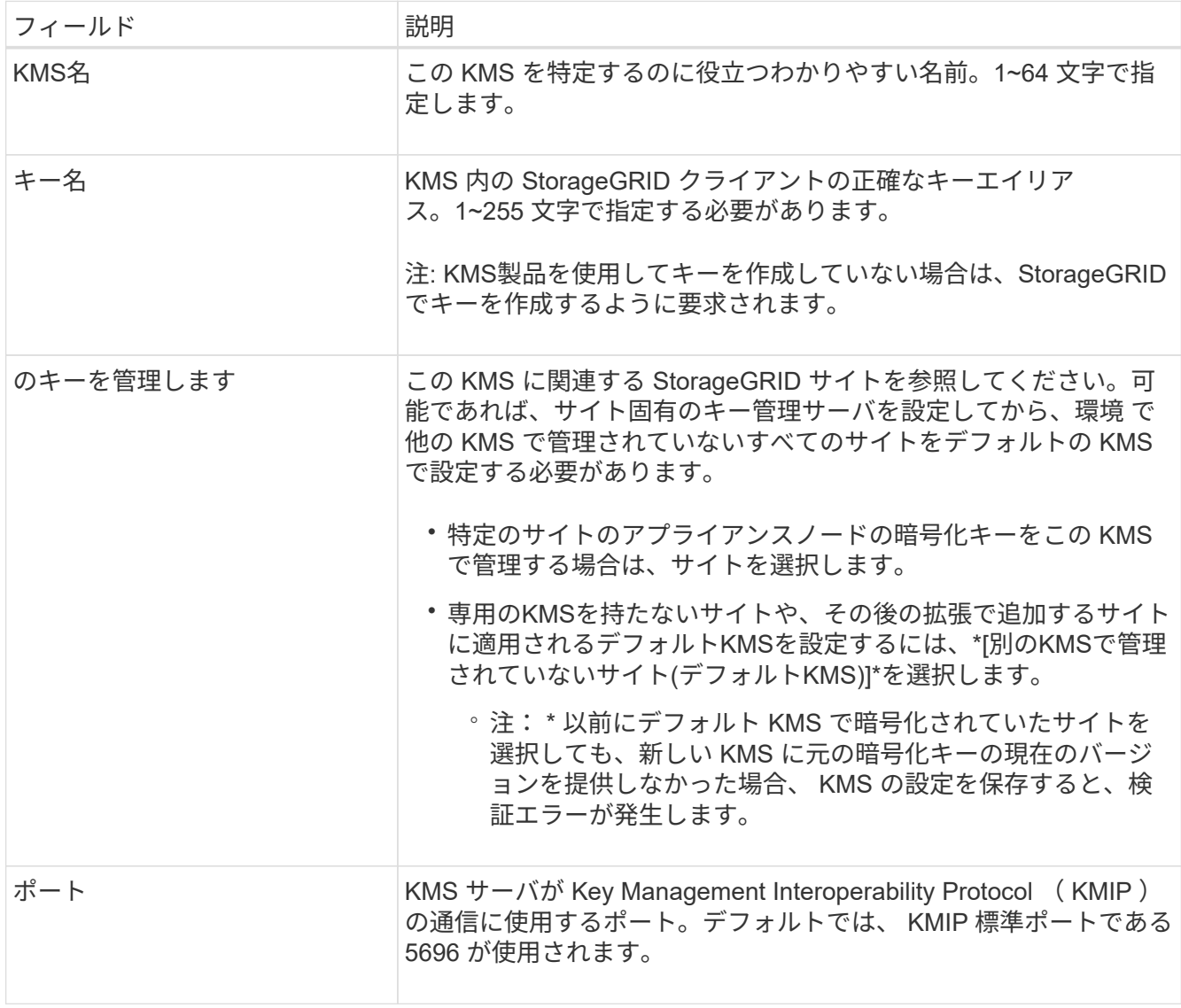

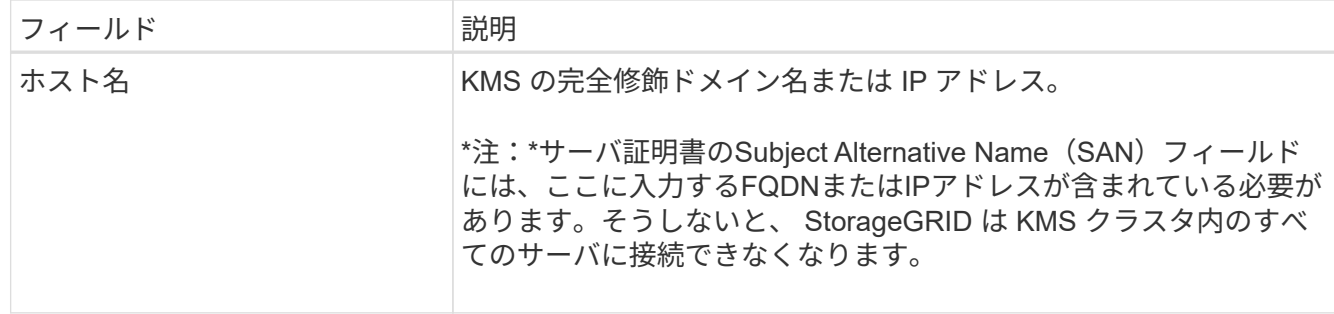

- 4. KMSクラスタを構成する場合は、\*[別のホスト名を追加]\*を選択して、クラスタ内の各サーバのホスト名 を追加します。
- 5. 「 \* Continue \* 」を選択します。

手順**2:**サーバー証明書をアップロードします

キー管理サーバの追加ウィザードの手順2(サーバ証明書をアップロード)で、KMSのサーバ証明書(または 証明書バンドル)をアップロードします。サーバ証明書を使用すると、外部 KMS は StorageGRID に対して 自身を認証できます。

手順

- 1. [手順2(サーバ証明書のアップロード) |\*で、保存されているサーバ証明書または証明書バンドルの場所 を参照します。
- 2. 証明書ファイルをアップロードします。

サーバ証明書のメタデータが表示されます。

Ĥ.

証明書バンドルをアップロードした場合は、各証明書のメタデータが独自のタブに表示さ れます。

3. 「 \* Continue \* 」を選択します。

手順**3**:クライアント証明書をアップロードします

キー管理サーバの追加ウィザードの手順3(クライアント証明書のアップロード)で、クライアント証明書と クライアント証明書の秘密鍵をアップロードします。クライアント証明書は、 StorageGRID が KMS に対し て自身を認証することを許可します。

手順

- 1. ステップ3(クライアント証明書のアップロード)\*で、クライアント証明書の場所を参照します。
- 2. クライアント証明書ファイルをアップロードします。

クライアント証明書のメタデータが表示されます。

- 3. クライアント証明書の秘密鍵の場所を参照します。
- 4. 秘密鍵ファイルをアップロードします。
- 5. [テストして保存]\*を選択します。

キーが存在しない場合は、StorageGRIDでキーを作成するように求めるメッセージが表示されます。

キー管理サーバとアプライアンスノードの間の接続をテストします。すべての接続が有効で、正しいキー が KMS にある場合は、新しいキー管理サーバが Key Management Server ページの表に追加されます。

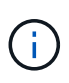

KMS を追加すると、すぐに [Key Management Server] ページの証明書ステータスが [Unknown (不明) ] と表示されます。各証明書の実際のステータスの StorageGRID 取得 には 30 分程度かかる場合があります。最新のステータスを表示するには、 Web ブラウザ の表示を更新する必要があります。

6. を選択したときにエラーメッセージが表示された場合は、メッセージの詳細を確認し、[OK]\*を選択しま す。

たとえば、接続テストに失敗した場合は、 422 : Unprocessable Entity エラーが返されることがありま す。

7. 外部接続をテストせずに現在の設定を保存する必要がある場合は、\*[強制保存]\*を選択します。

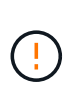

[Force save]\*を選択すると、KMSの構成が保存されますが、各アプライアンスからそ のKMSへの外部接続はテストされません。構成を含む問題 がある場合、該当するサイトで ノード暗号化が有効になっているアプライアンスノードをリブートできない可能性があり ます。問題が解決するまでデータにアクセスできなくなる可能性があります。

8. 確認の警告を確認し、設定を強制的に保存する場合は、「 \* OK 」を選択します。

KMS の設定は保存されますが、 KMS への接続はテストされません。

### <span id="page-177-0"></span>**KMS**の管理

キー管理サーバ(KMS)の管理には、詳細の表示と編集、証明書の管理、暗号化された ノードの表示、不要になったKMSの削除が含まれます。

作業を開始する前に

- を使用して Grid Manager にサインインします ["](#page-2-0)[サポートされている](#page-2-0) [Web](#page-2-0) [ブラウザ](#page-2-0)["](#page-2-0)。
- を使用することができます ["](#page-47-0)[必要なアクセス権限](#page-47-0)["](#page-47-0)。

**KMS** の詳細を確認します

キーの詳細、サーバ証明書とクライアント証明書の現在のステータスなど、StorageGRIDシステム内の各キー 管理サーバ(KMS)に関する情報を表示できます。

#### 手順

1. 設定 \* > \* セキュリティ \* > \* キー管理サーバ \* を選択します。

[Key management server]ページに次の情報が表示されます。

- [Configuration details]タブには、設定済みのキー管理サーバが表示されます。
- [Encrypted nodes]タブには、ノード暗号化が有効になっているノードが表示されます。
- 2. 特定のKMSの詳細を表示し、そのKMSに対して操作を実行するには、KMSの名前を選択します。KMSの 詳細ページには、次の情報が表示されます。

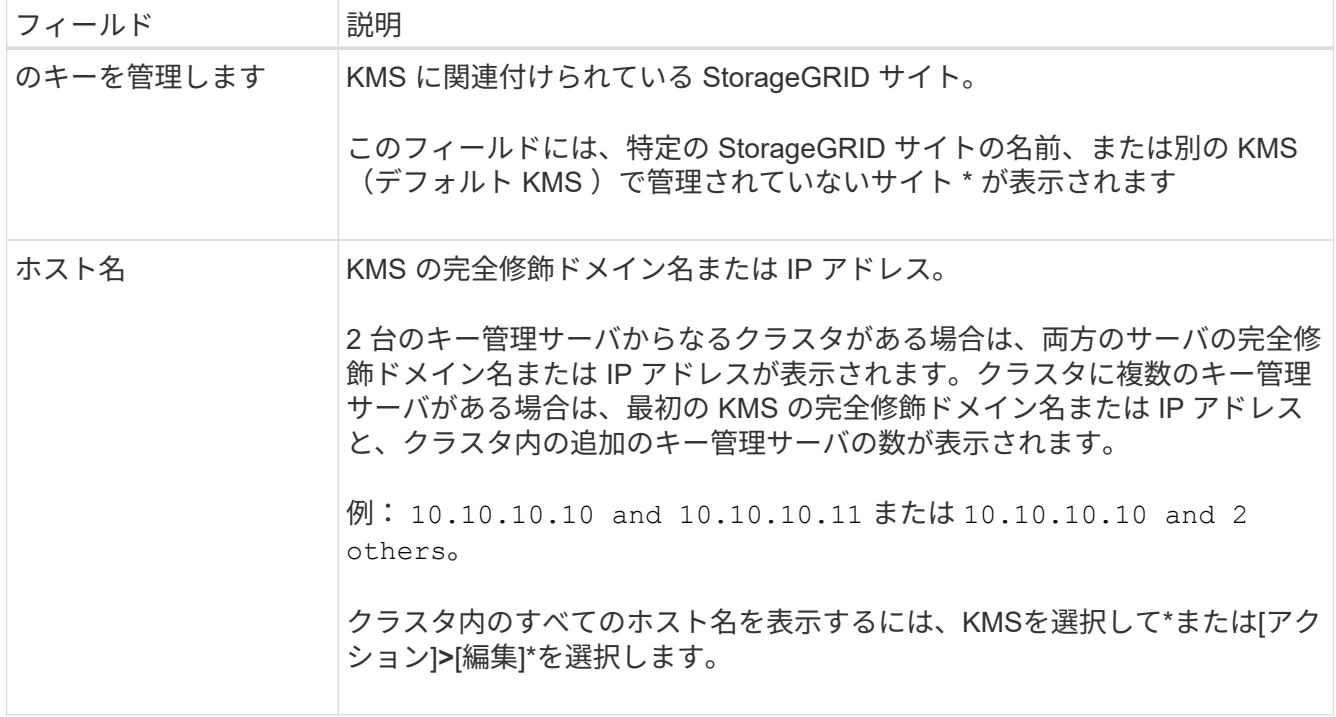

3. KMSの詳細ページでタブを選択すると、次の情報が表示されます。

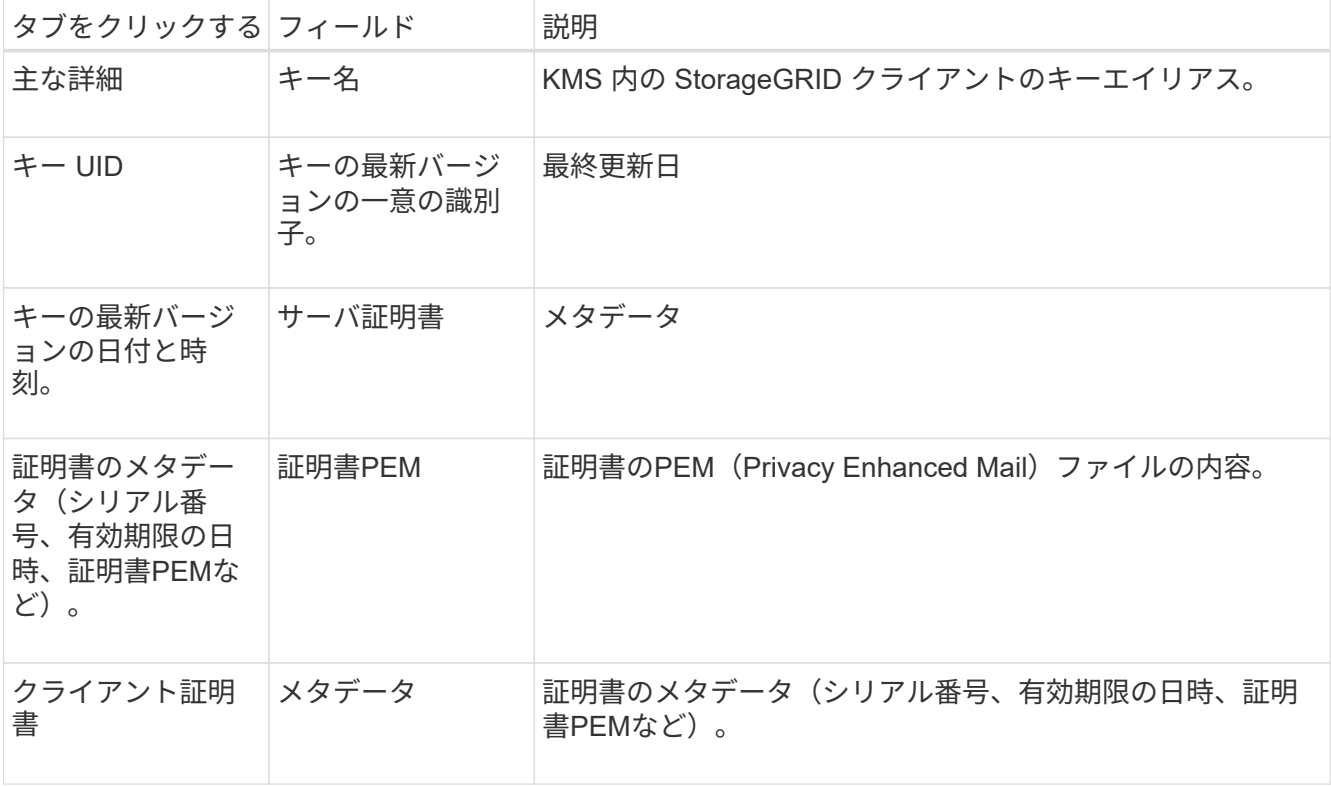

4. 組織のセキュリティ対策で必要に応じて、\*[Rotate key]\*を選択するか、KMSソフトウェアを使用してキ ーの新しいバージョンを作成します。

キーのローテーションが成功すると、[Key UID]フィールドと[Last modified]フィールドが更新されます。

KMSソフトウェアを使用して暗号化キーをローテーションする場合は、最後に使用したバ ージョンのキーから新しいバージョンの同じキーにローテーションします。完全に別のキ ーに回転しないでください。

KMS のキー名 ( エイリアス ) を変更して、キーの回転を試みないでくださ い。StorageGRID では、以前に使用されていたすべてのキーバージョン(および今後使用 するすべてのバージョン)に、同じキーエイリアスを使用して KMS からアクセスできるこ とが必要です。設定されている KMS のキーエイリアスを変更すると、 StorageGRID がデ ータを復号化できなくなる可能性があります。

証明書を管理します

 $(\cdot |)$ 

サーバ証明書またはクライアント証明書の問題に迅速に対処します。可能であれば、有効期限が切れる前に証 明書を交換してください。

データアクセスを維持するために、証明書の問題はできるだけ早く対処する必要があります。

手順

1. 設定 \* > \* セキュリティ \* > \* キー管理サーバ \* を選択します。

- 2. 表で、KMSごとの証明書有効期限の値を確認します。
- 3. 任意のKMSの証明書の有効期限が不明な場合は、30分ほど待ってからWebブラウザを更新してください。
- 4. [証明書の有効期限]列に証明書の有効期限が切れているか有効期限に近づいていることが示されている場 合は、KMSを選択してKMSの詳細ページに移動します。
	- a. [サーバ証明書]\*を選択し、[有効期限]フィールドの値を確認します。
	- b. 証明書を置き換えるには、\*[証明書の編集]\*を選択して新しい証明書をアップロードします。
	- c. これらのサブステップを繰り返し、サーバー証明書ではなく\*クライアント証明書\*を選択します。
- 5. 「\* kms CA certificate expiration 」、「 kms client certificate expiration 」、「 kms server certificate expiration \*」の各アラートがトリガーされたら、各アラートの概要 をメモして推奨される対処方法を実行 します。

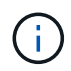

証明書の有効期限の更新がStorageGRIDで取得されるまでに30分ほどかかることがありま す。現在の値を確認するには、Webブラウザをリフレッシュしてください。

暗号化されたノードを表示する

StorageGRID システムでノード暗号化 \* 設定が有効になっているアプライアンスノードに関する情報を表示 できます。

手順

1. 設定 \* > \* セキュリティ \* > \* キー管理サーバ \* を選択します。

[Key Management Server] ページが表示されます。Configuration Details タブには、設定済みのすべての キー管理サーバが表示されます。

2. ページの上部で、\*[暗号化されたノード]\*タブを選択します。
[Encrypted nodes]タブには、\*[Node Encryption]\*設定が有効になっているStorageGRID システム内のア プライアンスノードが表示されます。

3. 各アプライアンスノードについて、表の情報を確認します。

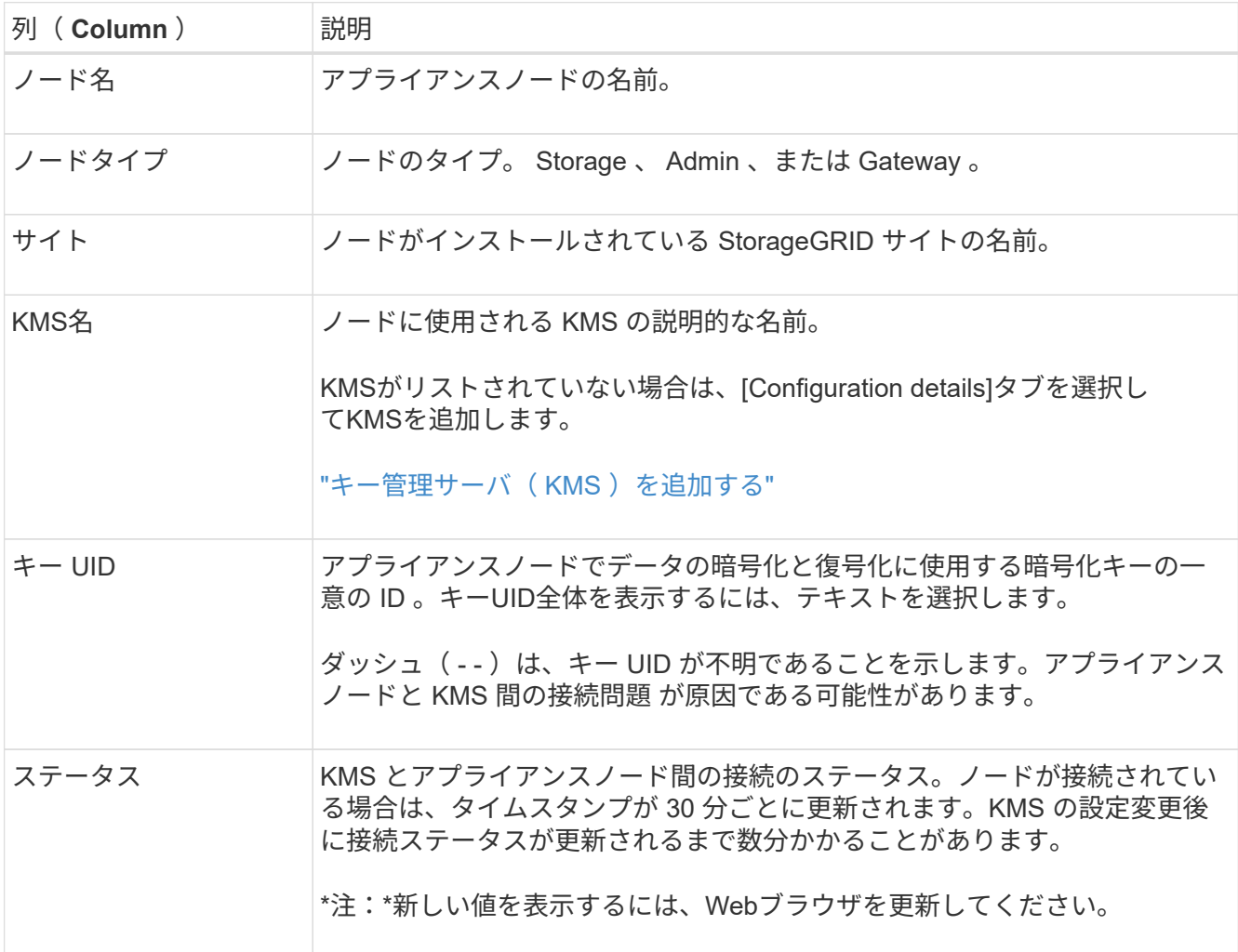

4. ステータス列に KMS 問題 と表示されている場合は、問題 にすぐに対処してください。

通常の KMS 操作中、ステータスは \* KMS \* に接続されます。ノードがグリッドから切断されると、ノー ドの接続状態が(意図的に停止しているか不明である)と表示されます。

その他のステータスメッセージは、同じ名前の StorageGRID アラートに対応します。

- KMS の設定をロードできませんでした
- KMS 接続エラー
- KMS 暗号化キー名が見つかりません
- KMS 暗号化キーのローテーションに失敗しました
- KMS キーでアプライアンスボリュームを復号化できませんでした
- KMS は設定されていません

これらのアラートに対して推奨される対処方法を実行します。

問題が発生した場合は、データを完全に保護するために、すぐに対処する必要があります。

**KMS**の編集

証明書の有効期限が近づいている場合など、キー管理サーバの設定の編集が必要になることがあります。

作業を開始する前に

- KMS 用に選択したサイトを更新する予定がある場合は、を確認してください ["](#page-171-0)[サイトの](#page-171-0) [KMS](#page-171-0) [を](#page-171-0)[変更](#page-171-0)[する](#page-171-0) [際](#page-171-0)[の](#page-171-0)[考](#page-171-0)[慮事項](#page-171-0)["](#page-171-0)。
- を使用して Grid Manager にサインインします ["](#page-2-0)[サポートされている](#page-2-0) [Web](#page-2-0) [ブラウザ](#page-2-0)["](#page-2-0)。
- を使用することができます ["root](#page-47-0)[アクセス権限](#page-47-0)["](#page-47-0)。

手順

1. 設定 \* > \* セキュリティ \* > \* キー管理サーバ \* を選択します。

[Key management server]ページが表示され、設定済みのすべてのキー管理サーバが表示されます。

2. 編集するKMSを選択し、**[**アクション**]**>\*[編集]\*を選択します。

テーブルでKMS名を選択し、KMS詳細ページで\*編集\*を選択して、KMSを編集することもできます。

3. 必要に応じて、キー管理サーバの編集ウィザードの\*ステップ1(KMSの詳細)\*で詳細を更新します。

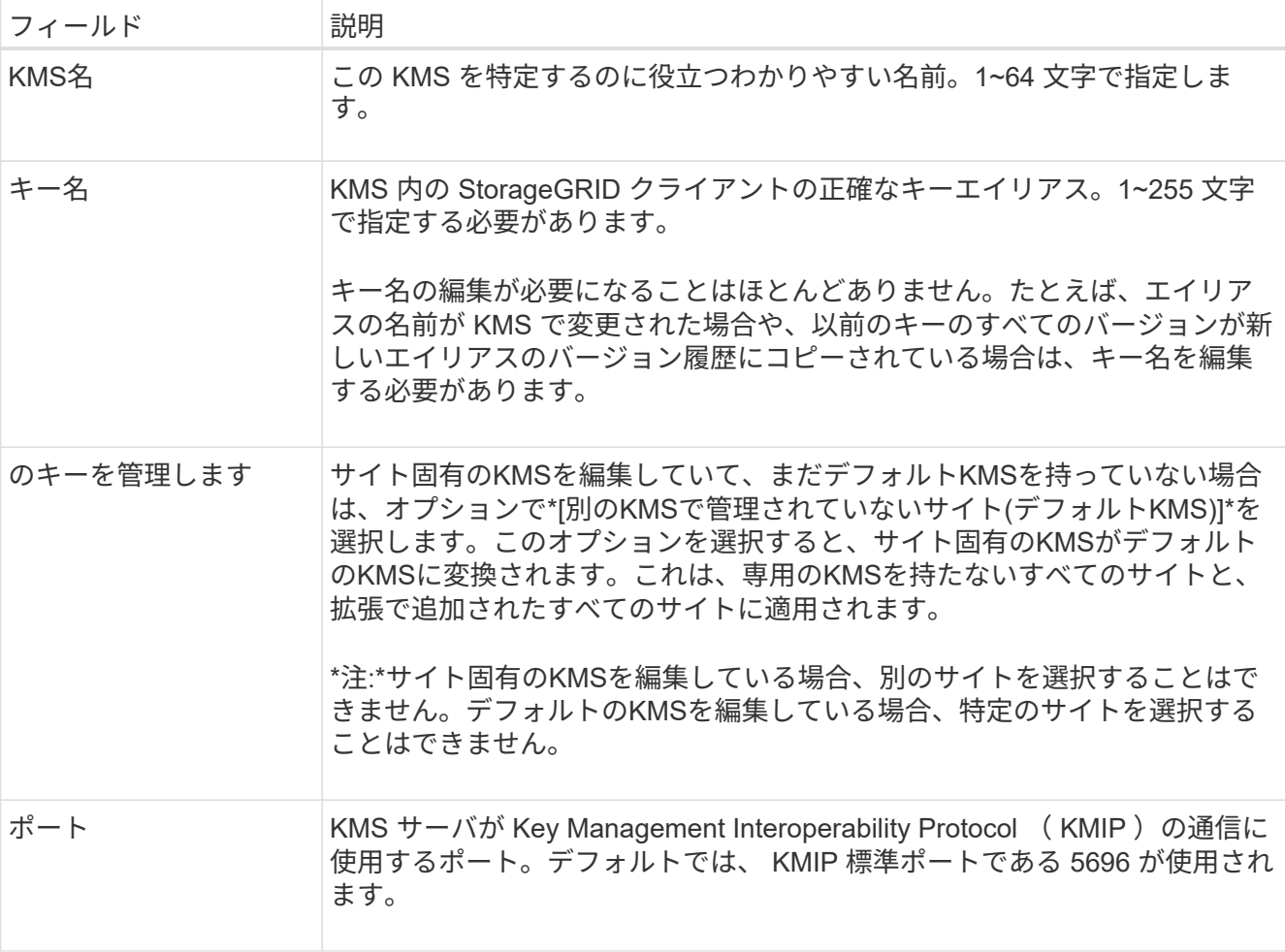

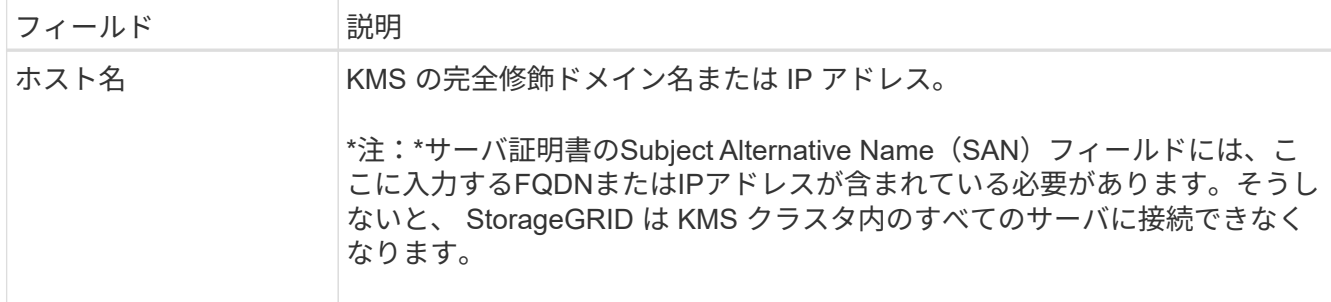

- 4. KMSクラスタを構成する場合は、\*[別のホスト名を追加]\*を選択して、クラスタ内の各サーバのホスト名 を追加します。
- 5. 「 \* Continue \* 」を選択します。

[キー管理サーバの編集]ウィザードの手順2(サーバ証明書のアップロード)が表示されます。

- 6. サーバー証明書を置き換える必要がある場合は、 \* 参照 \* を選択して新しいファイルをアップロードしま す。
- 7. 「 \* Continue \* 」を選択します。

[Edit a Key Management Server]ウィザードの手順3(クライアント証明書のアップロード)が表示されま す。

- 8. クライアント証明書とクライアント証明書の秘密鍵を置き換える必要がある場合は、 \* 参照 \* を選択して 新しいファイルをアップロードします。
- 9. [テストして保存]\*を選択します。

キー管理サーバと影響を受けるサイトのすべてのノード暗号化アプライアンスノードの間の接続をテスト します。すべてのノード接続が有効で、 KMS に正しいキーがある場合は、キー管理サーバが Key Management Server ページの表に追加されます。

10. エラーメッセージが表示された場合は、メッセージの詳細を確認し、「 \* OK \* 」を選択します。

たとえば、この KMS 用に選択したサイトが別の KMS によってすでに管理されている場合や、接続テス トに失敗した場合は、「 422 : Unprocessable Entity 」というエラーが表示されます。

11. 接続エラーを解決する前に現在の設定を保存する必要がある場合は、\*[強制保存]\*を選択します。

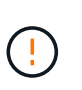

[Force save]\*を選択すると、KMSの構成が保存されますが、各アプライアンスからそ のKMSへの外部接続はテストされません。構成を含む問題 がある場合、該当するサイトで ノード暗号化が有効になっているアプライアンスノードをリブートできない可能性があり ます。問題が解決するまでデータにアクセスできなくなる可能性があります。

KMS の設定が保存されます。

12. 確認の警告を確認し、設定を強制的に保存する場合は、「 \* OK 」を選択します。

KMS構成は保存されますが、KMSへの接続はテストされません。

キー管理サーバ( **KMS** )を削除する

場合によっては、キー管理サーバの削除が必要になることがあります。たとえば、サイトの運用を停止した場 合は、サイト固有の KMS を削除できます。

作業を開始する前に

- を確認しておきます ["](#page-168-0)[キー管理サーバを使用する](#page-168-0)[際](#page-168-0)[の](#page-168-0)[考](#page-168-0)[慮事項](#page-168-0)[と要件](#page-168-0)["](#page-168-0)。
- を使用して Grid Manager にサインインします ["](#page-2-0)[サポートされている](#page-2-0) [Web](#page-2-0) [ブラウザ](#page-2-0)["](#page-2-0)。
- を使用することができます ["root](#page-47-0)[アクセス権限](#page-47-0)["](#page-47-0)。

このタスクについて

KMS は以下の場合に削除できます。

- サイトの運用が停止された場合や、ノードの暗号化が有効なアプライアンスノードがサイトに含まれてい ない場合は、サイト固有の KMS を削除できます。
- ノード暗号化が有効なアプライアンスノードがあるサイトごとにサイト固有の KMS がすでに存在する場 合は、デフォルトの KMS を削除できます。

手順

1. 設定 \* > \* セキュリティ \* > \* キー管理サーバ \* を選択します。

[Key management server]ページが表示され、設定済みのすべてのキー管理サーバが表示されます。

2. 削除するKMSを選択し、**[**アクション**]**>\*[削除]\*を選択します。

テーブルでKMS名を選択し、KMS詳細ページで\* Remove \*を選択して、KMSを削除することもできま す。

- 3. 次の条件に該当することを確認します。
	- アプライアンスノードでノード暗号化が有効になっていないサイトのサイト固有のKMSを削除する場 合。
	- デフォルトのKMSを削除しようとしていますが、ノード暗号化を使用して各サイトにサイト固有 のKMSがすでに存在しています。
- 4. 「 \* はい \* 」を選択します。

KMS の設定は削除されます。

プロキシ設定を管理します

<span id="page-183-0"></span>ストレージプロキシの設定

プラットフォームサービスまたはクラウドストレージプールを使用している場合は、ス トレージノードと外部の S3 エンドポイントの間に非透過型プロキシを設定できます。 たとえば、インターネット上のエンドポイントなどの外部エンドポイントへプラットフ ォームサービスメッセージを送信する場合などには、非透過型プロキシが必要です。

# (i)

設定されているストレージプロキシ設定は、Kafkaプラットフォームサービスエンドポイントに は適用されません。

作業を開始する前に

- これで完了です ["](#page-47-0)[特](#page-47-0)[定のアクセス権限](#page-47-0)["](#page-47-0)。
- を使用して Grid Manager にサインインします ["](#page-2-0)[サポートされている](#page-2-0) [Web](#page-2-0) [ブラウザ](#page-2-0)["](#page-2-0)。

このタスクについて

設定できるストレージプロキシは1つです。

#### 手順

- 1. [ \* 設定 \* > \* セキュリティ \* > \* プロキシ設定 \* ] を選択します。
- 2. タブで、[ストレージプロキシを有効にする]\*チェックボックスをオンにします。
- 3. ストレージプロキシのプロトコルを選択します。
- 4. プロキシサーバのホスト名または IP アドレスを入力します。
- 5. 必要に応じて、プロキシサーバへの接続に使用するポートを入力します。

プロトコルのデフォルトポート(HTTPの場合は80、SOCKS5の場合は1080)を使用する場合は、このフ ィールドを空白のままにします。

6. [ 保存( Save ) ] を選択します。

ストレージプロキシが保存されたら、プラットフォームサービスまたはクラウドストレージプールの新し いエンドポイントを設定およびテストできます。

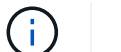

プロキシの変更が有効になるまでに最大 10 分かかることがあります。

- 7. プロキシサーバの設定をチェックして、 StorageGRID からのプラットフォームサービス関連メッセージ がブロックされないようにします。
- 8. ストレージプロキシを無効にする必要がある場合は、チェックボックスをオフにして\*[保存]\*を選択しま す。

管理プロキシの設定

HTTPまたはHTTPSを使用してAutoSupportパッケージを送信する場合は、管理ノードと テクニカルサポート(AutoSupport)の間に非透過型プロキシサーバを設定できます。

AutoSupportの詳細については、を参照してください。 ["AutoSupport](#page-283-0) [を設定します](#page-283-0)["](#page-283-0)。

#### 作業を開始する前に

- これで完了です ["](#page-47-0)[特](#page-47-0)[定のアクセス権限](#page-47-0)["](#page-47-0)。
- を使用して Grid Manager にサインインします ["](#page-2-0)[サポートされている](#page-2-0) [Web](#page-2-0) [ブラウザ](#page-2-0)["](#page-2-0)。

このタスクについて

単一の管理プロキシの設定を行うことができます。

手順

1. [ \* 設定 \* > \* セキュリティ \* > \* プロキシ設定 \* ] を選択します。

[Proxy Settings]ページが表示されます。デフォルトでは、タブメニューで[Storage]が選択されています。

- 2. [Admin]\*タブを選択します。
- 3. [Enable Admin Proxy]\*チェックボックスをオンにします。
- 4. プロキシサーバのホスト名または IP アドレスを入力します。
- 5. プロキシサーバへの接続に使用するポートを入力します。
- 6. 必要に応じて、プロキシサーバのユーザ名とパスワードを入力します。

プロキシサーバでユーザ名またはパスワードが不要な場合は、これらのフィールドを空白のままにしま す。

- 7. 次のいずれかを選択します。
	- 管理プロキシへの接続を保護する場合は、\*[証明書の確認]\*を選択します。管理プロキシサーバから提 示されたSSL証明書の信頼性を確認するには、CAバンドルをアップロードしてください。

 $\left(\begin{smallmatrix}1\ 1\end{smallmatrix}\right)$ 

プロキシ証明書が検証されている場合、StorageGRID On Demand、E-Series AutoSupport Through StorageGRID、およびAutoSupportの[Upgrade]ページでの更新パ スの決定が機能しません。

CAバンドルをアップロードすると、そのメタデータが表示されます。

◦ 管理プロキシサーバとの通信時に証明書を検証しない場合は、\*[証明書を検証しない]\*を選択します。 8. [ 保存( Save ) ] を選択します。

管理プロキシが保存されると、管理ノードとテクニカルサポートの間にプロキシサーバが設定されます。

プロキシの変更が有効になるまでに最大 10 分かかることがあります。

9. 管理プロキシを無効にする必要がある場合は、**[**管理プロキシを有効にする**]\***チェックボックスをオフにし て、[保存]\*を選択します。

ファイアウォールを制御します

<span id="page-185-0"></span>外部ファイアウォールでアクセスを制御します

外部ファイアウォールで特定のポートを開いたり閉じたりできます。

StorageGRID 管理ノード上のユーザインターフェイスと API へのアクセスは、外部ファイアウォールで特定 のポートを開くか、または閉じることで制御できます。たとえば、システムアクセスを制御する他の方法に加 えて、ファイアウォールでテナントが Grid Manager に接続できないようにすることができます。

StorageGRID 内部ファイアウォールを設定する場合は、を参照してください ["](#page-190-0)[内](#page-190-0)[部フ](#page-190-0)[ァ](#page-190-0)[イアウォールを設定し](#page-190-0) [ます](#page-190-0)["](#page-190-0)。

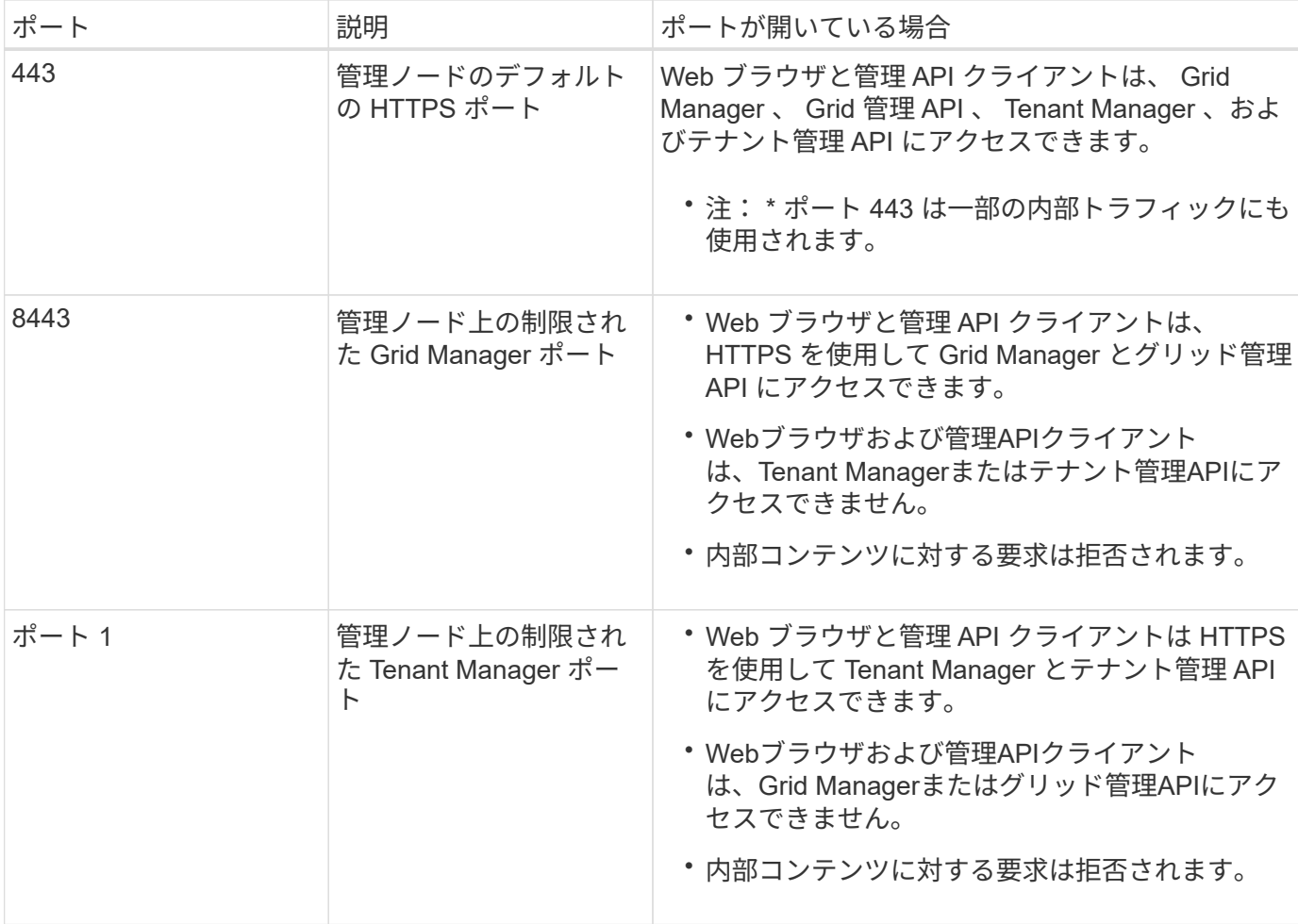

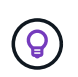

シングルサインオン (SSO) は、制限された Grid Manager ポートまたは Tenant Manager ポ ートでは使用できません。ユーザをシングルサインオンで認証する場合は、デフォルトの HTTPS ポート (443) を使用する必要があります。

#### 関連情報

- ["Grid Manager](#page-3-0) [にサインインします](#page-3-0)["](#page-3-0)
- ["](#page-195-0)[テナントアカウントを作成する](#page-195-0)["](#page-195-0)
- ["](https://docs.netapp.com/ja-jp/storagegrid-118/network/external-communications.html)[外部との通](https://docs.netapp.com/ja-jp/storagegrid-118/network/external-communications.html)[信](https://docs.netapp.com/ja-jp/storagegrid-118/network/external-communications.html)["](https://docs.netapp.com/ja-jp/storagegrid-118/network/external-communications.html)

<span id="page-186-0"></span>内部ファイアウォールコントロールを管理します

StorageGRID には、各ノードに内部ファイアウォールがあります。このファイアウォー ルを使用すると、ノードへのネットワークアクセスを制御できるため、グリッドのセキ ュリティが強化されます。ファイアウォールを使用して、特定のグリッド環境に必要な ポートを除くすべてのポートでネットワークアクセスを禁止します。[Firewall]コントロ ールページで行った設定変更は、各ノードに展開されます。

Firewallコントロールページの3つのタブを使用して、グリッドに必要なアクセスをカスタマイズします。

• 特権アドレスリスト:このタブを使用して、選択したポートへのアクセスを許可します。[Manage external access]タブを使用して閉じたポートにアクセスできるIPアドレスまたはサブネットをCIDR表記 で追加できます。

- 外部アクセスの管理:このタブを使用して、デフォルトで開いているポートを閉じるか、以前閉じていた ポートを再度開きます。
- 信頼されていないクライアントネットワーク:このタブを使用して、ノードがクライアントネットワーク からのインバウンドトラフィックを信頼するかどうかを指定します。

このタブの設定は、[外部アクセスの管理]タブの設定よりも優先されます。

- 信頼されていないクライアントネットワークを使用するノードは、そのノードに設定されているロー ドバランサエンドポイントポート(グローバル、ノードインターフェイス、およびノードタイプにバ インドされたエンドポイント)の接続のみを受け入れます。
- 。ロードバランサエンドポイントのポート は、[外部ネットワークの管理]タブの設定に関係なく、信頼 されていないクライアントネットワークで唯一開いているポート\_です。
- 信頼されている場合は、[Manage external access]タブで開いたすべてのポートおよびクライアントネ ットワークで開いているロードバランサエンドポイントにアクセスできます。

あるタブで行った設定は、別のタブで行ったアクセス変更に影響を与える可能性があります。 すべてのタブの設定を確認して、ネットワークが想定どおりに動作することを確認してくださ い。

内部ファイアウォールコントロールを設定するには、を参照してください ["](#page-190-0)[フ](#page-190-0)[ァ](#page-190-0)[イアウォールコントロールを](#page-190-0) [設定します](#page-190-0)["](#page-190-0)。

外部ファイアウォールとネットワークセキュリティの詳細については、を参照してください ["](#page-185-0)[外部フ](#page-185-0)[ァ](#page-185-0)[イアウ](#page-185-0) [ォールでアクセスを制](#page-185-0)[御](#page-185-0)[します](#page-185-0)["](#page-185-0)。

#### **[Privileged address list]**タブと**[Manage external access]**タブ

特権アドレスリストタブでは、閉じられているグリッドポートへのアクセスを許可する1つ以上のIPアドレス を登録できます。[Manage external access]タブでは、選択した外部ポートまたは開いているすべての外部ポ ート(デフォルトではグリッド以外のノードからアクセス可能なポート)への外部アクセスを閉じることがで きます。多くの場合、この2つのタブを一緒に使用して、グリッドに必要な正確なネットワークアクセスをカ スタマイズできます。

 $\left(\begin{smallmatrix} 1\ 1\end{smallmatrix}\right)$ 

 $\left(\mathsf{i}\right)$ 

特権IPアドレスには、デフォルトで内部グリッドポートへのアクセスはありません。

例**1:**メンテナンスタスクにジャンプホストを使用します

ネットワーク管理にジャンプホスト(セキュリティ強化ホスト)を使用するとします。次の一般的な手順を使 用できます。

1. 特権アドレスリストタブを使用して、ジャンプホストのIPアドレスを追加します。

2. [Manage external access]タブを使用して、すべてのポートをブロックします。

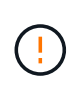

ポート443と8443をブロックする前に、特権IPアドレスを追加してください。ブロックされた ポートに現在接続されているユーザ(ユーザを含む)は、自分のIPアドレスが特権アドレスリ ストに追加されていないかぎり、Grid Managerにアクセスできません。

設定を保存すると、グリッド内の管理ノードのすべての外部ポートが、ジャンプホストを除くすべてのホスト

に対してブロックされます。これにより、ジャンプホストを使用して、グリッドでより安全にメンテナンスタ スクを実行できるようになります。

例**2**:**Grid Manager**と**Tenant Manager**へのアクセスを制限する

セキュリティ上の理由から、Grid ManagerとTenant Manager(プリセットポート)へのアクセスを制限する とします。次の一般的な手順を使用できます。

- 1. [Manage external access]タブのトグルを使用して、ポート443をブロックします。
- 2. [Manage external access]タブのトグルを使用して、ポート8443へのアクセスを許可します。
- 3. [Manage external access]タブのトグルを使用して、ポート9443へのアクセスを許可します。

設定を保存すると、ホストはポート443にアクセスできなくなりますが、引き続きGrid Managerにはポー ト8443経由で、Tenant Managerにはポート9443経由でアクセスできます。

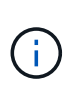

ポート443、8443、9443は、Grid ManagerおよびTenant Managerのプリセットポートです。任 意のポートを切り替えて、特定のGrid Managerまたはテナントマネージャにアクセスを制限で きます。

例**3**:敏感なポートをロックダウンします

機密性の高いポートとそのポート上のサービス(たとえば、ポート22のSSH)をロックダウンするとしま す。次の一般的な手順を使用できます。

- 1. サービスへのアクセスを必要とするホストにのみアクセスを許可するには、特権アドレスリストタブを使 用します。
- 2. [Manage external access]タブを使用して、すべてのポートをブロックします。

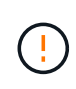

Grid ManagerおよびTenant Managerへのアクセスを割り当てられているポート(事前設定ポー トは443および8443)へのアクセスをブロックする前に、権限付きIPアドレスを追加してくだ さい。ブロックされたポートに現在接続されているユーザ(ユーザを含む)は、自分のIPアド レスが特権アドレスリストに追加されていないかぎり、Grid Managerにアクセスできません。

設定を保存すると、特権アドレスリストのホストでポート22とSSHサービスを使用できるようになります。 要求の送信元インターフェイスに関係なく、他のすべてのホストはサービスへのアクセスを拒否されます。

例**4**:未使用のサービスへのアクセスを無効にします

ネットワークレベルでは、使用する予定のない一部のサービスを無効にすることができます。たとえ ば、Swiftアクセスを許可しない場合は、次の一般的な手順を実行します。

1. [Manage external access]タブのトグルを使用して、ポート18083をブロックします。

2. [Manage external access]タブのトグルを使用して、ポート18085をブロックします。

設定を保存すると、ストレージノードでSwift接続は許可されなくなりますが、ブロックされていないポート で他のサービスへのアクセスは引き続き許可されます。

**[**信頼されていないクライアントネットワーク**]**タブ

クライアントネットワークを使用している場合は、明示的に設定されたエンドポイントでのみインバウンドク ライアントトラフィックを受け入れることで、悪意のある攻撃から StorageGRID を保護できます。

デフォルトでは、各グリッドノードのクライアントネットワークは *trusted\_* です。つまり、StorageGRID は デフォルトで、すべてののグリッドノードへのインバウンド接続を信頼します ["](https://docs.netapp.com/ja-jp/storagegrid-118/network/external-communications.html)[使用可能な外部ポート](https://docs.netapp.com/ja-jp/storagegrid-118/network/external-communications.html)["](https://docs.netapp.com/ja-jp/storagegrid-118/network/external-communications.html)。

各ノードのクライアントネットワークを「 *untrusted\_* 」に指定することで、 StorageGRID システムに対する 悪意ある攻撃の脅威を軽減できます。ノードのクライアントネットワークが信頼されていない場合、ノードは ロードバランサエンドポイントとして明示的に設定されたポートのインバウンド接続だけを受け入れます。を 参照してください ["](#page-245-0)[ロードバランサ](#page-245-0)[エ](#page-245-0)[ンドポイントを設定する](#page-245-0)["](#page-245-0) および ["](#page-190-0)[フ](#page-190-0)[ァ](#page-190-0)[イアウォールコントロールを設定](#page-190-0) [します](#page-190-0)["](#page-190-0)。

例 **1** :ゲートウェイノードが **HTTPS S3** 要求のみを受け入れる

ゲートウェイノードで、 HTTPS S3 要求を除くクライアントネットワーク上のすべてのインバウンドトラフ ィックを拒否するとします。この場合、次の一般的な手順を実行します。

- 1. から ["](#page-245-0)[ロードバランサ](#page-245-0)[エ](#page-245-0)[ンドポイント](#page-245-0)["](#page-245-0) ページで、HTTPS経由のS3用のロードバランサエンドポイントを ポート443に設定します。
- 2. [Firewall control]ページで、[Untrusted]を選択して、ゲートウェイノードのクライアントネットワークを信 頼されていないネットワークとして指定します。

設定を保存すると、ポート 443 での HTTPS S3 要求と ICMP エコー( ping )要求を除き、ゲートウェイノー ドのクライアントネットワーク上のすべてのインバウンドトラフィックが破棄されます。

例 **2** :ストレージノードが **S3** プラットフォームサービス要求を送信する

あるストレージノードからのアウトバウンドS3プラットフォームサービストラフィックは有効にするが、ク ライアントネットワークではそのストレージノードへのインバウンド接続は禁止するとします。この場合は、 次の手順を実行します。

• [Firewall]制御ページの[Untrusted Client Networks]タブで、ストレージノード上のクライアントネットワー クが信頼されていないことを指定します。

設定を保存すると、ストレージノードはクライアントネットワークで受信トラフィックを受け入れなくなりま すが、設定されているプラットフォームサービスのデスティネーションへのアウトバウンド要求は引き続き許 可します。

#### 例**3**:**Grid Manager**へのアクセスをサブネットに制限する

Grid Managerに特定のサブネットに対するアクセスのみを許可するとします。次の手順を実行します。

- 1. 管理ノードのクライアントネットワークをサブネットに接続します。
- 2. [Untrusted Client Network]タブを使用して、クライアントネットワークを信頼されていないものとして設 定します。
- 3. 管理インターフェイスのロードバランサエンドポイントを作成する場合は、「port」と入力し、ポートか らアクセスする管理インターフェイスを選択します。
- 4. 信頼されていないクライアントネットワークについては\*[はい]\*を選択します。

5. [Manage external access]タブを使用して、すべての外部ポートをブロックします(サブネット外のホス トに対して特権IPアドレスが設定されているかどうかに関係なく)。

設定を保存すると、指定したサブネットのホストだけがGrid Managerにアクセスできるようになります。他 のすべてのホストはブロックされます。

<span id="page-190-0"></span>内部ファイアウォールを設定します

StorageGRID ノードの特定のポートへのネットワークアクセスを制御するよう にStorageGRID ファイアウォールを設定できます。

作業を開始する前に

- を使用して Grid Manager にサインインします ["](#page-2-0)[サポートされている](#page-2-0) [Web](#page-2-0) [ブラウザ](#page-2-0)["](#page-2-0)。
- これで完了です ["](#page-47-0)[特](#page-47-0)[定のアクセス権限](#page-47-0)["](#page-47-0)。
- の情報を確認しておきます ["](#page-186-0)[フ](#page-186-0)[ァ](#page-186-0)[イアウォールコントロールを管理します](#page-186-0)["](#page-186-0) および ["](https://docs.netapp.com/ja-jp/storagegrid-118/network/index.html)[ネットワークの](https://docs.netapp.com/ja-jp/storagegrid-118/network/index.html)[ガ](https://docs.netapp.com/ja-jp/storagegrid-118/network/index.html)[イド](https://docs.netapp.com/ja-jp/storagegrid-118/network/index.html) [ライン](https://docs.netapp.com/ja-jp/storagegrid-118/network/index.html)["](https://docs.netapp.com/ja-jp/storagegrid-118/network/index.html)。
- 管理ノードまたはゲートウェイノードが明示的に設定されたエンドポイントでのみインバウンドトラフィ ックを受け入れるように設定する場合は、ロードバランサエンドポイントを定義しておきます。

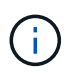

クライアントネットワークの設定を変更する際、ロードバランサエンドポイントが設定さ れていないと、既存のクライアント接続が失敗することがあります。

このタスクについて

StorageGRID には、各ノードに内部ファイアウォールがあります。このファイアウォールを使用して、グリ ッドのノードの一部のポートを開いたり閉じたりできます。[Firewall]制御タブを使用して、グリッドネットワ ーク、管理ネットワーク、およびクライアントネットワークでデフォルトで開いているポートを開いたり閉じ たりできます。閉じているグリッドポートにアクセスできる特権IPアドレスのリストを作成することもできま す。クライアントネットワークを使用している場合は、ノードがクライアントネットワークからのインバウン ドトラフィックを信頼するかどうかを指定できます。また、クライアントネットワークの特定のポートへのア クセスを設定できます。

グリッドの外部のIPアドレスに対して開くポートの数を絶対に必要なポートだけに制限すると、グリッドのセ キュリティが強化されます。3つのファイアウォールコントロールタブのそれぞれの設定を使用して、必要な ポートだけが開いていることを確認します。

ファイアウォールコントロールの使用方法(例を含む)の詳細については、を参照してください ["](#page-186-0)[フ](#page-186-0)[ァ](#page-186-0)[イアウ](#page-186-0) [ォールコントロールを管理します](#page-186-0)["](#page-186-0)。

外部ファイアウォールとネットワークセキュリティの詳細については、を参照してください ["](#page-185-0)[外部フ](#page-185-0)[ァ](#page-185-0)[イアウ](#page-185-0) [ォールでアクセスを制](#page-185-0)[御](#page-185-0)[します](#page-185-0)["](#page-185-0)。

ファイアウォールコントロールにアクセスします

手順

1. \* configuration **>** Security **>** Firewall control \*を選択します。

このページの3つのタブについては、を参照してください ["](#page-186-0)[フ](#page-186-0)[ァ](#page-186-0)[イアウォールコントロールを管理します](#page-186-0) ["](#page-186-0)。

2. 任意のタブを選択して、ファイアウォールコントロールを設定します。

これらのタブは任意の順序で使用できます。1つのタブで設定した設定では、他のタブで実行できる操作 は制限されません。ただし、1つのタブで設定を変更すると、他のタブで設定されたポートの動作が変更 される可能性があります。

特権アドレスリスト

特権アドレスリストタブを使用して、デフォルトで閉じられているポート、または外部アクセスの管理タブの 設定によって閉じられているポートへのアクセスをホストに許可します。

権限付きIPアドレスとサブネットには、デフォルトで内部のグリッドアクセスはありません。また、[Manage external access]タブでブロックされていても、ロードバランサエンドポイントと、[Privileged address list]タ ブで開いている追加のポートにアクセスできます。

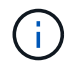

[特権アドレスリスト]タブの設定は、[信頼されていないクライアントネットワーク]タブの設定 を上書きすることはできません。

手順

- 1. 特権アドレスリストタブで、閉じたポートへのアクセスを許可するアドレスまたはIPサブネットを入力し ます。
- 2. 必要に応じて、\*[Add another IP address or subnet in CIDR notation]\*を選択して、権限付きクライアント を追加します。

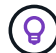

特権リストにできるだけ少ないアドレスを追加します。

3. 必要に応じて、\*[特権IPアドレスによるStorageGRID 内部ポートへのアクセスを許可する]\*を選択しま す。を参照してください ["StorageGRID](https://docs.netapp.com/ja-jp/storagegrid-118/network/internal-grid-node-communications.html) [の](https://docs.netapp.com/ja-jp/storagegrid-118/network/internal-grid-node-communications.html)[内](https://docs.netapp.com/ja-jp/storagegrid-118/network/internal-grid-node-communications.html)[部ポート](https://docs.netapp.com/ja-jp/storagegrid-118/network/internal-grid-node-communications.html)["](https://docs.netapp.com/ja-jp/storagegrid-118/network/internal-grid-node-communications.html)。

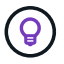

このオプションを使用すると、内部サービスの保護が一部解除されます。可能であれば無 効のままにしておきます。

4. [ 保存 ( Save ) ] を選択します。

外部アクセスの管理

[Manage external access]タブでポートを閉じると、特権アドレスリストにIPアドレスを追加しないかぎり、 グリッド以外のIPアドレスからポートにアクセスすることはできません。閉じることができるのは、デフォル トで開いているポートだけです。また、閉じたポートのみを開くことができます。

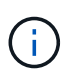

[外部アクセスの管理]タブの設定は、[信頼されていないクライアントネットワーク]タブの設定 を上書きすることはできません。たとえば、ノードが信頼されていない場合、クライアントネ ットワークでポートSSH/22が[外部アクセスの管理]タブで開いていてもブロックされま す。[Untrusted Client Network]タブの設定は、クライアントネットワークの閉じているポート (443、8443、9443など)よりも優先されます。

手順

1. [外部アクセスの管理]\*を選択します。 タブには、グリッド内のノードのすべての外部ポート(デフォルト ではグリッド以外のノードからアクセス可能なポート)が表示されます。

- 2. 次のオプションを使用して、開いたり閉じたりするポートを設定します。
	- 各ポートの横にあるトグルを使用して、選択したポートを開いたり閉じたりします。
	- 表にリストされているすべてのポートを開くには、\*表示されているすべてのポートを開く\*を選択し ます。
	- 表に示されているすべてのポートを閉じるには、\*[表示されているすべてのポートを閉じる]\*を選択し ます。

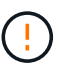

Grid Managerポート443または8443を閉じると、ブロックされたポートに現在接続して いるユーザ(ユーザを含む)は、ユーザのIPアドレスが特権アドレスのリストに追加さ れていないかぎり、Grid Managerにアクセスできなくなります。

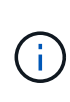

テーブルの右側にあるスクロールバーを使用して、使用可能なすべてのポートが表示され ていることを確認します。検索フィールドを使用して、ポート番号を入力して外部ポート の設定を検索します。ポート番号の一部を入力できます。たとえば、\*2\*と入力すると、名 前に文字列「2」が含まれるすべてのポートが表示されます。

3. [ 保存 ( Save ) ] を選択します

#### **Untrusted Client Network**の略

ノードのクライアントネットワークが信頼されていない場合、ノードはロードバランサエンドポイントとして 設定されたポート、およびオプションでこのタブで選択した追加のポートでのみインバウンドトラフィックを 受け入れます。このタブを使用して、拡張時に追加する新しいノードのデフォルト設定を指定することもでき ます。

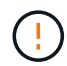

ロードバランサエンドポイントが設定されていないと、既存のクライアント接続が失敗する可 能性があります。

タブで設定を変更すると、[外部アクセスの管理]\*タブの設定が上書きされます。

#### 手順

- 1. [信頼されていないクライアントネットワーク]\*を選択します。
- 2. [Set New Node Default]セクションで、拡張手順 で新しいノードをグリッドに追加する際のデフォルト設 定を指定します。
	- \* Trusted \*(デフォルト):拡張でノードを追加すると、そのクライアントネットワークが信頼され ます。
	- \* Untrusted \* :拡張でノードが追加されるときに、そのクライアントネットワークは信頼されませ  $\mathcal{L}_{\alpha}$

必要に応じて、このタブに戻って特定の新しいノードの設定を変更できます。

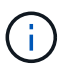

この設定は、 StorageGRID システム内の既存のノードには影響しません。

3. 次のオプションを使用して、明示的に設定されたロードバランサエンドポイントまたは選択した追加のポ ートでのみクライアント接続を許可するノードを選択します。

- テーブルに表示されたすべてのノードを信頼されていないクライアントネットワークのリストに追加 するには、\*[表示されたノードで信頼されていないクライアントネットワーク]\*を選択します。
- テーブルに表示されたすべてのノードを信頼されていないクライアントネットワークのリストから削 除するには、\*[表示されたノードで信頼する]\*を選択します。
- 各ノードの横にある切り替えボタンを使用して、選択したノードのクライアントネットワーク を[Trusted]または[Untrusted]に設定します。

たとえば、\*表示されているノードで[Untrust on displayed nodes]\*を選択してすべてのノード を[Untrusted Client Network]リストに追加し、個 々 のノードの横にある切り替えを使用してその1つ のノードを[Trusted Client Network]リストに追加できます。

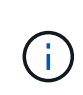

テーブルの右側にあるスクロールバーを使用して、使用可能なすべてのノードが表示され ていることを確認します。検索フィールドにノード名を入力して、任意のノードの設定を 検索します。名前の一部を入力できます。たとえば、「\* gw \*」と入力すると、名前に文字 列「gw」を含むすべてのノードが表示されます。

4. [ 保存 ( Save ) ] を選択します。

新しいファイアウォール設定がすぐに適用され、適用されます。ロードバランサエンドポイントが設定さ れていないと、既存のクライアント接続が失敗する可能性があります。

# テナントを管理します

テナントの管理:概要

グリッド管理者は、S3およびSwiftクライアントがオブジェクトの格納と読み出しに使用 するテナントアカウントを作成および管理します。

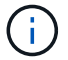

Swiftクライアントアプリケーションのサポートは廃止され、今後のリリースで削除される予定 です。

テナントアカウントとは

テナントアカウントでは、 Simple Storage Service ( S3 ) REST API または Swift REST API を使用して、 StorageGRID システムでオブジェクトの格納や読み出しを行うことができます。

各テナントアカウントには、フェデレーテッドグループまたはローカルグループ、ユーザ、S3バケットまた はSwiftコンテナ、およびオブジェクトがあります。

テナントアカウントを使用すると、格納されているオブジェクトをエンティティごとに分離できます。たとえ ば、次のようなユースケースでは複数のテナントアカウントを使用できます。

• \* エンタープライズのユースケース:エンタープライズアプリケーションで StorageGRID システムを管理 する場合は、組織内の部門ごとにグリッドのオブジェクトストレージを分離する必要があります。この場 合は、マーケティング部門、カスタマーサポート部門、人事部門などのテナントアカウントを作成できま す。

 $(i)$ 

S3クライアントプロトコルを使用する場合は、S3バケットとバケットポリシーを使用して エンタープライズ内の部門間でオブジェクトを分離できます。テナントアカウントを使用 する必要はありません。実装の手順を参照してください ["S3](https://docs.netapp.com/ja-jp/storagegrid-118/s3/bucket-and-group-access-policies.html)[バケットとバケットポリシー](https://docs.netapp.com/ja-jp/storagegrid-118/s3/bucket-and-group-access-policies.html)["](https://docs.netapp.com/ja-jp/storagegrid-118/s3/bucket-and-group-access-policies.html) を参照してください。

• \* サービスプロバイダのユースケース:サービスプロバイダとして StorageGRID システムを管理する場合 は、グリッド上のストレージをリースするエンティティごとにグリッドのオブジェクトストレージを分離 できます。この場合は、 A 社、 B 社、 C 社などのテナントアカウントを作成します。

詳細については、を参照してください ["](https://docs.netapp.com/ja-jp/storagegrid-118/tenant/index.html)[テナントアカウントを使用する](https://docs.netapp.com/ja-jp/storagegrid-118/tenant/index.html)["](https://docs.netapp.com/ja-jp/storagegrid-118/tenant/index.html)。

テナントアカウントを作成するにはどうすればよいですか?

テナントアカウントを作成する際には次の情報を指定します。

- テナント名、クライアントタイプ(S3またはSwift)、オプションのストレージクォータなどの基本情 報。
- テナントアカウントに対する権限(テナントアカウントがS3プラットフォームサービスを使用できるか、 独自のアイデンティティソースを設定できるか、S3 Selectを使用できるか、グリッドフェデレーション接 続を使用できるかなど)。
- テナントの初期ルートアクセス(StorageGRID システムがローカルグループとユーザ、アイデンティティ フェデレーション、シングルサインオン(SSO)のいずれを使用しているかに基づく)。

また、S3テナントアカウントが規制要件に準拠する必要がある場合は、StorageGRID システムでS3オブジェ クトロック設定を有効にすることができます。S3 オブジェクトのロックを有効にすると、すべての S3 テナ ントアカウントで準拠バケットを作成、管理できます。

#### **Tenant Manager**の用途

テナントアカウントを作成したら、テナントユーザはTenant Managerにサインインして次のタスクを実行で きます。

- アイデンティティフェデレーションを設定する(グリッドとアイデンティティソースを共有する場合を除 く)
- グループとユーザを管理します
- アカウントのクローン作成とグリッド間レプリケーションにグリッドフェデレーションを使用します
- S3 アクセスキーを管理します
- S3バケットを作成、管理します
- S3プラットフォームサービスを使用する
- S3 Select を使用する
- ストレージの使用状況を監視

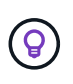

S3テナントユーザはTenant Managerを使用してS3アクセスキーとバケットを作成、管理でき ますが、オブジェクトを取り込み、管理するにはS3クライアントアプリケーションを使用する 必要があります。を参照してください ["S3 REST API](https://docs.netapp.com/ja-jp/storagegrid-118/s3/index.html)[を使用する](https://docs.netapp.com/ja-jp/storagegrid-118/s3/index.html)["](https://docs.netapp.com/ja-jp/storagegrid-118/s3/index.html) を参照してください。

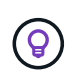

Swift ユーザが Tenant Manager にアクセスするには、 Root Access 権限が必要です。ただし Root Access 権限では、 Swift REST API に認証してコンテナを作成したりオブジェクトを取り 込んだりすることはできません。Swift REST API に認証するには、 Swift 管理者の権限が必要 です。

### <span id="page-195-0"></span>テナントアカウントを作成します

StorageGRID システム内のストレージへのアクセスを制御するために、少なくとも 1 つ のテナントアカウントを作成する必要があります。

テナントアカウントの作成手順は、かどうかによって異なります ["](#page-38-0)[アイデンティティフェデレーション](#page-38-0)["](#page-38-0) およ び ["](#page-54-0)[シングルサインオン](#page-54-0)["](#page-54-0) テナントアカウントの作成に使用する Grid Manager アカウントが、 Root アクセス 権限を持つ管理者グループに属しているかどうかが設定されます。

作業を開始する前に

- を使用して Grid Manager にサインインします ["](#page-2-0)[サポートされている](#page-2-0) [Web](#page-2-0) [ブラウザ](#page-2-0)["](#page-2-0)。
- を使用することができます ["root](#page-47-0)[アクセスまたはテナントアカウントの権限](#page-47-0)["](#page-47-0)。
- Grid Manager 用に設定されているアイデンティティソースをテナントアカウントで使用し、テナントア カウントにフェデレーテッドグループへの root アクセス権限を付与する場合は、そのフェデレーテッドグ ループを Grid Manager にインポートしておく必要があります。この管理者グループにGrid Manager権限 を割り当てる必要はありません。を参照してください ["](#page-44-0)[管理](#page-44-0)[者](#page-44-0)[グループを管理する](#page-44-0)["](#page-44-0)。
- S3テナントがグリッドフェデレーション接続を使用してアカウントデータをクローニングし、バケットオ ブジェクトを別のグリッドにレプリケートできるようにする場合は、次の手順を実行します。
	- これで完了です ["](#page-98-0)[グリッドフェデレーション接続を設定しました](#page-98-0)["](#page-98-0)。
	- 接続のステータスは\*接続済み\*です。
	- Root Access 権限が割り当てられている。
	- の考慮事項を確認しておきます ["](#page-107-0)[グリッドフェデレーションに許可されたテナントの管理](#page-107-0)["](#page-107-0)。
	- テナントアカウントがGrid Manager用に設定されたアイデンティティソースを使用する場合は、両方 のグリッドのGrid Managerに同じフェデレーテッドグループをインポートしておく必要があります。

テナントを作成するときに、このグループを選択して、ソースとデスティネーションの両方のテナン トアカウントに対する初期のRootアクセス権限を割り当てます。

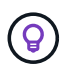

テナントを作成する前にこの管理者グループが両方のグリッドに存在していない場合、テ ナントはデスティネーションにレプリケートされません。

ウィザードにアクセスします

#### 手順

- 1. 「 \* tenants \* 」を選択します
- 2. 「 \* Create \* 」を選択します。

#### 手順

1. テナントの詳細を入力します。

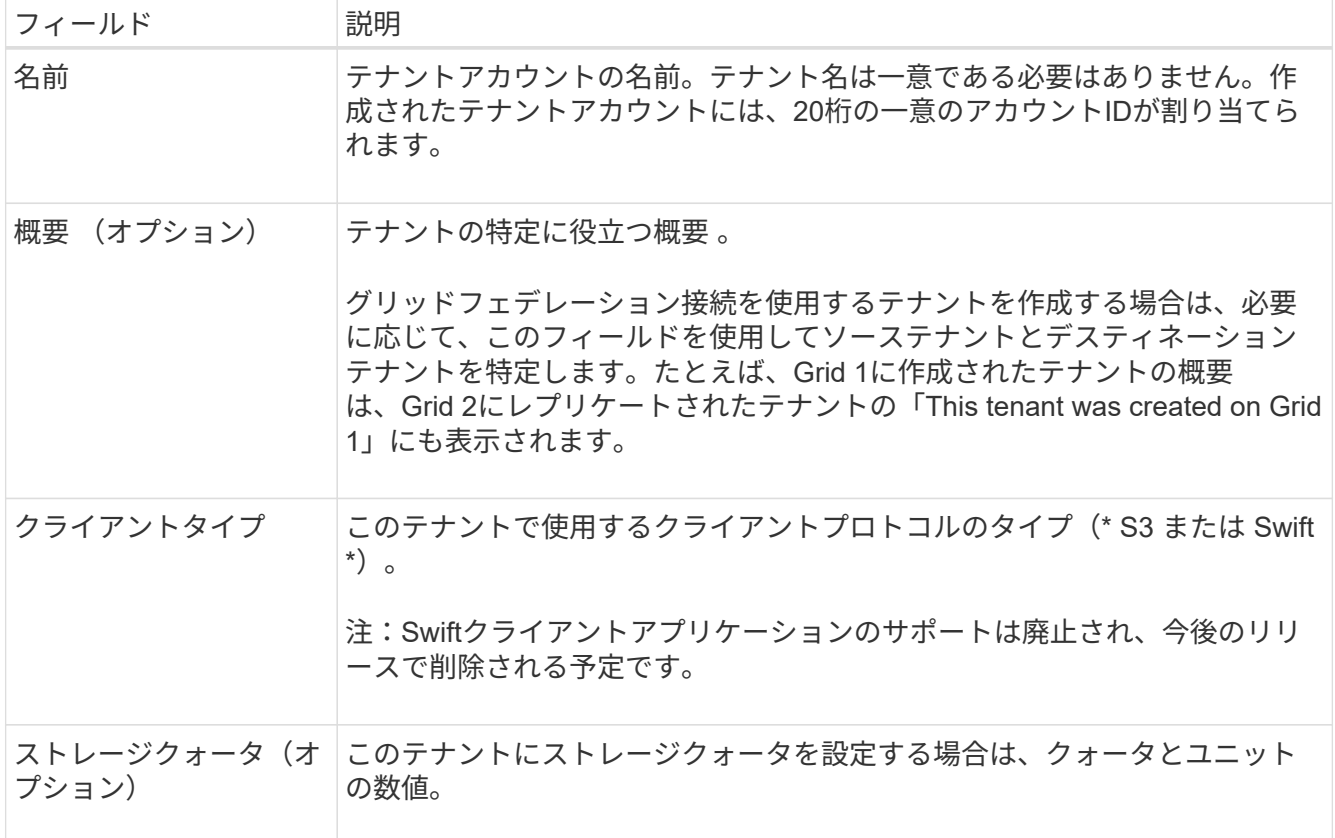

2. 「 \* Continue \* 」を選択します。

権限を選択

手順

1. 必要に応じて、このテナントに付与する権限を選択します。

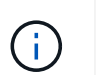

これらの権限の一部には追加の要件があります。詳細については、各権限のヘルプアイコ ンを選択してください。

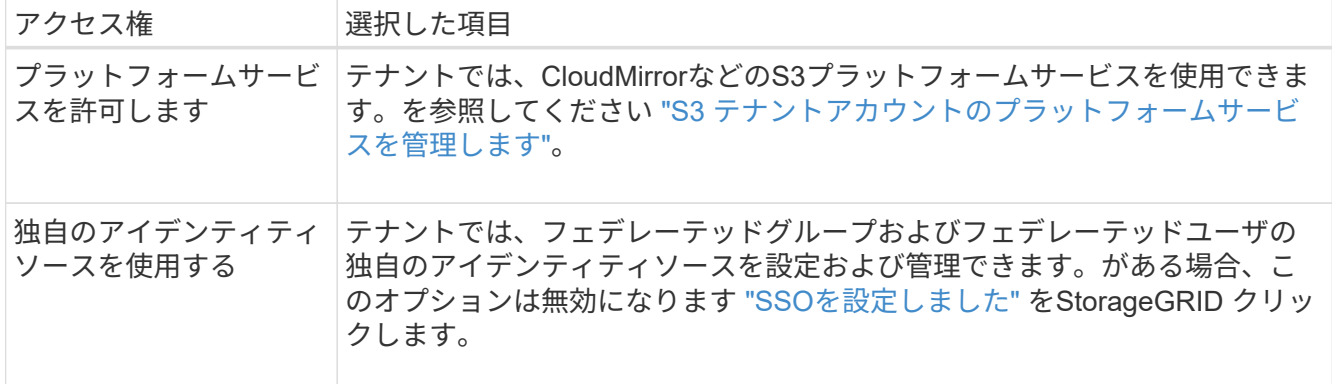

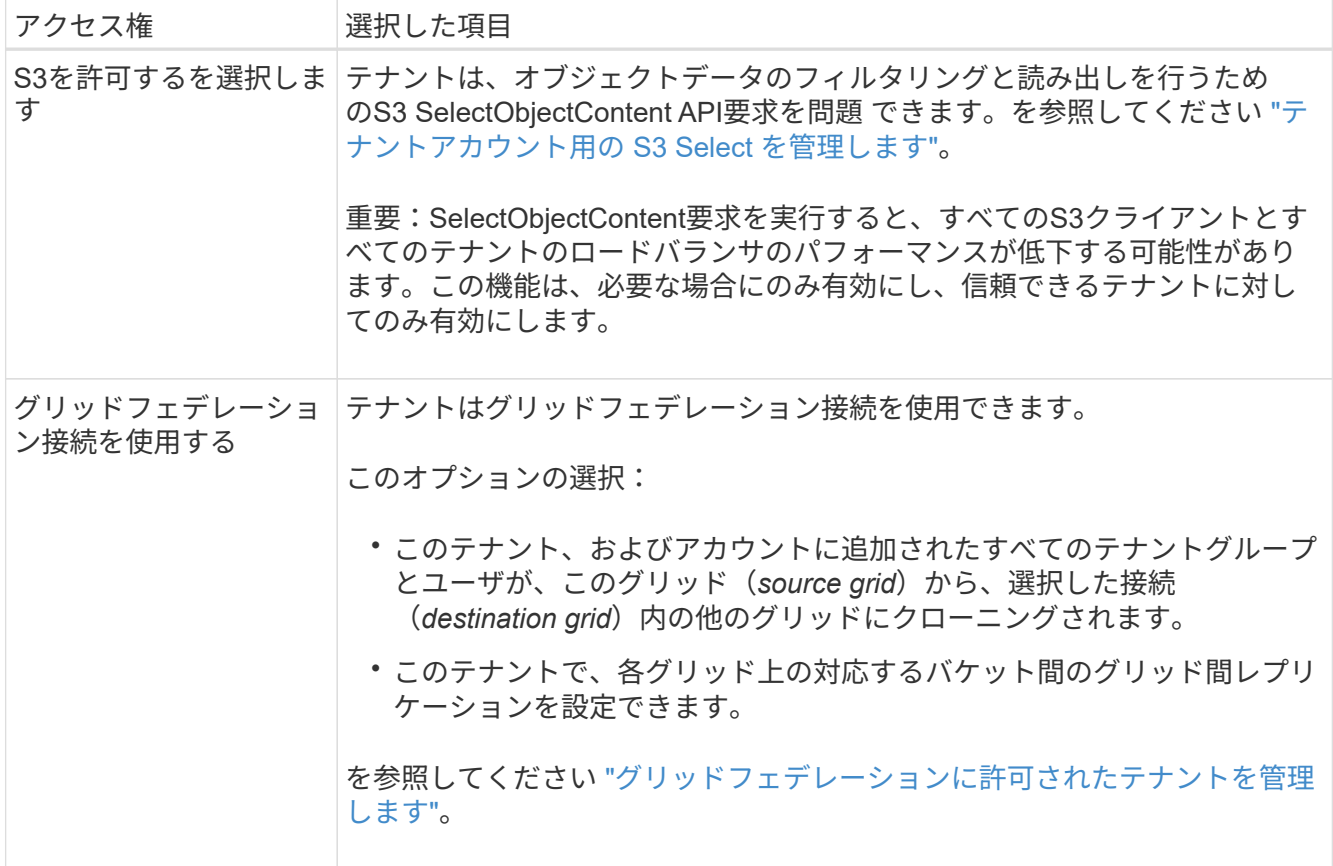

2. [Use grid federation connection]\*を選択した場合は、使用可能なグリッドフェデレーション接続のいずれ かを選択します。

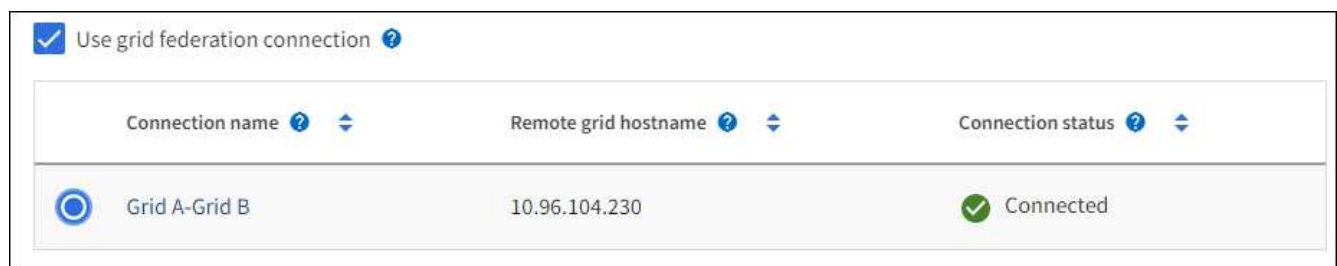

3. 「 \* Continue \* 」を選択します。

ルートアクセスを定義してテナントを作成

手順

1. StorageGRID システムで使用するアイデンティティフェデレーション、シングルサインオン(SSO)、 またはその両方に基づいて、テナントアカウントのルートアクセスを定義します。

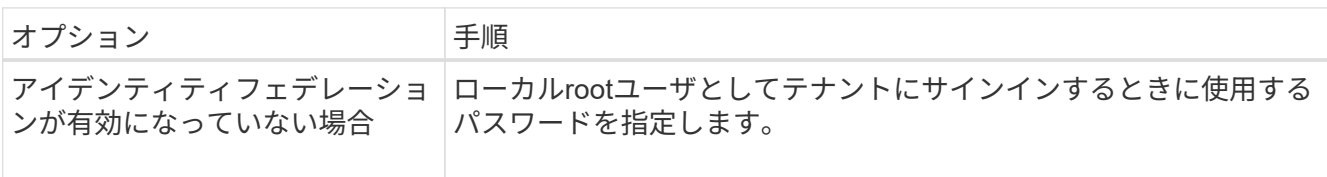

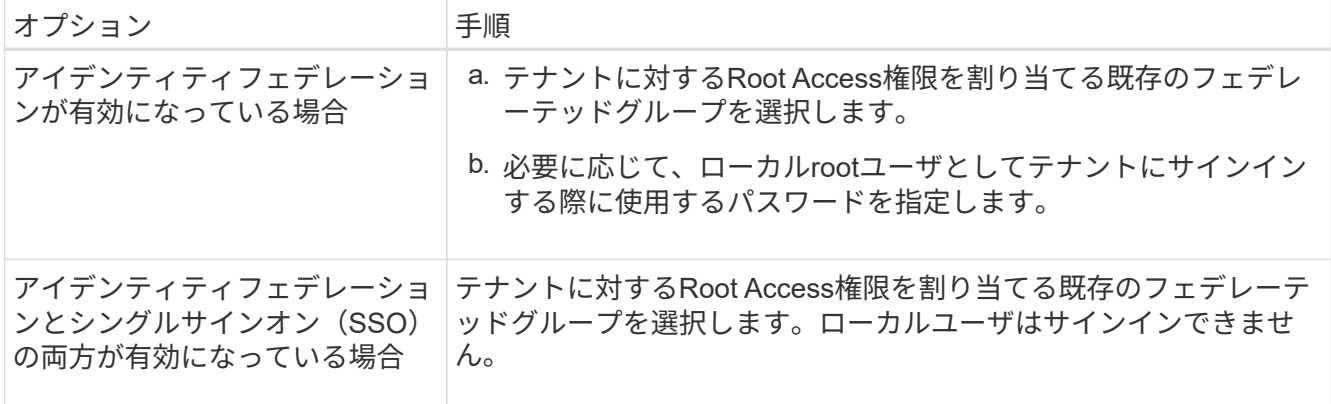

2. [ テナントの作成 ] を選択します。

成功を示すメッセージが表示され、[Tenants]ページに新しいテナントが表示されます。テナントの詳細を 表示してテナントアクティビティを監視する方法については、を参照してください ["](https://docs.netapp.com/ja-jp/storagegrid-118/monitor/monitoring-tenant-activity.html)[テナントのアクティ](https://docs.netapp.com/ja-jp/storagegrid-118/monitor/monitoring-tenant-activity.html) [ビティを](https://docs.netapp.com/ja-jp/storagegrid-118/monitor/monitoring-tenant-activity.html)[監視](https://docs.netapp.com/ja-jp/storagegrid-118/monitor/monitoring-tenant-activity.html)[する](https://docs.netapp.com/ja-jp/storagegrid-118/monitor/monitoring-tenant-activity.html)["](https://docs.netapp.com/ja-jp/storagegrid-118/monitor/monitoring-tenant-activity.html)。

- 3. テナントに対して\*[Use grid federation connection \*]権限を選択した場合は、次の手順を実行します。
	- a. 接続内のもう一方のグリッドに同一のテナントがレプリケートされたことを確認します。両方のグリ ッドのテナントには、同じ20桁のアカウントID、名前、概要 、クォータ、および権限が割り当てられ ます。

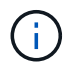

エラーメッセージ「Tenant created without a clone」が表示される場合は、の手順を参 照してください。 ["](#page-113-0)[グリッドフェデレーション](#page-113-0)[エ](#page-113-0)[ラーをトラブルシューティングする](#page-113-0)["](#page-113-0)。

b. rootアクセスを定義するときにローカルrootユーザのパスワードを指定した場合は、 ["](#page-202-0)[ローカル](#page-202-0)[root](#page-202-0)[ユ](#page-202-0) [ーザのパスワードを](#page-202-0)[変更](#page-202-0)[します](#page-202-0)["](#page-202-0) (レプリケートされたテナント)。

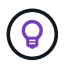

ローカルrootユーザは、パスワードが変更されるまで、デスティネーショングリッド でTenant Managerにサインインできません。

テナントへのサインイン(オプション)

必要に応じて、新しいテナントにサインインして設定を完了するか、あとでテナントにサインインできます。 のサインイン手順は、Grid Managerにサインインする際にデフォルトのポート(443)を使用するか制限され たポートを使用するかによって異なります。を参照してください ["](#page-185-0)[外部フ](#page-185-0)[ァ](#page-185-0)[イアウォールでアクセスを制](#page-185-0)[御](#page-185-0)[し](#page-185-0) [ます](#page-185-0)["](#page-185-0)。

今すぐサインインしてください

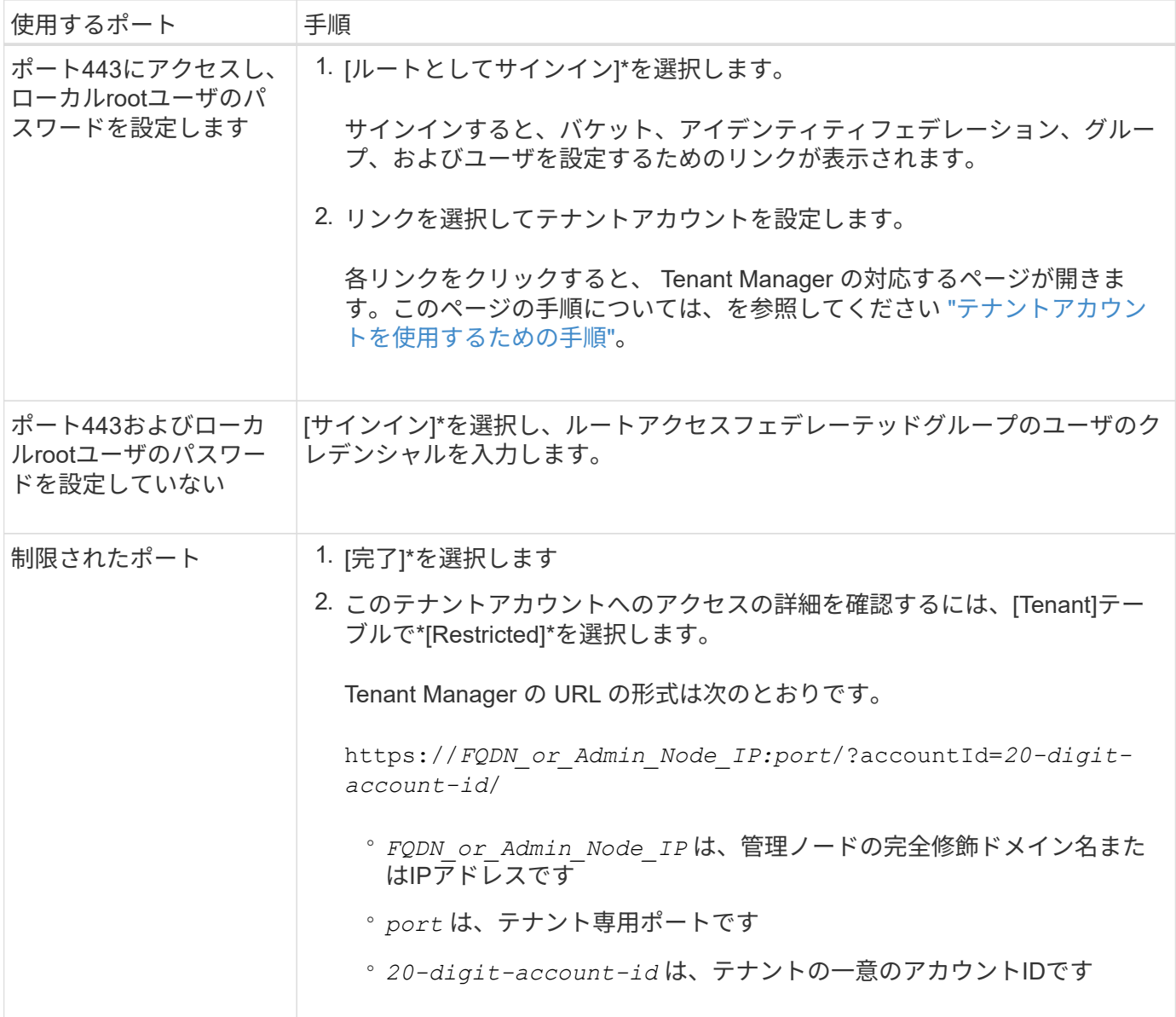

## 後でサインインします

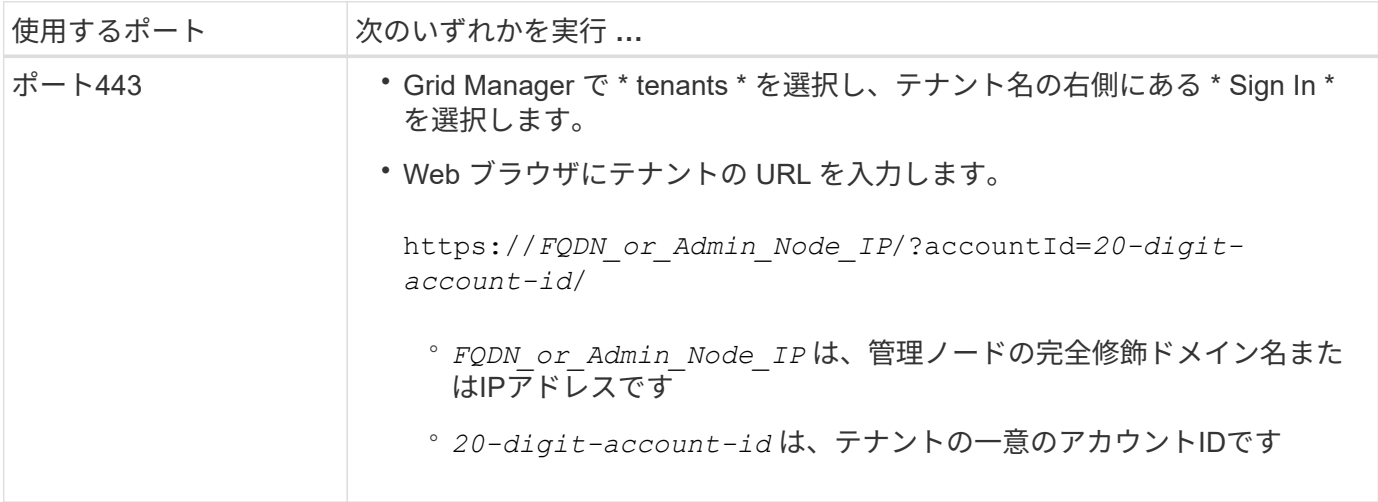

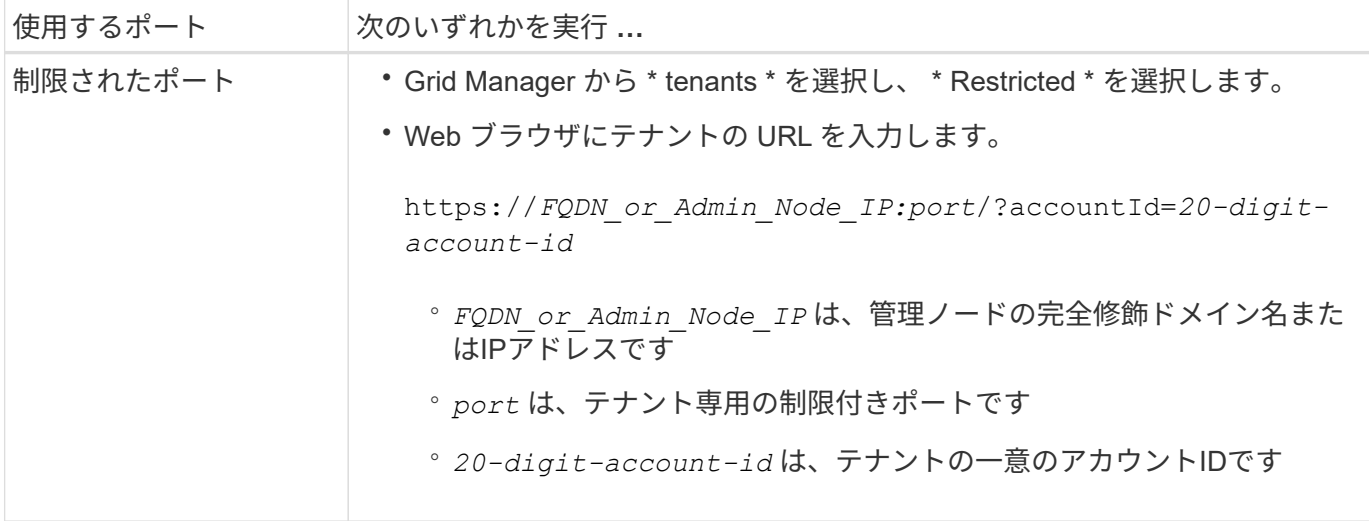

テナントを設定します

の手順に従います ["](https://docs.netapp.com/ja-jp/storagegrid-118/tenant/index.html)[テナントアカウントを使用する](https://docs.netapp.com/ja-jp/storagegrid-118/tenant/index.html)["](https://docs.netapp.com/ja-jp/storagegrid-118/tenant/index.html) テナントグループとユーザ、S3アクセスキー、バケッ ト、プラットフォームサービス、アカウントのクローニングとクロスグリッドレプリケーションを管理するた め。

<span id="page-200-0"></span>テナントアカウントを編集します

テナントアカウントを編集して、表示名、ストレージクォータ、またはテナント権限を 変更できます。

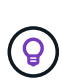

テナントに\* Use grid federation connection \*権限がある場合は、接続内のいずれかのグリッド からテナントの詳細を編集できます。ただし、接続内の一方のグリッドに加えた変更は、もう 一方のグリッドにコピーされません。テナントの詳細をグリッド間で正確に同期させたい場合 は、両方のグリッドで同じ編集を行います。を参照してください ["](#page-107-0)[グリッドフェデレーション](#page-107-0) [接続に許可されているテナントを管理します](#page-107-0)["](#page-107-0)。

作業を開始する前に

- を使用して Grid Manager にサインインします ["](#page-2-0)[サポートされている](#page-2-0) [Web](#page-2-0) [ブラウザ](#page-2-0)["](#page-2-0)。
- を使用することができます ["root](#page-47-0)[アクセスまたはテナントアカウントの権限](#page-47-0)["](#page-47-0)。

手順

1. 「 \* tenants \* 」を選択します

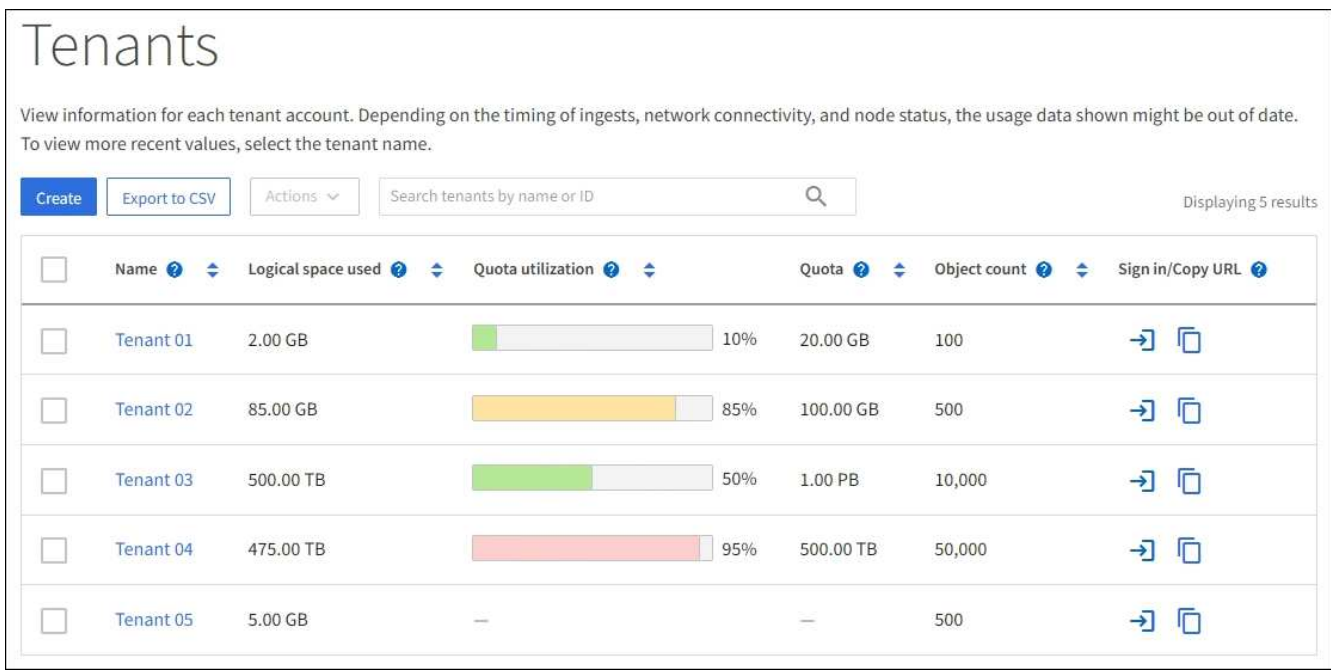

2. 編集するテナントアカウントを探します。

検索ボックスを使用して、名前またはテナントIDでテナントを検索します。

- 3. テナントを選択します。次のいずれかを実行できます。
	- テナントのチェックボックスを選択し、**[**操作**]**>\*[編集]\*を選択します。

◦ 詳細ページを表示するテナント名を選択し、\*[編集]\*を選択します。

- 4. 必要に応じて、次のフィールドの値を変更します。
	- \* 名前 \*
	- \* 概要 \*
	- \* ストレージクォータ \*
- 5. 「 \* Continue \* 」を選択します。
- 6. テナントアカウントの権限を選択または選択解除します。
	- すでに使用しているテナントに対して \* Platform services \* を無効にすると、テナントが S3 バケット 用に設定しているサービスが停止します。エラーメッセージはテナントに送信されません。たとえ ば、テナントで S3 バケットに CloudMirror レプリケーションが設定されている場合は、引き続きバケ ットにオブジェクトを格納できますが、エンドポイントとして設定された外部の S3 バケットにはこ れらのオブジェクトのコピーが作成されなくなります。を参照してください ["S3](#page-204-0) [テナントアカウント](#page-204-0) [のプラットフォームサービスを管理します](#page-204-0)["](#page-204-0)。
	- [Uses own identity source]\*の設定を変更して、テナントアカウントで独自のアイデンティティソース を使用するか、Grid Manager用に設定されたアイデンティティソースを使用するかを指定します。

\*が独自のアイデンティティソースを使用する場合\*は次のようになります。

▪ [Disabled](選択)を選択した場合、テナントで独自のアイデンティティソースがすでに有効にな っています。Grid Manager 用に設定されたアイデンティティソースを使用するには、テナント側 で独自のアイデンティティソースを無効にする必要があります。

- [Disabled]で選択されていない場合、StorageGRID システムでSSOが有効になっています。テナン トは、 Grid Manager 用に設定されたアイデンティティソースを使用する必要があります。
- 必要に応じて、[Allow S3 Select]\*権限を選択または選択解除します。を参照してください ["](#page-213-0)[テナントア](#page-213-0) [カウント用の](#page-213-0) [S3 Select](#page-213-0) [を管理します](#page-213-0)["](#page-213-0)。
- Use grid federation connection \*権限を削除するには、次の手順を実行します。
	- i. テナントの詳細ページに移動します。
	- ii. [グリッドフェデレーション]\*タブを選択します。
	- iii. [Remove Permission]\*を選択します。
- [Use grid federation connection]権限を追加するには、次の手順を実行します。
	- i. [グリッドフェデレーション接続を使用する]\*チェックボックスをオンにします。
	- ii. 必要に応じて、\*[既存のローカルユーザとローカルグループをクローニングする]\*を選択してリモ ートグリッドにクローニングします。必要に応じて、実行中のクローニングを停止したり、前回 のクローニング処理の完了後に一部のローカルユーザまたはローカルグループのクローニングに 失敗した場合にクローニングを再試行したりできます。

<span id="page-202-0"></span>テナントのローカル **root** ユーザのパスワードを変更します

テナントのローカル root ユーザがアカウントからロックアウトされた場合は、 root ユー ザのパスワード変更が必要になることがあります。

作業を開始する前に

- を使用して Grid Manager にサインインします ["](#page-2-0)[サポートされている](#page-2-0) [Web](#page-2-0) [ブラウザ](#page-2-0)["](#page-2-0)。
- これで完了です ["](#page-47-0)[特](#page-47-0)[定のアクセス権限](#page-47-0)["](#page-47-0)。

このタスクについて

StorageGRID システムでシングルサインオン(SSO)が有効になっている場合、ローカルrootユーザはテナ ントアカウントにサインインできません。root ユーザのタスクを実行するには、テナントの Root Access 権 限を持つフェデレーテッドグループにユーザが属している必要があります。

#### 手順

1. 「 \* tenants \* 」を選択します

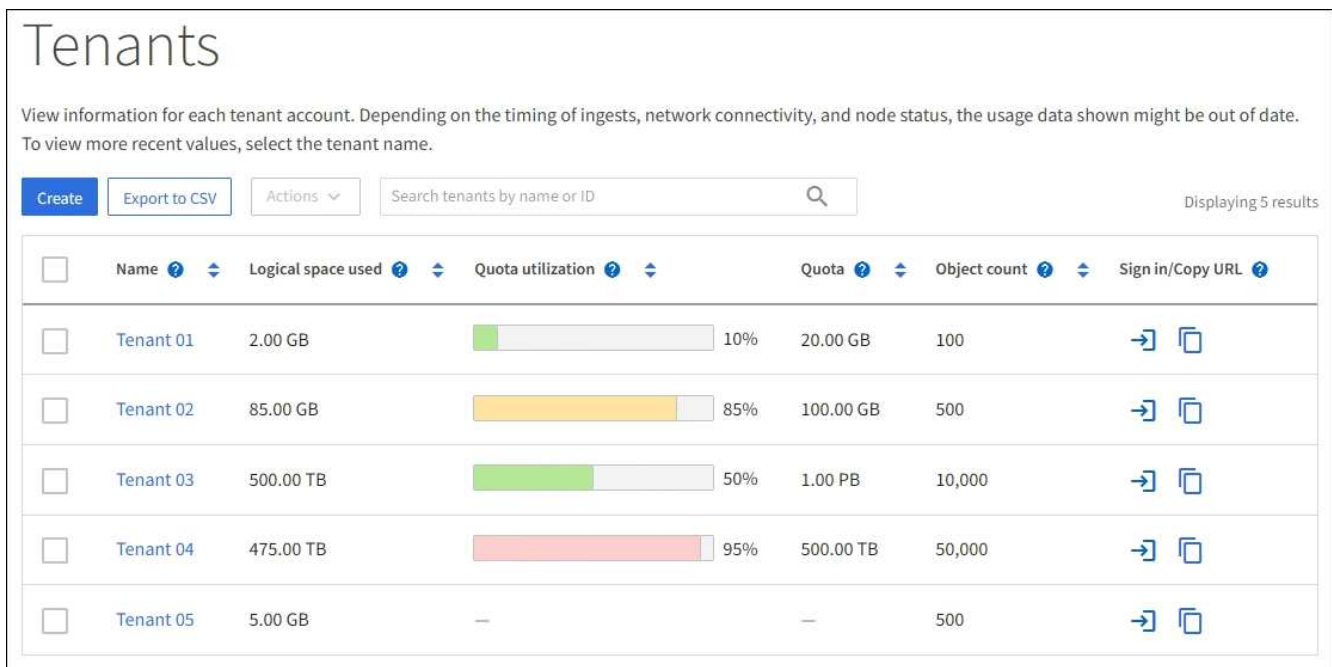

2. テナントアカウントを選択します。次のいずれかを実行できます。

◦ テナントのチェックボックスを選択し、**[**操作**]**>\*[ rootパスワードの変更]\*を選択します。

◦ テナントの名前を選択して詳細ページを表示し、**[**操作**]**>\*[ルートパスワードの変更]\*を選択します。 3. テナントアカウントの新しいパスワードを入力します。

4. [ 保存 ( Save ) ] を選択します。

テナントアカウントを削除する

システムに対するテナントのアクセス権を完全に削除する場合は、テナントアカウント を削除します。

作業を開始する前に

- を使用して Grid Manager にサインインします ["](#page-2-0)[サポートされている](#page-2-0) [Web](#page-2-0) [ブラウザ](#page-2-0)["](#page-2-0)。
- これで完了です ["](#page-47-0)[特](#page-47-0)[定のアクセス権限](#page-47-0)["](#page-47-0)。
- テナントアカウントに関連付けられているすべてのバケット(S3)、コンテナ(Swift)、およびオブジ ェクトを削除しておきます。
- テナントにグリッドフェデレーション接続の使用が許可されている場合は、の考慮事項を確認しておきま す ["Use grid federation connection](#page-107-0)[権限が割り当てられたテナントを](#page-107-0)[削](#page-107-0)[除する](#page-107-0)["](#page-107-0)。

手順

- 1. 「 \* tenants \* 」を選択します
- 2. 削除するテナントアカウントを探します。

検索ボックスを使用して、名前またはテナントIDでテナントを検索します。

- 3. 複数のテナントを削除するには、チェックボックスをオンにして\***>**[削除]\*を選択します。
- 4. 単一のテナントを削除するには、次のいずれかを実行します。

◦ チェックボックスを選択し、**[**アクション**]**>\*[削除]\*を選択します。

◦ テナント名を選択して詳細ページを表示し、**[**操作**]**>\*[削除]\*を選択します。

5. 「 \* はい \* 」を選択します。

プラットフォームサービスを管理します

<span id="page-204-0"></span>テナントのプラットフォームサービスの管理:概要

S3 テナントアカウントでプラットフォームサービスを有効にする場合は、テナントがそ のサービスの使用に必要な外部リソースにアクセスできるようにグリッドを設定する必 要があります。

プラットフォームサービスとは

プラットフォームサービスには、 CloudMirror レプリケーション、イベント通知、および検索統合サービスが あります。

**CloudMirror** レプリケーション

StorageGRID CloudMirrorレプリケーションサービスは、StorageGRIDバケットから指定された外部のデス ティネーションに特定のオブジェクトをミラーリングするために使用します。

たとえば、 CloudMirror レプリケーションを使用して特定の顧客レコードを Amazon S3 にミラーリング し、 AWS サービスを利用してデータを分析することができます。

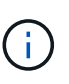

CloudMirrorレプリケーションには、クロスグリッドレプリケーション機能と重要な類似点 と相違点がいくつかあります。詳細については、を参照してください ["](#page-95-0)[グリッド](#page-95-0)[間](#page-95-0)[レプリケ](#page-95-0) [ーションと](#page-95-0)[CloudMirror](#page-95-0)[レプリケーションを](#page-95-0)[比較](#page-95-0)[してください](#page-95-0)["](#page-95-0)。

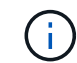

ソースバケットで S3 オブジェクトのロックが有効になっている場合、 CloudMirror レプリ ケーションはサポートされません。

#### 通知

バケット単位のイベント通知は、オブジェクトに対して実行された特定の処理に関する通知を、指定され た外部のKafkaクラスタまたはAmazon Simple Notification Serviceに送信するために使用します。

たとえば、バケットに追加された各オブジェクトについてアラートが管理者に送信されるように設定でき ます。この場合、オブジェクトは重大なシステムイベントに関連付けられているログファイルです。

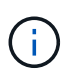

S3 オブジェクトのロックが有効になっているバケットでイベント通知を設定することはで きますが、オブジェクトの S3 オブジェクトロックメタデータ( Retain Until Date および Legal Hold のステータスを含む)は通知メッセージに含まれません。

#### 検索統合サービス

検索統合サービスは、外部サービスを使用してメタデータを検索または分析できるように、指定され たElasticsearchインデックスにS3オブジェクトメタデータを送信するために使用されます。

たとえば、リモートの Elasticsearch サービスに S3 オブジェクトメタデータを送信するようにバケットを 設定できます。次に、 Elasticsearch を使用してバケット間で検索を実行し、オブジェクトメタデータのパ ターンに対して高度な分析を実行できます。

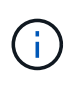

S3 オブジェクトロックが有効なバケットでは Elasticsearch 統合を設定できますが、オブジ ェクトの S3 オブジェクトロックメタデータ( Retain Until Date および Legal Hold のステ ータスを含む)は通知メッセージに含まれません。

プラットフォームサービスを使用すると、テナントで、外部ストレージリソース、通知サービス、データの検 索または分析サービスを利用できるようになります。通常、プラットフォームサービスのターゲットは StorageGRID 環境の外部にあるため、テナントにこれらのサービスの使用を許可するかどうかを決める必要 があります。この方法を使用する場合は、テナントアカウントを作成または編集するときにプラットフォーム サービスの使用を有効にする必要があります。テナントで生成されたプラットフォームサービスのメッセージ が宛先に届くようにネットワークを設定する必要もあります。

プラットフォームサービスの使用に関する推奨事項

プラットフォームサービスを使用する前に、次の推奨事項を確認してください。

- StorageGRID システムの S3 バケットで、バージョン管理と CloudMirror レプリケーションの両方が有効 になっている場合は、デスティネーションエンドポイントでも S3 バケットのバージョン管理を有効にし ます。これにより、 CloudMirror レプリケーションでエンドポイントに同様のオブジェクトバージョンを 生成できます。
- CloudMirror のレプリケーション、通知、検索統合を必要とする S3 要求ではアクティブなテナントが 100 個を超えないようにします。アクティブなテナントが 100 を超えると、 S3 クライアントのパフォーマン スが低下する可能性があります。
- 完了できないエンドポイントへの要求は、最大50万件の要求にキューイングされます。この制限はアクテ ィブなテナント間で均等に共有されます。新規テナントは、新規に作成されたテナントに不当なペナルテ ィが課されないように、一時的にこの50万を超えることができます。

関連情報

- ["](https://docs.netapp.com/ja-jp/storagegrid-118/tenant/what-platform-services-are.html)[プラットフォームサービスを管理します](https://docs.netapp.com/ja-jp/storagegrid-118/tenant/what-platform-services-are.html)["](https://docs.netapp.com/ja-jp/storagegrid-118/tenant/what-platform-services-are.html)
- ["](#page-183-0)[ストレージプロキシを設定します](#page-183-0)["](#page-183-0)
- ["StorageGRID](https://docs.netapp.com/ja-jp/storagegrid-118/monitor/index.html) [を](https://docs.netapp.com/ja-jp/storagegrid-118/monitor/index.html)[監視](https://docs.netapp.com/ja-jp/storagegrid-118/monitor/index.html)[します](https://docs.netapp.com/ja-jp/storagegrid-118/monitor/index.html)["](https://docs.netapp.com/ja-jp/storagegrid-118/monitor/index.html)

プラットフォームサービス用のネットワークとポート

S3 テナントにプラットフォームサービスの使用を許可する場合は、プラットフォームサ ービスのメッセージがデスティネーションに配信されるようにグリッドのネットワーク を設定する必要があります。

テナントアカウントを作成または更新する際に、 S3 テナントアカウントのプラットフォームサービスを有効 にできます。プラットフォームサービスが有効になっている場合、テナントは、その S3 バケットからの CloudMirror レプリケーション、イベント通知、または検索統合のメッセージのデスティネーションとして機 能するエンドポイントを作成できます。これらのプラットフォームサービスメッセージは、 ADC サービスを 実行しているストレージノードからデスティネーションエンドポイントに送信されます。

たとえば、テナントは次のタイプのデスティネーションエンドポイントを設定できます。

- ローカルでホストされる Elasticsearch クラスタ
- Amazon Simple Notification Serviceメッセージの受信をサポートするローカルアプリケーション
- ローカルでホストされるKafkaクラスタ
- StorageGRID の同じインスタンス上または別のインスタンス上の、ローカルにホストされる S3 バケット
- Amazon Web Services 上のエンドポイントなどの外部エンドポイント。

プラットフォームサービスメッセージが確実に配信されるように、 ADC ストレージノードが含まれるネット ワークを設定する必要があります。デスティネーションエンドポイントへのプラットフォームサービスメッセ ージの送信に、次のポートを使用できることを確認する必要があります。

デフォルトでは、プラットフォームサービスメッセージは次のポートで送信されます。

- **80**: httpで始まるエンドポイントURIの場合(ほとんどのエンドポイント)
- \* 443 \*:httpsで始まるエンドポイントURI(ほとんどのエンドポイント)
- \*9092 \*:httpまたはhttpsで始まるエンドポイントURIの場合(Kafkaエンドポイントのみ)

エンドポイントの作成や編集を行う際に、テナントで別のポートを指定できます。

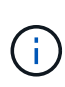

StorageGRID 環境が CloudMirror レプリケーションのデスティネーションとして使用されてい る場合は、ポート 80 または 443 以外のポートにレプリケーションメッセージが送信される可 能性があります。デスティネーション StorageGRID 環境で S3 に使用されているポートがエン ドポイントで指定されていることを確認してください。

非透過型プロキシサーバを使用する場合は、も使用する必要があります ["](#page-183-0)[ストレージプロキシを設定します](#page-183-0)["](#page-183-0) インターネット上のエンドポイントなどの外部エンドポイントへのメッセージの送信を許可します。

#### 関連情報

• ["](https://docs.netapp.com/ja-jp/storagegrid-118/tenant/index.html)[テナントアカウントを使用する](https://docs.netapp.com/ja-jp/storagegrid-118/tenant/index.html)["](https://docs.netapp.com/ja-jp/storagegrid-118/tenant/index.html)

サイト単位のプラットフォームサービスメッセージの配信

プラットフォームサービスの処理はすべてサイト単位で実行されます。

つまり、テナントがクライアントを使用してデータセンターサイト 1 のゲートウェイノードに接続し、オブ ジェクトに対して S3 API の Create 処理を実行すると、その処理に関する通知はデータセンターサイト 1 か らトリガーされて送信されます。

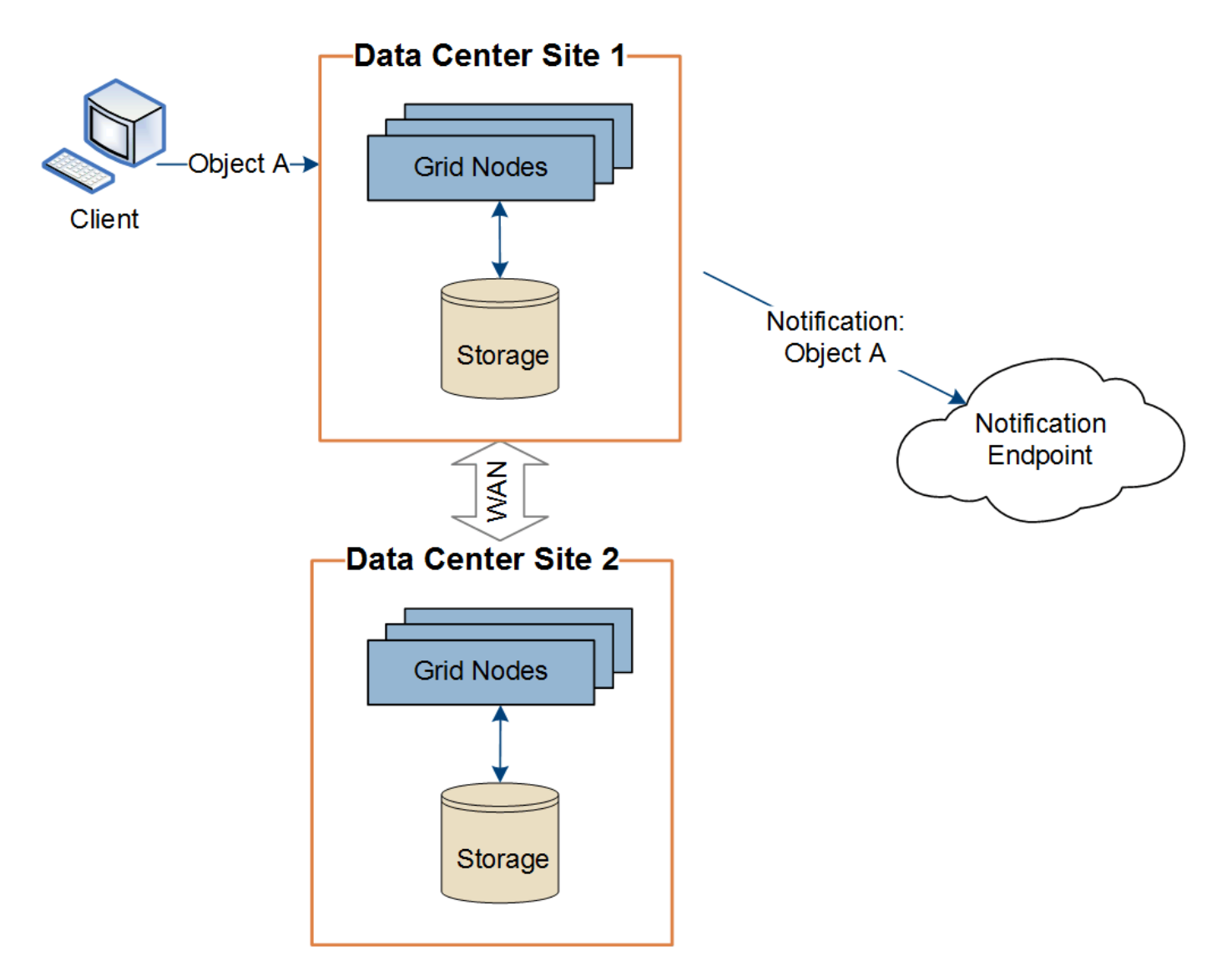

クライアントが続けてデータセンターサイト 2 から同じオブジェクトに対して S3 API の Delete 処理を実行 すると、その処理に関する通知はデータセンターサイト 2 からトリガーされて送信されます。

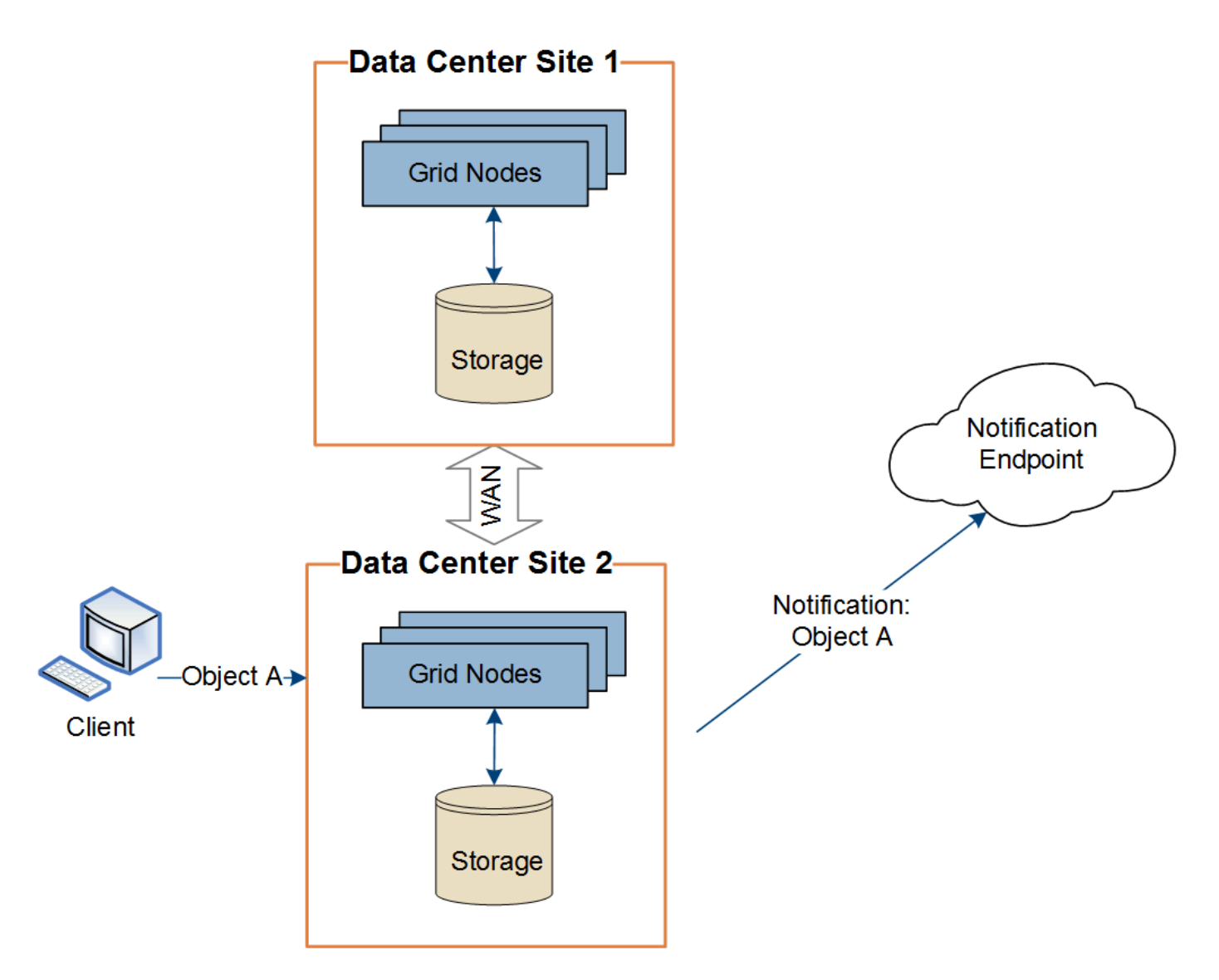

プラットフォームサービスメッセージを宛先に配信できるように、各サイトのネットワークが設定されている ことを確認します。

プラットフォームサービスのトラブルシューティングを行う

プラットフォームサービスで使用されるエンドポイントは、テナントユーザが Tenant Manager で作成および管理します。ただし、テナントでプラットフォームサービスの設 定または使用に関する問題がテナントで発生した場合は、グリッドマネージャを使用し て問題 を解決できる可能性があります。

#### 新しいエンドポイントに関する問題

テナントでプラットフォームサービスを使用するには、 Tenant Manager を使用してエンドポイントを 1 つ以 上作成する必要があります。各エンドポイントは、1つのプラットフォームサービスの外部のデスティネーシ ョン(StorageGRID S3バケット、Amazon Web Servicesバケット、Amazon Simple Notification Serviceトピ ック、Kafkaトピック、ローカルまたはAWSでホストされるElasticsearchクラスタなど)です。各エンドポイ ントには、外部リソースの場所と、そのリソースへのアクセスに必要なクレデンシャルが含まれます。

テナントでエンドポイントを作成すると、 StorageGRID システムによって、そのエンドポイントが存在する かどうかと、指定されたクレデンシャルでアクセスできるかどうかが検証されます。エンドポイントへの接続 は、各サイトの 1 つのノードから検証されます。

エンドポイントの検証が失敗した場合は、その理由を記載したエラーメッセージが表示されます。テナントユ ーザは、問題 を解決してから、エンドポイントの作成をもう一度実行する必要があります。

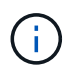

テナントアカウントでプラットフォームサービスが有効になっていないと、エンドポイントの 作成が失敗します。

既存のエンドポイントに関する問題

StorageGRID が既存のエンドポイントにアクセスしようとしたときにエラーが発生すると、テナントマネー ジャのダッシュボードにメッセージが表示されます。

One or more endpoints have experienced an error and might not be functioning properly. Go to the Endpoints page to view the error details. The last error occurred 2 hours ago.

テナントユーザは、エンドポイントページに移動して各エンドポイントの最新のエラーメッセージを確認し、 エラーが発生してからの時間を特定できます。[\* Last error\*] 列には、各エンドポイントの最新のエラーメッ

セージとエラーが発生してからの経過時間が表示されます。が含まれるエラーです メフィコンは過去7日 以内に発生しました。

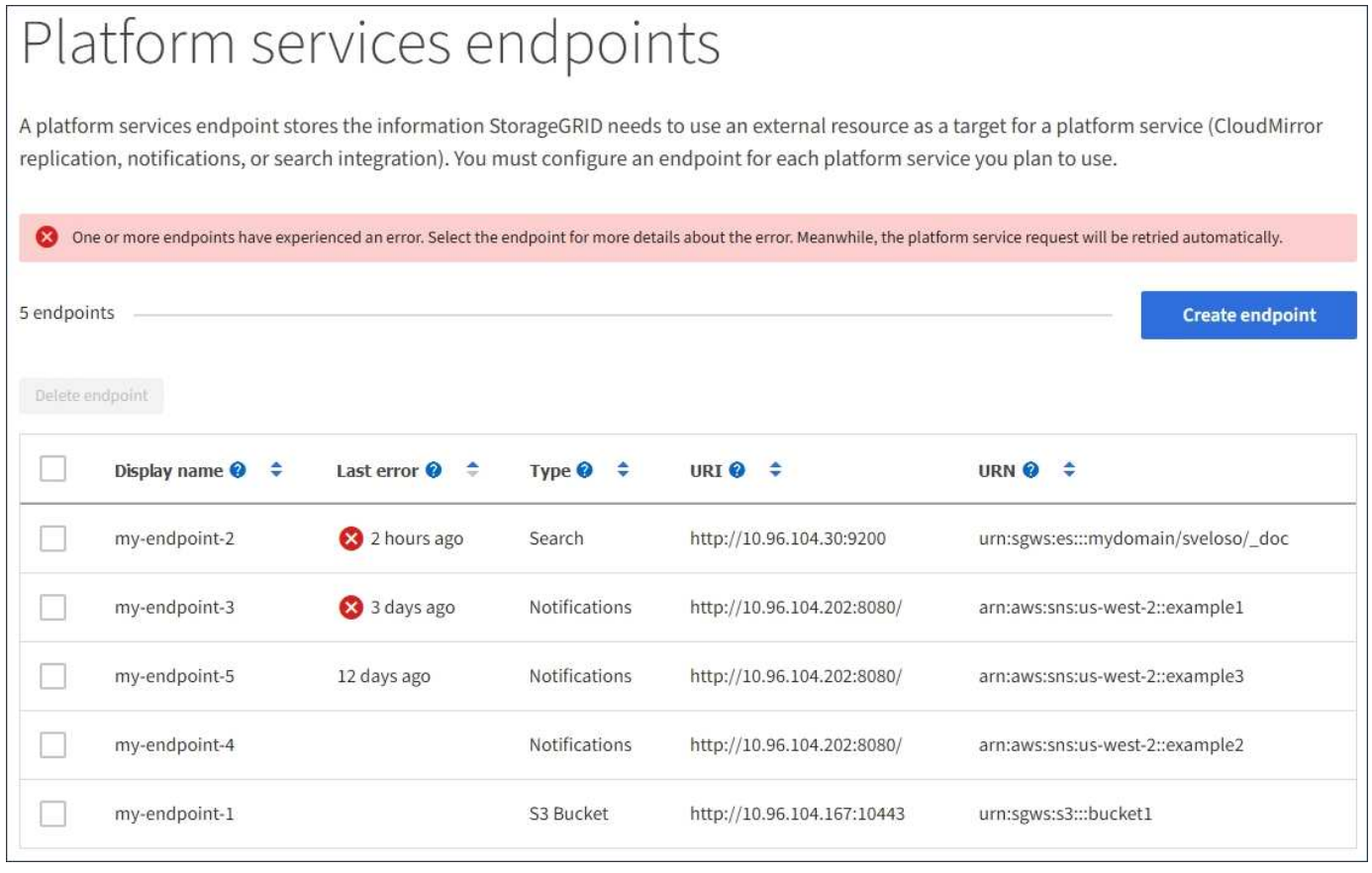

 $\left(\begin{smallmatrix} \cdot & \cdot \end{smallmatrix}\right)$ 

「 \* Last error \* 」列の一部のエラーメッセージには、かっこ内にログ ID が含まれている場合 があります。グリッド管理者やテクニカルサポートは、この ID を使用して、 bycast.log のエラ ーに関する詳細情報を確認できます。

を設定した場合 ["](#page-183-0)[ストレージプロキシ](#page-183-0)["](#page-183-0) ストレージノードとプラットフォームサービスエンドポイントの間 で、プロキシサービスでStorageGRID からのメッセージが許可されていない場合にエラーが発生することが あります。これらの問題を解決するには、プロキシサーバーの設定をチェックして、プラットフォームサービ ス関連のメッセージがブロックされていないことを確認してください。

エラーが発生したかどうかを確認します

過去7日以内にエンドポイントエラーが発生した場合は、Tenant Managerのダッシュボードにアラートメッセ ージが表示されます。エラーの詳細を確認するには、エンドポイントのページに移動します。

クライアント処理が失敗する

一部のプラットフォームサービスの問題により、 S3 バケットに対する原因 クライアント処理が失敗すること があります。たとえば、内部の Replicated State Machine (RSM) サービスが停止した場合や、配信のため にキューに登録されたプラットフォームサービスメッセージが多すぎる場合は、 S3 クライアント処理が失敗 します。

サービスのステータスを確認するには、次の手順に従います。

1. サポート \* > \* ツール \* > \* グリッドトポロジ \* を選択します。

2. [*site \*>\*\_Storage Node*>\*SSM\*>\*Services] を選択します。

リカバリ可能なエンドポイントエラーとリカバリ不能なエンドポイントエラー

エンドポイントの作成後に、さまざまな理由からプラットフォームサービス要求のエラーが発生することがあ ります。一部のエラーは、ユーザが対処することでリカバリできます。たとえば、リカバリ可能なエラーは次 のような原因で発生する可能性があります。

- ユーザのクレデンシャルが削除されたか、期限切れになっています。
- デスティネーションバケットが存在しません。
- 通知を配信できません。

StorageGRID でリカバリ可能なエラーが発生した場合は、成功するまでプラットフォームサービス要求が再 試行されます。

その他のエラーはリカバリできません。たとえば、エンドポイントが削除されるとリカバリ不能なエラーが発 生します。

StorageGRID でリカバリ不能なエンドポイントのエラーが発生すると、 Grid Manager で Total Events ( SMTT)のレガシーアラームが生成されます。Total Events レガシーアラームを表示するには、次の手順を実 行します

- 1. サポート \* > \* ツール \* > \* グリッドトポロジ \* を選択します。
- 2. site \* > \* node name > \* SSM \* > \* Events \* を選択します。
- 3. 表の一番上に Last Event が表示されます。

イベントメッセージは、にも表示されます /var/local/log/bycast-err.log。

4. SMTT アラームに記載されている指示に従って問題 を修正します。

- 5. イベントカウントをリセットするには、 \* Configuration \* タブを選択します。
- 6. プラットフォームサービスメッセージが配信されていないオブジェクトについてテナントに通知します。
- 7. テナントで、オブジェクトのメタデータまたはタグを更新することで、失敗したレプリケーションまたは 通知を再度トリガーするよう指定します。

テナントでは、既存の値を再送信し、不要な変更を回避できます。

プラットフォームサービスメッセージを配信できません

デスティネーションでプラットフォームサービスメッセージの受信を妨げる問題 が検出された場合、バケッ トに対する処理は成功しますが、プラットフォームサービスメッセージは配信されません。たとえば、デステ ィネーションでクレデンシャルが更新されたため StorageGRID がデスティネーションサービスを認証できな くなった場合に、このエラーが発生することがあります。

リカバリ不能なエラーが原因でプラットフォームサービスメッセージを配信できない場合は、従来のTotal Events(SMTT)アラームがGrid Managerでトリガーされます。

プラットフォームサービス要求のパフォーマンスが低下します

要求が送信されるペースがデスティネーションエンドポイントで要求を受信できるペースを超えると、 StorageGRID ソフトウェアはバケットの受信 S3 要求を調整する場合があります。スロットルは、デスティネ ーションエンドポイントへの送信を待機している要求のバックログが生じている場合にのみ発生します。

明らかな影響は、受信 S3 要求の実行時間が長くなることだけです。パフォーマンスが大幅に低下しているこ とが検出されるようになった場合は、取り込み速度を下げるか、容量の大きいエンドポイントを使用する必要 があります。要求のバックログが増え続けると、クライアント S3 処理( PUT 要求など)が失敗します。

通常、 CloudMirror 要求には、検索統合やイベント通知の要求よりも多くのデータ転送が含まれるため、デス ティネーションエンドポイントのパフォーマンスによる影響を受ける可能性が高くなります。

プラットフォームサービス要求が失敗しました

プラットフォームサービスの要求の失敗率を表示するには、次の手順を実行します。

- 1. [\* nodes (ノード) ] を選択します
- 2. [**\_site \*>\*Platform Services**] を選択します。

3. エラー率のリクエストチャートを表示します。

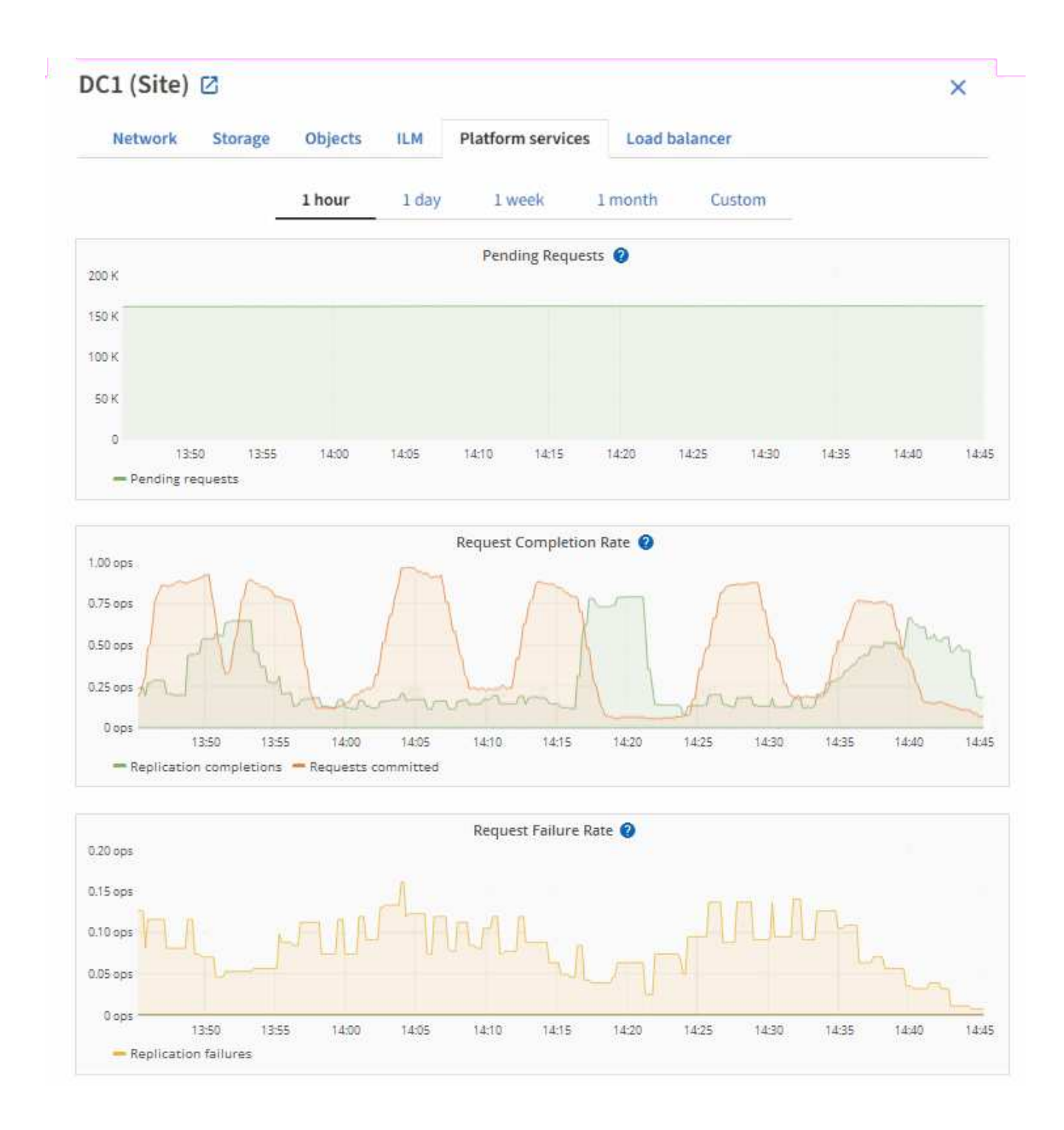

**Platform services unavailable** アラート

「 \* Platform services unavailable \* 」アラートは、実行中または使用可能な RSM サービスがあるストレージ ノードが少なすぎるために、サイトでプラットフォームサービスの処理を実行できないことを示しています。

RSM サービスは、プラットフォームサービス要求がそれぞれのエンドポイントに確実に送信されるようにし ます。

このアラートを解決するには、サイトのどのストレージノードに RSM サービスが含まれているかを特定しま す( RSM サービスは、 ADC サービスがあるストレージノードにあります)。 そのあと、それらのストレー ジノードの過半数が稼働していて使用可能であることを確認します。

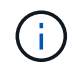

RSM サービスを含む複数のストレージノードでサイトで障害が発生すると、そのサイトに対す る保留中のプラットフォームサービス要求はすべて失われます。

プラットフォームサービスエンドポイントに関するその他のトラブルシューティングガイダンス

追加情報 については'を参照してください ["](https://docs.netapp.com/ja-jp/storagegrid-118/tenant/troubleshooting-platform-services-endpoint-errors.html)[テナントアカウントの使用](https://docs.netapp.com/ja-jp/storagegrid-118/tenant/troubleshooting-platform-services-endpoint-errors.html)[>](https://docs.netapp.com/ja-jp/storagegrid-118/tenant/troubleshooting-platform-services-endpoint-errors.html)[プラットフォームサービス](https://docs.netapp.com/ja-jp/storagegrid-118/tenant/troubleshooting-platform-services-endpoint-errors.html)[エ](https://docs.netapp.com/ja-jp/storagegrid-118/tenant/troubleshooting-platform-services-endpoint-errors.html)[ンドポイ](https://docs.netapp.com/ja-jp/storagegrid-118/tenant/troubleshooting-platform-services-endpoint-errors.html) [ントのトラブルシューティング](https://docs.netapp.com/ja-jp/storagegrid-118/tenant/troubleshooting-platform-services-endpoint-errors.html)["](https://docs.netapp.com/ja-jp/storagegrid-118/tenant/troubleshooting-platform-services-endpoint-errors.html)。

#### 関連情報

• ["StorageGRID](https://docs.netapp.com/ja-jp/storagegrid-118/troubleshoot/index.html) [システムのトラブルシューティングを行う](https://docs.netapp.com/ja-jp/storagegrid-118/troubleshoot/index.html)["](https://docs.netapp.com/ja-jp/storagegrid-118/troubleshoot/index.html)

<span id="page-213-0"></span>テナントアカウント用の **S3 Select** を管理します

特定の S3 テナントが、個々のオブジェクトに対する S3 Select から問題 SelectObjectContent 要求を使用できるようにすることができます。

S3 Select を使用すると、データベースや関連リソースを導入せずに大量のデータを効率的に検索できます。 また、データ取得のコストとレイテンシも削減されます。

**S3 Select** とは何ですか。

S3 Select では、 S3 クライアントが SelectObjectContent 要求を使用して、オブジェクトから必要なデータの みをフィルタリングして読み出すことができます。S3 Select の StorageGRID 実装には、 S3 Select のコマン ドと機能の一部が含まれています。

**S3 Select** を使用する際の考慮事項と要件

グリッド管理の要件

グリッド管理者は、テナントにS3 Select機能を許可する必要があります。Allow S3 Select \* When を選択しま す ["](#page-195-0)[テナントを作成します](#page-195-0)["](#page-195-0) または ["](#page-200-0)[テナントの](#page-200-0)[編](#page-200-0)[集](#page-200-0)["](#page-200-0)。

オブジェクト形式の要件

照会するオブジェクトは、次のいずれかの形式である必要があります。

• \* CSV \*。そのまま使用することも、GZIPやbzip2のアーカイブに圧縮して使用することもできます。

• 寄木細工。寄木細工オブジェクトの追加要件:

- S3 Selectでは、GZIPまたはSnappyを使用したカラムナ圧縮のみがサポートされます。S3 Selectで は、寄木細工オブジェクトのオブジェクト全体の圧縮はサポートされません。
- S3 Selectは寄木細工の出力をサポートしていません。出力形式はCSVまたはJSONで指定する必要が あります。
- 圧縮されていない行グループの最大サイズは512MBです。
- オブジェクトのスキーマで指定されているデータ型を使用する必要があります。
- interval、json、list、time、またはUUID論理型は使用できません。

SelectObjectContent 要求は、に送信する必要があります ["StorageGRID](#page-245-0) [ロードバランサ](#page-245-0)[エ](#page-245-0)[ンドポイント](#page-245-0)["](#page-245-0)。 エンドポイントで使用する管理ノードとゲートウェイノードは、次のいずれかである必要があります。

- SG100またはSG1000アプライアンスノード
- VMwareベースのソフトウェアノード
- cgroup v2が有効なカーネルを実行しているベアメタルノード

一般的な考慮事項

クエリをストレージノードに直接送信することはできません。

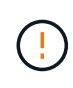

SelectObjectContent 要求を使用すると、すべての S3 クライアントおよびすべてのテナントの ロードバランサのパフォーマンスを低下させることができます。この機能は、必要な場合にの み有効にし、信頼できるテナントに対してのみ有効にします。

を参照してください ["S3 Select](https://docs.netapp.com/ja-jp/storagegrid-118/s3/use-s3-select.html) [の使用手順](https://docs.netapp.com/ja-jp/storagegrid-118/s3/use-s3-select.html)["](https://docs.netapp.com/ja-jp/storagegrid-118/s3/use-s3-select.html)。

をクリックしてください ["Grafana](https://docs.netapp.com/ja-jp/storagegrid-118/monitor/reviewing-support-metrics.html) [チ](https://docs.netapp.com/ja-jp/storagegrid-118/monitor/reviewing-support-metrics.html)[ャート](https://docs.netapp.com/ja-jp/storagegrid-118/monitor/reviewing-support-metrics.html)["](https://docs.netapp.com/ja-jp/storagegrid-118/monitor/reviewing-support-metrics.html) 一定期間にわたる S3 Select 処理の場合は、 Grid Manager で \* support \* > \* Tools \* > \* Metrics \* を選択します。

## クライアント接続を設定します

**S3**および**Swift**クライアント接続を設定します。概要

グリッド管理者は設定オプションを管理し、S3およびSwiftクライアントアプリケーショ ンがデータの格納と読み出しを行うためにStorageGRID システムに接続する方法を制御 します。

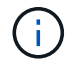

Swiftクライアントアプリケーションのサポートは廃止され、今後のリリースで削除される予定 です。

設定ワークフロー

ワークフロー図に示すように、StorageGRID をS3またはSwiftアプリケーションに接続する主な手順は4つあ ります。

- 1. クライアントアプリケーションがStorageGRID に接続する方法に基づいて、StorageGRID で前提条件と なるタスクを実行します。
- 2. StorageGRID を使用して、アプリケーションがグリッドに接続するために必要な値を取得します。S3セ ットアップウィザードを使用するか、各StorageGRID エンティティを手動で設定できます。
- 3. S3またはSwiftアプリケーションを使用して、StorageGRID への接続を完了します。DNSエントリを作成 して、使用するドメイン名にIPアドレスを関連付けます。
- 4. アプリケーションとStorageGRID で継続的なタスクを実行し、時間の経過に伴うオブジェクトストレージ の管理と監視を行います。

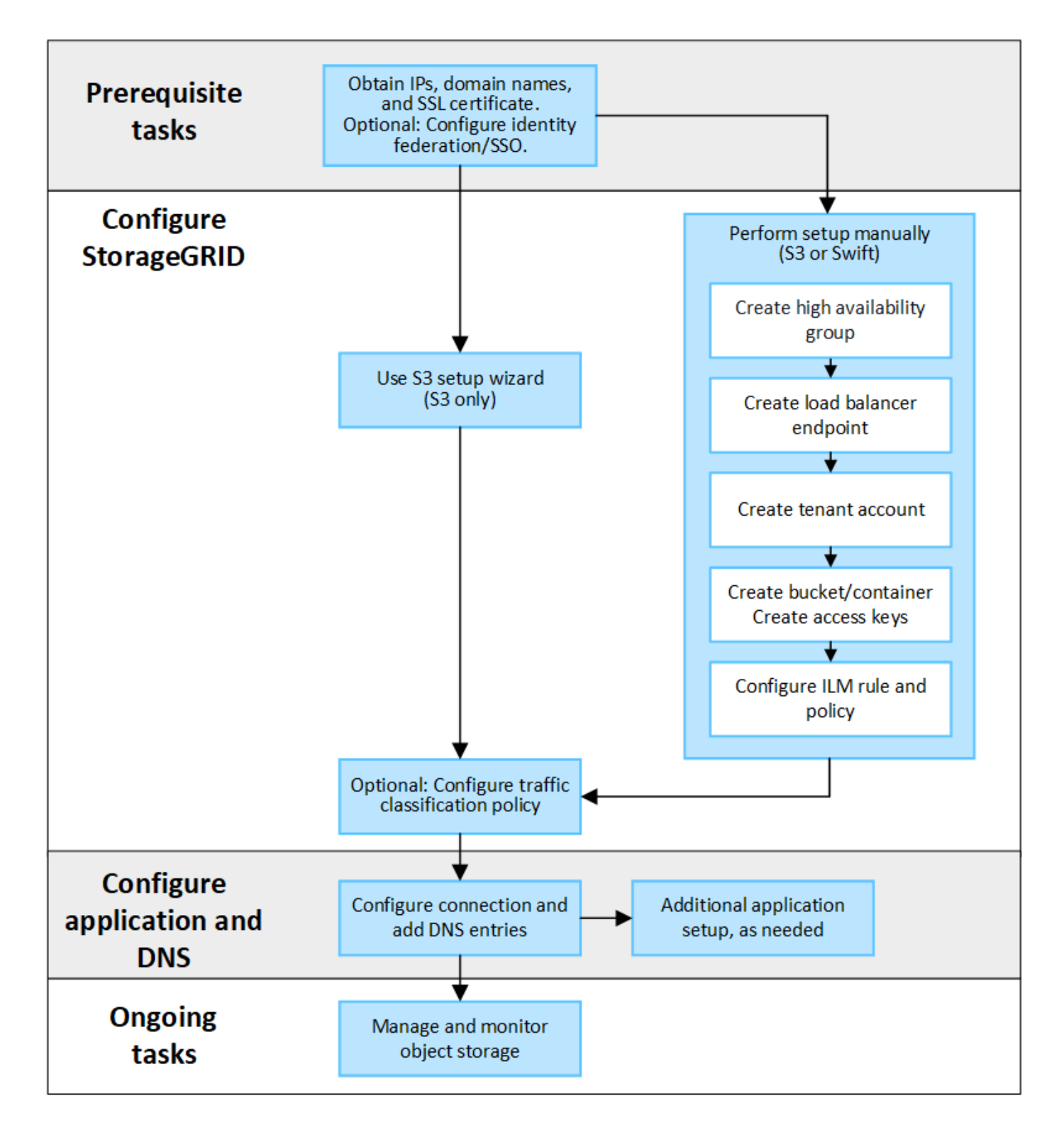

クライアントアプリケーションに**StorageGRID** を接続するために必要な情報

S3またはSwiftクライアントアプリケーションにStorageGRID を接続する前に、StorageGRID で設定手順を実 行して特定の値を取得する必要があります。

どのような価値が必要か?

次の表に、StorageGRID で設定する必要がある値と、それらの値がS3またはSwiftアプリケーションとDNSサ ーバで使用される場所を示します。
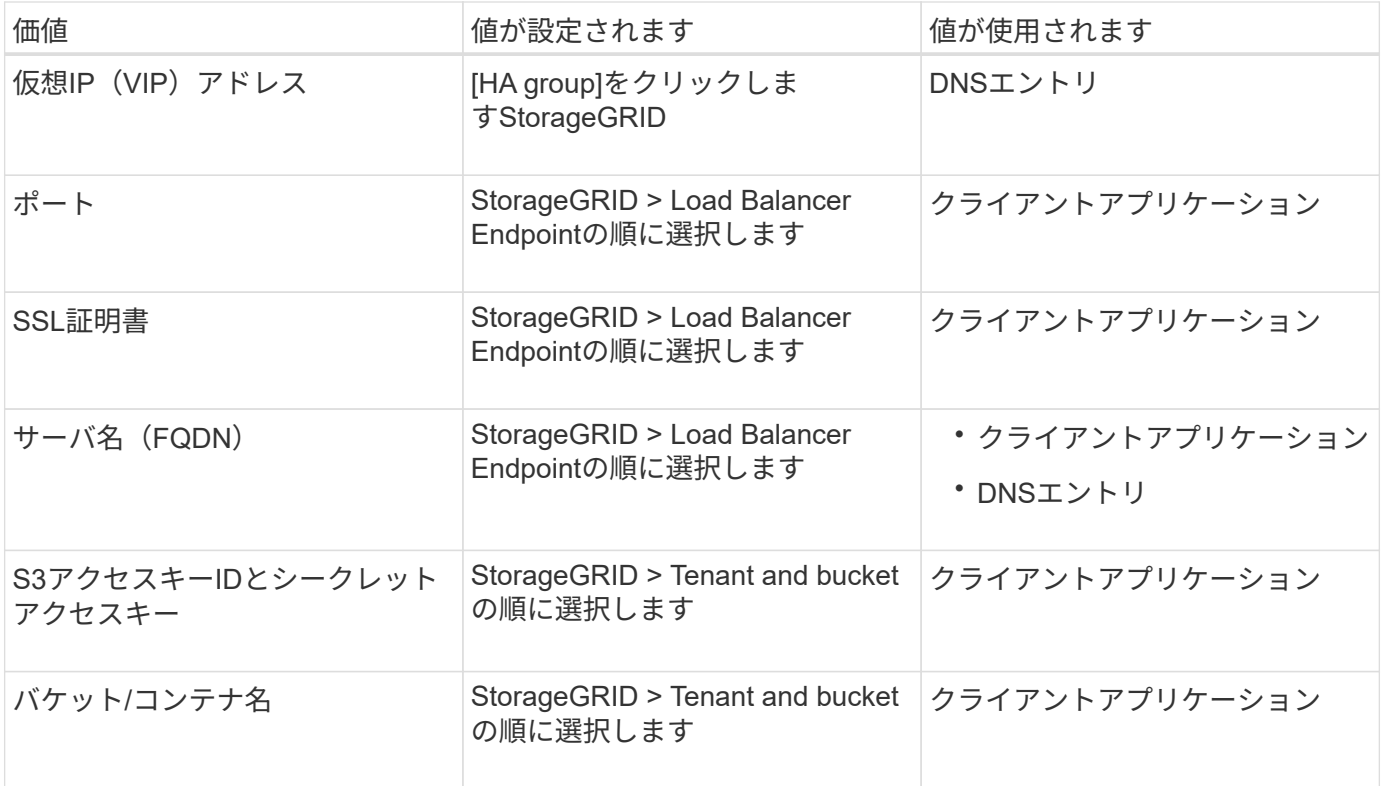

これらの値を取得するにはどうすればよいですか。

要件に応じて、次のいずれかの方法で必要な情報を入手できます。

• \*を使用します ["S3](#page-219-0)[セットアップウィザード](#page-219-0)["\\*](#page-219-0)S3セットアップウィザードを使用すると、StorageGRID に 必要な値を簡単に設定でき、S3アプリケーションの設定時に使用できる1つまたは2つのファイルを出力で きます。ウィザードの指示に従って必要な手順を実行し、設定がStorageGRID のベストプラクティスに準 拠していることを確認できます。

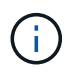

S3アプリケーションを設定する場合は、特別な要件がある場合や実装に大幅なカスタマイ ズが必要な場合を除き、S3セットアップウィザードを使用することを推奨します。

• \*を使用します ["FabricPool](https://docs.netapp.com/ja-jp/storagegrid-118/fabricpool/use-fabricpool-setup-wizard.html) [セットアップウィザード](https://docs.netapp.com/ja-jp/storagegrid-118/fabricpool/use-fabricpool-setup-wizard.html)["](https://docs.netapp.com/ja-jp/storagegrid-118/fabricpool/use-fabricpool-setup-wizard.html)\*S3セットアップウィザードと同様に、FabricPool セ ットアップウィザードを使用して必要な値をすばやく設定し、ONTAP でFabricPool クラウド階層を設定 するときに使用できるファイルを出力できます。

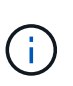

StorageGRID をFabricPool クラウド階層のオブジェクトストレージシステムとして使用す る場合は、特別な要件がある場合や実装の大幅なカスタマイズが必要になる場合を除 き、FabricPool セットアップウィザードを使用することを推奨します。

- 項目を手動で設定する。Swiftアプリケーションに接続する場合(またはS3アプリケーションに接続し てS3セットアップウィザードを使用しない場合)は、設定を手動で実行して必要な値を取得できます。次 の手順を実行します。
	- a. S3またはSwiftアプリケーションに使用するハイアベイラビリティ (HA) グループを設定します。を 参照してください ["](#page-235-0)[ハイアベイラビリティグループを設定する](#page-235-0)["](#page-235-0)。
	- b. S3またはSwiftアプリケーションが使用するロードバランサエンドポイントを作成します。を参照して ください ["](#page-245-0)[ロードバランサ](#page-245-0)[エ](#page-245-0)[ンドポイントを設定する](#page-245-0)["](#page-245-0)。
- c. S3またはSwiftアプリケーションが使用するテナントアカウントを作成します。を参照してください ["](#page-195-0) [テナントアカウントを作成します](#page-195-0)["](#page-195-0)。
- d. S3テナントの場合は、テナントアカウントにサインインし、アプリケーションにアクセスする各ユー ザのアクセスキーIDとシークレットアクセスキーを生成します。を参照してください ["](https://docs.netapp.com/ja-jp/storagegrid-118/tenant/creating-your-own-s3-access-keys.html)[独自](https://docs.netapp.com/ja-jp/storagegrid-118/tenant/creating-your-own-s3-access-keys.html)[のアクセス](https://docs.netapp.com/ja-jp/storagegrid-118/tenant/creating-your-own-s3-access-keys.html) [キーを作成します](https://docs.netapp.com/ja-jp/storagegrid-118/tenant/creating-your-own-s3-access-keys.html)["](https://docs.netapp.com/ja-jp/storagegrid-118/tenant/creating-your-own-s3-access-keys.html)。
- e. テナントアカウント内に1つ以上のS3バケットまたはSwiftコンテナを作成します。S3の場合は、を参 照してください ["S3](https://docs.netapp.com/ja-jp/storagegrid-118/tenant/creating-s3-bucket.html) [バケットを作成する](https://docs.netapp.com/ja-jp/storagegrid-118/tenant/creating-s3-bucket.html)["](https://docs.netapp.com/ja-jp/storagegrid-118/swift/container-operations.html)。Swiftの場合は、を使用します ["PUT](https://docs.netapp.com/ja-jp/storagegrid-118/swift/container-operations.html)[\(コンテナ\)要](https://docs.netapp.com/ja-jp/storagegrid-118/swift/container-operations.html)[求](https://docs.netapp.com/ja-jp/storagegrid-118/swift/container-operations.html)"。
- f. 新しいテナントまたはバケット/コンテナに属するオブジェクトに対する特定の配置手順を追加するに は、新しいILMルールを作成し、そのルールを使用する新しいILMポリシーをアクティブ化します。を 参照してください ["ILM](https://docs.netapp.com/ja-jp/storagegrid-118/ilm/access-create-ilm-rule-wizard.html) [ルールを作成する](https://docs.netapp.com/ja-jp/storagegrid-118/ilm/access-create-ilm-rule-wizard.html)["](https://docs.netapp.com/ja-jp/storagegrid-118/ilm/access-create-ilm-rule-wizard.html) および ["ILM](https://docs.netapp.com/ja-jp/storagegrid-118/ilm/creating-ilm-policy.html) [ポリシーを作成する](https://docs.netapp.com/ja-jp/storagegrid-118/ilm/creating-ilm-policy.html)["](https://docs.netapp.com/ja-jp/storagegrid-118/ilm/creating-ilm-policy.html)。

**S3 / Swift**クライアントのセキュリティ

StorageGRIDテナントアカウントは、S3またはSwiftクライアントアプリケーションを使 用してオブジェクトデータをStorageGRIDに保存します。クライアントアプリケーショ ンに実装されているセキュリティ対策を確認する必要があります。

まとめ

次の表は、S3およびSwiftのREST APIのセキュリティの実装方法をまとめたものです。

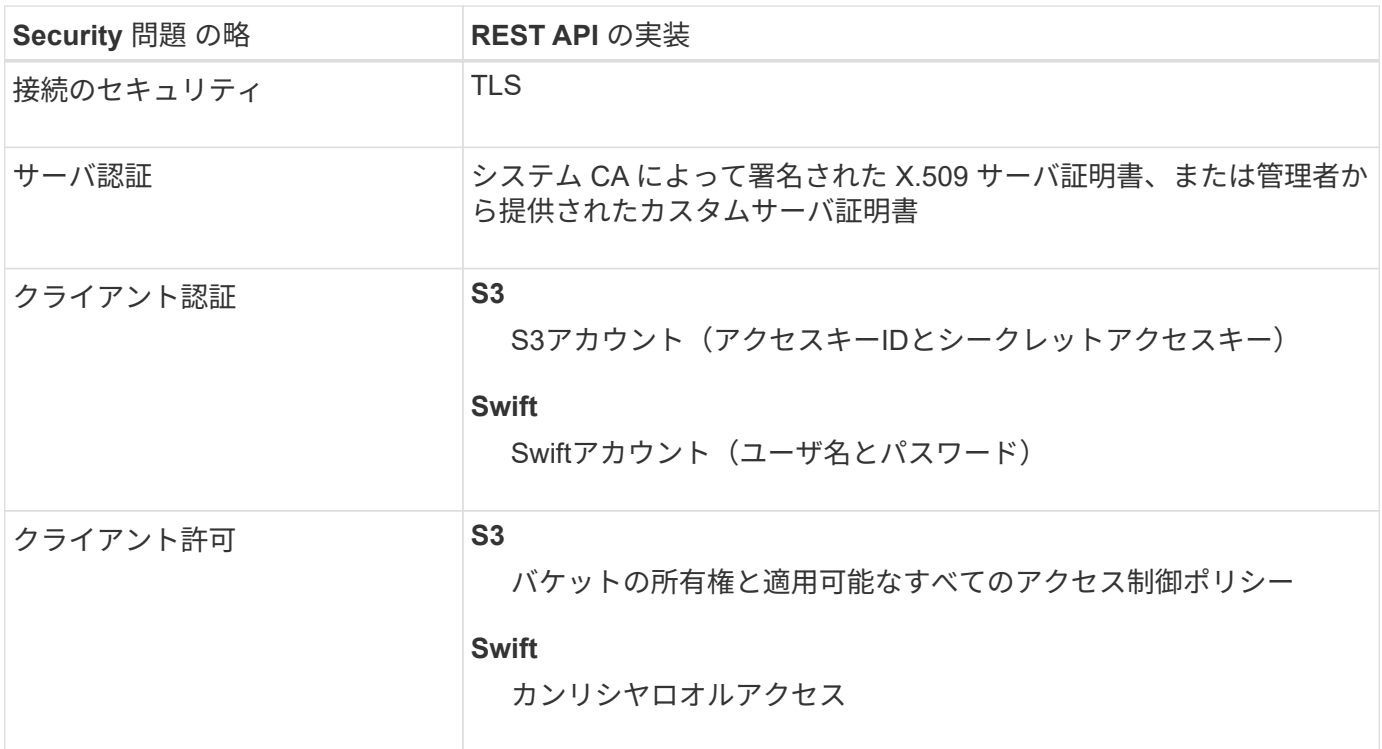

**StorageGRID**によるクライアントアプリケーションのセキュリティの仕組み

S3およびSwiftクライアントアプリケーションは、ゲートウェイノードまたは管理ノード上のロードバランサ サービスに接続するか、またはストレージノードに直接接続できます。

• ロードバランササービスに接続するクライアントは、状況に応じてHTTPSまたはHTTPを使用できます。 ["](#page-245-0)[ロードバランサ](#page-245-0)[エ](#page-245-0)[ンドポイントの設定](#page-245-0)["](#page-245-0)。

HTTPSはTLSで暗号化されたセキュアな通信を提供するため、推奨されます。エンドポイントにセキュリ ティ証明書を添付する必要があります。

HTTPは安全性が低く、暗号化されていない通信を提供するため、非本番環境またはテストグリッドにの み使用する必要があります。

• ストレージノードに接続するクライアントは、HTTPSまたはHTTPも使用できます。

デフォルトはHTTPSで、推奨されます。

HTTPは安全性が低く、暗号化されていない通信を提供しますが、オプションで ["](#page-162-0)[有効](#page-162-0)["](#page-162-0) 非本番環境または テスト用グリッドの場合。

- StorageGRID とクライアント間の通信は、 TLS を使用して暗号化されます。
- ロードバランササービスとグリッド内のストレージノードの間の通信は、ロードバランサエンドポイント が HTTP と HTTPS どちらの接続を受け入れるように設定されているかに関係なく暗号化されます。
- REST API 処理を実行するには、クライアントが StorageGRID に HTTP 認証ヘッダーを提供する必要が あります。を参照してください ["](https://docs.netapp.com/ja-jp/storagegrid-118/s3/authenticating-requests.html)[要](https://docs.netapp.com/ja-jp/storagegrid-118/s3/authenticating-requests.html)[求](https://docs.netapp.com/ja-jp/storagegrid-118/s3/authenticating-requests.html)[を認証します](https://docs.netapp.com/ja-jp/storagegrid-118/s3/authenticating-requests.html)["](https://docs.netapp.com/ja-jp/storagegrid-118/s3/authenticating-requests.html) および ["](https://docs.netapp.com/ja-jp/storagegrid-118/swift/supported-swift-api-endpoints.html#auth-url)[サポートされている](https://docs.netapp.com/ja-jp/storagegrid-118/swift/supported-swift-api-endpoints.html#auth-url) [Swift API](https://docs.netapp.com/ja-jp/storagegrid-118/swift/supported-swift-api-endpoints.html#auth-url) [エ](https://docs.netapp.com/ja-jp/storagegrid-118/swift/supported-swift-api-endpoints.html#auth-url)[ンドポイン](https://docs.netapp.com/ja-jp/storagegrid-118/swift/supported-swift-api-endpoints.html#auth-url) [ト](https://docs.netapp.com/ja-jp/storagegrid-118/swift/supported-swift-api-endpoints.html#auth-url)["](https://docs.netapp.com/ja-jp/storagegrid-118/swift/supported-swift-api-endpoints.html#auth-url)。

セキュリティ証明書とクライアントアプリケーション

いずれの場合も、クライアントアプリケーションは、グリッド管理者がアップロードしたカスタムサーバ証明 書または StorageGRID システムが生成した証明書を使用して、 TLS 接続を確立できます。

• ロードバランササービスに接続する場合、クライアントアプリケーションはロードバランサエンドポイン ト用に設定された証明書を使用します。各ロードバランサエンドポイントには独自の証明書があります。 グリッド管理者がアップロードしたカスタムサーバ証明書、またはグリッド管理者がエンドポイントの設 定時にStorageGRIDで生成した証明書のいずれかです。

を参照してください ["](#page-241-0)[ロードバランシングに関する](#page-241-0)[考](#page-241-0)[慮事項](#page-241-0)["](#page-241-0)。

• クライアントアプリケーションは、ストレージノードに直接接続する場合、StorageGRID システムのイン ストール時にストレージノード用に生成されたシステム生成のサーバ証明書(システム認証局によって署 名されたもの)を使用します。 または、グリッド管理者がグリッド用に提供した単一のカスタムサーバ証 明書。を参照してください ["](#page-144-0)[カスタムの](#page-144-0)[S3 / Swift API](#page-144-0)[証明書を追加する](#page-144-0)["](#page-144-0)。

TLS 接続の確立に使用する証明書に署名した認証局を信頼するよう、クライアントを設定する必要がありま す。

**TLS** ライブラリのハッシュアルゴリズムと暗号化アルゴリズムがサポートされます

StorageGRIDシステムでは、クライアントアプリケーションがTLSセッションを確立するときに使用できる一 連の暗号スイートがサポートされています。暗号を設定するには、**[**設定**]**>\***[**セキュリティ設定**]\***に移動し、 TLSおよびSSHポリシー\*を選択します。

サポートされる **TLS** のバージョン

StorageGRID では、 TLS 1.2 と TLS 1.3 がサポートされています。

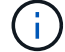

SSLv3 と TLS 1.1 (またはそれ以前のバージョン)はサポートされなくなりました。

**S3**セットアップウィザードを使用する

<span id="page-219-0"></span>**S3**セットアップウィザードの「考慮事項と要件」を使用します

S3セットアップウィザードを使用して、StorageGRID をS3アプリケーションのオブジ ェクトストレージシステムとして設定できます。

**S3**セットアップウィザードを使用するタイミング

S3セットアップウィザードの手順に従って、S3アプリケーションで使用するStorageGRID を設定します。ウ ィザードを完了すると、ファイルをダウンロードしてS3アプリケーションに値を入力します。ウィザードを 使用すると、システムをより迅速に設定し、設定がStorageGRID のベストプラクティスに準拠していること を確認できます。

を使用している場合 ["root](#page-47-0)[アクセス権限](#page-47-0)["](#page-47-0)S3セットアップウィザードは、StorageGRIDグリッドマネージャの使 用を開始したときに完了することも、あとからアクセスして完了することもできます。要件に応じて、必要な 項目の一部またはすべてを手動で設定し、ウィザードを使用してS3アプリケーションで必要な値をアセンブ ルすることもできます。

ウィザードを使用する前に

ウィザードを使用する前に、これらの前提条件を満たしていることを確認してください。

**IP**アドレスを取得し、**VLAN**インターフェイスを設定します

ハイアベイラビリティ(HA)グループを設定する場合は、S3アプリケーションが接続するノードと使用す るStorageGRID ネットワークを確認しておきます。また、サブネットCIDR、ゲートウェイIPアドレス、お よび仮想IP(VIP)アドレスに入力する値も確認しておきます。

仮想LANを使用してS3アプリケーションからトラフィックを分離する場合は、VLANインターフェイスが すでに設定されています。を参照してください ["VLAN](#page-263-0) [インターフェイスを設定します](#page-263-0)["](#page-263-0)。

### アイデンティティフェデレーションと**SSO**を設定する

StorageGRID システムでアイデンティティフェデレーションまたはシングルサインオン(SSO)を使用す る場合は、これらの機能を有効にしておきます。また、S3アプリケーションが使用するテナントアカウン トへのルートアクセスが必要なフェデレーテッドグループも確認しておきます。を参照してください ["](#page-38-0)[アイ](#page-38-0) [デンティティフェデレーションを使用する](#page-38-0)["](#page-38-0) および ["](#page-54-0)[シングルサインオンを設定します](#page-54-0)["](#page-54-0)。

ドメイン名を取得して設定します

StorageGRID に使用するFully Qualified Domain Name(FQDN;完全修飾ドメイン名)を確認しておきま す。ドメインネームサーバ(DNS)のエントリによって、このFQDNが、ウィザードを使用して作成す るHAグループの仮想IP(VIP)アドレスにマッピングされます。

S3仮想ホスト形式の要求を使用する場合は、をインストールしておく必要があります ["S3](#page-255-0)[エ](#page-255-0)[ンドポイント](#page-255-0) [のドメイン名が設定されました](#page-255-0)["](#page-255-0)。仮想ホスト形式の要求を使用することを推奨します。

ロードバランサとセキュリティ証明書の要件を確認します

StorageGRID ロードバランサを使用する場合は、ロードバランシングに関する一般的な考慮事項を確認し ておきます。アップロードする証明書、または証明書の生成に必要な値を用意しておきます。

外部(サードパーティ)のロードバランサエンドポイントを使用する場合は、そのロードバランサの完全 修飾ドメイン名(FQDN)、ポート、および証明書が必要です。

グリッドフェデレーション接続を設定します

S3テナントがグリッドフェデレーション接続を使用してアカウントデータをクローニングし、バケットオ ブジェクトを別のグリッドにレプリケートできるようにする場合は、ウィザードを開始する前に次の点を 確認してください。

- これで完了です ["](#page-101-0)[グリッドフェデレーション接続を設定しました](#page-101-0)["](#page-101-0)。
- 接続のステータスは\*接続済み\*です。
- Root Access 権限が割り当てられている。

<span id="page-220-0"></span>**S3**セットアップウィザードにアクセスして実行します

S3セットアップウィザードを使用して、S3アプリケーションで使用するStorageGRID を設定できます。セットアップウィザードには、StorageGRID バケットへのアクセスと オブジェクトの保存に必要な値が表示されます。

作業を開始する前に

- を使用することができます ["root](#page-47-0)[アクセス権限](#page-47-0)["](#page-47-0)。
- を確認しておきます ["](#page-219-0)[考](#page-219-0)[慮事項](#page-219-0)[と要件](#page-219-0)["](#page-219-0) ウィザードを使用します。

ウィザードにアクセスします

手順

- 1. を使用して Grid Manager にサインインします ["](#page-2-0)[サポートされている](#page-2-0) [Web](#page-2-0) [ブラウザ](#page-2-0)["](#page-2-0)。
- 2. ダッシュボードに「FabricPool and S3 setup wizard」バナーが表示された場合は、バナー内のリンクを選 択します。バナーが表示されなくなった場合は、グリッドマネージャのヘッダーバーでヘルプアイコンを 選択し、 FabricPool and S3 setup wizard \*を選択します。

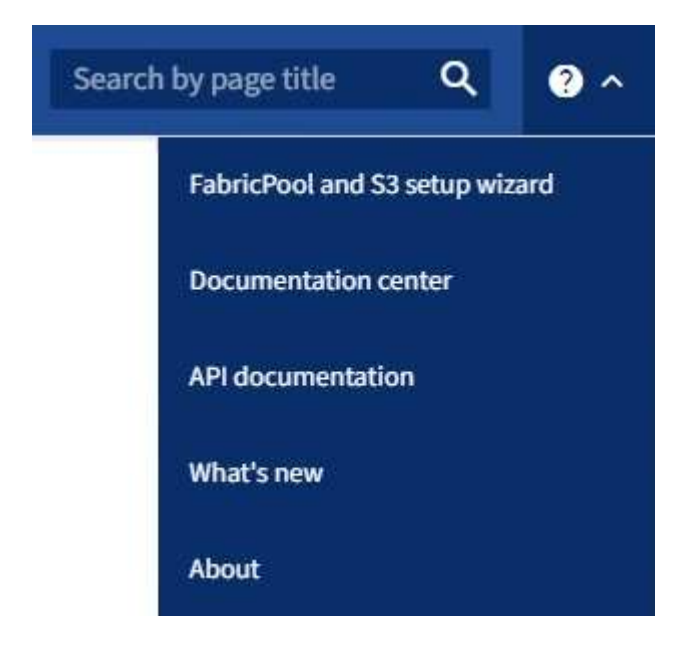

3. FabricPool とS3のセットアップウィザードのページのS3アプリケーションセクションで、\*今すぐ設定\*を 選択します。

HAグループは、それぞれにStorageGRID ロードバランササービスが含まれるノードの集まりです。HAグルー プには、ゲートウェイノード、管理ノード、またはその両方を含めることができます。

HAグループを使用すると、S3データ接続の可用性を維持できます。HAグループのアクティブインターフェイ スで障害が発生しても、バックアップインターフェイスでワークロードを管理できるため、S3処理への影響 はほとんどありません。

このタスクの詳細については、を参照してください ["](#page-230-0)[ハイアベイラビリティグループを管理します](#page-230-0)["](#page-230-0)。

手順

- 1. 外部のロードバランサを使用する場合は、HAグループを作成する必要はありません。[Skip this step]\*を選 択し、に進みます [手順2/6:ロードバランサエンドポイントの設定]。
- 2. StorageGRID ロードバランサを使用するには、新しいHAグループを作成するか、既存のHAグループを使 用します。

**HA** グループを作成します

a. 新しいHAグループを作成するには、\*[HAグループの作成]\*を選択します。

b. [詳細を入力]\*ステップで、次のフィールドに値を入力します。

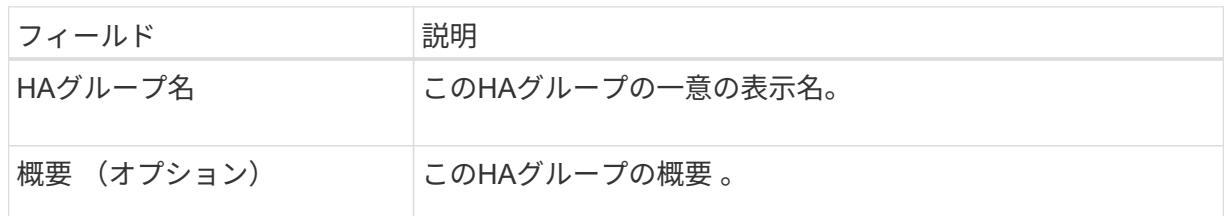

c. [インターフェイスの追加]\*手順で、このHAグループで使用するノードインターフェイスを選択し ます。

列ヘッダーを使用して行をソートするか、検索キーワードを入力してインターフェイスをより迅 速に検索します。

ノードは1つ以上選択できますが、ノードごとに選択できるインターフェイスは1つだけです。

d. [\* prioritize interfaces]ステップでは、このHAグループのプライマリインターフェイスとバックア ップインターフェイスを決定します。

行をドラッグして、\*優先順位\*列の値を変更します。

リストの最初のインターフェイスはプライマリインターフェイスです。プライマリインターフェ イスは、障害が発生しないかぎり、アクティブインターフェイスです。

HAグループに複数のインターフェイスが含まれていて、アクティブインターフェイスで障害が 発生した場合、仮想IP (VIP) アドレスは優先順位に従って最初のバックアップインターフェイ スに移動します。そのインターフェイスに障害が発生すると、 VIP アドレスは次のバックアップ インターフェイスに移動します。障害が解決されると、VIPアドレスは使用可能な最もプライオ リティの高いインターフェイスに戻ります。

e. [IPアドレスの入力]\*ステップで、次のフィールドに値を入力します。

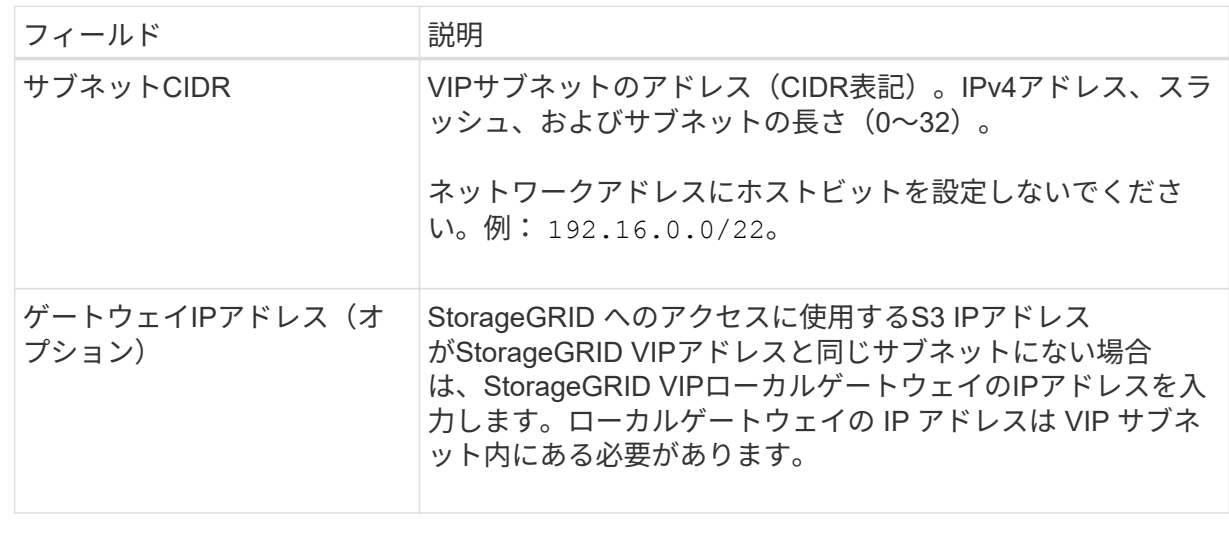

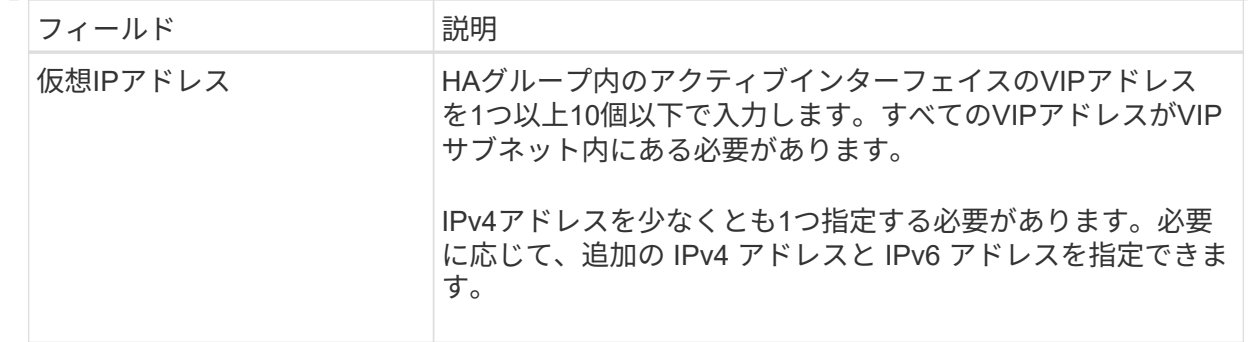

f. を選択し、[終了]\*を選択してS3セットアップウィザードに戻ります。

g. [続行]\*を選択して、ロードバランサの手順に進みます。

既存の**HA**グループを使用する

a. 既存のHAグループを使用するには、\*[HAグループの選択]\*からHAグループ名を選択します。

b. [続行]\*を選択して、ロードバランサの手順に進みます。

手順**2/6**:ロードバランサエンドポイントの設定

StorageGRID は、ロードバランサを使用してクライアントアプリケーションからワークロードを管理しま す。ロードバランシングは、複数のストレージノードにわたって速度と接続容量を最大化します。

すべてのゲートウェイノードと管理ノードに存在するStorageGRID ロードバランササービスを使用すること も、外部(サードパーティ)のロードバランサに接続することもできます。StorageGRID ロードバランサを 使用することを推奨します。

このタスクの詳細については、を参照してください ["](#page-241-0)[ロードバランシングに関する](#page-241-0)[考](#page-241-0)[慮事項](#page-241-0)["](#page-241-0)。

StorageGRID ロードバランササービスを使用するには、\* StorageGRID load balancer タブを選択し、使用す るロードバランサエンドポイントを作成または選択します。外部ロードバランサを使用するには、[外部ロー ドバランサ]\*タブを選択し、設定済みのシステムに関する詳細を入力します。

エンドポイントを作成します

手順

- 1. ロードバランサエンドポイントを作成するには、\*[エンドポイントの作成]\*を選択します。
- 2. Enter endpoint details \*ステップで、次のフィールドに値を入力します。

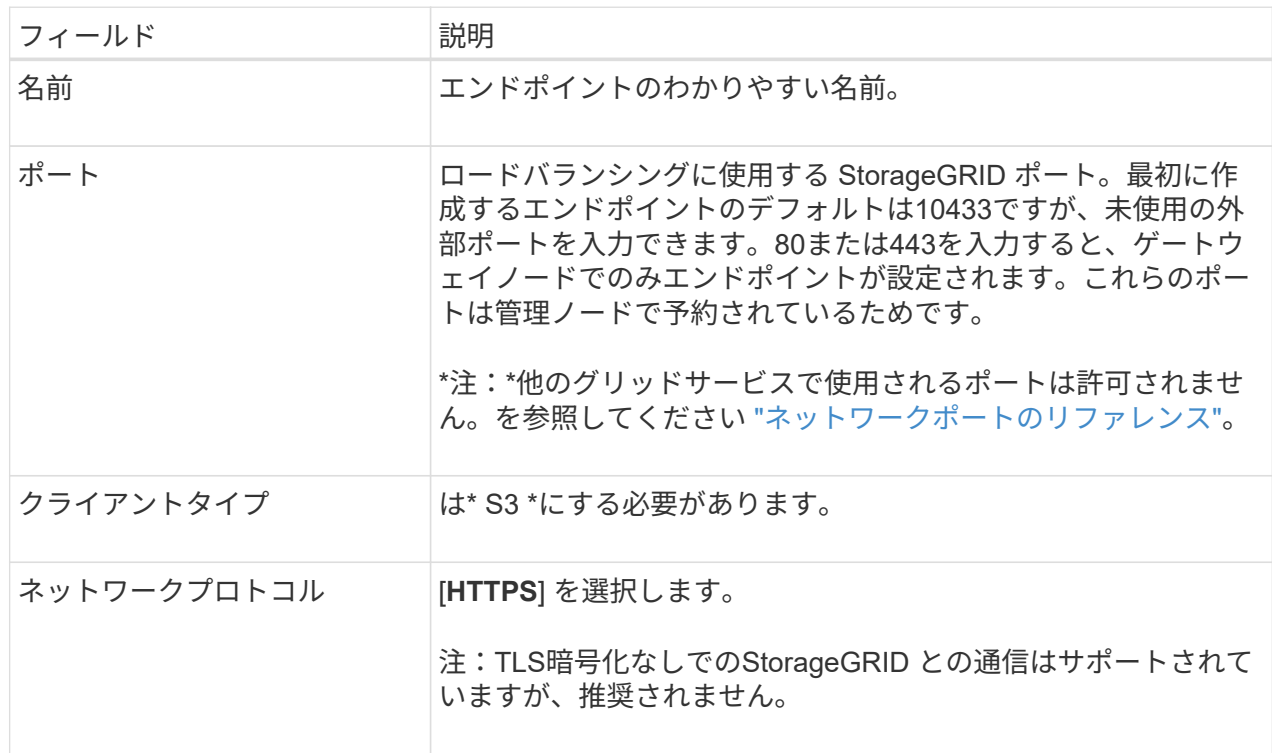

3. [結合モードの選択]ステップで、結合モードを指定します。バインドモードは、任意のIPアドレスま たは特定のIPアドレスとネットワークインターフェイスを使用してエンドポイントにアクセスする方 法を制御します。

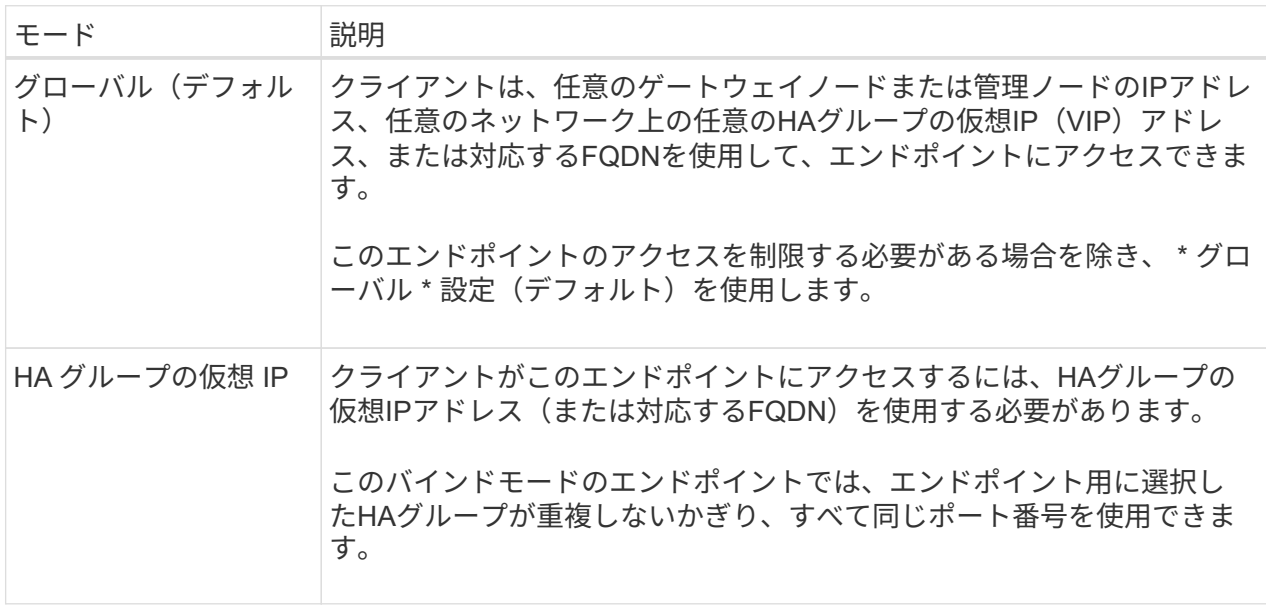

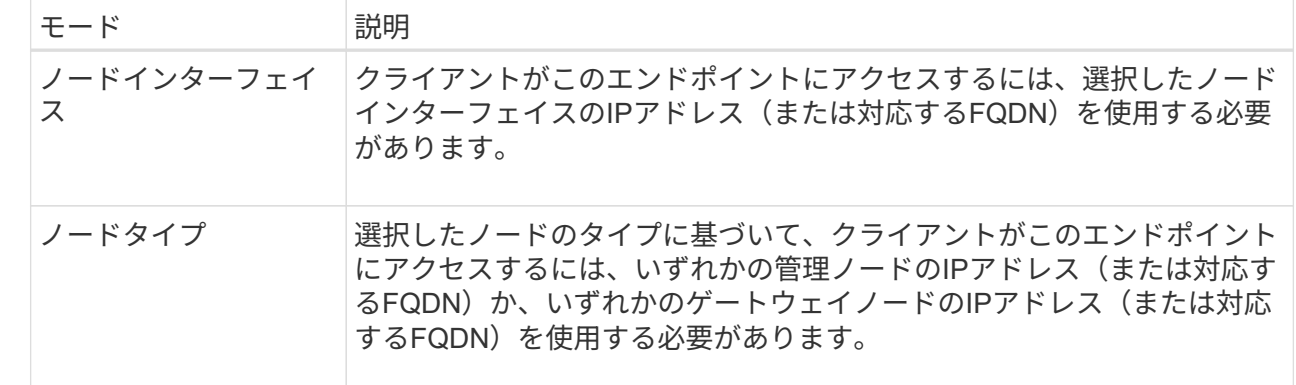

4. [Tenant access]ステップで、次のいずれかを選択します。

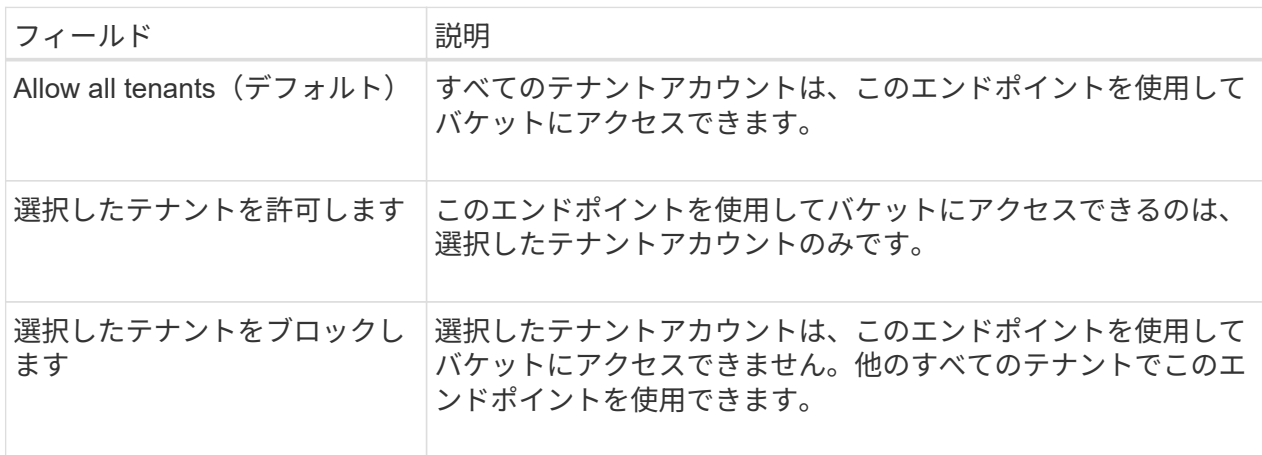

5. [証明書の添付]\*ステップで、次のいずれかを選択します。

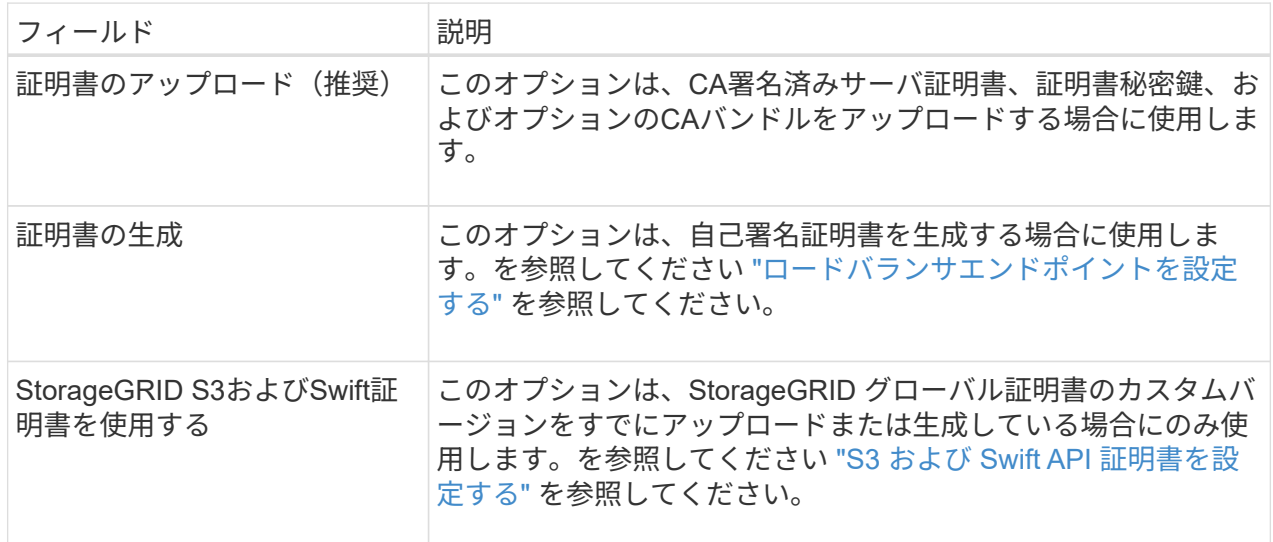

- 6. [Finish]\*を選択してS3セットアップウィザードに戻ります。
- 7. [続行]\*を選択してテナントとバケットの手順に進みます。

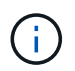

エンドポイント証明書の変更がすべてのノードに適用されるまでに最大 15 分かかること があります。

既存のロードバランサエンドポイントを使用する

手順

- 1. 既存のエンドポイントを使用する場合は、\*[ロードバランサエンドポイントの選択]\*からそのエンド ポイントの名前を選択します。
- 2. [続行]\*を選択してテナントとバケットの手順に進みます。

外部のロードバランサを使用する

手順

1. 外部のロードバランサを使用するには、次のフィールドに値を入力します。

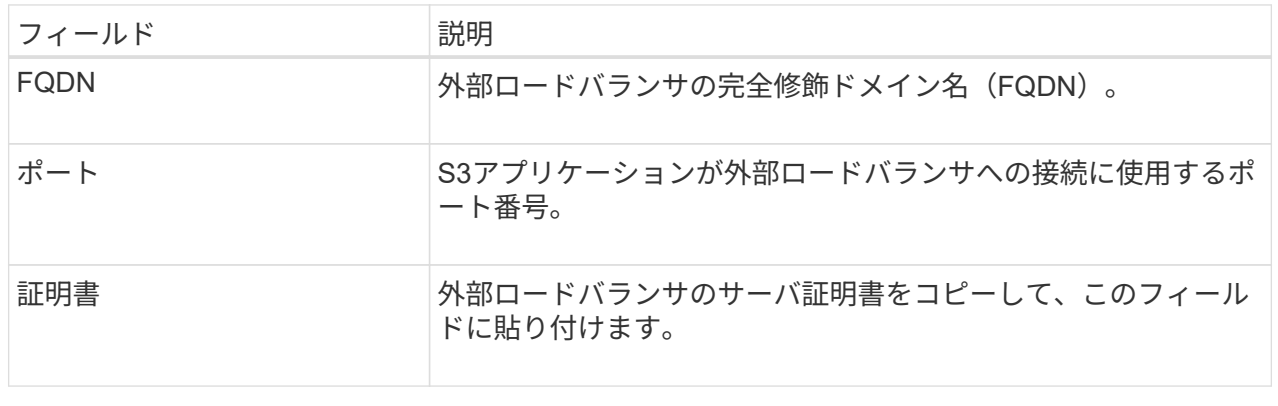

2. [続行]\*を選択してテナントとバケットの手順に進みます。

### ステップ**3 / 6**:テナントとバケットを作成

テナントは、S3アプリケーションを使用してStorageGRID でオブジェクトの格納と読み出しを行うことがで きるエンティティです。各テナントには、独自のユーザ、アクセスキー、バケット、オブジェクト、および特 定の機能セットがあります。S3アプリケーションがオブジェクトの格納に使用するバケットを作成する前 に、テナントを作成する必要があります。

バケットは、テナントのオブジェクトとオブジェクトメタデータを格納するためのコンテナです。一部のテナ ントには多数のバケットが含まれている場合もありますが、このウィザードを使用すると、テナントとバケッ トを最も簡単かつ迅速に作成できます。Tenant Managerは、あとで必要なバケットを追加するために使用で きます。

このS3アプリケーションで使用する新しいテナントを作成できます。必要に応じて、新しいテナント用のバ ケットを作成することもできます。最後に、ウィザードでテナントのrootユーザのS3アクセスキーを作成でき ます。

このタスクの詳細については、を参照してください ["](#page-195-0)[テナントアカウントを作成する](#page-195-0)["](#page-195-0) および ["S3](https://docs.netapp.com/ja-jp/storagegrid-118/tenant/creating-s3-bucket.html) [バケットを](https://docs.netapp.com/ja-jp/storagegrid-118/tenant/creating-s3-bucket.html) [作成する](https://docs.netapp.com/ja-jp/storagegrid-118/tenant/creating-s3-bucket.html)["](https://docs.netapp.com/ja-jp/storagegrid-118/tenant/creating-s3-bucket.html)。

手順

- 1. [ テナントの作成 ] を選択します。
- 2. [Enter details]ステップで、次の情報を入力します。

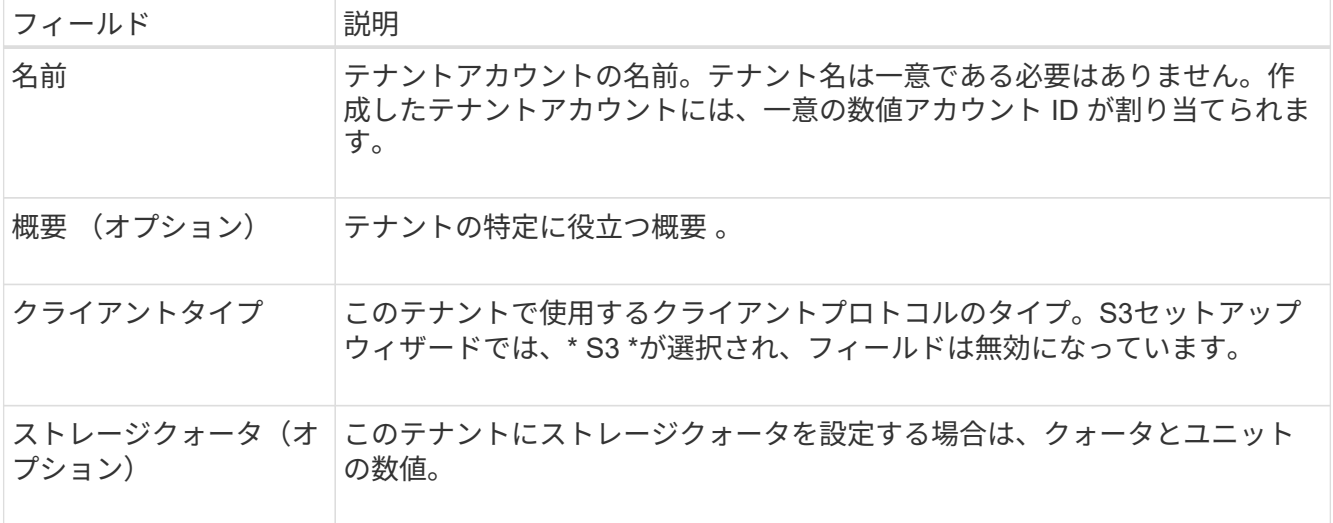

- 3. 「 \* Continue \* 」を選択します。
- 4. 必要に応じて、このテナントに付与する権限を選択します。

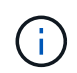

これらの権限の一部には追加の要件があります。詳細については、各権限のヘルプアイコ ンを選択してください。

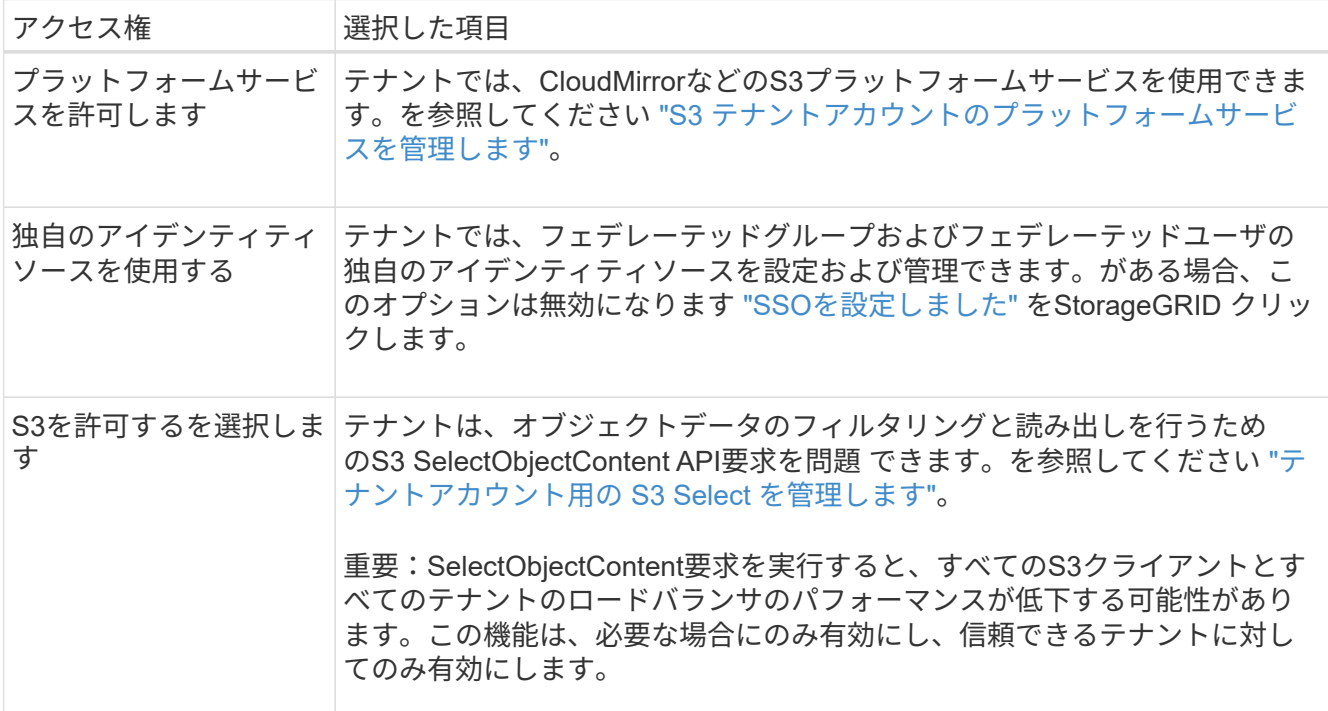

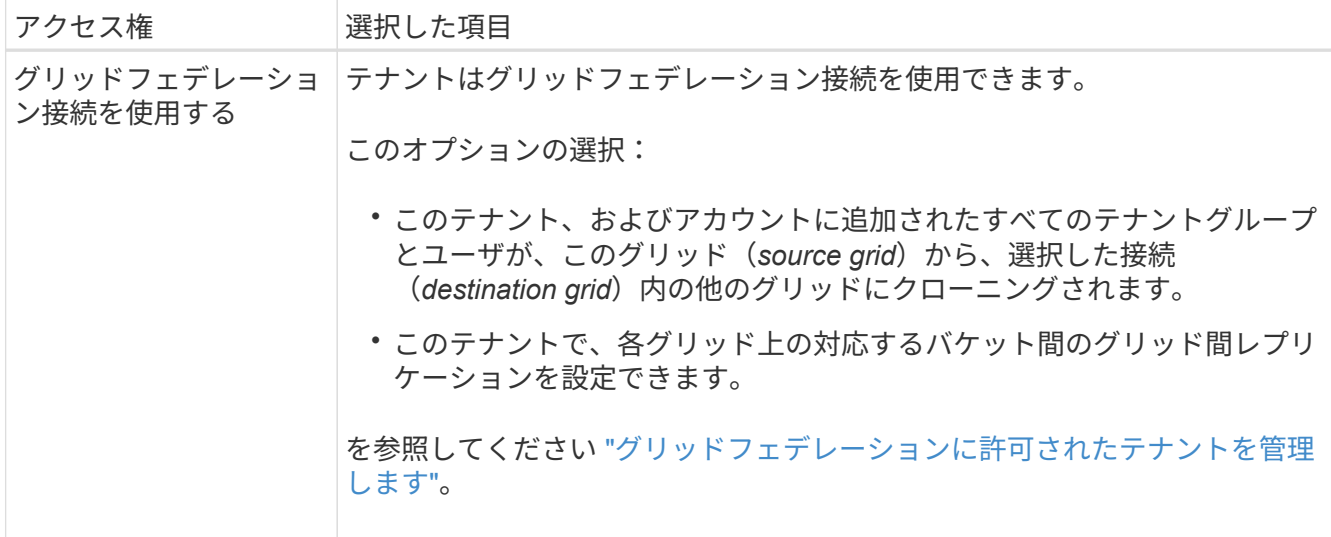

- 5. [Use grid federation connection]\*を選択した場合は、使用可能なグリッドフェデレーション接続のいずれ かを選択します。
- 6. StorageGRID システムでが使用されているかどうかに基づいて、テナントアカウントのルートアクセスを 定義します ["](#page-38-0)[アイデンティティフェデレーション](#page-38-0)["](#page-38-0)、 ["](#page-54-0)[シングルサインオン\(](#page-54-0)[SSO](#page-54-0)[\)](#page-54-0)["](#page-54-0)またはその両方。

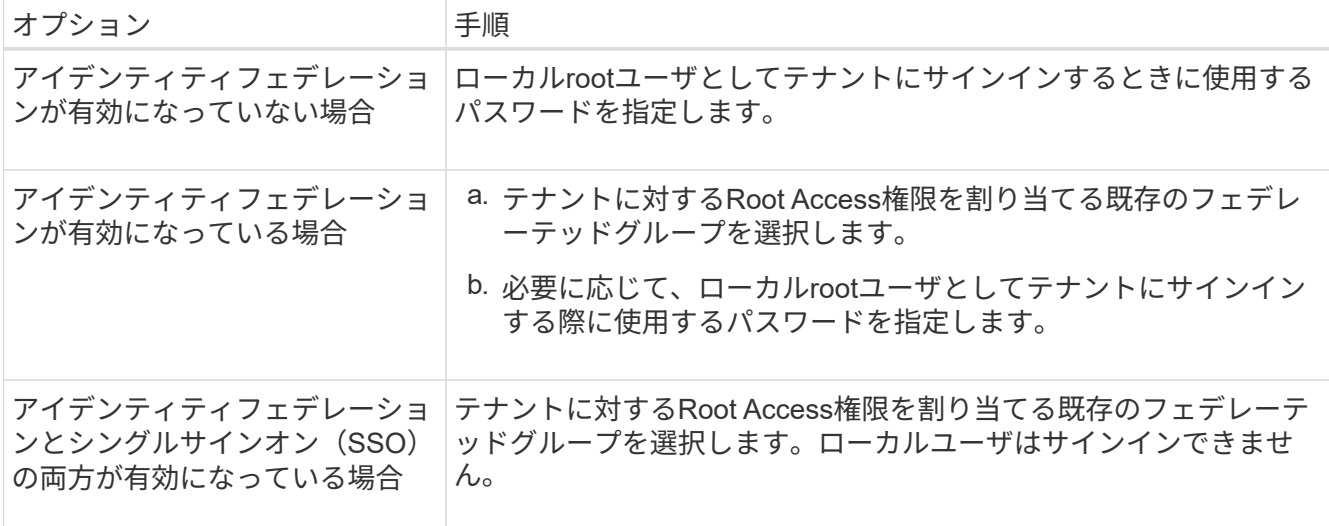

7. ルートユーザのアクセスキーIDとシークレットアクセスキーをウィザードで作成する場合は、\* Create root user S3 access key automatically \*を選択します。

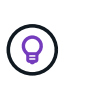

テナントのユーザをrootユーザだけにする場合は、このオプションを選択します。他のユー ザがこのテナントを使用する場合は、Tenant Managerを使用してキーと権限を設定しま す。

- 8. 「 \* Continue \* 」を選択します。
- 9. [Create bucket]手順では、必要に応じてテナントのオブジェクト用のバケットを作成します。それ以外の 場合は、\*[Create tenant without bucket]\*を選択してに移動します [データステップをダウンロードします。](#page-229-0)

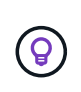

グリッドでS3オブジェクトロックが有効になっている場合、この手順で作成したバケット ではS3オブジェクトロックが有効になりません。このS3アプリケーションにS3オブジェク トロックバケットを使用する必要がある場合は、\*[Create tenant without bucket]\*を選択し ます。次に、Tenant Managerを使用してを実行します ["](https://docs.netapp.com/ja-jp/storagegrid-118/tenant/creating-s3-bucket.html)[バケットを作成します](https://docs.netapp.com/ja-jp/storagegrid-118/tenant/creating-s3-bucket.html)["](https://docs.netapp.com/ja-jp/storagegrid-118/tenant/creating-s3-bucket.html) 代わりに、

a. S3アプリケーションが使用するバケットの名前を入力します。例: S3-bucket。

 $\left( \Theta \right)$ 

バケットの作成後にバケット名を変更することはできません。

b. このバケットの\*[Region]\*を選択します。

デフォルトのリージョンを使用 (us-east-1) 今後ILMを使用してバケットのリージョンに基づいて オブジェクトをフィルタリングする予定がないかぎり、

- c. このバケットに各オブジェクトの各バージョンを格納する場合は、\*[オブジェクトのバージョン管理を 有効にする]\*を選択します。
- d. [Create tenant and bucket]\*を選択し、データのダウンロード手順に進みます。

<span id="page-229-0"></span>ステップ**4/6**:データをダウンロードします

ダウンロードデータステップでは、1つまたは2つのファイルをダウンロードして、設定した内容の詳細を保 存できます。

手順

- 1. [Create root user S3 access key automatically]\*を選択した場合は、次のいずれかまたは両方を実行しま す。
	- Download access keys(アクセスキーのダウンロード)\*を選択してをダウンロードします .csv テナ ントアカウント名、アクセスキーID、シークレットアクセスキーを含むファイル。
	- <sup>。</sup>コピーアイコン(□)をクリックして、アクセスキーIDとシークレットアクセスキーをクリップボー ドにコピーします。
- 2. [Download configuration values]\*を選択してをダウンロードします .txt ロードバランサエンドポイン ト、テナント、バケット、およびrootユーザの設定を含むファイル。
- 3. この情報を安全な場所に保存してください。

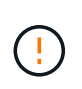

両方のアクセスキーをコピーするまで、このページを閉じないでください。このページを 閉じると、キーは使用できなくなります。この情報はStorageGRID システムからデータを 取得するために使用できるため、必ず安全な場所に保存してください。

- 4. プロンプトが表示されたら、チェックボックスをオンにして、キーをダウンロードまたはコピーしたこと を確認します。
- 5. [続行]\*を選択してILMルールとポリシーの手順に進みます。

手順**5 / 6**:**S3**の**ILM**ルールと**ILM**ポリシーを確認します

情報ライフサイクル管理(ILM)ルールは、StorageGRID システム内のすべてのオブジェクトの配置、期間、 取り込み動作を制御します。StorageGRID に含まれているILMポリシーは、すべてのオブジェクトのレプリケ ートコピーを2つ作成します。このポリシーは、新しいポリシーを少なくとも1つアクティブ化するまで有効 です。

- 1. ページに表示された情報を確認します。
- 2. 新しいテナントまたはバケットに属するオブジェクトに対する具体的な手順を追加する場合は、新しいル ールと新しいポリシーを作成します。を参照してください ["ILM](https://docs.netapp.com/ja-jp/storagegrid-118/ilm/access-create-ilm-rule-wizard.html) [ルールを作成する](https://docs.netapp.com/ja-jp/storagegrid-118/ilm/access-create-ilm-rule-wizard.html)["](https://docs.netapp.com/ja-jp/storagegrid-118/ilm/access-create-ilm-rule-wizard.html) および ["ILM](https://docs.netapp.com/ja-jp/storagegrid-118/ilm/ilm-policy-overview.html)[ポリシー](https://docs.netapp.com/ja-jp/storagegrid-118/ilm/ilm-policy-overview.html) [:概要](https://docs.netapp.com/ja-jp/storagegrid-118/ilm/ilm-policy-overview.html)["](https://docs.netapp.com/ja-jp/storagegrid-118/ilm/ilm-policy-overview.html)。
- 3. [I have review these steps and understand what I need to do]\*を選択します。
- 4. チェックボックスをオンにして、次に何をすべきかを理解していることを示します。
- 5. を選択して[概要]\*に進みます。

ステップ**6 / 6**:概要を確認します

### 手順

- 1. 概要を確認します。
- 2. 次の手順の詳細をメモしておいてください。S3クライアントに接続する前に必要になる可能性がある追加 の設定について説明しています。たとえば、\*[Sign in as root]\*を選択するとTenant Managerに移動し、テ ナントユーザの追加、バケットの作成、バケットの設定の更新を行うことができます。
- 3. [ 完了 ] を選択します。
- 4. StorageGRID からダウンロードしたファイルまたは手動で取得した値を使用して、アプリケーションを設 定します。

## **HA**グループを管理します

<span id="page-230-0"></span>ハイアベイラビリティ(HA)グループの管理:概要

複数の管理ノードとゲートウェイノードのネットワークインターフェイスをハイアベイ ラビリティ( HA )グループにまとめることができます。HA グループのアクティブイン ターフェイスで障害が発生した場合、バックアップインターフェイスがワークロードを 管理できます。

**HA** グループとは何ですか?

ハイアベイラビリティ (HA) グループを使用して、 S3 / Swift クライアントに可用性の高いデータ接続を提 供したり、 Grid Manager および Tenant Manager への可用性の高い接続を提供したりできます。

各 HA グループは、選択したノードの共有サービスへのアクセスを提供します。

- ゲートウェイノード、管理ノード、またはその両方を含む HA グループは、 S3 クライアントと Swift ク ライアントに可用性の高いデータ接続を提供します。
- 管理ノードだけで構成される HA グループは、 Grid Manager と Tenant Manager への可用性の高い接続 を提供します。
- SG100 または SG1000 アプライアンスと VMware ベースのソフトウェアノードだけで構成された HA グ ループは、の可用性の高い接続を提供できます ["S3 Select](#page-213-0) [を使用する](#page-213-0) [S3](#page-213-0) [テナント](#page-213-0)["](#page-213-0)。 S3 Select を使用す る場合は HA グループを推奨しますが、必須ではありません。

1. 1 つ以上の管理ノードまたはゲートウェイノードのネットワークインターフェイスを選択します。ノード に追加したグリッドネットワーク ( eth0) インターフェイス、クライアントネットワーク ( eth2) イン ターフェイス、 VLAN インターフェイス、またはアクセスインターフェイスを使用できます。

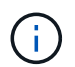

DHCPによってIPアドレスが割り当てられたHAグループにインターフェイスを追加するこ とはできません。

- 2. プライマリインターフェイスとして指定するインターフェイスは 1 つです。プライマリインターフェイス は、障害が発生しないかぎり、アクティブインターフェイスです。
- 3. バックアップインターフェイスの優先順位を決定します。
- 4. グループに仮想 IP ( VIP )アドレスを 1 ~ 10 個割り当てます。クライアントアプリケーションは、こ れらの VIP アドレスのいずれかを使用して StorageGRID に接続できます。

手順については、を参照してください ["](#page-235-0)[ハイアベイラビリティグループを設定する](#page-235-0)["](#page-235-0)。

アクティブインターフェイスとは何ですか。

通常の運用中は、 HA グループのすべての VIP アドレスが優先順位の最初のインターフェイスであるプライ マリインターフェイスに追加されます。プライマリインターフェイスが使用可能な状態であれば、クライアン トがグループの任意の VIP アドレスに接続するときに使用されます。つまり、通常の動作中は、プライマリ インターフェイスがグループの「アクティブ」インターフェイスになります。

同様に、通常動作中は、HAグループの優先度の低いインターフェイスが「バックアップ」インターフェイス として機能します。これらのバックアップインターフェイスは、プライマリ(現在アクティブ)インターフェ イスが使用できなくなるまで使用されません。

ノードの現在の **HA** グループのステータスを表示します

ノードが HA グループに割り当てられているかどうかを確認し、現在のステータスを確認するには、 \* nodes \* > \* node name を選択します。

概要 \* タブに HA グループ \* のエントリが含まれている場合、そのノードは表示されている HA グループに割 り当てられます。グループ名のあとの値は、 HA グループ内のノードの現在のステータスです。

- \* Active \* : HA グループは現在このノードでホストされています。
- \* バックアップ \* : HA グループは現在このノードを使用していません。バックアップインターフェイス です。
- 停止:ハイアベイラビリティ(キープアライブ)サービスが手動で停止されているため、このノード でHAグループをホストできません。
- 障害:次の1つ以上の理由により、このノードでHAグループをホストできません:

。ロードバランサ( nginx-gw )サービスがノードで実行されていません。

- ノードの eth0 または VIP インターフェイスが停止しています。
- ノードは停止しています。

この例では、プライマリ管理ノードが 2 つの HA グループに追加されています。このノードは、現在、 FabricPool クライアントグループのアクティブインターフェイスであり、クライアントグループのバックアッ プインターフェイスです。

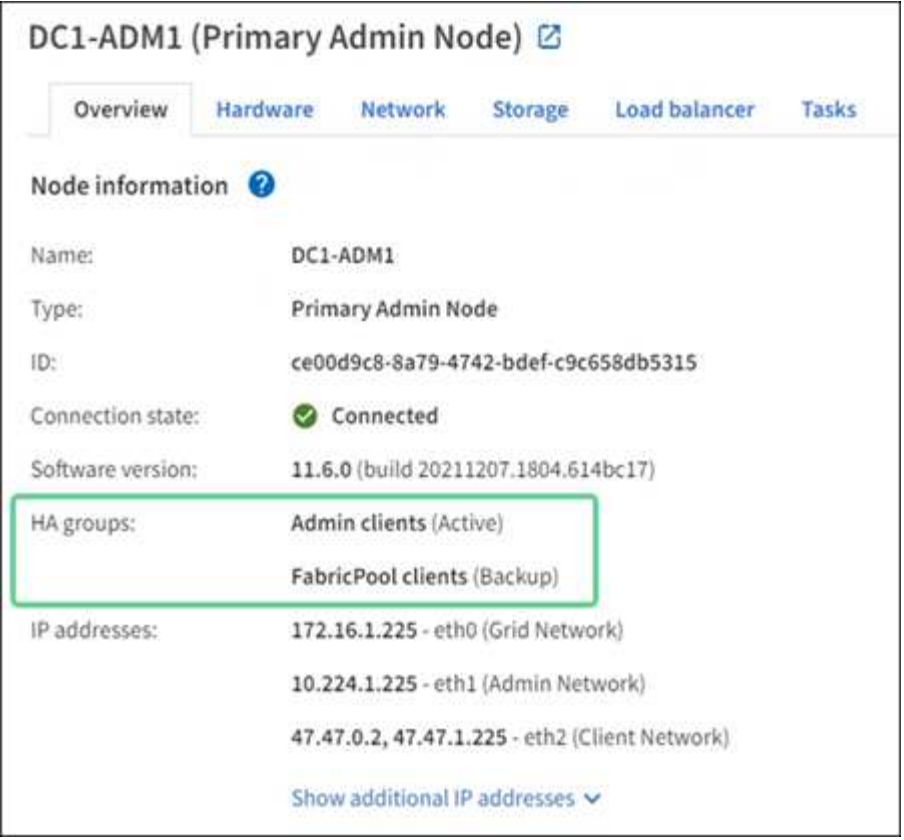

アクティブインターフェイスに障害が発生するとどうなりますか。

VIP アドレスを現在ホストしているインターフェイスは、アクティブインターフェイスです。HA グループに 複数のインターフェイスが含まれている場合にアクティブインターフェイスで障害が発生すると、 VIP アド レスは優先順位に従って、使用可能な最初のバックアップインターフェイスに移動します。そのインターフェ イスに障害が発生すると、使用可能な次のバックアップインターフェイスに VIP アドレスが移動します。

フェイルオーバーは、次のいずれかの理由でトリガーされる可能性があります。

- インターフェイスが設定されているノードが停止する。
- インターフェイスが設定されているノードと他のすべてのノードとの接続が少なくとも 2 分間失われま す。
- アクティブインターフェイスが停止する。
- ロードバランササービスが停止する。
- ハイアベイラビリティサービスが停止します。

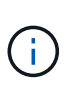

アクティブインターフェイスをホストするノードの外部でネットワーク障害が発生した場合、 フェイルオーバーがトリガーされないことがあります。同様に、Grid ManagerまたはTenant Managerのサービスによってフェイルオーバーはトリガーされません。

フェイルオーバープロセスにかかる時間は通常数秒です。クライアントアプリケーションにほとんど影響がな く、通常の再試行で処理を続行できます。

障害が解決され、プライオリティの高いインターフェイスが再び使用可能になると、 VIP アドレスはプライ オリティの高いインターフェイスに自動的に移動されます。

**HA** グループの用途

ハイアベイラビリティ( HA )グループを使用すると、オブジェクトデータ用および管 理用に StorageGRID への可用性の高い接続を提供できます。

- HA グループは、 Grid Manager または Tenant Manager への可用性の高い管理接続を提供します。
- HA グループは、 S3 / Swift クライアントに可用性の高いデータ接続を提供できます。
- インターフェイスが 1 つしかない HA グループでは、多数の VIP アドレスを指定したり、 IPv6 アドレス を明示的に設定したりできます。

HA グループは、グループに含まれるすべてのノードが同じサービスを提供する場合にのみ高可用性を提供で きます。HA グループを作成するときは、必要なサービスを提供するタイプのノードからインターフェイスを 追加してください。

- \* 管理ノード \* :ロードバランササービスが含まれ、 Grid Manager またはテナントマネージャへのアクセ スを有効にします。
- ゲートウェイノード:ロードバランササービスが含まれます。

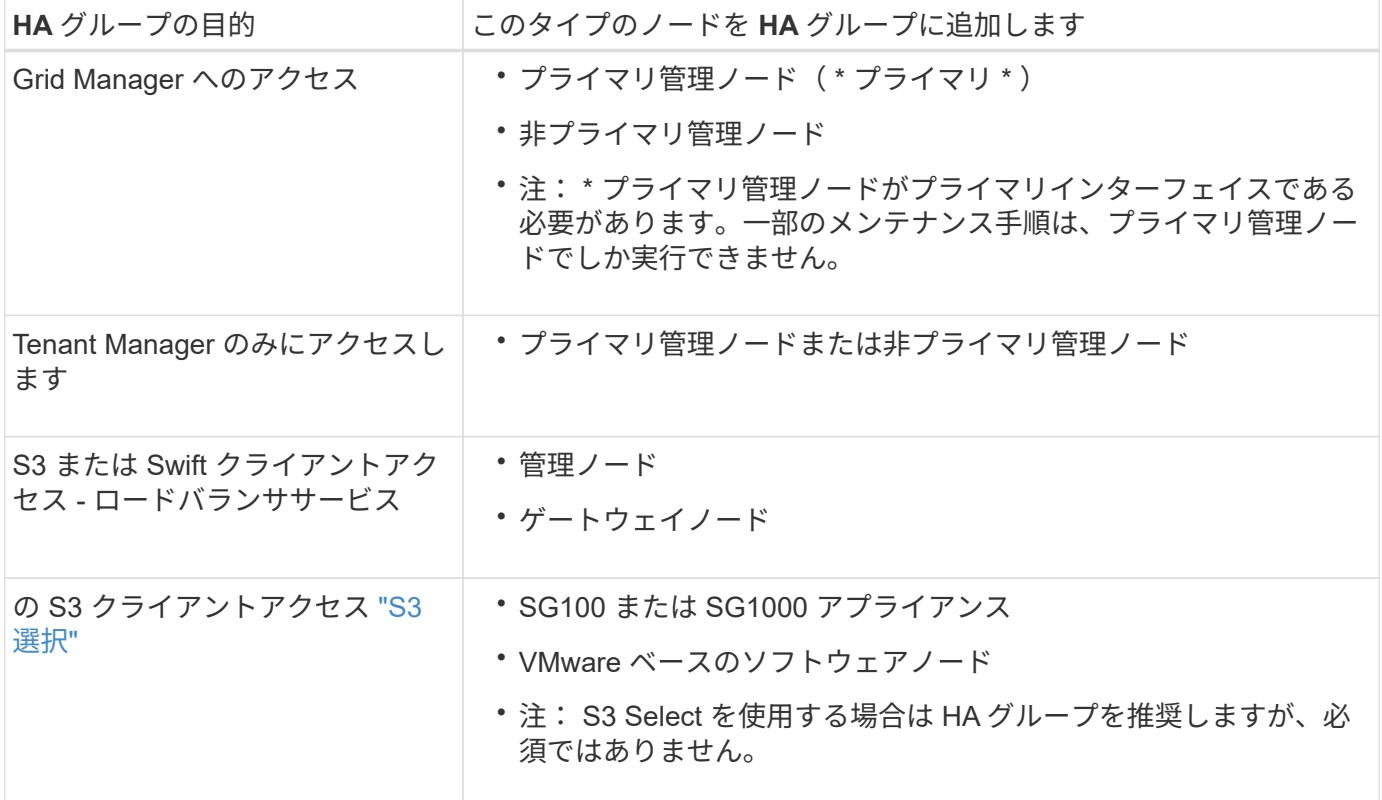

**Grid Manager** または **Tenant Manager** で **HA** グループを使用する場合の制限事項

Grid Manager サービスまたは Tenant Manager サービスに障害が発生した場合は、 HA グループのフェイル オーバーはトリガーされません。

フェイルオーバーの発生時に Grid Manager または Tenant Manager にサインインしている場合はサインアウ トされるため、再度サインインしてタスクを再開する必要があります。

プライマリ管理ノードを使用できないと、一部のメンテナンス手順を実行できません。フェイルオーバー中

は、 Grid Manager を使用して StorageGRID システムを監視できます。

**HA** グループの設定オプション

次の図は、 HA グループのさまざまな構成例を示しています。各オプションには長所と 短所があります。

次の図では、 HA グループのプライマリインターフェイスが青、 HA グループのバックアップインターフェイ スが黄色で示されています。

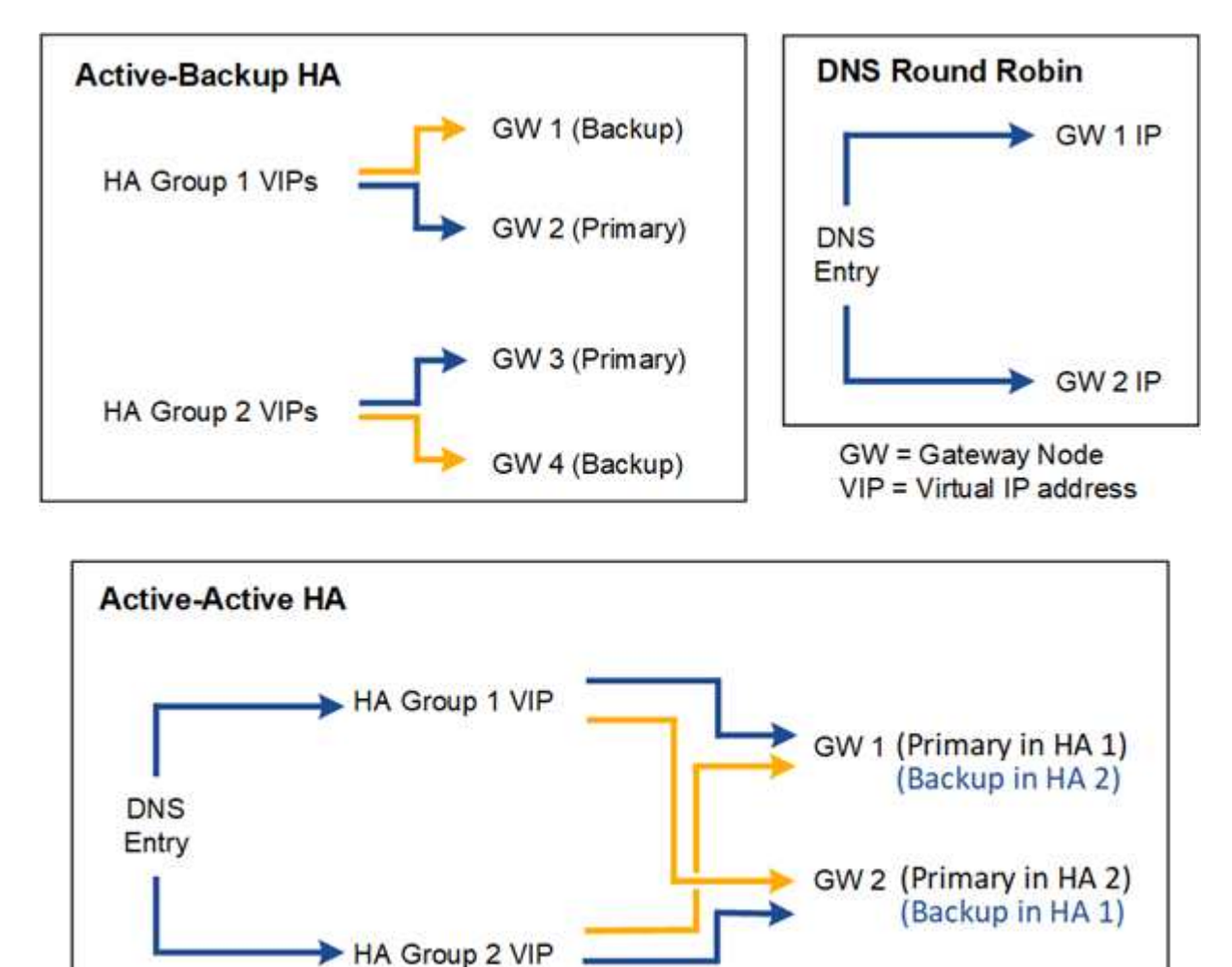

次の表は、図に示す各 HA 構成のメリットをまとめたものです。

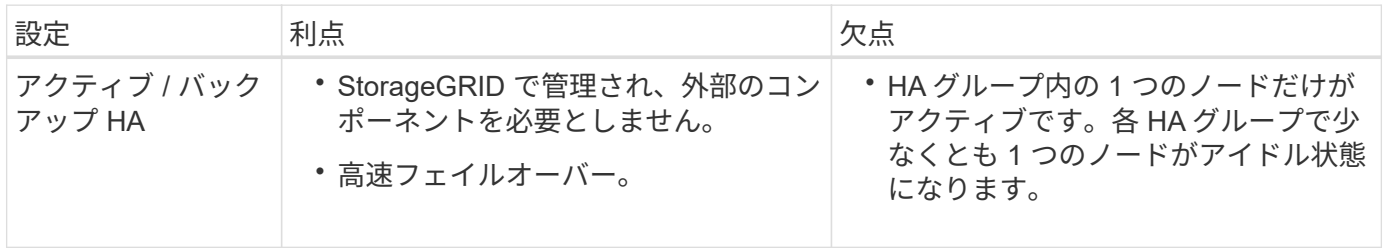

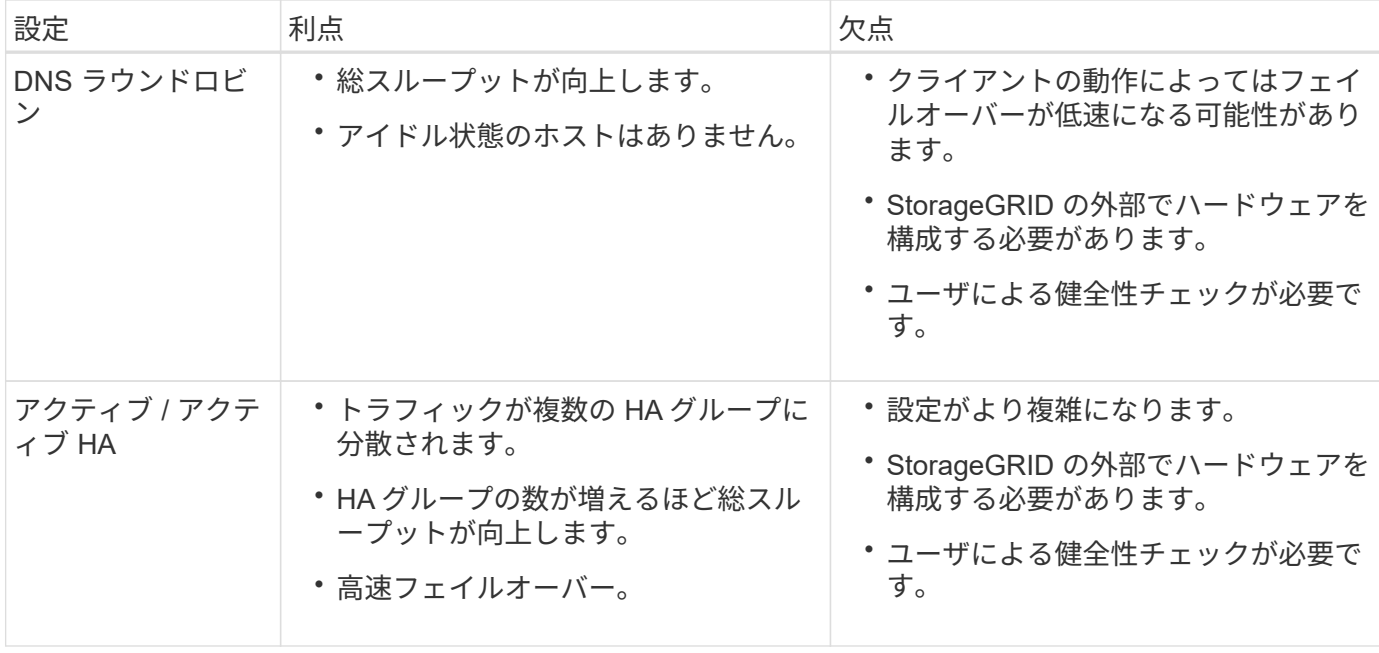

<span id="page-235-0"></span>ハイアベイラビリティグループを設定する

ハイアベイラビリティ( HA) グループを設定して、管理ノードまたはゲートウェイノ ード上のサービスへの可用性の高いアクセスを提供できます。

作業を開始する前に

- を使用して Grid Manager にサインインします ["](#page-2-0)[サポートされている](#page-2-0) [Web](#page-2-0) [ブラウザ](#page-2-0)["](#page-2-0)。
- を使用することができます ["root](#page-47-0)[アクセス権限](#page-47-0)["](#page-47-0)。
- HA グループで VLAN インターフェイスを使用する場合は、 VLAN インターフェイスを作成しておきま す。を参照してください ["VLAN](#page-263-0) [インターフェイスを設定します](#page-263-0)["](#page-263-0)。
- HA グループ内のノードに対してアクセスインターフェイスを使用する場合は、インターフェイスを作成 しておきます。
	- \* Red Hat Enterprise Linux(ノードのインストール前)\*: ["](https://docs.netapp.com/ja-jp/storagegrid-118/rhel/creating-node-configuration-files.html)[ノード](https://docs.netapp.com/ja-jp/storagegrid-118/rhel/creating-node-configuration-files.html)[構](https://docs.netapp.com/ja-jp/storagegrid-118/rhel/creating-node-configuration-files.html)[成フ](https://docs.netapp.com/ja-jp/storagegrid-118/rhel/creating-node-configuration-files.html)[ァ](https://docs.netapp.com/ja-jp/storagegrid-118/rhel/creating-node-configuration-files.html)[イルを作成](https://docs.netapp.com/ja-jp/storagegrid-118/rhel/creating-node-configuration-files.html)["](https://docs.netapp.com/ja-jp/storagegrid-118/rhel/creating-node-configuration-files.html)
	- \* Ubuntu または Debian (ノードをインストールする前) \* : ["](https://docs.netapp.com/ja-jp/storagegrid-118/ubuntu/creating-node-configuration-files.html)[ノード](https://docs.netapp.com/ja-jp/storagegrid-118/ubuntu/creating-node-configuration-files.html)[構](https://docs.netapp.com/ja-jp/storagegrid-118/ubuntu/creating-node-configuration-files.html)[成フ](https://docs.netapp.com/ja-jp/storagegrid-118/ubuntu/creating-node-configuration-files.html)[ァ](https://docs.netapp.com/ja-jp/storagegrid-118/ubuntu/creating-node-configuration-files.html)[イルを作成](https://docs.netapp.com/ja-jp/storagegrid-118/ubuntu/creating-node-configuration-files.html)["](https://docs.netapp.com/ja-jp/storagegrid-118/ubuntu/creating-node-configuration-files.html)
	- \* Linux (ノードのインストール後) \* : ["Linux](https://docs.netapp.com/ja-jp/storagegrid-118/maintain/linux-adding-trunk-or-access-interfaces-to-node.html) [:ノードにトランクインターフェイスまたはアクセス](https://docs.netapp.com/ja-jp/storagegrid-118/maintain/linux-adding-trunk-or-access-interfaces-to-node.html) [インターフェイスを追加します](https://docs.netapp.com/ja-jp/storagegrid-118/maintain/linux-adding-trunk-or-access-interfaces-to-node.html)["](https://docs.netapp.com/ja-jp/storagegrid-118/maintain/linux-adding-trunk-or-access-interfaces-to-node.html)
	- \* VMware (ノードのインストール後) \* : ["VMware](https://docs.netapp.com/ja-jp/storagegrid-118/maintain/vmware-adding-trunk-or-access-interfaces-to-node.html) [:ノードにトランクインターフェイスまたはア](https://docs.netapp.com/ja-jp/storagegrid-118/maintain/vmware-adding-trunk-or-access-interfaces-to-node.html) [クセスインターフェイスを追加します](https://docs.netapp.com/ja-jp/storagegrid-118/maintain/vmware-adding-trunk-or-access-interfaces-to-node.html)["](https://docs.netapp.com/ja-jp/storagegrid-118/maintain/vmware-adding-trunk-or-access-interfaces-to-node.html)

ハイアベイラビリティグループを作成します

ハイアベイラビリティグループを作成する場合は、 1 つ以上のインターフェイスを選択して優先順位順に編 成します。次に、グループに 1 つ以上の VIP アドレスを割り当てます。

HA グループに含まれるゲートウェイノードまたは管理ノードのインターフェイスを指定する必要がありま す。HA グループでは、 1 つのノードに対して使用できるインターフェイスは 1 つだけですが、同じノードの 他のインターフェイスは他の HA グループで使用できます。

ウィザードにアクセスします

手順

1. 構成 \* > \* ネットワーク \* > \* ハイアベイラビリティグループ \* を選択します。

2. 「 \* Create \* 」を選択します。

## **HA** グループの詳細を入力します

## 手順

- 1. HA グループの一意の名前を指定してください。
- 2. 必要に応じて、 HA グループの概要 を入力します。
- 3. 「 \* Continue \* 」を選択します。

**HA** グループにインターフェイスを追加します

手順

1. この HA グループに追加するインターフェイスを 1 つ以上選択してください。

列ヘッダーを使用して行をソートするか、検索キーワードを入力してインターフェイスをより迅速に検索 します。

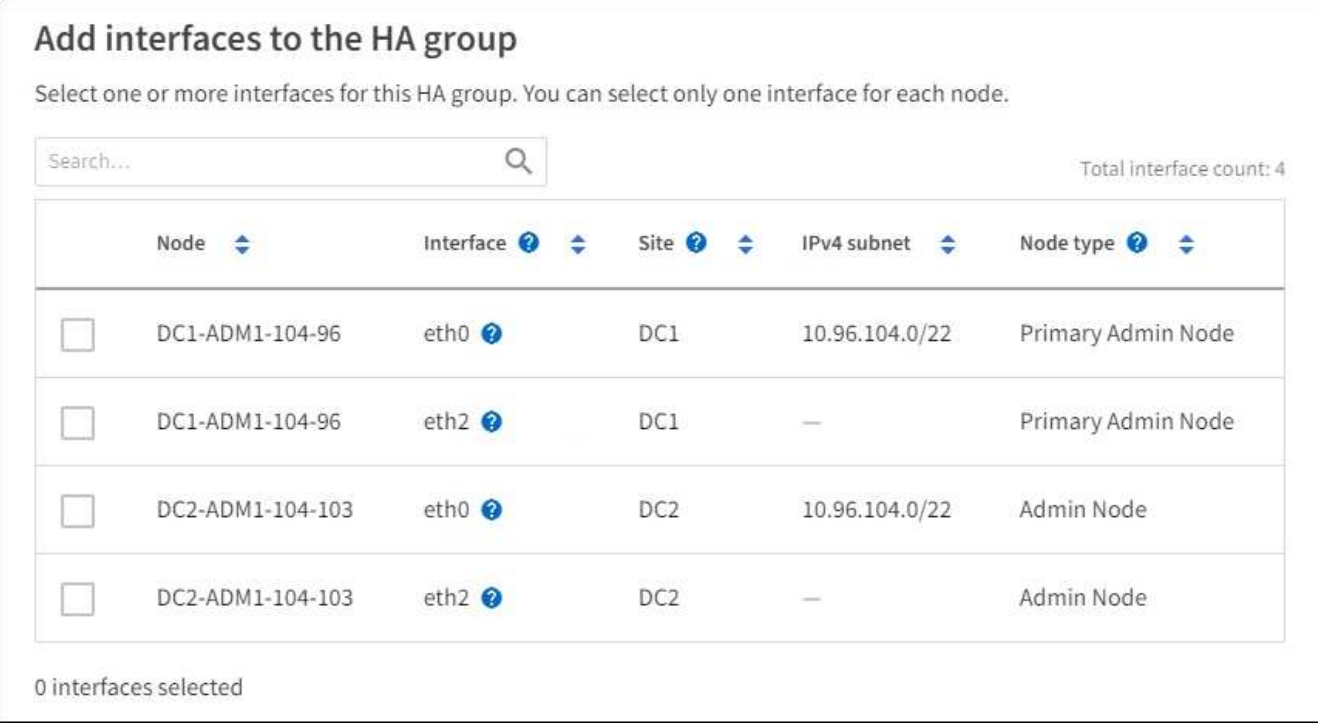

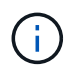

VLAN インターフェイスを作成したら、新しいインターフェイスがテーブルに表示されるま で最大 5 分間待ちます。

インターフェイスの選択に関するガイドライン

- インターフェイスを少なくとも 1 つ選択してください。
- ノードに対して選択できるインターフェイスは 1 つだけです。
- HA グループがグリッドマネージャとテナントマネージャを含む管理ノードサービスの HA 保護用であ る場合は、管理ノード上のインターフェイスのみを選択します。
- HA グループが S3 または Swift クライアントトラフィックの HA 保護のためのものである場合は、管 理ノード、ゲートウェイノード、またはその両方のインターフェイスを選択します。
- 異なるタイプのノード上のインターフェイスを選択した場合は、情報メモが表示されます。フェイル オーバーが発生すると、以前にアクティブだったノードから提供されたサービスを、新たにアクティ ブになったノードで使用できなくなる可能性があります。たとえば、バックアップゲートウェイノー ドは管理ノードサービスのHA保護を提供できません。同様に、バックアップ管理ノードでは、プライ マリ管理ノードが提供するすべてのメンテナンス手順を実行できません。
- インターフェイスを選択できない場合、そのチェックボックスは無効になります。詳細については、 ツールヒントを参照してください。

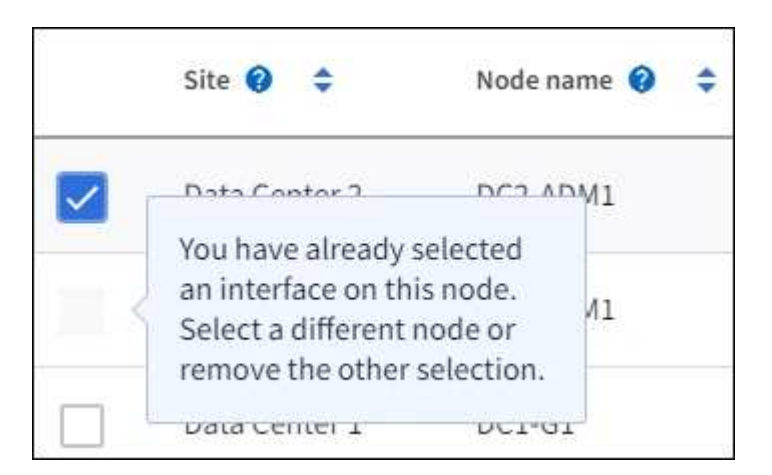

- サブネット値またはゲートウェイが選択した別のインターフェイスと競合している場合は、インター フェイスを選択できません。
- 静的IPアドレスが設定されていないインターフェイスは選択できません。
- 2. 「 \* Continue \* 」を選択します。

優先順位を決定します

HAグループに複数のインターフェイスが含まれている場合は、プライマリインターフェイスとバックアップ (フェイルオーバー)インターフェイスを判別できます。 プライマリインターフェイスに障害が発生する と、VIPアドレスは使用可能な最もプライオリティの高いインターフェイスに移動します。そのインターフェ イスに障害が発生すると、 VIP アドレスは次に優先度の高いインターフェイスに移動します。

手順

1. 優先順位\*列の行をドラッグして、プライマリインターフェイスとバックアップインターフェイスを決定 します。

リストの最初のインターフェイスはプライマリインターフェイスです。プライマリインターフェイスは、 障害が発生しないかぎり、アクティブインターフェイスです。

# Determine the priority order

Determine the primary interface and the backup (failover) interfaces for this HA group. Drag and drop rows or select the arrows.

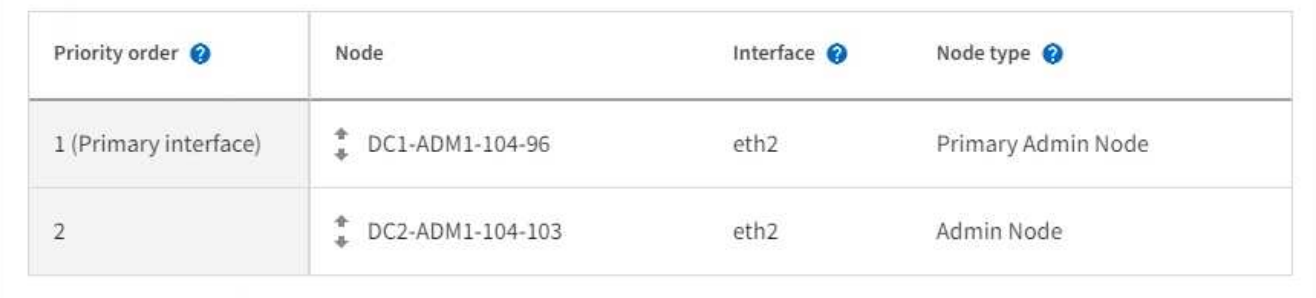

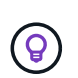

HA グループが Grid Manager へのアクセスを提供する場合は、プライマリ管理ノード上の インターフェイスを選択してプライマリインターフェイスにする必要があります。一部の メンテナンス手順は、プライマリ管理ノードでしか実行できません。

2. 「 \* Continue \* 」を選択します。

**IP** アドレスを入力してください

手順

1. [\* Subnet CIDR\*] フィールドで、 CIDR 表記の VIP サブネット( IPv4 アドレスの後にスラッシュとサブ ネットの長さ( 0 ~ 32 )を指定します。

ネットワークアドレスにホストビットを設定しないでください。例: 192.16.0.0/22。

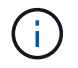

32 ビットプレフィックスを使用する場合、 VIP ネットワークアドレスはゲートウェイアド レスおよび VIP アドレスとしても機能します。

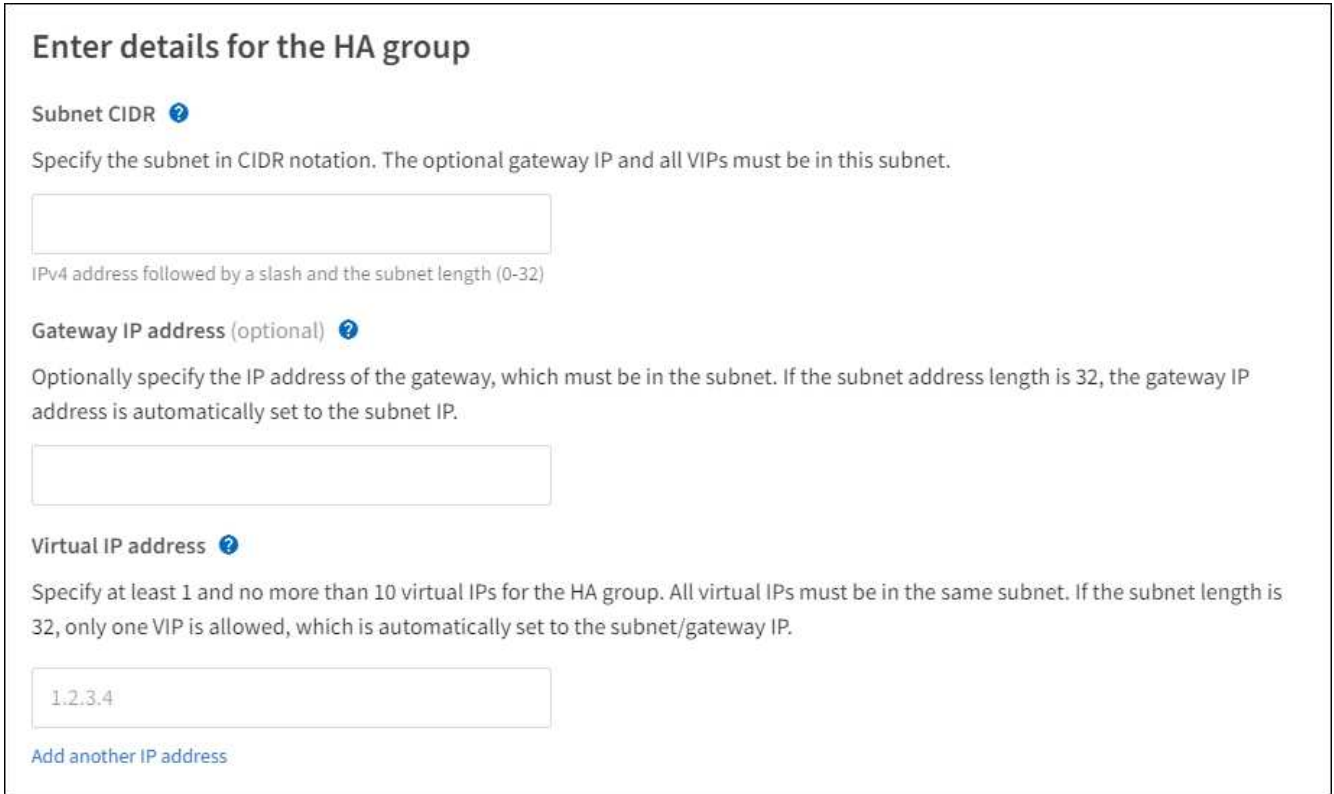

2. 必要に応じて、 S3 、 Swift 、管理またはテナントクライアントが別のサブネットからこれらの VIP アド レスにアクセスする場合は、 \* ゲートウェイ IP アドレス \* を入力します。ゲートウェイアドレスは VIP サブネット内に設定する必要があります。

クライアントと管理者のユーザは、このゲートウェイを使用して仮想 IP アドレスにアクセスします。

3. HAグループ内のアクティブインターフェイスのVIPアドレスを1つ以上10個以下で入力します。すべて のVIPアドレスはVIPサブネット内に存在する必要があり、すべてがアクティブインターフェイス上で同時 にアクティブになります。

IPv4 アドレスを少なくとも 1 つ指定する必要があります。必要に応じて、追加の IPv4 アドレスと IPv6 アドレスを指定できます。

4. HA グループの作成 \* を選択し、 \* 完了 \* を選択します。

HA グループが作成され、設定済みの仮想 IP アドレスを使用できるようになります。

次のステップ

この HA グループをロードバランシングに使用する場合は、ロードバランサエンドポイントを作成してポート とネットワークプロトコルを決定し、必要な証明書を接続します。を参照してください ["](#page-245-0)[ロードバランサ](#page-245-0)[エ](#page-245-0)[ン](#page-245-0) [ドポイントを設定する](#page-245-0)["](#page-245-0)。

ハイアベイラビリティグループを編集します

ハイアベイラビリティ(HA)グループを編集して、グループ名と概要 を変更したり、インターフェイスを 追加または削除したり、優先順位を変更したり、仮想 IP アドレスを追加または更新したりできます。

たとえば、サイトまたはノードの運用停止手順 で、選択したインターフェイスに関連付けられているノード

を削除する場合、 HA グループの編集が必要になることがあります。

手順

1. 構成 \* > \* ネットワーク \* > \* ハイアベイラビリティグループ \* を選択します。

ハイアベイラビリティグループページには、既存のすべての HA グループが表示されます。

- 2. 編集するHAグループのチェックボックスを選択します。
- 3. 更新する内容に基づいて、次のいずれかを実行します。
	- 仮想 IP アドレスを追加または削除するには、 \* Actions \* > \* Edit virtual IP address \* を選択します。
	- \*Actions \* > \* Edit HA group \* を選択して、グループ名または概要 を更新したり、インターフェイスを 追加または削除したり、優先順位を変更したり、 VIP アドレスを追加または削除したりします。
- 4. [ 仮想 IP アドレスの編集 \*] を選択した場合:
	- a. HA グループの仮想 IP アドレスを更新します。
	- b. [ 保存 ( Save ) ] を選択します。
	- c. [ 完了 ] を選択します。
- 5. HA グループの編集 \* を選択した場合:
	- a. 必要に応じて、グループの名前または概要 を更新します。
	- b. 必要に応じて、チェックボックスをオンまたはオフにしてインターフェイスを追加または削除しま す。

 $\binom{1}{1}$ 

HA グループが Grid Manager へのアクセスを提供する場合は、プライマリ管理ノード 上のインターフェイスを選択してプライマリインターフェイスにする必要があります。 一部のメンテナンス手順は、プライマリ管理ノードでしか実行できません

- c. 必要に応じて、行をドラッグして、このHAグループのプライマリインターフェイスとバックアップイ ンターフェイスの優先順位を変更します。
- d. 必要に応じて、仮想 IP アドレスを更新します。
- e. [ 保存 ( Save ) ] を選択し、 [ 完了 ( Finish ) ] を選択します。

ハイアベイラビリティグループを削除する

ハイアベイラビリティ(HA)グループは一度に1つ以上削除できます。

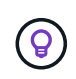

ロードバランサエンドポイントにバインドされているHAグループは削除できません。HAグル ープを削除するには、そのグループを使用しているすべてのロードバランサエンドポイントか らそのグループを削除する必要があります。

クライアントの停止を回避するには、 HA グループを削除する前に、影響を受ける S3 または Swift クライア ントアプリケーションを更新します。各クライアントを更新して、別の IP アドレスを使用して接続します。 たとえば、別の HA グループの仮想 IP アドレスや、インストール時にインターフェイスに設定された IP アド レスなどです。

#### 手順

1. 構成 \* > \* ネットワーク \* > \* ハイアベイラビリティグループ \* を選択します。

- 2. 削除する各HAグループの\*[ロードバランサエンドポイント]\*列を確認します。ロードバランサエンドポイ ントが表示されている場合:
	- a. **>**[ネットワーク]**>**[ロードバランサエンドポイント]\*の順に選択します。
	- b. エンドポイントのチェックボックスを選択します。
	- c. [ \* アクション \* (Actions \*) ] > [ \* エンドポイントバインドモードの編集 (Edit Endpoint binding mode ) ]
	- d. バインドモードを更新してHAグループを削除します。
	- e. 「変更を保存」を選択します。
- 3. ロードバランサエンドポイントが表示されない場合は、削除する各HAグループのチェックボックスを選 択します。
- 4. **>**[HAグループの削除]\*を選択します。
- 5. メッセージを確認し、「 \* HA グループを削除」を選択して選択を確認します。

選択したすべての HA グループが削除されます。ハイアベイラビリティグループのページに、成功を示す 緑色のバナーが表示されます。

# 負荷分散の管理

<span id="page-241-0"></span>ロードバランシングに関する考慮事項

ロードバランシングを使用して、S3およびSwiftクライアントからの取り込みと読み出し のワークロードを処理できます。

ロードバランシングとは何ですか?

クライアントアプリケーションがStorageGRID システムでデータを保存または取得する際、StorageGRID は ロードバランサを使用して取り込みと読み出しのワークロードを管理します。ロードバランシングは、複数の ストレージノードにワークロードを分散することで、速度と接続容量を最大化します。

StorageGRID ロードバランササービスはすべての管理ノードとすべてのゲートウェイノードにインストール され、レイヤ 7 のロードバランシングを提供します。クライアント要求の Transport Layer Security ( TLS ) 終了を実行し、要求を検査し、ストレージノードへの新しいセキュアな接続を確立します。

各ノード上のロードバランササービスは、クライアントトラフィックをストレージノードに転送する際に独立 して動作します。重み付きのプロセスを使用すると、ロードバランササービスは、より多くの要求をより多く の CPU を使用可能なストレージノードにルーティングします。

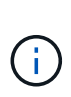

推奨されるロードバランシングメカニズムは StorageGRID ロードバランササービスですが、代 わりにサードパーティのロードバランサを統合することもできます。詳細については、ネット アップの担当者にお問い合わせいただくか、を参照してください ["TR-4626](https://www.netapp.com/pdf.html?item=/media/17068-tr4626pdf.pdf) [:](https://www.netapp.com/pdf.html?item=/media/17068-tr4626pdf.pdf)『 [StorageGRID](https://www.netapp.com/pdf.html?item=/media/17068-tr4626pdf.pdf) [Third-party and global load balancers](https://www.netapp.com/pdf.html?item=/media/17068-tr4626pdf.pdf) [』](https://www.netapp.com/pdf.html?item=/media/17068-tr4626pdf.pdf)["](https://www.netapp.com/pdf.html?item=/media/17068-tr4626pdf.pdf)。

必要なロードバランシングノードの数

一般的なベストプラクティスとして、 StorageGRID システムの各サイトにロードバランササービスを使用す るノードが 2 つ以上必要です。たとえば、サイトに 2 つのゲートウェイノード、または管理ノードとゲート ウェイノードの両方が含まれているとします。SG100 または SG100 サービスアプライアンス、ベアメタルノ ード、仮想マシン(VM)ベースのノードのいずれを使用しているかに関係なく、各ロードバランシングノ ードに適切なネットワーク、ハードウェア、または仮想化インフラがあることを確認します。

ロードバランサエンドポイントとは何ですか?

ロードバランサエンドポイントは、ロードバランササービスを含むノードへのアクセスに送受信クライアント アプリケーション要求が使用するポートとネットワークプロトコル(HTTPSまたはHTTP)を定義します。エ ンドポイントは、クライアントタイプ(S3またはSwift)、バインドモード、および必要に応じて許可または ブロックされたテナントのリストも定義します。

ロードバランサエンドポイントを作成するには、\* configuration **>** Network **>** Load balancer endpoints \*を選択 するか、FabricPool and S3のセットアップウィザードを実行します。手順:

- ["](#page-245-0)[ロードバランサ](#page-245-0)[エ](#page-245-0)[ンドポイントを設定する](#page-245-0)["](#page-245-0)
- ["S3](#page-220-0)[セットアップウィザードを使用します](#page-220-0)["](#page-220-0)
- ["FabricPool](https://docs.netapp.com/ja-jp/storagegrid-118/fabricpool/use-fabricpool-setup-wizard-steps.html) [セットアップウィザードを使用します](https://docs.netapp.com/ja-jp/storagegrid-118/fabricpool/use-fabricpool-setup-wizard-steps.html)["](https://docs.netapp.com/ja-jp/storagegrid-118/fabricpool/use-fabricpool-setup-wizard-steps.html)

### ポートに関する考慮事項

ロードバランサエンドポイントのポートは、最初に作成するエンドポイントのデフォルトで10433になります が、未使用の外部ポートを1~65535の範囲で指定できます。ポート80または443を使用する場合、エンドポイ ントはゲートウェイノード上のロードバランササービスのみを使用します。これらのポートは管理ノードで予 約されています。複数のエンドポイントに同じポートを使用する場合は、エンドポイントごとに異なるバイン ディングモードを指定する必要があります。

他のグリッドサービスで使用されているポートは許可されません。を参照してください ["](https://docs.netapp.com/ja-jp/storagegrid-118/network/network-port-reference.html)[ネットワークポート](https://docs.netapp.com/ja-jp/storagegrid-118/network/network-port-reference.html) [のリフ](https://docs.netapp.com/ja-jp/storagegrid-118/network/network-port-reference.html)[ァ](https://docs.netapp.com/ja-jp/storagegrid-118/network/network-port-reference.html)[レンス](https://docs.netapp.com/ja-jp/storagegrid-118/network/network-port-reference.html)["](https://docs.netapp.com/ja-jp/storagegrid-118/network/network-port-reference.html)。

ネットワークプロトコルに関する考慮事項

ほとんどの場合、クライアントアプリケーションとStorageGRID の間の接続では、Transport Layer Security (TLS)暗号化を使用する必要があります。TLS暗号化を使用せずにStorageGRID に接続することはサポート されていますが、特に本番環境では推奨されません。StorageGRID ロードバランサエンドポイントのネット ワークプロトコルを選択する場合は、\*[HTTPS]\*を選択する必要があります。

ロードバランサエンドポイント証明書に関する考慮事項

ロードバランサエンドポイントのネットワークプロトコルとして\* HTTPS \*を選択した場合は、セキュリティ 証明書を指定する必要があります。ロードバランサエンドポイントの作成時には、次の3つのオプションのい ずれかを使用できます。

• 署名済み証明書をアップロードする(推奨)。この証明書には、公的に信頼された認証局または民間の認 証局(CA)が署名できます。一般に信頼されているCAサーバ証明書を使用して接続を保護することを推 奨します。生成される証明書とは異なり、CAによって署名された証明書は無停止でローテーションで き、有効期限の問題を回避できます。

ロードバランサエンドポイントを作成する前に、次のファイルを入手する必要があります。

- カスタムサーバ証明書ファイル。
- カスタムサーバ証明書の秘密鍵ファイル。
- 必要に応じて、各中間発行認証局の証明書のCAバンドル。
- 自己署名証明書の生成。
- グローバル**StorageGRID S3**および**Swift**証明書を使用します。この証明書をロードバランサエンドポイン ト用に選択するには、事前にこの証明書のカスタムバージョンをアップロードまたは生成する必要があり ます。を参照してください ["S3](#page-144-0) [および](#page-144-0) [Swift API](#page-144-0) [証明書を設定する](#page-144-0)["](#page-144-0)。

どのような価値が必要か?

証明書を作成するには、S3またはSwiftクライアントアプリケーションがエンドポイントへのアクセスに使用 するすべてのドメイン名とIPアドレスを把握しておく必要があります。

証明書の\*サブジェクトDN \* (識別名)エントリには、クライアントアプリケーションがStorageGRID に使用 する完全修飾ドメイン名が含まれている必要があります。例:

Subject DN: /C=Country/ST=State/O=Company,Inc./CN=s3.storagegrid.example.com

必要に応じて、ワイルドカードを使用して、ロードバランササービスを実行しているすべての管理ノードおよ びゲートウェイノードの完全修飾ドメイン名を表すことができます。例: \*.storagegrid.*example*.com ワイルドカード\*を使用して表します adm1.storagegrid.*example*.com および gn1.storagegrid.*example*.com。

S3仮想ホスト形式の要求を使用する場合は、証明書ごとに\* Alternative Name \*エントリも含める必要があり ます ["S3](#page-255-0)[エ](#page-255-0)[ンドポイントのドメイン名](#page-255-0)["](#page-255-0) ワイルドカード名も含めて、を設定しておきます。例:

Alternative Name: DNS:\*.s3.storagegrid.example.com

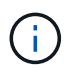

ドメイン名にワイルドカードを使用する場合は、を参照してください ["](https://docs.netapp.com/ja-jp/storagegrid-118/harden/hardening-guideline-for-server-certificates.html)[サーバ証明書のセキュ](https://docs.netapp.com/ja-jp/storagegrid-118/harden/hardening-guideline-for-server-certificates.html) [リティ](https://docs.netapp.com/ja-jp/storagegrid-118/harden/hardening-guideline-for-server-certificates.html)[強化ガ](https://docs.netapp.com/ja-jp/storagegrid-118/harden/hardening-guideline-for-server-certificates.html)[イドライン](https://docs.netapp.com/ja-jp/storagegrid-118/harden/hardening-guideline-for-server-certificates.html)["](https://docs.netapp.com/ja-jp/storagegrid-118/harden/hardening-guideline-for-server-certificates.html)。

また、セキュリティ証明書の名前ごとにDNSエントリを定義する必要があります。

期限切れになる証明書の管理方法を教えてください。

 $(\cdot)$ 

S3アプリケーションとStorageGRID 間の接続の保護に使用した証明書の有効期限が切れると、 アプリケーションからStorageGRID に一時的にアクセスできなくなる可能性があります。

証明書の有効期限の問題を回避するには、次のベストプラクティスに従ってください。

- 証明書の有効期限が近づいていることを警告するアラートがあれば、注意深く監視します。たとえば、\* Expiration of load balancer endpoint certificate や Expiration of global server certificate for S3 and Swift API \*アラートなどです。
- StorageGRID アプリケーションとS3アプリケーションの証明書のバージョンは常に同期しておいてくだ さい。ロードバランサエンドポイントに使用する証明書を交換または更新する場合は、S3アプリケーショ ンで使用される同等の証明書を交換または更新する必要があります。
- 公開署名されたCA証明書を使用する。CAによって署名された証明書を使用する場合は、有効期限が近い 証明書を無停止で交換できます。

• 自己署名StorageGRID 証明書を生成した証明書の有効期限が近づいている場合は、既存の証明書の有効期 限が切れる前に、StorageGRID とS3アプリケーションの両方で証明書を手動で置き換える必要がありま す。

バインディングモードに関する考慮事項

バインディングモードでは、ロードバランサエンドポイントへのアクセスに使用できるIPアドレスを制御でき ます。エンドポイントがバインディングモードを使用している場合、クライアントアプリケーションは、許可 されたIPアドレスまたはそれに対応するFully Qualified Domain Name(FQDN;完全修飾ドメイン名)を使用 している場合にのみ、エンドポイントにアクセスできます。他のIPアドレスまたはFQDNを使用するクライア ントアプリケーションはエンドポイントにアクセスできません。

次のいずれかのバインディングモードを指定できます。

- グローバル(デフォルト):クライアントアプリケーションは、任意のゲートウェイノードまたは管理ノ ードのIPアドレス、任意のネットワーク上の任意のHAグループの仮想IP(VIP)アドレス、または対応す るFQDNを使用してエンドポイントにアクセスできます。エンドポイントのアクセスを制限する必要がな いかぎり、この設定を使用します。
- \* HAグループの仮想IP \*。クライアントアプリケーションは、HAグループの仮想IPアドレス(または対応 するFQDN)を使用する必要があります。
- ノードインターフェイス。クライアントは、選択したノードインターフェイスのIPアドレス(または対応 するFQDN)を使用する必要があります。
- ノードタイプ。選択したノードのタイプに基づいて、クライアントは管理ノードのIPアドレス(または対 応するFQDN)またはゲートウェイノードのIPアドレス(または対応するFQDN)のいずれかを使用する 必要があります。

テナントアクセスに関する考慮事項

テナントアクセスは、ロードバランサエンドポイントを使用してバケットにアクセスできるStorageGRID テ ナントアカウントを制御できるオプションのセキュリティ機能です。すべてのテナントにエンドポイントへの アクセスを許可するか(デフォルト)、各エンドポイントで許可またはブロックされたテナントのリストを指 定できます。

この機能を使用すると、テナントとそのエンドポイント間のセキュリティをより適切に分離できます。たとえ ば、この機能を使用して、あるテナントが所有する最高機密または高度に機密性の高いマテリアルに他のテナ ントから完全にアクセスできないようにすることができます。

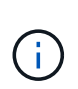

アクセス制御の目的では、クライアント要求で使用されたアクセスキーからテナントが決定さ れます。要求の一部としてアクセスキーが提供されていない場合(匿名アクセスなど)は、バ ケット所有者を使用してテナントが決定されます。

テナントアクセスの例

このセキュリティ機能の仕組みを理解するには、次の例を参考にしてください。

1. 次の2つのロードバランサエンドポイントを作成しておきます。

◦ \*パブリック\*エンドポイント:ポート10443を使用し、すべてのテナントへのアクセスを許可します。

◦ \* Top secret \* endpoint:ポート10444を使用し、\* Top secret \*テナントにのみアクセスを許可しま す。他のすべてのテナントはこのエンドポイントへのアクセスをブロックされます。

2. 。 top-secret.pdf は、\* Top secret \*テナントが所有するバケット内にあります。

にアクセスします top-secret.pdf、\* Top secret \*テナントのユーザは、にGET要求を問題 できます https://w.x.y.z:10444/top-secret.pdf。このテナントには10444エンドポイントの使用が許可され ているため、ユーザはオブジェクトにアクセスできます。ただし、他のテナントに属するユーザが同じURLに 対して同じ要求を発行すると、すぐに「Access Denied」というメッセージが表示されます。クレデンシャル と署名が有効であってもアクセスは拒否されます。

**CPU** の可用性

S3 / Swift トラフィックをストレージノードに転送する際、各管理ノードおよびゲートウェイノード上のロー ドバランササービスは独立して動作します。重み付きのプロセスを使用すると、ロードバランササービスは、 より多くの要求をより多くの CPU を使用可能なストレージノードにルーティングします。ノード CPU 負荷 情報は数分ごとに更新されますが、重み付けがより頻繁に更新される場合があります。ノードの使用率が 100% になった場合や、ノードの利用率のレポートに失敗した場合でも、すべてのストレージノードには最小 限のベースとなる重みの値が割り当てられます。

CPU の可用性に関する情報が、ロードバランササービスが配置されているサイトに制限されている場合があ ります。

<span id="page-245-0"></span>ロードバランサエンドポイントを設定する

ゲートウェイノードと管理ノードの StorageGRID ロードバランサに接続する際に使用で きるポートとネットワークプロトコル S3 / Swift クライアントは、ロードバランサエン ドポイントで決まります。エンドポイントを使用してGrid Manager、Tenant Manager、 またはその両方にアクセスすることもできます。

Swiftクライアントアプリケーションのサポートは廃止され、今後のリリースで削除される予定  $\left(\mathsf{i}\right)$ です。

作業を開始する前に

- を使用して Grid Manager にサインインします ["](#page-2-0)[サポートされている](#page-2-0) [Web](#page-2-0) [ブラウザ](#page-2-0)["](#page-2-0)。
- を使用することができます ["root](#page-47-0)[アクセス権限](#page-47-0)["](#page-47-0)。
- を確認しておきます ["](#page-241-0)[ロードバランシングに関する](#page-241-0)[考](#page-241-0)[慮事項](#page-241-0)["](#page-241-0)。
- ロードバランサエンドポイントに使用するポートを再マッピングした場合は、を使用します ["](https://docs.netapp.com/ja-jp/storagegrid-118/maintain/removing-port-remaps.html)[ポートの再](https://docs.netapp.com/ja-jp/storagegrid-118/maintain/removing-port-remaps.html) [マッピングを](https://docs.netapp.com/ja-jp/storagegrid-118/maintain/removing-port-remaps.html)[削](https://docs.netapp.com/ja-jp/storagegrid-118/maintain/removing-port-remaps.html)[除しました](https://docs.netapp.com/ja-jp/storagegrid-118/maintain/removing-port-remaps.html)["](https://docs.netapp.com/ja-jp/storagegrid-118/maintain/removing-port-remaps.html)。
- ・ 使用するハイアベイラビリティ( HA )グループを作成しておきます。HA グループを推奨しますが、必 須ではありません。を参照してください ["](#page-230-0)[ハイアベイラビリティグループを管理します](#page-230-0)["](#page-230-0)。
- ロードバランサエンドポイントがで使用される場合 ["S3 Select](#page-213-0) [用の](#page-213-0) [S3](#page-213-0) [テナント](#page-213-0)["](#page-213-0)ベアメタルノードの IP アドレスまたは FQDN を使用しないでください。S3 Select に使用するロードバランサエンドポイントに は、 SG100 または SG1000 アプライアンスと VMware ベースのソフトウェアノードのみが許可されま す。
- 使用する VLAN インターフェイスを設定しておきます。を参照してください ["VLAN](#page-263-0) [インターフェイスを](#page-263-0) [設定します](#page-263-0)["](#page-263-0)。
- HTTPS エンドポイントを作成する場合(推奨)は、サーバ証明書の情報が必要です。

エンドポイント証明書の変更がすべてのノードに適用されるまでに最大 15 分かかることが あります。

- 証明書をアップロードするには、サーバ証明書、証明書の秘密鍵、および必要に応じて CA バンドル が必要です。
- 証明書を生成するには、 S3 または Swift クライアントがエンドポイントへのアクセスに使用するすべ てのドメイン名と IP アドレスが必要です。また、件名(識別名)も知っている必要があります。
- StorageGRID の S3 および Swift API 証明書(ストレージノードへの直接の接続にも使用できます)を 使用する場合は、デフォルトの証明書を外部の認証局によって署名されたカスタム証明書に置き換え ておく必要があります。を参照してください ["S3](#page-144-0) [および](#page-144-0) [Swift API](#page-144-0) [証明書を設定する](#page-144-0)["](#page-144-0)。

ロードバランサエンドポイントを作成します

S3またはSwiftクライアントの各ロードバランサエンドポイントは、ポート、クライアントタイプ (S3また はSwift)、およびネットワークプロトコル(HTTPまたはHTTPS)を指定します。管理インターフェイスのロ ードバランサエンドポイントは、ポート、インターフェイスタイプ、および信頼されていないクライアントネ ットワークを指定します。

ウィザードにアクセスします

(i.

手順

- 1. [ \* configuration \* > \* Network \* > \* Load Balancer Endpoints \* ] を選択します。
- 2. S3またはSwiftクライアントのエンドポイントを作成するには、\* S3またはSwiftクライアント\*タブを選択 します。
- 3. Grid Manager、Tenant Manager、またはその両方にアクセスするためのエンドポイントを作成するに は、\*[Management interface]\*タブを選択します。
- 4. 「 \* Create \* 」を選択します。

エンドポイントの詳細を入力します

手順

1. 適切な手順を選択して、作成するエンドポイントのタイプの詳細を入力します。

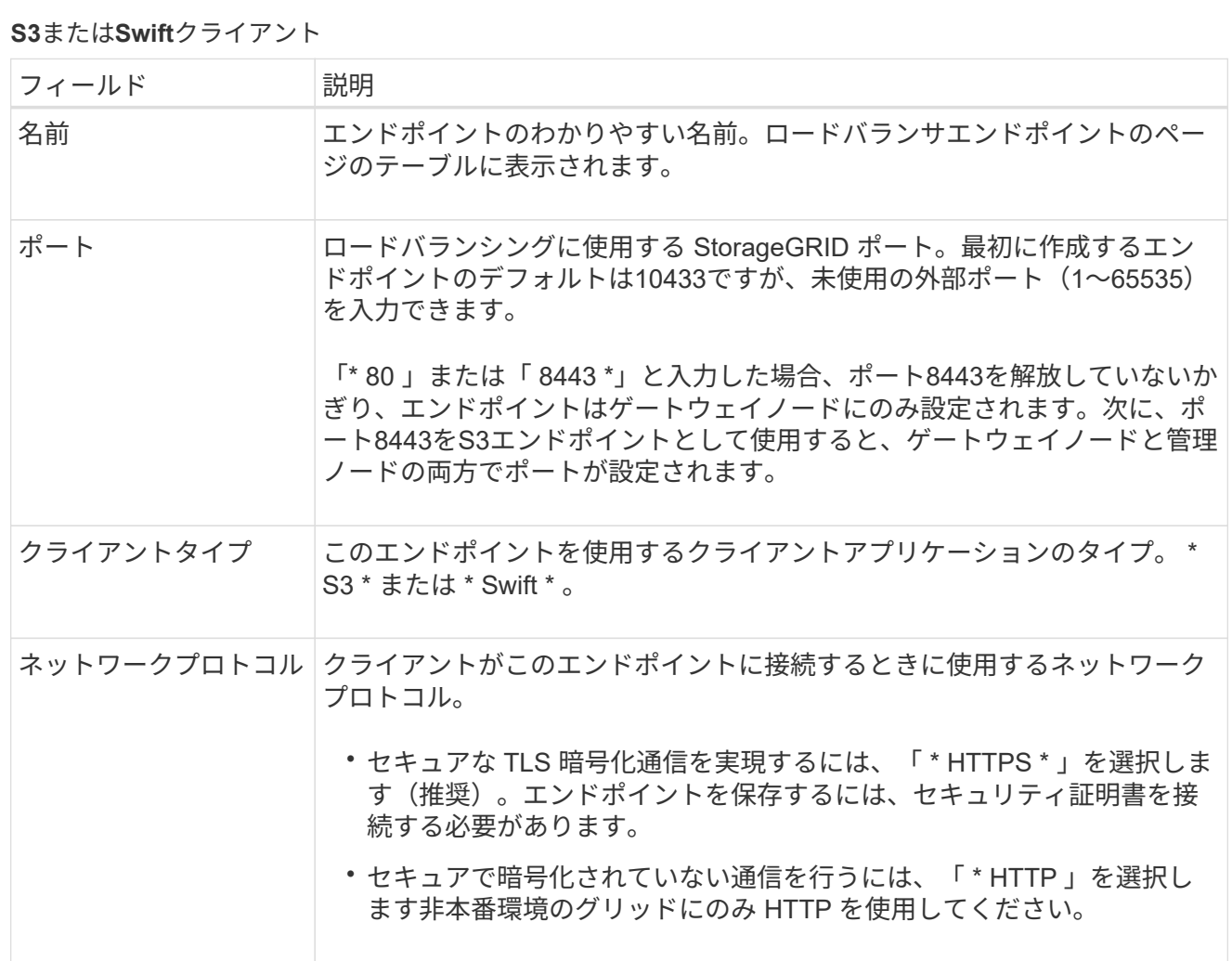

# 管理インターフェイス

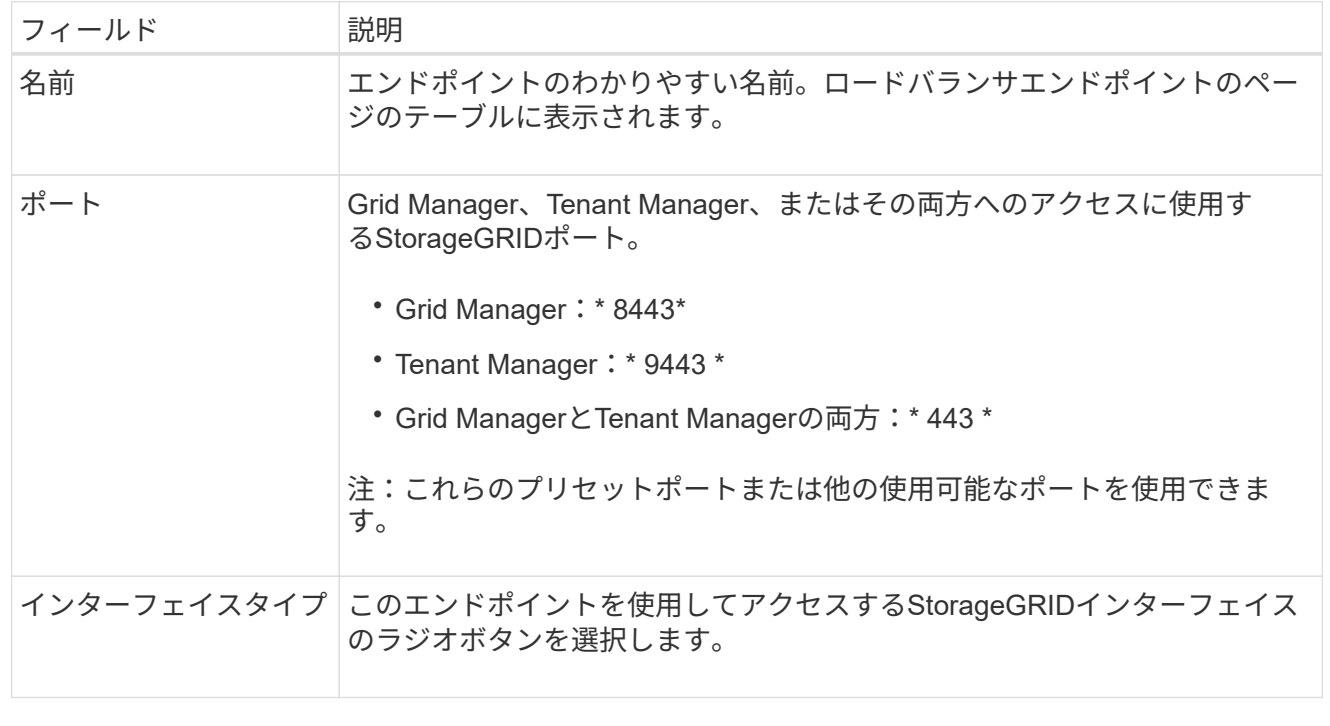

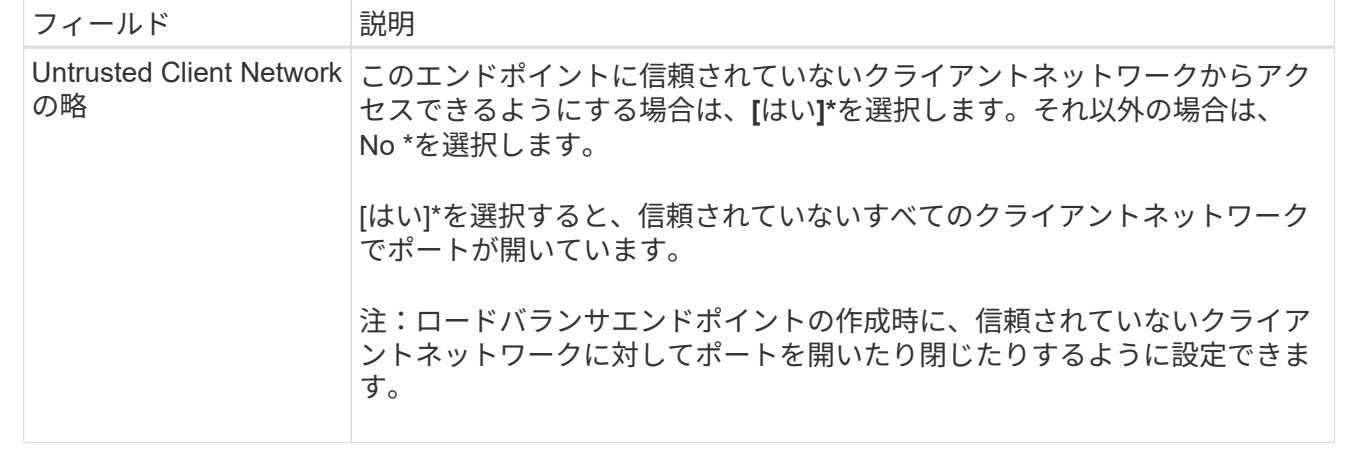

1. 「 \* Continue \* 」を選択します。

## 綴じモードを選択します

手順

1. 任意のIPアドレスまたは特定のIPアドレスとネットワークインターフェイスを使用してエンドポイントへ のアクセス方法を制御するには、エンドポイントのバインドモードを選択します。

一部のバインディングモードは、クライアントエンドポイントまたは管理インターフェイスエンドポイン トで使用できます。両方のエンドポイントタイプのすべてのモードをここに示します。

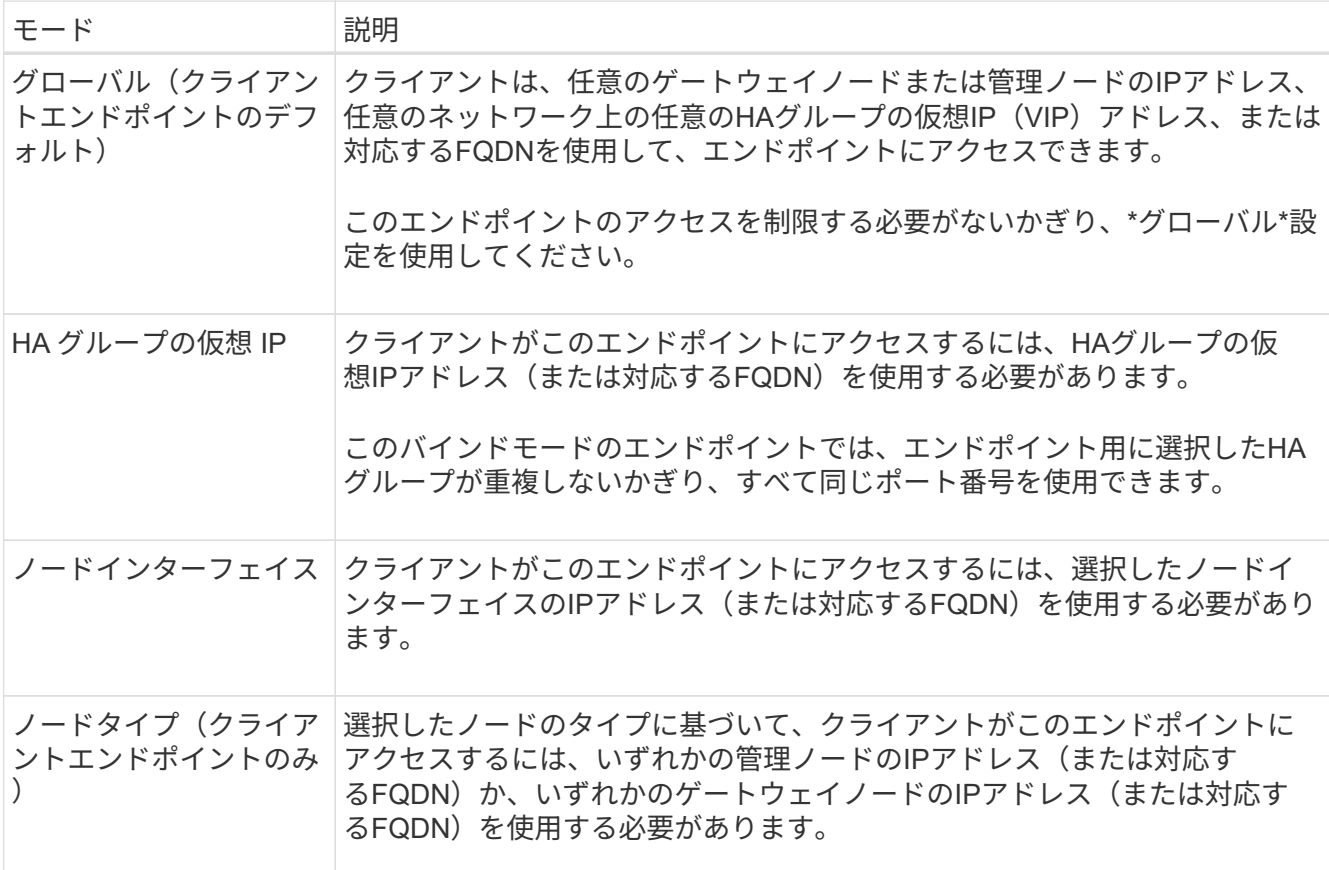

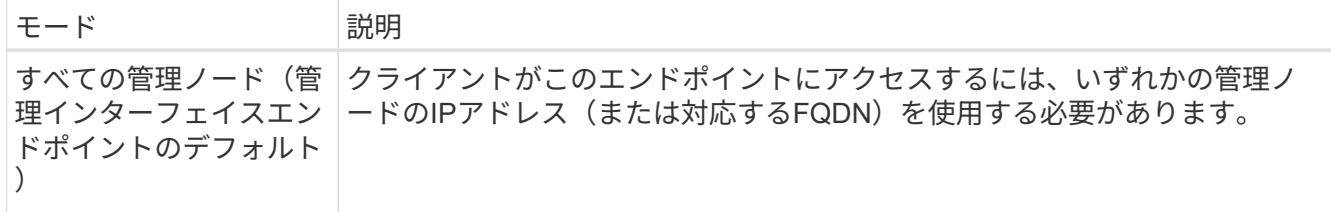

複数のエンドポイントが同じポートを使用する場合、StorageGRID はこの優先順位に従って、使用するエ ンドポイントを決定します。\* HAグループの仮想IP **>\***ノードインターフェイス>\*ノードタイプ\*>\*グロー バル\*。

管理インターフェイスエンドポイントを作成する場合は、管理ノードのみが許可されます。

2. HA グループの仮想 IP \* を選択した場合は、 1 つ以上の HA グループを選択します。

管理インターフェイスエンドポイントを作成する場合は、管理ノードにのみ関連付けられているVIPを選 択します。

- 3. ノードインターフェイス \* を選択した場合は、このエンドポイントに関連付ける管理ノードまたはゲート ウェイノードごとに 1 つ以上のノードインターフェイスを選択します。
- 4. [ノードタイプ]\*を選択した場合は、プライマリ管理ノードと非プライマリ管理ノードの両方を含む管理ノ ードまたはゲートウェイノードのいずれかを選択します。
- テナントアクセスを制御

 $\left(\begin{smallmatrix} 1\\ 1\end{smallmatrix}\right)$ 

管理インターフェイスエンドポイントがテナントアクセスを制御できるのは、エンドポイント に Tenant Managerのインターフェイスタイプ。

- 手順
- 1. [Tenant access]\*ステップで、次のいずれかを選択します。

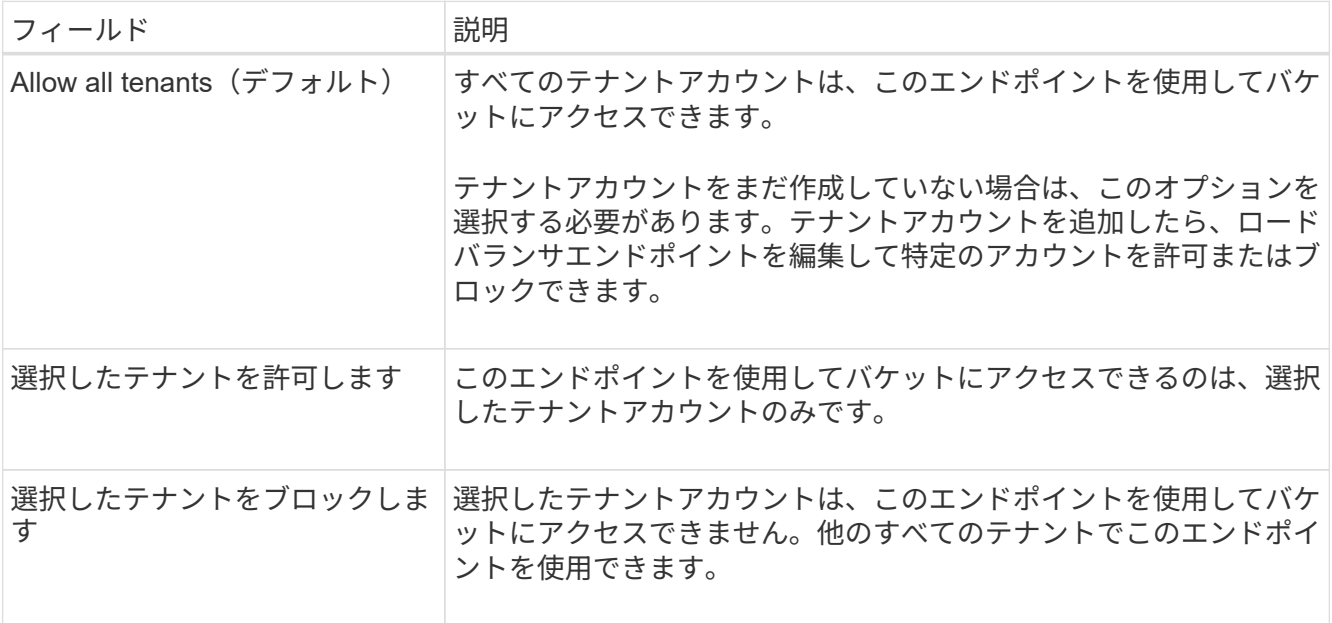

2. \* HTTP \*エンドポイントを作成する場合は、証明書を添付する必要はありません。Create \* を選択して、

新しいロードバランサエンドポイントを追加します。次に、に進みます完了後。それ以外の場合は、「\* Continue \* 」を選択して証明書を添付します。

証明書を添付します

手順

1. \* HTTPS \* エンドポイントを作成する場合は、エンドポイントに接続するセキュリティ証明書のタイプを 選択します。

この証明書は、 S3 および Swift クライアントと、管理ノードまたはゲートウェイノード上のロードバラ ンササービスの間の接続を保護します。

- \* 証明書のアップロード \* 。アップロードするカスタム証明書がある場合は、このオプションを選択し ます。
- \* 証明書の生成 \* 。カスタム証明書の生成に必要な値がある場合は、このオプションを選択します。
- \* StorageGRID S3 および Swift 証明書を使用 \* 。グローバルな S3 および Swift API 証明書を使用する 場合は、このオプションを選択します。この証明書は、ストレージノードへの直接接続にも使用でき ます。

このオプションは、グリッドCAによって署名されたデフォルトのS3およびSwift API証明書を、外部の 認証局によって署名されたカスタム証明書に置き換えている場合を除き、選択できません。を参照し てください ["S3](#page-144-0) [および](#page-144-0) [Swift API](#page-144-0) [証明書を設定する](#page-144-0)["](#page-144-0)。

- 管理インターフェイス証明書を使用。管理ノードへの直接接続にも使用できるグローバル管理インタ ーフェイス証明書を使用する場合は、このオプションを選択します。
- 2. StorageGRID S3およびSwift証明書を使用しない場合は、証明書をアップロードまたは生成します。

証明書をアップロードする

- a. [ 証明書のアップロード ] を選択します。
- b. 必要なサーバ証明書ファイルをアップロードします。
	- \* サーバ証明書 \* : PEM エンコードのカスタムサーバ証明書ファイル。
	- 証明書の秘密鍵:カスタムサーバ証明書の秘密鍵ファイル (.key)。

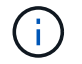

EC 秘密鍵は 224 ビット以上である必要があります。RSA 秘密鍵は 2048 ビッ ト以上にする必要があります。

- **CA Bundle** :各中間発行認証局( CA )の証明書を含む単一のオプションファイル。このフ ァイルには、 PEM でエンコードされた各 CA 証明書ファイルが、証明書チェーンの順序で連 結して含まれている必要があります。
- c. [ \* 証明書の詳細 \* ] を展開して、アップロードした各証明書のメタデータを表示します。オプシ ョンの CA バンドルをアップロードした場合は、各証明書が独自のタブに表示されます。
	- 証明書ファイルを保存するには、 \* 証明書のダウンロード \* を選択します。証明書バンドル を保存するには、 \* CA バンドルのダウンロード \* を選択します。

証明書ファイルの名前とダウンロード先を指定します。拡張子を付けてファイルを保存しま す .pem。

**例:** storagegrid certificate.pem

- 証明書の内容をコピーして他の場所に貼り付けるには、 \* 証明書の PEM のコピー \* または \* CA バンドル PEM のコピー \* を選択してください。
- d. 「 \* Create \* 」を選択します。[+] ロードバランサエンドポイントが作成されます。カスタム証明 書は、S3およびSwiftクライアント、または管理インターフェイスとエンドポイントの間の以降 のすべての新規接続に使用されます。

証明書の生成

- a. [\* 証明書の生成 \* ] を選択します。
- b. 証明書情報を指定します。

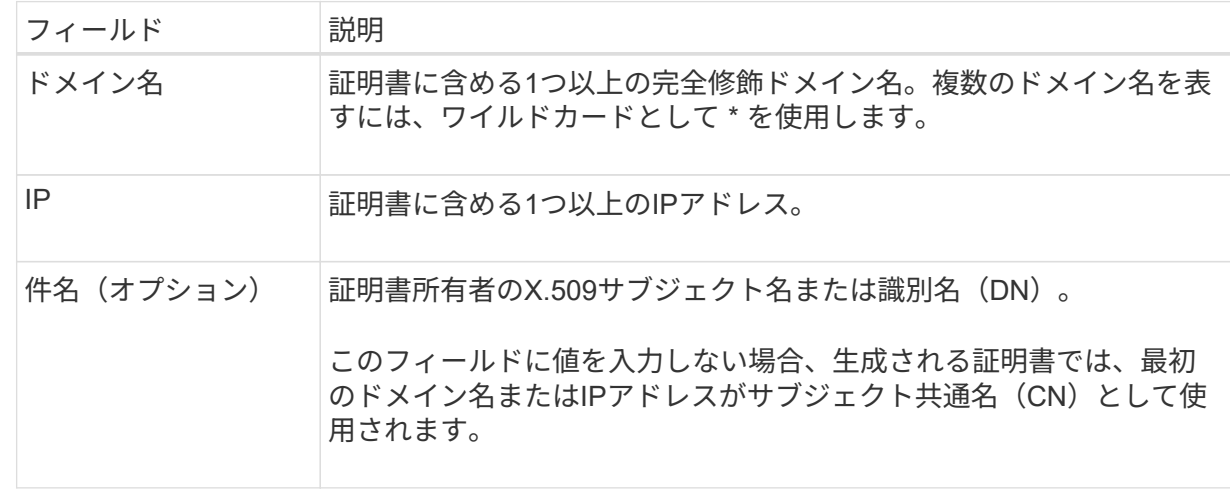
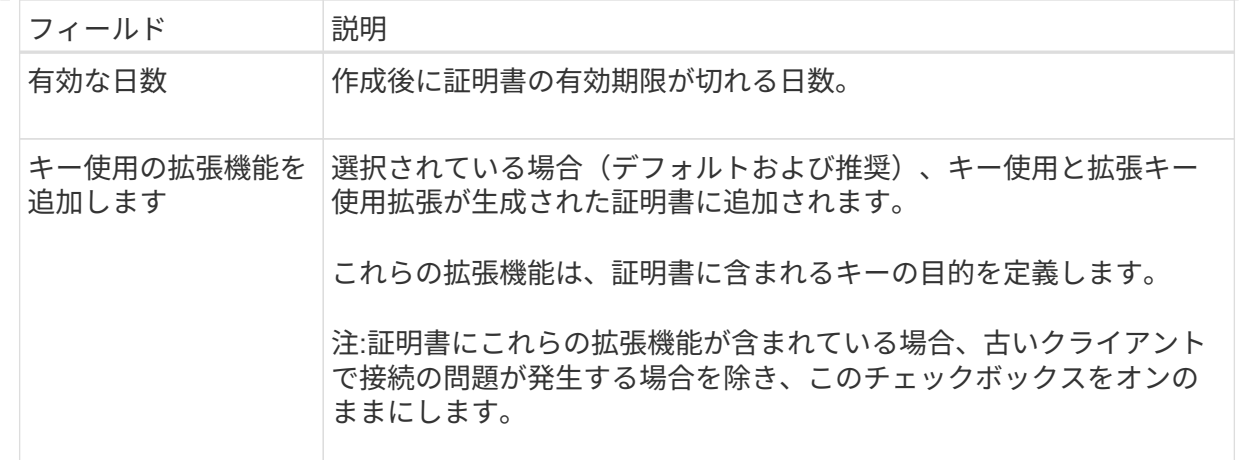

c. [\*Generate (生成) ] を選択します

- d. 生成された証明書のメタデータを表示するには、\*[証明書の詳細]\*を選択します。
	- 証明書ファイルを保存するには、 [ 証明書のダウンロード ] を選択します。

証明書ファイルの名前とダウンロード先を指定します。拡張子を付けてファイルを保存しま す .pem。

例: storagegrid certificate.pem

- 証明書の内容をコピーして他の場所に貼り付けるには、 \* 証明書の PEM をコピー \* を選択し ます。
- e. 「 \* Create \* 」を選択します。

ロードバランサエンドポイントが作成されます。カスタム証明書は、S3およびSwiftクライアン ト、または管理インターフェイスとこのエンドポイントの間の以降のすべての新規接続に使用さ れます。

#### 完了後

手順

1. DNSを使用する場合は、クライアントが接続に使用する各IPアドレスにStorageGRID の完全修飾ドメイン 名(FQDN)を関連付けるレコードがDNSに含まれていることを確認します。

DNS レコードに入力する IP アドレスは、負荷分散ノードの HA グループを使用しているかどうかによっ て異なります。

- HAグループを設定した場合、クライアントはそのHAグループの仮想IPアドレスに接続します。
- HAグループを使用しない場合、クライアントはゲートウェイノードまたは管理ノードのIPアドレスを 使用してStorageGRID ロードバランササービスに接続します。

また、 DNS レコードが、ワイルドカード名を含む、必要なすべてのエンドポイントドメイン名を参照 していることを確認する必要があります。

2. エンドポイントへの接続に必要な情報を S3 クライアントと Swift クライアントに提供します。

- ポート番号
- 完全修飾ドメイン名または IP アドレス
- 必要な証明書の詳細

ロードバランサエンドポイントを表示および編集します

既存のロードバランサエンドポイントの詳細を表示できます。これには、セキュアなエンドポイントの証明書 メタデータも含まれます。エンドポイントの特定の設定を変更できます。

- すべてのロードバランサエンドポイントの基本情報を表示するには、[Load balancer Endpoints]ページの テーブルを確認します。
- 証明書メタデータを含む、特定のエンドポイントに関するすべての詳細を表示するには、テーブルでエン ドポイントの名前を選択します。表示される情報は、エンドポイントのタイプとその設定方法によって異 なります。

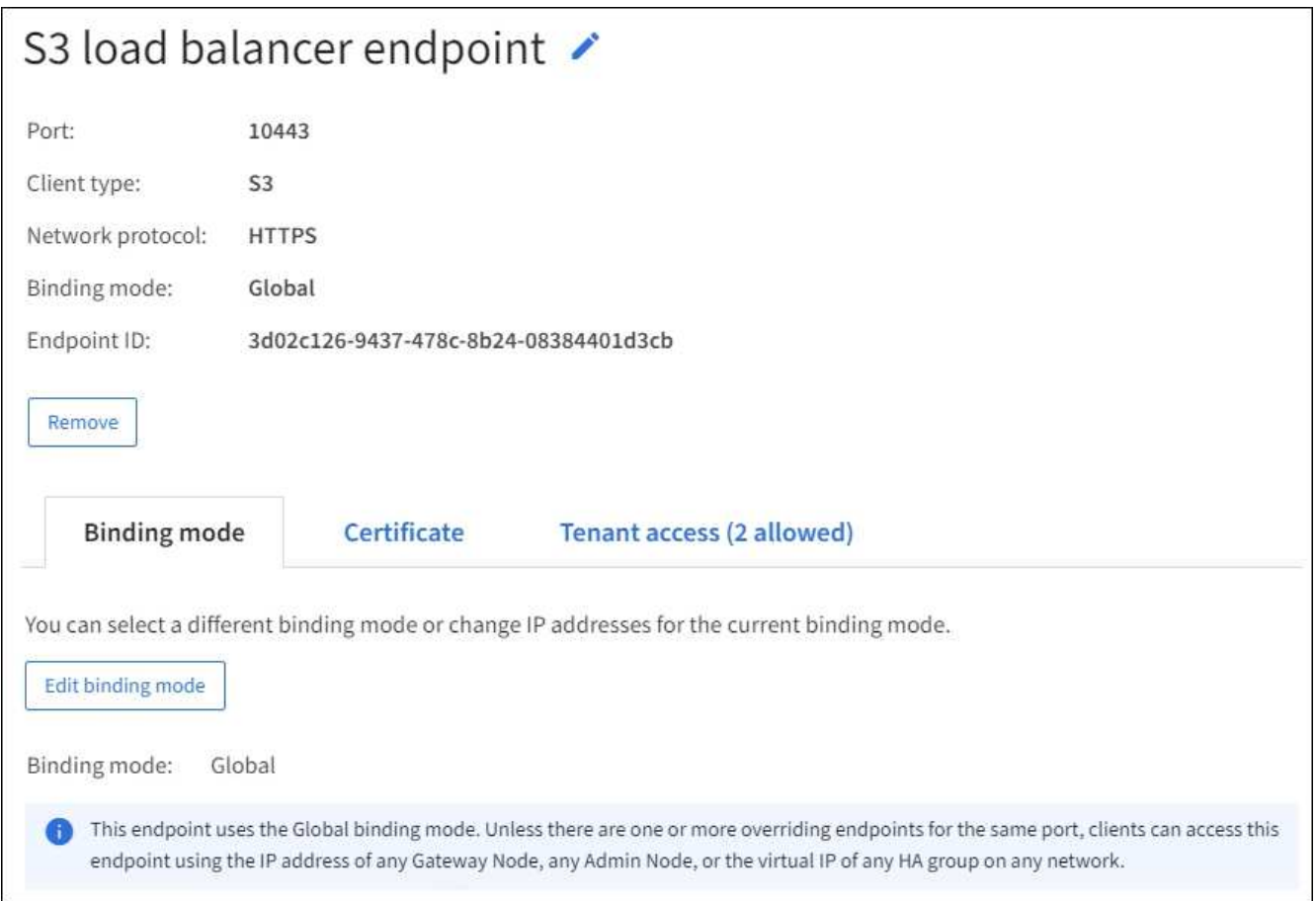

• エンドポイントを編集するには、[Load balancer Endpoints]ページの\*[Actions]\*メニューを使用します。

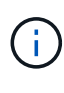

管理インターフェイスエンドポイントのポートの編集中にGrid Managerへのアクセスが失 われた場合は、URLとポートを更新してアクセスを回復してください。

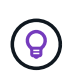

エンドポイントの編集後、変更がすべてのノードに適用されるまでに最大 15 分かかる場合 があります。

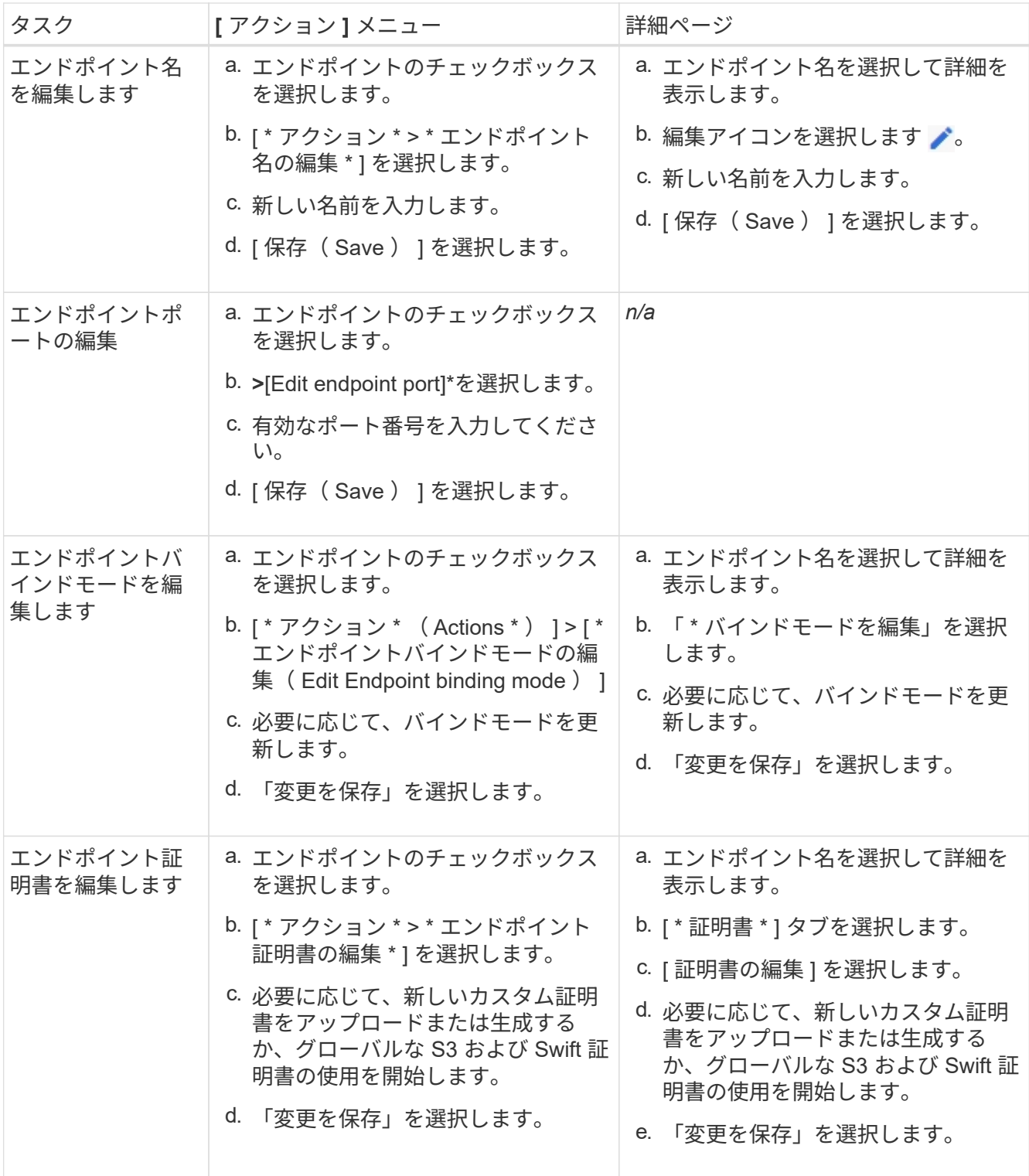

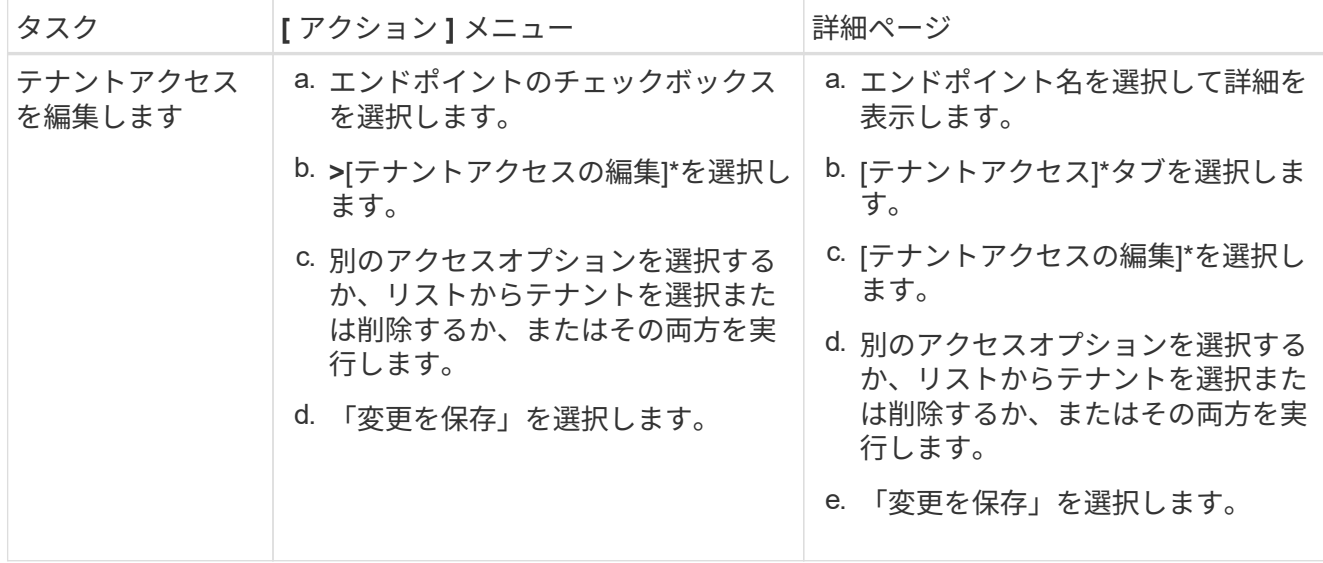

ロードバランサエンドポイントを削除する

[\* アクション \* ( Actions \* ) ] メニューを使用して 1 つ以上のエンドポイントを削除するか、または詳細ペ ージから 1 つのエンドポイントを削除できます。

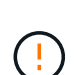

クライアントの停止を回避するには、影響を受ける S3 または Swift クライアントアプリケーシ ョンを更新してからロードバランサエンドポイントを削除します。各クライアントを更新し て、別のロードバランサエンドポイントに割り当てられたポートを使用して接続します。必要 な証明書情報も必ず更新してください。

管理インターフェイスエンドポイントの削除中にGrid Managerへのアクセスが失われた場合 ( i ) は、URLを更新します。

- 1 つ以上のエンドポイントを削除するには、次の手順
	- a. [Load balancer]ページで、削除する各エンドポイントのチェックボックスを選択します。
	- b. \* アクション \* > \* 削除 \* を選択します。
	- c. 「 \* OK 」を選択します。
- 詳細ページから 1 つのエンドポイントを削除します。
	- a. Load Balancer (ロードバランサ) ページから。エンドポイント名を選択します。
	- b. 詳細ページで「 \* 削除」を選択します。
	- c. 「 \* OK 」を選択します。

**S3**エンドポイントのドメイン名を設定

S3仮想ホスト形式の要求をサポートするには、Grid Managerを使用して、S3クライアン トの接続先のS3エンドポイントのドメイン名のリストを設定する必要があります。

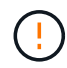

エンドポイントドメイン名にIPアドレスを使用することはできません。今後のリリースでは、 この設定はできません。

作業を開始する前に

- を使用して Grid Manager にサインインします ["](#page-2-0)[サポートされている](#page-2-0) [Web](#page-2-0) [ブラウザ](#page-2-0)["](#page-2-0)。
- これで完了です ["](#page-47-0)[特](#page-47-0)[定のアクセス権限](#page-47-0)["](#page-47-0)。
- グリッドのアップグレードが進行中でないことを確認します。

グリッドのアップグレードの実行中は、ドメイン名の設定を変更しないでください。

このタスクについて

クライアントが S3 エンドポイントのドメイン名を使用できるようにするには、次の作業をすべて実行する必 要があります。

- Grid Manager を使用して、 S3 エンドポイントのドメイン名を StorageGRID システムに追加します。
- を確認します ["](#page-151-0)[クライアントが](#page-151-0)[StorageGRID](#page-151-0) [へ](#page-151-0)[の](#page-151-0)[HTTPS](#page-151-0)[接続に使用する証明書](#page-151-0)["](#page-151-0) は、クライアントが必要 とするすべてのドメイン名に対して署名されています。

たとえば、エンドポイントがの場合などです s3.company.com、HTTPS接続に使用する証明書にが含ま れていることを確認する必要があります s3.company.com エンドポイントとエンドポイントのワイルド カードSubject Alternative Name (SAN) : \*.s3.company.com。

• クライアントが使用する DNS サーバを設定します。クライアントが接続に使用するIPアドレスのDNSレ コードを追加し、レコードが必要なすべてのS3エンドポイントのドメイン名(ワイルドカード名を含む) を参照していることを確認します。

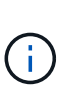

クライアントは、ゲートウェイノード、管理ノード、またはストレージノードの IP アドレ スを使用するか、ハイアベイラビリティグループの仮想 IP アドレスに接続することで、 StorageGRID に接続できます。DNS レコードに正しい IP アドレスを追加するためには、 クライアントアプリケーションがグリッドに接続する方法を理解しておく必要がありま す。

グリッドへの HTTPS 接続を使用するクライアント(推奨)では、次のいずれかの証明書を使用できます。

- ロードバランサエンドポイントに接続するクライアントは、そのエンドポイント用のカスタム証明書を使 用できます。各ロードバランサエンドポイントは、異なるS3エンドポイントのドメイン名を認識するよう に設定できます。
- ロードバランサエンドポイントに接続するクライアント、またはストレージノードに直接接続するクライ アントは、必要なS3エンドポイントのドメイン名をすべて含めるようにS3およびSwift APIのグローバル 証明書をカスタマイズできます。

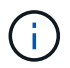

S3エンドポイントのドメイン名を追加せずにリストが空の場合、S3仮想ホスト形式の要求のサ ポートは無効になります。

**S3**エンドポイントのドメイン名を追加します

手順

- 1. \* configuration **>** Network **>** S3 endpoint domain names \*を選択します。
- 2. ドメイン名を\* Domain name 1 フィールドに入力します。ドメイン名をさらに追加するには、[別のドメイ ン名を追加する]\*を選択します。
- 3. [ 保存( Save ) ] を選択します。
- 4. クライアントが使用するサーバ証明書が、必要なS3エンドポイントのドメイン名と一致していることを確 認します。
	- クライアントが独自の証明書を使用するロードバランサエンドポイントに接続する場合は、 ["](#page-245-0)[エ](#page-245-0)[ンドポ](#page-245-0) [イントに関](#page-245-0)[連付け](#page-245-0)[られている証明書を](#page-245-0)[更新](#page-245-0)[します](#page-245-0)["](#page-245-0)。
	- クライアントがS3およびSwift APIのグローバル証明書を使用するロードバランサエンドポイントに接 続するか、またはストレージノードに直接接続する場合は、 ["S3](#page-220-0)[および](#page-220-0)[Swift API](#page-220-0)[のグローバル証明書](#page-220-0) [を](#page-220-0)[更新](#page-220-0)[します](#page-220-0)["](#page-220-0)。
- 5. エンドポイントのドメイン名要求を解決するために必要な DNS レコードを追加します。

結果

これで、クライアントがエンドポイントを使用するようになります `*bucket.s3.company.com*`を指定する と、DNSサーバが正しいエンドポイントに解決され、証明書がエンドポイントを認証します。

**S3**エンドポイントのドメイン名を変更します

S3アプリケーションで使用されている名前を変更すると、仮想ホスト形式の要求は失敗します。

手順

- 1. \* configuration **>** Network **>** S3 endpoint domain names \*を選択します。
- 2. 編集するドメイン名フィールドを選択し、必要な変更を行います。
- 3. [ 保存( Save ) ] を選択します。
- 4. [はい]\*を選択して変更を確定します。

**S3**エンドポイントのドメイン名を削除します

S3アプリケーションで使用されている名前を削除すると、仮想ホスト形式の要求は失敗します。

手順

- 1. \* configuration **>** Network **>** S3 endpoint domain names \*を選択します。
- 2. 削除アイコンを選択します ╳ をクリックします。
- 3. [はい]\*を選択して削除を確定します。

#### 関連情報

- ["S3 REST API](https://docs.netapp.com/ja-jp/storagegrid-118/s3/index.html)[を使用する](https://docs.netapp.com/ja-jp/storagegrid-118/s3/index.html)["](https://docs.netapp.com/ja-jp/storagegrid-118/s3/index.html)
- ["IP](#page-261-0) [アドレスを表示します](#page-261-0)["](#page-261-0)
- ["](#page-235-0)[ハイアベイラビリティグループを設定する](#page-235-0)["](#page-235-0)

**Summary** :クライアント接続の **IP** アドレスとポート

S3およびSwiftクライアントアプリケーションは、オブジェクトの格納や読み出しを行う ために、すべての管理ノードとゲートウェイノードに含まれているロードバランササー ビスまたはすべてのストレージノードに含まれているLocal Distribution Router(LDR; ローカル分散ルータ)サービスに接続します。

クライアントアプリケーションは、グリッドノードのIPアドレスとそのノード上のサービスのポート番号を使 用してStorageGRID に接続できます。必要に応じて、ロードバランシングノードのハイアベイラビリティ (HA)グループを作成して、仮想IP(VIP)アドレスを使用する可用性の高い接続を確立できます。IPアドレ スまたはVIPアドレスの代わりに完全修飾ドメイン名(FQDN)を使用してStorageGRID に接続する場合 は、DNSエントリを設定できます。

次の表に、クライアントが StorageGRID に接続できるさまざまな方法、および接続のタイプごとに使用され る IP アドレスとポートを示します。ロードバランサエンドポイントとハイアベイラビリティ(HA)グループ を作成済みの場合は、を参照してください [IP](#page-259-0)[アドレスの](#page-259-0)[検](#page-259-0)[索](#page-259-0)[場](#page-259-0)[所](#page-259-0) をクリックして、Grid Managerでこれらの 値を確認してください。

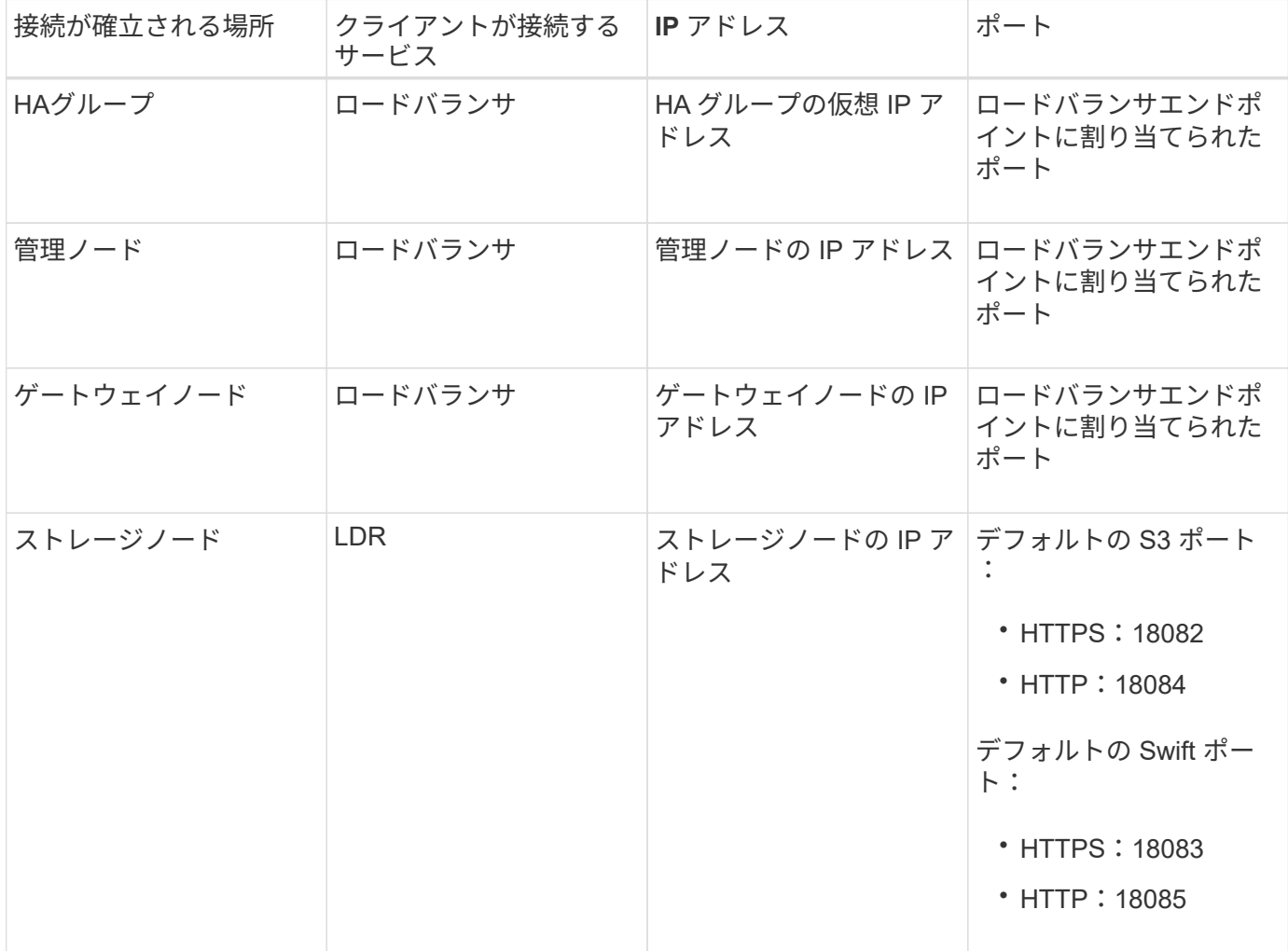

#### **URL**の例

クライアントアプリケーションをゲートウェイノードのHAグループのロードバランサエンドポイントに接続 するには、次の構造のURLを使用します。

https://*VIP-of-HA-group:LB-endpoint-port*

たとえば、HAグループの仮想IPアドレスが192.0.2.5で、ロードバランサエンドポイントのポート番号 が10443の場合、アプリケーションは次のURLを使用してStorageGRID に接続できます。

https://192.0.2.5:10443

<span id="page-259-0"></span>**IP**アドレスの検索場所

- 1. を使用して Grid Manager にサインインします ["](#page-2-0)[サポートされている](#page-2-0) [Web](#page-2-0) [ブラウザ](#page-2-0)["](#page-2-0)。
- 2. グリッドノードの IP アドレスを確認するには、次の手順を実行します。
	- a. [\* nodes (ノード) ] を選択します
	- b. 接続する管理ノード、ゲートウェイノード、またはストレージノードを選択します。
	- c. [\* Overview \* (概要 \* ) ] タブを選択します。
	- d. Node Information セクションで、ノードの IP アドレスを確認します。
	- e. IPv6 アドレスとインターフェイスマッピングを表示するには、 \* Show More \* を選択します。

クライアントアプリケーションから、リスト内の任意の IP アドレスへの接続を確立できます。

- \* eth0 : \* グリッドネットワーク
- \* eth1 : \* 管理ネットワーク(オプション)
- \* eth2 : \* クライアントネットワーク(オプション)

G)

表示されている管理ノードまたはゲートウェイノードがハイアベイラビリティグル ープのアクティブノードである場合は、 HA グループの仮想 IP アドレスが eth2 に 表示されます。

- 3. ハイアベイラビリティグループの仮想 IP アドレスを検索するには、次の手順を実行します。
	- a. 構成 \* > \* ネットワーク \* > \* ハイアベイラビリティグループ \* を選択します。
	- b. HA グループの仮想 IP アドレスを表で確認します。
- 4. ロードバランサエンドポイントのポート番号を確認するには、次の手順を実行します。
	- a. [ \* configuration \* > \* Network \* > \* Load Balancer Endpoints \* ] を選択します。
	- b. 使用するエンドポイントのポート番号をメモします。

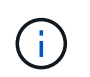

ポート番号が80または443の場合、エンドポイントはゲートウェイノードでのみ設定さ れます。これらのポートは管理ノードで予約されているためです。それ以外のポートは すべて、ゲートウェイノードと管理ノードの両方に設定されます。

- c. テーブルからエンドポイントの名前を選択します。
- d. [Client type]\* (S3またはSwift) が、エンドポイントを使用するクライアントアプリケーションと一致 していることを確認します。

# ネットワークと接続を管理します

ネットワーク設定の構成:概要

グリッドマネージャからさまざまなネットワーク設定を行い、 StorageGRID システムの 動作を微調整できます。

**VLAN** インターフェイスを設定します

可能です ["](#page-263-0)[仮想](#page-263-0)[LAN](#page-263-0) [\(](#page-263-0)[VLAN](#page-263-0)) インターフェイスを作成します" セキュリティ、柔軟性、およびパフォーマンス のためにトラフィックを分離および分割する。各 VLAN インターフェイスは、管理ノードおよびゲートウェ イノード上の 1 つ以上の親インターフェイスに関連付けられます。HA グループでは VLAN インターフェイス を使用し、ロードバランサエンドポイントではクライアントトラフィックと管理トラフィックをアプリケーシ ョンまたはテナントごとに分離できます。

トラフィック分類ポリシー

を使用できます ["](#page-267-0)[トラフィック](#page-267-0)[分類](#page-267-0)[ポリシー](#page-267-0)["](#page-267-0) 特定のバケット、テナント、クライアントサブネット、ロード バランサエンドポイントに関連するトラフィックなど、さまざまなタイプのネットワークトラフィックを識別 して処理するため。これらのポリシーは、トラフィックの制限と監視に役立ちます。

**StorageGRID** ネットワークのガイドライン

グリッドマネージャを使用して、 StorageGRID のネットワークと接続を設定および管理 できます。

を参照してください ["S3](#page-214-0) [および](#page-214-0) [Swift](#page-214-0) [クライアント接続を設定します](#page-214-0)["](#page-214-0) を参照して、 S3 または Swift クライア ントを接続する方法を確認してください。

デフォルトの **StorageGRID** ネットワーク

StorageGRID では、デフォルトでグリッドノードあたり 3 つのネットワークインターフェイスがサポートさ れ、各グリッドノードのネットワークをセキュリティやアクセスの要件に応じて設定することができます。

ネットワークトポロジの詳細については、を参照してください ["](https://docs.netapp.com/ja-jp/storagegrid-118/network/index.html)[ネットワークの](https://docs.netapp.com/ja-jp/storagegrid-118/network/index.html)[ガ](https://docs.netapp.com/ja-jp/storagegrid-118/network/index.html)[イドライン](https://docs.netapp.com/ja-jp/storagegrid-118/network/index.html)["](https://docs.netapp.com/ja-jp/storagegrid-118/network/index.html)。

**Grid** ネットワーク

必須グリッドネットワークは、すべての内部 StorageGRID トラフィックに使用されます。このネットワーク によって、グリッド内のすべてのノードが、すべてのサイトおよびサブネットにわたって相互に接続されま す。

管理ネットワーク

任意。通常、管理ネットワークはシステムの管理とメンテナンスに使用されます。クライアントプロトコルア クセスにも使用できます。管理ネットワークは通常はプライベートネットワークであり、サイト間でルーティ ング可能にする必要はありません。

クライアントネットワーク

任意。クライアントネットワークはオープンネットワークで、主に S3 および Swift クライアントアプリケー ションへのアクセスに使用されます。そのため、グリッドネットワークを分離してセキュリティを確保できま す。クライアントネットワークは、ローカルゲートウェイ経由でアクセス可能なすべてのサブネットと通信で きます。

ガイドライン

• StorageGRIDノードには、割り当て先のネットワークごとに専用のネットワークインターフェイス、IPア ドレス、サブネットマスク、およびゲートウェイが必要です。

- 1つのグリッドノードに複数のインターフェイスを設定することはできません。
- 各ネットワークのグリッドノードごとに、単一のゲートウェイがサポートされます。このゲートウェイは ノードと同じサブネット上に配置する必要があります。必要に応じて、より複雑なルーティングをゲート ウェイに実装できます。
- 各ノードでは、各ネットワークが特定のネットワークインターフェイスにマッピングされます。

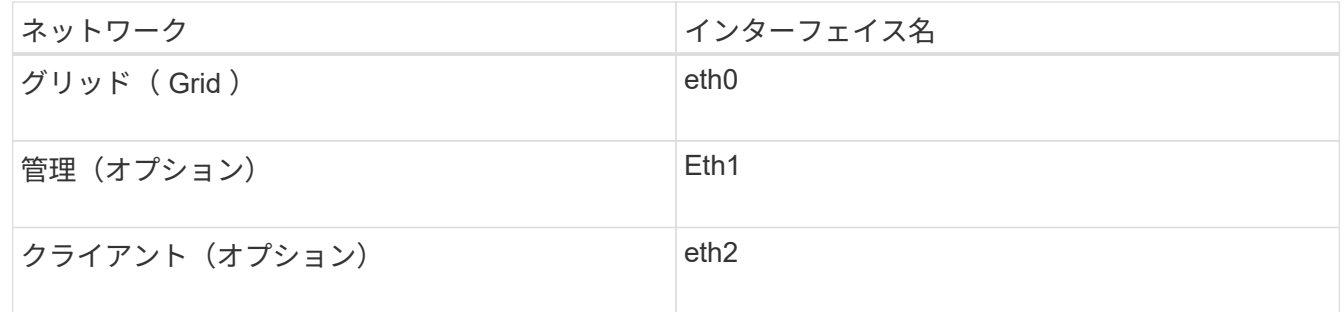

- ノードが StorageGRID アプライアンスに接続されている場合は、ネットワークごとに特定のポートが使 用されます。詳細については、使用しているアプライアンスのインストール手順を参照してください。
- デフォルトルートはノードごとに自動的に生成されます。eth2 が有効な場合、 0.0.0.0/0 は eth2 のクライ アントネットワークを使用します。eth2 が無効な場合、 0.0.0.0/0 は eth0 のグリッドネットワークを使用 します。
- クライアントネットワークは、グリッドノードがグリッドに参加するまで動作状態になりません
- グリッドが完全にインストールされる前にインストールユーザインターフェイスにアクセスできるよう に、グリッドノード導入時に管理ネットワークを設定できます。

オプションのインターフェイス

必要に応じて、ノードにインターフェイスを追加できます。たとえば、を使用できるように、管理ノードまた はゲートウェイノードにトランクインターフェイスを追加できます ["VLAN](#page-263-0)[インターフェイス](#page-263-0)["](#page-263-0) 異なるアプリケ ーションまたはテナントに属するトラフィックを分離する。または、で使用するアクセスインターフェイスを 追加することもできます ["](#page-235-0)ハイアベイラビリティ (HA) グループ"。

トランクインターフェイスまたはアクセスインターフェイスを追加するには、次の項を参照してください。

- \* VMware (ノードのインストール後) \* : ["VMware](https://docs.netapp.com/ja-jp/storagegrid-118/maintain/vmware-adding-trunk-or-access-interfaces-to-node.html) [:ノードにトランクインターフェイスまたはアクセ](https://docs.netapp.com/ja-jp/storagegrid-118/maintain/vmware-adding-trunk-or-access-interfaces-to-node.html) [スインターフェイスを追加します](https://docs.netapp.com/ja-jp/storagegrid-118/maintain/vmware-adding-trunk-or-access-interfaces-to-node.html)["](https://docs.netapp.com/ja-jp/storagegrid-118/maintain/vmware-adding-trunk-or-access-interfaces-to-node.html)
	- \* Red Hat Enterprise Linux(ノードのインストール前)\*: ["](https://docs.netapp.com/ja-jp/storagegrid-118/rhel/creating-node-configuration-files.html)[ノード](https://docs.netapp.com/ja-jp/storagegrid-118/rhel/creating-node-configuration-files.html)[構](https://docs.netapp.com/ja-jp/storagegrid-118/rhel/creating-node-configuration-files.html)[成フ](https://docs.netapp.com/ja-jp/storagegrid-118/rhel/creating-node-configuration-files.html)[ァ](https://docs.netapp.com/ja-jp/storagegrid-118/rhel/creating-node-configuration-files.html)[イルを作成](https://docs.netapp.com/ja-jp/storagegrid-118/rhel/creating-node-configuration-files.html)["](https://docs.netapp.com/ja-jp/storagegrid-118/rhel/creating-node-configuration-files.html)
	- \* Ubuntu または Debian (ノードをインストールする前) \* : ["](https://docs.netapp.com/ja-jp/storagegrid-118/ubuntu/creating-node-configuration-files.html)[ノード](https://docs.netapp.com/ja-jp/storagegrid-118/ubuntu/creating-node-configuration-files.html)[構](https://docs.netapp.com/ja-jp/storagegrid-118/ubuntu/creating-node-configuration-files.html)[成フ](https://docs.netapp.com/ja-jp/storagegrid-118/ubuntu/creating-node-configuration-files.html)[ァ](https://docs.netapp.com/ja-jp/storagegrid-118/ubuntu/creating-node-configuration-files.html)[イルを作成](https://docs.netapp.com/ja-jp/storagegrid-118/ubuntu/creating-node-configuration-files.html)["](https://docs.netapp.com/ja-jp/storagegrid-118/ubuntu/creating-node-configuration-files.html)
	- \* RHEL、Ubuntu、またはDebian(ノードのインストール後)\*: ["Linux](https://docs.netapp.com/ja-jp/storagegrid-118/maintain/linux-adding-trunk-or-access-interfaces-to-node.html) [:ノードにトランクインター](https://docs.netapp.com/ja-jp/storagegrid-118/maintain/linux-adding-trunk-or-access-interfaces-to-node.html) [フェイスまたはアクセスインターフェイスを追加します](https://docs.netapp.com/ja-jp/storagegrid-118/maintain/linux-adding-trunk-or-access-interfaces-to-node.html)["](https://docs.netapp.com/ja-jp/storagegrid-118/maintain/linux-adding-trunk-or-access-interfaces-to-node.html)

<span id="page-261-0"></span>**IP** アドレスを表示します

StorageGRID システムの各グリッドノードの IP アドレスを表示できます。その後、こ のIPアドレスを使用してコマンドラインでグリッドノードにログインし、さまざまなメ ンテナンス手順を実行できます。

作業を開始する前に

を使用して Grid Manager にサインインします ["](#page-2-0)[サポートされている](#page-2-0) [Web](#page-2-0) [ブラウザ](#page-2-0)["](#page-2-0)。

このタスクについて

IPアドレスの変更については、を参照してください ["IP](https://docs.netapp.com/ja-jp/storagegrid-118/maintain/configuring-ip-addresses.html) [アドレスを設定する](https://docs.netapp.com/ja-jp/storagegrid-118/maintain/configuring-ip-addresses.html)["](https://docs.netapp.com/ja-jp/storagegrid-118/maintain/configuring-ip-addresses.html)。

# 手順

- 1. ノード \* > \* *grid node*\* > \* Overview \* を選択します。
- 2. [IP Addresses] のタイトルの右側にある [**Show More**] を選択します。

このグリッドノードの IP アドレスがテーブルに表示されます。

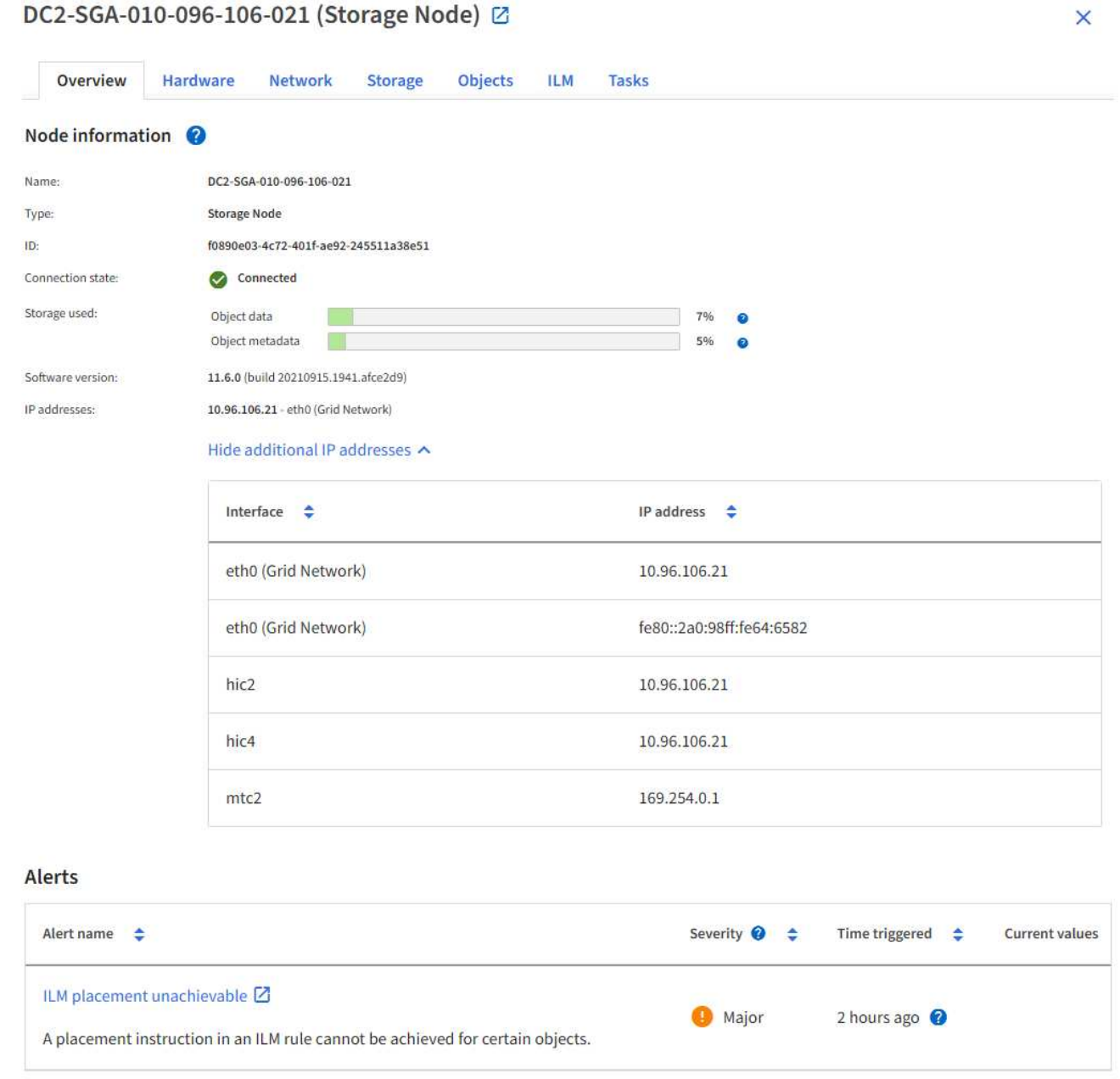

<span id="page-263-0"></span>**VLAN** インターフェイスを設定します

管理ノードとゲートウェイノードに仮想 LAN ( VLAN )インターフェイスを作成し、 それらを HA グループとロードバランサエンドポイントで使用してトラフィックを分離 し、セキュリティ、柔軟性、パフォーマンスを向上させることができます。

**VLAN** インターフェイスに関する考慮事項

- VLAN インターフェイスを作成するには、 VLAN ID を入力し、 1 つ以上のノード上で親インターフェイ スを選択します。
- 親インターフェイスは、スイッチでトランクインターフェイスとして設定する必要があります。
- 親インターフェイスは、グリッドネットワーク( eth0 )、クライアントネットワーク( eth2 )、または VM やベアメタルホスト用の追加のトランクインターフェイス( ens256 など)です。
- VLAN インターフェイスごとに、特定のノードに対して選択できる親インターフェイスは 1 つだけです。 たとえば、同じゲートウェイノードのグリッドネットワークインターフェイスとクライアントネットワー クインターフェイスの両方を同じVLANの親インターフェイスとして使用することはできません。
- VLAN インターフェイスが管理ノードトラフィック用で、 Grid Manager および Tenant Manager に関連す るトラフィックが含まれている場合は、管理ノード上のインターフェイスのみを選択します。
- VLAN インターフェイスが S3 または Swift クライアントトラフィック用の場合は、管理ノードまたはゲー トウェイノード上のインターフェイスを選択します。
- トランクインターフェイスを追加する必要がある場合は、次の詳細を参照してください。
	- \* VMware (ノードのインストール後) \* : ["VMware](https://docs.netapp.com/ja-jp/storagegrid-118/maintain/vmware-adding-trunk-or-access-interfaces-to-node.html) [:ノードにトランクインターフェイスまたはア](https://docs.netapp.com/ja-jp/storagegrid-118/maintain/vmware-adding-trunk-or-access-interfaces-to-node.html) [クセスインターフェイスを追加します](https://docs.netapp.com/ja-jp/storagegrid-118/maintain/vmware-adding-trunk-or-access-interfaces-to-node.html)["](https://docs.netapp.com/ja-jp/storagegrid-118/maintain/vmware-adding-trunk-or-access-interfaces-to-node.html)
	- \* RHEL(ノードのインストール前)\*: ["](https://docs.netapp.com/ja-jp/storagegrid-118/rhel/creating-node-configuration-files.html)[ノード](https://docs.netapp.com/ja-jp/storagegrid-118/rhel/creating-node-configuration-files.html)[構](https://docs.netapp.com/ja-jp/storagegrid-118/rhel/creating-node-configuration-files.html)[成フ](https://docs.netapp.com/ja-jp/storagegrid-118/rhel/creating-node-configuration-files.html)[ァ](https://docs.netapp.com/ja-jp/storagegrid-118/rhel/creating-node-configuration-files.html)[イルを作成](https://docs.netapp.com/ja-jp/storagegrid-118/rhel/creating-node-configuration-files.html)["](https://docs.netapp.com/ja-jp/storagegrid-118/rhel/creating-node-configuration-files.html)
	- \* Ubuntu または Debian (ノードをインストールする前) \* : ["](https://docs.netapp.com/ja-jp/storagegrid-118/ubuntu/creating-node-configuration-files.html)[ノード](https://docs.netapp.com/ja-jp/storagegrid-118/ubuntu/creating-node-configuration-files.html)[構](https://docs.netapp.com/ja-jp/storagegrid-118/ubuntu/creating-node-configuration-files.html)[成フ](https://docs.netapp.com/ja-jp/storagegrid-118/ubuntu/creating-node-configuration-files.html)[ァ](https://docs.netapp.com/ja-jp/storagegrid-118/ubuntu/creating-node-configuration-files.html)[イルを作成](https://docs.netapp.com/ja-jp/storagegrid-118/ubuntu/creating-node-configuration-files.html)["](https://docs.netapp.com/ja-jp/storagegrid-118/ubuntu/creating-node-configuration-files.html)
	- \* RHEL、Ubuntu、またはDebian(ノードのインストール後)\*: ["Linux](https://docs.netapp.com/ja-jp/storagegrid-118/maintain/linux-adding-trunk-or-access-interfaces-to-node.html) [:ノードにトランクインター](https://docs.netapp.com/ja-jp/storagegrid-118/maintain/linux-adding-trunk-or-access-interfaces-to-node.html) [フェイスまたはアクセスインターフェイスを追加します](https://docs.netapp.com/ja-jp/storagegrid-118/maintain/linux-adding-trunk-or-access-interfaces-to-node.html)["](https://docs.netapp.com/ja-jp/storagegrid-118/maintain/linux-adding-trunk-or-access-interfaces-to-node.html)

**VLAN** インターフェイスを作成します

作業を開始する前に

- を使用して Grid Manager にサインインします ["](#page-2-0)[サポートされている](#page-2-0) [Web](#page-2-0) [ブラウザ](#page-2-0)["](#page-2-0)。
- を使用することができます ["root](#page-47-0)[アクセス権限](#page-47-0)["](#page-47-0)。
- ネットワークでトランクインターフェイスが設定され、 VM または Linux ノードに接続されている。トラ ンクインターフェイスの名前を確認しておきます。
- 設定する VLAN の ID を確認しておきます。

このタスクについて

ネットワーク管理者が、 1 つ以上のトランクインターフェイスと 1 つ以上の VLAN を設定して、異なるアプ リケーションまたはテナントに属するクライアントトラフィックまたは管理トラフィックを分離している場合 があります。各 VLAN は、数値 ID またはタグで識別されます。たとえば、ネットワークで FabricPool トラフ ィックに VLAN 100 を使用し、アーカイブアプリケーションに VLAN 200 を使用しているとします。

グリッドマネージャを使用して、クライアントが特定の VLAN 上の StorageGRID にアクセスできるようにす

る VLAN インターフェイスを作成できます。VLAN インターフェイスを作成するときは、 VLAN ID を指 定し、 1 つ以上のノード上で親(トランク)インターフェイスを選択します。

ウィザードにアクセスします

手順

- 1. \* configuration \* > \* Network \* > \* vlan interfaces \* を選択します。
- 2. 「 \* Create \* 」を選択します。

**VLAN** インターフェイスの詳細を入力します

手順

1. ネットワーク内の VLAN の ID を指定します。1~4094 の値を入力できます。

VLAN IDは一意である必要はありません。たとえば、あるサイトの管理トラフィックに VLAN ID 200 を使 用し、別のサイトのクライアントトラフィックに同じ VLAN ID を使用できます。各サイトに異なる親イ ンターフェイスのセットを持つ個別の VLAN インターフェイスを作成できます。ただし、IDが同じ2つ のVLANインターフェイスでノード上の同じインターフェイスを共有することはできません。 すでに使用 されている ID を指定すると、メッセージが表示されます。

- 2. 必要に応じて、 VLAN インターフェイスの短い概要 を入力します。
- 3. 「 \* Continue \* 」を選択します。

親インターフェイスを選択します

次の表に、グリッドの各サイトのすべての管理ノードとゲートウェイノードで使用可能なインターフェイスを 示します。管理ネットワーク(eth1)インターフェイスを親インターフェイスとして使用することはできず、 表示されていません。

手順

1. この VLAN を接続する 1 つ以上の親インターフェイスを選択してください。

たとえば、ゲートウェイノードと管理ノードのクライアントネットワーク( eth2 )インターフェイスに VLAN を接続できます。

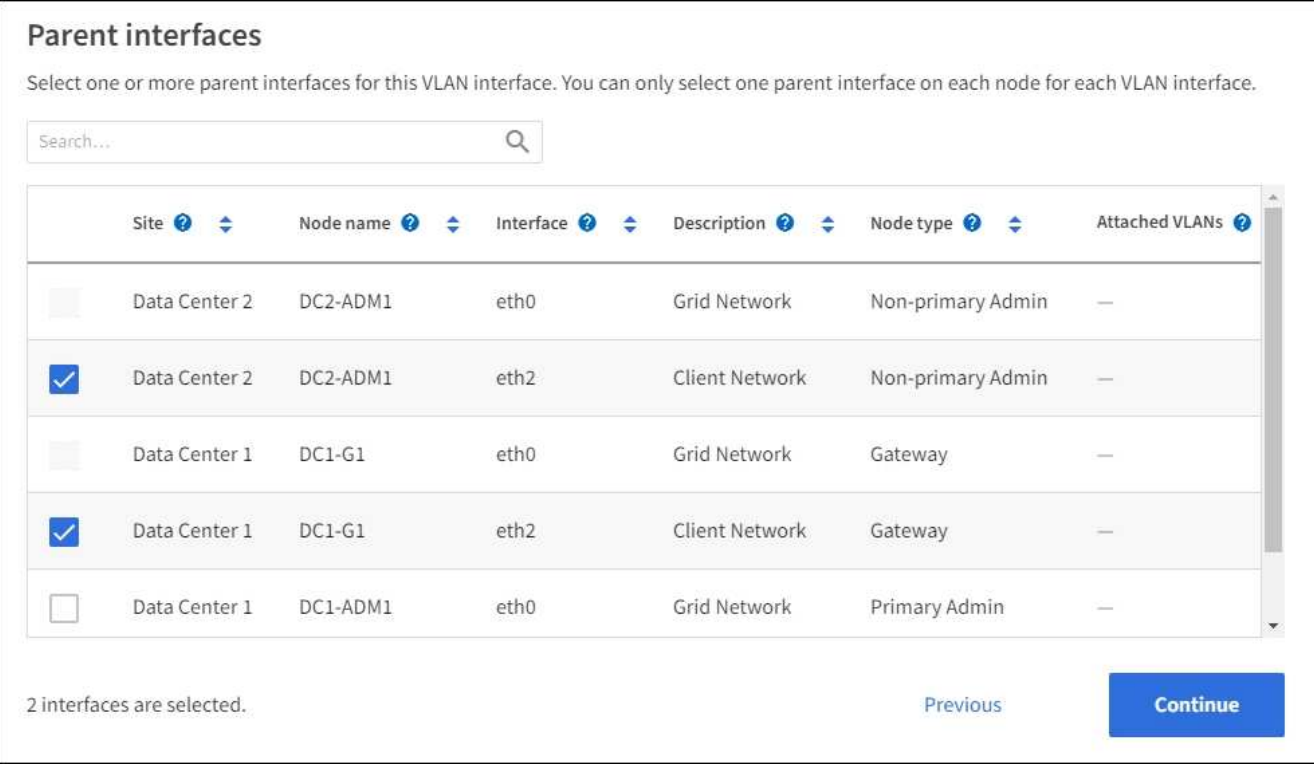

2. 「 \* Continue \* 」を選択します。

設定を確認します

手順

- 1. 構成を確認し、変更を行います。
	- VLAN ID または概要 を変更する必要がある場合は、ページの上部にある \*Enter VLAN details \* を選択 します。
	- 親インターフェイスを変更する必要がある場合は、ページの上部にある「親インターフェイスを選 択」を選択するか、「 \* 前へ \* 」を選択します。

◦ 親インターフェイスを削除する必要がある場合は、ごみ箱を選択します ■。

- 2. [ 保存( Save ) ] を選択します。
- 3. 新しいインターフェイスが High Availability groups ページで選択されて、ノードの \* Network Interfaces \* テーブルに表示されるまで、最大 5 分待ちます ( \* nodes \* > \* \_parent interface node\_name > \* Network \* )。

**VLAN** インターフェイスを編集します

VLAN インターフェイスを編集する場合、次の種類の変更を行うことができます。

- VLAN ID または概要 を変更します。
- 親インターフェイスを追加または削除します。

たとえば、関連付けられているノードの運用を停止する場合、 VLAN インターフェイスから親インターフェ イスを削除できます。

次の点に注意してください。

- HA グループで VLAN インターフェイスを使用している場合、 VLAN ID は変更できません。
- HA グループで親インターフェイスが使用されている場合、親インターフェイスを削除することはできま せん。

たとえば、 VLAN 200 がノード A および B の親インターフェイスに接続されているとしますHAグループ がノードAにVLAN 200インターフェイスを使用し、ノードBにeth2インターフェイスを使用する場合、ノ ードBの未使用の親インターフェイスは削除できますが、ノードAの使用済みの親インターフェイスは削除 できません。

手順

- 1. \* configuration \* > \* Network \* > \* vlan interfaces \* を選択します。
- 2. 編集するVLANインターフェイスのチェックボックスを選択します。次に、 \* アクション \* > \* 編集 \* を選 択します。
- 3. 必要に応じて、 VLAN ID または概要 を更新します。次に、 [\* Continue (続行) ] を選択します。

HA グループで VLAN が使用されている場合、 VLAN ID は更新できません。

- 4. 必要に応じて、チェックボックスをオンまたはオフにして、親インターフェイスを追加するか、使用され ていないインターフェイスを削除します。次に、 [\* Continue (続行) ] を選択します。
- 5. 構成を確認し、変更を行います。
- 6. [ 保存( Save ) ] を選択します。
- **VLAN** インターフェイスを削除します

1 つ以上の VLAN インターフェイスを削除できます。

HA グループで現在使用されている VLAN インターフェイスは削除できません。HA グループを削除する前 に、 VLAN インターフェイスを HA グループから削除する必要があります。

クライアントトラフィックの中断を回避するには、次のいずれかを実行します。

- この VLAN インターフェイスを削除する前に、 HA グループに新しい VLAN インターフェイスを追加して ください。
- この VLAN インターフェイスを使用しない新しい HA グループを作成してください。
- 削除する VLAN インターフェイスが現在アクティブインターフェイスである場合は、 HA グループを編集 します。削除する VLAN インターフェイスを優先順位リストの一番下に移動します。新しいプライマリイ ンターフェイスとの通信が確立されるまで待ってから、 HA グループから古いインターフェイスを削除し ます。最後に、そのノードの VLAN インターフェイスを削除します。

手順

- 1. \* configuration \* > \* Network \* > \* vlan interfaces \* を選択します。
- 2. 削除する各VLANインターフェイスのチェックボックスを選択します。次に、 \* アクション \* > \* 削除 \* を 選択します。
- 3. 「 \* はい \* 」を選択して選択を確定します。

選択したすべての VLAN インターフェイスが削除されます。VLAN Interfaces ページに、グリーンの成功 バナーが表示されます。

トラフィック分類ポリシーを管理します

<span id="page-267-0"></span>トラフィック分類ポリシーの管理:概要

サービス品質( QoS )サービスを強化するために、トラフィック分類ポリシーを作成し て、さまざまなタイプのネットワークトラフィックを識別および監視できます。これら のポリシーは、トラフィックの制限と監視に役立ちます。

トラフィック分類ポリシーは、ゲートウェイノードおよび管理ノードの StorageGRID ロードバランササービ ス上のエンドポイントに適用されます。トラフィック分類ポリシーを作成するには、ロードバランサエンドポ イントを作成しておく必要があります。

一致ルール

各トラフィック分類ポリシーには、次のエンティティに関連するネットワークトラフィックを識別する 1 つ 以上の一致ルールが含まれています。

- バケット
- サブネット
- テナント
- ロードバランサエンドポイント

StorageGRID は、ルールの目的に応じて、ポリシー内のルールに一致するトラフィックを監視します。ポリ シーのルールに一致するトラフィックは、そのポリシーによって処理されます。逆に、指定されたエンティテ ィを除くすべてのトラフィックを照合するルールを設定できます。

トラフィック制限

必要に応じて、次の制限タイプをポリシーに追加できます。

- 総帯域幅
- 要求ごとの帯域幅
- 同時要求
- リクエスト率

制限値はロードバランサごとに適用されます。複数のロードバランサに同時にトラフィックが分散されている 場合、合計最大速度は指定した速度制限の倍数になります。

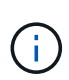

ポリシーを作成して、アグリゲートの帯域幅を制限したり、要求ごとの帯域幅を制限したりで きます。ただし、StorageGRID では、両方のタイプの帯域幅を同時に制限することはできませ ん。アグリゲートの帯域幅の制限により、制限のないトラフィックにパフォーマンスが若干低 下する可能性があります。

集約または要求ごとの帯域幅制限の場合、要求は、設定したレートでストリームインまたはアウトされま す。StorageGRID では 1 つの速度しか適用できないため、最も特定のポリシーがマッチするのはマッチャー のタイプです。要求によって消費された帯域幅は、集約帯域幅制限ポリシーを含む他のあまり具体的でない一 致ポリシーにはカウントされません。それ以外のすべての制限タイプでは、クライアント要求は 250 ミリ秒 遅延し、一致するポリシー制限を超える要求に対しては 503 スローダウン応答を受信します。

Grid Manager では、トラフィックチャートを表示して、ポリシーが想定したトラフィック制限を適用してい ることを確認できます。

**SLA** でトラフィック分類ポリシーを使用する

トラフィック分類ポリシーを容量制限およびデータ保護とともに使用して、容量、データ保護、およびパフォ ーマンスに固有のサービスレベル契約( SLA )を適用できます。

次の例は、 SLA の 3 つの階層を示しています。トラフィック分類ポリシーを作成して、各 SLA 層のパフォー マンス目標を達成できます。

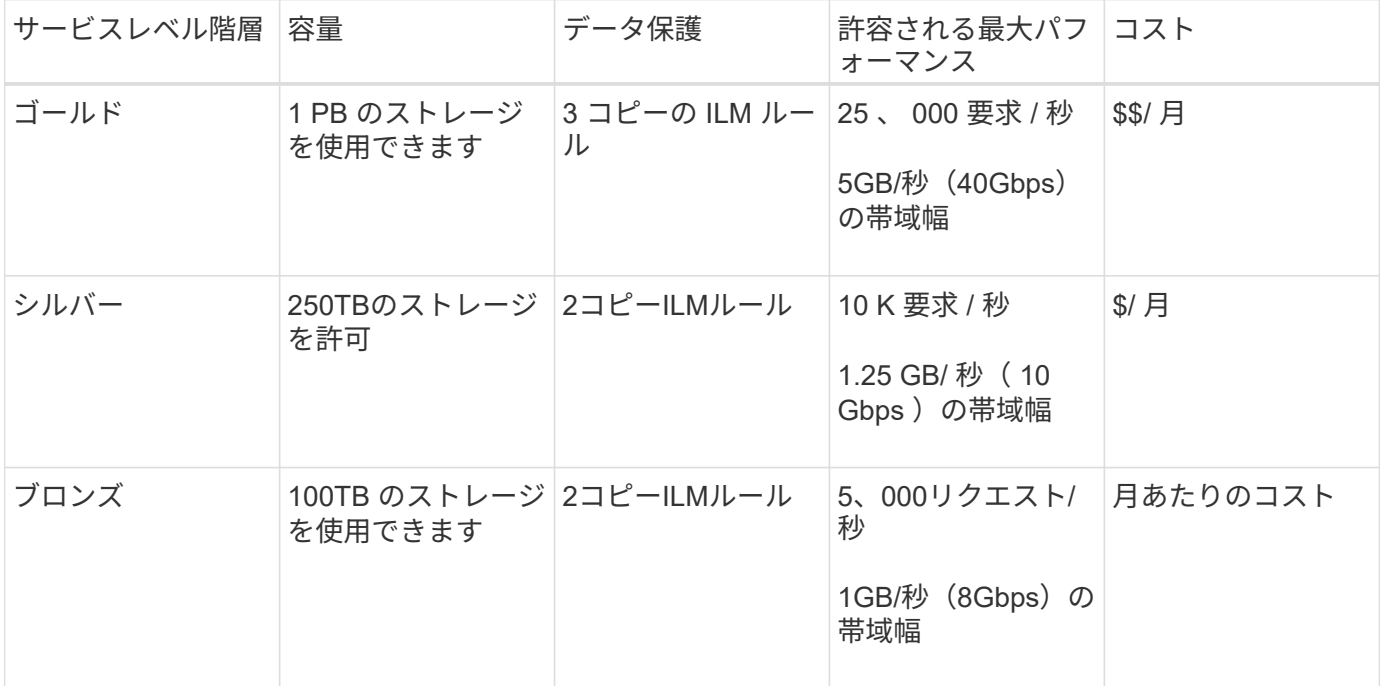

<span id="page-268-0"></span>トラフィック分類ポリシーを作成します

バケット、バケット正規表現、CIDR、ロードバランサエンドポイント、またはテナント ごとにネットワークトラフィックを監視し、必要に応じて制限する場合は、トラフィッ ク分類ポリシーを作成できます。必要に応じて、帯域幅、同時要求数、または要求速度 に基づいてポリシーの制限を設定できます。

作業を開始する前に

- を使用して Grid Manager にサインインします ["](#page-2-0)[サポートされている](#page-2-0) [Web](#page-2-0) [ブラウザ](#page-2-0)["](#page-2-0)。
- を使用することができます ["root](#page-47-0)[アクセス権限](#page-47-0)["](#page-47-0)。
- 照合するロードバランサエンドポイントを作成しておきます。
- 該当するテナントを作成しておきます。

手順

- 1. \* configuration \* > \* Network \* > \* traffic classification \* を選択します。
- 2. 「 \* Create \* 」を選択します。
- 3. ポリシーの名前と概要 (オプション)を入力し、\* Continue \*を選択します。

たとえば、このトラフィック分類ポリシー環境 の内容と制限する内容を説明します。

4. ポリシーに一致するルールを1つ以上作成するには、\*[ルールの追加]\*を選択し、以下の詳細を指定しま す。作成するポリシーには、一致するルールが少なくとも1つ必要です。「 \* Continue \* 」を選択しま す。

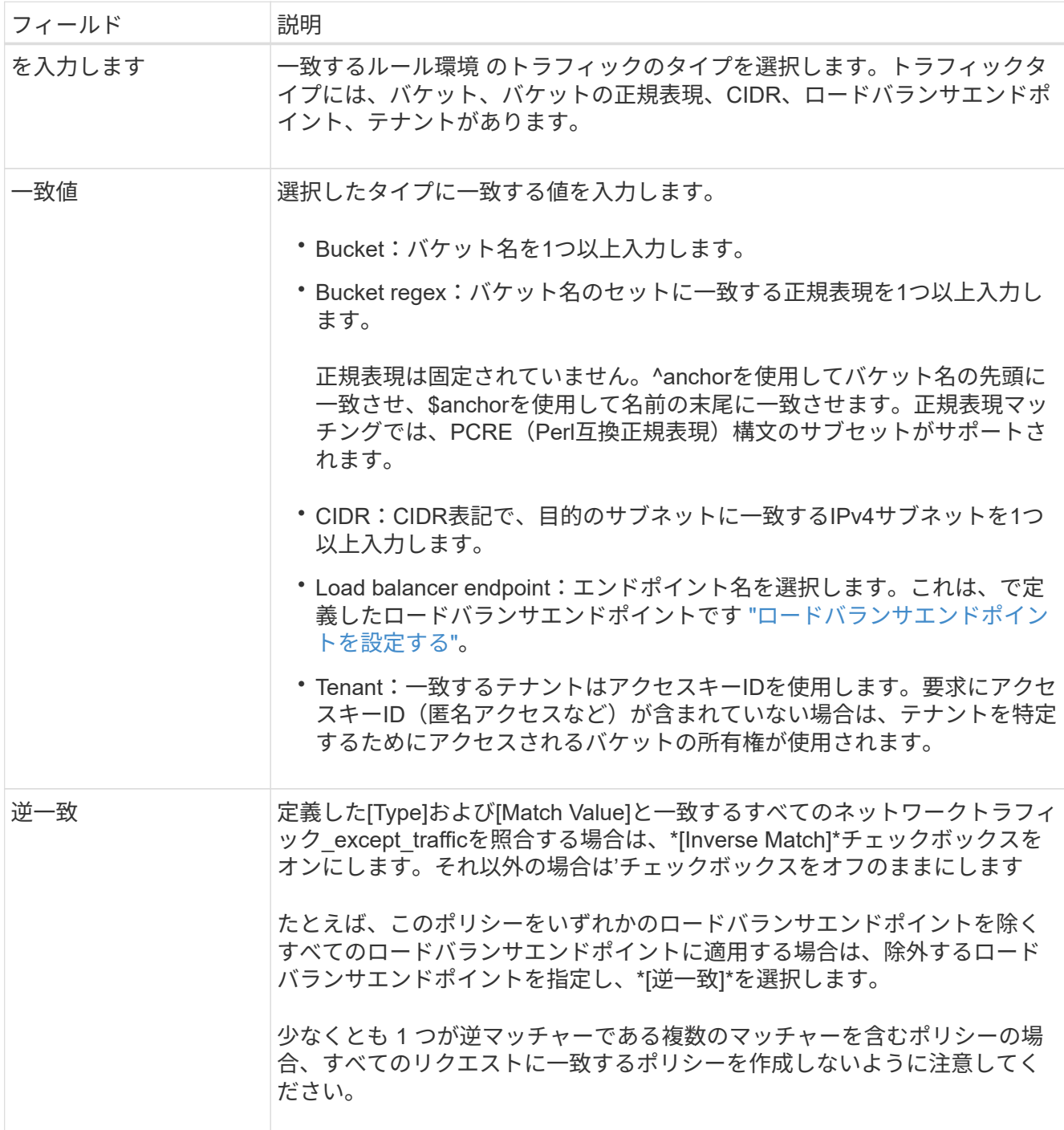

5. 必要に応じて、\*[制限の追加]\*を選択し、以下の詳細を選択して1つ以上の制限を追加し、ルールに一致す るネットワークトラフィックを制御します。

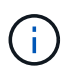

StorageGRID では、制限を追加しなくても指標が収集されるため、トラフィックの傾向を 把握できます。

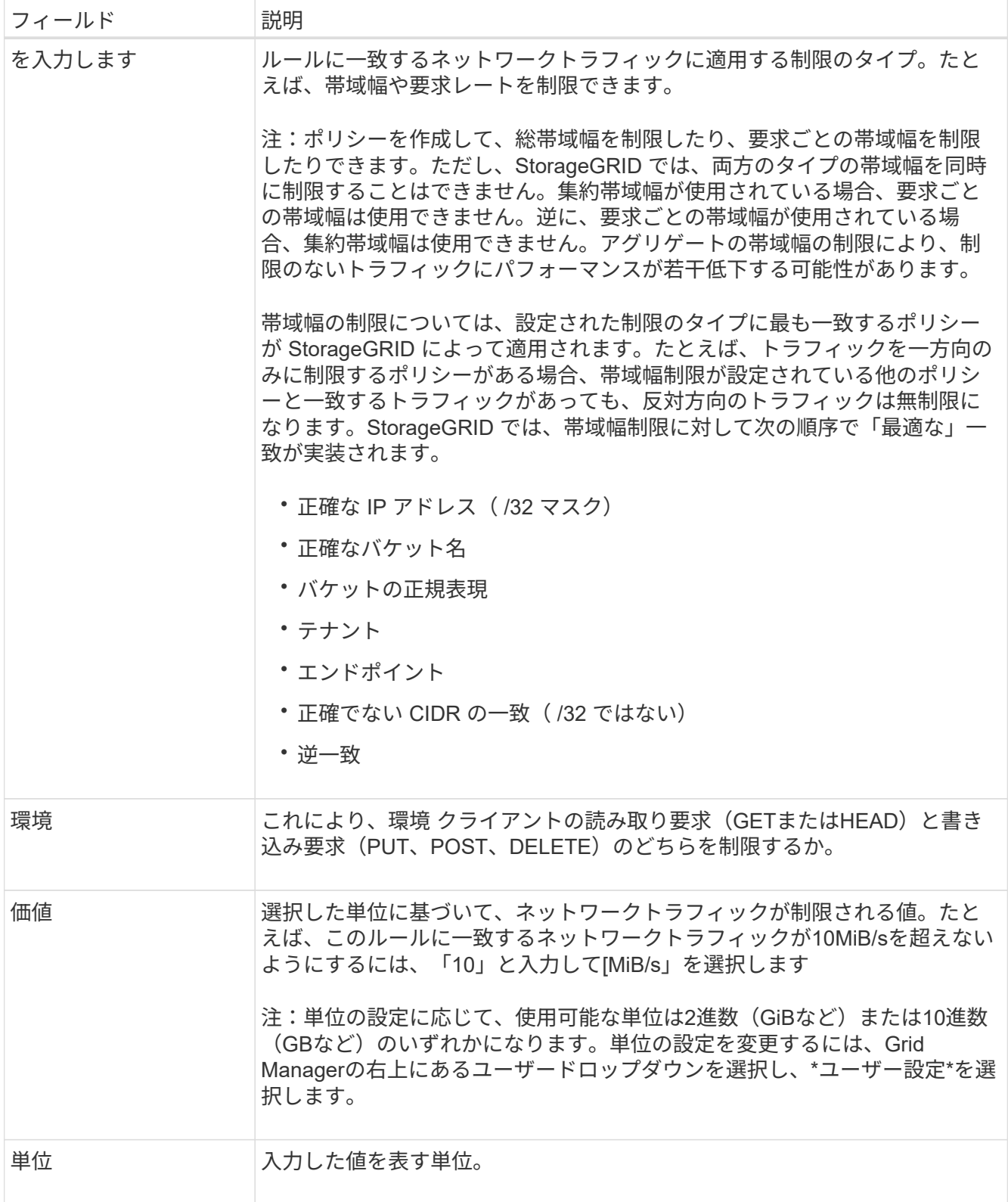

たとえば、SLAティアに40GB/秒の帯域幅制限を作成する場合は、アグリゲートの帯域幅制限を2つ作成し ます。GET /headは40GB/秒、PUT /POST/DELETEは40GB/秒です

- 6. 「 \* Continue \* 」を選択します。
- 7. トラフィック分類ポリシーを読んで確認します。前へ\*ボタンを使用して前に戻り、必要に応じて変更を 行います。ポリシーに問題がなければ、\*[保存して続行]\*を選択します。

S3およびSwiftクライアントのトラフィックがトラフィック分類ポリシーに従って処理されるようになり ました。

完了後

["](#page-272-0)[ネットワークトラフィックの](#page-272-0)[指](#page-272-0)[標を表示します](#page-272-0)["](#page-272-0) ポリシーが想定どおりのトラフィック制限を適用しているこ とを確認します。

トラフィック分類ポリシーを編集します

トラフィック分類ポリシーを編集して、その名前または概要 を変更したり、ポリシーの ルールや制限を作成、編集、削除したりできます。

作業を開始する前に

- を使用して Grid Manager にサインインします ["](#page-2-0)[サポートされている](#page-2-0) [Web](#page-2-0) [ブラウザ](#page-2-0)["](#page-2-0)。
- を使用することができます ["root](#page-47-0)[アクセス権限](#page-47-0)["](#page-47-0)。

手順

1. \* configuration \* > \* Network \* > \* traffic classification \* を選択します。

[Traffic Classification Policies]ページが表示され、既存のポリシーが表に表示されます。

2. [Actions]メニューまたは詳細ページを使用してポリシーを編集します。を参照してください ["](#page-268-0)[トラフィッ](#page-268-0) [ク](#page-268-0)[分類](#page-268-0)[ポリシーを作成します](#page-268-0)["](#page-268-0) 何を入力するかを入力します。

**[** アクション **]** メニュー

a. ポリシーのチェックボックスを選択します。

b. **>**[編集]\*を選択します。

詳細ページ

a. ポリシー名を選択します。

b. ポリシー名の横にある\*[編集]\*ボタンを選択します。

- 3. [Enter policy name]手順で、必要に応じてポリシー名または概要 を編集し、\*[Continue]\*を選択します。
- 4. [一致ルールの追加]ステップで、必要に応じてルールを追加するか、既存のルールの\*タイプ\*と\*一致値\*を 編集し、\*続行\*を選択します。
- 5. [制限の設定]ステップで、必要に応じて制限を追加、編集、または削除し、\*[続行]\*を選択します。
- 6. 更新されたポリシーを確認し、\*[保存して続行]\*を選択します。

ポリシーに加えた変更が保存され、ネットワークトラフィックはトラフィック分類ポリシーに従って処理 されるようになりました。トラフィックチャートを表示して、ポリシーが想定したトラフィック制限を適 用していることを確認できます。

トラフィック分類ポリシーを削除します

不要になったトラフィック分類ポリシーは削除できます。削除したポリシーは取得でき ないため、適切なポリシーを削除してください。

作業を開始する前に

- を使用して Grid Manager にサインインします ["](#page-2-0)[サポートされている](#page-2-0) [Web](#page-2-0) [ブラウザ](#page-2-0)["](#page-2-0)。
- を使用することができます ["root](#page-47-0)[アクセス権限](#page-47-0)["](#page-47-0)。

手順

1. \* configuration \* > \* Network \* > \* traffic classification \* を選択します。

[Traffic Classification Policies]ページが表示され、既存のポリシーが表に示されます。

2. [アクション]メニューまたは詳細ページを使用してポリシーを削除します。

**[** アクション **]** メニュー

a. ポリシーのチェックボックスを選択します。

b. \* アクション \* > \* 削除 \* を選択します。

**[**ポリシーの詳細**]**ページ

- a. ポリシー名を選択します。
- b. ポリシー名の横にある\*[削除]\*ボタンを選択します。

3. [はい]\*を選択して、ポリシーの削除を確定します。

ポリシーが削除されます。

<span id="page-272-0"></span>ネットワークトラフィックの指標を表示します

トラフィック分類ポリシーページのグラフを表示して、ネットワークトラフィックを監 視できます。

作業を開始する前に

- を使用して Grid Manager にサインインします ["](#page-2-0)[サポートされている](#page-2-0) [Web](#page-2-0) [ブラウザ](#page-2-0)["](#page-2-0)。
- を使用することができます ["root](#page-47-0)[アクセスまたはテナントアカウントの権限](#page-47-0)["](#page-47-0)。

このタスクについて

既存のトラフィック分類ポリシーについては、ロードバランササービスの指標を表示して、ポリシーがネット ワーク全体のトラフィックを正常に制限しているかどうかを確認できます。グラフのデータは、ポリシーの調 整が必要かどうかを判断するのに役立ちます。

トラフィック分類ポリシーに制限が設定されていない場合でも、メトリックが収集され、グラフにはトラフィ ックの傾向を把握するのに役立つ情報が表示されます。

1. \* configuration \* > \* Network \* > \* traffic classification \* を選択します。

[Traffic Classification Policies]ページが表示され、既存のポリシーがテーブルに表示されます。

- 2. 指標を表示するトラフィック分類ポリシーの名前を選択します。
- 3. [Metrics]タブを選択します。

トラフィック分類ポリシーのグラフが表示されます。このグラフには、選択したポリシーに一致するトラ フィックのメトリックだけが表示されます。

このページには次のグラフが表示されます。

◦ [Request rate]:このグラフには、すべてのロードバランサによって処理されたこのポリシーに一致す る帯域幅の量が表示されます。受信したデータには、すべての要求の要求ヘッダーと、本文データを 含む応答の本文データサイズが含まれます。Sentには、すべての要求の応答ヘッダーと、応答に本文 データを含む要求の応答本文のデータサイズが含まれます。

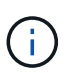

要求が完了すると、このチャートには帯域幅の使用量のみが表示されます。低速なオブ ジェクト要求や大規模なオブジェクト要求では、実際の帯域幅はこのグラフに表示され る値と異なる場合があります。

- エラー応答率:このグラフは、このポリシーに一致する要求がクライアントにエラー(HTTPステータ スコード>=400)を返すおおよその速度を示します。
- Average request duration(non-error):このグラフには、このポリシーに一致する成功したリクエス トの平均期間が表示されます。
- Policy Bandwidth usage:このグラフには、すべてのロードバランサによって処理されたこのポリシー に一致する帯域幅の量が表示されます。受信したデータには、すべての要求の要求ヘッダーと、本文 データを含む応答の本文データサイズが含まれます。Sentには、すべての要求の応答ヘッダーと、応 答に本文データを含む要求の応答本文のデータサイズが含まれます。
- 4. 折れ線グラフにカーソルを合わせると、グラフの特定の部分の値がポップアップで表示されます。
- 5. [Metrics]タイトルのすぐ下にある\* Grafanaダッシュボード\*を選択すると、ポリシーのすべてのグラフが 表示されます。[\* Metrics]タブの4つのグラフに加えて、さらに2つのグラフを表示できます。
	- Write request rate by object size:このポリシーに一致するPUT / POST / DELETE要求の速度。個 々 のセルに配置すると、1秒あたりのレートが表示されます。ホバービューに表示されるレートは整数に 切り捨てられ、バケットに0以外の要求がある場合は0と報告されることがあります。
	- Read request rate by object size:このポリシーに一致するGET / HEAD要求のレート。個 々 のセルに 配置すると、1秒あたりのレートが表示されます。ホバービューに表示されるレートは整数に切り捨て られ、バケットに0以外の要求がある場合は0と報告されることがあります。
- 6. または、 **support** メニューからグラフにアクセスします。
	- a. [**support**>] 、 [\*Tools] 、 [\*Metrics] の順に選択します。
	- b. [Grafana]セクションから\*[Traffic Classification Policy]\*を選択します。
	- c. ページ左上のメニューからポリシーを選択します。
	- d. グラフにカーソルを合わせると、サンプルの日時、カウントに集計されたオブジェクトサイズ、その 期間の1秒あたりの要求数を示すポップアップが表示されます。

トラフィック分類ポリシーは、その ID によって識別されます。ポリシーIDは、トラフィック分類ポリ

シーページに表示されます。

7. グラフを分析して、ポリシーがトラフィックを制限している頻度と、ポリシーを調整する必要があるかど うかを判断します。

発信 **TLS** 接続でサポートされる暗号

StorageGRID システムでは、アイデンティティフェデレーションとクラウドストレージ プールに使用される外部システムへの Transport Layer Security (TLS)接続でサポー トされる暗号スイートに制限があります。

サポートされる **TLS** のバージョン

StorageGRID では、アイデンティティフェデレーションとクラウドストレージプールに使用される外部シス テムへの接続で TLS 1.2 と TLS 1.3 がサポートされます。

外部システムとの互換性を確保するために、外部システムとの使用がサポートされている TLS 暗号が選択さ れています。S3 または Swift クライアントアプリケーションで使用できる暗号のリストは、このリストより も大容量です。暗号を設定するには、**[**設定**]**>\***[**セキュリティ設定**]\***に移動し、 TLSおよびSSHポリシー\*を選 択します。

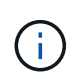

プロトコルバージョン、暗号、鍵交換アルゴリズム、MACアルゴリズムなどのTLS設定オプシ ョンは、StorageGRID では設定できません。これらの設定について具体的なご要望がある場合 は、ネットアップのアカウント担当者にお問い合わせください。

アクティブ、アイドル、および同時 **HTTP** 接続のメリット

StorageGRID システムのパフォーマンスに影響するのは、 HTTP 接続の設定方法です。 設定は、 HTTP 接続がアクティブであるかアイドルであるか、同時に複数の接続を使用 するかによって異なります。

次の種類の HTTP 接続について、パフォーマンスのメリットを特定することができます。

- アイドル HTTP 接続
- アクティブ HTTP 接続
- 同時 HTTP 接続

アイドル **HTTP** 接続を開いておくメリット

クライアントアプリケーションがアイドル状態のときも HTTP 接続を開いておくと、クライアントアプリケ ーションで以降のトランザクションが発生したときに、それらの開いている接続を使用して実行することがで きます。ネットアップでは、アイドル HTTP 接続を開いておく時間を 10 分までにすることを推奨しま す。HTTP 接続をアイドル状態のまま 10 分以上開いていると、 StorageGRID によって自動的に閉じられる ことがあります。

アイドル HTTP 接続を開いておくと、次のようなメリットがあります。

• HTTP トランザクションの実行が StorageGRID 必要と判断されてから StorageGRID システムでトランザ クションが実行されるまでのレイテンシが短縮されます

レイテンシの短縮は、特に TCP / IP 接続と TLS 接続の確立に時間がかかる場合に大きなメリットとなり ます。

- 実行済みの転送が増えるにしたがって TCP / IP のスロースタートアルゴリズムによってデータ転送速度が 向上します
- クライアントアプリケーションと StorageGRID システムの間の接続が中断された、複数の障害状況の瞬 時通知

アイドル接続を開いておく適切な時間は、既存の接続のスロースタートから得られるメリットと、内部システ ムリソースへの理想的な接続の割り当てとのバランスによって決まります。

アクティブ **HTTP** 接続のメリット

ストレージノードに直接接続する場合は、HTTP接続でトランザクションを継続的に実行する場合でも、アク ティブHTTP接続の継続時間を10分に制限する必要があります。

接続を開いておく最大継続時間は、接続を維持することで得られるメリットと内部システムリソースへの理想 的な接続の割り当てとのバランスによって決まります。

ストレージノードへのクライアント接続でアクティブHTTP接続を制限すると、次のようなメリットがありま す。

• StorageGRID システム全体で負荷を最適に分散できます。

時間の経過とともに負荷分散の要件が変わったため、 HTTP 接続が最適な状態でなくなることがありま す。クライアントアプリケーションでトランザクションごとに別の HTTP 接続を確立すれば、システムに よる負荷分散は最適になりますが、この場合、接続を維持することで得られるより大きなメリットを失う ことになります。

- クライアントアプリケーションからの HTTP トランザクションを使用可能な空きスペースがある LDR サ ービスに転送できる
- メンテナンス手順を開始できます。

メンテナンス手順の中には、実行中のすべての HTTP 接続が完了してからでないと開始されないものがあ ります。

ロードバランササービスへのクライアント接続では、接続時間を制限することで一部のメンテナンス手順をす ぐに開始できます。クライアント接続の時間が制限されていない場合、アクティブな接続が自動的に終了する までに数分かかることがあります。

同時 **HTTP** 接続のメリット

StorageGRID システムへの TCP / IP 接続を複数開いて並列処理を可能にしておくと、パフォーマンスが向上 します。最適な並列接続数は、さまざまな要因によって異なります。

同時 HTTP 接続には、次のようなメリットがあります。

• レイテンシが短縮されます

他のトランザクションが完了するのを待たずに、トランザクションをすぐに開始できます。

• スループットの向上

StorageGRID システムでは、トランザクションの並列処理が可能なため、全体的なトランザクションのス ループットが向上します。

クライアントアプリケーションで複数の HTTP 接続を確立する必要があります。クライアントアプリケーシ ョンでトランザクションの実行が必要になったときは、確立された接続の中からトランザクションの処理に現 在使用されていない接続を選択してすぐに使用することができます。

同時トランザクションや同時接続の最大スループットは StorageGRID システムのトポロジごとに異なり、そ れを超えるとパフォーマンスが低下し始めます。最大スループットは、コンピューティングリソース、ネット ワークリソース、ストレージリソース、 WAN リンクなどの要因によって決まります。また、サーバやサービ スの数、 StorageGRID システムでサポートするアプリケーションの数も影響します。

StorageGRID システムでは、複数のクライアントアプリケーションをサポートすることがよくありますクラ イアントアプリケーションで使用する同時接続の最大数を決定する場合は、この点に注意してください。クラ イアントアプリケーションを構成する複数のソフトウェアエンティティのそれぞれで StorageGRID システム への接続を確立する場合は、それらのエンティティのすべての接続を合計して考慮する必要があります。次の ような場合は、同時接続の最大数の調整が必要になることがあります。

- StorageGRID システムのトポロジによって、システムでサポートできる同時トランザクションや同時接続 の最大数が異なります。
- クライアントアプリケーションがネットワークの限られた帯域幅で StorageGRID システムと通信する場 合は、個々のトランザクションが妥当な時間で完了するように、必要に応じて同時実行の数を少なくしま す。
- 多くのクライアントアプリケーションで StorageGRID システムを共有する場合は、システムの制限を超 えないように、同時実行の数を少なくする必要があります。

読み取り処理用と書き込み処理用に別々の **HTTP** 接続プールを使用する

読み取り処理と書き込み処理に別々の HTTP 接続プールを使用して、それぞれに使用するプールの容量を制 御できます。HTTP 接続のプールを分けることで、トランザクションや負荷分散をより細かく制御できます。

クライアントアプリケーションで生成される負荷には、読み出し中心(読み取り)の負荷と格納中心(書き込 み)の負荷があります。読み取りと書き込みで HTTP 接続プールを分けることで、各プールの量を調整して それぞれのトランザクション専用に使用することができます。

リンクコストを管理します

リンクコストを使用すると、複数のデータセンターサイトが存在する場合に、要求され たサービスを提供するデータセンターサイトの優先順位を決定できます。サイト間のレ イテンシに合わせてリンクコストを調整できます。

リンクコストとは

- リンクコストは、オブジェクトの読み出しにどのオブジェクトコピーを使用するかを優先的に処理するた めに使用されます。
- リンクコストは、グリッド管理 API およびテナント管理 API で、使用する内部 StorageGRID サービスを 決定するために使用されます。

• リンクコストは、管理ノードおよびゲートウェイノード上のロードバランササービスでクライアント接続 を転送するために使用されます。を参照してください ["](#page-241-0)[ロードバランシングに関する](#page-241-0)[考](#page-241-0)[慮事項](#page-241-0)["](#page-241-0)。

次の図は、サイト間でリンクコストが設定されている 3 つのサイトグリッドを示しています。

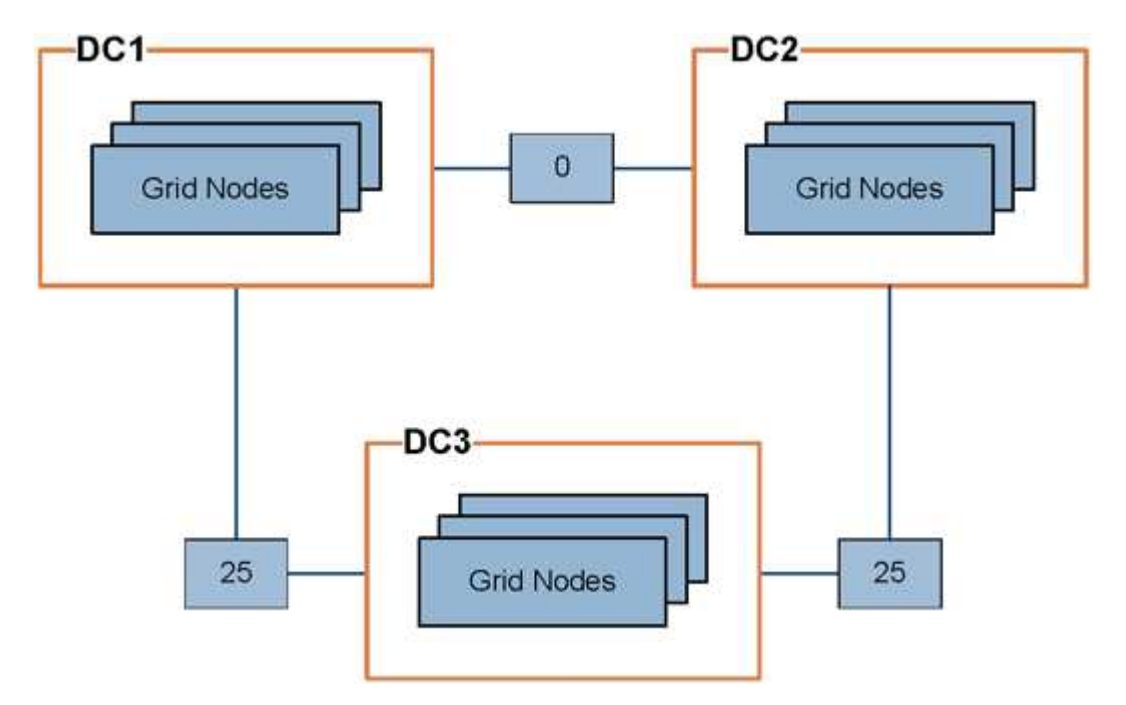

• 管理ノードとゲートウェイノード上のロードバランササービスは、同じデータセンターサイトにあるすべ てのストレージノード、およびリンクコストが0のデータセンターサイトにクライアント接続を均等に分 散します。

この例で、データセンターサイト 1 ( DC1 )にあるゲートウェイノードは、 DC1 にあるストレージノー ドと DC2 にあるストレージノードにクライアント接続を均等に分散します。DC3 にあるゲートウェイノ ードは、 DC3 にあるストレージノードにのみクライアント接続を送信します。

• 複数のレプリケートコピーが存在するオブジェクトを読み出す場合、 StorageGRID はリンクコストが最 も低いデータセンターにあるコピーを読み出します。

次の例では、DC2にあるクライアントアプリケーションがDC1とDC3の両方に格納されているオブジェク トを読み出す場合、DC1からDC2へのリンクコストは0であり、DC3からDC2へのリンクコスト(25)よ りも低いため、オブジェクトはDC1から読み出されます。

リンクコストは、測定単位を伴わない任意の相対的な数値です。たとえば、使用にあたってリンクコスト 50 の優先度はリンクコスト 25 よりも低くなります。次の表に、よく使用されるリンクコストを示します。

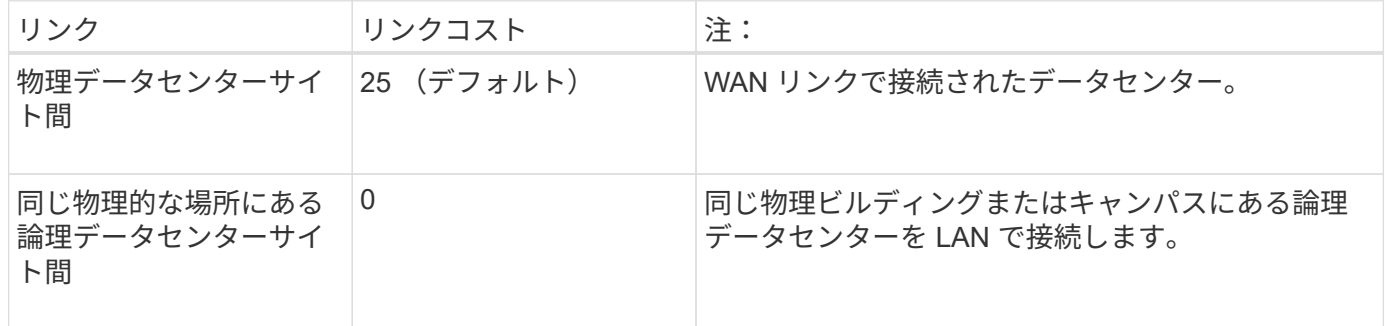

リンクコストを更新します

データセンターサイト間のリンクコストを更新して、サイト間のレイテンシを反映させることができます。

作業を開始する前に

• を使用して Grid Manager にサインインします ["](#page-2-0)[サポートされている](#page-2-0) [Web](#page-2-0) [ブラウザ](#page-2-0)["](#page-2-0)。

• を使用することができます ["Grid](#page-47-0)[トポロジページの設定権限](#page-47-0)["](#page-47-0)。

#### 手順

1. \* support **>** other **>** Link cost \*を選択します。

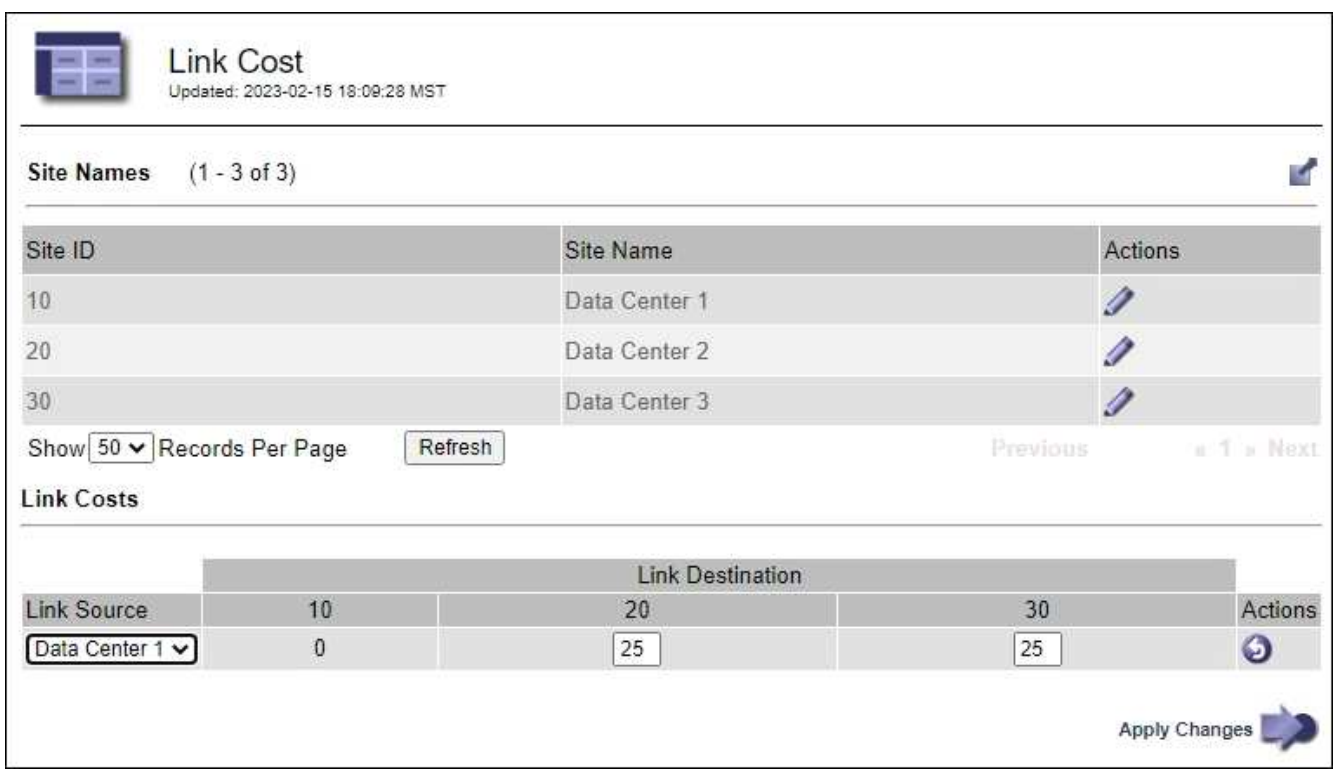

2. [ リンク先 \* ] でサイトを選択し、 [ リンク先 \* ] に 0 ~ 100 のコスト値を入力します。

送信元が宛先と同じ場合は、リンクコストを変更できません。

変更をキャンセルするには、を選択します ● \* 復帰 \* 。

3. 「 \* 変更を適用する \* 」を選択します。

# **AutoSupport** を使用します

# **AutoSupport** を使用:概要

AutoSupport機能を使用すると、StorageGRIDからNetAppテクニカルサポートに健全性 パッケージとステータスパッケージを送信できます。

AutoSupportを使用すると、問題の特定と解決にかかる時間を大幅に短縮できます。また、システムのストレ ージニーズを監視し、新しいノードやサイトを追加する必要があるかどうかを判断するための支援も行いま

す。必要に応じて、AutoSupportパッケージを1つの追加の送信先に送信するように設定できます。

StorageGRIDには、次の2種類のAutoSupportがあります。

#### **StorageGRID AutoSupport**

StorageGRIDソフトウェアの問題を報告します。StorageGRIDの初回インストール時にデフォルトで有効 になっています。可能です ["](#page-283-0)[デフォルトの](#page-283-0)[AutoSupport](#page-283-0)[設定の](#page-283-0)[変更](#page-283-0)["](#page-283-0) 必要に応じて、

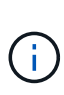

StorageGRID AutoSupportが有効になっていない場合は、グリッドマネージャのダッシュボー ドにメッセージが表示されます。このメッセージには、 AutoSupport 設定ページへのリンクが 含まれています。メッセージを閉じても、 AutoSupport が無効なままであっても、ブラウザキ ャッシュがクリアされるまでは再度表示されません。

#### アプライアンスハードウェア**AutoSupport**

StorageGRIDアプライアンスの問題を報告します。実行する必要があります ["](#page-283-0)[各アプライアンスでのハード](#page-283-0) [ウェア](#page-283-0)[AutoSupport](#page-283-0)[の設定](#page-283-0)["](#page-283-0)。

#### **Active IQ** とは

Active IQ は、ネットアップのインストールベースが提供する予測分析と集合知を活用する、クラウドベース のデジタルアドバイザです。継続的なリスク評価、予測アラート、規範となるガイダンス、自動化されたアク ションによって、問題が発生する前に予防できます。これにより、システムの健全性が向上し、システムの可 用性が向上します。

NetApp Support SiteでActive IQのダッシュボードと機能を使用する場合は、AutoSupportを有効にする必要が あります。

["Active IQ Digital Advisor](https://docs.netapp.com/us-en/active-iq/index.html)[のドキュメント](https://docs.netapp.com/us-en/active-iq/index.html)["](https://docs.netapp.com/us-en/active-iq/index.html)

#### **AutoSupport**パッケージに含まれる情報

AutoSupportパッケージには、次のXMLファイルと詳細が含まれています。

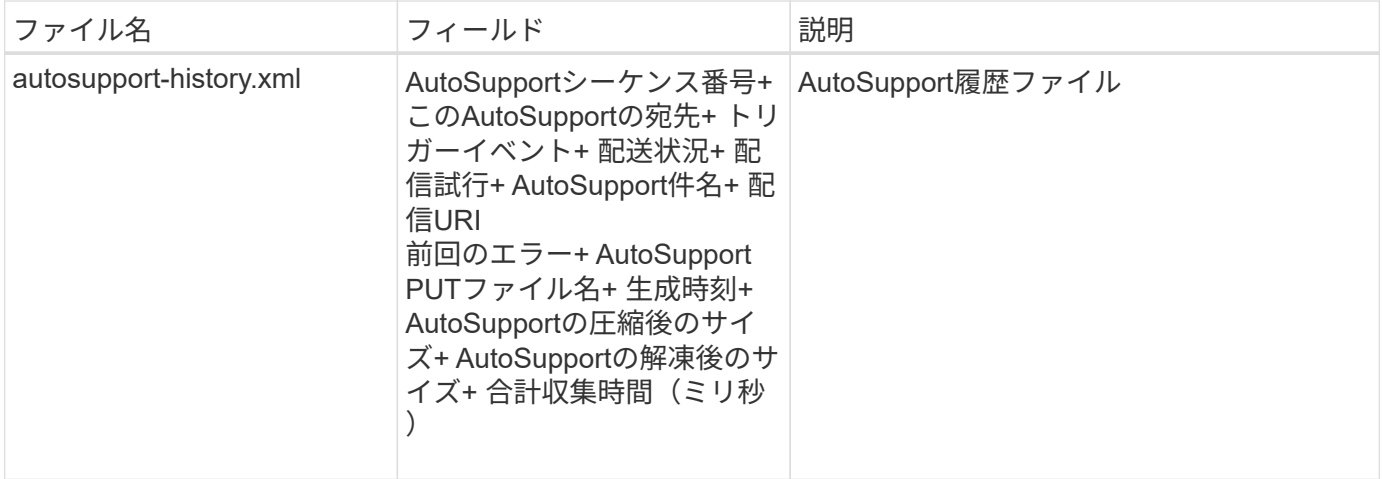

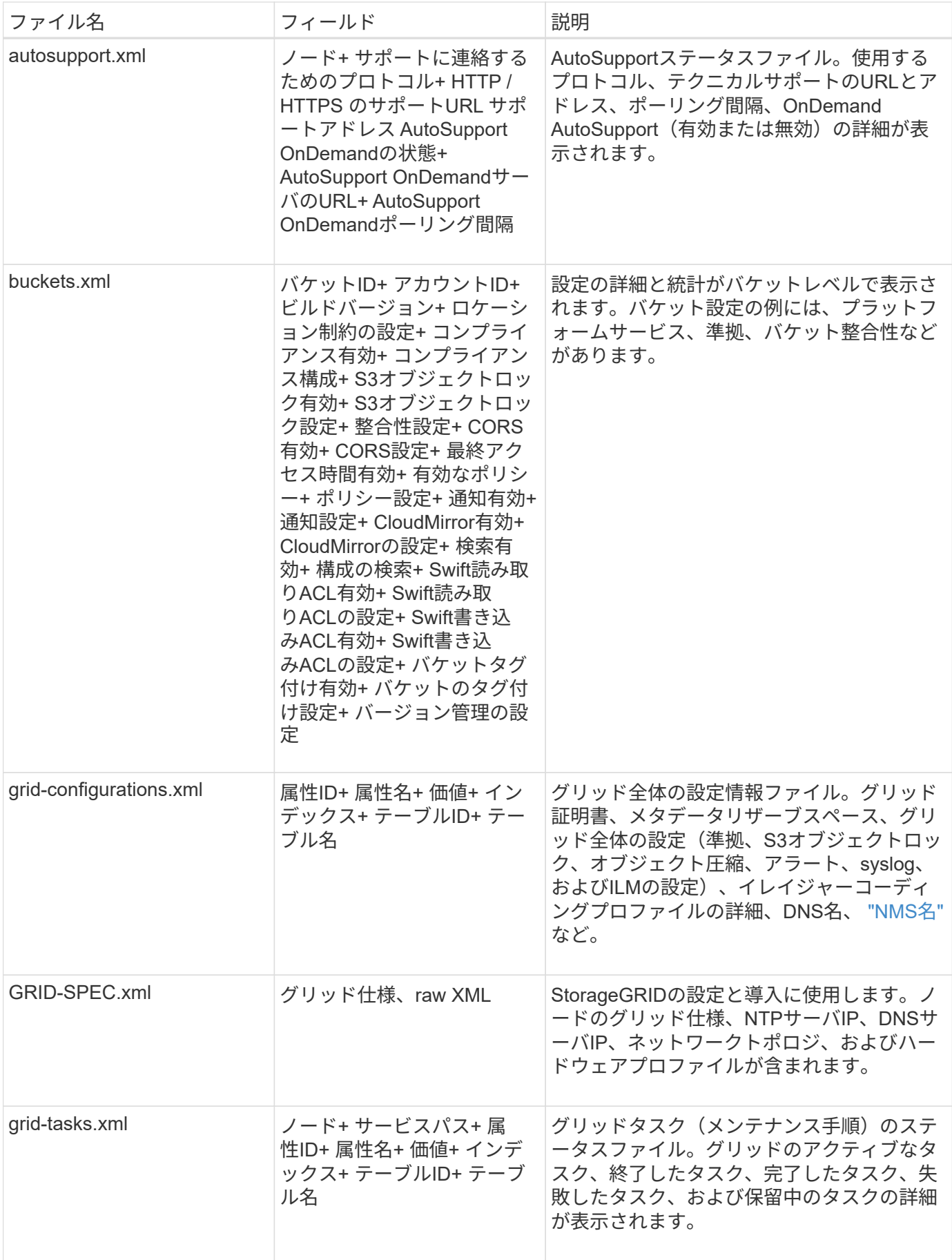

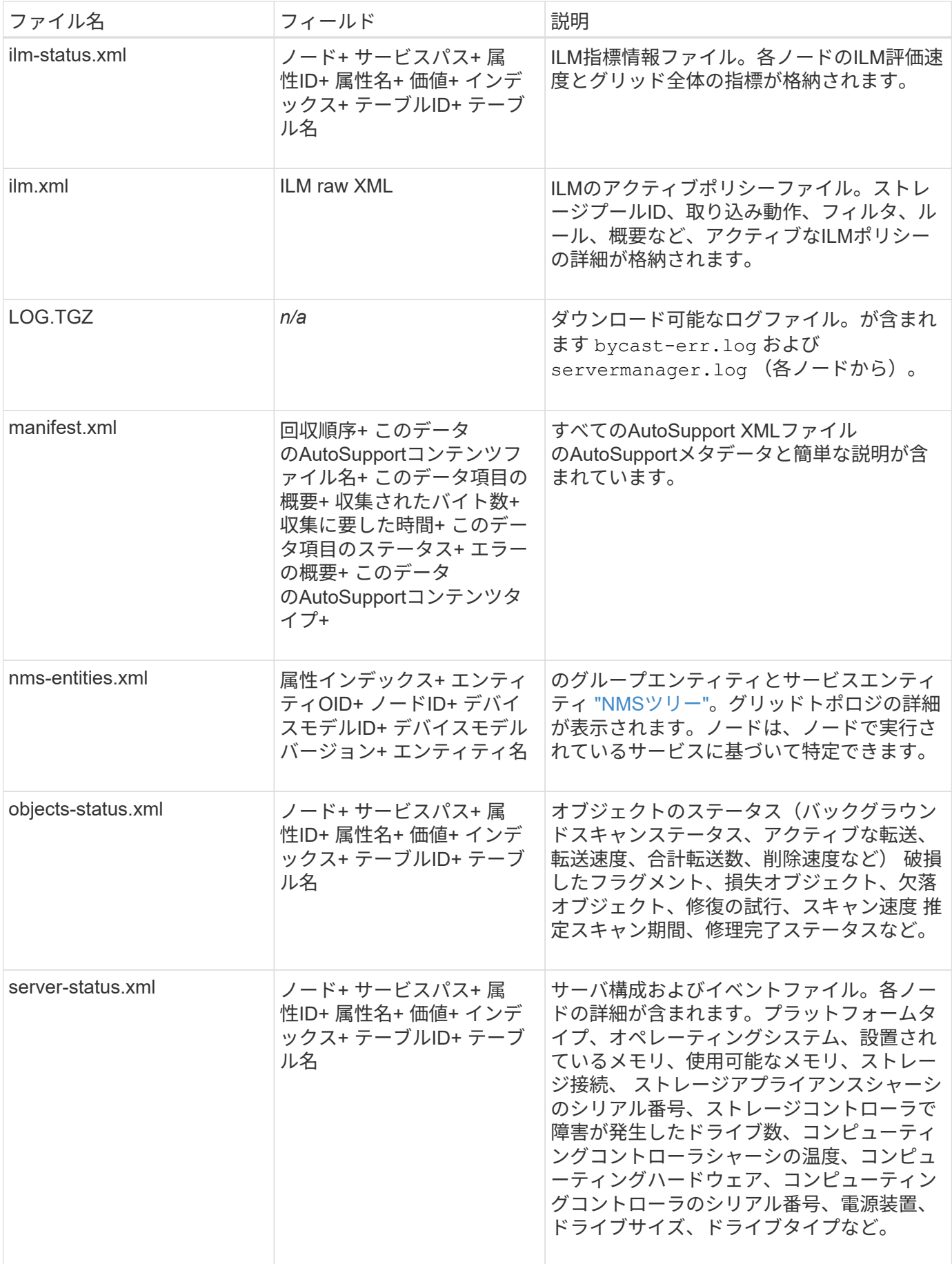

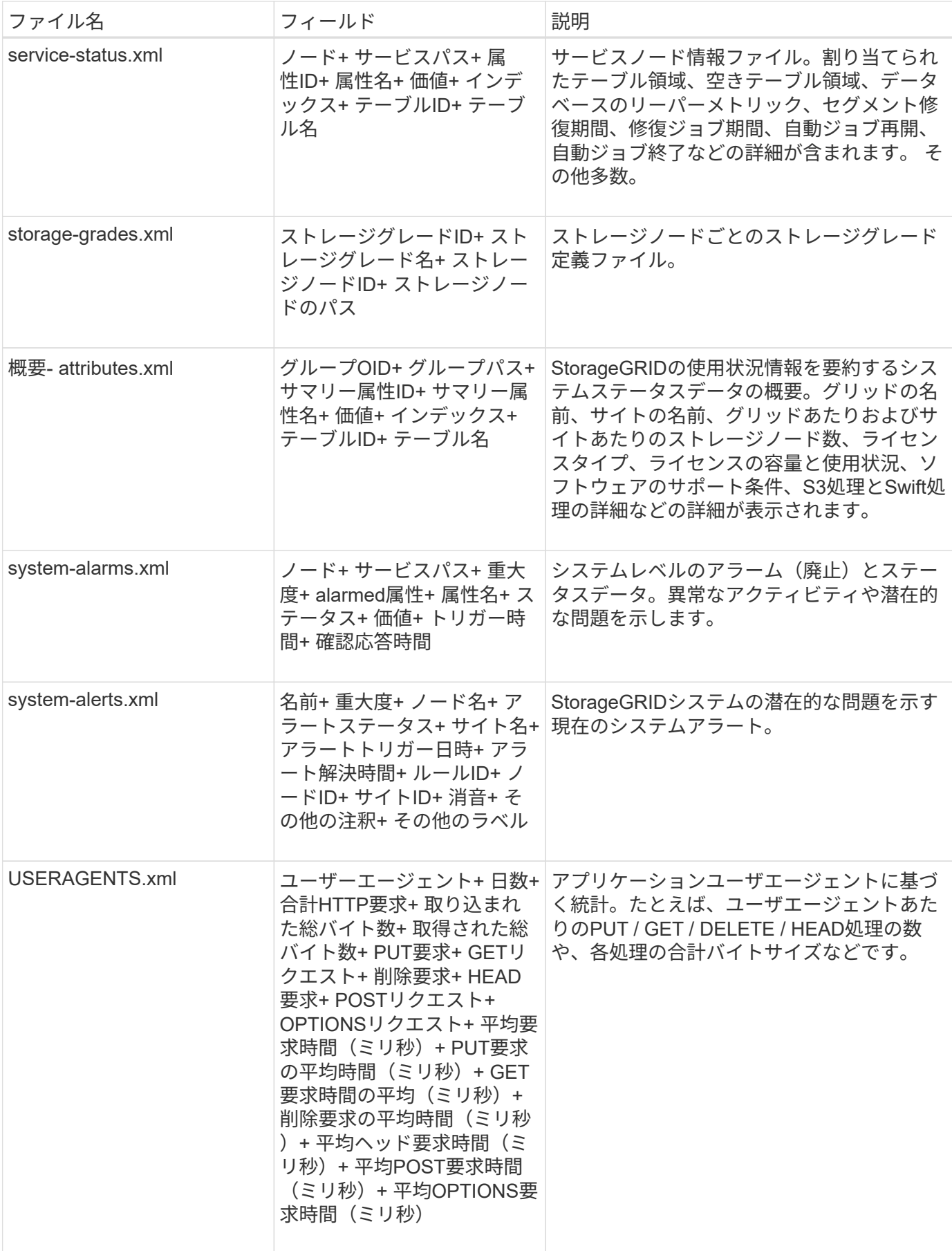

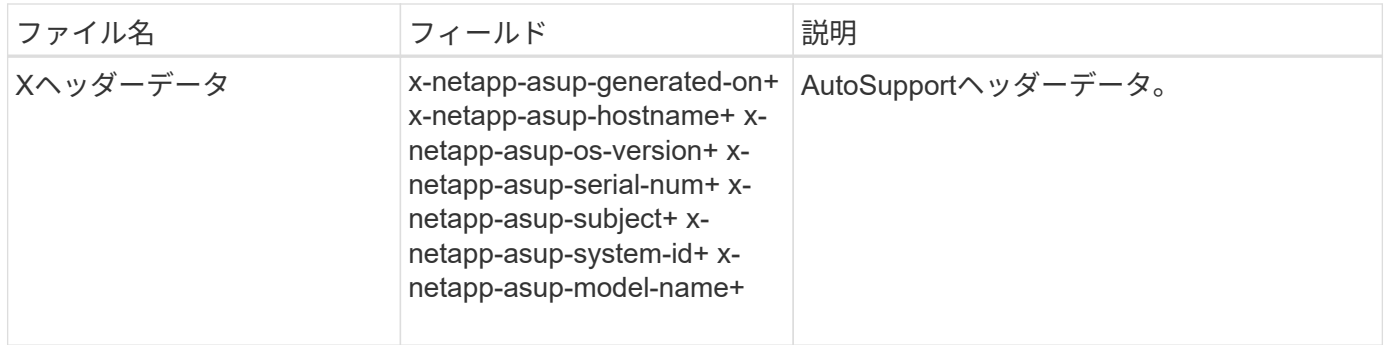

# <span id="page-283-0"></span>**AutoSupport** を設定します

デフォルトでは、StorageGRID AutoSupport機能はStorageGRIDの初回インストール時 に有効になっています。ただし、各アプライアンスでハードウェアAutoSupportを設定す る必要があります。必要に応じて、AutoSupportの設定を変更できます。

StorageGRID AutoSupportの設定を変更する場合は、プライマリ管理ノードでのみ変更を行います。実行する 必要があります ハードウェアAutoSupportの設定 各アプライアンス。

作業を開始する前に

- を使用して Grid Manager にサインインします ["](#page-2-0)[サポートされている](#page-2-0) [Web](#page-2-0) [ブラウザ](#page-2-0)["](#page-2-0)。
- を使用することができます ["root](#page-47-0)[アクセス権限](#page-47-0)["](#page-47-0)。
- AutoSupportパッケージの送信にHTTPSを使用する場合は、プライマリ管理ノードへのアウトバウンドイ ンターネットアクセス(直接または ["](#page-184-0)[プロキシサーバを使用する](#page-184-0)["](#page-184-0) (インバウンド接続は必要ありません )。
- [HTTP] StorageGRID AutoSupportページで[HTTP]が選択されている場合は、AutoSupportパッケージ をHTTPSとして転送するようにプロキシサーバを設定しています。ネットアップのAutoSupportサーバ はHTTPを使用して送信されたパッケージを拒否します。

["](#page-184-0)[管理プロキシの設定について](#page-184-0)["](#page-184-0)。

• AutoSupportパッケージのプロトコルとしてSMTPを使用する場合は、SMTPメールサーバを設定しておき ます。アラームの E メール通知には同じメールサーバ設定(従来のシステム)が使用されます。

#### このタスクについて

次のオプションを任意に組み合わせて、AutoSupportパッケージをテクニカルサポートに送信できます。

- 毎週:AutoSupportパッケージを週に1回自動的に送信します。デフォルト設定: Enabled (有効)。
- \* Event-triggered \*:1時間ごと、または重大なシステムイベントが発生したときに、AutoSupportパッケー ジを自動的に送信します。デフォルト設定: Enabled (有効)。
- オンデマンド:テクニカルサポートがStorageGRIDシステムにAutoSupportパッケージを自動的に送信す るよう要求できるようにします。これは、問題をアクティブに使用している場合(HTTPS AutoSupport転 送プロトコルが必要)に役立ちます。デフォルト設定: Disabled (無効)。
- **User-triggered**: AutoSupportパッケージをいつでも手動で送信します。

<span id="page-284-0"></span> **AutoSupport**パッケージのプロトコルを指定する

AutoSupportパッケージの送信には、次のいずれかのプロトコルを使用できます。

- \* HTTPS \* :これはデフォルトで、新規インストールに推奨される設定です。このプロトコルはポー ト443を使用します。状況 [AutoSupport](#page-285-0) [オンデマンド](#page-285-0)[機](#page-285-0)[能を有効にします](#page-285-0)の場合は、HTTPSを使用する必 要があります。
- \* HTTP \*:[HTTP]を選択した場合は、AutoSupportパッケージをHTTPSとして転送するようにプロキシサ ーバーを設定する必要があります。ネットアップのAutoSupportサーバはHTTPを使用して送信されたパッ ケージを拒否します。このプロトコルはポート80を使用します。
- \* SMTP :**AutoSupport**パッケージを**E**メールで送信する場合は、このオプションを使用しま す。**AutoSupport**パッケージのプロトコルとして**SMTP**を使用する場合は、**[Legacy Email Setup]**ページ ( support **>** Alarms(legacy)**>** Legacy Email setup \*)でSMTPメールサーバを設定する必要がありま す。

設定したプロトコルは、すべてのタイプのAutoSupportパッケージの送信に使用されます。

#### 手順

- 1. \* support **>** Tools **>** AutoSupport **>** Settings \*を選択します。
- 2. AutoSupportパッケージの送信に使用するプロトコルを選択します。
- 3. [HTTPS]\*を選択した場合は、テクニカルサポートサーバへの接続を保護するためにNetAppサポート証明 書(TLS証明書)を使用するかどうかを選択します。
	- 。証明書の確認(デフォルト):AutoSupportパッケージの送信が安全であることを確認します。ネット アップサポート証明書は、 StorageGRID ソフトウェアとともにすでにインストールされています。
	- \* 証明書を検証しない \* :このオプションは、証明書に一時的な問題があるなど、証明書の検証を使用 しない理由が十分な場合にのみ選択してください。
- 4. [ 保存( Save ) ] を選択します。週次パッケージ、ユーザトリガーパッケージ、およびイベントトリガー パッケージはすべて、選択したプロトコルを使用して送信されます。

### 週次**AutoSupport**を無効にする

デフォルトでは、StorageGRIDシステムは週に1回テクニカルサポートにAutoSupportパッケージを送信する ように設定されています。

週次AutoSupportパッケージが送信されるタイミングを確認するには、\* AutoSupport **>** Results タブに移動し ます。**[**毎週のスケジュール(**Weekly AutoSupport**)**]**セクションで、[次のスケジュール時間(Next Scheduled Time)]\*の値を確認します。

週次AutoSupportパッケージの自動送信はいつでも無効にすることができます。

#### 手順

- 1. \* support **>** Tools **>** AutoSupport **>** Settings \*を選択します。
- 2. [毎週のAutoSupport を有効にする]\*チェックボックスをオフにします。
- 3. [ 保存( Save ) ] を選択します。

# イベントトリガー型**AutoSupport**の無効化

デフォルトでは、StorageGRIDシステムは、1時間ごと、または重要なアラートやその他の重大なシステムイ ベントが発生したときにテクニカルサポートにAutoSupportパッケージを送信するように設定されています。

イベントトリガー型AutoSupportはいつでも無効にすることができます。

## 手順

- 1. \* support **>** Tools **>** AutoSupport **>** Settings \*を選択します。
- 2. [Enable Event-Triggered AutoSupport \*]チェックボックスをオフにします。
- 3. [ 保存( Save ) ] を選択します。

# <span id="page-285-0"></span>**AutoSupport On Demand** を有効にする

AutoSupport On Demand は、テクニカルサポートが問題解決に積極的に取り組んでいる場合に役立ちます。

デフォルトでは、 AutoSupport On Demand は無効になっています。この機能を有効にすると、テクニカルサ ポートがStorageGRIDシステムからAutoSupportパッケージを自動的に送信するように要求できます。テクニ カルサポートは、 AutoSupport On Demand クエリのポーリング間隔も設定できます。

テクニカルサポートは、AutoSupport On Demandを有効または無効にできません。

## 手順

- 1. \* support **>** Tools **>** AutoSupport **>** Settings \*を選択します。
- 2. プロトコルの \* HTTPS \* を選択します。
- 3. [毎週のAutoSupport を有効にする]\*チェックボックスをオンにします。
- 4. [Enable AutoSupport on Demand]\*チェックボックスをオンにします。
- 5. [ 保存( Save ) ] を選択します。

AutoSupport On Demand は有効になっており、テクニカルサポートは AutoSupport On Demand 要求を StorageGRID に送信できます。

#### ソフトウェアアップデートのチェックを無効にします

デフォルトでは、 StorageGRID はネットアップに連絡して、ご使用のシステムでソフトウェアの更新が利用 可能かどうかを判断します。StorageGRID ホットフィックスまたは新しいバージョンが利用可能な場合は、 StorageGRID のアップグレードページに新しいバージョンが表示されます。

必要に応じて、ソフトウェアアップデートのチェックを無効にすることもできます。たとえば、 WAN でアク セスできないシステムの場合は、ダウンロードエラーを回避するためにチェックを無効にする必要がありま す。

#### 手順

- 1. \* support **>** Tools **>** AutoSupport **>** Settings \*を選択します。
- 2. [Check for software updates]\*チェックボックスをオフにします。
- 3. [ 保存( Save ) ] を選択します。

**AutoSupport** デスティネーションを追加します

AutoSupportを有効にすると、ヘルスパッケージとステータスパッケージがテクニカルサポートに送信されま す。すべてのAutoSupportパッケージに対して、追加の送信先を1つ指定できます。

AutoSupportパッケージの送信に使用するプロトコルを確認または変更するには、次の手順を参照してくださ い。 [AutoSupport](#page-284-0)[パッケージのプロトコルの](#page-284-0)[指](#page-284-0)[定](#page-284-0)。

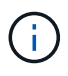

SMTPプロトコルを使用してAutoSupportパッケージを追加の送信先に送信することはできませ ん。

手順

- 1. \* support **>** Tools **>** AutoSupport **>** Settings \*を選択します。
- 2. [Enable Additional AutoSupport Destination]\*を選択します。
- 3. 次の情報を指定します。

# ホスト名

追加のAutoSupport 宛先サーバのサーバホスト名またはIPアドレス。

 $\mathbf{d}$ 

追加の送信先は 1 つだけ入力できます。

ポート

追加のAutoSupport 宛先サーバへの接続に使用するポート。デフォルトは、HTTPの場合はポート80 、HTTPSの場合はポート443です。

証明書の検証

TLS証明書を使用して追加の送信先への接続を保護するかどうか。

- 証明書の検証を使用するには、\*証明書の検証\*を選択します。
- 証明書の検証なしでAutoSupportパッケージを送信する場合は、[証明書を検証しない]\*を選択しま す。

このオプションは、証明書の検証を使用しない理由がある場合(証明書に一時的な問題がある場合 など)にのみ選択してください。

4. [Verify certificate]\*を選択した場合は、次の手順を実行します。

- a. CA証明書の場所を参照します。
- b. CA証明書ファイルをアップロードします。

CA証明書のメタデータが表示されます。

5. [ 保存( Save ) ] を選択します。

今後、毎週、イベントトリガー型、およびユーザトリガー型のすべてのAutoSupportパッケージが追加の 送信先に送信されます。

# **[[autosupport-for-appliances]**アプライアンスの**AutoSupport**の設定

アプライアンスのAutoSupportではStorageGRIDハードウェアの問題が報告され、StorageGRID AutoSupport ではStorageGRIDソフトウェアの問題が報告されます。ただし、SGF6112の場合、StorageGRID AutoSupport ではハードウェアとソフトウェアの両方の問題が報告されます。SGF6112を除く各アプライアンス でAutoSupportを設定する必要があります。SGF6112は追加の設定は必要ありません。AutoSupportの実装方 法は、サービスアプライアンスとストレージアプライアンスで異なります。

SANtricityを使用して、各ストレージアプライアンスのAutoSupportを有効にします。SANtricity AutoSupport は、アプライアンスの初期セットアップ時またはアプライアンスの設置後に設定できます。

• SG6000およびSG5700アプライアンスの場合は、 ["SANtricity](https://docs.netapp.com/us-en/storagegrid-appliances/installconfig/accessing-and-configuring-santricity-system-manager.html) [システムマネージャで](https://docs.netapp.com/us-en/storagegrid-appliances/installconfig/accessing-and-configuring-santricity-system-manager.html)[AutoSupport](https://docs.netapp.com/us-en/storagegrid-appliances/installconfig/accessing-and-configuring-santricity-system-manager.html) [を設定](https://docs.netapp.com/us-en/storagegrid-appliances/installconfig/accessing-and-configuring-santricity-system-manager.html) [します](https://docs.netapp.com/us-en/storagegrid-appliances/installconfig/accessing-and-configuring-santricity-system-manager.html)["](https://docs.netapp.com/us-en/storagegrid-appliances/installconfig/accessing-and-configuring-santricity-system-manager.html)

でプロキシによるAutoSupport配信を設定した場合、EシリーズアプライアンスのAutoSupportパッケージ をStorageGRID AutoSupportに含めることができます。 ["SANtricity](#page-289-0) [システムマネージャ](#page-289-0)["](#page-289-0)。

StorageGRID AutoSupport では、DIMMやホストインターフェイスカード(HIC)などのハードウェアの問題 は報告されません。ただし、一部のコンポーネント障害がトリガーされる可能性があります ["](https://docs.netapp.com/ja-jp/storagegrid-118/monitor/alerts-reference.html)[ハードウェアア](https://docs.netapp.com/ja-jp/storagegrid-118/monitor/alerts-reference.html) [ラート](https://docs.netapp.com/ja-jp/storagegrid-118/monitor/alerts-reference.html)["](https://docs.netapp.com/ja-jp/storagegrid-118/monitor/alerts-reference.html)。ベースボード管理コントローラ(BMC)を搭載したStorageGRID アプライアンス(SG100 、SG1000、SG6060、SGF6024など)では、ハードウェア障害を報告するためのEメールおよびSNMPトラ ップを設定できます。

- ["BMC](https://docs.netapp.com/us-en/storagegrid-appliances/installconfig/setting-up-email-notifications-for-alerts.html)[アラートの](https://docs.netapp.com/us-en/storagegrid-appliances/installconfig/setting-up-email-notifications-for-alerts.html)[E](https://docs.netapp.com/us-en/storagegrid-appliances/installconfig/setting-up-email-notifications-for-alerts.html)[メール通知を設定する](https://docs.netapp.com/us-en/storagegrid-appliances/installconfig/setting-up-email-notifications-for-alerts.html)["](https://docs.netapp.com/us-en/storagegrid-appliances/installconfig/setting-up-email-notifications-for-alerts.html)
- ["BMC](https://docs.netapp.com/us-en/storagegrid-appliances/installconfig/configuring-snmp-settings-for-bmc.html)[の](https://docs.netapp.com/us-en/storagegrid-appliances/installconfig/configuring-snmp-settings-for-bmc.html)[SNMP](https://docs.netapp.com/us-en/storagegrid-appliances/installconfig/configuring-snmp-settings-for-bmc.html)[設定を行います](https://docs.netapp.com/us-en/storagegrid-appliances/installconfig/configuring-snmp-settings-for-bmc.html)["](https://docs.netapp.com/us-en/storagegrid-appliances/installconfig/configuring-snmp-settings-for-bmc.html) SG6000-CNコントローラ、またはSG100およびSG1000サービスアプライ アンスの場合

#### 関連情報

["](https://mysupport.netapp.com/site/global/dashboard)[ネットアップサポート](https://mysupport.netapp.com/site/global/dashboard)["](https://mysupport.netapp.com/site/global/dashboard)

# **AutoSupport**パッケージを手動でトリガーする

テクニカルサポートによるStorageGRIDシステムの問題のトラブルシューティングを支 援するために、送信するAutoSupportパッケージを手動でトリガーできます。

作業を開始する前に

• を使用して Grid Manager にサインインする必要があります ["](#page-2-0)[サポートされている](#page-2-0) [Web](#page-2-0) [ブラウザ](#page-2-0)["](#page-2-0)。

• Root Access権限またはその他のグリッド設定権限が必要です。

#### 手順

- 1. [ \* support \* > \* Tools \* > \* AutoSupport \* ] を選択します。
- 2. [アクション]タブで、\*[ユーザートリガー型AutoSupportの送信]\*を選択します。

StorageGRIDはAutoSupportパッケージをNetApp Support Siteに送信しようとします。試行に成功した場 合は、 [ 結果( Results ) ] タブの [ 最新結果( Recent Result ) ] \* 値と [ 前回成功した時間( Last Successful Time ) ] \* 値が更新されます。問題がある場合は、「最新の結果」の値が「失敗」に更新さ れ、StorageGRIDはAutoSupportパッケージを再送信しません。
## **AutoSupport**パッケージのトラブルシューティング

AutoSupportパッケージの送信が失敗した場合、StorageGRIDシステムはAutoSupportパ ッケージのタイプに応じて異なる処理を実行します。AutoSupportパッケージのステータ スを確認するには、\* support **>** Tools **>** AutoSupport **>** Results \*を選択します。

AutoSupportパッケージの送信に失敗すると、\* AutoSupport ページの Results \*タブに「Failed」と表示されま す。

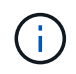

AutoSupportパッケージをNetAppに転送するようにプロキシサーバを設定した場合は、 ["](#page-184-0)[プロキ](#page-184-0) [シサーバの設定が](#page-184-0)[正](#page-184-0)[しいことを確認します。](#page-184-0)["](#page-184-0)。

### 週次**AutoSupport**パッケージエラー

週次AutoSupportパッケージの送信に失敗した場合、StorageGRIDシステムは次の処理を実行します。

- 1. 最新の結果属性を更新して再試行します。
- 2. AutoSupportパッケージの再送信を4分ごとに15回、1時間試行します。
- 3. 送信エラーが 1 時間発生した後、最新の結果属性を失敗に更新します。
- 4. 次回のスケジュールされた時刻に、AutoSupportパッケージの送信を再試行します。
- 5. NMSサービスが使用できないためにパッケージが失敗した場合や、7日前にパッケージが送信された場合 は、AutoSupportの通常のスケジュールを維持します。
- 6. 7日以上パッケージが送信されていない場合、NMSサービスが再び使用可能になると、はAutoSupportパッ ケージをすぐに送信します。

ユーザトリガー型またはイベントトリガー型の**AutoSupport**パッケージエラー

ユーザトリガー型またはイベントトリガー型のAutoSupportパッケージの送信に失敗した場合、StorageGRID システムは次の処理を実行します。

- 1. 既知のエラーの場合は、エラーメッセージが表示されます。たとえば、ユーザが正しいEメール設定を指 定せずにSMTPプロトコルを選択した場合、次のエラーが表示されます。 AutoSupport packages cannot be sent using SMTP protocol due to incorrect settings on the E-mail Server page.
- 2. パッケージの再送信は試行されません。
- 3. にエラーを記録します nms.log。

プロトコルとして SMTP が選択されている場合に問題が発生した場合は、 StorageGRID システムの E メー ルサーバが正しく設定されていることと、 E メールサーバが実行されている( \* support \* > \* Alarms (レガ シー) \* > \* > Legacy Email Setup \* )ことを確認します。AutoSupport ページに次のエラーメッセージが表示 される場合があります。 AutoSupport packages cannot be sent using SMTP protocol due to incorrect settings on the E-mail Server page.

方法をご確認ください ["E](https://docs.netapp.com/ja-jp/storagegrid-118/monitor/email-alert-notifications.html)[メールサーバを設定します](https://docs.netapp.com/ja-jp/storagegrid-118/monitor/email-alert-notifications.html)["](https://docs.netapp.com/ja-jp/storagegrid-118/monitor/email-alert-notifications.html)。

### **AutoSupport**パッケージの障害を修正する

プロトコルとして SMTP が選択されている状況で問題が発生した場合は、 StorageGRID システムの E メー ルサーバが正しく設定されていることと、 E メールサーバが実行されていることを確認します。AutoSupport ページに次のエラーメッセージが表示される場合があります。 AutoSupport packages cannot be sent using SMTP protocol due to incorrect settings on the E-mail Server page.

## **StorageGRID**経由で**E**シリーズ**AutoSupport**パッケージを送信

EシリーズSANtricity System Manager AutoSupportパッケージは、ストレージアプライ アンスの管理ポートではなく、StorageGRID管理ノード経由でテクニカルサポートに送 信できます。

を参照してください ["E](https://docs.netapp.com/us-en/e-series-santricity/sm-support/autosupport-feature-overview.html)[シリー](https://docs.netapp.com/us-en/e-series-santricity/sm-support/autosupport-feature-overview.html)[ズ](https://docs.netapp.com/us-en/e-series-santricity/sm-support/autosupport-feature-overview.html)[ハードウェア](https://docs.netapp.com/us-en/e-series-santricity/sm-support/autosupport-feature-overview.html)[AutoSupport"](https://docs.netapp.com/us-en/e-series-santricity/sm-support/autosupport-feature-overview.html) EシリーズアプライアンスでのAutoSupport の使用 の詳細については、を参照してください。

作業を開始する前に

- を使用して Grid Manager にサインインします ["](#page-2-0)[サポートされている](#page-2-0) [Web](#page-2-0) [ブラウザ](#page-2-0)["](#page-2-0)。
- を使用することができます ["](#page-47-0)[ストレージアプライアンス管理](#page-47-0)[者](#page-47-0)[または](#page-47-0)[Root Access](#page-47-0)[権限](#page-47-0)["](#page-47-0)。
- SANtricity AutoSupport が設定されました。
	- SG6000およびSG5700アプライアンスの場合は、 ["SANtricity](https://docs.netapp.com/us-en/storagegrid-appliances/installconfig/accessing-and-configuring-santricity-system-manager.html) [システムマネージャで](https://docs.netapp.com/us-en/storagegrid-appliances/installconfig/accessing-and-configuring-santricity-system-manager.html)[AutoSupport](https://docs.netapp.com/us-en/storagegrid-appliances/installconfig/accessing-and-configuring-santricity-system-manager.html) [を設](https://docs.netapp.com/us-en/storagegrid-appliances/installconfig/accessing-and-configuring-santricity-system-manager.html) [定します](https://docs.netapp.com/us-en/storagegrid-appliances/installconfig/accessing-and-configuring-santricity-system-manager.html)["](https://docs.netapp.com/us-en/storagegrid-appliances/installconfig/accessing-and-configuring-santricity-system-manager.html)

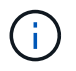

Grid Manager を使用して SANtricity System Manager にアクセスするには、 SANtricity ファー ムウェア 8.70 以降が必要です。

このタスクについて

EシリーズAutoSupportパッケージには、ストレージハードウェアの詳細が含まれており、StorageGRIDシス テムから送信される他のAutoSupportパッケージよりも具体的です。

SANtricity System Managerでは、アプライアンスの管理ポートを使用せずにStorageGRID管理ノード経由 でAutoSupportパッケージを送信するように特別なプロキシサーバアドレスを設定できます。この方法で送信 されるAutoSupportパッケージは、 ["](https://docs.netapp.com/ja-jp/storagegrid-118/primer/what-admin-node-is.html)[優先送信者](https://docs.netapp.com/ja-jp/storagegrid-118/primer/what-admin-node-is.html)[管理ノード](https://docs.netapp.com/ja-jp/storagegrid-118/primer/what-admin-node-is.html)["](https://docs.netapp.com/ja-jp/storagegrid-118/primer/what-admin-node-is.html)そして、それらは任意を使用します ["](#page-184-0)[管理プロキ](#page-184-0) [シの設定](#page-184-0)["](#page-184-0) グリッドマネージャで設定されているデータセンターを選択します。

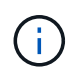

この手順は、EシリーズAutoSupportパッケージ用にStorageGRIDプロキシサーバを設定するた めだけに使用します。E シリーズ AutoSupport 構成の詳細については、を参照してください ["NetApp E](https://mysupport.netapp.com/info/web/ECMP1658252.html) [シリー](https://mysupport.netapp.com/info/web/ECMP1658252.html)[ズ](https://mysupport.netapp.com/info/web/ECMP1658252.html)[および](https://mysupport.netapp.com/info/web/ECMP1658252.html) [SANtricity](https://mysupport.netapp.com/info/web/ECMP1658252.html) [に関するドキュメント](https://mysupport.netapp.com/info/web/ECMP1658252.html)["](https://mysupport.netapp.com/info/web/ECMP1658252.html)。

### 手順

- 1. Grid Manager で \* nodes \* を選択します。
- 2. 左側のノードのリストから、設定するストレージアプライアンスノードを選択します。
- 3. SANtricity System Manager\* を選択します。

SANtricity の System Manager ホームページが表示されます。

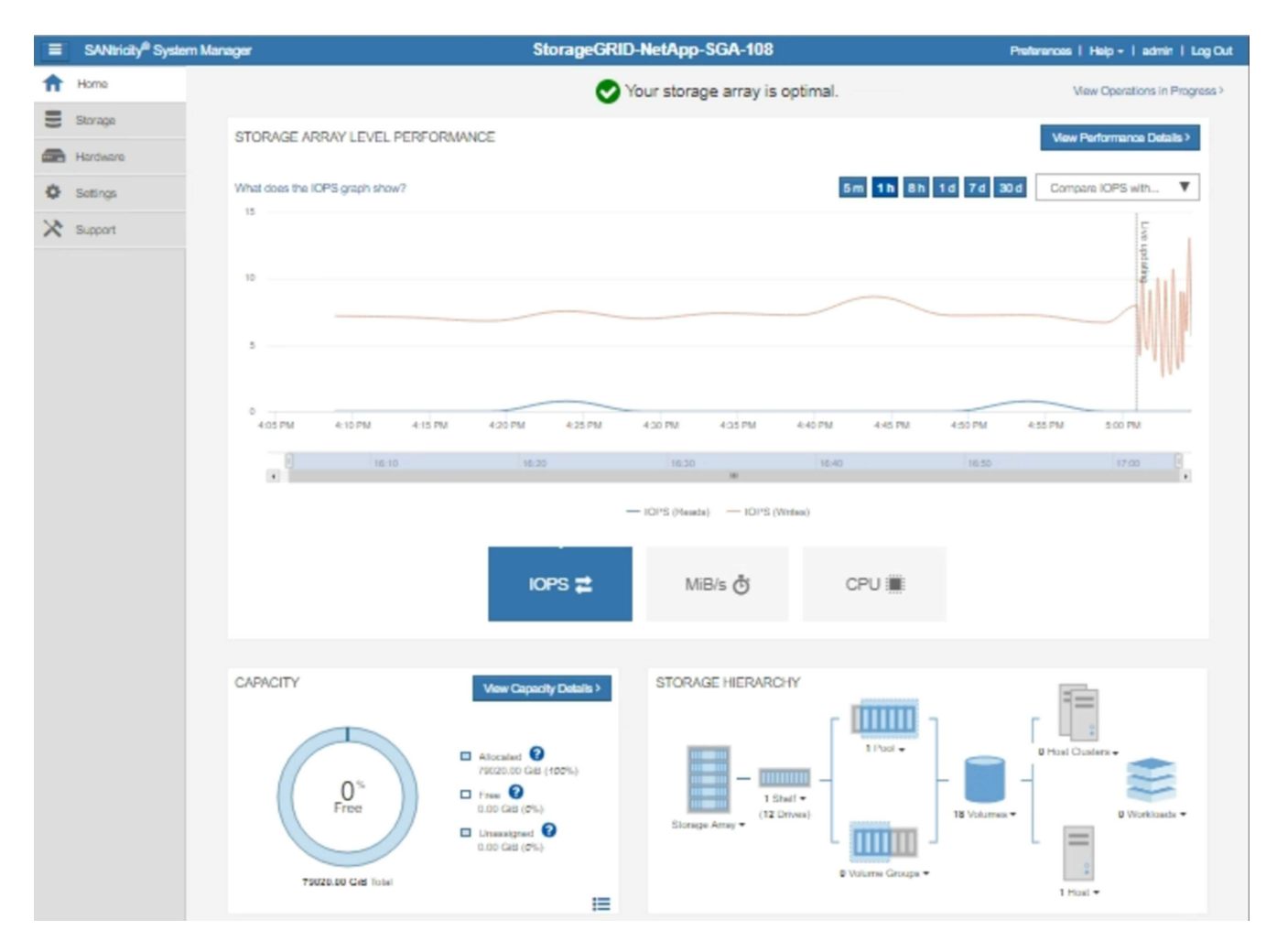

4. サポート \* > \* サポートセンター \* > \* AutoSupport \* を選択します。

AutoSupport operations ページが表示されます。

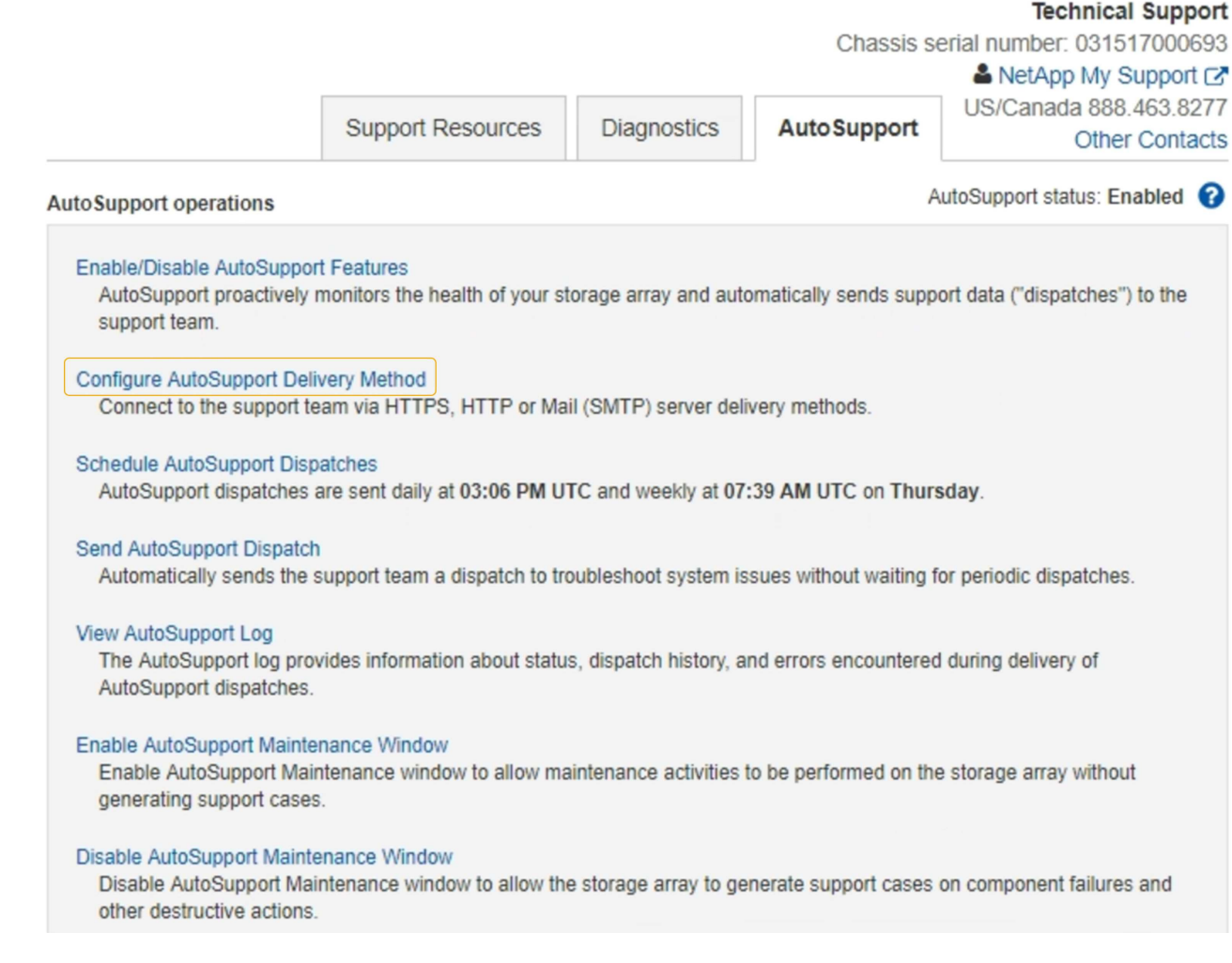

5. AutoSupport 配信方法の設定 \* を選択します。

AutoSupport 配信方法の設定ページが表示されます。

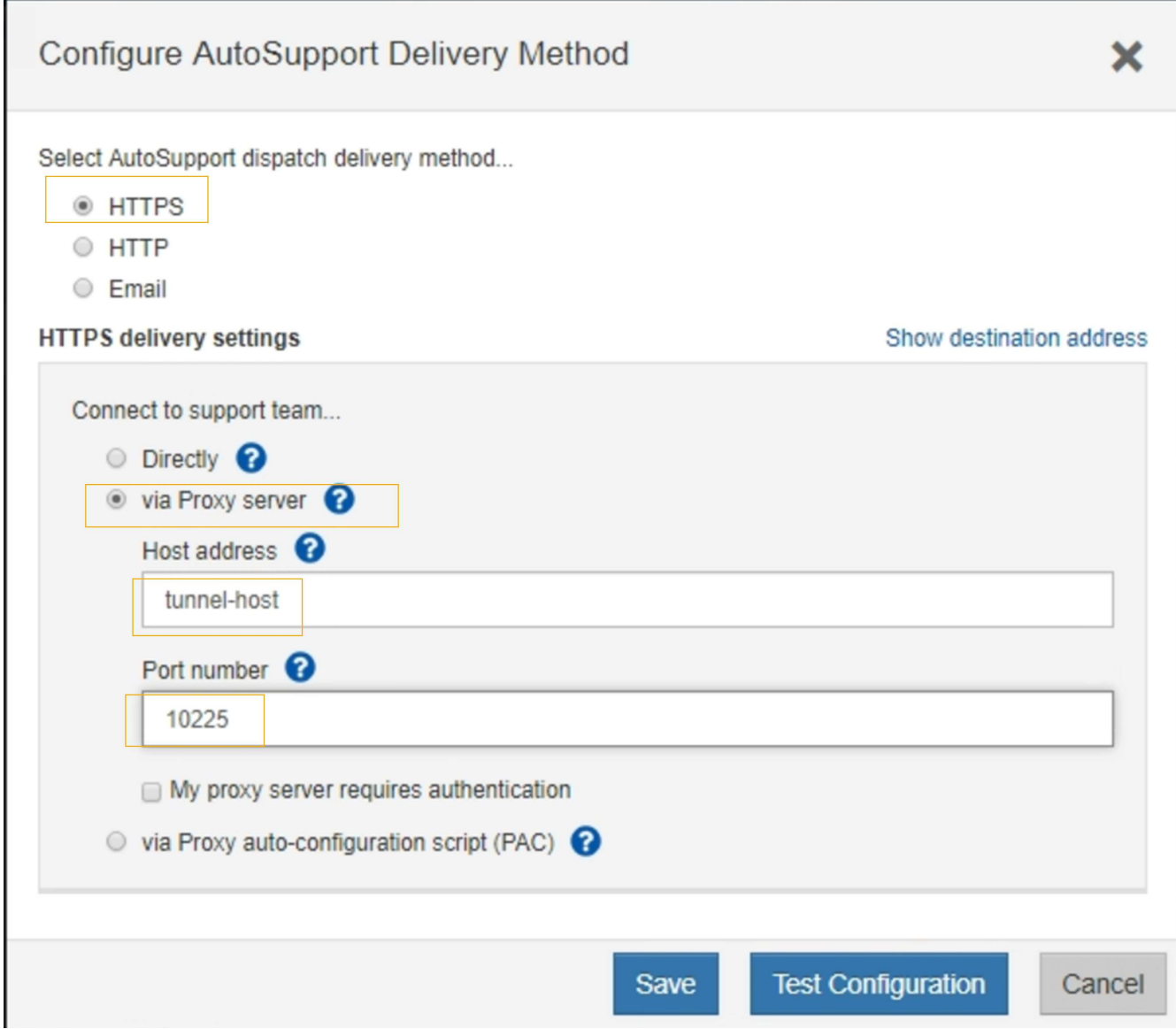

6. 配信方法として「 \* HTTPS \* 」を選択します。

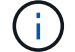

HTTPSを有効にする証明書が事前にインストールされています。

- 7. プロキシサーバー経由 \* を選択します。
- 8. 入力するコマンド tunnel-host を入力します。

tunnel-host は、管理ノードを使用してEシリーズAutoSupportパッケージを送信するための特別なアド レスです。

9. 入力するコマンド 10225 をクリックします。

10225 は、アプライアンスのEシリーズコントローラからAutoSupportパッケージを受け取 るStorageGRIDプロキシサーバ上のポート番号です。

10. AutoSupport プロキシサーバーのルーティングと設定をテストするには、 \* テスト構成 \* を選択します。

正しい場合は、緑色のバナーに「Your AutoSupport configuration has been verified」というメッセージが

表示されます。

テストに失敗した場合は、赤いバナーが表示されます。StorageGRID DNSの設定とネットワークを確認 し、を確認します ["](https://docs.netapp.com/ja-jp/storagegrid-118/primer/what-admin-node-is.html)[優先送信者](https://docs.netapp.com/ja-jp/storagegrid-118/primer/what-admin-node-is.html)[管理ノード](https://docs.netapp.com/ja-jp/storagegrid-118/primer/what-admin-node-is.html)["](https://docs.netapp.com/ja-jp/storagegrid-118/primer/what-admin-node-is.html) NetApp Support Site に接続して、テストを再試行できます。

11. [ 保存 ( Save ) ] を選択します。

設定が保存され、「AutoSupport配信方法が設定されました」という確認メッセージが表示されます。

# ストレージノードを管理します

### **Manage Storage Nodes**:概要

ストレージノードは、ディスクストレージの容量とサービスを提供します。ストレージ ノードの管理には次の作業が必要です。

- ストレージオプションの管理
- ストレージボリュームのウォーターマークと、ストレージノードが読み取り専用になったときにウォータ ーマークの上書きを使用して制御する方法を理解する
- オブジェクトメタデータに使用されるスペースの監視と管理
- 格納オブジェクトのグローバル設定
- ストレージノード設定を適用しています
- 容量が上限に達したストレージノードの管理

**[**ストレージ**]**オプションを使用します

オブジェクトのセグメント化とは

オブジェクトのセグメント化は、オブジェクトを小さな固定サイズのオブジェクトの集 まりに分割して、大きなオブジェクトのストレージとリソースの使用を最適化するプロ セスです。S3 のマルチパートアップロードでもセグメント化されたオブジェクトが作成 され、各パートを表すオブジェクトが 1 つ作成されます。

オブジェクトが StorageGRID システムに取り込まれると、 LDR サービスはオブジェクトを複数のセグメン トに分割し、すべてのセグメントのヘッダー情報をコンテンツとして表示するセグメントコンテナを作成しま す。

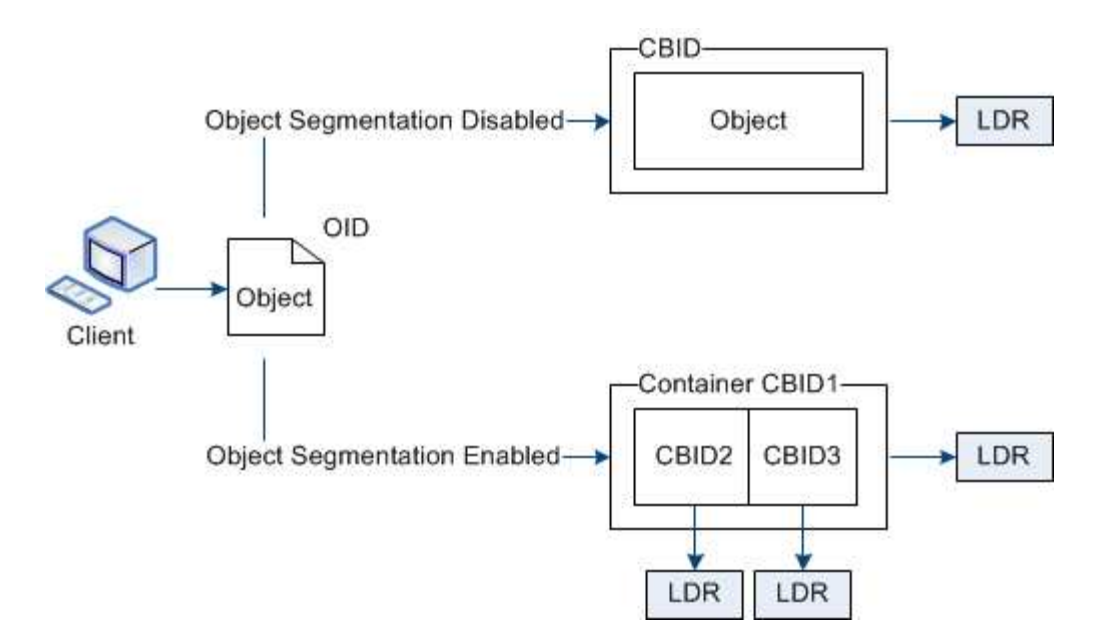

セグメントコンテナを読み出す際、 LDR サービスは各セグメントから元のオブジェクトを組み立て、クライ アントに返します。

コンテナとセグメントは、必ずしも同じストレージノードに格納されるとは限りません。コンテナとセグメン トは、 ILM ルールで指定されたストレージプール内の任意のストレージノードに格納できます。

各セグメントは StorageGRID システムによって個別に処理され、 Managed Objects や Stored Objects など の属性の対象としてカウントされます。たとえば、 StorageGRID システムに格納されているオブジェクトが 2 つのセグメントに分割された場合、取り込みが完了すると次のように Managed Objects の値が 3 つ増えま す。

segment container + segment  $1 +$  segment  $2 =$  three stored objects

大きいオブジェクトを処理する際のパフォーマンスを向上させるには、次の点を確認します。

- 各ゲートウェイおよびストレージノードに、必要なスループットに十分なネットワーク帯域幅があるこ と。たとえば、グリッドネットワークとクライアントネットワークは 10Gbps イーサネットインターフェ イス上に別々に設定します。
- 必要なスループットに十分な数のゲートウェイノードとストレージノードが導入されていること。
- 各ストレージノードに、必要なスループットに対して十分なディスクI/Oパフォーマンスがある。

ストレージボリュームのウォーターマークとは何ですか?

StorageGRID では、ストレージボリュームのウォーターマークを 3 つ使用して、スペー スの深刻な低下を発生させる前にストレージノードを読み取り専用状態に安全に移行 し、読み取り専用状態に移行して再び読み取り / 書き込み可能にすることができます。

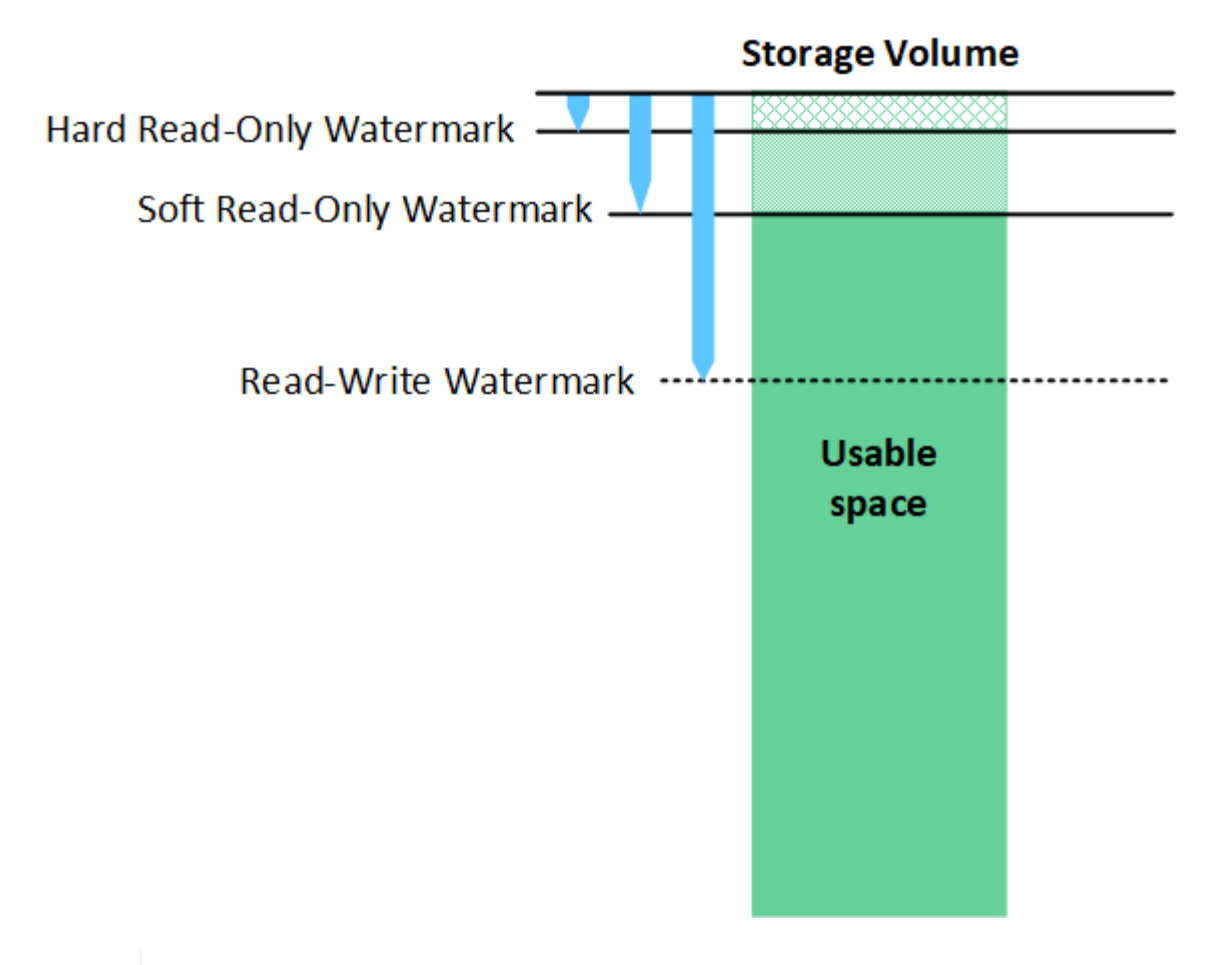

ストレージボリュームのウォーターマークは、レプリケートオブジェクトデータとイレイジャ ーコーディングオブジェクトデータに使用されるスペースにのみ適用されます。ボリューム 0 でオブジェクトメタデータ用にリザーブされているスペースについては、を参照してください ["](#page-297-0)[オブジェクトメタデータストレージを管理する](#page-297-0)["](#page-297-0)。

**Soft Read-Only Watermark** とは何ですか?

( i )

Storage Volume Soft Read-Only Watermark \* は、オブジェクトデータに使用可能なストレージノードのスペ ースがフルに近づいていることを示す最初のウォーターマークです。

ストレージノード内の各ボリュームの空きスペースがそのボリュームの Soft Read ‐ Only Watermark より少 ない場合、ストレージノードは \_read-only mode に 移行します。読み取り専用モードでは、ストレージノー ドは StorageGRID システムの他の要素にサービスが読み取り専用であることをアドバタイズしますが、保留 中の書き込み要求はすべて実行します。

たとえば、ストレージノード内の各ボリュームにソフト読み取り専用の Watermark が 10GB の場合、各ボリ ュームの空きスペースが 10GB 未満になると、ストレージノードはソフト読み取り専用モードに移行しま す。

### **Hard Read-Only Watermark** とは何ですか?

Storage Volume Hard Read-Only Watermark \* は、オブジェクトデータに使用可能なノードのスペースがフル に近づいていることを示す 2 つ目のウォーターマークです。

ボリュームの空きスペースがそのボリュームのハード読み取り専用ウォーターマークよりも小さい場合、ボリ ュームへの書き込みは失敗します。ただし、他のボリュームへの書き込みは、それらのボリュームの空きスペ ースがハード読み取り専用のウォーターマークよりも少なくなるまで続行できます。

たとえば、ストレージノード内の各ボリュームに Hard Read-Only Watermark が 5GB の状態であるとしま す。各ボリュームの空きスペースが 5GB 未満になると、ストレージノードは書き込み要求を受け付けなくな ります。

Hard Read-Only Watermark は、常に Soft Read-Only Watermark より小さくなります。

#### **Read-Write Watermark** とは何ですか

読み取り専用モードに移行した \* Storage Volume Read-Write Watermark \* 専用環境 ストレージノード。ま た、ノードが再度読み取り / 書き込み可能になるタイミングを決定します。ストレージノード内のいずれかの ストレージボリュームの空きスペースがそのボリュームの Read-Write Watermark より大きい場合、ノードは 自動的に読み取り / 書き込み状態に戻ります。

たとえば、ストレージノードが読み取り専用モードに移行したとします。また、各ボリュームの Read-Write Watermark が 30GB であるとします。ボリュームの空きスペースが 30GB に増えると、そのノードは再び読 み取り / 書き込み可能になります。

Read-Write Watermark は、 Soft Read-Only Watermark および Hard Read-Only Watermark より常に大きくな ります。

ストレージボリュームのウォーターマークを表示する

現在のウォーターマーク設定とシステムに最適化された値を表示できます。最適化された透かしが使用されて いない場合は、設定を調整できるかどうかを判断できます。

作業を開始する前に

- StorageGRID 11.6以降へのアップグレードが完了している。
- を使用して Grid Manager にサインインします ["](#page-2-0)[サポートされている](#page-2-0) [Web](#page-2-0) [ブラウザ](#page-2-0)["](#page-2-0)。
- を使用することができます ["root](#page-47-0)[アクセス権限](#page-47-0)["](#page-47-0)。

現在の透かし設定を表示します

Grid Manager で、現在のストレージのウォーターマーク設定を表示できます。

手順

- 1. \* support **>** other **>** Storage watermark \*を選択します。
- 2. [Storage Watermarks]ページで、[Use optimized values]チェックボックスを確認します。
	- このチェックボックスをオンにすると、ストレージノードのサイズとボリュームの相対容量に基づい て、すべてのストレージノードのすべてのストレージボリュームに対して3つのウォーターマークがす べて最適化されます。

これがデフォルトで推奨される設定です。これらの値は更新しないでください。必要に応じて、を実 行できます [最適](#page-297-1)[化](#page-297-1)[されたストレージウォーターマークを表示する。](#page-297-1)

◦ [最適化された値を使用]チェックボックスがオフの場合、カスタム(最適化されていない)ウォーター マークが使用されます。カスタム透かし設定の使用はお勧めしません。の手順を使用します ["](https://docs.netapp.com/ja-jp/storagegrid-118/troubleshoot/troubleshoot-low-watermark-alert.html)[ロー読み](https://docs.netapp.com/ja-jp/storagegrid-118/troubleshoot/troubleshoot-low-watermark-alert.html) [取](https://docs.netapp.com/ja-jp/storagegrid-118/troubleshoot/troubleshoot-low-watermark-alert.html)[り](https://docs.netapp.com/ja-jp/storagegrid-118/troubleshoot/troubleshoot-low-watermark-alert.html)[専](https://docs.netapp.com/ja-jp/storagegrid-118/troubleshoot/troubleshoot-low-watermark-alert.html)[用のウォーターマーク上書きアラートのトラブルシューティング](https://docs.netapp.com/ja-jp/storagegrid-118/troubleshoot/troubleshoot-low-watermark-alert.html)["](https://docs.netapp.com/ja-jp/storagegrid-118/troubleshoot/troubleshoot-low-watermark-alert.html) 設定を調整できるかどうかを 判断するには、次の手順に従います。

カスタムウォーターマーク設定を指定する場合は、0より大きい値を入力する必要があります。

<span id="page-297-1"></span>最適化されたストレージウォーターマークの表示

StorageGRID は、 2 つの Prometheus 指標を使用して、 \* Storage Volume Soft Read-Only Watermark \* に対 して計算された最適値を表示します。グリッド内の各ストレージノードの最適化された最小値と最大値を表示 できます。

- 1. [**support**>] 、 [\*Tools] 、 [\*Metrics] の順に選択します。
- 2. Prometheus セクションで、 Prometheus ユーザインターフェイスへのリンクを選択します。
- 3. 推奨されるソフト読み取り専用の最小ウォーターマークを確認するには、次の Prometheus 指標を入力 し、 \* Execute \* を選択します。

storagegrid storage volume minimum optimized soft readonly watermark

最後の列には、各ストレージノード上のすべてのストレージボリュームに対して Soft Read-Only Watermark の最小最適値が表示されます。この値が \* Storage Volume Soft Read ‐ Only Watermark \* の カスタム設定より大きい場合、ストレージノードに対して \* Low read-only watermark override \* アラート がトリガーされます。

4. 推奨されるソフト読み取り専用の最大ウォーターマークを確認するには、次の Prometheus 指標を入力 し、 \* Execute \* を選択します。

storagegrid storage volume maximum optimized soft readonly watermark

最後の列には、各ストレージノード上のすべてのストレージボリュームに対して Soft Read-Only Watermark の最大最適値が表示されます。

<span id="page-297-0"></span>オブジェクトメタデータストレージを管理する

StorageGRID システムのオブジェクトメタデータ容量は、そのシステムに格納できるオ ブジェクトの最大数を制御します。StorageGRID システムに新しいオブジェクトを格納 するための十分なスペースを確保するには、 StorageGRID がオブジェクトメタデータを 格納する場所と方法を理解する必要があります。

オブジェクトメタデータとは

オブジェクトメタデータは、オブジェクトについて記述された任意の情報です。StorageGRID では、オブジ ェクトメタデータを使用してグリッド全体のすべてのオブジェクトの場所を追跡し、各オブジェクトのライフ サイクルを継続的に管理します。

StorageGRID のオブジェクトの場合、オブジェクトメタデータには次の種類の情報が含まれます。

- システムメタデータ(各オブジェクトの一意の ID ( UUID )、オブジェクト名、 S3 バケットまたは Swift コンテナの名前、テナントアカウントの名前または ID 、オブジェクトの論理サイズ、オブジェクト の作成日時など)、 オブジェクトが最後に変更された日時。
- オブジェクトに関連付けられているカスタムユーザメタデータのキーと値のペア。
- S3 オブジェクトの場合、オブジェクトに関連付けられているオブジェクトタグのキーと値のペア。
- レプリケートオブジェクトコピーの場合、各コピーの現在の格納場所。
- イレイジャーコーディングオブジェクトコピーの場合、各フラグメントの現在の格納場所。
- クラウドストレージプール内のオブジェクトコピーの場合、外部バケットの名前とオブジェクトの一意の 識別子を含むオブジェクトの場所。
- セグメント化されたオブジェクトやマルチパートオブジェクトの場合、セグメント ID とデータサイズ。

オブジェクトメタデータの格納方法

StorageGRID は Cassandra データベースにオブジェクトメタデータを保持し、 Cassandra データベースはオ ブジェクトデータとは別に格納されます。冗長性を確保し、オブジェクトメタデータを損失から保護するため に、 StorageGRID は各サイトのシステム内のすべてのオブジェクトにメタデータのコピーを 3 つずつ格納し ます。

この図は、 2 つのサイトのストレージノードを表しています。各サイトには同じ量のオブジェクトメタデー タが格納され、各サイトのメタデータがそのサイトのすべてのストレージノードに分割されます。

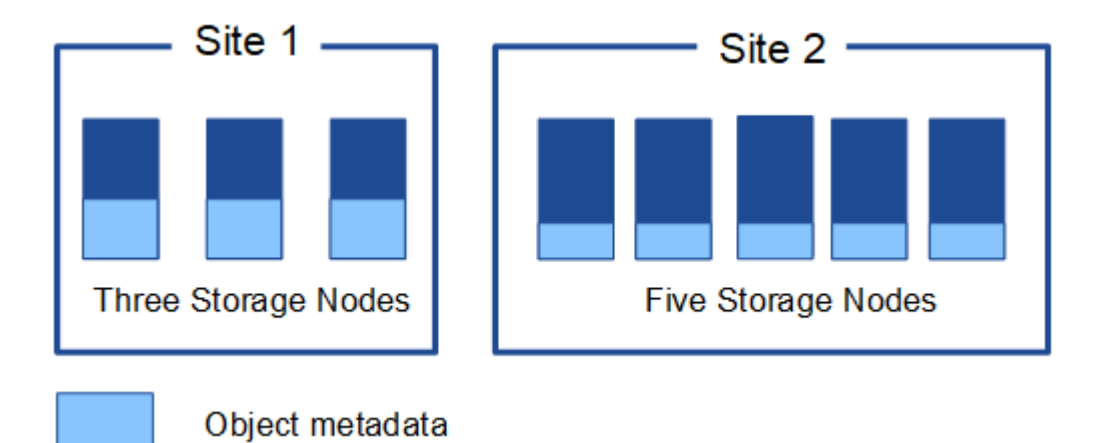

オブジェクトメタデータの格納先

この図は、単一のストレージノードのストレージボリュームを表しています。

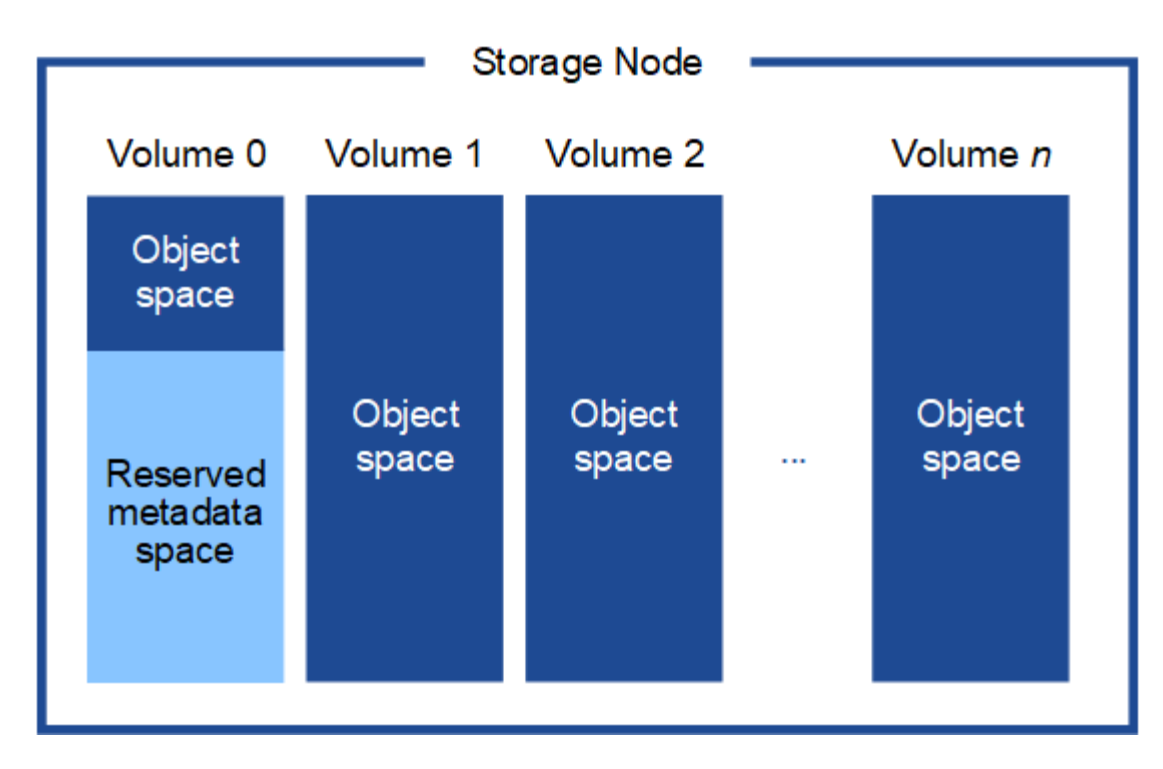

図に示すように、 StorageGRID は各ストレージノードのストレージボリューム 0 にオブジェクトメタデータ 用のスペースをリザーブします。リザーブスペースを使用してオブジェクトメタデータを格納し、重要なデー タベース処理を実行します。ストレージボリューム 0 の残りのスペースとストレージノード内のその他すべ てのストレージボリュームは、オブジェクトデータ(レプリケートコピーとイレイジャーコーディングフラグ メント)専用に使用されます。

特定のストレージノードでオブジェクトメタデータ用にリザーブされるスペースの量は、いくつかの要因によ って異なります。以下にその例を示します。

メタデータリザーブスペースの設定

Metadata reserved space は、各ストレージノードのボリューム0でメタデータ用にリザーブされるスペース の量を示すシステム全体の設定です。次の表に示すように、この設定のデフォルト値は次の基準に基づいてい ます。

- StorageGRID の最初のインストール時に使用していたソフトウェアバージョン。
- 各ストレージノード上の RAM の容量。

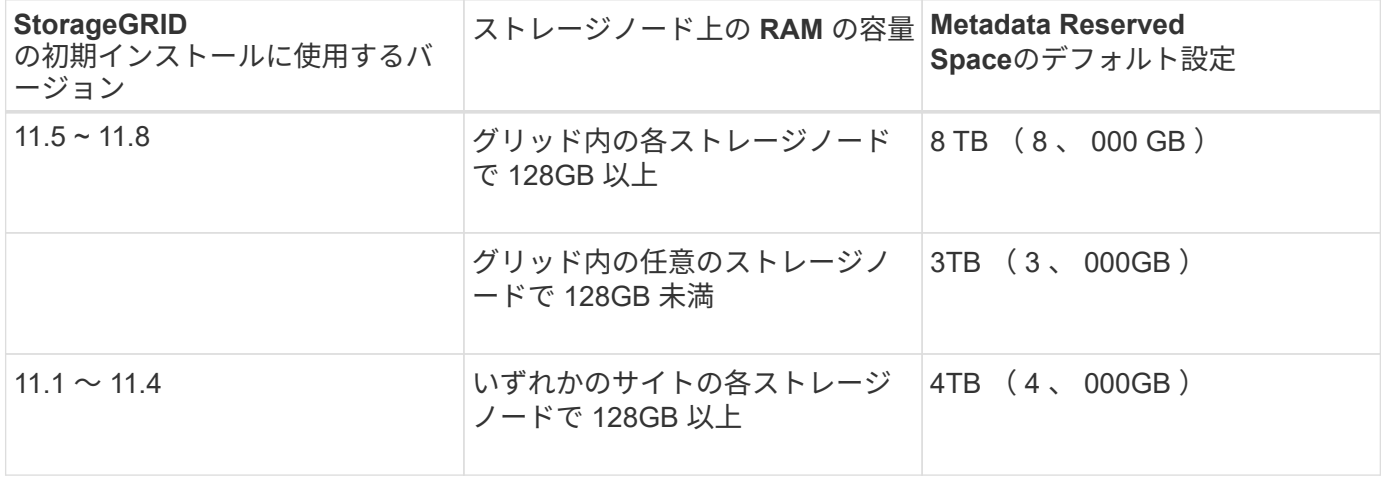

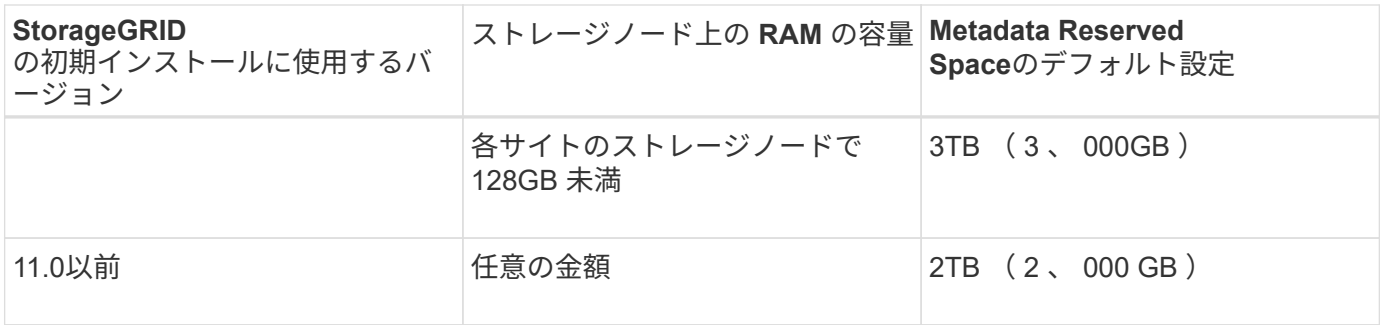

メタデータリザーブスペースの設定を表示

StorageGRIDシステムのMetadata Reserved Space設定を表示するには、次の手順を実行します。

手順

1. **>**[システム]**>**[ストレージ設定]\*を選択します。

2. [ストレージ設定]ページで、\*[メタデータリザーブスペース]\*セクションを展開します。

StorageGRID 11.8以降では、Metadata Reserved Spaceの値が100GB以上1PB以下である必要があります。

各ストレージノードに128GB以上のRAMが搭載されているStorageGRID 11.6以降の新規インストールのデフ ォルト設定は8、000GB(8TB)です。

メタデータ用にリザーブされている実際のスペース

システム全体のMetadata Reserved Space設定とは異なり、オブジェクトメタデータ用の\_actual reserved space\_forはストレージノードごとに決定されます。あるストレージノードについて、メタデータ用に実際に リザーブされるスペースは、そのノードのボリューム0のサイズ、およびシステム全体でのMetadata Reserved Spaceの設定によって異なります。

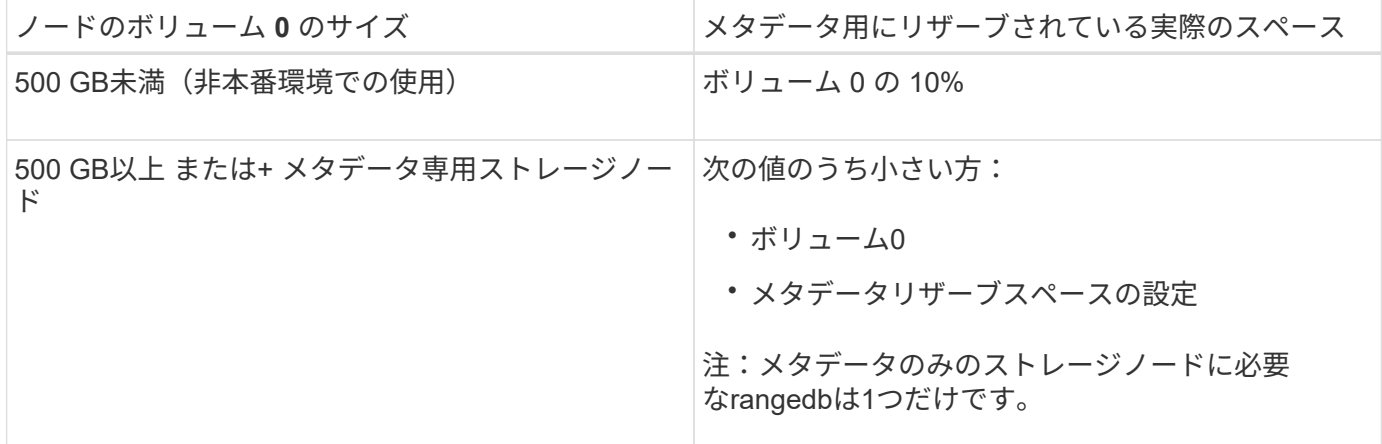

メタデータ用に実際にリザーブされているスペースを表示する

特定のストレージノードでメタデータ用に実際にリザーブされているスペースを表示する手順は、次のとおり です。

手順

1. Grid Manager から \* nodes \* > \* \_ Storage Node\_\* を選択します。

2. [ \* ストレージ \* ] タブを選択します。

3. [Storage Used - Object Metadata]グラフにカーソルを合わせ、\* Actual Reserved \*の値を確認します。

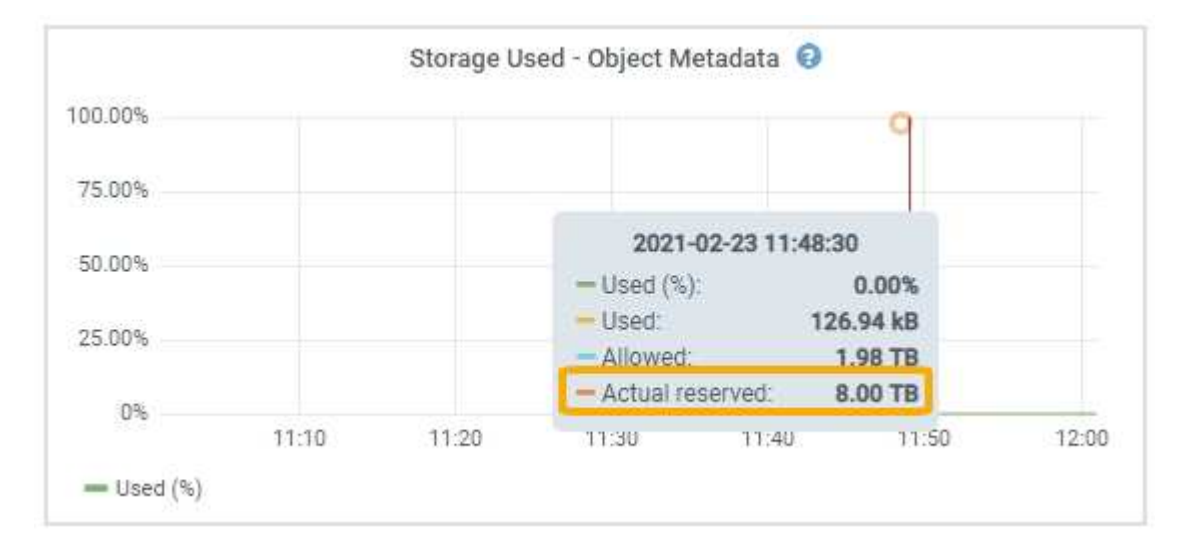

スクリーンショットでは、実際の予約数 \* の値は 8TB です。このスクリーンショットは、 StorageGRID 11.6 を新規にインストールした大規模ストレージノードのものです。システム全体のMetadata Reserved Space設 定はこのストレージノードのボリューム0よりも小さいため、このノードの実際にリザーブされるスペース はMetadata Reserved Space設定と同じになります。

実際にリザーブされているメタデータスペースの例

バージョン11.7以降を使用して新しいStorageGRIDシステムをインストールしたとします。この例では、各ス トレージノードの RAM が 128GB を超え、ストレージノード 1 ( SN1 )のボリューム 0 が 6TB であるとし ます。次の値に基づきます。

- システム全体の\* Metadata Reserved Space \*が8TBに設定されています。(各ストレージノードのRAM が128GBを超える場合、新しいStorageGRID 11.6以降のインストールのデフォルト値です)。
- SN1 のメタデータ用にリザーブされている実際のスペースは 6TB です。(ボリューム0が\* Metadata Reserved Space \*設定より小さいため、ボリューム全体がリザーブされます)。

許可されているメタデータスペースです

メタデータ用に実際に予約されている各ストレージノードは、オブジェクトメタデータに使用できるスペース (許容されるメタデータスペース \_ )と、重要なデータベース処理(コンパクションや修復など)や将来の ハードウェアおよびソフトウェアのアップグレードに必要なスペースに分割されます。許可されるメタデータ スペースは、オブジェクトの全体的な容量を決定します。

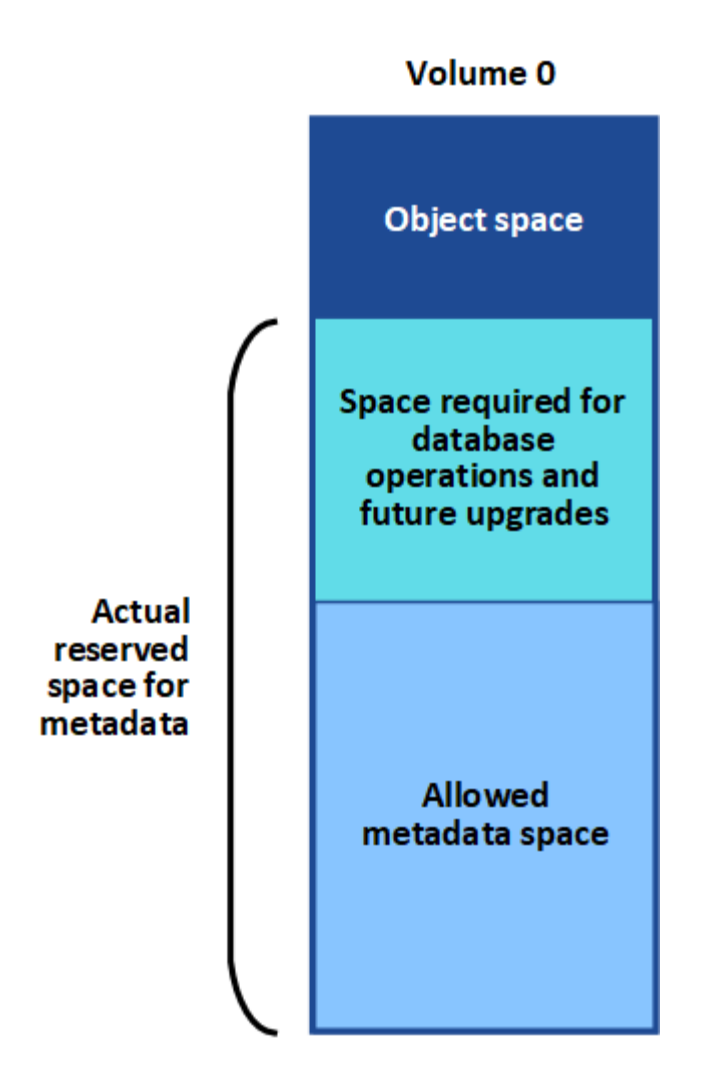

次の表に、各ストレージノードのメモリ容量とメタデータ用に実際にリザーブされているスペースに基づい てStorageGRID で許容されるメタデータスペース\*がどのように計算されるかを示します。

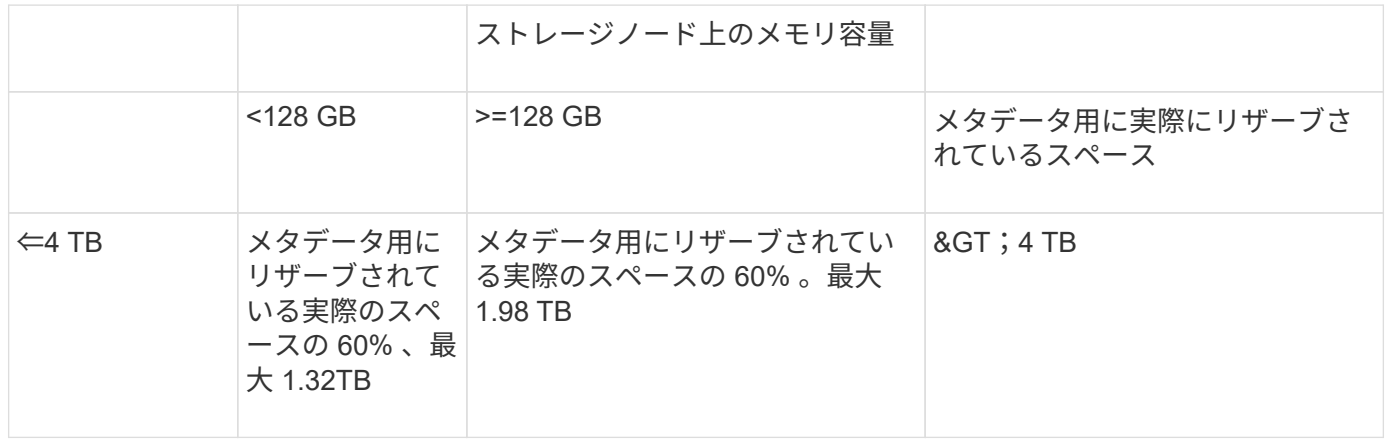

許可されているメタデータスペースを表示する

ストレージノードで許可されているメタデータスペースを表示するには、次の手順を実行します。

手順

1. Grid Manager から \* nodes \* を選択します。

- 2. ストレージノードを選択します。
- 3. [ \* ストレージ \* ] タブを選択します。
- 4. [Storage Used object metadata]グラフにカーソルを合わせ、\* allowed \*の値を確認します。

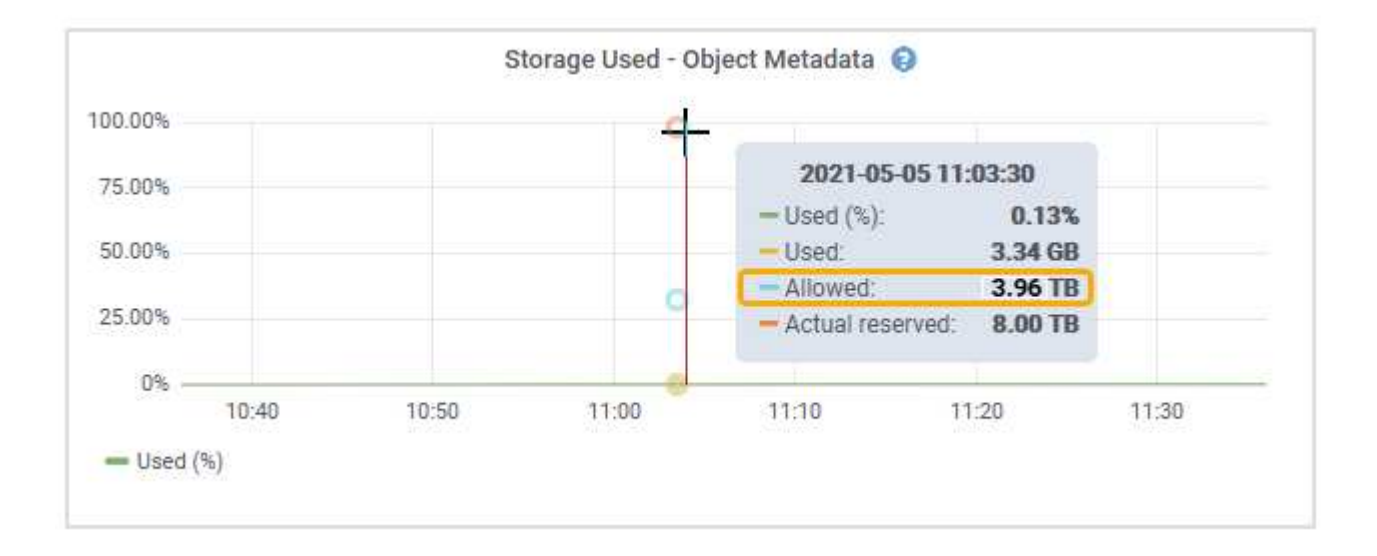

スクリーンショットでは、「許可」の値は3.96TBです。これは、メタデータ用に実際にリザーブされている スペースが4TBを超えるストレージノードの最大値です。

「 \* Allowed \* 」の値は、次の Prometheus 指標に対応します。

storagegrid storage utilization metadata allowed bytes

許可されるメタデータスペースの例

バージョン 11.6 を使用して StorageGRID システムをインストールするとします。この例では、各ストレージ ノードの RAM が 128GB を超え、ストレージノード 1 ( SN1 )のボリューム 0 が 6TB であるとします。次 の値に基づきます。

- システム全体の\* Metadata Reserved Space \*が8TBに設定されています。(各ストレージノードのRAM が128GBを超える場合のStorageGRID 11.6以降のデフォルト値です)。
- SN1 のメタデータ用にリザーブされている実際のスペースは 6TB です。(ボリューム0が\* Metadata Reserved Space \*設定より小さいため、ボリューム全体がリザーブされます)。
- SN1でのメタデータの許容スペースは、に示す計算に基づいて3TBです メタデータに使用できるスペース の表:(メタデータ用に実際にリザーブされるスペース−1TB)×60%、最大3.96TB。

サイズの異なるストレージノードがオブジェクト容量に与える影響

前述したように、 StorageGRID は各サイトのストレージノードにオブジェクトメタデータを均等に分散しま す。このため、サイトにサイズが異なるストレージノードがある場合、サイトで一番小さいノードがサイトの メタデータ容量を決定します。

次の例を考えてみましょう。

• サイズの異なる 3 つのストレージノードを含む単一サイトのグリッドがある。

- Metadata Reserved Space \*設定は4TBです。
- ストレージノードには、リザーブされている実際のメタデータスペースと許可されているメタデータスペ ースについて、次の値があります。

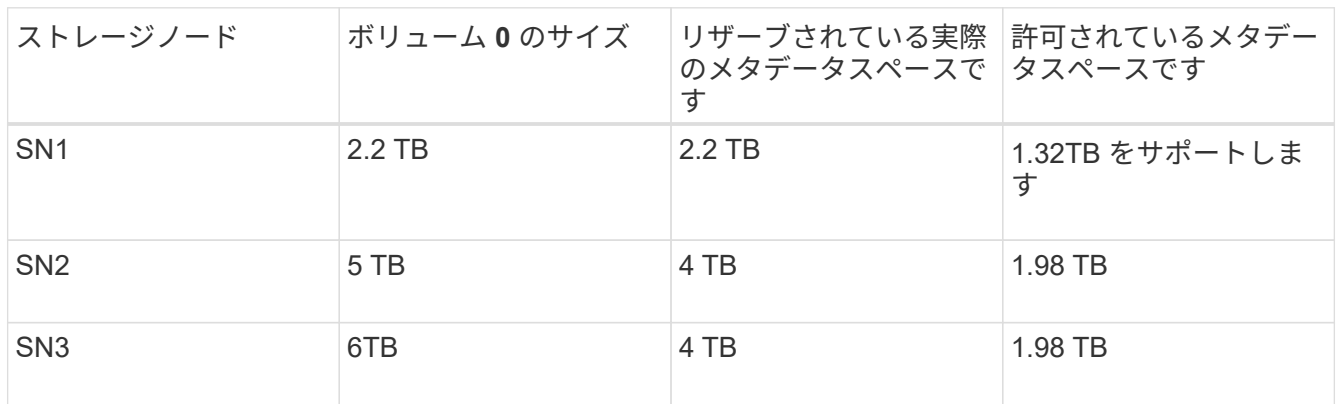

オブジェクトメタデータはサイトのストレージノード間で均等に分散されるため、この例の各ノードが格納で きるメタデータは 1.32TB です。SN2およびSN3で使用できる追加の0.66TBのメタデータスペースは使用でき ません。

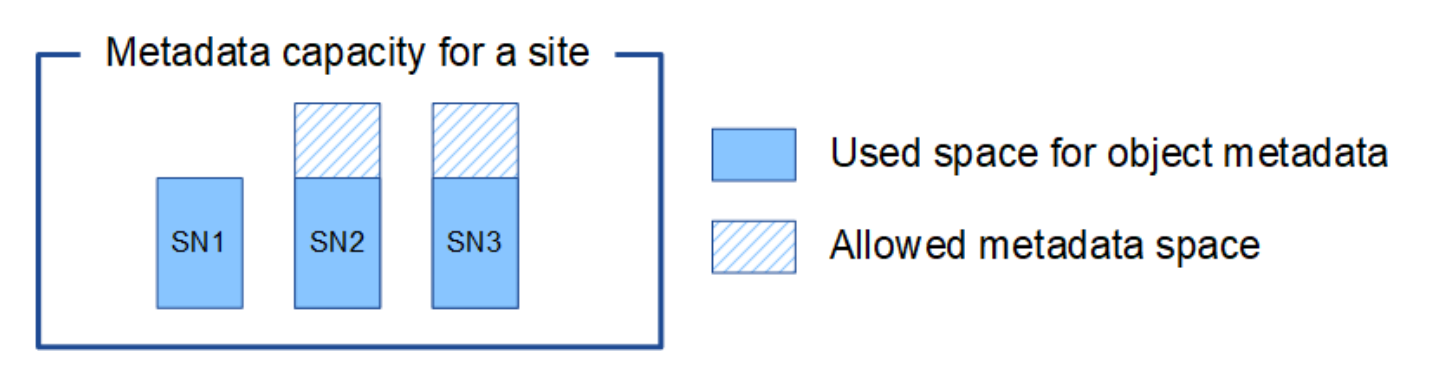

同様に、 StorageGRID は各サイトで StorageGRID システムのすべてのオブジェクトメタデータを管理する ため、 StorageGRID システム全体のメタデータ容量は最小サイトのオブジェクトメタデータ容量で決まりま す。

また、オブジェクトメタデータの容量はオブジェクトの最大数に制御されるため、一方のノードがメタデータ の容量を超えると、実質的にグリッドがフルになります。

関連情報

- 各ストレージノードのオブジェクトメタデータ容量を監視する方法については、の手順を参照してくださ い ["StorageGRID](https://docs.netapp.com/ja-jp/storagegrid-118/monitor/index.html) [の](https://docs.netapp.com/ja-jp/storagegrid-118/monitor/index.html)[監視](https://docs.netapp.com/ja-jp/storagegrid-118/monitor/index.html)["](https://docs.netapp.com/ja-jp/storagegrid-118/monitor/index.html)。
- システムのオブジェクトメタデータ容量を増やすには、 ["](https://docs.netapp.com/ja-jp/storagegrid-118/expand/index.html)[グリッドを](https://docs.netapp.com/ja-jp/storagegrid-118/expand/index.html)[展](https://docs.netapp.com/ja-jp/storagegrid-118/expand/index.html)[開する](https://docs.netapp.com/ja-jp/storagegrid-118/expand/index.html)["](https://docs.netapp.com/ja-jp/storagegrid-118/expand/index.html) 新しいストレージノードを 追加する。

## **Metadata Reserved Space** 設定の増加

ストレージノードがRAMおよび使用可能スペースに関する特定の要件を満たしている場 合は、Metadata Reserved Spaceシステム設定を増やすことができます。

必要なもの

• を使用して Grid Manager にサインインします ["](#page-2-0)[サポートされている](#page-2-0) [Web](#page-2-0) [ブラウザ](#page-2-0)["](#page-2-0)。

• を使用することができます ["Root Access](#page-47-0)[権限または](#page-47-0)[Grid Topology Page Configuration](#page-47-0)[権限および](#page-47-0)[Other](#page-47-0) [Grid Configuration](#page-47-0)[権限](#page-47-0)["](#page-47-0)。

このタスクについて

システム全体のMetadata Reserved Space設定を手動で8TBに増やすことができます。

次の両方に該当する場合にのみ、「 Metadata Reserved Space 」設定の値を増やすことができます。

- システムの任意のサイトのストレージノードには、それぞれ 128GB 以上の RAM が搭載されています。
- システムの任意のサイトのストレージノードには、ストレージボリューム 0 上に十分な利用可能スペース があります。

この設定を大きくすると、すべてのストレージノードのストレージボリューム 0 でオブジェクトストレージ に使用できるスペースが同時に減少することに注意してください。そのため、想定されるオブジェクトメタデ ータの要件に基づいて、 Metadata Reserved Space を 8TB 未満の値に設定することを推奨します。

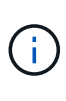

一般的には、より低い値ではなく、より高い値を使用することをお勧めします。Metadata Reserved Space 設定が大きすぎる場合は、あとで設定を縮小できます。一方、値をあとで大 きくした場合は、オブジェクトデータを移動してスペースを解放しなければならないことがあ ります。

Metadata Reserved Spaceの設定が特定のストレージノードでオブジェクトメタデータストレージに使用でき るスペースに与える影響の詳細については、を参照してください。 ["](#page-297-0)[オブジェクトメタデータストレージを管](#page-297-0) [理する](#page-297-0)["](#page-297-0)。

### 手順

- 1. 現在の Metadata Reserved Space 設定を確認します。
	- a. \* 設定 \* > \* システム \* > \* ストレージ・オプション \* を選択します。
	- b. 「ストレージウォーターマーク」セクションで、「 \* Metadata Reserved Space \* 」の値を確認しま す。
- 2. この値を増やすには、各ストレージノードのストレージボリューム 0 に十分な利用可能スペースがあるこ とを確認してください。
	- a. [\* nodes (ノード) ] を選択します
	- b. グリッドの最初のストレージノードを選択します。
	- c. Storage (ストレージ)タブを選択します。
	- d. Volumes セクションで、 \* /var/local/rangedb/0 \* エントリを探します。
	- e. 使用可能な値が、使用する新しい値と現在の Metadata Reserved Space 値の差以上であることを確認 します。

たとえば、 Metadata Reserved Space 設定が現在 4TB の場合に、 6TB に拡張するには、使用可能な 値を 2TB 以上にする必要があります。

- f. すべてのストレージノードに対して上記の手順を繰り返します。
	- 1 つ以上のストレージノードに十分な利用可能スペースがない場合は、 Metadata Reserved Space の値を増やすことはできません。この手順を続行しないでください。
	- 各ストレージノードのボリューム 0 に十分な利用可能スペースがある場合は、次の手順に進みま

す。

- 3. 各ストレージノードに 128GB 以上の RAM があることを確認してください。
	- a. [\* nodes (ノード) ] を選択します
	- b. グリッドの最初のストレージノードを選択します。
	- c. [\* ハードウェア \* ] タブを選択します。
	- d. メモリ使用状況グラフにカーソルを合わせます。合計メモリ \* が 128 GB 以上であることを確認しま す。
	- e. すべてのストレージノードに対して上記の手順を繰り返します。
		- 1 つ以上のストレージノードに使用可能な合計メモリが十分にない場合は、 Metadata Reserved Space の値を増やすことはできません。この手順を続行しないでください。
		- 各ストレージノードの合計メモリが 128GB 以上の場合は、次の手順に進みます。
- 4. Metadata Reserved Space 設定を更新します。
	- a. \* 設定 \* > \* システム \* > \* ストレージ・オプション \* を選択します。
	- b. [ 構成 ] タブを選択します。
	- c. [ 記憶域の透かし ] セクションで、 [ \* Metadata Reserved Space \* ] を選択します。
	- d. 新しい値を入力します。

たとえば、サポートされている最大値である 8TB を入力するには、「 \* 8000000000000 \* ( 8 、 0 が 12 個)」と入力します。

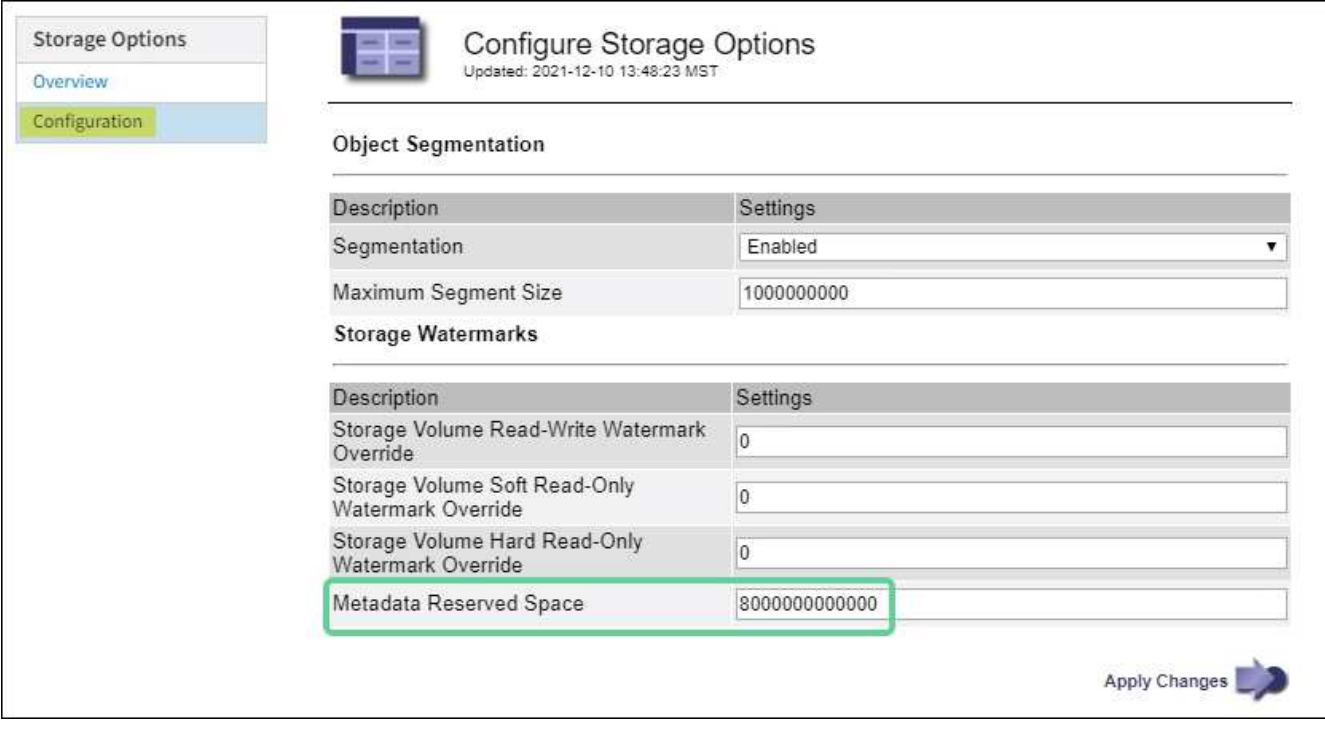

a. 「 \* 変更を適用する \* 」を選択します。

格納オブジェクトを圧縮します

オブジェクトの圧縮を有効にすると、StorageGRID に格納されているオブジェクトのサ イズを縮小して、オブジェクトによるストレージ消費量を削減できます。

作業を開始する前に

- を使用して Grid Manager にサインインします ["](#page-2-0)[サポートされている](#page-2-0) [Web](#page-2-0) [ブラウザ](#page-2-0)["](#page-2-0)。
- これで完了です ["](#page-47-0)[特](#page-47-0)[定のアクセス権限](#page-47-0)["](#page-47-0)。

このタスクについて

デフォルトでは、オブジェクトの圧縮は無効になっています。圧縮を有効にすると、StorageGRID はロスレ ス圧縮を使用して各オブジェクトを保存時に圧縮しようとします。

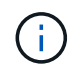

この設定を変更すると、新しい設定が適用されるまで約 1 分かかります。設定した値は、パフ ォーマンスと拡張用にキャッシュされます。

オブジェクトの圧縮を有効にする前に、次の点に注意してください。

- 格納されているデータが圧縮可能であることがわかっている場合を除き、\*[Compress stored objects]\*を 選択しないでください。
- StorageGRID にオブジェクトを保存するアプリケーションは、オブジェクトを圧縮してから保存すること があります。クライアントアプリケーションがすでにオブジェクトを圧縮してからStorageGRID に保存し ている場合は、このオプションを選択してもオブジェクトのサイズがさらに縮小されることはありませ ん。
- StorageGRID でNetApp FabricPool を使用している場合は、[Compress Stored Objects]\*を選択しないでく ださい。
- [Compress stored objects]\*を選択した場合は、S3およびSwiftクライアントアプリケーションで、返され るバイト数の範囲を指定するGetObject処理を実行しないようにする必要があります。これらの「範囲読 み取り」処理は効率的ではありません。StorageGRIDでは、要求されたバイトにアクセスするためにオブ ジェクトの圧縮を実質的に解除する必要があるためです。非常に大きなオブジェクトから小さい範囲のバ イト数を要求するGetObject処理は特に非効率的です。たとえば、50GBの圧縮オブジェクトから10MBの 範囲を読み取る処理は非効率的です。

圧縮オブジェクトから範囲を読み取ると、クライアント要求がタイムアウトする可能性があります。

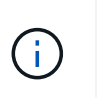

オブジェクトを圧縮する必要があり、クライアントアプリケーションが範囲読み取りを使 用する必要がある場合は、アプリケーションの読み取りタイムアウトを増やしてくださ い。

### 手順

- 1. \* configuration **>** System **>** Storage settings **>** Object compression \*を選択します。
- 2. [Compress stored objects]\*チェックボックスを選択します。
- 3. [ 保存( Save ) ] を選択します。

ストレージノード設定

各ストレージノードでは、複数の設定とカウンタを使用します。アラーム(従来のシス テム)をクリアするには、現在の設定の表示またはカウンタのリセットが必要になる場 合があります。

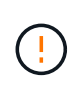

ドキュメントで特に指示された場合を除き、ストレージノード設定を変更する前にテクニカル サポートにお問い合わせください。必要に応じて、イベントカウンタをリセットしてレガシー アラームをクリアできます。

ストレージノードの設定とカウンタにアクセスするには、次の手順を実行します。

手順

- 1. サポート \* > \* ツール \* > \* グリッドトポロジ \* を選択します。
- 2. 「 \* *site \* > \* \_ Storage Node*\* 」を選択します。
- 3. ストレージノードを展開し、サービスまたはコンポーネントを選択します。

4. [\* 構成 \*] タブを選択します。

次の表に、ストレージノードの構成設定をまとめます。

### **LDR**

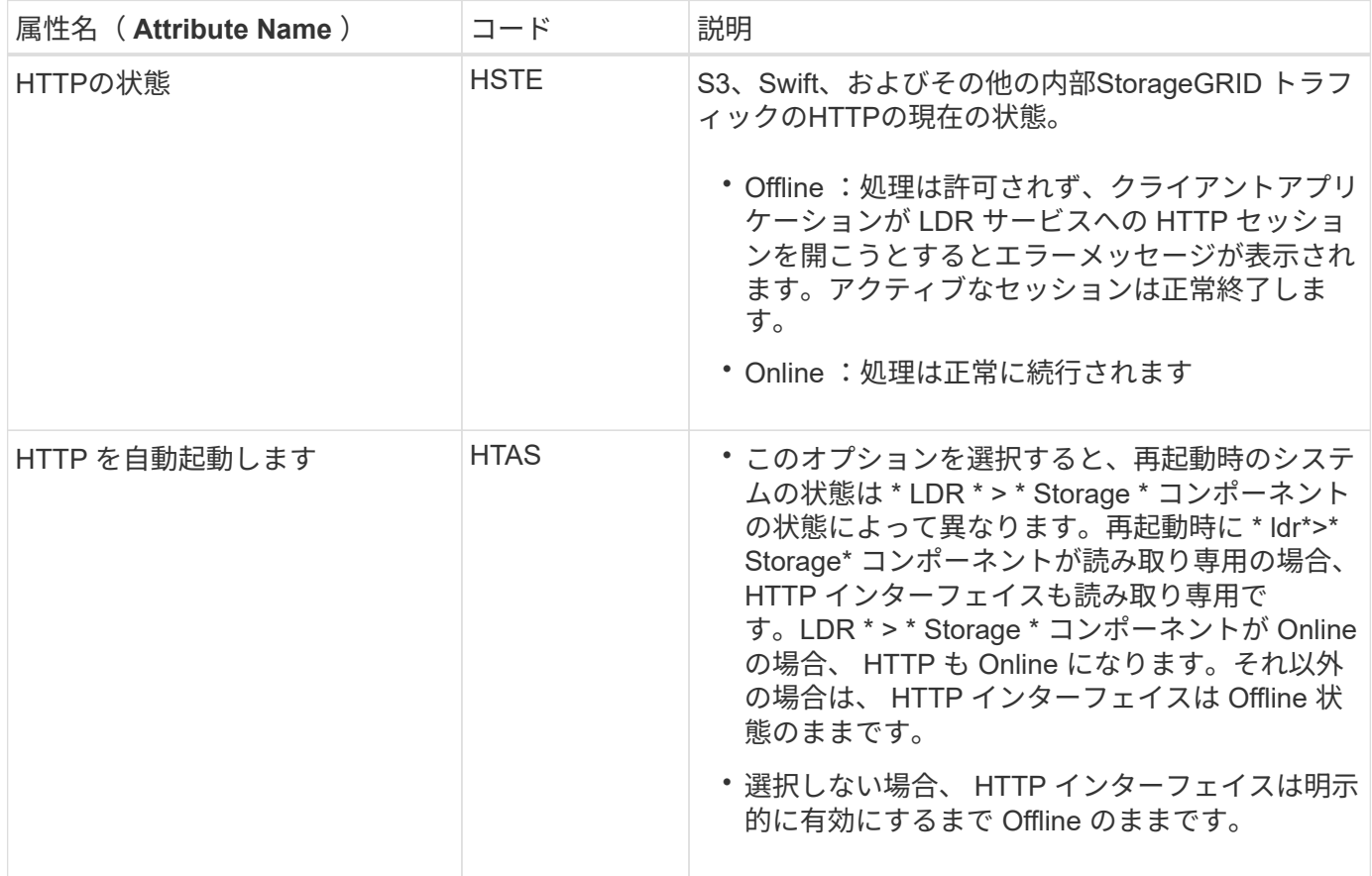

**LDR>** データストア

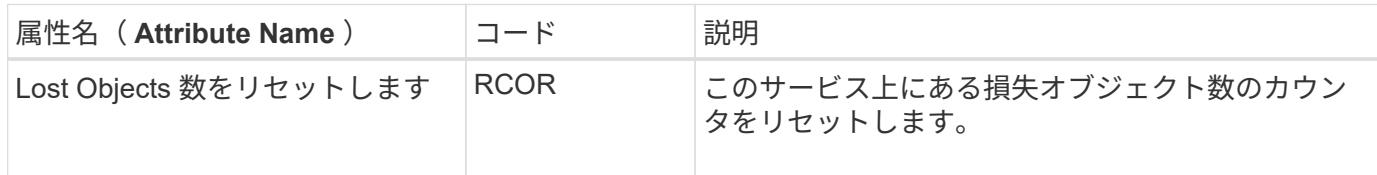

# **LDR > Storage** の順にクリックします

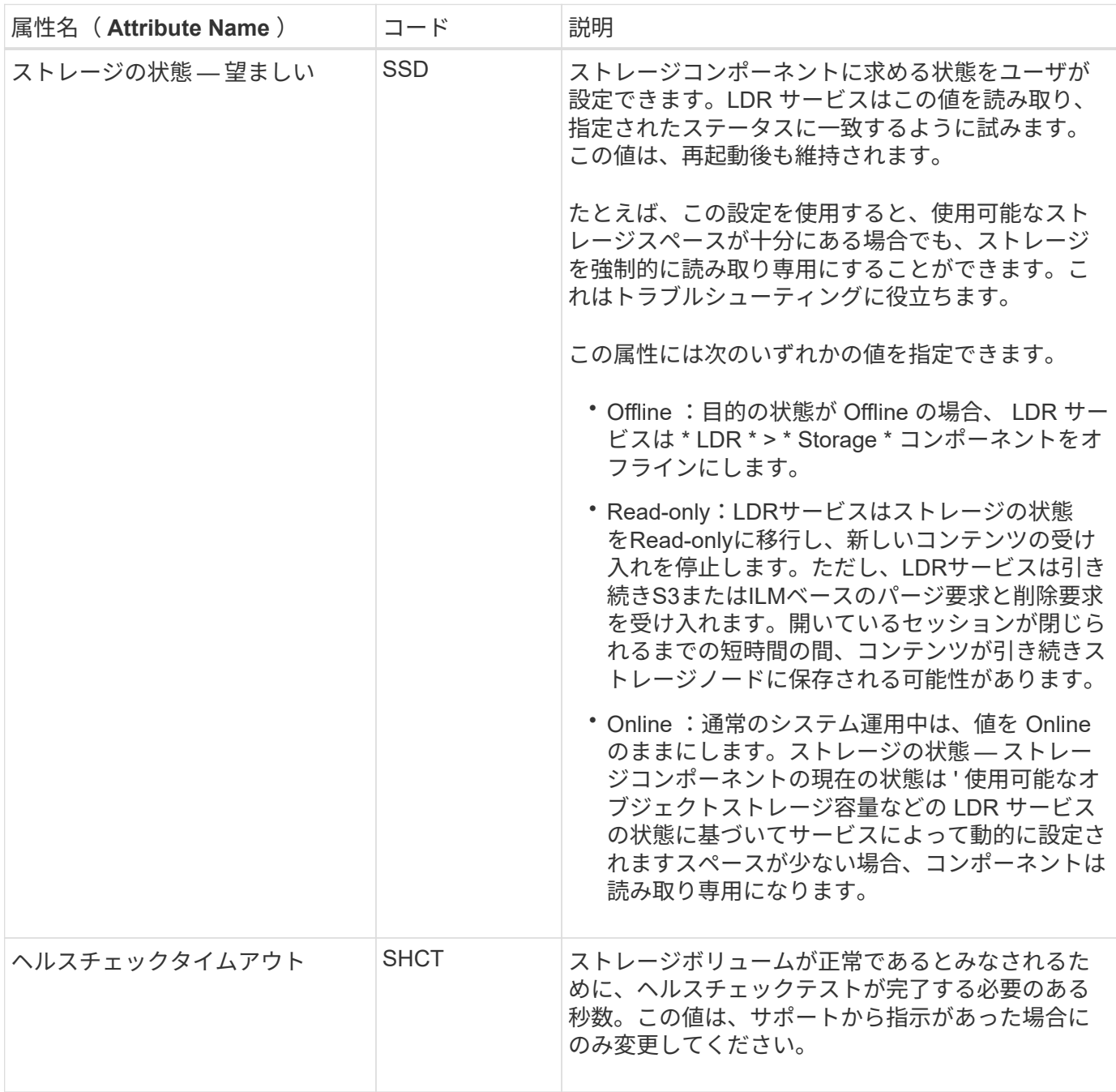

**LDR > Verification** の順に選択します

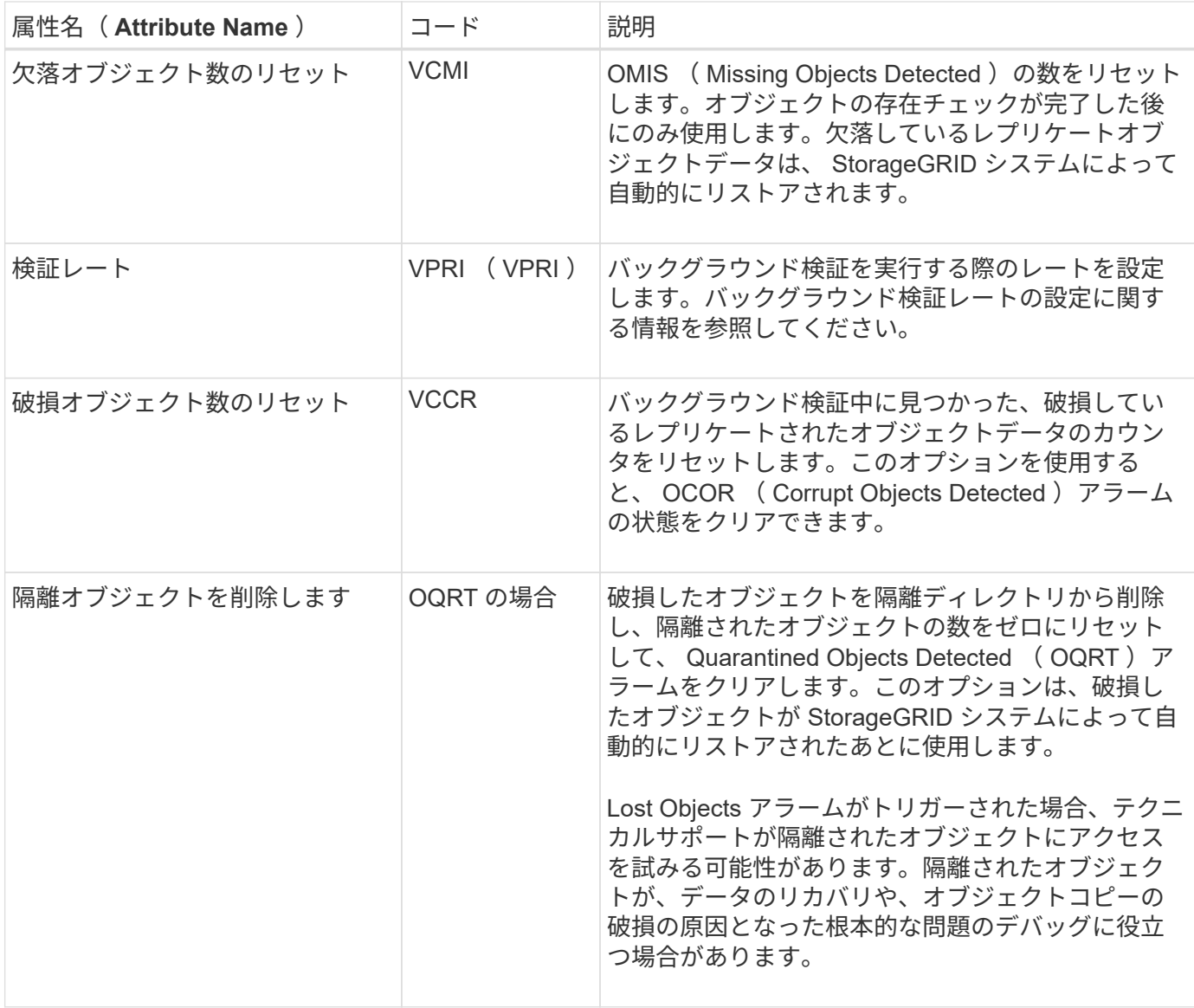

**LDR>** イレイジャーコーディング

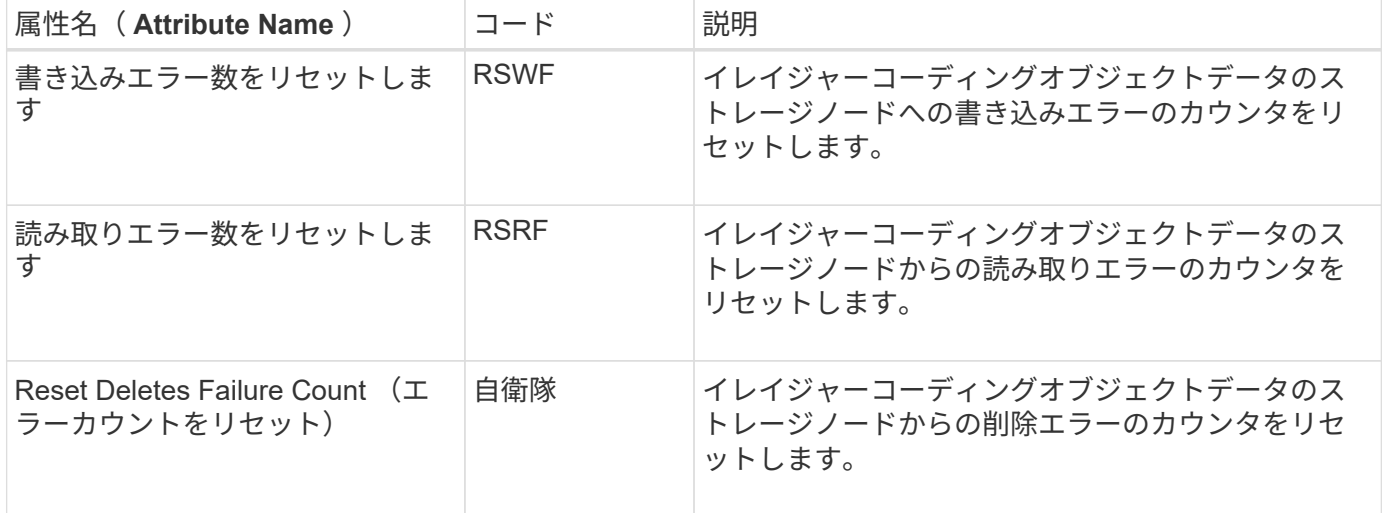

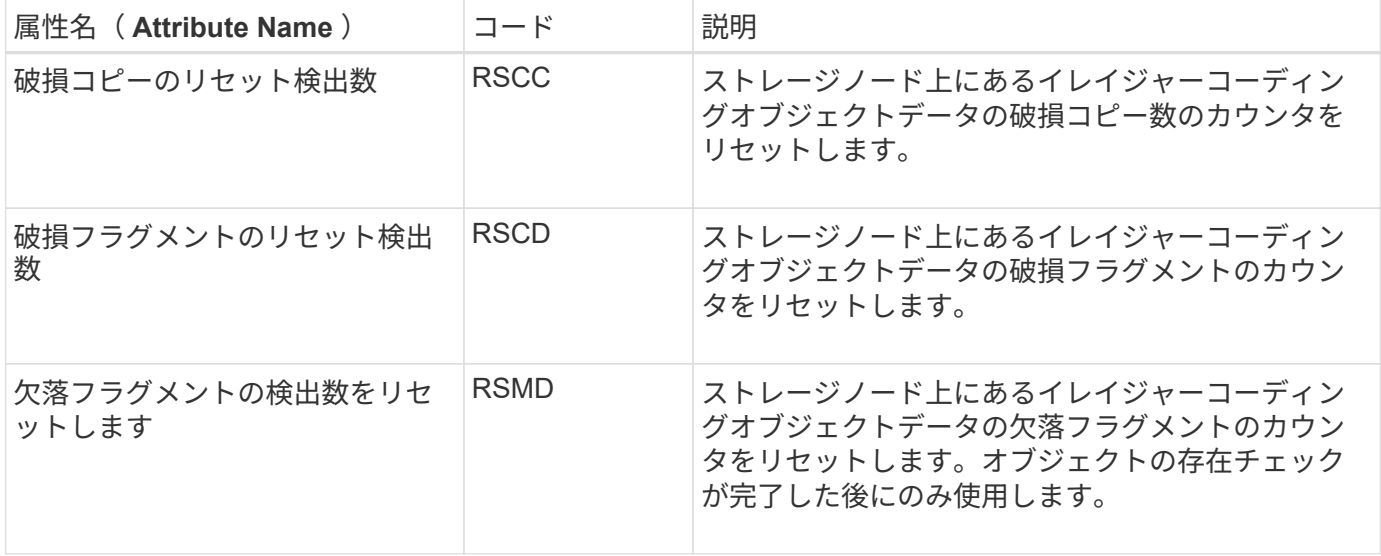

## **LDR > Replication** の順に選択します

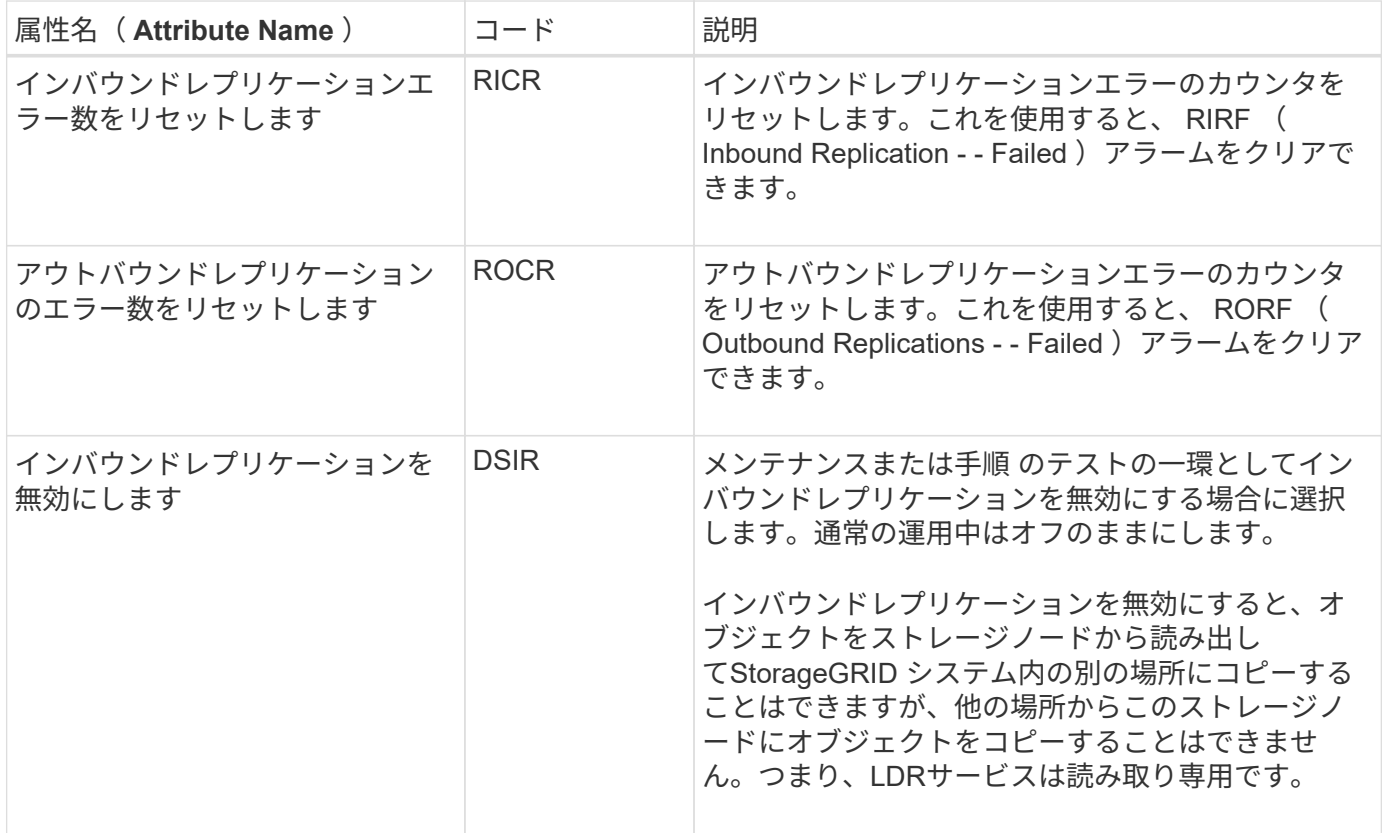

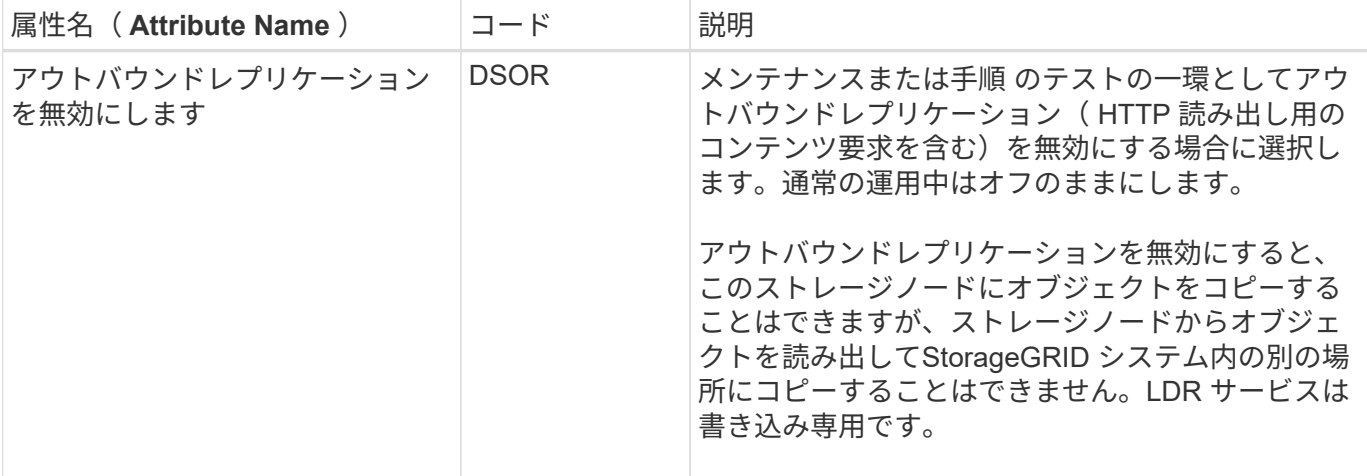

## ストレージノードがいっぱいになったときの管理

ストレージノードの容量が上限に達した場合は、新しいストレージを追加して StorageGRID システムを拡張する必要があります。ストレージボリュームの追加、スト レージ拡張シェルフの追加、ストレージノードの追加の 3 つのオプションがあります。

ストレージボリュームを追加します

各ストレージノードは最大数のストレージボリュームをサポートします。定義されている最大値はプラットフ ォームによって異なります。ストレージノードのストレージボリュームが最大数より少ない場合は、ボリュー ムを追加して容量を増やすことができます。の手順を参照してください ["StorageGRID](https://docs.netapp.com/ja-jp/storagegrid-118/expand/index.html) [システムの](https://docs.netapp.com/ja-jp/storagegrid-118/expand/index.html)[拡張](https://docs.netapp.com/ja-jp/storagegrid-118/expand/index.html)["](https://docs.netapp.com/ja-jp/storagegrid-118/expand/index.html)。

ストレージ拡張シェルフを追加する

SG6060 などの一部の StorageGRID アプライアンスストレージノードで、追加のストレージシェルフがサポ ートされます。拡張機能が最大容量まで拡張されていない StorageGRID アプライアンスがある場合は、スト レージシェルフを追加して容量を増やすことができます。の手順を参照してください ["StorageGRID](https://docs.netapp.com/ja-jp/storagegrid-118/expand/index.html) [システム](https://docs.netapp.com/ja-jp/storagegrid-118/expand/index.html) [の](https://docs.netapp.com/ja-jp/storagegrid-118/expand/index.html)[拡張](https://docs.netapp.com/ja-jp/storagegrid-118/expand/index.html)["](https://docs.netapp.com/ja-jp/storagegrid-118/expand/index.html)。

ストレージノードを追加します

ストレージノードを追加してストレージ容量を増やすことができます。ストレージを追加する場合は、現在ア クティブな ILM ルールと容量の要件について慎重に検討する必要があります。の手順を参照してください ["StorageGRID](https://docs.netapp.com/ja-jp/storagegrid-118/expand/index.html) [システムの](https://docs.netapp.com/ja-jp/storagegrid-118/expand/index.html)[拡張](https://docs.netapp.com/ja-jp/storagegrid-118/expand/index.html)["](https://docs.netapp.com/ja-jp/storagegrid-118/expand/index.html)。

## 管理ノードを管理する

複数の管理ノードを使用する

StorageGRID システムには複数の管理ノードを含めることができます。これにより、 1 つの管理ノードに障害が発生した場合でも、 StorageGRID システムを継続的に監視して 設定することができます。

ある管理ノードが使用できなくなっても属性の処理は続行され、アラートとアラーム(従来のシステム)は引 き続きトリガーされ、Eメール通知とAutoSupportパッケージは引き続き送信されます。ただし、管理ノード

を複数配置しても、通知とAutoSupportパッケージを除き、フェイルオーバー保護は提供されません。特に、 ある管理ノードからのアラームの確認応答は他の管理ノードにはコピーされません。

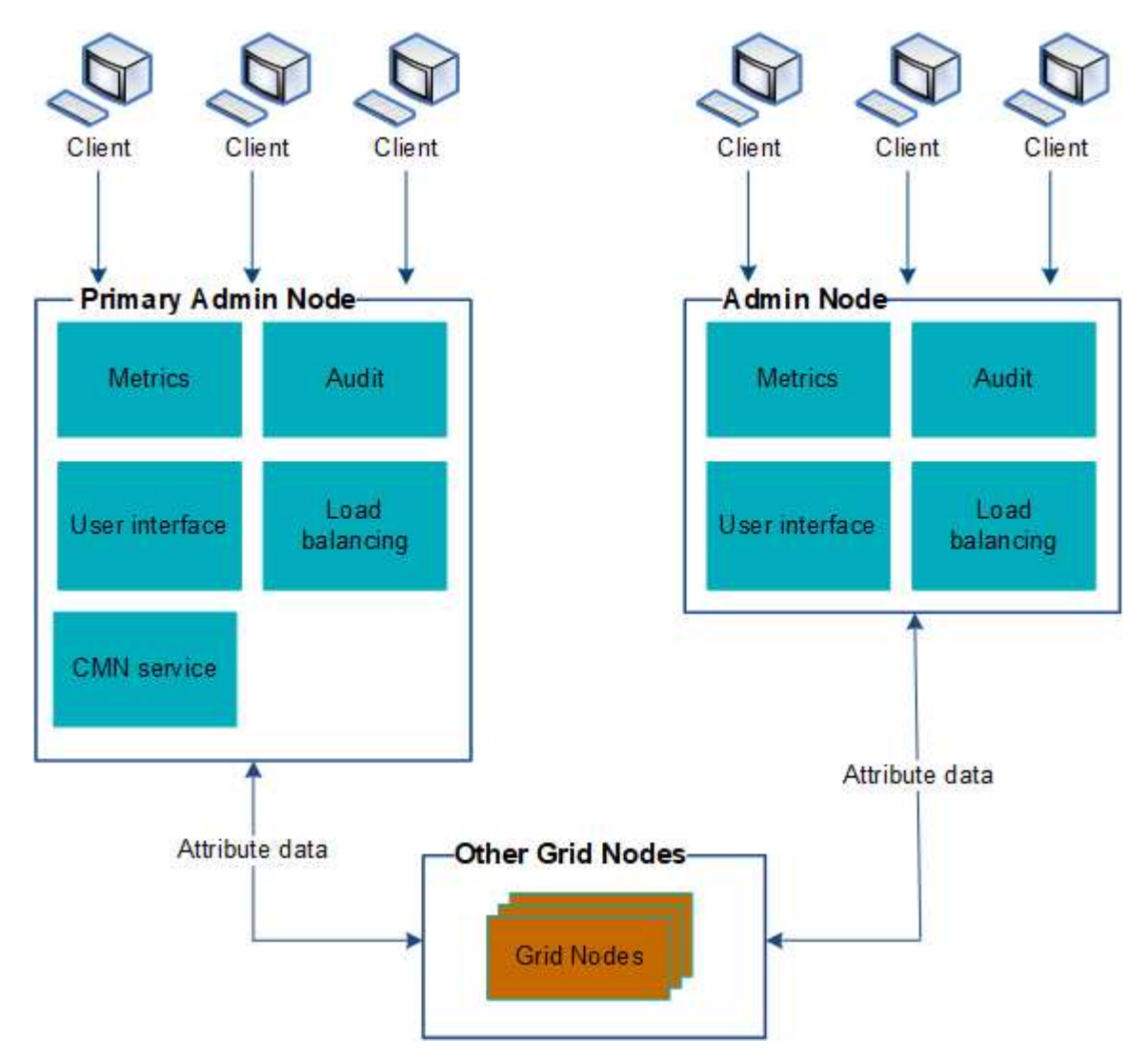

管理ノードに障害が発生した場合、次の 2 つの方法で StorageGRID システムを引き続き表示および設定する ことができます。

- Web クライアントは使用可能な他の管理ノードに再接続できます。
- システム管理者が管理ノードのハイアベイラビリティグループを設定している場合、 Web クライアント は HA グループの仮想 IP アドレスを使用して引き続き Grid Manager または Tenant Manager にアクセス できます。を参照してください ["](#page-230-0)[ハイアベイラビリティグループを管理します](#page-230-0)["](#page-230-0)。

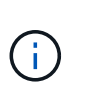

HAグループを使用している場合、アクティブな管理ノードで障害が発生するとアクセスが 中断されます。ユーザは、 HA グループの仮想 IP アドレスがグループ内の別の管理ノード にフェイルオーバーしたあとで、再度サインインする必要があります。

一部のメンテナンスタスクはプライマリ管理ノードでしか実行できません。プライマリ管理ノードに障害が発 生した場合、そのノードをリカバリするまでは、 StorageGRID システムは完全に機能している状態ではあり ません。

プライマリ管理ノードを特定します

プライマリ管理ノードは CMN サービスをホストします。一部のメンテナンス手順は、 プライマリ管理ノードでしか実行できません。

作業を開始する前に

- を使用して Grid Manager にサインインします ["](#page-2-0)[サポートされている](#page-2-0) [Web](#page-2-0) [ブラウザ](#page-2-0)["](#page-2-0)。
- これで完了です ["](#page-47-0)[特](#page-47-0)[定のアクセス権限](#page-47-0)["](#page-47-0)。

手順

- 1. サポート \* > \* ツール \* > \* グリッドトポロジ \* を選択します。
- 2. 「 \* site \* > \* Admin Node \* 」を選択し、を選択します + をクリックしてトポロジツリーを展開し、こ の管理ノードでホストされているサービスを表示します。

プライマリ管理ノードは CMN サービスをホストします。

3. この管理ノードが CMN サービスをホストしていない場合、他の管理ノードを確認します。

通知のステータスとキューを表示します

管理ノードの Network Management System (NMS) サービスは、メールサーバに通 知を送信します。NMS サービスの現在のステータスとその通知キューのサイズは、 Interface Engine ページで確認できます。

Interface Engine ページにアクセスするには、 \* support \* > \* Tools \* > \* Grid topology \* を選択します。最後 に、 \* *site \_ \* > \* \_Admin Node*\* > \* NMS \* > \* Interface Engine \* を選択します。

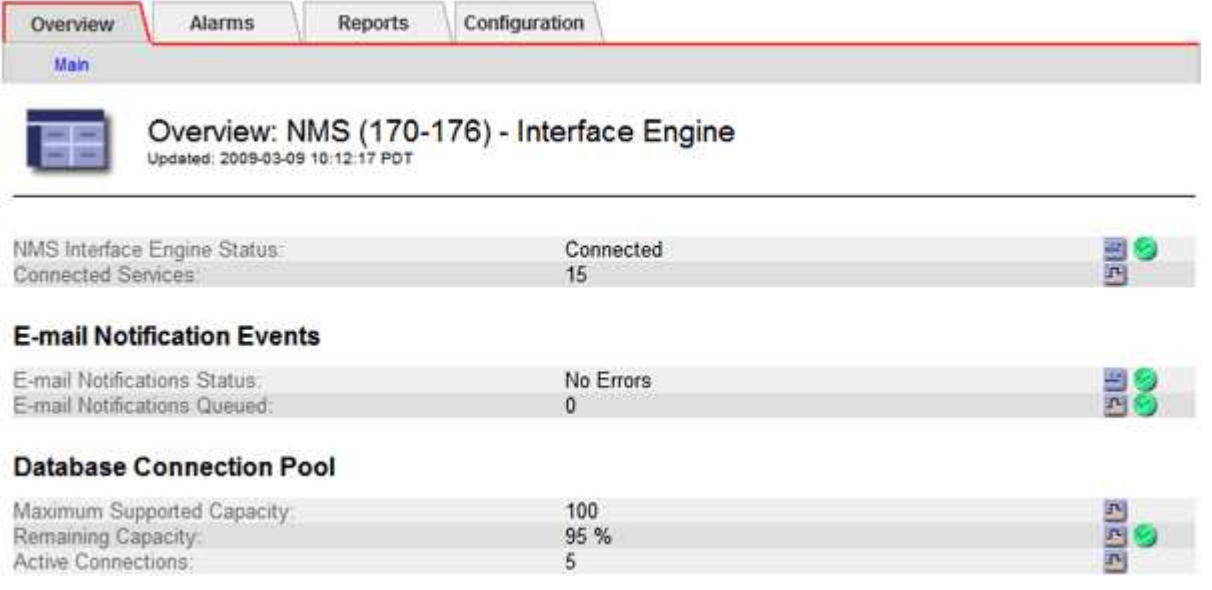

通知は E メール通知キューを通じて処理され、トリガーされた順にメールサーバに送信されます。通知の送 信時に問題(ネットワーク接続エラーなど)が発生してメールサーバが使用できなくなった場合は、メールサ ーバへの再送信が 60 秒間試行されます。60 秒経ってもメールサーバに送信されなかった通知は通知キューか ら破棄され、キュー内の次の通知の送信が試行されます。

通知が送信されずに通知キューから破棄されることがあるため、通知が送信されずにアラームがトリガーされ る可能性があります。通知が送信されずにキューからドロップされると、MINS(E-mail Notification Status )Minorアラームがトリガーされます。

管理ノードによる確認済みアラームの表示(従来のシステム)

ある管理ノードのアラームを確認しても、確認済みのアラームは他の管理ノードにはコ ピーされません。確認応答は他の管理ノードにはコピーされないため、[Grid Topology] ツリーの表示が各管理ノードで同じにならないことがあります。

この違いは、 Web クライアントに接続する場合に役立ちます。Web クライアントでは、管理者のニーズに基 づいて、 StorageGRID システムをさまざまな方法で表示できます。

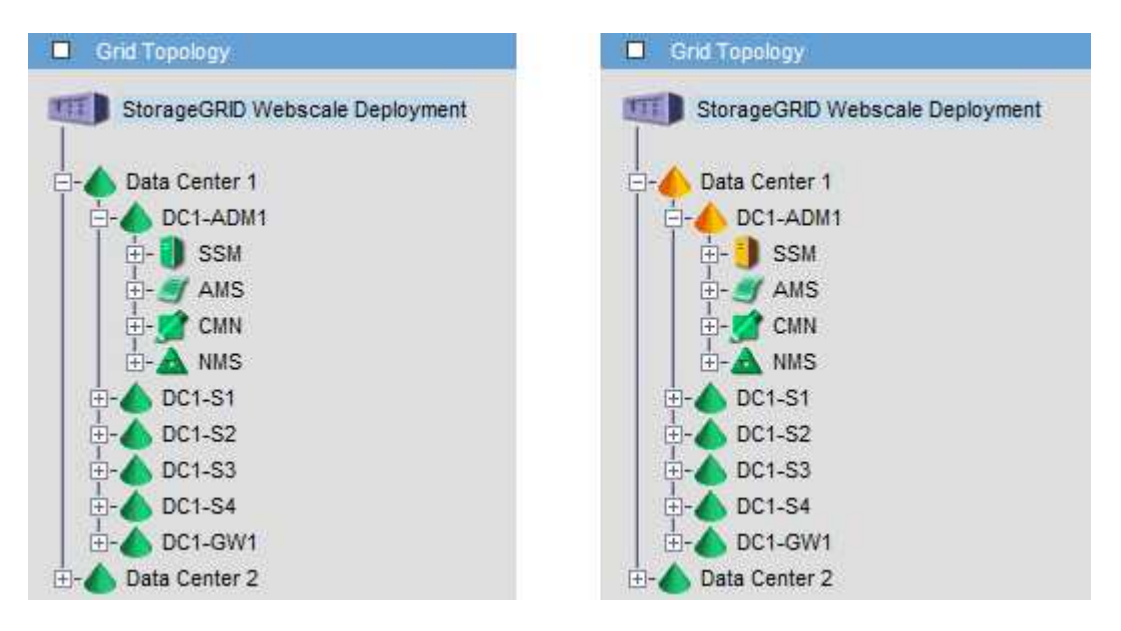

通知は、確認応答が発生した管理ノードから送信されます。

監査クライアントアクセスを設定します

**NFS**の監査クライアントアクセスを設定します

管理ノードは、Audit Management System (AMS) サービスを介して、監査対象のす べてのシステムイベントを、監査共有からアクセス可能なログファイルに記録します。 監査共有はインストール時に各管理ノードに追加されます。監査共有は読み取り専用の 共有として自動的に有効になります。

 $\left( \,$ i  $\right)$ 

NFSのサポートは廃止され、今後のリリースで削除される予定です。

監査ログにアクセスするには、NFSの監査共有へのクライアントアクセスを設定します。または、できます ["](https://docs.netapp.com/ja-jp/storagegrid-118/monitor/considerations-for-external-syslog-server.html) [外部](https://docs.netapp.com/ja-jp/storagegrid-118/monitor/considerations-for-external-syslog-server.html)[syslog](https://docs.netapp.com/ja-jp/storagegrid-118/monitor/considerations-for-external-syslog-server.html)[サーバを使用します](https://docs.netapp.com/ja-jp/storagegrid-118/monitor/considerations-for-external-syslog-server.html)["](https://docs.netapp.com/ja-jp/storagegrid-118/monitor/considerations-for-external-syslog-server.html)。

StorageGRID システムは、確認応答を使用して、ログファイルに書き込まれる前に監査メッセージが失われ ないようにします。AMS サービスまたは中間の監査リレーサービスがメッセージの制御を確認するまで、メ ッセージはサービスのキューに残ります。詳細については、を参照してください ["](https://docs.netapp.com/ja-jp/storagegrid-118/audit/index.html)[監査](https://docs.netapp.com/ja-jp/storagegrid-118/audit/index.html)[ログを確認します](https://docs.netapp.com/ja-jp/storagegrid-118/audit/index.html)["](https://docs.netapp.com/ja-jp/storagegrid-118/audit/index.html)。

作業を開始する前に

- を使用することができます Passwords.txt root / adminパスワードが設定されたファイル。
- を使用することができます Configuration.txt ファイル(リカバリパッケージに含まれています)。
- 監査クライアントが NFS バージョン 3 ( NFSv3 )を使用している。

このタスクについて

この手順 は、監査メッセージの取得先である StorageGRID 環境内の管理ノードごとに実行します。

手順

1. プライマリ管理ノードにログインします。

- a. 次のコマンドを入力します。 ssh admin@*primary\_Admin\_Node\_IP*
- b. に記載されているパスワードを入力します Passwords.txt ファイル。
- c. 次のコマンドを入力してrootに切り替えます。 su -
- d. に記載されているパスワードを入力します Passwords.txt ファイル。

rootとしてログインすると、プロンプトがから変わります \$ 終了: #。

2. すべてのサービスの状態が「 Running 」または「 Verified 」であることを確認します。入力するコマンド storagegrid-status

「Running」または「Verified」と表示されないサービスがある場合は、問題を解決してから続行してくだ さい。

- 3. コマンドラインに戻ります。Ctrl キーを押しながら \* C キーを押します。
- 4. NFS 設定ユーティリティを起動します。入力するコマンド config\_nfs.rb

----------------------------------------------------------------- | Shares | Clients | Config ----------------------------------------------------------------- | add-audit-share | add-ip-to-share | validate-config | | enable-disable-share | remove-ip-from-share | refresh-config | | | | help | | | | exit | -----------------------------------------------------------------

- 5. 監査クライアントを追加します。 add-audit-share
	- a. プロンプトが表示されたら、監査共有用の監査クライアントのIPアドレスまたはIPアドレス範囲を入 力します。 client\_IP\_address
	- b. プロンプトが表示されたら、 \* Enter \* を押します。
- 6. 複数の監査クライアントに監査共有へのアクセスを許可する場合は、ユーザのIPアドレスを追加します。 add-ip-to-share
	- a. 監査共有の番号を入力します。 *audit\_share\_number*
- b. プロンプトが表示されたら、監査共有用の監査クライアントのIPアドレスまたはIPアドレス範囲を入 力します。 *client\_IP\_address*
- c. プロンプトが表示されたら、 \* Enter \* を押します。

NFS 設定ユーティリティが表示されます。

- d. 監査共有に追加する監査クライアントごとに、上記の手順を繰り返します。
- 7. 必要に応じて、設定を確認します。
	- a. 次のように入力します。 validate-config

サービスがチェックされて表示されます。

b. プロンプトが表示されたら、 \* Enter \* を押します。

NFS 設定ユーティリティが表示されます。

c. NFS設定ユーティリティを閉じます。 exit

- 8. 他のサイトで監査共有を有効にする必要があるかどうかを確認します。
	- StorageGRID 環境が単一サイトの場合は、次の手順に進みます。
	- StorageGRID 環境で他のサイトに管理ノードが含まれている場合は、必要に応じてこれらの監査共有 を有効にします。
		- i. サイトの管理ノードにリモートからログインします。
			- A. 次のコマンドを入力します。 ssh admin@*grid\_node\_IP*
			- B. に記載されているパスワードを入力します Passwords.txt ファイル。
			- C. 次のコマンドを入力してrootに切り替えます。 su -
			- D. に記載されているパスワードを入力します Passwords.txt ファイル。
		- ii. 同じ手順を繰り返して、追加の管理ノードごとに監査共有を設定します。
	- iii. リモート管理ノードへのリモートの Secure Shell ログインを終了します。入力するコマンド exit

9. コマンドシェルからログアウトします。 exit

NFS 監査クライアントは、 IP アドレスに基づいて監査共有へのアクセスが許可されます。新しい NFS 監 査クライアントに共有に IP アドレスを追加して監査共有へのアクセスを許可するか、または IP アドレス を削除して既存の監査クライアントを削除します。

### <span id="page-317-0"></span>監査共有に **NFS** 監査クライアントを追加します

NFS 監査クライアントは、 IP アドレスに基づいて監査共有へのアクセスが許可されま す。新しい NFS 監査クライアントに監査共有へのアクセスを許可するには、そのクライ アントの IP アドレスを監査共有に追加します。

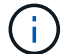

NFSのサポートは廃止され、今後のリリースで削除される予定です。

作業を開始する前に

- を使用することができます Passwords.txt root / adminアカウントのパスワードが設定されたファイ ル。
- これで、 Configuration.txt ファイル(リカバリパッケージに含まれています)。
- 監査クライアントが NFS バージョン 3 ( NFSv3 )を使用している。

### 手順

- 1. プライマリ管理ノードにログインします。
	- a. 次のコマンドを入力します。 ssh admin@*primary\_Admin\_Node\_IP*
	- b. に記載されているパスワードを入力します Passwords.txt ファイル。
	- c. 次のコマンドを入力してrootに切り替えます。 su -
	- d. に記載されているパスワードを入力します Passwords.txt ファイル。

rootとしてログインすると、プロンプトがから変わります \$ 終了: #。

2. NFS設定ユーティリティを起動します。 config\_nfs.rb

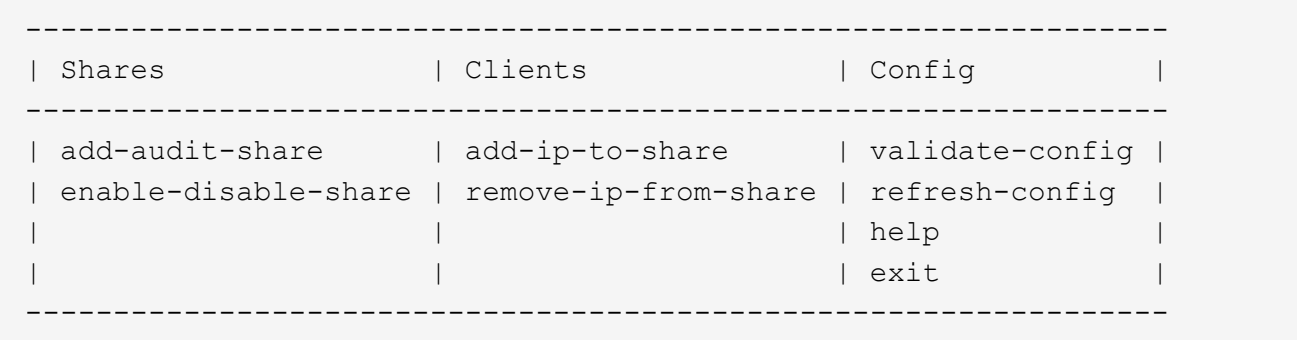

3. 入力するコマンド add-ip-to-share

管理ノードで有効になっている NFS 監査共有のリストが表示されます。監査共有はのように表示されま す。 /var/local/log

- 4. 監査共有の番号を入力します。 *audit\_share\_number*
- 5. プロンプトが表示されたら、監査共有用の監査クライアントのIPアドレスまたはIPアドレス範囲を入力し ます。 *client\_IP\_address*

監査クライアントが監査共有に追加されます。

6. プロンプトが表示されたら、 \* Enter \* を押します。

NFS 設定ユーティリティが表示されます。

- 7. 監査共有に追加する監査クライアントごとに、この手順を繰り返します。
- 8. 必要に応じて、設定を確認します。 validate-config

サービスがチェックされて表示されます。

a. プロンプトが表示されたら、 \* Enter \* を押します。

NFS 設定ユーティリティが表示されます。

- 9. NFS設定ユーティリティを閉じます。 exit
- 10. StorageGRID 環境が単一サイトの場合は、次の手順に進みます。

StorageGRID 環境で他のサイトに管理ノードが含まれている場合は、必要に応じてこれらの監査共有を有 効にします。

a. サイトの管理ノードにリモートからログインします。

i. 次のコマンドを入力します。 ssh admin@*grid\_node\_IP*

ii. に記載されているパスワードを入力します Passwords.txt ファイル。

iii. 次のコマンドを入力してrootに切り替えます。 su -

iv. に記載されているパスワードを入力します Passwords.txt ファイル。

b. 同じ手順を繰り返して、管理ノードごとに監査共有を設定します。

c. リモート管理ノードへのリモートのSecure Shellログインを終了します。 exit

11. コマンドシェルからログアウトします。 exit

### **NFS** 監査の統合を確認

監査共有を設定して NFS 監査クライアントを追加したら、監査クライアント共有をマウ ントし、監査共有のファイルにアクセスできることを確認します。

NFSのサポートは廃止され、今後のリリースで削除される予定です。

手順

 $\left(\mathsf{i}\right)$ 

1. AMS サービスをホストしている管理ノードのクライアント側 IP アドレスを使用して、接続(またはクラ イアントシステムでの操作)を検証します。入力するコマンド ping IP\_address

サーバが応答して接続を示していることを確認します。

2. クライアントのオペレーティングシステムに適したコマンドを使用して、読み取り専用の監査共有をマウ ントします。Linuxコマンドの例は次のとおりです(1行で入力します)。

mount -t nfs -o hard,intr *Admin\_Node\_IP\_address*:/var/local/log *myAudit*

AMS サービスをホストしている管理ノードの IP アドレスと、監査システムの事前定義された共有名を使 用します。マウントポイントには、クライアントが選択した任意の名前を使用できます(例: *myAudit* 前のコマンドを参照)。

3. 監査共有のファイルにアクセスできることを確認します。入力するコマンド ls *myAudit* /\*

ここで、 *myAudit* は、監査共有のマウントポイントです。少なくとも 1 つのログファイルが表示されて いる必要があります。

<span id="page-320-0"></span>監査共有から **NFS** 監査クライアントを削除します

NFS 監査クライアントは、 IP アドレスに基づいて監査共有へのアクセスが許可されま す。既存の監査クライアントを削除するには、その IP アドレスを削除します。

作業を開始する前に

- を使用することができます Passwords.txt root / adminアカウントのパスワードが設定されたファイ ル。
- を使用することができます Configuration.txt ファイル(リカバリパッケージに含まれています)。

このタスクについて

監査共有へのアクセスを許可した最後のIPアドレスは削除できません。

手順

- 1. プライマリ管理ノードにログインします。
	- a. 次のコマンドを入力します。 ssh admin@*primary\_Admin\_Node\_IP*
	- b. に記載されているパスワードを入力します Passwords.txt ファイル。
	- c. 次のコマンドを入力してrootに切り替えます。 su -
	- d. に記載されているパスワードを入力します Passwords.txt ファイル。

rootとしてログインすると、プロンプトがから変わります s 終了: #。

2. NFS設定ユーティリティを起動します。 config\_nfs.rb

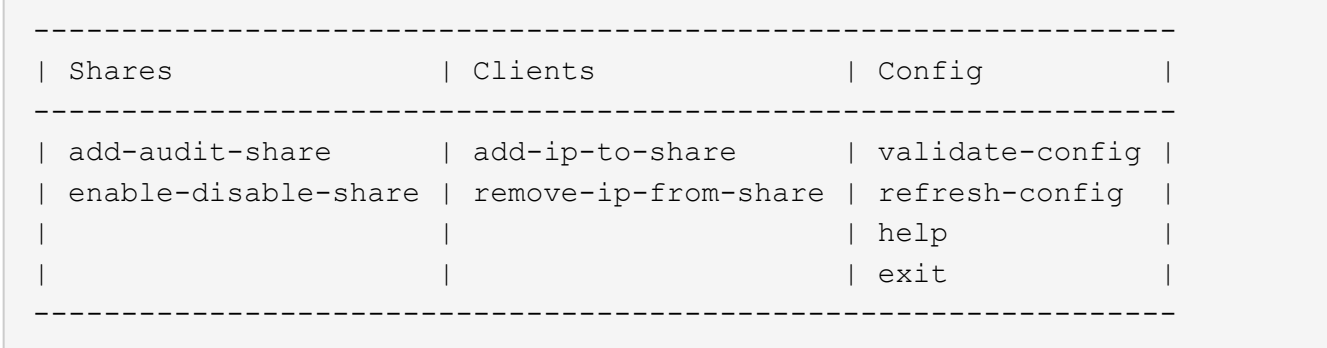

3. 監査共有からIPアドレスを削除します。 remove-ip-from-share

サーバで設定されている監査共有に番号が振られ、リストに表示されます。監査共有はのように表示され ます。 /var/local/log

4. 監査共有に対応する番号を入力します。 *audit\_share\_number*

監査共有へのアクセスを許可している IP アドレスに番号が振られ、リストに表示されます。

5. 削除する IP アドレスに対応する番号を入力します。

監査共有が更新され、この IP アドレスの監査クライアントからのアクセスは許可されなくなります。

6. プロンプトが表示されたら、 \* Enter \* を押します。

NFS 設定ユーティリティが表示されます。

- 7. NFS設定ユーティリティを閉じます。 exit
- 8. StorageGRID 環境が複数データセンターサイトの環境であり、他のサイトにも管理ノードが含まれている 場合は、必要に応じてこれらの監査共有を無効にします。
	- a. 各サイトの管理ノードにリモートからログインします。
		- i. 次のコマンドを入力します。 ssh admin@*grid\_node\_IP*
		- ii. に記載されているパスワードを入力します Passwords.txt ファイル。
		- iii. 次のコマンドを入力してrootに切り替えます。 su -
		- iv. に記載されているパスワードを入力します Passwords.txt ファイル。
	- b. 同じ手順を繰り返して、追加の管理ノードごとに監査共有を設定します。
	- c. リモート管理ノードへのリモートのSecure Shellログインを終了します。 exit

9. コマンドシェルからログアウトします。 exit

**NFS** 監査クライアントの **IP** アドレスを変更します

NFS 監査クライアントの IP アドレスを変更する必要がある場合は、次の手順を実行し ます。

#### 手順

1. 既存の NFS 監査共有に新しい IP アドレスを追加します。

2. 元の IP アドレスを削除します。

#### 関連情報

- ["](#page-317-0)[監査](#page-317-0)[共](#page-317-0)[有に](#page-317-0) [NFS](#page-317-0) [監査](#page-317-0)[クライアントを追加します](#page-317-0)["](#page-317-0)
- ["](#page-320-0)[監査](#page-320-0)[共](#page-320-0)[有から](#page-320-0) [NFS](#page-320-0) [監査](#page-320-0)[クライアントを](#page-320-0)[削](#page-320-0)[除します](#page-320-0)["](#page-320-0)

# アーカイブノードを管理します

**S3 API** を使用してクラウドにアーカイブします

アーカイブノードは、 Amazon Web Services ( AWS )に直接接続するように設定する ことも、 S3 API を使用して StorageGRID システムと連携可能な他のシステムに接続す るように設定することもできます。

アーカイブノードのサポートは廃止され、今後のリリースで削除される予定です。S3 API を使 用してアーカイブノードから外部のアーカイブストレージシステムにオブジェクトを移動する 処理は、より多くの機能を提供する ILM Cloud Storage Pools に置き換えられました。

[Cloud Tiering - Simple Storage Service(S3)]オプションも廃止されました。このオプション のアーカイブノードを現在使用している場合は、 ["](#page-327-0)[オブジェクトをクラウドストレージプール](#page-327-0) [に](#page-327-0)[移](#page-327-0)[行します](#page-327-0)["](#page-327-0) 代わりに、

また、StorageGRID 11.7以前では、アクティブなILMポリシーからアーカイブノードを削除す る必要があります。アーカイブノードに格納されているオブジェクトデータを削除すると、将 来のアップグレードが簡単になります。を参照してください ["ILM](https://docs.netapp.com/ja-jp/storagegrid-118/ilm/working-with-ilm-rules-and-ilm-policies.html)[ルールおよび](https://docs.netapp.com/ja-jp/storagegrid-118/ilm/working-with-ilm-rules-and-ilm-policies.html)[ILM](https://docs.netapp.com/ja-jp/storagegrid-118/ilm/working-with-ilm-rules-and-ilm-policies.html)[ポリシーの](https://docs.netapp.com/ja-jp/storagegrid-118/ilm/working-with-ilm-rules-and-ilm-policies.html) [操](https://docs.netapp.com/ja-jp/storagegrid-118/ilm/working-with-ilm-rules-and-ilm-policies.html)[作](https://docs.netapp.com/ja-jp/storagegrid-118/ilm/working-with-ilm-rules-and-ilm-policies.html)["](https://docs.netapp.com/ja-jp/storagegrid-118/ilm/working-with-ilm-rules-and-ilm-policies.html)。

**S3 API** の接続設定を行います

 $\left(\frac{1}{2}\right)$ 

S3 インターフェイスを使用してアーカイブノードに接続する場合は、 S3 API の接続を 設定する必要があります。これらの設定が完了するまで ARC サービスは外部アーカイ ブストレージシステムと通信できないため、 Major アラーム状態のままです。

> アーカイブノードのサポートは廃止され、今後のリリースで削除される予定です。S3 API を使 用してアーカイブノードから外部のアーカイブストレージシステムにオブジェクトを移動する 処理は、より多くの機能を提供する ILM Cloud Storage Pools に置き換えられました。

[Cloud Tiering - Simple Storage Service(S3)]オプションも廃止されました。このオプション のアーカイブノードを現在使用している場合は、 ["](#page-327-0)[オブジェクトをクラウドストレージプール](#page-327-0) [に](#page-327-0)[移](#page-327-0)[行します](#page-327-0)["](#page-327-0) 代わりに、

また、StorageGRID 11.7以前では、アクティブなILMポリシーからアーカイブノードを削除す る必要があります。アーカイブノードに格納されているオブジェクトデータを削除すると、将 来のアップグレードが簡単になります。を参照してください ["ILM](https://docs.netapp.com/ja-jp/storagegrid-118/ilm/working-with-ilm-rules-and-ilm-policies.html)[ルールおよび](https://docs.netapp.com/ja-jp/storagegrid-118/ilm/working-with-ilm-rules-and-ilm-policies.html)[ILM](https://docs.netapp.com/ja-jp/storagegrid-118/ilm/working-with-ilm-rules-and-ilm-policies.html)[ポリシーの](https://docs.netapp.com/ja-jp/storagegrid-118/ilm/working-with-ilm-rules-and-ilm-policies.html) [操](https://docs.netapp.com/ja-jp/storagegrid-118/ilm/working-with-ilm-rules-and-ilm-policies.html)[作](https://docs.netapp.com/ja-jp/storagegrid-118/ilm/working-with-ilm-rules-and-ilm-policies.html)["](https://docs.netapp.com/ja-jp/storagegrid-118/ilm/working-with-ilm-rules-and-ilm-policies.html)。

作業を開始する前に

 $\left(\frac{1}{2}\right)$ 

- を使用して Grid Manager にサインインします ["](#page-2-0)[サポートされている](#page-2-0) [Web](#page-2-0) [ブラウザ](#page-2-0)["](#page-2-0)。
- これで完了です ["](#page-47-0)[特](#page-47-0)[定のアクセス権限](#page-47-0)["](#page-47-0)。
- ターゲットのアーカイブストレージシステムにバケットを作成しておきます。
	- このバケットは 1 つのアーカイブノード専用です。他のアーカイブノードやアプリケーションでは使 用できません。
	- バケットには、ユーザの場所に適したリージョンが選択されています。
	- バケットのバージョン管理は一時停止に設定する必要があります。
- オブジェクトのセグメント化が有効で、最大セグメントサイズは 4.5GiB ( 4 、 831 、 838 、 208 バイ ト)以下になります。S3 が外部アーカイブストレージシステムとして使用されている場合、この値を超 える S3 API 要求は失敗します。

手順

- 1. サポート \* > \* ツール \* > \* グリッドトポロジ \* を選択します。
- 2. アーカイブノード \* > \* ARC \* > \* Target \* を選択します。

3. \* Configuration \* > \* Main \* を選択します。

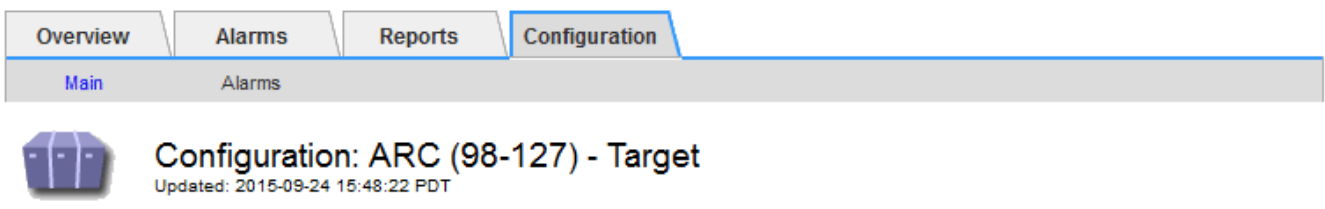

Target Type:

Cloud Tiering - Simple Storage Service (S3)

### **Cloud Tiering (S3) Account**

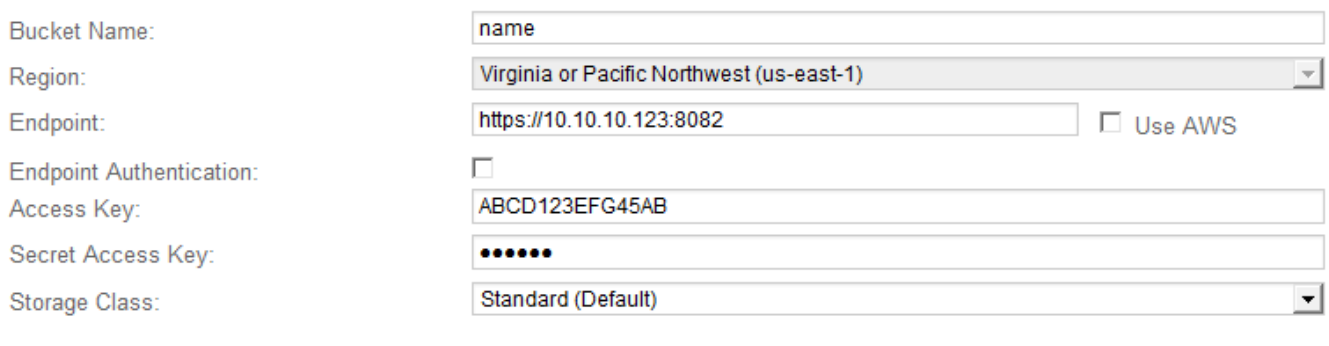

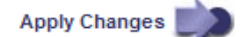

4. ターゲットタイプドロップダウンリストから \* Cloud Tiering - Simple Storage Service ( S3 ) \* を選択し ます。

 $\left( \begin{array}{c} 1 \end{array} \right)$ ターゲットタイプを選択するまで、構成設定は使用できません。

5. アーカイブノードからターゲットの外部の S3 対応アーカイブストレージシステムへの接続に使用するク ラウドの階層化 (S3) アカウントを設定します。

このページのフィールドのほとんどはわかりやすいもので、説明を必要としません。以下は、説明が必要 なフィールドです。

- \* Region \* : \* Use AWS \* が選択されている場合にのみ選択できます。バケットのリージョンと同じ リージョンを選択する必要があります。
- 。 \* Endpoint \* および \* Use AWS \* : Amazon Web Services (AWS) の場合は、「 \* Use AWS \* 」を 選択します。\* エンドポイント \* には、バケット名属性とリージョン属性に基づいてエンドポイント URL が自動的に入力されます。例:

https://bucket.region.amazonaws.com

AWS 以外のターゲットの場合は、ポート番号を含め、バケットをホストしているシステムの URL を 入力します。例:

https://system.com:1080
- \* エンドポイント認証 \*: デフォルトで有効になっています。外部アーカイブストレージシステムへの ネットワークが信頼されている場合は、チェックボックスをオフにして、エンドポイントのSSL証明 書と対象の外部アーカイブストレージシステムのホスト名検証を無効にできます。StorageGRID シス テムの別のインスタンスがターゲットのアーカイブストレージデバイスであり、システムに公開署名 された証明書が設定されている場合は、このチェックボックスを選択したままにできます。
- \* ストレージクラス \* :通常のストレージには「 \* Standard (デフォルト) \* 」を選択します。簡単 に再作成できるオブジェクトに対してのみ、「冗長性の低下」を選択します。\* 冗長性の低下 \* 信頼性 の低い低コストのストレージを提供します。ターゲットのアーカイブストレージシステムが StorageGRID システムの別のインスタンスの場合、ストレージクラス \* はオブジェクトの取り込み時 に実行されるオブジェクトの中間コピー数を、デュアルコミットがオブジェクトの取り込み時に使用 される場合にターゲットシステムで制御します。
- 6. 「 \* 変更を適用する \* 」を選択します。

指定した設定が検証され、 StorageGRID システムに適用されます。設定を適用した後、ターゲットを変 更することはできません。

**S3 API** の接続設定を変更します

S3 API を使用して外部のアーカイブストレージシステムに接続するようにアーカイブノ ードを設定したあとで接続が変更された場合、一部の設定を変更できます。

作業を開始する前に

- を使用して Grid Manager にサインインします ["](#page-2-0)[サポートされている](#page-2-0) [Web](#page-2-0) [ブラウザ](#page-2-0)["](#page-2-0)。
- これで完了です ["](#page-47-0)[特](#page-47-0)[定のアクセス権限](#page-47-0)["](#page-47-0)。

このタスクについて

クラウドの階層化( S3 )アカウントを変更した場合は、アーカイブノードによって以前にバケットに取り込 まれたすべてのオブジェクトを含む、バケットへの読み取り / 書き込みアクセスがユーザアクセスクレデンシ ャルに割り当てられている必要があります。

手順

- 1. サポート \* > \* ツール \* > \* グリッドトポロジ \* を選択します。
- 2. 「 \* アーカイブノード \* > \* ARC \* > \* ターゲット \* 」を選択します。
- 3. \* Configuration \* > \* Main \* を選択します。

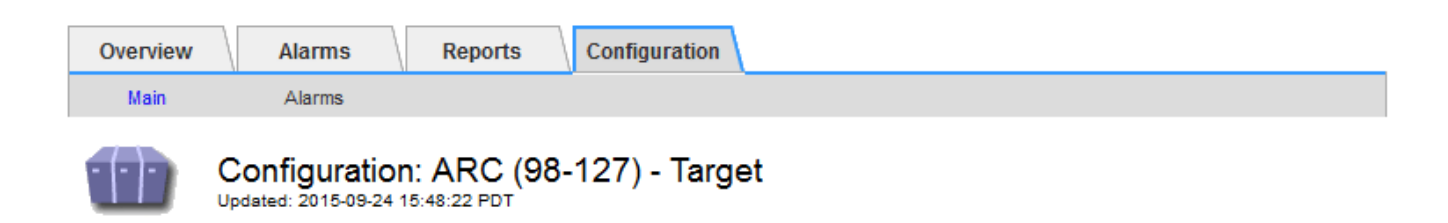

Target Type:

Cloud Tiering - Simple Storage Service (S3)

## **Cloud Tiering (S3) Account**

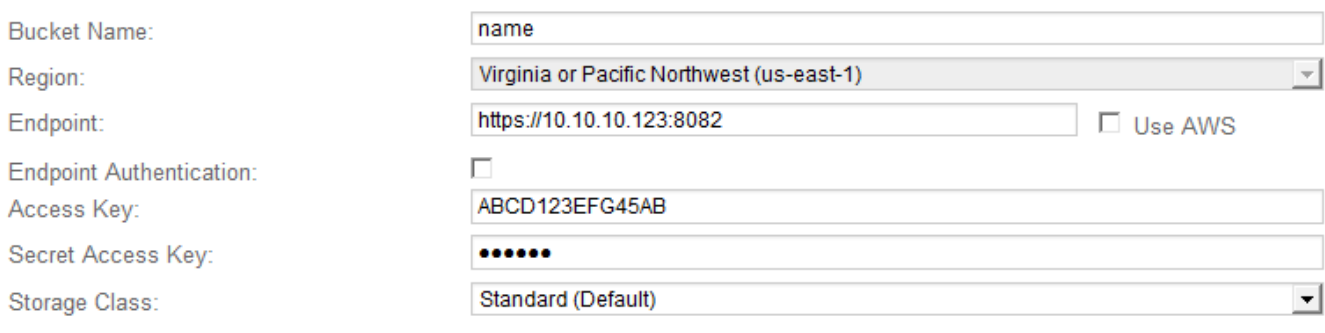

Apply Changes

## 4. 必要に応じて、アカウント情報を変更します。

ストレージクラスを変更すると、新しいオブジェクトデータは新しいストレージクラスで格納されます。 既存のオブジェクトは、引き続き取り込み時に設定したストレージクラスで格納されます。

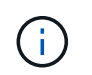

[Bucket Name]、[Region]、および[Endpoint]にはAWSの値が使用され、変更することはで きません。

5. 「 \* 変更を適用する \* 」を選択します。

クラウドの階層化サービスの状態を変更します

クラウドの階層化サービスの状態を変更することで、 S3 API を使用して接続する外部 のアーカイブストレージシステムに対してアーカイブノードが読み取り / 書き込みでき るかどうかを制御できます。

作業を開始する前に

- を使用して Grid Manager にサインインする必要があります ["](#page-2-0)[サポートされている](#page-2-0) [Web](#page-2-0) [ブラウザ](#page-2-0)["](#page-2-0)。
- これで完了です ["](#page-47-0)[特](#page-47-0)[定のアクセス権限](#page-47-0)["](#page-47-0)。
- アーカイブノードが設定されている必要があります。

このタスクについて

クラウドの階層化サービスの状態を「 \* Read-Write Disabled 」に変更すると、アーカイブノードを効果的に オフラインにできます。

手順

- 1. サポート \* > \* ツール \* > \* グリッドトポロジ \* を選択します。
- 2. 「 \* アーカイブノード \* > \* ARC \* 」を選択します。
- 3. \* Configuration \* > \* Main \* を選択します。

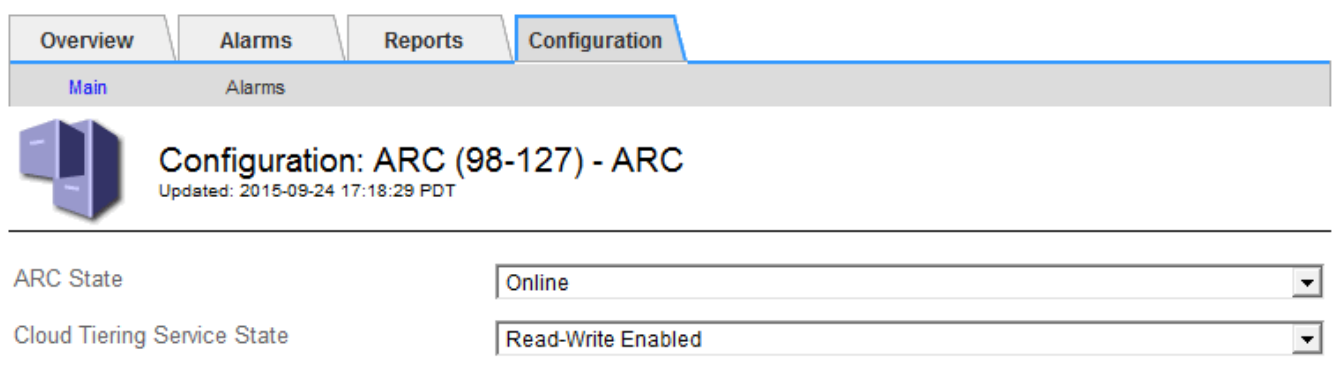

- 4. クラウドの階層化サービスの状態 \* を選択します。
- 5. 「 \* 変更を適用する \* 」を選択します。

**S3 API** 接続のストア障害数をリセットします

アーカイブノードが S3 API 経由でアーカイブストレージシステムに接続している場合 は、ストア障害数をリセットでき、 ARVF ( Store Failures )アラームをクリアできま す。

作業を開始する前に

- を使用して Grid Manager にサインインします ["](#page-2-0)[サポートされている](#page-2-0) [Web](#page-2-0) [ブラウザ](#page-2-0)["](#page-2-0)。
- これで完了です ["](#page-47-0)[特](#page-47-0)[定のアクセス権限](#page-47-0)["](#page-47-0)。

手順

- 1. サポート \* > \* ツール \* > \* グリッドトポロジ \* を選択します。
- 2. 「 \* \_ アーカイブノード \_ \* > \* ARC \* > \* Store \* 」を選択します。
- 3. \* Configuration \* > \* Main \* を選択します。

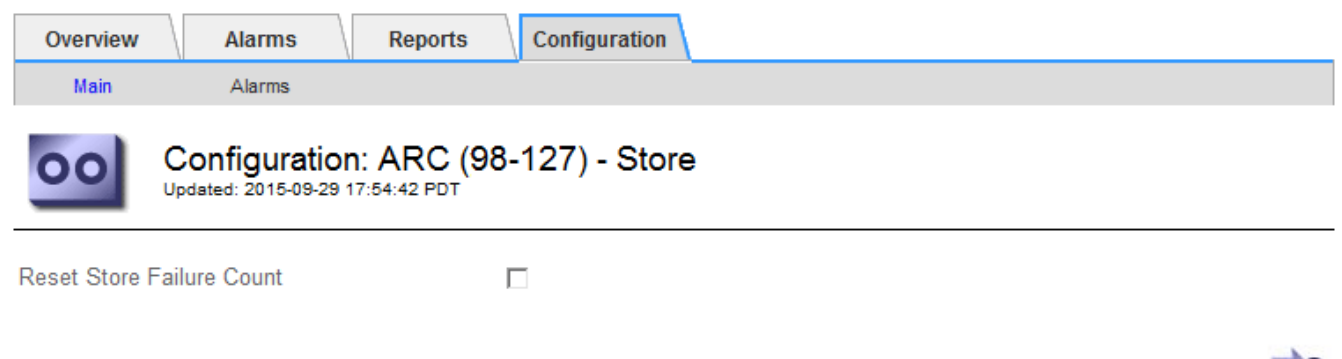

Apply Changes

Apply Changes

- 4. 「 Reset Store Failure Count 」を選択します。
- 5. 「 \* 変更を適用する \* 」を選択します。

Store Failures 属性がゼロにリセットされます。

<span id="page-327-0"></span>「 **Cloud Tiering - S3** 」からクラウドストレージプールにオブジェクトを移行します

現在\* Cloud Tiering - Simple Storage Service (S3) \*機能を使用してオブジェクトデータ をS3バケットに階層化している場合は、代わりにオブジェクトをクラウドストレージプ ールに移行する必要があります。クラウドストレージプールは拡張性に優れたアプロー チを提供し、 StorageGRID システム内のすべてのストレージノードを活用します。

作業を開始する前に

- を使用して Grid Manager にサインインします ["](#page-2-0)[サポートされている](#page-2-0) [Web](#page-2-0) [ブラウザ](#page-2-0)["](#page-2-0)。
- これで完了です ["](#page-47-0)[特](#page-47-0)[定のアクセス権限](#page-47-0)["](#page-47-0)。
- クラウド階層化用に設定された S3 バケットにオブジェクトが格納済みである。

 $(i)$ 

オブジェクトデータを移行する前に、ネットアップのアカウント担当者に問い合わせて関連す るコストについて把握してください。

このタスクについて

ILM から見た場合、クラウドストレージプールはストレージプールに似ています。ただし、ストレージプール は StorageGRID システム内のストレージノードまたはアーカイブノードで構成されますが、クラウドストレ ージプールは外部の S3 バケットで構成されます。

オブジェクトを「 Cloud Tiering - S3 」からクラウドストレージプールに移行する前に、 S3 バケットを作成 し、 StorageGRID にクラウドストレージプールを作成する必要があります。次に、新しい ILM ポリシーを作 成し、クラウド階層化バケットにオブジェクトを格納するために使用していた ILM ルールをコピーし、同じ オブジェクトをクラウドストレージプールに格納するように変更します。

オブジェクトがクラウドストレージプールに格納されている場合、それらのオブジェクトのコ ピーをStorageGRID 内にも格納することはできません。現在クラウド階層化に使用している ILM ルールが複数の場所に同時にオブジェクトを格納するように設定されている場合は、その 機能が失われるため、このオプションの移行を引き続き実行するかどうかを検討してくださ い。移行を続行する場合は、既存のルールをコピーするのではなく、新しいルールを作成する 必要があります。

手順

 $(i)$ 

1. クラウドストレージプールを作成

クラウドストレージプールに新しい S3 バケットを使用して、クラウドストレージプールで管理されるデ ータのみが含まれるようにします。

- 2. クラウド階層化バケットに格納する原因オブジェクトがアクティブなILMポリシー内のILMルールを探しま す。
- 3. 該当するルールをコピーします。
- 4. コピーしたルールで、配置場所を新しいクラウドストレージプールに変更します。
- 5. コピーしたルールを保存します。
- 6. 新しいルールを使用する新しいポリシーを作成します。
- 7. 新しいポリシーをシミュレートしてアクティブ化します。

新しいポリシーがアクティブ化されて ILM 評価が実行されると、クラウド階層化用に設定された S3 バケ ットからクラウドストレージプール用に設定された S3 バケットにオブジェクトが移動します。グリッド 上の使用可能なスペースに影響はありません。クラウドストレージプールに移動されたオブジェクトは、 クラウド階層化バケットから削除されます。

関連情報

["ILM](https://docs.netapp.com/ja-jp/storagegrid-118/ilm/index.html) [を使用してオブジェクトを管理する](https://docs.netapp.com/ja-jp/storagegrid-118/ilm/index.html)["](https://docs.netapp.com/ja-jp/storagegrid-118/ilm/index.html)

**TSM** ミドルウェア経由でのテープへのアーカイブ

Tivoli Storage Manager (TSM) サーバをターゲットとするようにアーカイブノードを 構成できます。 TSM サーバは、テープライブラリを含むランダムまたはシーケンシャ ルアクセスのストレージデバイスとの間でオブジェクトデータを格納および読み出すた めの論理インターフェイスです。

アーカイブノードの ARC サービスは TSM サーバに対するクライアントとして機能し、 Tivoli Storage Manager をアーカイブストレージシステムと通信するためのミドルウェアとして使用します。

> アーカイブノードのサポートは廃止され、今後のリリースで削除される予定です。S3 API を使 用してアーカイブノードから外部のアーカイブストレージシステムにオブジェクトを移動する 処理は、より多くの機能を提供する ILM Cloud Storage Pools に置き換えられました。

[Cloud Tiering - Simple Storage Service(S3)]オプションも廃止されました。このオプション のアーカイブノードを現在使用している場合は、 ["](#page-327-0)[オブジェクトをクラウドストレージプール](#page-327-0) [に](#page-327-0)[移](#page-327-0)[行します](#page-327-0)["](#page-327-0) 代わりに、

また、StorageGRID 11.7以前では、アクティブなILMポリシーからアーカイブノードを削除す る必要があります。アーカイブノードに格納されているオブジェクトデータを削除すると、将 来のアップグレードが簡単になります。を参照してください ["ILM](https://docs.netapp.com/ja-jp/storagegrid-118/ilm/working-with-ilm-rules-and-ilm-policies.html)[ルールおよび](https://docs.netapp.com/ja-jp/storagegrid-118/ilm/working-with-ilm-rules-and-ilm-policies.html)[ILM](https://docs.netapp.com/ja-jp/storagegrid-118/ilm/working-with-ilm-rules-and-ilm-policies.html)[ポリシーの](https://docs.netapp.com/ja-jp/storagegrid-118/ilm/working-with-ilm-rules-and-ilm-policies.html) [操](https://docs.netapp.com/ja-jp/storagegrid-118/ilm/working-with-ilm-rules-and-ilm-policies.html)[作](https://docs.netapp.com/ja-jp/storagegrid-118/ilm/working-with-ilm-rules-and-ilm-policies.html)["](https://docs.netapp.com/ja-jp/storagegrid-118/ilm/working-with-ilm-rules-and-ilm-policies.html)。

#### **TSM** 管理クラス

 $\left(\frac{1}{2}\right)$ 

TSM ミドルウェアによって定義された管理クラスは、 TSM のバックアップおよびアーカイブ処理がどのよう に機能するかを示します。この管理クラスを使用して、 TSM サーバによって適用されるコンテンツ用のルー ルを指定できます。これらのルールは StorageGRID システムの ILM ポリシーとは独立して機能します。オブ ジェクトは永続的に格納され、アーカイブノードによっていつでも読み出し可能であるという StorageGRID システムの要件と矛盾しないことが必要です。アーカイブノードから TSM サーバにオブジェクトデータが送 信されたあと、 TSM サーバが管理するテープにオブジェクトデータが格納される間、 TSM のライフサイク ルと保持のルールが適用されます。

TSM 管理クラスは、アーカイブノードから TSM サーバにオブジェクトデータが送信されたあと、データの場 所または保持のルールを適用するために TSM サーバで使用されます。たとえば、データベースのバックアッ プとして識別されたオブジェクト(新しいデータで上書き可能な一時的コンテンツ)を、アプリケーションデ ータ(無期限に保持する必要のある固定コンテンツ)とは別の方法で処理できます。

**TSM** ミドルウェアへの接続を設定します

アーカイブノードがTivoli Storage Manager(TSM)ミドルウェアと通信するためには、 いくつかの設定を行う必要があります。

作業を開始する前に

- を使用して Grid Manager にサインインします ["](#page-2-0)[サポートされている](#page-2-0) [Web](#page-2-0) [ブラウザ](#page-2-0)["](#page-2-0)。
- これで完了です ["](#page-47-0)[特](#page-47-0)[定のアクセス権限](#page-47-0)["](#page-47-0)。

このタスクについて

これらの設定が完了するまで ARC サービスは Tivoli Storage Manager と通信できないため、 Major アラーム 状態のままです。

手順

- 1. サポート \* > \* ツール \* > \* グリッドトポロジ \* を選択します。
- 2. 「 \* \_ アーカイブノード \_ \* > \* ARC \* > \* ターゲット \* 」を選択します。
- 3. \* Configuration \* > \* Main \* を選択します。

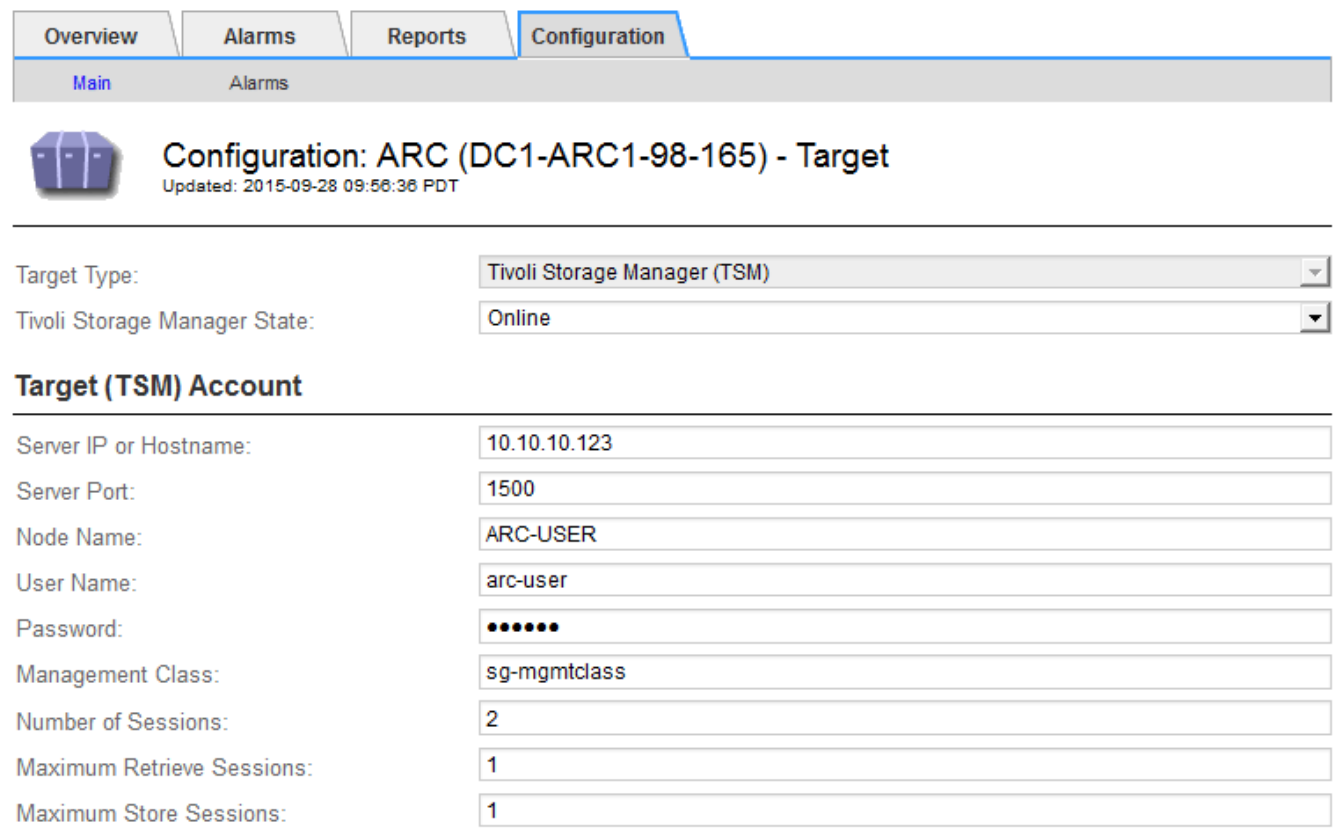

Apply Changes

- 4. [ ターゲット・タイプ **]** ドロップダウン・リストから **'[** Tivoli Storage Manager(TSM)\*] を選択します
- 5. Tivoli Storage Manager State \* では、 TSM ミドルウェアサーバからの読み出しを防ぐために「 \* Offline \* 」を選択します。
	- デフォルトでは、「 Tivoli Storage Manager State 」は「 Online 」に設定されています。つまり、アーカ

イブノードは TSM ミドルウェアサーバからオブジェクトデータを読み出すことができます。

6. 次の情報を入力します。

- \* Server IP or Hostname \* : ARC サービスが使用する TSM ミドルウェアサーバの IP アドレスまたは 完全修飾ドメイン名を指定します。デフォルトの IP アドレスは 127.0.0.1 です。
- \* Server Port \* : ARC サービスの接続先の TSM ミドルウェアサーバ上のポート番号を指定します。 デフォルトは 1500 です。
- \* Node Name \* :アーカイブノードの名前を指定します。TSM ミドルウェアサーバに登録した名前( arc – user) を入力する必要があります。
- \* User Name \* : ARC サービスが TSM サーバへのログインに使用するユーザ名を指定します。デフ ォルトのユーザ名( arc ‐ user )またはアーカイブノード用に指定した管理ユーザを入力します。
- \* Password \* : ARC サービスが TSM サーバへのログインに使用するパスワードを指定します。
- \* 管理クラス \* :オブジェクトが StorageGRID システムに保存されるときに管理クラスが指定されて いない場合や、指定した管理クラスが TSM ミドルウェアサーバ上で定義されていない場合に使用する デフォルトの管理クラスを指定します。
- \* Number of Sessions \* : TSM ミドルウェアサーバ上にあるアーカイブノード専用のテープドライブ の数を指定します。アーカイブノードは、最大でマウントポイントごとに1つのセッションと少数( 5 つ未満)の追加セッションを同時に作成します。

アーカイブノードを登録または更新したときには、この値を MAXNUMMP (マウントポイントの最大 数)と同じ値に変更する必要があります(登録コマンドでは、値が設定されていない場合の MAXNUMMP のデフォルト値は 1 です)。

また、 TSM サーバの MAXSESSIONS の値を、 ARC サービス用に設定されている Sessions の数以上の 数値に変更する必要があります。TSM サーバ上の MAXSESSIONS のデフォルト値は 25 です。

- \* Maximum Retrieve Sessions \* : ARC サービスが読み出し処理用に TSM ミドルウェアサーバに対し て開くことができるセッションの最大数を指定します。ほとんどの場合、適切な値は「セッション数 - ストアセッションの最大数」です。1 つのテープ・ドライブを共有してストレージと取得を行う必要 がある場合は ' セッション数に等しい値を指定します
- \* Maximum Store Sessions \* : ARC サービスがアーカイブ処理用に TSM ミドルウェアサーバに対し て開くことができる同時セッションの最大数を指定します。

この値は、対象のアーカイブストレージシステムが一杯で、読み出しのみが可能な場合を除き、 1 に 設定する必要があります。すべてのセッションを読み出しに使用するには、この値を 0 に設定しま す。

7. 「 \* 変更を適用する \* 」を選択します。

**TSM** ミドルウェアセッション用にアーカイブノードを最適化します

アーカイブノードのセッションを設定することで、 Tivoli Server Manager ( TSM )に 接続するアーカイブノードのパフォーマンスを最適化できます。

作業を開始する前に

- を使用して Grid Manager にサインインします ["](#page-2-0)[サポートされている](#page-2-0) [Web](#page-2-0) [ブラウザ](#page-2-0)["](#page-2-0)。
- これで完了です ["](#page-47-0)[特](#page-47-0)[定のアクセス権限](#page-47-0)["](#page-47-0)。

### このタスクについて

通常、アーカイブノードが TSM ミドルウェアサーバに対して同時に開くことができるセッションの数は、 TSM サーバが所有するアーカイブノード専用のテープドライブの数に設定されます。1 本のテープドライブ がストレージ用に割り当てられ、残りは読み出し用に割り当てられます。ただし、ストレージノードがアーカ イブノードのコピーからリビルドされている場合や、アーカイブノードが読み取り専用モードで動作している 場合は、読み出しセッションの最大数を同時セッション数と同じに設定することで、 TSM サーバのパフォー マンスを最適化できます。したがって、すべてのドライブを同時に読み出しに使用できます。また、必要に応 じて、これらのドライブのうち 1 つをストレージに使用することもできます。

#### 手順

- 1. サポート \* > \* ツール \* > \* グリッドトポロジ \* を選択します。
- 2. 「 \* アーカイブノード \* > \* ARC \* > \* ターゲット \* 」を選択します。
- 3. \* Configuration \* > \* Main \* を選択します。
- 4. Maximum Retrieve Sessions \* を Number of Sessions \* と同じに変更します。

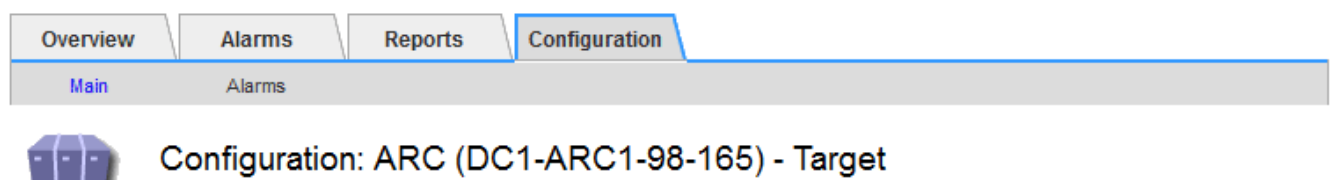

Updated: 2015-09-28 09:56:36 PDT

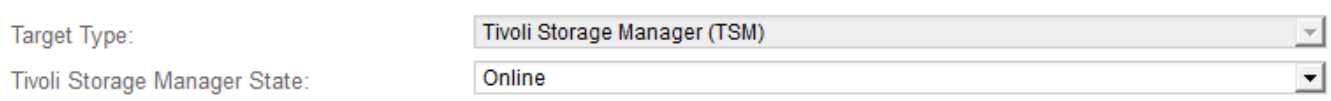

### **Target (TSM) Account**

 $\Box$ 

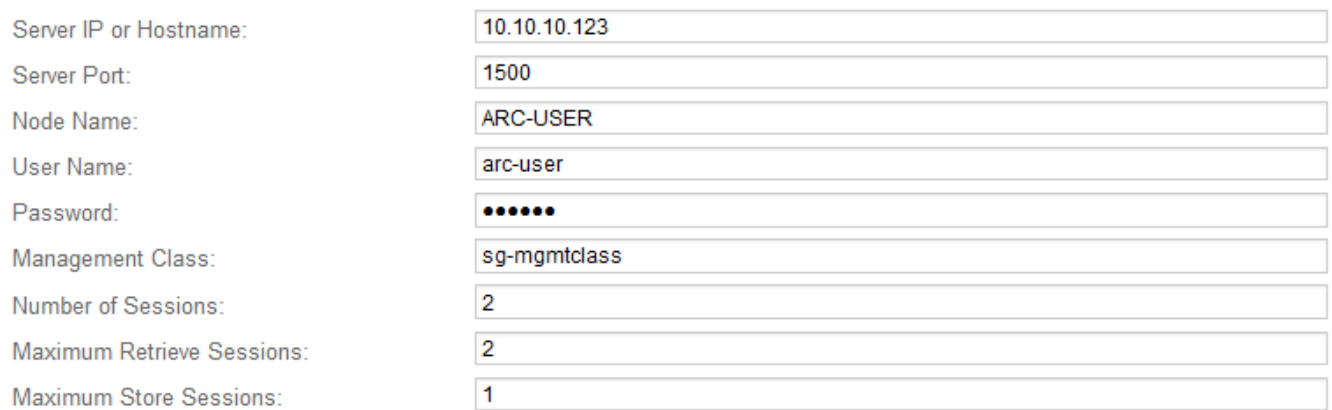

Apply Changes

5. 「 \* 変更を適用する \* 」を選択します。

**TSM** のアーカイブ状態とカウンタを設定します

アーカイブノードが TSM ミドルウェアサーバに接続している場合は、アーカイブノー ドのアーカイブストアの状態をオンラインまたはオフラインに設定できます。また、ア ーカイブノードの初回起動時にアーカイブストアを無効にしたり、関連するアラーム用 に追跡されているエラー数をリセットしたりすることもできます。

作業を開始する前に

- を使用して Grid Manager にサインインします ["](#page-2-0)[サポートされている](#page-2-0) [Web](#page-2-0) [ブラウザ](#page-2-0)["](#page-2-0)。
- これで完了です ["](#page-47-0)[特](#page-47-0)[定のアクセス権限](#page-47-0)["](#page-47-0)。

#### 手順

- 1. サポート \* > \* ツール \* > \* グリッドトポロジ \* を選択します。
- 2. 「 \* アーカイブノード \* > \* ARC \* > \* Store \* 」を選択します。
- 3. \* Configuration \* > \* Main \* を選択します。

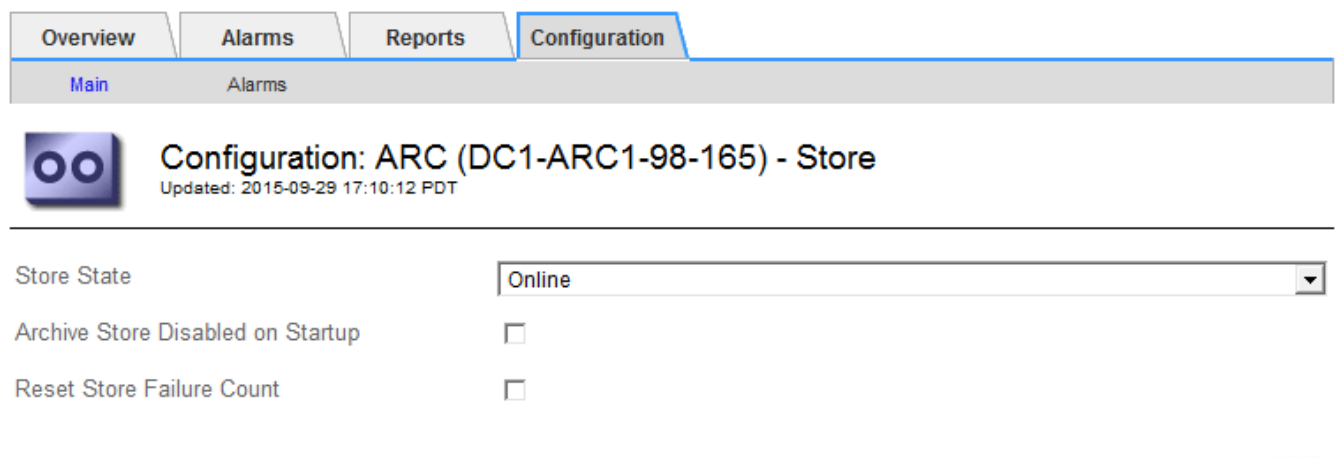

Apply Changes

- 4. 必要に応じて次の設定を変更します。
	- Store State :コンポーネントの状態を次のいずれかに設定します。
		- Online :アーカイブノードはオブジェクトデータを処理してアーカイブストレージシステムに格 納できます。
		- Offline :アーカイブノードはオブジェクトデータを処理してアーカイブストレージシステムに格 納できません。
	- Archive Store Disabled on Startup :オンにすると、アーカイブストアコンポーネントは再起動後も読 み取り専用のままになります。ターゲットのアーカイブストレージシステムへの格納を継続的に無効 にする場合に使用します。対象のアーカイブストレージシステムでコンテンツを受け入れられない場 合に便利です。
	- Reset Store Failure Count :ストア障害のカウンタをリセットします。この設定を使用して、 ARVF (Stores Failure) アラームをクリアできます。
- 5. 「 \* 変更を適用する \* 」を選択します。

#### 関連情報

["TSM](#page-332-0) [サーバの](#page-332-0)[容量](#page-332-0)[が上限に](#page-332-0)[達](#page-332-0)[したときのアーカイブノードの管理](#page-332-0)["](#page-332-0)

<span id="page-332-0"></span>**TSM** サーバの容量が上限に達したときのアーカイブノードの管理

TSM サーバには、管理対象の TSM データベースまたはアーカイブメディアストレージ の容量が上限に近づいている場合にアーカイブノードに通知する手段がありません。こ の状況を回避するには、 TSM サーバをプロアクティブに監視します。

作業を開始する前に

- を使用して Grid Manager にサインインします ["](#page-2-0)[サポートされている](#page-2-0) [Web](#page-2-0) [ブラウザ](#page-2-0)["](#page-2-0)。
- これで完了です ["](#page-47-0)[特](#page-47-0)[定のアクセス権限](#page-47-0)["](#page-47-0)。

このタスクについて

アーカイブノードは、 TSM サーバが新しいコンテンツの受け入れを停止したあとも引き続き TSM サーバに 転送するオブジェクトデータを受け入れますが、このコンテンツは'TSMサーバが管理するメディアに書き込 むことはできませんアラームがトリガーされます。

**ARC** サービスから **TSM** サーバにコンテンツが送信されないようにします

ARC サービスから TSM サーバにさらにコンテンツが送信されないようにするには、アーカイブノードの \* ARC \* > \* Store \* コンポーネントをオフラインにします。この手順 は、 TSM サーバがメンテナンスに使用で きないときにアラームを生成しない場合にも役立ちます。

手順

- 1. サポート \* > \* ツール \* > \* グリッドトポロジ \* を選択します。
- 2. 「 \* \_ アーカイブノード \_ \* > \* ARC \* > \* Store \* 」を選択します。
- 3. \* Configuration \* > \* Main \* を選択します。

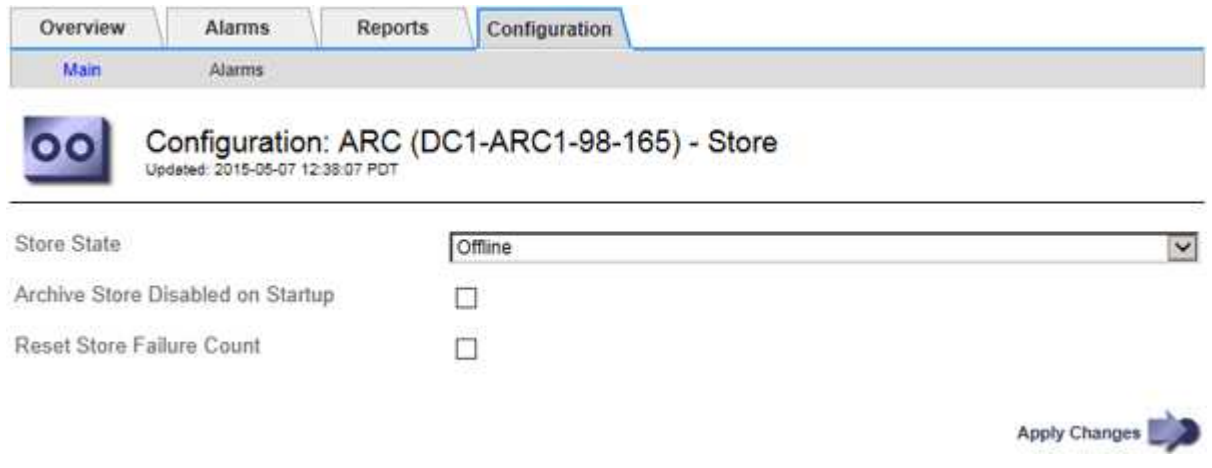

- 4. 「Store State」を「」に変更します Offline。
- 5. 「 Archive Store Disabled on Startup \* 」を選択します。
- 6. 「 \* 変更を適用する \* 」を選択します。

**TSM** ミドルウェアが容量の限界に達した場合は、アーカイブノードを読み取り専用に設定します

ターゲットの TSM ミドルウェアサーバが容量の限界に達した場合、読み出しのみを実行するようにアーカイ ブノードを最適化できます。

手順

- 1. サポート \* > \* ツール \* > \* グリッドトポロジ \* を選択します。
- 2. 「 \* アーカイブノード \* > \* ARC \* > \* ターゲット \* 」を選択します。
- 3. \* Configuration \* > \* Main \* を選択します。
- 4. Maximum Retrieve Sessions を Number of Sessions に示されている同時セッション数と同じ数に変更し ます
- 5. 最大ストアセッション数を 0 に変更します。

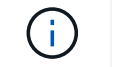

アーカイブノードが読み取り専用の場合、最大ストアセッション数を 0 に変更する必要は ありません。ストアセッションは作成されません。

6. 「 \* 変更を適用する \* 」を選択します。

アーカイブノードの読み出し設定を行います

アーカイブノードの読み出し設定を行って、状態をオンラインまたはオフラインに設定 したり、関連するアラームで追跡されているエラー数をリセットしたりできます。

作業を開始する前に

- を使用して Grid Manager にサインインします ["](#page-2-0)[サポートされている](#page-2-0) [Web](#page-2-0) [ブラウザ](#page-2-0)["](#page-2-0)。
- これで完了です ["](#page-47-0)[特](#page-47-0)[定のアクセス権限](#page-47-0)["](#page-47-0)。

手順

- 1. サポート \* > \* ツール \* > \* グリッドトポロジ \* を選択します。
- 2. アーカイブノード \* > \* ARC \* > \* Retrieve \* を選択します。
- 3. \* Configuration \* > \* Main \* を選択します。

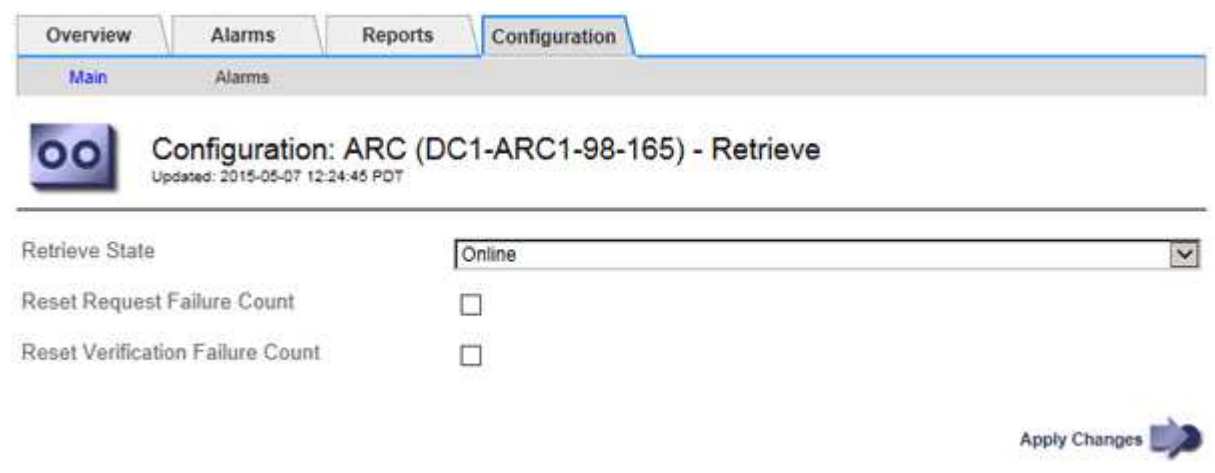

- 4. 必要に応じて次の設定を変更します。
	- \* Retrieve State \* :コンポーネントの状態を次のいずれかに設定します。
		- Online :グリッドノードがアーカイブメディアデバイスからオブジェクトデータを読み出すこと ができます。
		- Offline :グリッドノードはオブジェクトデータを読み出すことができません。
	- Reset Request Failures Count:このチェックボックスを選択すると、要求エラーのカウンタがリセッ トされます。この設定を使用して、 ARRF ( Request Failures )アラームをクリアできます。
	- Reset Verification Failure Count:オンにすると、読み出したオブジェクトデータの検証エラーのカウ ンタがリセットされます。この設定を使用して、 ARRV ( Verification Failures )アラームをクリアで

きます。

5. 「 \* 変更を適用する \* 」を選択します。

アーカイブノードのレプリケーションを設定します

アーカイブノードのレプリケーション設定を行って、インバウンドおよびアウトバウン ドのレプリケーションを無効にしたり、関連するアラームで追跡されているエラー数を リセットしたりできます。

作業を開始する前に

- を使用して Grid Manager にサインインします ["](#page-2-0)[サポートされている](#page-2-0) [Web](#page-2-0) [ブラウザ](#page-2-0)["](#page-2-0)。
- これで完了です ["](#page-47-0)[特](#page-47-0)[定のアクセス権限](#page-47-0)["](#page-47-0)。

手順

- 1. サポート \* > \* ツール \* > \* グリッドトポロジ \* を選択します。
- 2. 「 \* アーカイブノード \* > \* ARC \* > \* レプリケーション \* 」を選択します。
- 3. \* Configuration \* > \* Main \* を選択します。

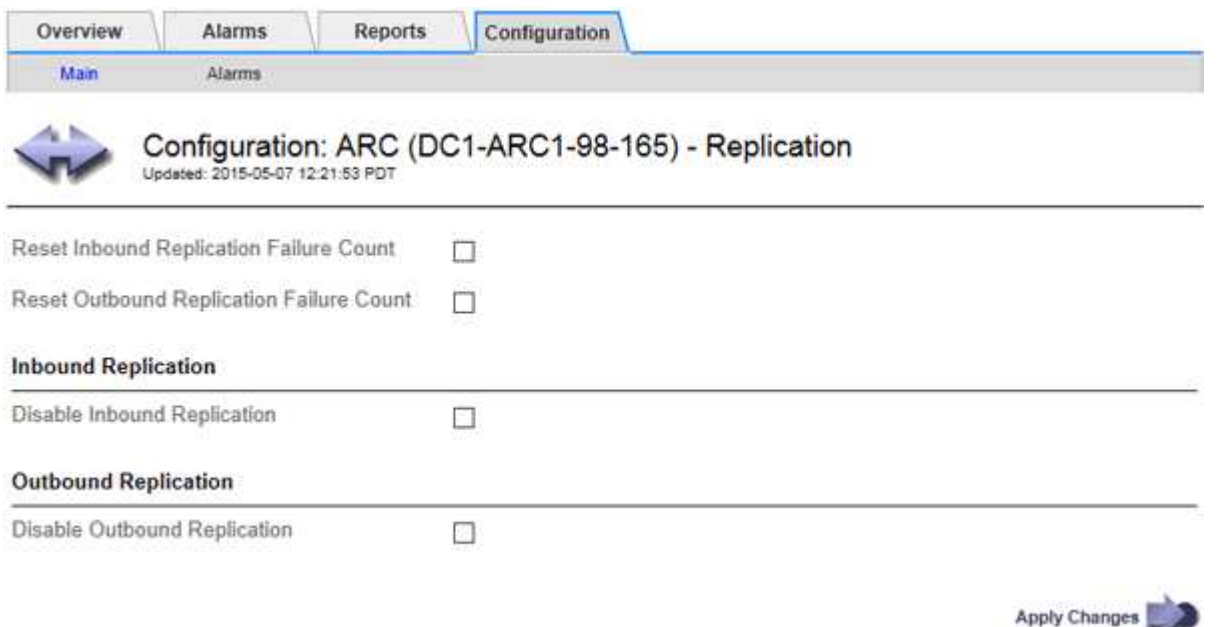

- 4. 必要に応じて次の設定を変更します。
	- \* Reset Inbound Replication Failure Count \* :インバウンドレプリケーションエラーのカウンタをリセ ットする場合に選択します。この設定を使用して、 RIRF ( Inbound Replications - - Failed )アラー ムをクリアできます。
	- **。Reset Outbound Replication Failure Count : アウトバウンドレプリケーションエラーのカウンタを** リセットする場合に選択します。これを使用すると、RORF (Outbound Replications - - Failed) ア ラームをクリアできます。
	- \* インバウンド複製を無効にする \*: メンテナンスまたは手順 のテストの一環としてインバウンド複製 を無効にする場合に選択します。通常の運用中はオフのままにします。

インバウンドレプリケーションを無効にすると、ARCサービスからオブジェクトデータを読み出し

てStorageGRID システム内の別の場所にレプリケートすることはできますが、システム内の別の場 所からこのARCサービスにオブジェクトをレプリケートすることはできません。ARC サービスは読み 取り専用です。

◦ アウトバウンドレプリケーションを無効にする:手順 のメンテナンスまたはテストの一環としてアウ トバウンドレプリケーション(HTTP読み出し用のコンテンツ要求を含む)を無効にする場合は、この チェックボックスを選択します。通常の運用中はオフのままにします。

アウトバウンドレプリケーションを無効にすると、このARCサービスにオブジェクトデータをコピー してILMルールに従うことはできますが、ARCサービスからオブジェクトデータを読み出し てStorageGRID システム内の別の場所にコピーすることはできません。ARC サービスは書き込み専用 です。

5. 「 \* 変更を適用する \* 」を選択します。

アーカイブノード用のカスタムアラームを設定します

ARQL 属性と ARRL 属性のカスタムアラームを設定する必要があります。これらの属性 は、アーカイブノードがアーカイブストレージシステムからオブジェクトデータを読み 出す際の速度と効率を監視します。

- ARQL :平均キュー長。アーカイブストレージシステムから読み出し用にキューに登録されたオブジェク トデータの平均時間(マイクロ秒)。
- ARRL :平均リクエストレイテンシ。アーカイブノードがアーカイブストレージシステムからオブジェク トデータを読み出すために必要な平均時間(マイクロ秒)。

これらの属性の許容値は、アーカイブストレージシステムの設定および使用方法によって異なります。( \* ARC \* > \* Retrieve \* > \* Overview \* > \* Main \* に移動します)。 要求のタイムアウトに設定された値や、取得 要求に使用できるセッション数は特に影響を受けます。

統合が完了したら、アーカイブノードによるオブジェクトデータの読み出しを監視して、通常の読み出し時間 およびキューの長さを確認します。次に、異常な動作状態が発生した場合にトリガーされる、 ARQL と ARRL のカスタムアラームを作成します。の手順を参照してください ["](https://docs.netapp.com/ja-jp/storagegrid-118/monitor/managing-alarms.html)[アラームの管理\(従来のシステム\)](https://docs.netapp.com/ja-jp/storagegrid-118/monitor/managing-alarms.html)["](https://docs.netapp.com/ja-jp/storagegrid-118/monitor/managing-alarms.html)。

## **Tivoli Storage Manager** を統合します

アーカイブノードの設定と処理

StorageGRID システムは、オブジェクトが無期限に保存され、常にアクセス可能な場所 として、アーカイブノードを管理します。

オブジェクトが取り込まれると、StorageGRIDシステムに定義されている情報ライフサイクル管理(ILM)ル ールに基づいて、アーカイブノードを含む必要なすべての場所にコピーが作成されます。アーカイブノードは TSM サーバに対するクライアントとして機能し、 StorageGRID ソフトウェアのインストール時に TSM クラ イアントライブラリがアーカイブノードにインストールされます。ストレージ用にアーカイブノードに転送さ れたオブジェクトデータは、 TSM サーバに直接保存されます。TSM サーバへの保存前にアーカイブノードが オブジェクトデータをステージングしたり、オブジェクトを集約したりすることはありません。ただし、デー タ速度が保証されれば、アーカイブノードから TSM サーバに 1 回のトランザクションで複数のコピーを送信 できます。

アーカイブノードから TSM サーバに保存されたオブジェクトデータは、ライフサイクル / 保持ポリシーに従

って TSM サーバで管理されます。これらの保持ポリシーは、アーカイブノードの処理に対応するように定 義する必要があります。つまり、アーカイブノードによって保存されたオブジェクトデータは、アーカイブノ ードによって削除されないかぎり、無期限に保存されていつでもアーカイブノードからアクセスできる必要が あります。

StorageGRID システムの ILM ルールと TSM サーバのライフサイクル / 保持ポリシーの間に接続は確立されて いません。それぞれが互いに独立して動作します。ただし、各オブジェクトが StorageGRID システムに取り 込まれる際に、そのオブジェクトに TSM 管理クラスを割り当てることができます。この管理クラスは、オブ ジェクトデータとともに TSM サーバに渡されます。オブジェクトタイプごとに異なる管理クラスを割り当て ると、オブジェクトデータを別々のストレージプールに配置したり、必要に応じて異なる移行ポリシーや保持 ポリシーを適用したりするように TSM サーバを設定できます。たとえば、データベースのバックアップとし て識別されたオブジェクト(新しいデータで上書き可能な一時的コンテンツ)を、アプリケーションデータ( 無期限に保持する必要のある固定コンテンツ)とは別の方法で処理できます。

アーカイブノードは新規または既存の TSM サーバと統合でき、専用の TSM サーバは必要ありません。TSM サーバは、サイズが予想される最大負荷に対応していれば、他のクライアントと共有できます。TSM は、ア ーカイブノードとは別のサーバまたは仮想マシンにインストールする必要があります。

複数のアーカイブノードから同じ TSM サーバに書き込むように設定できますが、この設定が推奨されるの は、アーカイブノードが異なるデータセットを TSM サーバに書き込む場合のみです。各アーカイブノードが 同じオブジェクトデータのコピーをアーカイブに書き込む場合は、複数のアーカイブノードを同じ TSM サー バに書き込む設定は推奨されません。後者のシナリオでは、本来ならばオブジェクトデータの独立した、冗長 コピーとなるはずが、両方のコピーが単一点障害( TSM サーバ)となります。

アーカイブノードはTSMのHierarchical Storage Management(HSM;階層型ストレージ管理)コンポーネン トを使用しません。

構成のベストプラクティス

TSM サーバをサイジングおよび設定する場合、アーカイブノードとの連携を最適化する ベストプラクティスがあります。

TSM サーバをサイジングおよび設定する際には、次の点を考慮する必要があります。

- アーカイブノードは TSM サーバに保存する前にオブジェクトを集約しないため、アーカイブノードに書 き込まれるすべてのオブジェクトへの参照を格納できるように TSM データベースをサイジングする必要 があります。
- アーカイブノードソフトウェアでは、テープやその他のリムーバブルメディアにオブジェクトを直接書き 込む際のレイテンシを許容できません。したがって TSM サーバには、リムーバブルメディアが使用され るたびにアーカイブノードが最初にデータを保存する初期ストレージ用のディスクストレージプールを設 定する必要があります。
- イベントベースの保持を使用するには、 TSM の保持ポリシーを設定する必要があります。アーカイブノ ードでは、作成ベースの TSM 保持ポリシーはサポートされません。保持ポリシーでは、推奨設定である retmin=0 および retver=0 (アーカイブノードが保持イベントをトリガーしたときに保持が開始され、そ の後 0 日間保持される)を使用してください。ただし、これらの retmin 値および retver 値はオプション です。

ディスクプールは、テーププールにデータを移行するように設定する必要があります(つまり、テーププール をディスクプールの NXTSTGPOOL に設定します)。テーププールは、両方のプールに同時に書き込みを行 うディスクプールのコピープールとして設定しないでください(つまり、テーププールをディスクプール のCOPYSTGPOOLにすることはできません)。アーカイブノードデータを含むテープのオフラインコピーを 作成するには、 TSM サーバの 2 つ目のテーププールとして、アーカイブノードのデータ用に使用されるテー

ププールのコピープールを設定します。

アーカイブノードのセットアップを完了します

インストールプロセスを完了した時点ではアーカイブノードは機能していませ ん。StorageGRID システムが TSM アーカイブノードにオブジェクトを保存できるよう にするには、 TSM サーバのインストールと設定を完了し、 TSM サーバと通信するよう にアーカイブノードを設定する必要があります。

必要に応じて次の IBM のドキュメントを参照し、 StorageGRID システムでアーカイブノードと TSM サーバ を統合する準備をしてください。

- ["](http://www.ibm.com/support/docview.wss?rs=577&uid=ssg1S7002972)[『](http://www.ibm.com/support/docview.wss?rs=577&uid=ssg1S7002972) [IBM Tape Device Drivers Installation and User's Guide](http://www.ibm.com/support/docview.wss?rs=577&uid=ssg1S7002972) [』](http://www.ibm.com/support/docview.wss?rs=577&uid=ssg1S7002972)[\(](http://www.ibm.com/support/docview.wss?rs=577&uid=ssg1S7002972) [IBM](http://www.ibm.com/support/docview.wss?rs=577&uid=ssg1S7002972) [テープデバイスドライバインストール](http://www.ibm.com/support/docview.wss?rs=577&uid=ssg1S7002972) [およびユーザー](http://www.ibm.com/support/docview.wss?rs=577&uid=ssg1S7002972)[ズガ](http://www.ibm.com/support/docview.wss?rs=577&uid=ssg1S7002972)[イド\)](http://www.ibm.com/support/docview.wss?rs=577&uid=ssg1S7002972)["](http://www.ibm.com/support/docview.wss?rs=577&uid=ssg1S7002972)
- ["IBM Tape Device Drivers Programming Reference"](http://www.ibm.com/support/docview.wss?rs=577&uid=ssg1S7003032)

新しい **TSM** サーバをインストールします

アーカイブノードを新規または既存の TSM サーバと統合できます。新しい TSM サーバ をインストールする場合は、 TSM のドキュメントの指示に従ってインストールを完了 してください。

 $\left( \begin{array}{c} 1 \end{array} \right)$ アーカイブノードをTSMサーバと同じホストにすることはできません。

**TSM** サーバを設定します

このセクションでは、TSMのベストプラクティスに従ってTSMサーバを準備する手順の 例を示します。

次の手順では、のプロセスについて説明します。

- TSM サーバ上でディスクストレージプール、およびテープストレージプール(必要な場合)を定義しま す
- アーカイブノードから保存されたデータ用に TSM 管理クラスを使用するドメインポリシーを定義し、そ のドメインポリシーを使用するようにノードを登録します

これらの手順はあくまでも参考情報です。TSMのドキュメントに代わるものではなく、すべての構成に適し た完全で包括的な手順を提供するものでもありません。環境に固有の手順は、詳細な要件を把握し、 TSM サ ーバのすべてのドキュメントに精通している TSM 管理者に確認する必要があります。

**TSM** テープストレージプールとディスクストレージプールを定義します

アーカイブノードはディスクストレージプールに書き込みます。コンテンツをテープに アーカイブするには、コンテンツをテープストレージプールに移動するようにディスク ストレージプールを設定する必要があります。

このタスクについて

1 台の TSM サーバに対し、 Tivoli Storage Manager でテープストレージプールとディスクストレージプール

を定義する必要があります。ディスクプールを定義したら、ディスクボリュームを作成してディスクプールに 割り当てます。TSM サーバでディスクのみのストレージを使用する場合、テーププールは必要ありません。

テープストレージプールを作成する前に、TSMサーバでいくつかの手順を実行する必要があります。(テー プライブラリを作成し、テープライブラリにドライブを少なくとも 1 本作成します。サーバからライブラリ へのパスとサーバからドライブへのパスを定義し、ドライブのデバイスクラスを定義します)。 これらの手 順の詳細は、サイトのハードウェア構成とストレージ要件によって異なります。詳細については、 TSM のド キュメントを参照してください。

以下に、このプロセスの手順を示します。サイトの要件は導入の要件によって異なることに注意してくださ い。設定の詳細および手順については、 TSM のドキュメントを参照してください。

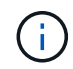

次のコマンドを実行するには、管理者権限でサーバにログインし、dsmadmcツールを使用する 必要があります。

#### 手順

1. テープライブラリを作成します。

define library *tapelibrary* libtype=*scsi*

ここで *tapelibrary* はテープライブラリの任意の名前で、の値です libtype テープライブラリのタイ プによって異なる場合があります。

2. サーバからテープライブラリへのパスを定義します。

define path *servername tapelibrary* srctype=server desttype=library device=*libdevicename*

◦ *servername* <sup>は</sup>TSMサーバの名前です

- *tapelibrary* は、定義したテープライブラリの名前です
- *lib-devicename* は、テープライブラリのデバイス名です
- 3. ライブラリのドライブを定義します。

define drive *tapelibrary drivename*

- *drivename* は、ドライブに指定する名前です
- *tapelibrary* は、定義したテープライブラリの名前です

ハードウェア構成によっては、追加のドライブを設定することが必要になる場合があります。(たと えば、 1 つのテープライブラリからの入力が 2 つあるファイバチャネルスイッチに TSM サーバが接 続されている場合は、入力ごとにドライブを定義します)。

4. サーバから定義したドライブへのパスを定義します。

define path *servername* drivename srctype=server desttype=drive library=*tapelibrary* device=*drive-dname*

- *drive-dname* は、ドライブのデバイス名です
- *tapelibrary* は、定義したテープライブラリの名前です

テープライブラリ用に定義したドライブごとに、別のを使用してこの手順を繰り返します *drivename* および *drive-dname* をクリックします。

5. ドライブのデバイスクラスを定義します。

define devclass *DeviceClassName* devtype=*lto* library=*tapelibrary* format=*tapetype*

- *DeviceClassName* は、デバイスクラスの名前です
- *lto* は、サーバに接続されているドライブのタイプです
- *tapelibrary* は、定義したテープライブラリの名前です
- *tapetype* は、テープのタイプです。たとえば、ultrium3です
- 6. ライブラリのインベントリにテープボリュームを追加します。

checkin libvolume *tapelibrary*

*tapelibrary* は、定義したテープライブラリの名前です。

7. プライマリテープストレージプールを作成します。

define stgpool *SGWSTapePool DeviceClassName* description=*description collocate=filespace* maxscratch=*XX*

- *SGWSTapePool* はアーカイブノードのテープストレージプールの名前です。テープストレージプール には( TSM サーバが想定する命名規則に沿ってさえいれば)任意の名前を選択できます。
- *DeviceClassName* は、テープライブラリのデバイスクラス名です。
- *description* はストレージプールの概要 で、を使用してTSMサーバに表示できます query stgpool コマンドを実行しますたとえば、「Tape storage pool for the Archive Node」などです。
- *collocate=filespace* は、TSMサーバが同じファイルスペースのオブジェクトを1つのテープに書 き込む必要があることを指定します。
- XX は次のいずれかです。
	- テープライブラリ内の空のテープの数(アーカイブノードだけがライブラリを使用している場合 )。
	- StorageGRID システム用に割り当てられているテープの数(テープライブラリが共有されている 場合)。
- 8. TSM サーバで、ディスクストレージプールを作成します。TSM サーバの管理コンソールで、と入力しま す

define stgpool *SGWSDiskPool* disk description=*description* maxsize=*maximum\_file\_size nextstgpool=SGWSTapePool* highmig=*percent\_high* lowmig=*percent\_low*

- *SGWSDiskPool* はアーカイブノードのディスクプールの名前です。ディスクストレージプールには( TSM が想定する命名規則に沿ってさえいれば)任意の名前を選択できます。
- *description* はストレージプールの概要 で、を使用してTSMサーバに表示できます query stgpool コマンドを実行しますたとえば、「Disk storage pool for the Archive Node」などです。
- *maximum\_file\_size* ディスクプールにキャッシュされるのではなく、このサイズよりも大きいオブ ジェクトをテープに直接書き込みます。を設定することを推奨します *maximum\_file\_size* を10 GB に設定します。
- *nextstgpool=SGWSTapePool* は、ディスクストレージプールをアーカイブノード用に定義したテ ープストレージプールと関連付けます。
- *percent\_high* ディスクプールの内容のテーププールへの移行を開始する値を設定します。を設定す ることを推奨します *percent\_high* を0に設定すると、データがすぐに移行されます
- *percent\_low* テープ・プールへの移行を停止する値を設定します。を設定することを推奨します *percent\_low* を0に設定して、ディスクプールをクリアします。
- 9. TSM サーバで、 1 つ以上のディスクボリュームを作成してディスクプールに割り当てます。

define volume *SGWSDiskPool volume\_name* formatsize=*size*

- *SGWSDiskPool* はディスクプール名です。
- *volume\_name* はボリュームの完全パスです(例: /var/local/arc/stage6.dsm)をテープに<sup>転</sup> 送する準備として、TSMサーバ上でディスクプールの内容を書き込みます。
- *size* は、ディスクボリュームのサイズ(MB単位)です。
	- たとえば、テープボリュームの容量が 200GB の場合、ディスクプールのコンテンツで 1 つのテープ を使い切るようなディスクボリュームを 1 個作成するには、 size の値を 200000 に設定します。

ただし、 TSM サーバがディスクプール内の各ボリュームに書き込むことができるため、小さいサイズ のディスクボリュームを複数作成する方がよい場合もあります。たとえばテープサイズが 250GB の場 合、10GB (10000)のディスクボリュームを 25 個作成します。

TSM サーバは、ディスクボリューム用にディレクトリ内のスペースを事前に割り当てます。この処理に は、完了までに時間がかかることがあります( 200GB のディスクボリュームの場合は 3 時間以上)。

ドメインポリシーを定義し、ノードを登録します

アーカイブノードから保存されたデータ用に TSM 管理クラスを使用するドメインポリ シーを定義し、そのドメインポリシーを使用するようにノードを登録する必要がありま す。

Tivoli Storage Manager ( TSM )でアーカイブノードのクライアントパスワードの期限が切れ ると、アーカイブノードのプロセスでメモリリークが発生する可能性があります。アーカイブ ノードのクライアントユーザ名 / パスワードの期限が切れないように TSM サーバを設定してく ださい。

アーカイブノードとして使用するノードを TSM サーバに登録する(または既存のノードを更新する)場合 は、そのノードが書き込み処理に使用できるマウントポイントの数を指定する必要があります。そのために は、 REGISTER NODE コマンドで MAXNUMMP パラメータを指定します。通常、マウントポイントの数 は、アーカイブノードに割り当てられているテープドライブのヘッド数と同じです。TSMサーバ上 のMAXNUMMPに指定する数は、アーカイブノードの\* ARC **>** Target **>** Configuration **>** Main **>** Maximum Store Sessions \*に設定されている値以上である必要があります。 アーカイブノードでは同時格納セッション はサポートされないため、この値は0または1に設定されています。

TSM サーバ用に設定した MAXSESSIONS の値によって、すべてのクライアントアプリケーションが TSM サ

G)

ーバに対して開くことのできる最大セッション数が制御されます。TSM で指定する MAXSESSIONS の 値は、アーカイブノードの Grid Manager で \* ARC \* > \* Target \* > \* Configuration \* > \* Main \* > \* Sessions \* に指定されている値以上である必要があります。アーカイブノードは、最大でマウントポイントごとに 1 つ のセッションと少数(5つ未満)の追加セッションを同時に作成します。

アーカイブノードに割り当てられているTSMノードは、カスタムドメインポリシーを使用します tsmdomain。。 tsm-domain ドメインポリシーは、「標準」ドメインポリシーの変更されたバージョンであ り、テープに書き込むように設定され、アーカイブ先がStorageGRIDシステムのストレージプールに設定され ています。 (*SGWSDiskPool*)。

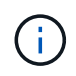

ドメインポリシーを作成およびアクティブ化するには、管理者権限を使用して TSM サーバに ログインし、 dsmadmc ツールを使用する必要があります。

ドメインポリシーを作成してアクティブ化します

アーカイブノードから送信されたデータを保存するように TSM サーバを設定するに は、ドメインポリシーを作成してアクティブ化する必要があります。

手順

1. ドメインポリシーを作成します。

copy domain standard tsm-domain

2. 既存の管理クラスを使用しない場合は、次のいずれかを入力します。

define policyset tsm-domain standard

define mgmtclass tsm-domain standard *default*

*default* は、導入用のデフォルトの管理クラスです。

3. 適切なストレージプールにコピーグループを作成します。(1行に)次のように入力します。

define copygroup tsm-domain standard *default* type=archive destination=SGWSDiskPool retinit=event retmin=0 retver=0

*default* は、アーカイブノードのデフォルトの管理クラスです。の値 retinit、 retmin`および `retver アーカイブノードで現在使用されている保持動作を反映するように選択されています

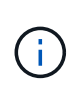

設定しないでください retinit 終了: retinit=create。設定 retinit=create TSM サーバからコンテンツを削除するために保持イベントが使用されるため、アーカイブノー ドによるコンテンツの削除をブロックします。

4. 管理クラスをデフォルトに割り当てます。

assign defmgmtclass *tsm-domain* standard *default*

5. 新しいポリシーセットをアクティブに設定します。

activate policyset tsm-domain standard

activateコマンドを入力したときに表示される「no backup copy group」という警告は無視してください。

6. 新しいポリシーセットを使用するノードを TSM サーバに登録します。TSM サーバで、次のように( 1 行 に)入力します。

register node arc-user arc-password passexp=0 domain=tsm-domain MAXNUMMP=number-of-sessions

aarc-user と arc-password は、アーカイブノードで定義したクライアントノード名とパスワードです。ま た、 MAXNUMMP の値は、アーカイブノードの格納セッション用に予約されているテープドライブの数 に設定されます。

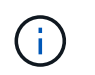

デフォルトでは、ノードを登録すると、管理ユーザ ID がクライアント所有者の権限で作成 され、パスワードが定義されます。

# データを **StorageGRID** に移行

日常業務に StorageGRID システムを使用しながら、同時に StorageGRID システムに大 量のデータを移行できます。

このガイドは、StorageGRID システムへの大量のデータの移行を計画する際に使用します。データ移行の一 般的なガイドではなく、移行を実行するための詳細な手順も記載されていません。このセクションのガイドラ インと手順に従って、日常業務を中断せずに StorageGRID システムにデータを効率的に移行し、移行したデ ータが StorageGRID システムによって適切に処理されるようにしてください。

# **StorageGRID** システムの容量を確認

StorageGRID システムに大量のデータを移行する前に、予想されるボリュームを処理できるディスク容量が StorageGRID システムにあることを確認します。

StorageGRID システムにアーカイブノードが含まれていて、移行されたオブジェクトのコピーがニアライン ストレージ(テープなど)に保存されている場合は、アーカイブノードのストレージに予想される移行データ ボリュームに対応する十分な容量があることを確認します。

容量評価の一環として、移行を計画しているオブジェクトのデータプロファイルを確認し、必要なディスク容 量を計算します。StorageGRID システムのディスク容量の監視の詳細については、を参照してください ["](#page-293-0)[スト](#page-293-0) [レージノードを管理します](#page-293-0)["](#page-293-0) の説明を参照してください ["StorageGRID](https://docs.netapp.com/ja-jp/storagegrid-118/monitor/index.html) [の](https://docs.netapp.com/ja-jp/storagegrid-118/monitor/index.html)[監視](https://docs.netapp.com/ja-jp/storagegrid-118/monitor/index.html)["](https://docs.netapp.com/ja-jp/storagegrid-118/monitor/index.html)。

# 移行データの **ILM** ポリシーを決定します

StorageGRID システムの ILM ポリシーは、作成されるコピーの数とその格納先、および保持期間を決定しま す。ILM ポリシーは、オブジェクトをフィルタリングする方法、および一定の期間にわたってオブジェクトデ ータを管理する方法を記述した一連の ILM ルールで構成されます。

移行データの使用方法およびその要件によっては、日常業務に使用する ILM ルールとは別の、移行データに 固有の ILM ルールを定義することができます。たとえば、日常的なデータ管理と移行対象のデータに異なる 規制要件が適用される場合、異なるグレードのストレージに異なる数の移行データのコピーが必要となる可能 性があります。

移行データと日常業務で保存されるオブジェクトデータを一意に区別できる場合は、移行データにのみ適用さ

れるルールを設定できます。

いずれかのメタデータ条件を使用してデータのタイプを確実に識別できる場合は、この条件を使用して移行デ ータにのみ適用される ILM ルールを定義できます。

データ移行を開始する前に、 StorageGRID システムの ILM ポリシーとそのポリシーが移行データにどのよう に適用されるかを確認し、 ILM ポリシーへの変更があればテストしておく必要があります。を参照してくだ さい ["ILM](https://docs.netapp.com/ja-jp/storagegrid-118/ilm/index.html) [を使用してオブジェクトを管理する](https://docs.netapp.com/ja-jp/storagegrid-118/ilm/index.html)["](https://docs.netapp.com/ja-jp/storagegrid-118/ilm/index.html)。

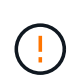

ILM ポリシーが正しく指定されていないと、原因 によるリカバリ不能なデータ損失が発生する 可能性があります。ポリシーを想定どおりに機能させるには、 ILM ポリシーをアクティブ化す る前に、 ILM ポリシーに加えたすべての変更をよく確認してください。

## 移行が運用に与える影響を評価

StorageGRID システムは、オブジェクトを効率的に格納して読み出せるようにすること、およびオブジェク トデータとメタデータの冗長コピーをシームレスに作成することでデータ損失に対する優れた保護を提供する ことを目的に設計されています。

ただし、データ移行は、日常的なシステム処理に影響を与えないように、または極端な場合にはStorageGRID システムに障害が発生した場合にデータが失われる危険性がないように、このガイドの手順に従って慎重に管 理する必要があります。

大量のデータを移行すると、システムに新たな負荷がかかります。StorageGRID システムの負荷が高い場合 は、オブジェクトの格納および読み出し要求への応答が遅くなります。その結果、日常業務に不可欠な格納お よび読み出し要求が影響を受ける可能性があります。移行は、原因 のその他の運用上の問題にもなります。 たとえば、ストレージノードの容量が上限に近づい原因 ている場合は、一括取り込みによって断続的に大き な負荷がかかると、ストレージノードが読み取り専用と読み書き可能の間で何度も切り替わり、そのたびに通 知が生成されます。

負荷の高い状態が続く場合、オブジェクトデータとメタデータの完全な冗長性を確保するために StorageGRID システムが実行する必要のあるさまざまな処理がキューに溜まっていきます。

移行中に StorageGRID システムを安全かつ効率的に運用するためには、本書のガイドラインに従ってデータ 移行を慎重に管理する必要があります。データの移行にあたっては、オブジェクトを複数のバッチで取り込む か、または取り込み量を常に調整します。その後、StorageGRID システムを継続的に監視して、さまざまな 属性値を超えないようにします。

# データ移行のスケジュール設定と監視

所定の期間内に ILM ポリシーに従ってデータが配置されるよう、必要に応じてデータ移行をスケジュール し、監視する必要があります。

データ移行をスケジュール

主要な業務時間中はデータを移行しないでください。データの移行は、夕方や週末など、システムの使用率が 低い時間帯にのみ実施してください。

アクティビティの多い時間帯には、データ移行のスケジュールを設定しないでください。ただし、アクティビ ティレベルが高い期間を完全に回避することが現実的でない場合はそのまま進めてかまいません。その場合 は、関連する属性を注意深く監視し、許容値を超えた場合に対処する必要があります。

次の表に、データ移行中に監視する必要がある属性とその内容を示します。

取り込み速度を抑制するためにレート制限を指定したトラフィック分類ポリシーを使用する場合は、次の表に 示す統計情報とともに、観察されたレートを監視し、必要に応じて制限を減らすことができます。

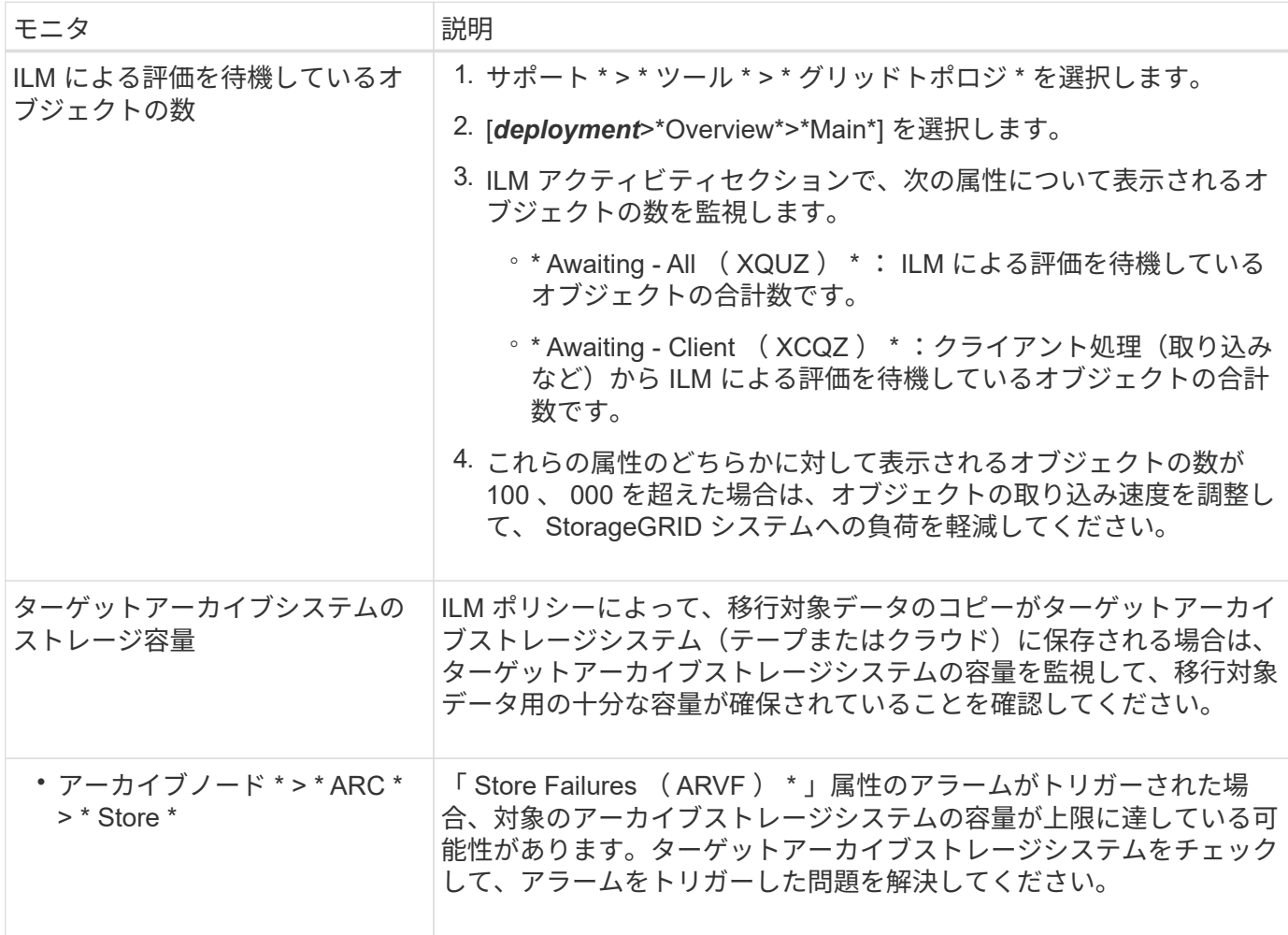

Copyright © 2024 NetApp, Inc. All Rights Reserved. Printed in the U.S.このドキュメントは著作権によって保 護されています。著作権所有者の書面による事前承諾がある場合を除き、画像媒体、電子媒体、および写真複 写、記録媒体、テープ媒体、電子検索システムへの組み込みを含む機械媒体など、いかなる形式および方法に よる複製も禁止します。

ネットアップの著作物から派生したソフトウェアは、次に示す使用許諾条項および免責条項の対象となりま す。

このソフトウェアは、ネットアップによって「現状のまま」提供されています。ネットアップは明示的な保 証、または商品性および特定目的に対する適合性の暗示的保証を含み、かつこれに限定されないいかなる暗示 的な保証も行いません。ネットアップは、代替品または代替サービスの調達、使用不能、データ損失、利益損 失、業務中断を含み、かつこれに限定されない、このソフトウェアの使用により生じたすべての直接的損害、 間接的損害、偶発的損害、特別損害、懲罰的損害、必然的損害の発生に対して、損失の発生の可能性が通知さ れていたとしても、その発生理由、根拠とする責任論、契約の有無、厳格責任、不法行為(過失またはそうで ない場合を含む)にかかわらず、一切の責任を負いません。

ネットアップは、ここに記載されているすべての製品に対する変更を随時、予告なく行う権利を保有します。 ネットアップによる明示的な書面による合意がある場合を除き、ここに記載されている製品の使用により生じ る責任および義務に対して、ネットアップは責任を負いません。この製品の使用または購入は、ネットアップ の特許権、商標権、または他の知的所有権に基づくライセンスの供与とはみなされません。

このマニュアルに記載されている製品は、1つ以上の米国特許、その他の国の特許、および出願中の特許によ って保護されている場合があります。

権利の制限について:政府による使用、複製、開示は、DFARS 252.227-7013(2014年2月)およびFAR 5252.227-19(2007年12月)のRights in Technical Data -Noncommercial Items(技術データ - 非商用品目に関 する諸権利)条項の(b)(3)項、に規定された制限が適用されます。

本書に含まれるデータは商用製品および / または商用サービス(FAR 2.101の定義に基づく)に関係し、デー タの所有権はNetApp, Inc.にあります。本契約に基づき提供されるすべてのネットアップの技術データおよび コンピュータ ソフトウェアは、商用目的であり、私費のみで開発されたものです。米国政府は本データに対 し、非独占的かつ移転およびサブライセンス不可で、全世界を対象とする取り消し不能の制限付き使用権を有 し、本データの提供の根拠となった米国政府契約に関連し、当該契約の裏付けとする場合にのみ本データを使 用できます。前述の場合を除き、NetApp, Inc.の書面による許可を事前に得ることなく、本データを使用、開 示、転載、改変するほか、上演または展示することはできません。国防総省にかかる米国政府のデータ使用権 については、DFARS 252.227-7015(b)項(2014年2月)で定められた権利のみが認められます。

#### 商標に関する情報

NetApp、NetAppのロゴ、<http://www.netapp.com/TM>に記載されているマークは、NetApp, Inc.の商標です。そ の他の会社名と製品名は、それを所有する各社の商標である場合があります。